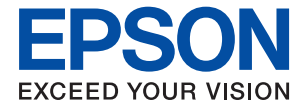

# ET-8500 Series L8160 Series **Οδηγίες χρήστη**

**[Εκτύπωση](#page-45-0)**

**[Δημιουργία αντιγράφων](#page-103-0)**

**[Σάρωση](#page-118-0)**

**[Συντήρηση του Εκτυπωτή](#page-135-0)**

**[Επίλυση προβλημάτων](#page-166-0)**

NPD6547-01 EL

# *Περιεχόμενα*

### *[Οδηγός για το εγχειρίδιο](#page-5-0)*

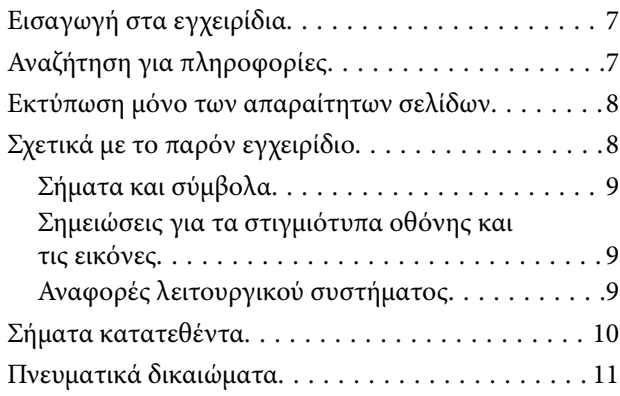

### *[Σημαντικές οδηγίες](#page-11-0)*

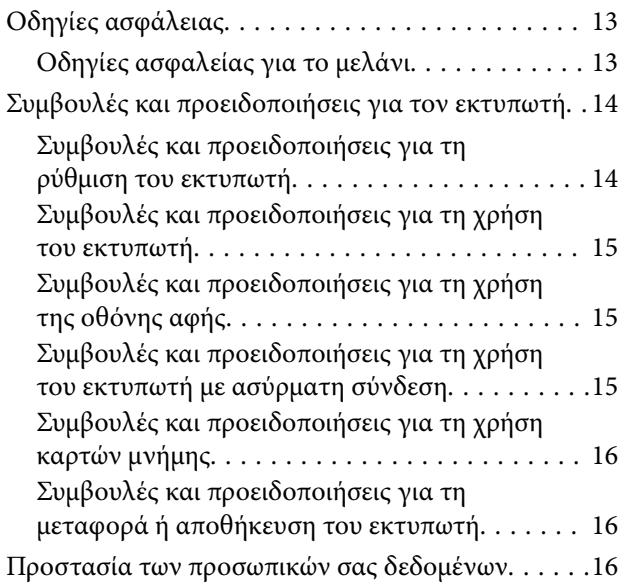

### *[Ονόματα και λειτουργίες τμημάτων](#page-16-0)*

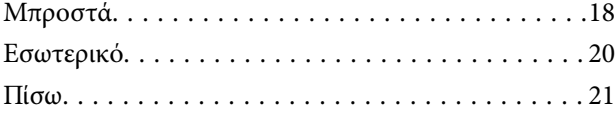

# *[Οδηγός για τον Πίνακα ελέγχου](#page-22-0)*

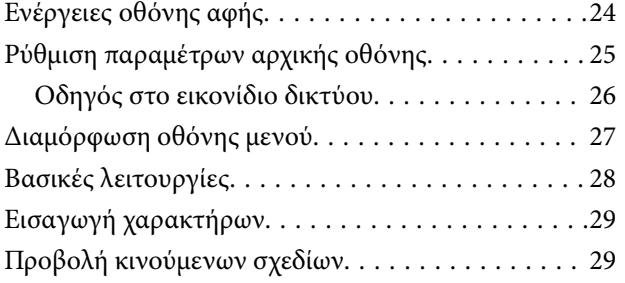

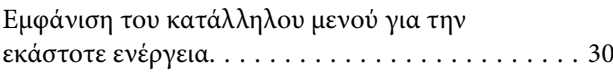

#### *[Τοποθέτηση χαρτιών και CD/DVD](#page-31-0)*

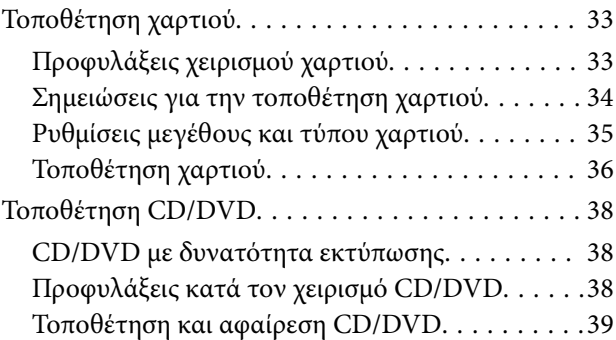

#### *[Τοποθέτηση πρωτοτύπων](#page-39-0)*

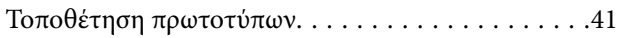

#### *[Τοποθέτηση και αφαίρεση μιας](#page-42-0)  [συσκευής μνήμης](#page-42-0)*

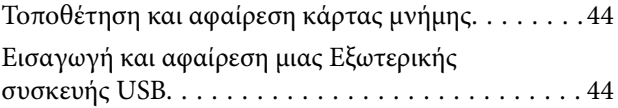

# *[Εκτύπωση](#page-45-0)*

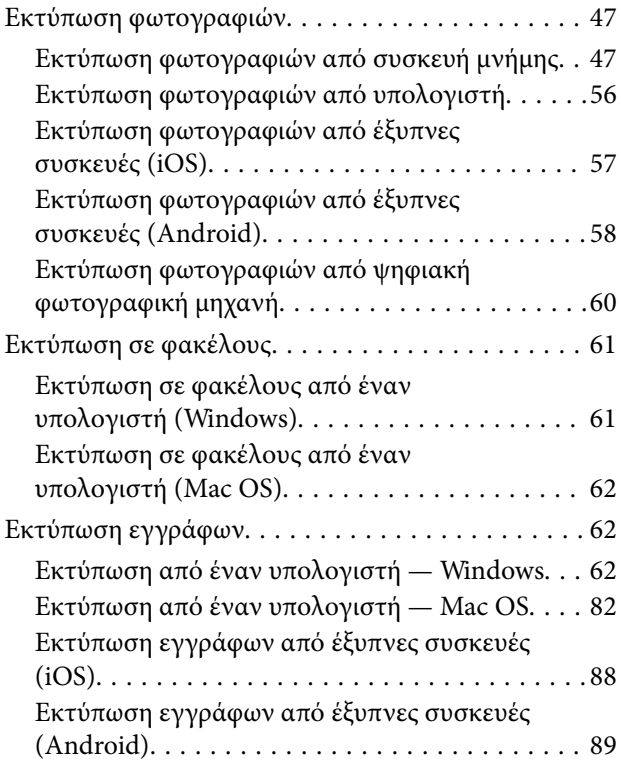

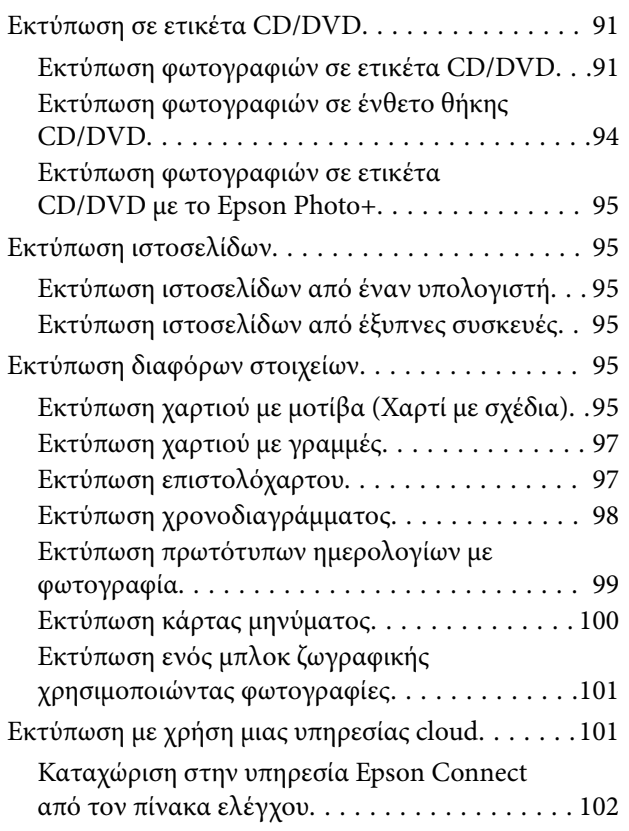

# *[Δημιουργία αντιγράφων](#page-103-0)*

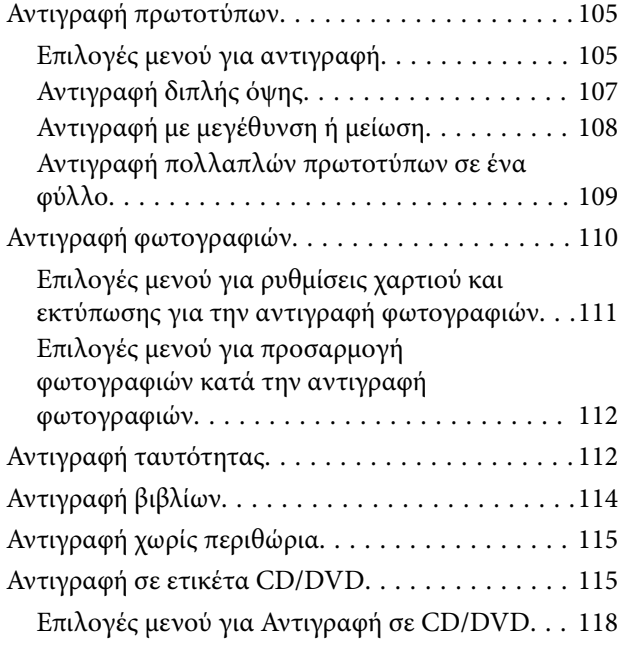

#### *[Σάρωση](#page-118-0)*

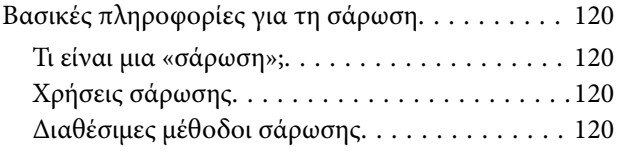

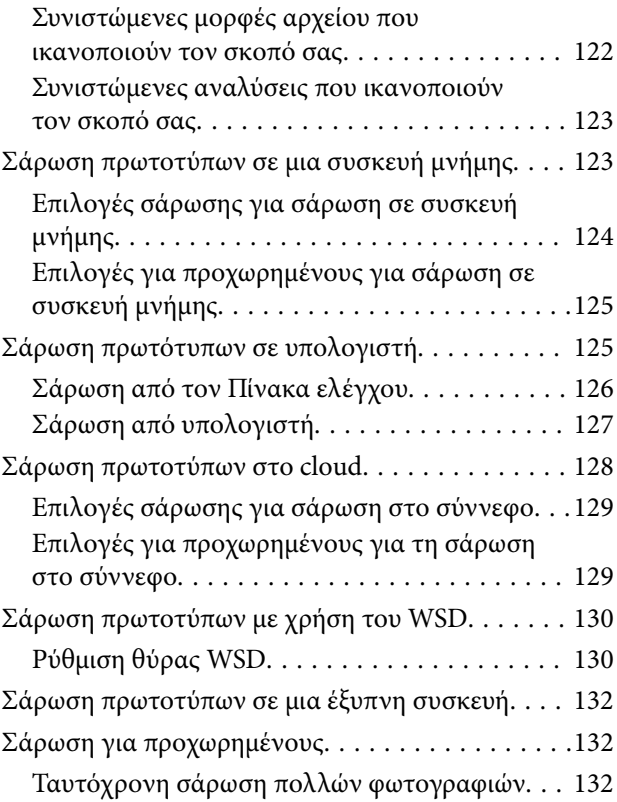

#### *[Αποθήκευση και κοινή χρήση](#page-133-0)  [δεδομένων](#page-133-0)*

[Κοινή χρήση δεδομένων σε μια συσκευή μνήμης. . 135](#page-134-0)

# *[Συντήρηση του Εκτυπωτή](#page-135-0)*

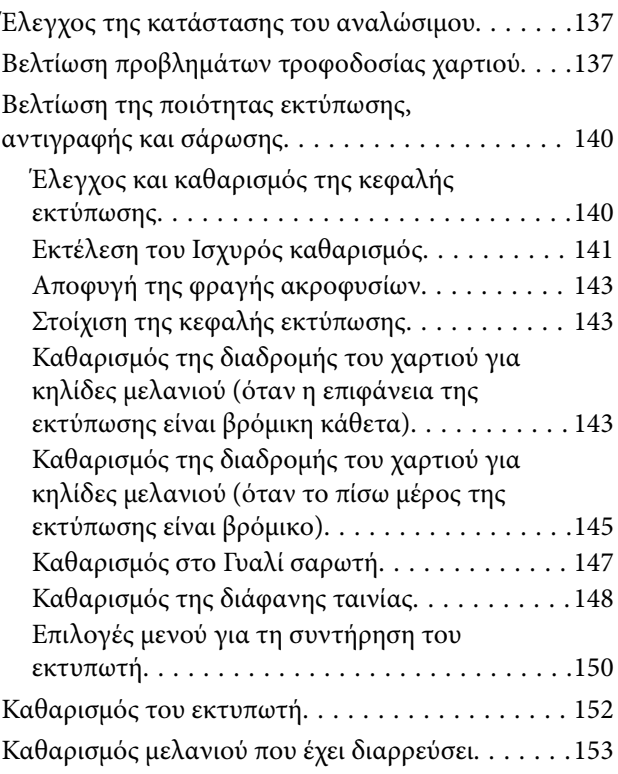

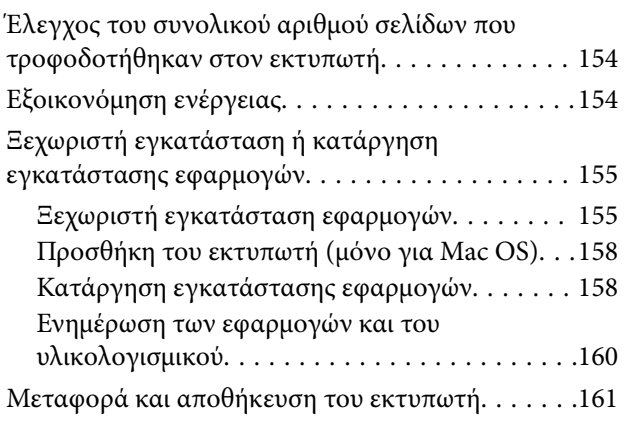

# *[Επίλυση προβλημάτων](#page-166-0)*

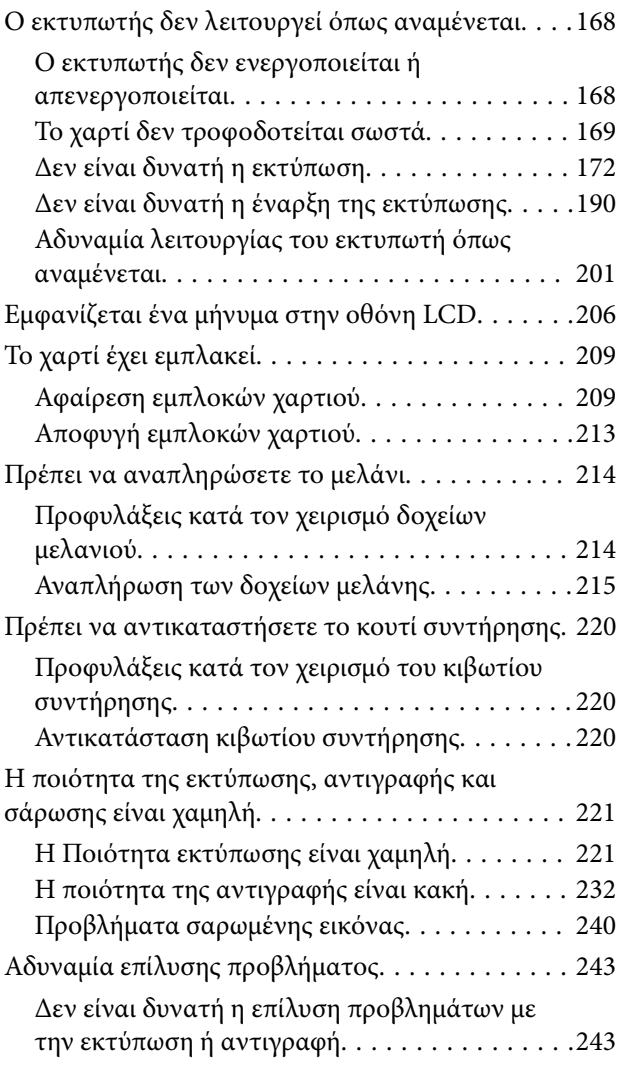

### *[Προσθήκη ή αντικατάσταση του](#page-244-0)  [υπολογιστή ή συσκευών](#page-244-0)*

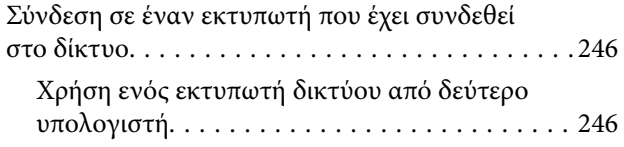

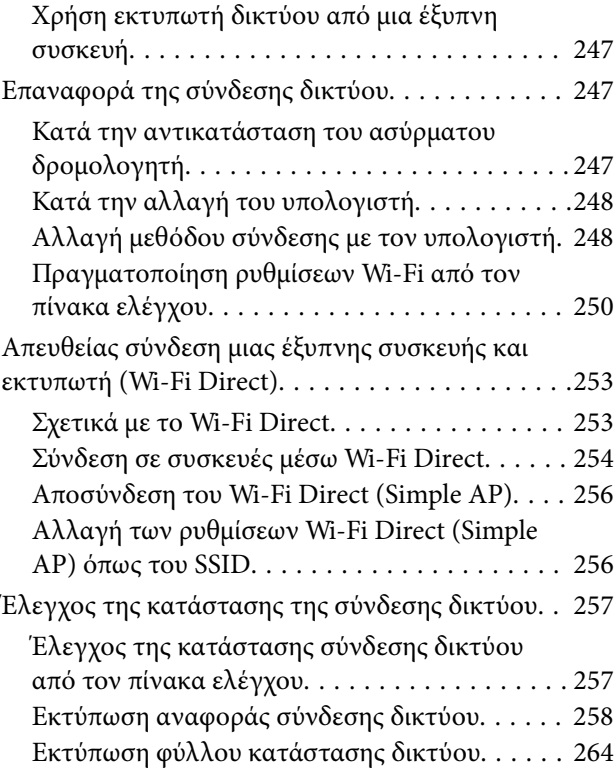

# *[Πληροφορίες για το προϊόν](#page-265-0)*

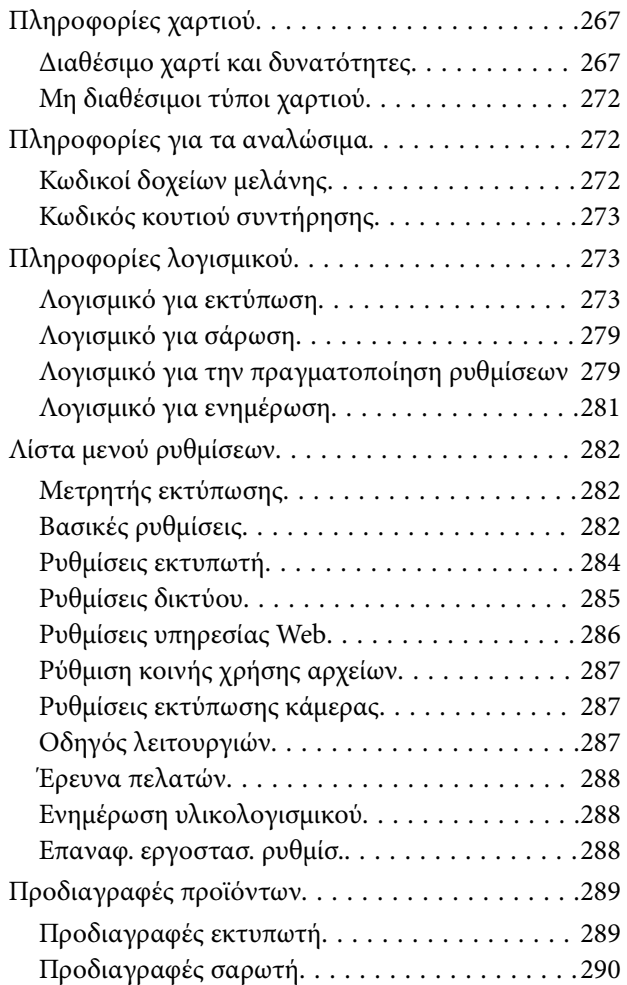

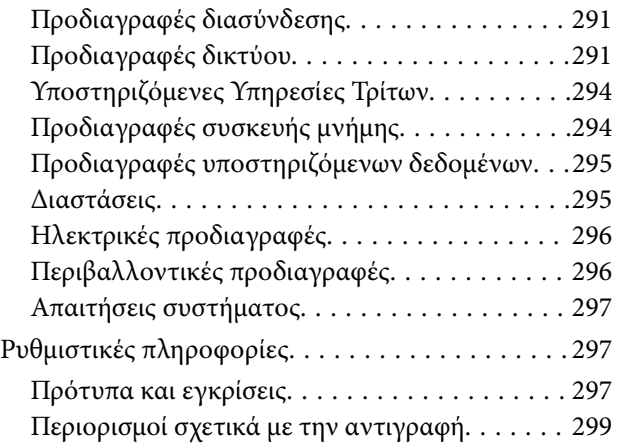

# *[Αναζήτηση βοήθειας](#page-299-0)*

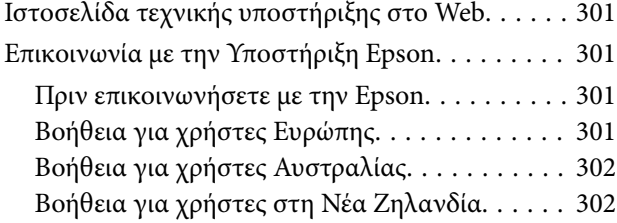

# <span id="page-5-0"></span>**Οδηγός για το εγχειρίδιο**

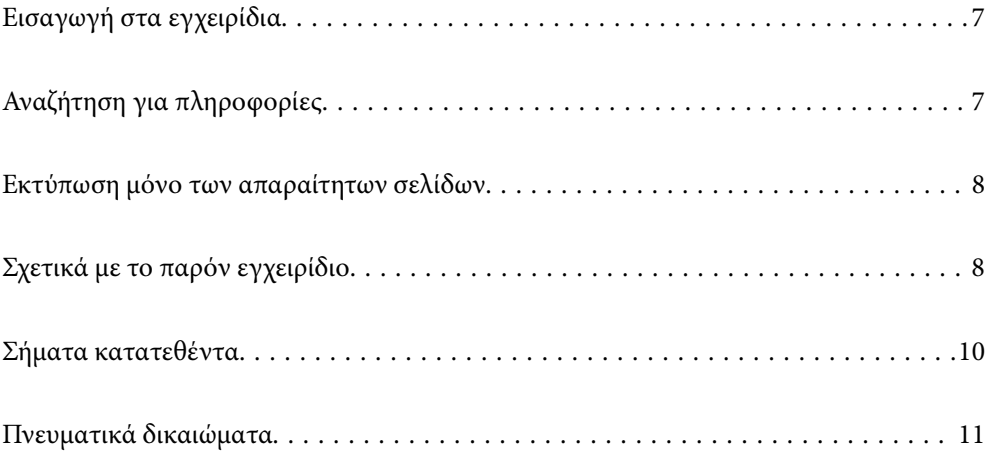

# <span id="page-6-0"></span>**Εισαγωγή στα εγχειρίδια**

Τα παρακάτω εγχειρίδια παρέχονται με τον Epson εκτυπωτή σας. Εκτός από τα εγχειρίδια, ανατρέξτε στα διάφορα είδη πληροφοριών βοήθειας που είναι διαθέσιμα από τον ίδιο τον εκτυπωτή ή από τις εφαρμογές λογισμικού Epson.

❏ Σημαντικές οδηγίες ασφαλείας (έντυπο εγχειρίδιο)

Σας παρέχει οδηγίες για να εξασφαλίσετε την ασφαλή χρήση αυτού του εκτυπωτή.

❏ Ξεκινήστε εδώ (έντυπο εγχειρίδιο)

Παρέχει πληροφορίες σχετικά με την εγκατάσταση του εκτυπωτή και του λογισμικού.

❏ Οδηγίες χρήστη (ψηφιακό εγχειρίδιο)

Το παρόν εγχειρίδιο. Αυτό το εγχειρίδιο είναι διαθέσιμο σε PDF και online εγχειρίδια. Σας παρέχει γενικές πληροφορίες και οδηγίες σχετικά με τη χρήση του εκτυπωτή, τις ρυθμίσεις δικτύου όταν χρησιμοποιείτε τον εκτυπωτή σε δίκτυο, καθώς και την επίλυση προβλημάτων.

Μπορείτε να λάβετε τις τελευταίες εκδόσεις των παραπάνω εγχειριδίων με τις παρακάτω μεθόδους.

❏ Έντυπο εγχειρίδιο

Επισκεφτείτε τον ιστότοπο στήριξης της Epson για την Ευρώπη στη διεύθυνση <http://www.epson.eu/support>, ή τον παγκόσμιο ιστότοπο υποστήριξης της Epson στη διεύθυνση [http://support.epson.net/.](http://support.epson.net/)

❏ Ψηφιακό εγχειρίδιο

Για να δείτε το online εγχειρίδιο, επισκεφθείτε την ακόλουθη ιστοσελίδα, εισαγάγετε το όνομα προϊόντος και, στη συνέχεια, πηγαίνετε στην **Υποστήριξη**.

<http://epson.sn>

# **Αναζήτηση για πληροφορίες**

Το εγχειρίδιο PDF σάς επιτρέπει να αναζητείτε πληροφορίες που θέλετε με λέξεις-κλειδιά ή να μεταβαίνετε απευθείας σε συγκεκριμένες ενότητες με σελιδοδείκτες. Η παρούσα ενότητα εξηγεί τον τρόπο χρήσης ενός εγχειριδίου PDF που έχει ανοίξει σε Adobe Acrobat Reader DC στον υπολογιστή σας.

#### **Αναζήτηση με λέξη-κλειδί**

Κάντε κλικ στην **Επεξεργασία** > **Σύνθετη αναζήτηση**. Εισαγάγετε τη λέξη-κλειδί (κείμενο) για πληροφορίες που θέλετε να βρείτε στο παράθυρο αναζήτησης και, στη συνέχεια, κάντε κλικ στην **Αναζήτηση**. Οι επισκέψεις εμφανίζονται ως λίστα. Επιλέξτε μία από τις προβαλλόμενες επισκέψεις για μετάβαση σε αυτήν τη σελίδα.

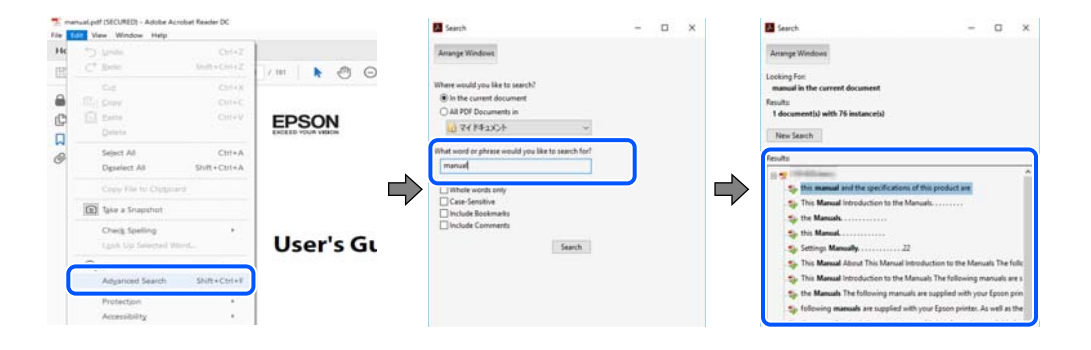

#### <span id="page-7-0"></span>**Απευθείας μετάβαση από σελιδοδείκτες**

Κάντε κλικ σε έναν τίτλο για μετάβαση σε αυτήν τη σελίδα. Κάντε κλικ στο + ή > για προβολή των τίτλων κατώτερου επιπέδου σε αυτήν την ενότητα. Για επιστροφή στην προηγούμενη σελίδα, εκτελέστε την ακόλουθη λειτουργία στο πληκτρολόγιό σας.

- ❏ Windows: κρατήστε πατημένο το **Alt** και, στη συνέχεια, πατήστε **←**.
- ❏ Mac OS: κρατήστε πατημένο το πλήκτρο command και, στη συνέχεια, πατήστε **←**.

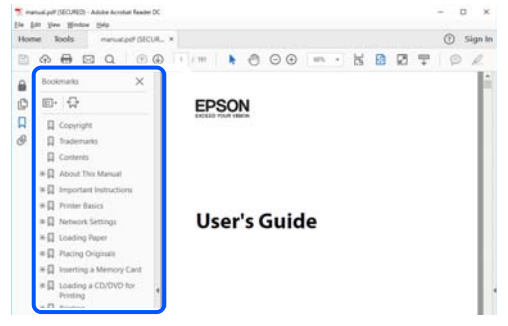

# **Εκτύπωση μόνο των απαραίτητων σελίδων**

Μπορείτε να εξάγετε και εκτυπώσετε μόνο τις απαραίτητες σελίδες. Κάντε κλικ στην **Εκτύπωση** στο μενού **Αρχείο** και, στη συνέχεια, προσδιορίστε τις σελίδες που θέλετε να εκτυπώσετε στις **Σελίδες** στις **Σελίδες για εκτύπωση**.

❏ Για να προσδιορίσετε μια σειρά σελίδων, πληκτρολογήστε ένα ενωτικό μεταξύ της πρώτης και τελευταίας σελίδας.

Παράδειγμα: 20-25

❏ Για να προσδιορίσετε σελίδες που δεν βρίσκονται σε σειρά, χωρίστε τις σελίδες με κόμμα.

Παράδειγμα: 5, 10, 15

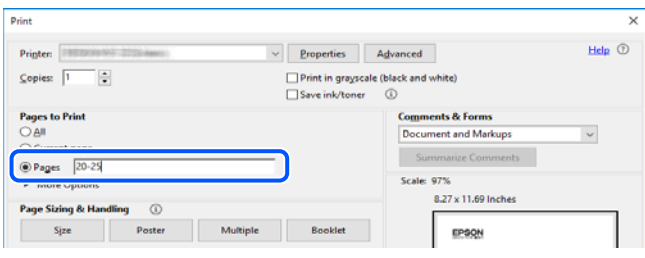

# **Σχετικά με το παρόν εγχειρίδιο**

Αυτή η ενότητα εξηγεί τη σημασία των σημάτων και συμβόλων, σημειώσεις για τις περιγραφές και πληροφορίες αναφοράς για το λειτουργικό σύστημα που χρησιμοποιούνται στο παρόν εγχειρίδιο.

### <span id="page-8-0"></span>**Σήματα και σύμβολα**

#### !*Προσοχή:*

Οδηγίες που πρέπει να ακολουθούνται με προσοχή για να αποφευχθούν τραυματισμοί.

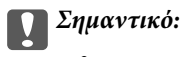

Οδηγίες που πρέπει να τηρούνται για να αποφευχθεί βλάβη στον εξοπλισμό σας.

*Σημείωση:* Παρέχει συμπληρωματικές πληροφορίες και πληροφορίες αναφοράς.

#### **Σχετικές πληροφορίες**

& Σύνδεσμοι στις αντίστοιχες ενότητες.

# **Σημειώσεις για τα στιγμιότυπα οθόνης και τις εικόνες**

- ❏ Τα στιγμιότυπα οθόνης του προγράμματος οδήγησης του εκτυπωτή προέρχονται από τα Windows 10 ή το macOS High Sierra. Το περιεχόμενο που εμφανίζεται στις οθόνες διαφέρει ανάλογα με το μοντέλο και την κατάσταση.
- ❏ Οι απεικονίσεις που χρησιμοποιούνται σε αυτό το εγχειρίδιο αποτελούν μόνο παραδείγματα. Παρόλο που ενδέχεται να υπάρχουν μικρές διαφορές ανάλογα με το μοντέλο, η μέθοδος λειτουργίας είναι η ίδια.
- ❏ Ορισμένα στοιχεία του μενού στην οθόνη LCD μπορεί να διαφέρουν ανάλογα με το μοντέλο και τις ρυθμίσεις.
- ❏ Μπορείτε να διαβάσετε τον κώδικα QR χρησιμοποιώντας τη σχετική εφαρμογή.

# **Αναφορές λειτουργικού συστήματος**

#### **Windows**

Στο παρόν εγχειρίδιο, όροι όπως «Windows 10», «Windows 8.1», «Windows 8», «Windows 7», «Windows Vista», «Windows XP», «Windows Server 2019», «Windows Server 2016», «Windows Server 2012 R2», «Windows Server 2012», «Windows Server 2008 R2», «Windows Server 2008», «Windows Server 2003 R2» και «Windows Server 2003» αναφέρονται στα ακόλουθα λειτουργικά συστήματα. Επιπλέον, ο όρος «Windows» χρησιμοποιείται για αναφορά σε όλες τις εκδόσεις.

- ❏ Λειτουργικό σύστημα Microsoft® Windows® 10
- ❏ Λειτουργικό σύστημα Microsoft® Windows® 8.1
- ❏ Λειτουργικό σύστημα Microsoft® Windows® 8
- ❏ Λειτουργικό σύστημα Microsoft® Windows® 7
- ❏ Λειτουργικό σύστημα Microsoft® Windows Vista®
- ❏ Λειτουργικό σύστημα Microsoft® Windows® XP
- ❏ Λειτουργικό σύστημα Microsoft® Windows® XP Professional x64 Edition
- ❏ Λειτουργικό σύστημα Microsoft® Windows Server® 2019
- ❏ Λειτουργικό σύστημα Microsoft® Windows Server® 2016
- <span id="page-9-0"></span>❏ Λειτουργικό σύστημα Microsoft® Windows Server® 2012 R2
- ❏ Λειτουργικό σύστημα Microsoft® Windows Server® 2012
- ❏ Λειτουργικό σύστημα Microsoft® Windows Server® 2008 R2
- ❏ Λειτουργικό σύστημα Microsoft® Windows Server® 2008
- ❏ Λειτουργικό σύστημα Microsoft® Windows Server® 2003 R2
- ❏ Λειτουργικό σύστημα Microsoft® Windows Server® 2003

#### **Mac OS**

Σε αυτό το εγχειρίδιο, ο όρος «Mac OS» χρησιμοποιείται για αναφορά στο Mac OS X v10.6.8 ή μεταγενέστερη έκδοση.

# **Σήματα κατατεθέντα**

- ❏ Η ονομασία EPSON® αποτελεί σήμα κατατεθέν και οι ονομασίες EPSON EXCEED YOUR VISION ή EXCEED YOUR VISION αποτελούν εμπορικά σήματα της Seiko Epson Corporation.
- ❏ Epson Scan 2 software is based in part on the work of the Independent JPEG Group.
- ❏ libtiff

Copyright © 1988-1997 Sam Leffler

Copyright © 1991-1997 Silicon Graphics, Inc.

Permission to use, copy, modify, distribute, and sell this software and its documentation for any purpose is hereby granted without fee, provided that (i) the above copyright notices and this permission notice appear in all copies of the software and related documentation, and (ii) the names of Sam Leffler and Silicon Graphics may not be used in any advertising or publicity relating to the software without the specific, prior written permission of Sam Leffler and Silicon Graphics.

THE SOFTWARE IS PROVIDED "AS-IS" AND WITHOUT WARRANTY OF ANY KIND, EXPRESS, IMPLIED OR OTHERWISE, INCLUDING WITHOUT LIMITATION, ANY WARRANTY OF MERCHANTABILITY OR FITNESS FOR A PARTICULAR PURPOSE.

IN NO EVENT SHALL SAM LEFFLER OR SILICON GRAPHICS BE LIABLE FOR ANY SPECIAL, INCIDENTAL, INDIRECT OR CONSEQUENTIAL DAMAGES OF ANY KIND, OR ANY DAMAGES WHATSOEVER RESULTING FROM LOSS OF USE, DATA OR PROFITS, WHETHER OR NOT ADVISED OF THE POSSIBILITY OF DAMAGE, AND ON ANY THEORY OF LIABILITY, ARISING OUT OF OR IN CONNECTION WITH THE USE OR PERFORMANCE OF THIS SOFTWARE.

❏ SDXC Logo is a trademark of SD-3C, LLC.

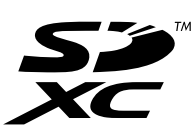

❏ PictBridge is a trademark.

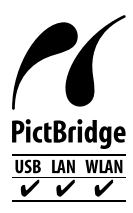

- <span id="page-10-0"></span>❏ QR Code is a registered trademark of DENSO WAVE INCORPORATED in Japan and other countries.
- ❏ Microsoft®, Windows®, Windows Server®, and Windows Vista® are registered trademarks of Microsoft Corporation.
- ❏ Apple, Mac, macOS, OS X, Bonjour, ColorSync, Safari, AirPrint, iPad, iPhone, iPod touch, and iTunes are trademarks of Apple Inc., registered in the U.S. and other countries.
- ❏ Use of the Works with Apple badge means that an accessory has been designed to work specifically with the technology identified in the badge and has been certified by the developer to meet Apple performance standards.
- ❏ Chrome, Google Play, and Android are trademarks of Google LLC.
- ❏ Adobe, Acrobat, and Reader are either registered trademarks or trademarks of Adobe in the United States and/or other countries.
- ❏ Firefox is a trademark of the Mozilla Foundation in the U.S. and other countries.
- ❏ Mopria® and the Mopria® Logo are registered and/or unregistered trademarks and service marks of Mopria Alliance, Inc. in the United States and other countries. Unauthorized use is strictly prohibited.
- ❏ Γενική σημείωση: Άλλα ονόματα προϊόντων που χρησιμοποιούνται στο παρόν προορίζονται μόνο για σκοπούς αναγνώρισης και μπορεί να αποτελούν εμπορικά σήματα των αντίστοιχων κατόχων τους.Η Epson παραιτείται από όλα τα δικαιώματα για τα εν λόγω σήματα.

# **Πνευματικά δικαιώματα**

Απαγορεύεται η αναπαραγωγή, η αποθήκευση σε σύστημα ανάκτησης ή η μετάδοση, σε οποιαδήποτε μορφή ή με οποιοδήποτε μέσο, (ηλεκτρονικά, μηχανικά, ως φωτοαντίγραφα, με εγγραφή σε κάποιο μέσο ή με άλλο τρόπο) της εν λόγω έκδοσης ή τμήματος αυτής χωρίς την προηγούμενη έγγραφη άδεια της Seiko Epson Corporation. Ουδεμία ευθύνη ευρεσιτεχνίας αναλαμβάνεται όσον αφορά τη χρήση των πληροφοριών που περιλαμβάνονται στο παρόν. Επίσης, δεν αναλαμβάνεται ουδεμία ευθύνη για ζημίες που απορρέουν από τη χρήση των πληροφοριών που περιλαμβάνονται στο παρόν. Οι πληροφορίες που περιέχονται στο παρόν προορίζονται μόνο για χρήση με το συγκεκριμένο προϊόν της Epson. Η Epson δεν φέρει καμία ευθύνη για τη χρήση των πληροφοριών αυτών σε άλλα προϊόντα.

Η Seiko Epson Corporation και οι θυγατρικές εταιρείες της δεν φέρουν καμία ευθύνη προς τον αγοραστή αυτού του προϊόντος ή προς τρίτα μέρη για τυχόν ζημίες, απώλειες, κόστη ή έξοδα που θα υποστεί ο αγοραστής ή άλλοι ως αποτέλεσμα ατυχήματος, αθέμιτης ή κακής χρήσης του προϊόντος ή μη εξουσιοδοτημένων τροποποιήσεων, επισκευών ή μετατροπών του προϊόντος ή (με εξαίρεση τις Η.Π.Α.) αδυναμίας πλήρους συμμόρφωσης με τις οδηγίες λειτουργίας και συντήρησης της Seiko Epson Corporation.

Η Seiko Epson Corporation και οι θυγατρικές εταιρίες αυτής δεν φέρουν καμία ευθύνη για οποιεσδήποτε ζημίες ή προβλήματα προκύπτουν από τη χρήση οποιωνδήποτε επιλογών ή οποιωνδήποτε αναλώσιμων προϊόντων, εκτός των προϊόντων που χαρακτηρίζονται ως Αυθεντικά προϊόντα Epson ή Αναγνωρισμένα προϊόντα Epson από τη Seiko Epson Corporation.

Η Seiko Epson Corporation δεν θα θεωρείται υπεύθυνη για οποιαδήποτε βλάβη που προκύπτει από ηλεκτρομαγνητική παρεμβολή που προκαλείται από τη χρήση οποιωνδήποτε καλωδίων διασύνδεσης, εκτός των καλωδίων που χαρακτηρίζονται ως Εγκεκριμένα προϊόντα Epson από τη Seiko Epson Corporation.

© 2020 Seiko Epson Corporation

Τα περιεχόμενα του παρόντος εγχειριδίου και οι προδιαγραφές του παρόντος προϊόντος υπόκεινται σε αλλαγή χωρίς προειδοποίηση.

# <span id="page-11-0"></span>**Σημαντικές οδηγίες**

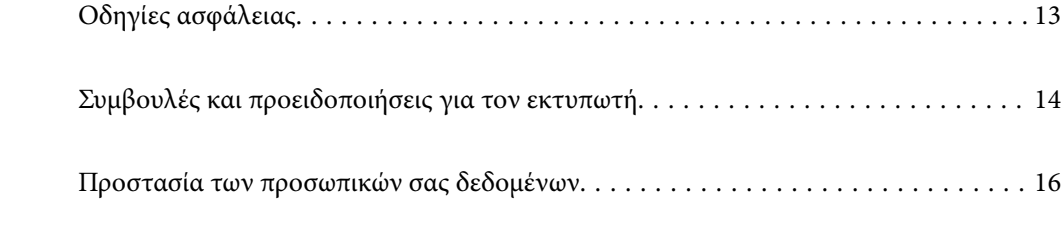

# <span id="page-12-0"></span>**Οδηγίες ασφάλειας**

Διαβάστε και ακολουθήστε πιστά αυτές τις οδηγίες για να εξασφαλίσετε την ασφαλή χρήση αυτού του εκτυπωτή.Φροντίστε να κρατήσετε το παρόν εγχειρίδιο για μελλοντική αναφορά.Επιπλέον, φροντίστε να ακολουθείτε όλες τις προειδοποιήσεις και τις οδηγίες που επισημαίνονται στον εκτυπωτή.

❏ Μερικά από τα σύμβολα που χρησιμοποιούνται στον εκτυπωτή σας αποσκοπούν στο να διασφαλίσουν την ασφάλεια και την κατάλληλη χρήση του εκτυπωτή. Επισκεφτείτε τον παρακάτω ιστότοπο για να μάθετε τη σημασία των συμβόλων.

<http://support.epson.net/symbols>

- ❏ Χρησιμοποιείτε μόνο το συνοδευτικό καλώδιο τροφοδοσίας του εκτυπωτή. Μην χρησιμοποιείτε αυτό το καλώδιο με άλλο εξοπλισμό. Αν χρησιμοποιήσετε άλλα καλώδια με αυτόν τον εκτυπωτή ή αν χρησιμοποιήσετε το συνοδευτικό καλώδιο τροφοδοσίας με άλλον εξοπλισμό, υπάρχει κίνδυνος πυρκαγιάς ή ηλεκτροπληξίας.
- ❏ Βεβαιωθείτε ότι το καλώδιο τροφοδοσίας εναλλασσόμενου ρεύματος πληροί τη σχετική τοπική προδιαγραφή ασφαλείας.
- ❏ Σε καμία περίπτωση μην αποσυναρμολογείτε, μην τροποποιείτε και μην επιχειρείτε να επισκευάσετε το καλώδιο τροφοδοσίας, τη μονάδα εκτυπωτή, τη μονάδα σάρωσης ή τον προαιρετικό εξοπλισμό μόνοι σας. Να ακολουθείτε πάντοτε πιστά τα εγχειρίδια του εκτυπωτή.
- ❏ Στις ακόλουθες περιπτώσεις, αποσυνδέστε τον εκτυπωτή και αναθέστε την επισκευή σε έμπειρο προσωπικό συντήρησης:

Το καλώδιο τροφοδοσίας ή ο ακροδέκτης έχουν καταστραφεί, έχει περάσει υγρό στον εκτυπωτή, ο εκτυπωτής έπεσε ή το περίβλημα έχει καταστραφεί, ο εκτυπωτής δεν λειτουργεί κανονικά ή παρουσιάζει εμφανή αλλαγή στην απόδοση. Μην ρυθμίζετε τα στοιχεία ελέγχου που δεν αναφέρονται και δεν περιγράφονται στις οδηγίες λειτουργίας.

- ❏ Τοποθετήστε τον εκτυπωτή κοντά σε πρίζα τοίχου από όπου μπορεί να αποσυνδεθεί εύκολα το καλώδιο τροφοδοσίας.
- ❏ Μην τοποθετείτε και μην αποθηκεύετε τον εκτυπωτή σε εξωτερικούς χώρους, κοντά σε σημεία με υπερβολική συσσώρευση ακαθαρσιών ή σκόνης, κοντά σε νερό, πηγές θερμότητας ή σημεία που υπόκεινται σε κραδασμούς, δονήσεις, υψηλές θερμοκρασίες ή υγρασία.
- ❏ Προσέξτε να μην χύσετε υγρό στον εκτυπωτή. Μην αγγίζετε τον εκτυπωτή με βρεγμένα χέρια.
- ❏ Διατηρείτε τον εκτυπωτή σε απόσταση τουλάχιστον 22 εκ. από βηματοδότες καρδιάς. Τα ραδιοκύματα από τον εκτυπωτή ενδέχεται να επηρεάσουν δυσμενώς τη λειτουργία των καρδιακών βηματοδοτών.
- ❏ Εάν η οθόνη LCD παρουσιάζει βλάβη, επικοινωνήστε με τον εμπορικό αντιπρόσωπο. Εάν το διάλυμα υγρών κρυστάλλων έρθει σε επαφή με τα χέρια σας, πλύνετε πολύ καλά τα χέρια σας με σαπούνι και νερό. Εάν το διάλυμα υγρών κρυστάλλων μπει στα μάτια σας, ξεπλύνετέ τα αμέσως με νερό. Εάν συνεχίσετε να έχετε ενοχλήσεις ή προβλήματα με την όρασή σας αφού ξεπλύνετε τα μάτια σας, επισκεφτείτε αμέσως έναν γιατρό.

### **Οδηγίες ασφαλείας για το μελάνι**

- ❏ Να είστε προσεκτικοί ώστε να μην αγγίξετε το μελάνι όταν χειρίζεστε τα δοχεία μελανιού, τα καπάκια των δοχείων μελανιού, τα ανοιχτά μπουκάλια μελανιού ή τα καπάκια των μπουκαλιών μελανιού.
	- ❏ Αν μελάνι έρθει σε επαφή με το δέρμα σας, πλύνετε την περιοχή πολύ καλά με σαπούνι και νερό.
	- ❏ Αν μελάνι έρθει σε επαφή με τα μάτια σας, ξεπλύνετέ τα αμέσως με νερό. Αν συνεχίσετε να έχετε ενοχλήσεις ή προβλήματα με την όρασή σας αφού ξεπλύνετε τα μάτια σας, επισκεφτείτε αμέσως έναν γιατρό.
	- ❏ Αν μπει μελάνι στο στόμα σας, πηγαίνετε αμέσως σε γιατρό.
- <span id="page-13-0"></span>❏ Μην αποσυναρμολογείτε το κουτί συντήρησης. Διαφορετικά, το μελάνι ενδέχεται να έρθει σε επαφή με τα μάτια ή το δέρμα σας.
- ❏ Μην ανακινείτε με υπερβολική δύναμη τα μπουκάλια μελανιού και μην τα υποβάλλετε σε ισχυρούς κραδασμούς, καθώς μπορεί να προκληθεί διαρροή.
- ❏ Φυλάσσετε τα μπουκάλια μελανιού και το κουτί συντήρησης μακριά από τα παιδιά. Μην επιτρέπετε στα παιδιά την κατάποση από τα μπουκάλια μελανιού.

# **Συμβουλές και προειδοποιήσεις για τον εκτυπωτή**

Προκειμένου να μην καταστρέψετε τον εκτυπωτή ή την περιουσία σας, διαβάστε και ακολουθήστε τις παρακάτω οδηγίες. Φυλάξτε το εγχειρίδιο, ώστε να έχετε τη δυνατότητα να ανατρέχετε σε αυτό στο μέλλον.

# **Συμβουλές και προειδοποιήσεις για τη ρύθμιση του εκτυπωτή**

- ❏ Μη φράσσετε και μην καλύπτετε τις οπές και τα ανοίγματα του εκτυπωτή.
- ❏ Χρησιμοποιείτε μόνο τον τύπο τροφοδοσίας που αναγράφεται στην ετικέτα του εκτυπωτή.
- ❏ Αποφεύγετε να χρησιμοποιείτε πρίζες που βρίσκονται στο ίδιο κύκλωμα με φωτοτυπικά ή με συστήματα αερισμού που ενεργοποιούνται και απενεργοποιούνται τακτικά.
- ❏ Αποφεύγετε ηλεκτρικές πρίζες που ελέγχονται από διακόπτες τοίχου ή αυτόματα χρονόμετρα.
- ❏ Τοποθετήστε ολόκληρο το σύστημα υπολογιστή μακριά από πιθανές πηγές ηλεκτρομαγνητικής παρεμβολής, όπως ηχεία ή βάσεις ασύρματων τηλεφώνων.
- ❏ Τα καλώδια τροφοδοσίας ρεύματος πρέπει να τοποθετούνται με τέτοιο τρόπο, ώστε να αποφεύγεται η τριβή, κοπή, φθορά, πτύχωση και συστροφή τους. Μην τοποθετείτε αντικείμενα και μην πατάτε επάνω ή περνάτε επάνω από τα καλώδια τροφοδοσίας ρεύματος. Να είστε ιδιαίτερα προσεκτικοί και να διατηρείτε όλα τα καλώδια τροφοδοσίας ρεύματος ίσια στα άκρα και στα σημεία σύνδεσης με το μετασχηματιστή.
- ❏ Αν χρησιμοποιείτε προέκταση με τον εκτυπωτή, βεβαιωθείτε ότι η συνολική ονομαστική τιμή αμπέρ των συσκευών που έχουν συνδεθεί με το καλώδιο προέκτασης δεν υπερβαίνει την ονομαστική τιμή αμπέρ του καλωδίου. Επίσης, βεβαιωθείτε ότι η συνολική ονομαστική τιμή αμπέρ όλων των συσκευών που έχουν συνδεθεί στην πρίζα δεν υπερβαίνει την ονομαστική τιμή αμπέρ της πρίζας.
- ❏ Αν σκοπεύετε να χρησιμοποιήσετε τον εκτυπωτή στη Γερμανία, η εγκατάσταση του κτιρίου πρέπει να προστατεύεται από αυτόματο διακόπτη κυκλώματος 10 ή 16 αμπέρ προκειμένου να παρέχεται κατάλληλη προστασία του εκτυπωτή από βραχυκύκλωμα ή υπέρταση.
- ❏ Όταν συνδέετε τον εκτυπωτή με υπολογιστή ή με άλλη συσκευή χρησιμοποιώντας καλώδιο, βεβαιωθείτε ότι έχετε συνδέσει τους ακροδέκτες με σωστό προσανατολισμό. Κάθε ακροδέκτης έχει μόνο έναν σωστό προσανατολισμό. Αν ένας ακροδέκτης τοποθετηθεί με λάθος προσανατολισμό, μπορεί να προκληθεί βλάβη και στις δύο συσκευές που συνδέονται με το καλώδιο.
- ❏ Τοποθετήστε τον εκτυπωτή σε επίπεδη και σταθερή επιφάνεια με άφθονο χώρο περιμετρικά του εκτυπωτή. Ο εκτυπωτής δεν θα λειτουργεί σωστά, αν βρίσκεται υπό κλίση ή γωνία.
- ❏ Αφήστε χώρο πάνω από τον εκτυπωτή προκειμένου να μπορείτε να σηκώσετε πλήρως το κάλυμμα εγγράφων.
- ❏ Αφήστε αρκετό χώρο στο μπροστινό μέρος του εκτυπωτή ώστε να εξάγεται πλήρως το χαρτί.
- ❏ Αποφύγετε μέρη που υπόκεινται σε γρήγορες αλλαγές στη θερμοκρασία και την υγρασία. Επίσης, διατηρείτε τον εκτυπωτή μακριά από την άμεση ηλιακή ακτινοβολία, από ισχυρό φως και από πηγές θερμότητας.

# <span id="page-14-0"></span>**Συμβουλές και προειδοποιήσεις για τη χρήση του εκτυπωτή**

- ❏ Μην τοποθετείτε αντικείμενα στις υποδοχές του εκτυπωτή.
- ❏ Μην βάζετε το χέρι σας στο εσωτερικό του εκτυπωτή κατά τη διάρκεια της εκτύπωσης.
- ❏ Μην αγγίζετε το λευκό επίπεδο καλώδιο και τα σωληνάκια μελανιού στο εσωτερικό του εκτυπωτή.
- ❏ Μη χρησιμοποιείτε σπρέι που περιέχουν εύφλεκτα αέρια μέσα ή γύρω από τον εκτυπωτή. Υπάρχει κίνδυνος να προκληθεί πυρκαγιά.
- ❏ Μην μετακινείτε την κεφαλή εκτύπωσης χειροκίνητα, αν δεν ζητηθεί. Διαφορετικά, ενδέχεται να καταστρέψετε τον εκτυπωτή.
- ❏ Να είστε προσεκτικοί ώστε να μην εγκλωβίσετε τα δάχτυλά σας ενώ κλείνετε τη μονάδα σάρωσης.
- ❏ Μην πιέζετε με υπερβολική δύναμη το γυαλί σαρωτή όταν τοποθετείτε τα πρωτότυπα.
- ❏ Αν κάποιο από τα δοχεία μελανιού δεν είναι γεμάτο μέχρι την κατώτερη γραμμή, αναπληρώστε το μελάνι σύντομα.Η παράταση της χρήσης του εκτυπωτή όταν το επίπεδο μελανιού βρίσκεται κάτω από την κατώτερη γραμμή στο δοχείο μελανιού ενδέχεται να καταστρέψει τον εκτυπωτή.
- $\Box$  Να απενεργοποιείτε πάντα τον εκτυπωτή με το κουμπί  $\mathcal O$ . Μην αποσυνδέετε και μην απενεργοποιείτε τον εκτυπωτή από την πρίζα, μέχρι να πάψει να αναβοσβήνει η λυχνία  $\mathsf{\mathcal{O}}$  .
- ❏ Αν δεν πρόκειται να χρησιμοποιήσετε τον εκτυπωτή για μεγάλο χρονικό διάστημα, φροντίστε να αφαιρέσετε το καλώδιο τροφοδοσίας από την ηλεκτρική πρίζα.

# **Συμβουλές και προειδοποιήσεις για τη χρήση της οθόνης αφής**

- ❏ Η οθόνη LCD μπορεί να έχει ορισμένα μικρά φωτεινά ή σκούρα σημεία και εξαιτίας των λειτουργιών της η φωτεινότητα ίσως δεν είναι ομαλή. Αυτό είναι φυσιολογικό και δεν αποτελεί ένδειξη βλάβης.
- ❏ Χρησιμοποιήστε μόνο στεγνό, απαλό πανί για τον καθαρισμό της. Μην χρησιμοποιείτε υγρά ή χημικά καθαριστικά.
- ❏ Το εξωτερικό κάλυμμα της οθόνης αφής μπορεί να σπάσει, αν δεχτεί μεγάλη πίεση. Αν σπάσει ή ραγίσει η επιφάνεια της οθόνης, επικοινωνήστε με τον αντιπρόσωπό σας. Μην αγγίξετε την οθόνη και μην προσπαθήσετε να απομακρύνετε τα σπασμένα γυαλιά.
- ❏ Να πατάτε την οθόνη αφής απαλά με το δάκτυλό σας. Μην ασκείτε δύναμη και μην χρησιμοποιείτε τα νύχια σας.
- ❏ Μην χρησιμοποιείτε αιχμηρά αντικείμενα, όπως στυλό ή αιχμηρά μολύβια, για να εκτελέσετε λειτουργίες.
- ❏ Τυχόν συμπύκνωση στο εσωτερικό της οθόνης αφής εξαιτίας απότομων αλλαγών στη θερμοκρασία ή την υγρασία ενδέχεται να προκαλέσουν μείωση της απόδοσης.

# **Συμβουλές και προειδοποιήσεις για τη χρήση του εκτυπωτή με ασύρματη σύνδεση**

❏ Τα ραδιοκύματα που εκπέμπει αυτός ο εκτυπωτής ενδέχεται να επηρεάσουν δυσμενώς τη λειτουργία ιατρικού ηλεκτρονικού εξοπλισμού.Κατά τη χρήση αυτού του εκτυπωτή σε ιατρικές εγκαταστάσεις ή κοντά σε ιατρικό εξοπλισμό, ακολουθήστε τις οδηγίες του εξουσιοδοτημένου προσωπικού που εργάζεται στις ιατρικές εγκαταστάσεις και όλες τις προειδοποιήσεις και τις οδηγίες που αναγράφονται στον ιατρικό εξοπλισμό.

<span id="page-15-0"></span>❏ Τα ραδιοκύματα που εκπέμπει αυτός ο εκτυπωτής μπορεί να επηρεάσουν δυσμενώς τη λειτουργία συσκευών αυτόματου ελέγχου, όπως αυτόματες θύρες ή συναγερμοί πυροπροστασίας, και ενδέχεται να προκληθούν ατυχήματα λόγω προβλημάτων στη λειτουργία τους.Κατά τη χρήση αυτού του εκτυπωτή κοντά σε συσκευές αυτόματου ελέγχου, ακολουθήστε όλες τις προειδοποιήσεις και τις οδηγίες που αναγράφονται σε αυτές τις συσκευές.

# **Συμβουλές και προειδοποιήσεις για τη χρήση καρτών μνήμης**

- ❏ Μην αφαιρείτε την κάρτα μνήμης και μην απενεργοποιείτε τον εκτυπωτή ενώ αναβοσβήνει η λυχνία της κάρτας μνήμης.
- ❏ Οι μέθοδοι χρήσης των καρτών μνήμης διαφέρουν ανάλογα με τον τύπο της κάρτας. Βεβαιωθείτε ότι ανατρέχετε στο εγχειρίδιο που υπήρχε στη συσκευασία της κάρτας μνήμης σας για λεπτομέρειες.
- ❏ Χρησιμοποιείτε μόνο κάρτες μνήμης που είναι συμβατές με τον εκτυπωτή.

# **Συμβουλές και προειδοποιήσεις για τη μεταφορά ή αποθήκευση του εκτυπωτή**

- ❏ Κατά την αποθήκευση ή τη μεταφορά του εκτυπωτή, αποφύγετε την τοποθέτησή του υπό κλίση, κάθετα ή ανάποδα. Διαφορετικά ενδέχεται να διαρρεύσει μελάνι.
- ❏ Πριν τη μεταφορά του εκτυπωτή, βεβαιωθείτε ότι η κλειδαριά μεταφοράς είναι ρυθμισμένη στη θέση κλειδώματος (Μεταφορά) και η κεφαλή εκτύπωσης βρίσκεται στην αρχική θέση (τέρμα δεξιά).

# **Προστασία των προσωπικών σας δεδομένων**

Εάν δώσετε τον εκτυπωτή σε κάποιον άλλον ή τον απορρίψετε, διαγράψτε όλες τις προσωπικές πληροφορίες που είναι αποθηκευμένες στη μνήμη του εκτυπωτή επιλέγοντας **Ρυθμίσ** > **Επαναφ. εργοστασ. ρυθμίσ.** > **Όλες οι ρυθμίσεις** στον πίνακα ελέγχου.

# <span id="page-16-0"></span>Ονόματα και λειτουργίες τμημάτων

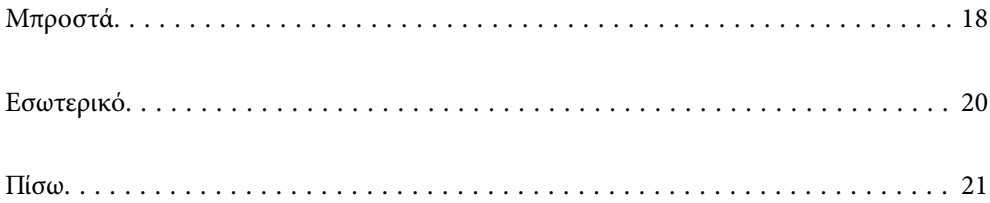

<span id="page-17-0"></span>**Μπροστά**

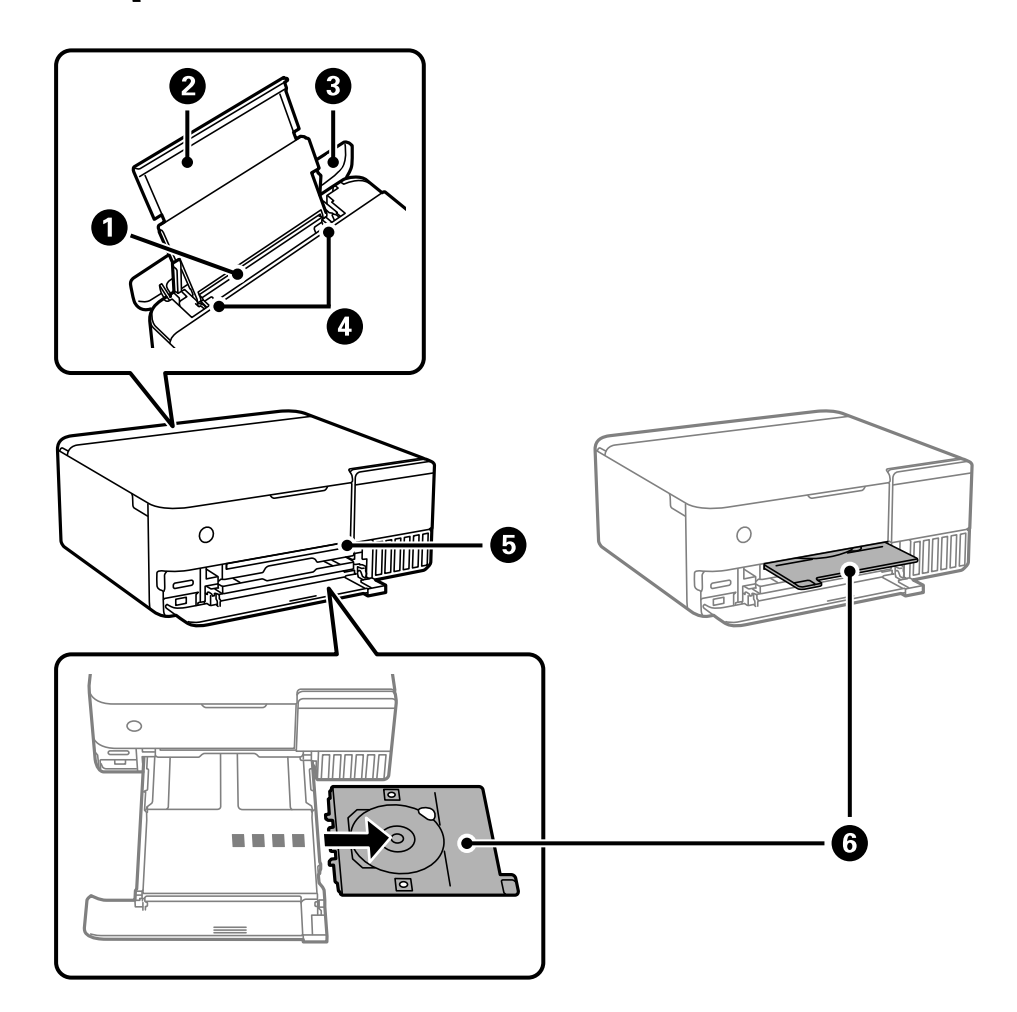

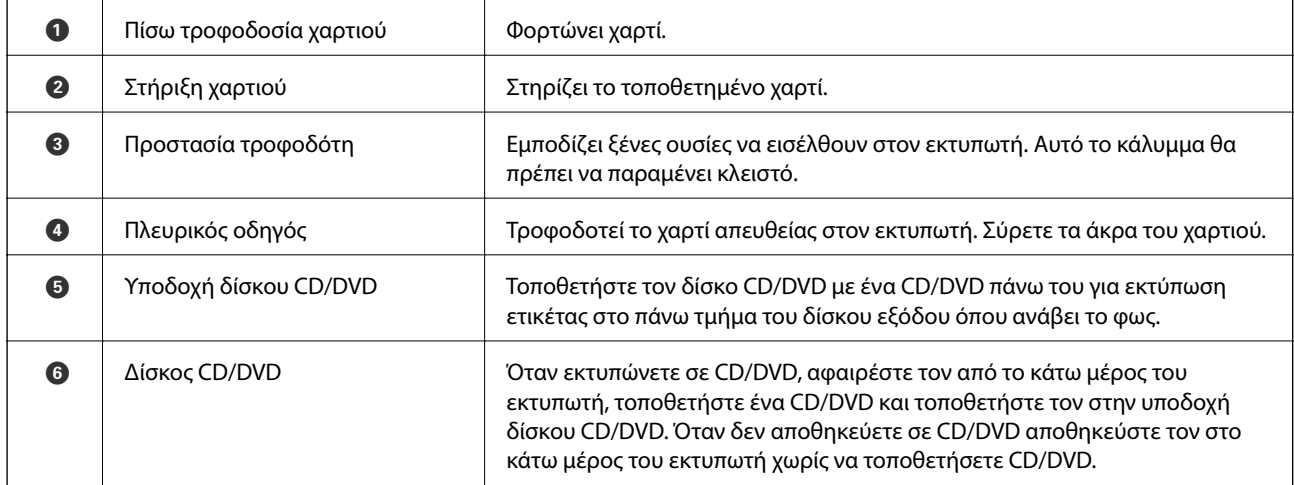

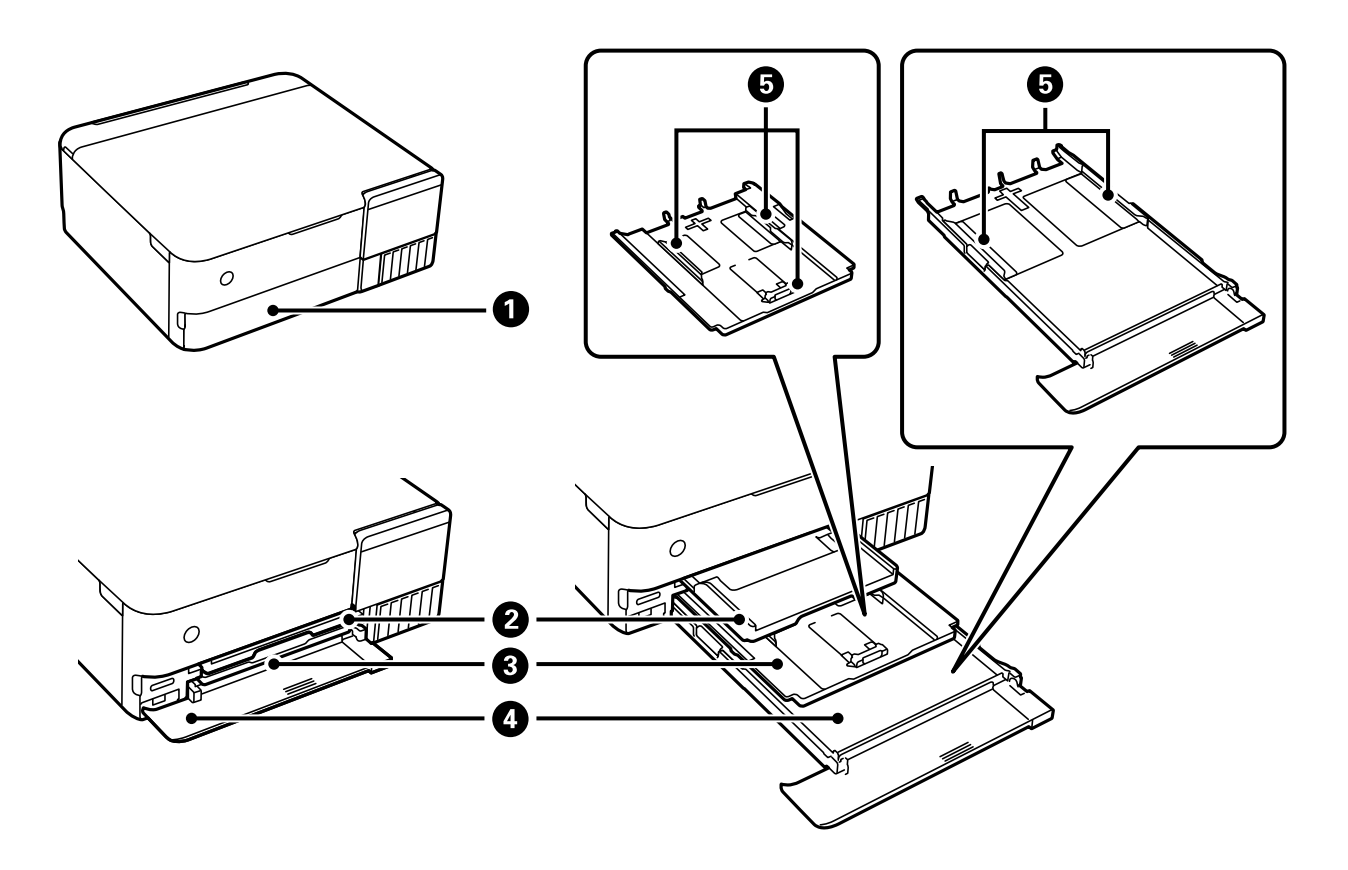

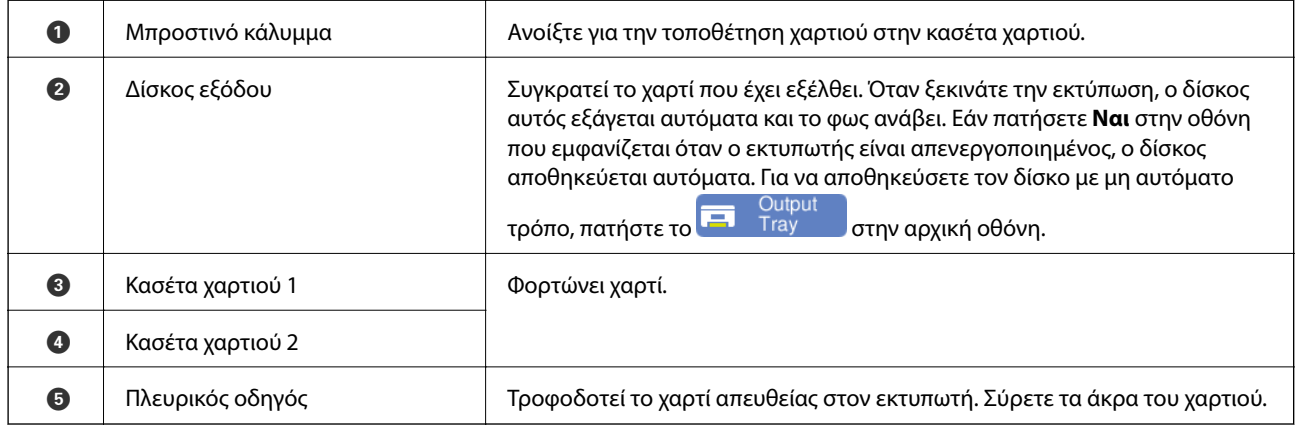

<span id="page-19-0"></span>**Εσωτερικό**

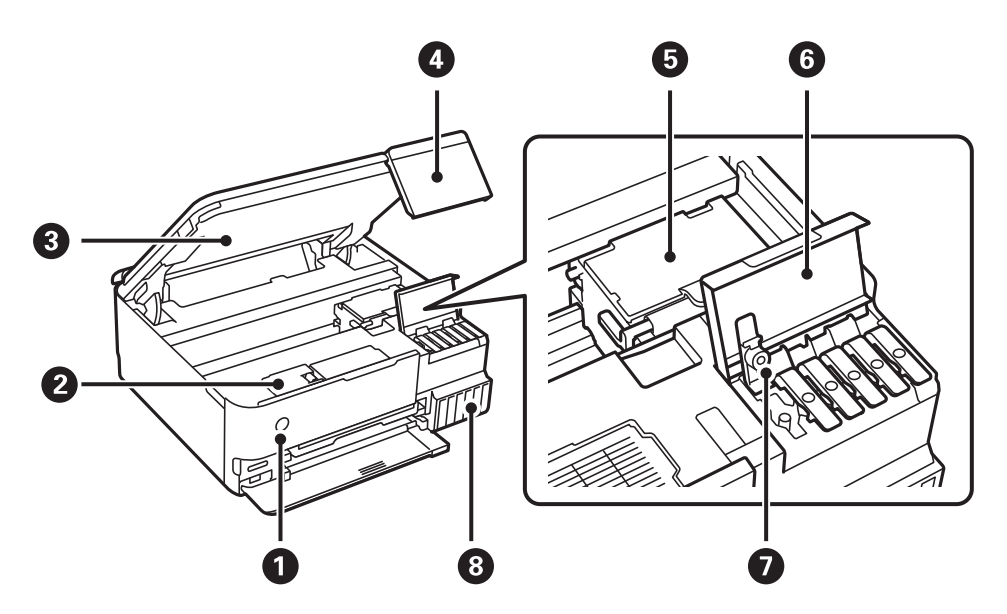

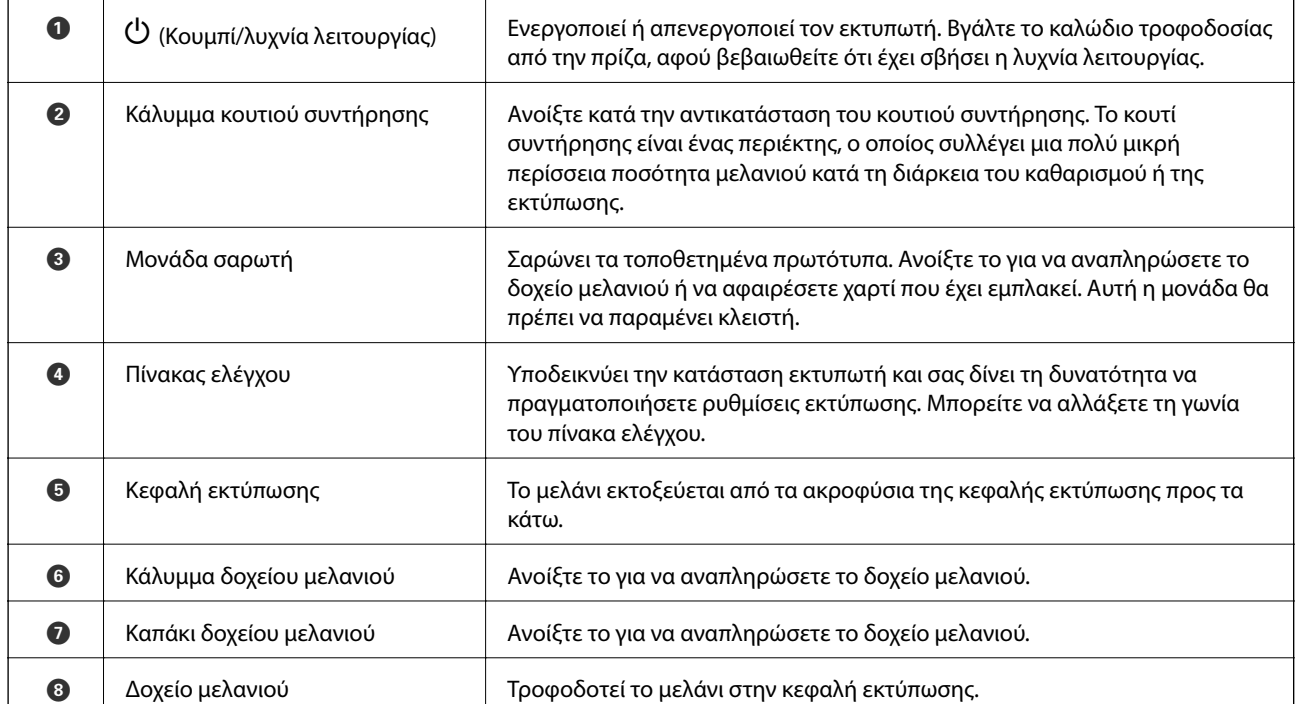

<span id="page-20-0"></span>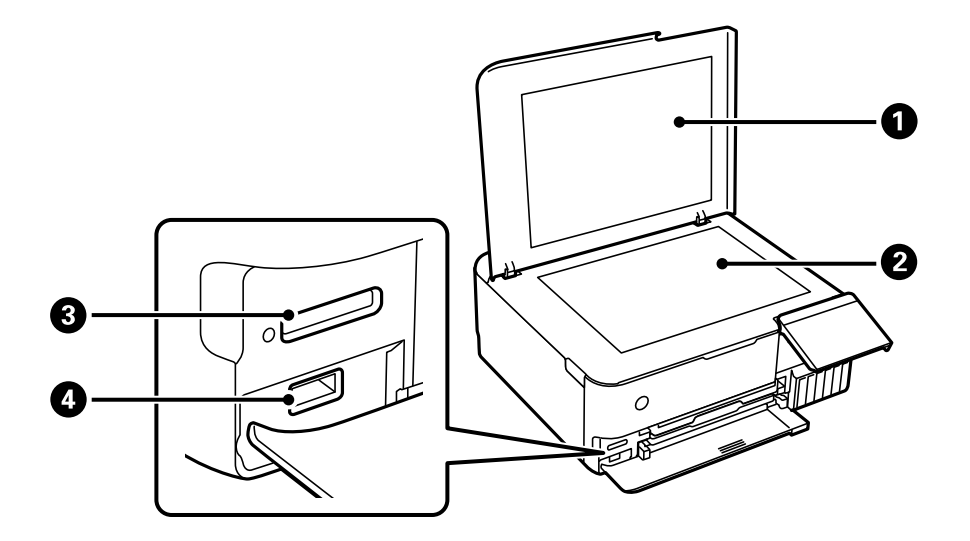

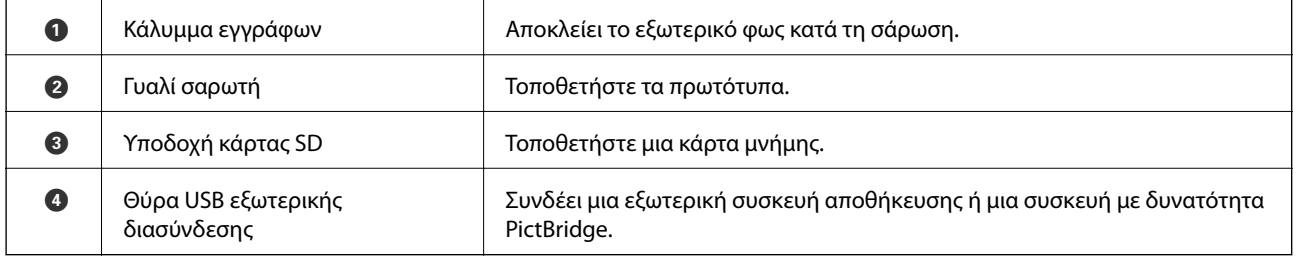

# **Πίσω**

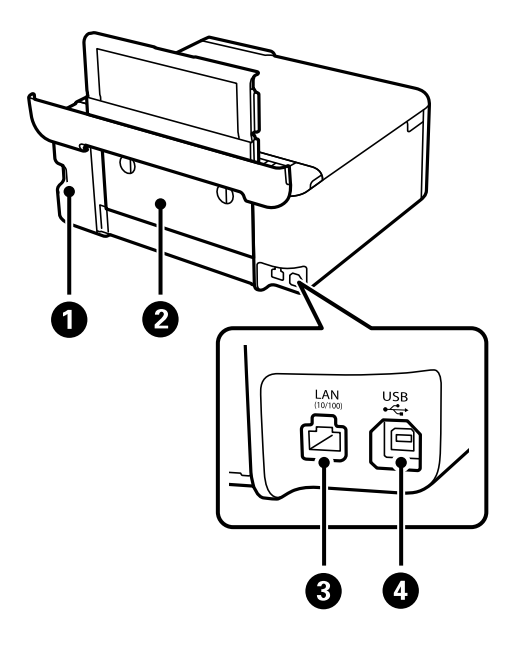

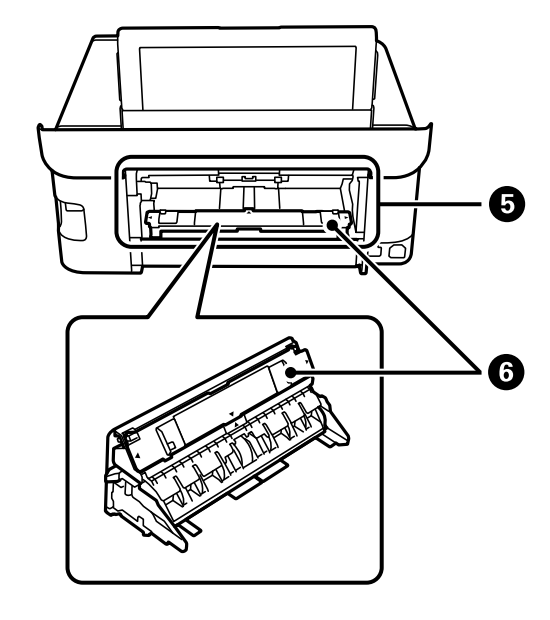

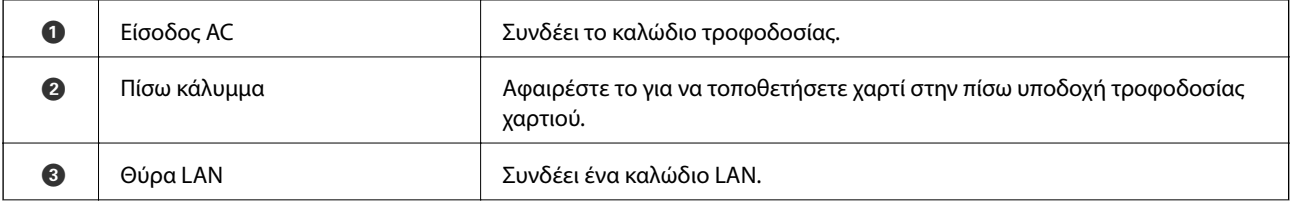

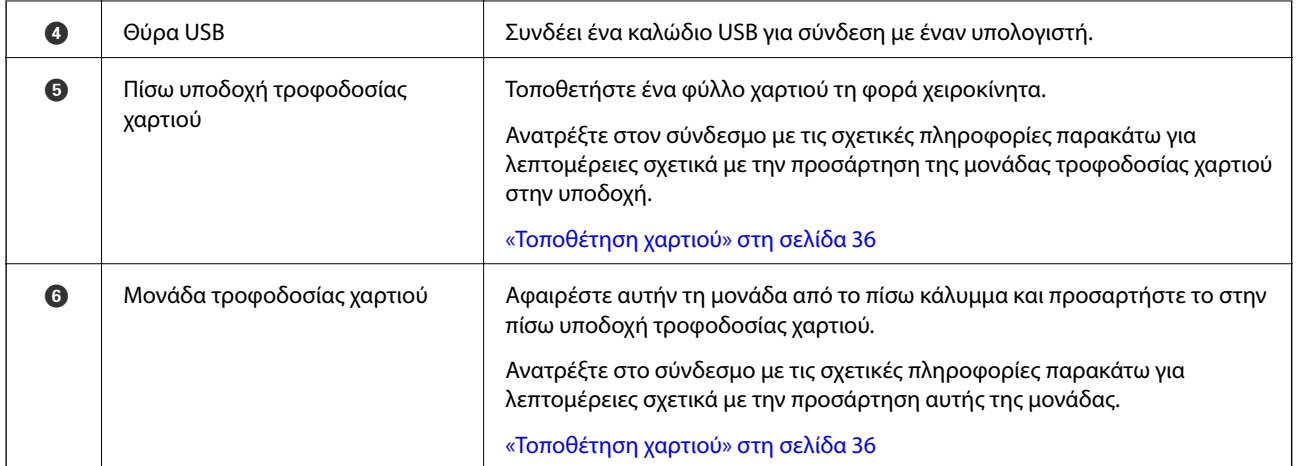

# <span id="page-22-0"></span>**Οδηγός για τον Πίνακα ελέγχου**

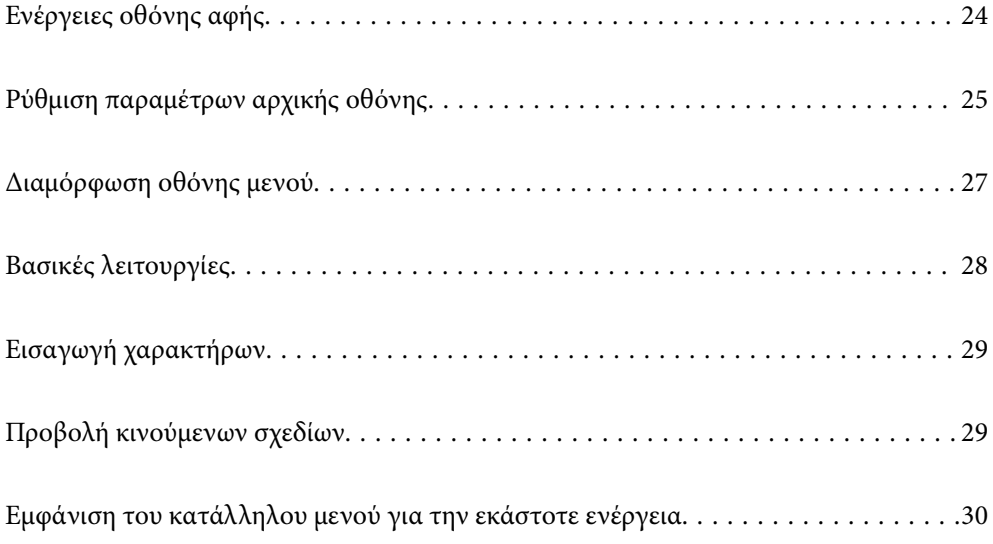

# <span id="page-23-0"></span>**Ενέργειες οθόνης αφής**

Η οθόνη αφής είναι συμβατή με τις εξής ενέργειες.

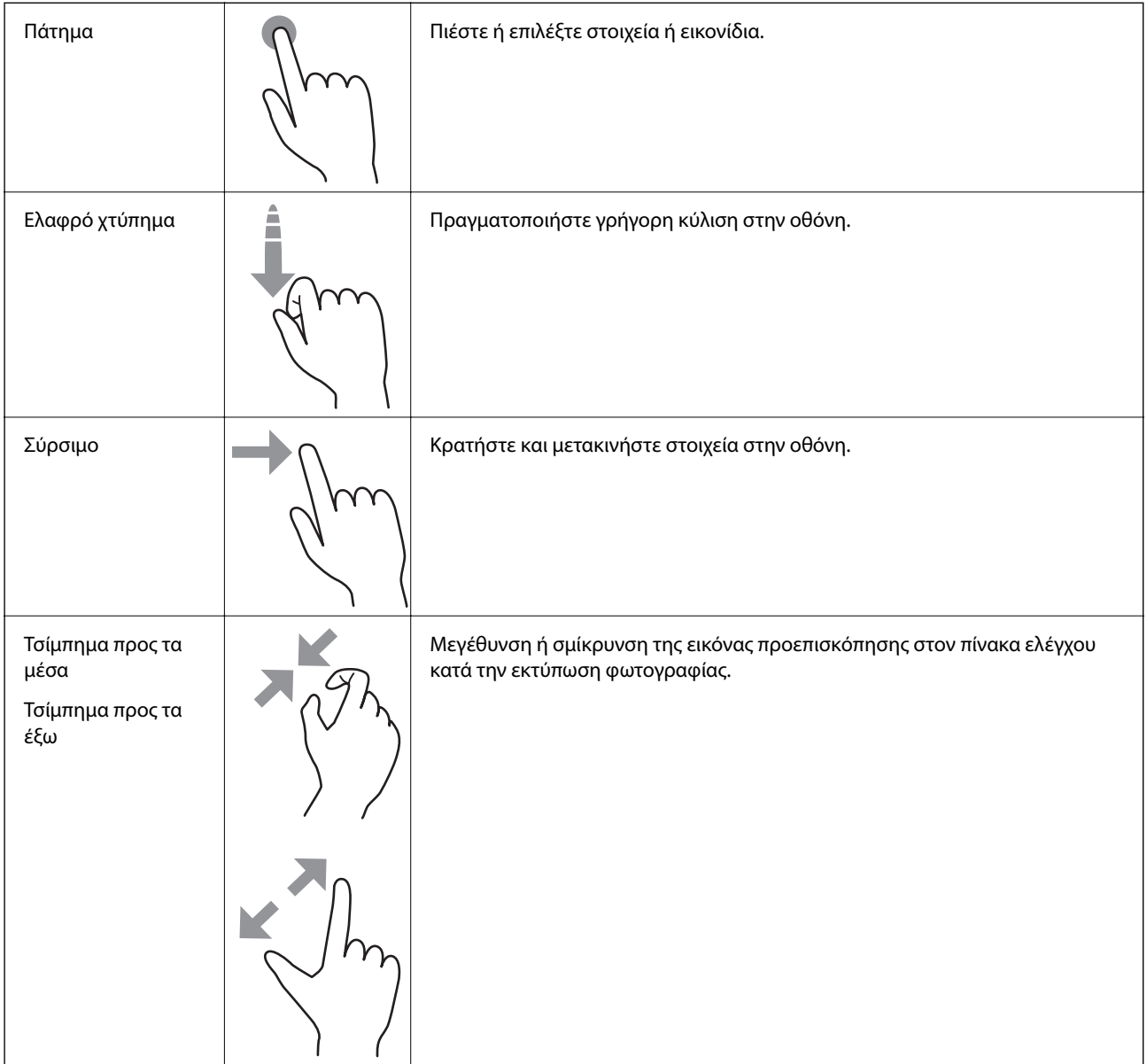

# <span id="page-24-0"></span>**Ρύθμιση παραμέτρων αρχικής οθόνης**

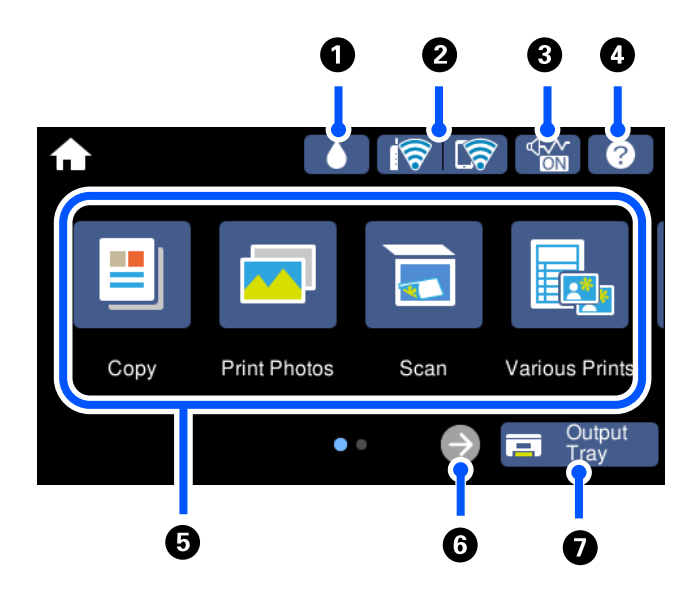

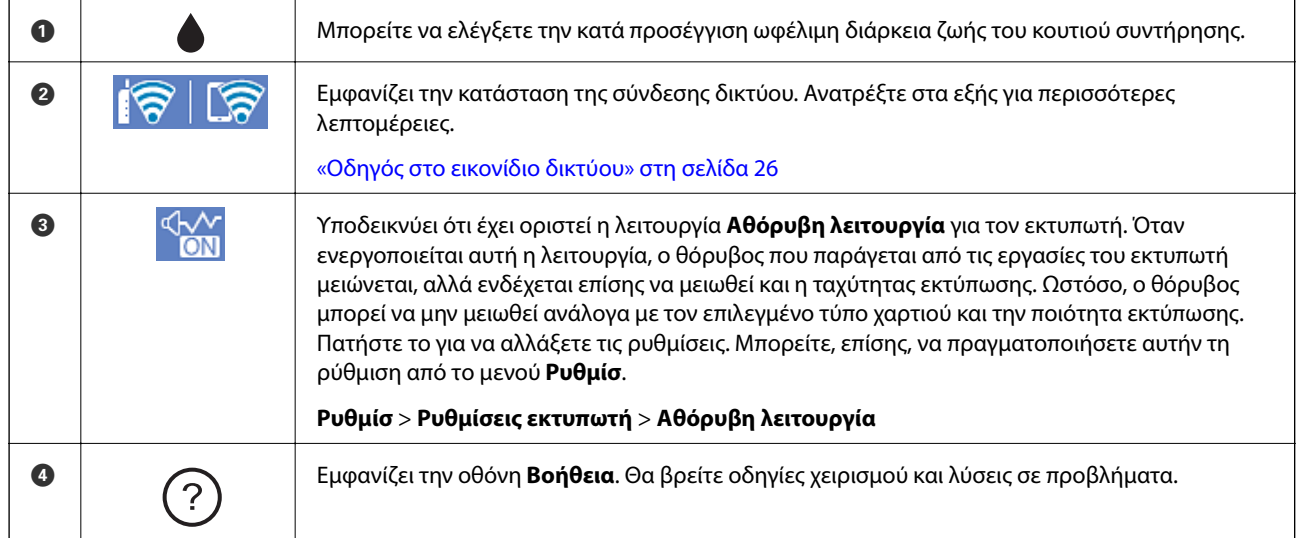

<span id="page-25-0"></span>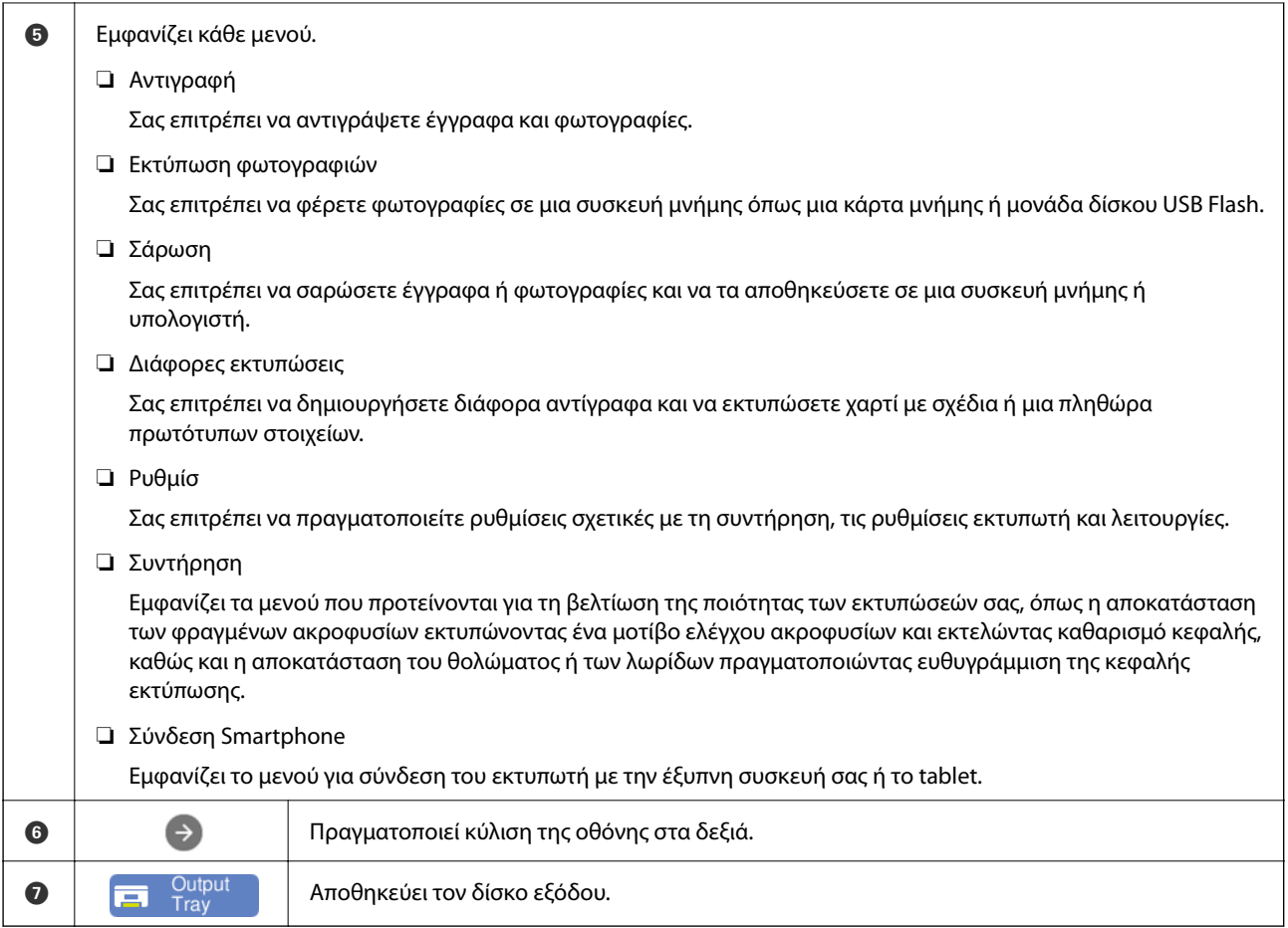

# **Οδηγός στο εικονίδιο δικτύου**

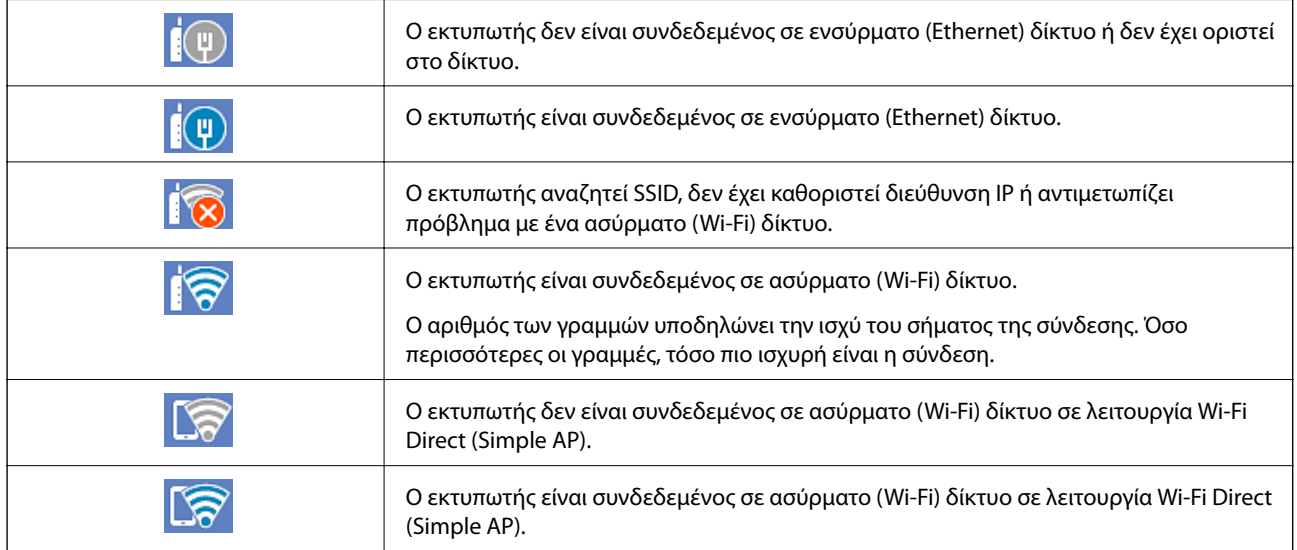

Επιλέξτε το εικονίδιο για να εμφανιστεί η οθόνη **Ρυθμίσεις σύνδεσης δικτύου**.

<span id="page-26-0"></span>❏ Όταν ο εκτυπωτής δεν έχει συνδεθεί ακόμη στο δίκτυο.

Επιλέξτε το εικονίδιο της μεθόδου που θέλετε να χρησιμοποιήσετε για σύνδεση και, στη συνέχεια, πατήστε το **Έναρξη ρύθμισης** στην επόμενη οθόνη για να εμφανιστεί το μενού ρυθμίσεων.

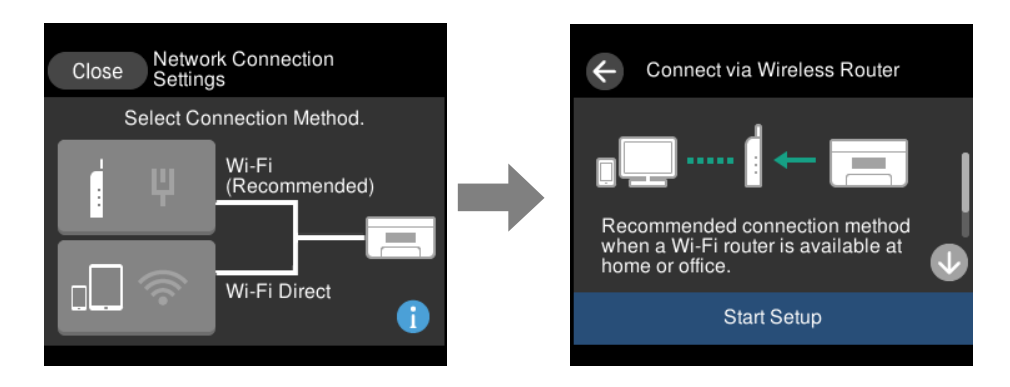

❏ Όταν ο εκτυπωτής έχει συνδεθεί ήδη στο δίκτυο.

Εμφανίζει τις πληροφορίες των ρυθμίσεων δικτύου, όπως η διεύθυνση IP του εκτυπωτή.

Μπορείτε, επίσης, να πραγματοποιήσετε αυτήν τη ρύθμιση από το μενού **Ρυθμίσ**.

**Ρυθμίσ** > **Ρυθμίσεις δικτύου** > **Ρύθμ. Wi-Fi**

# **Διαμόρφωση οθόνης μενού**

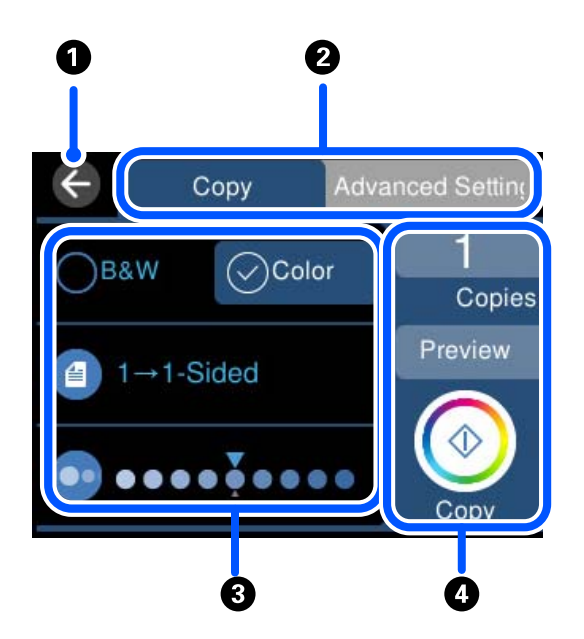

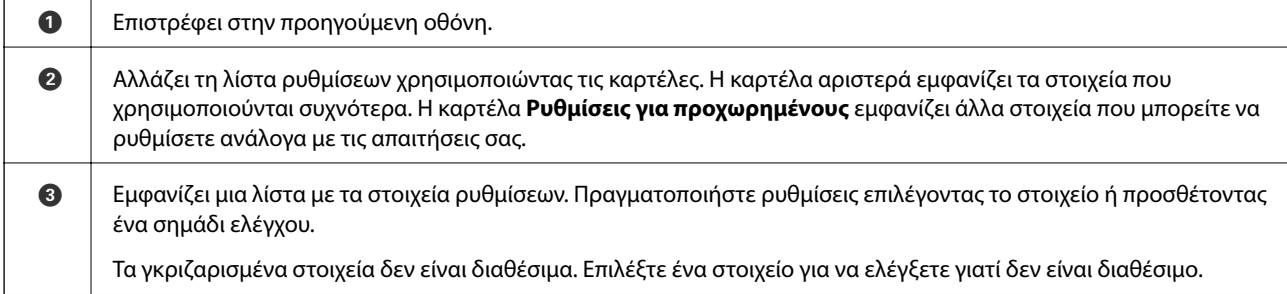

<span id="page-27-0"></span>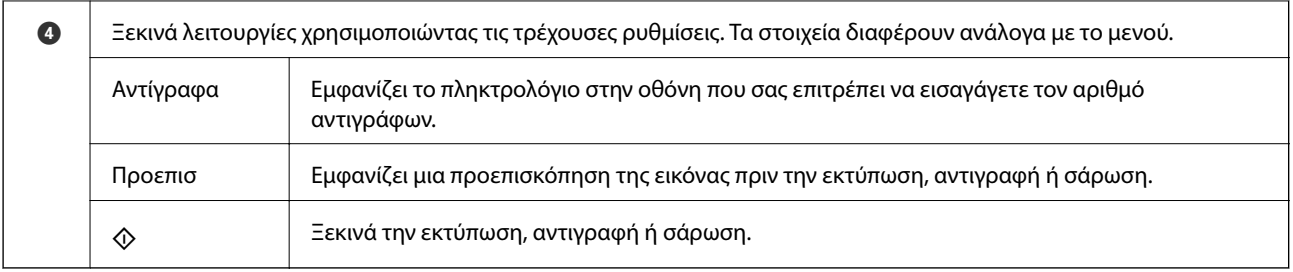

# **Βασικές λειτουργίες**

Πατήστε οπουδήποτε στο στοιχείο ρύθμισης για να το ενεργοποιήσετε και να το απενεργοποιήσετε.

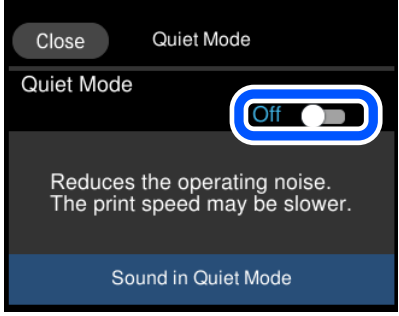

Πατήστε στο πεδίο εισαγωγής για να πληκτρολογήσετε την τιμή, το όνομα και ούτω καθεξής.

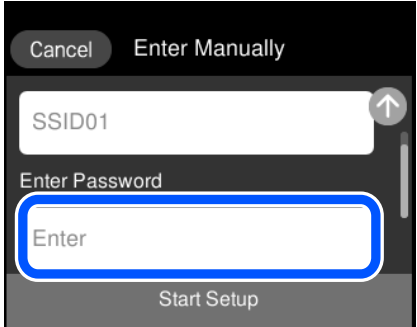

# <span id="page-28-0"></span>**Εισαγωγή χαρακτήρων**

Μπορείτε να πληκτρολογήσετε χαρακτήρες και σύμβολα χρησιμοποιώντας το πληκτρολόγιο της οθόνης κατά τη δημιουργία συνδέσεων δικτύου και ούτω καθεξής.

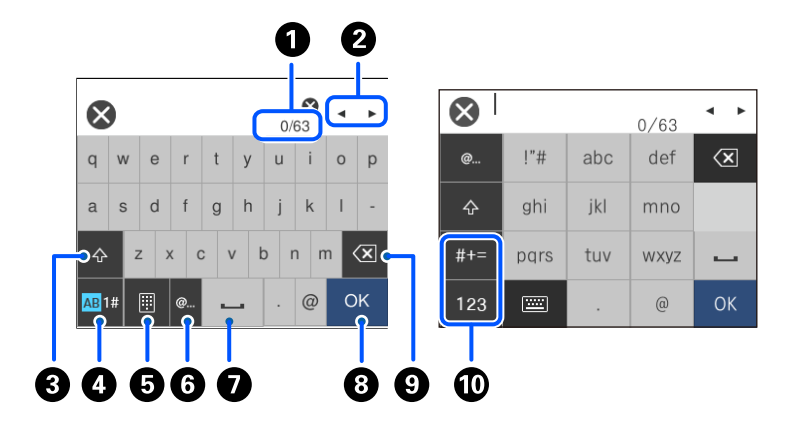

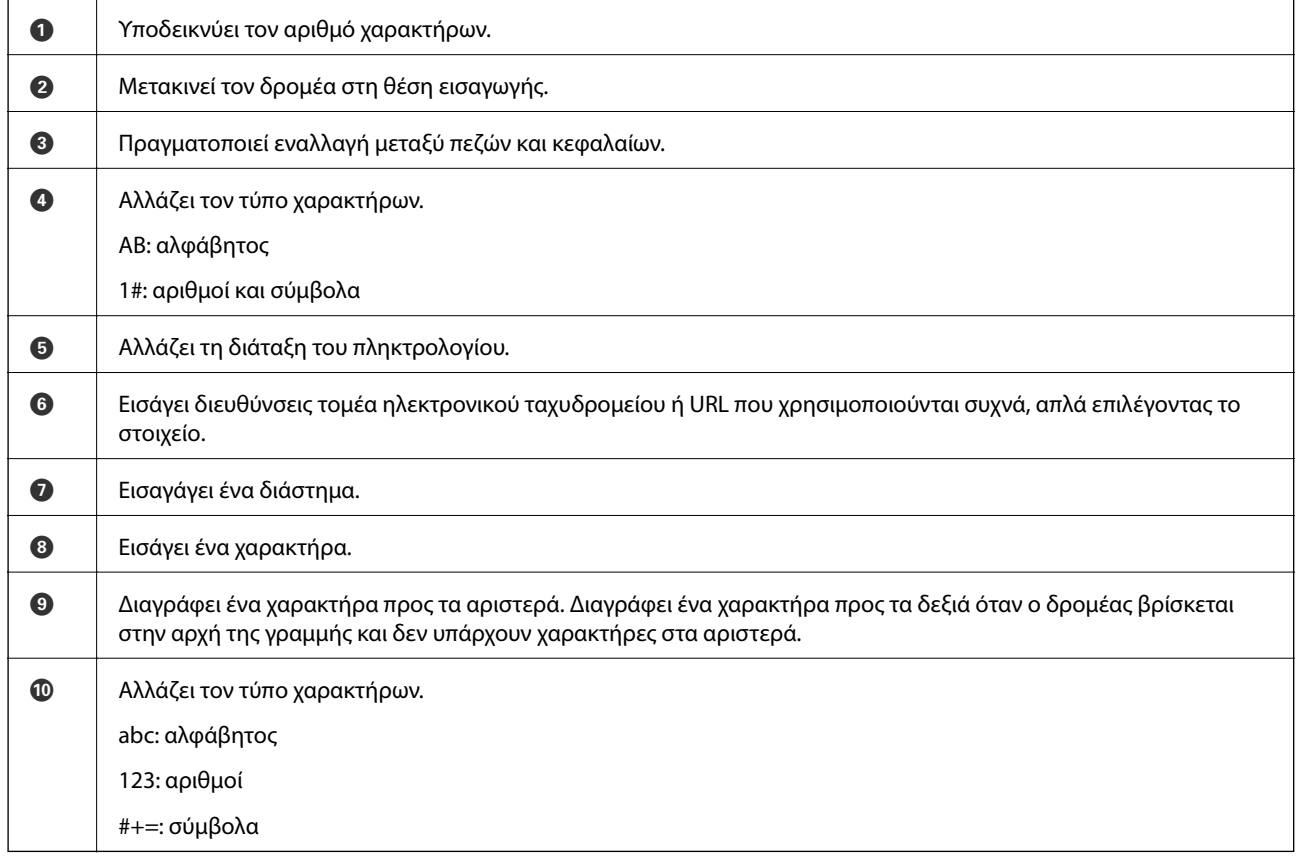

# **Προβολή κινούμενων σχεδίων**

Στην οθόνη LCD μπορείτε να δείτε κινούμενα σχέδια με οδηγίες χειρισμού, όπως η τοποθέτηση χαρτιού ή η αφαίρεση μπλοκαρισμένου χαρτιού.

❏ Πατήστε : εμφανίζεται η οθόνη βοήθειας. Πατήστε **Πώς να** και επιλέξτε τα στοιχεία που θέλετε να δείτε.

<span id="page-29-0"></span>❏ Επιλέξτε **Πώς να** στο κάτω μέρος της οθόνης λειτουργιών: εμφανίζεται το κινούμενο σχέδιο ανάλογα με το περιβάλλον. Σημειώστε ότι το κινούμενο σχέδιο εξαρτάται από το μοντέλο εκτυπωτή.

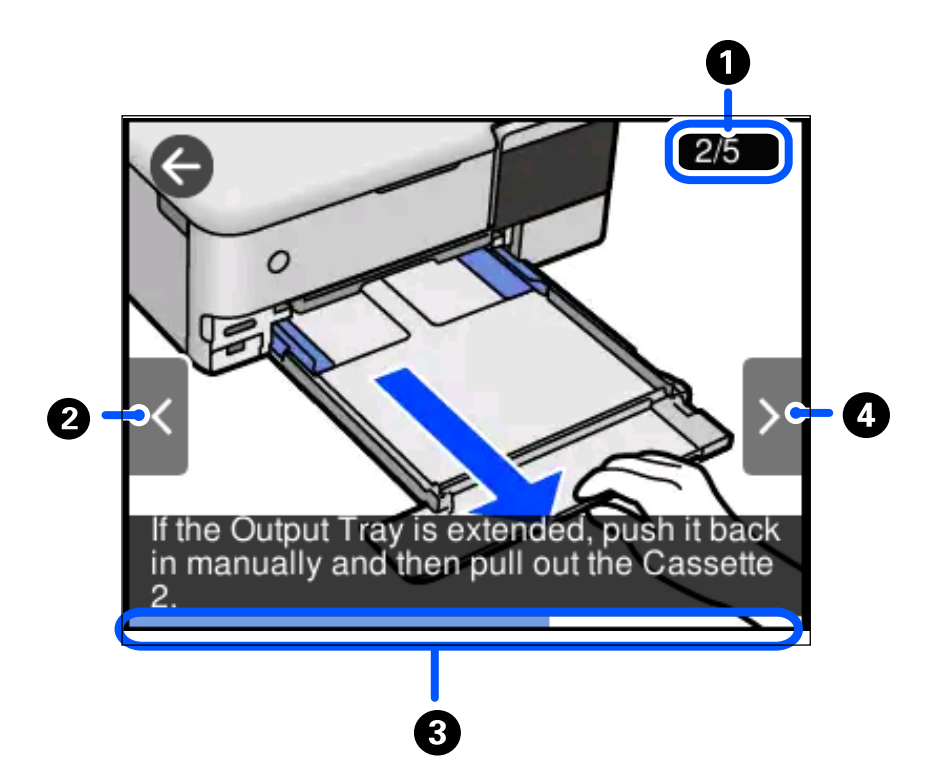

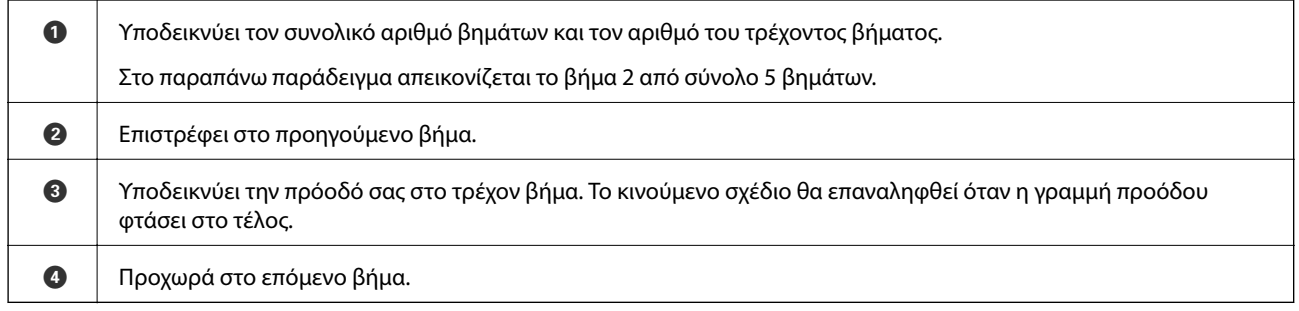

# **Εμφάνιση του κατάλληλου μενού για την εκάστοτε ενέργεια**

Ο εκτυπωτής εμφανίζει αυτόματα τα μενού που αντιστοιχούν στην ενέργεια που θέλετε να πραγματοποιήσετε. Εάν θέλετε να σταματήσετε αυτή τη λειτουργία, απενεργοποιήστε τη ρύθμιση **Λειτουργία Αυτόματης επιλογής**.

#### **Ρυθμίσ** > **Οδηγός λειτουργιών** > **Λειτουργία Αυτόματης επιλογής**

❏ Εισαγάγετε μια εξωτερική συσκευή μνήμης, όπως π.χ. μια κάρτα μνήμης ή συσκευή USB.

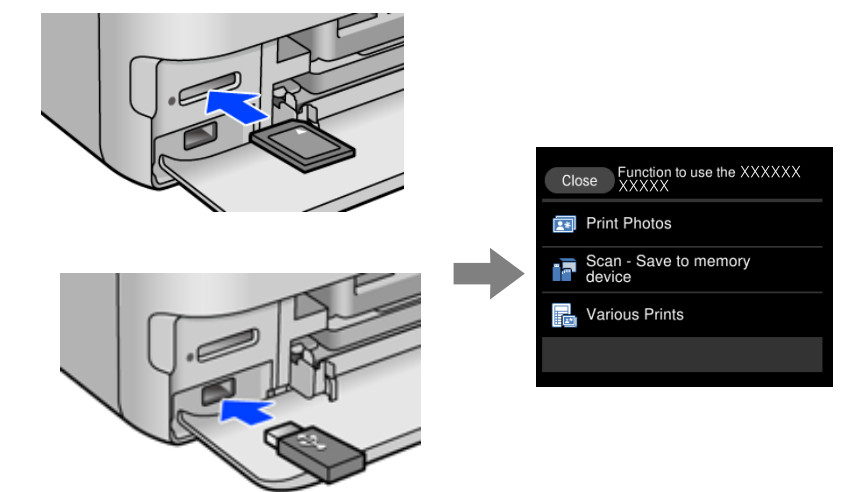

# <span id="page-31-0"></span>**Τοποθέτηση χαρτιών και CD/DVD**

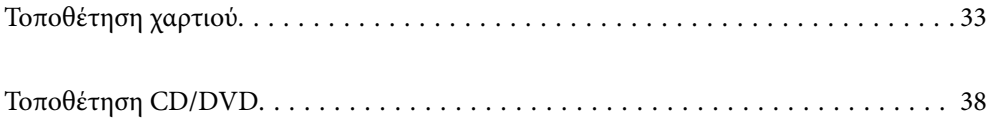

# <span id="page-32-0"></span>**Τοποθέτηση χαρτιού**

### **Προφυλάξεις χειρισμού χαρτιού**

- ❏ Διαβάστε τα φύλλα οδηγιών που παρέχονται μαζί με το χαρτί.
- ❏ Τινάξτε και ευθυγραμμίστε τις άκρες του χαρτιού πριν από την τοποθέτησή του. Μην τινάζετε και μην κυρτώνετε το φωτογραφικό χαρτί. Αν το κάνετε, μπορεί να καταστραφεί η εκτυπώσιμη πλευρά.

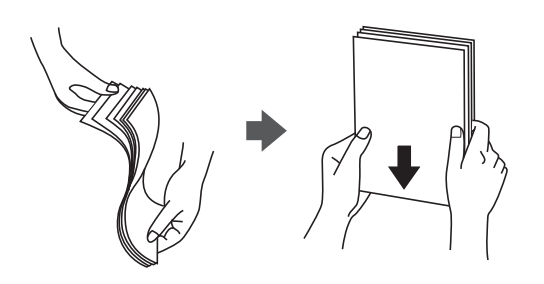

❏ Αν το χαρτί είναι κυρτωμένο, ισιώστε το ή κυρτώστε το ελαφρώς προς την αντίθετη κατεύθυνση πριν το τοποθετήσετε. Η εκτύπωση σε κυρτωμένο χαρτί μπορεί να προκαλέσει εμπλοκές χαρτιού και κηλίδες μελανιού στο εκτυπωμένο έγγραφο.

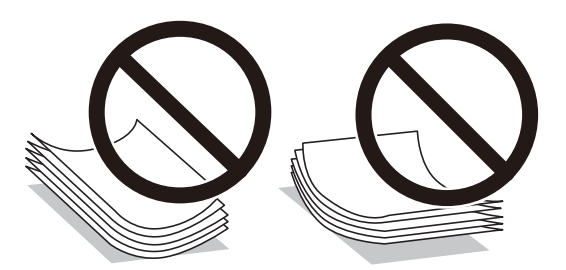

- ❏ Ενδέχεται να παρουσιάζονται συχνά προβλήματα τροφοδοσίας για μη αυτόματη εκτύπωση διπλής όψης όταν εκτυπώνετε στη μία πλευρά προτυπωμένου χαρτιού. Μειώστε τον αριθμό φύλλων στο μισό ή λιγότερο, ή τοποθετήστε ένα φύλλο χαρτιού τη φορά σε περίπτωση που συνεχίζουν οι εμπλοκές χαρτιού.
- ❏ Τινάξτε και ευθυγραμμίστε τις άκρες των φακέλων πριν από την τοποθέτησή τους. Αν οι στοιβαγμένοι φάκελοι έχουν γεμίσει αέρα, πιέστε τους για να ισιώσουν πριν από την τοποθέτησή τους.

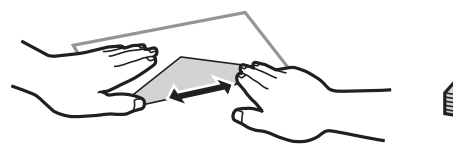

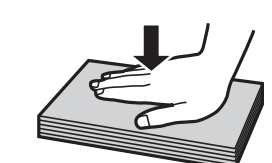

**Σχετικές πληροφορίες** & [«Μη διαθέσιμοι τύποι χαρτιού» στη σελίδα 272](#page-271-0)

# <span id="page-33-0"></span>**Σημειώσεις για την τοποθέτηση χαρτιού**

Αυτός ο εκτυπωτής διαθέτει τέσσερις προελεύσεις χαρτιού. Τοποθετήστε το χαρτί κατάλληλου μεγέθους και τύπου για να ικανοποιεί τις ανάγκες εκτύπωσής σας.

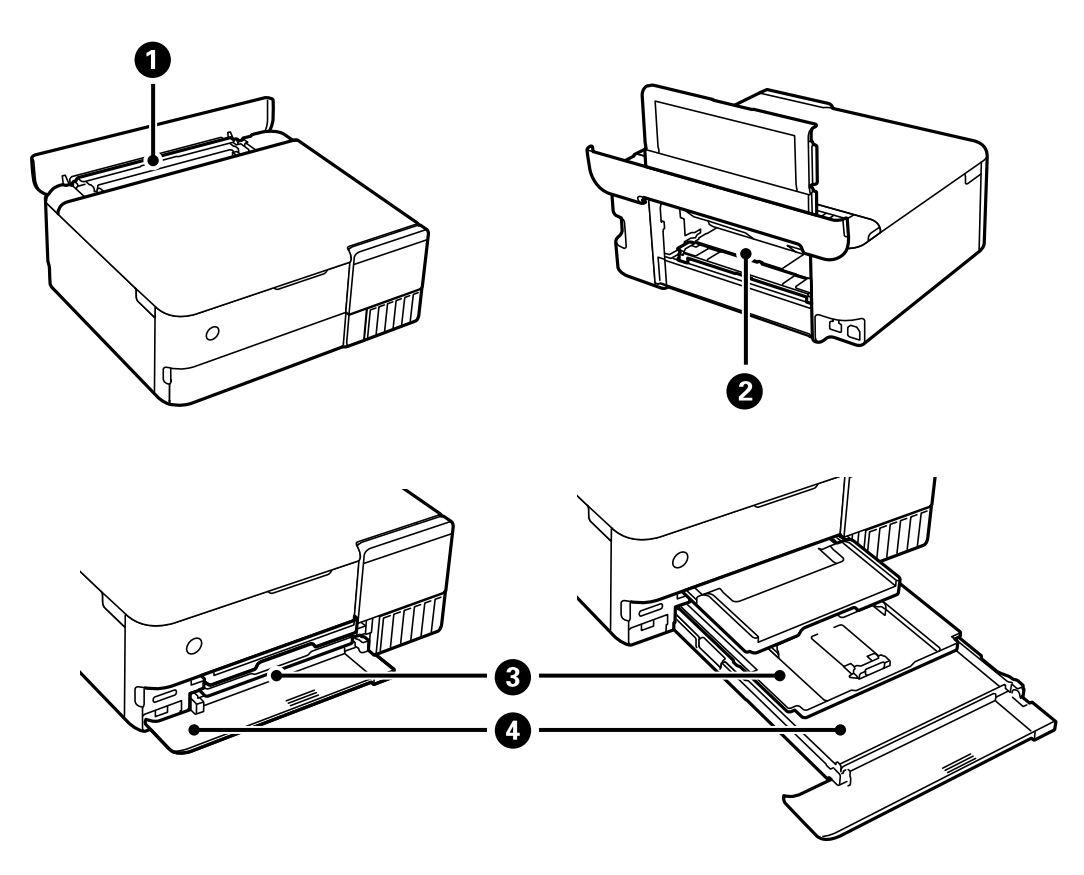

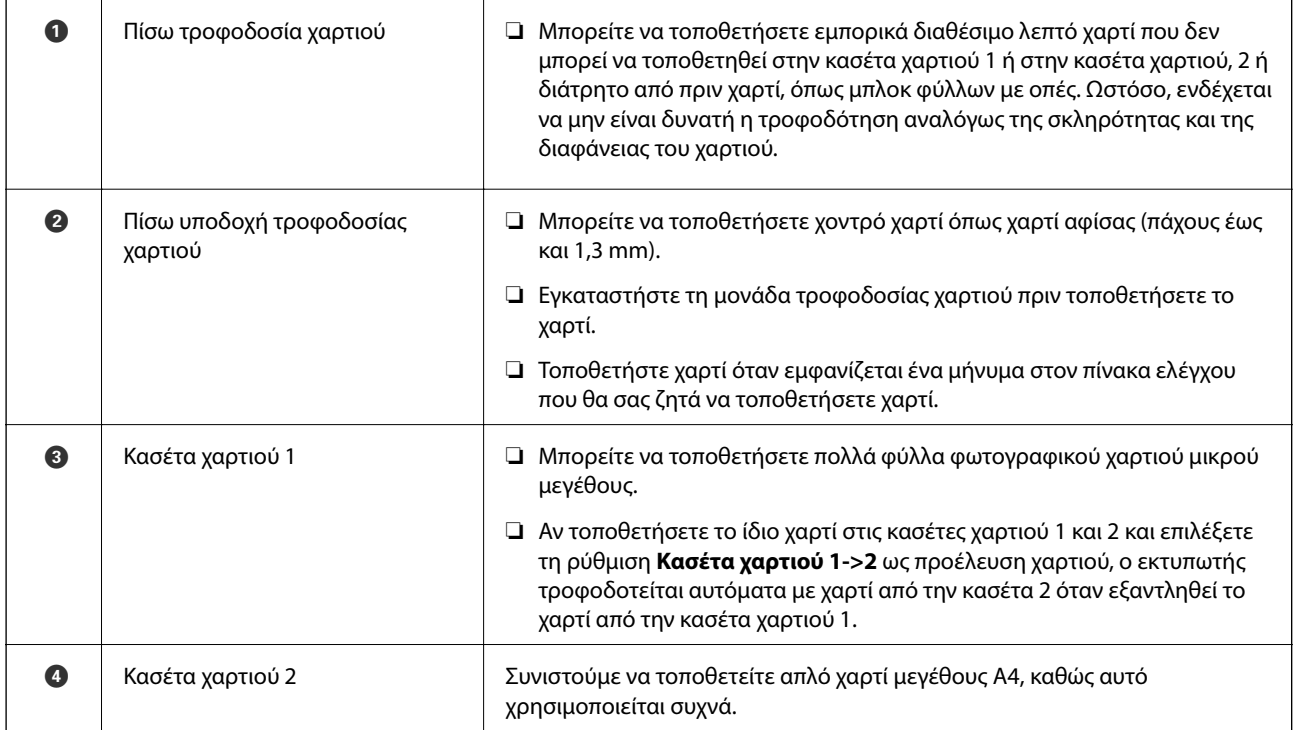

### <span id="page-34-0"></span>**Ρυθμίσεις μεγέθους και τύπου χαρτιού**

Εάν καταχωρήσετε το μέγεθος και τον τύπο χαρτιού στην οθόνη που εμφανίζεται όταν εισαγάγετε την κασέτα χαρτιού, ο εκτυπωτής σάς ενημερώνει πως οι καταχωρημένες πληροφορίες και οι ρυθμίσεις εκτύπωσης διαφέρουν. Αυτό σας βοηθά να αποφύγετε την άσκοπη κατανάλωση χαρτιού και μελανιού εξασφαλίζοντας ότι δεν εκτυπώνετε σε λανθασμένο μέγεθος χαρτιού ή σε λάθος χρώμα, εξαιτίας της χρήσης ρυθμίσεων που δεν συμφωνούν με τον τύπο χαρτιού.

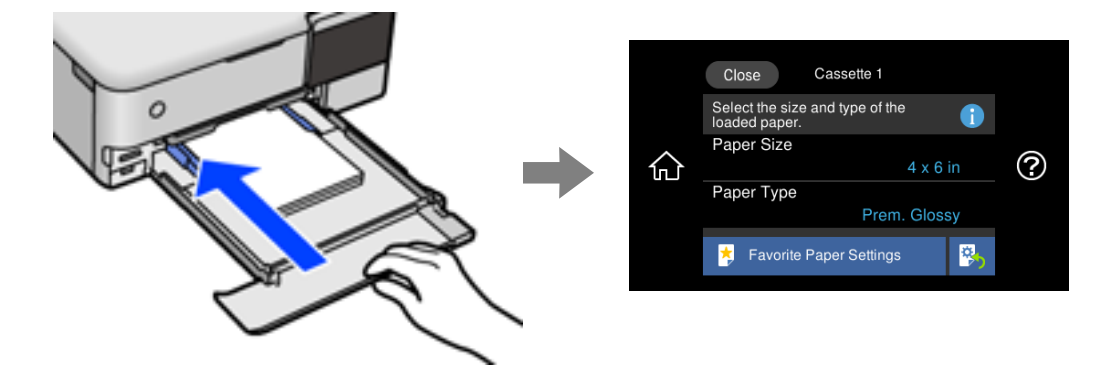

Εάν το μέγεθος και ο τύπος χαρτιού που εμφανίζονται διαφέρουν από το χαρτί που έχει τοποθετηθεί, επιλέξτε το στοιχείο που θα αλλάξετε. Εάν οι ρυθμίσεις συμφωνούν με το χαρτί που έχει τοποθετηθεί, κλείστε την οθόνη.

- *Σημείωση:* ❏ Μπορείτε να πραγματοποιήσετε ρυθμίσεις εύκολα καταχωρώντας συνδυασμούς μεγέθους και τύπου χαρτιού που χρησιμοποιούνται συχνά ως αγαπημένους. Μπορείτε να φορτώσετε τις ρυθμίσεις χαρτιού απλά επιλέγοντας το σύνολο προκαθορισμένων ρυθμίσεων που έχετε καταχωρίσει. Για να καταχωρίσετε μια προεπιλογή, επιλέξτε *Ρυθ. αγ. χαρ.*, επιλέξτε > στην επόμενη οθόνη και, στη συνέχεια, ορίστε το μέγεθος και τον τύπο χαρτιού.
- ❏ Η οθόνη ρύθμισης χαρτιού δεν εμφανίζεται εάν έχετε απενεργοποιήσει τη *Διαμόρφωση χαρτιού* στα παρακάτω μενού. Σε αυτήν την περίπτωση, δεν μπορείτε να εκτυπώσετε από ένα iPhone, iPad ή iPod touch χρησιμοποιώντας το AirPrint.

*Ρυθμίσ* > *Ρυθμίσεις εκτυπωτή* > *Ρύθμιση προέλευσης χαρτιού* > *Διαμόρφωση χαρτιού*

#### **Λίστα τύπων χαρτιού**

Για να εξασφαλίσετε τα καλύτερα αποτελέσματα εκτύπωσης, επιλέξτε τον τύπο χαρτιού που ταιριάζει με το χαρτί.

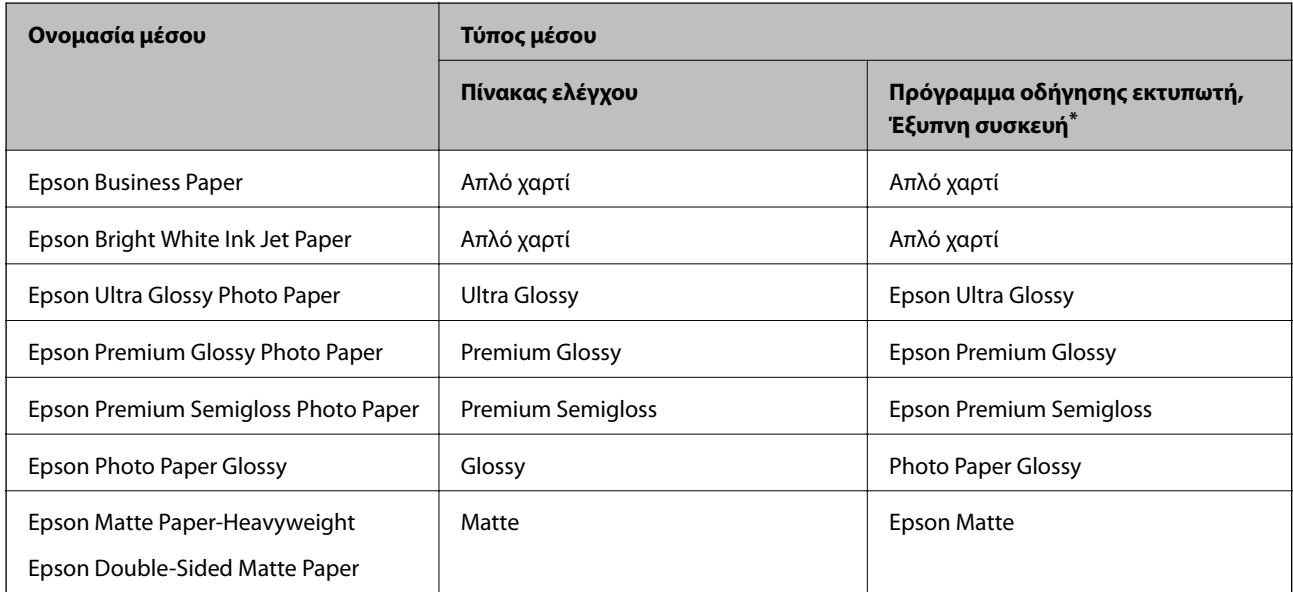

<span id="page-35-0"></span>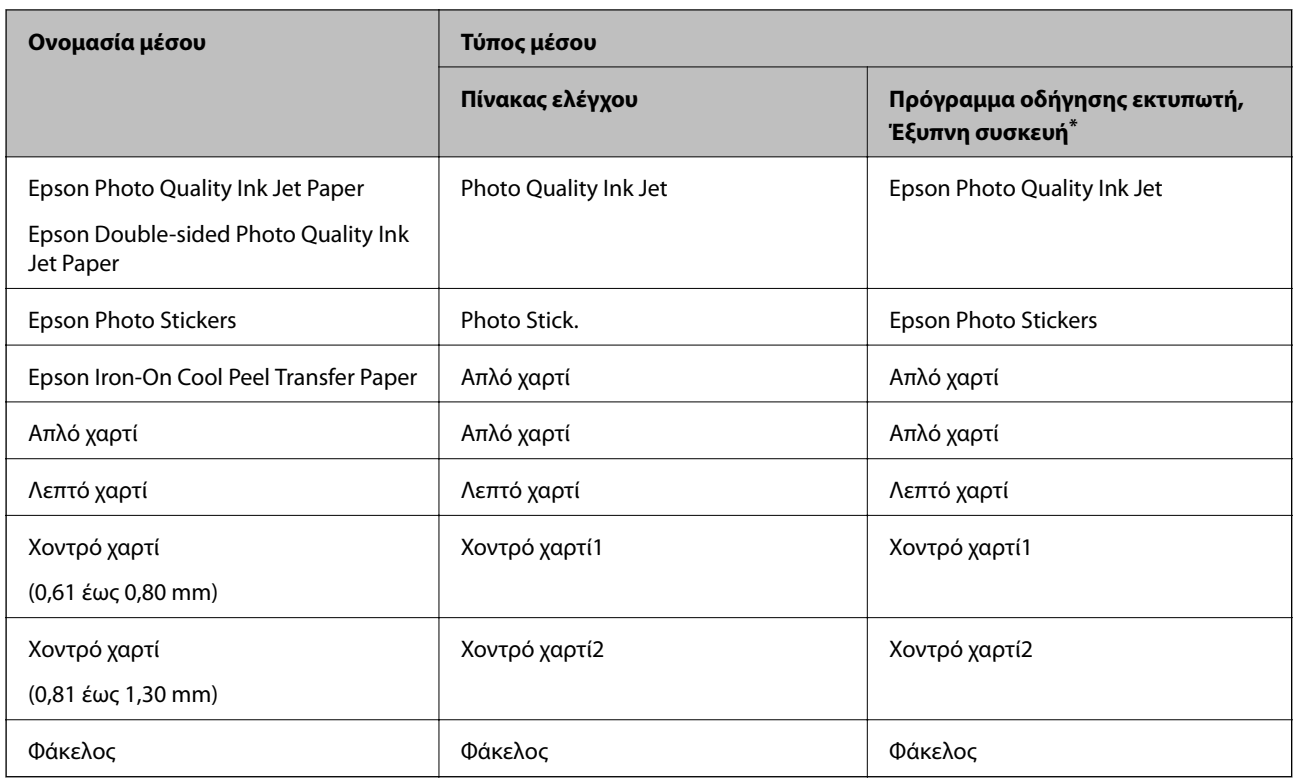

\* Σε έξυπνες συσκευές, μπορείτε να επιλέγετε αυτούς τους τύπους μέσων εκτύπωσης, κατά την εκτύπωση με την εφαρμογή Epson iPrint.

# **Τοποθέτηση χαρτιού**

Ανατρέξτε στις κινούμενες εικόνες που εμφανίζονται στην οθόνη LCD του εκτυπωτή για να τοποθετήσετε χαρτί, φακέλους ή χοντρό φωτογραφικό χαρτί.

Επιλέξτε και, στη συνέχεια, επιλέξτε **Πώς να** > **Φόρτωση χαρτιού**. Επιλέξτε τον τύπο χαρτιού και την προέλευση χαρτιού που θέλετε να χρησιμοποιήσετε για να εμφανίζετε τα κινούμενα σχέδια. Επιλέξτε **Τέλος** για να κλείσετε την οθόνη κινουμένων σχεδίων.

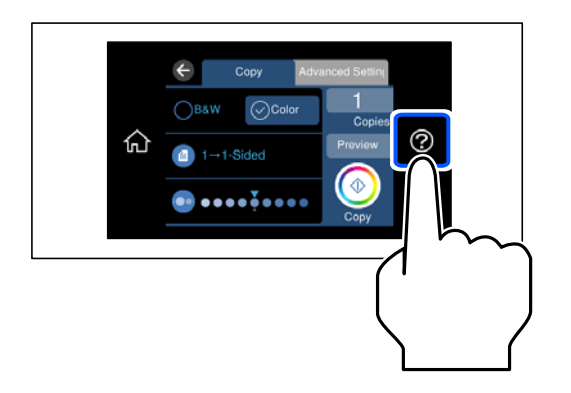

#### **Τοποθέτηση διάτρητου από πριν χαρτιού**

Τοποθετήστε χαρτί στο κέντρο της πίσω τροφοδοσίας χαρτιού με την εκτυπώσιμη πλευρά στραμμένη προς τα επάνω.
Τοποθετήστε ένα μόνο φύλλο απλού χαρτιού καθορισμένου μεγέθους με οπές βιβλιοδεσίας στα αριστερά ή τα δεξιά. Προσαρμόστε τη θέση εκτύπωσης του αρχείου σας για να αποφύγετε την εκτύπωση πάνω από τις οπές.

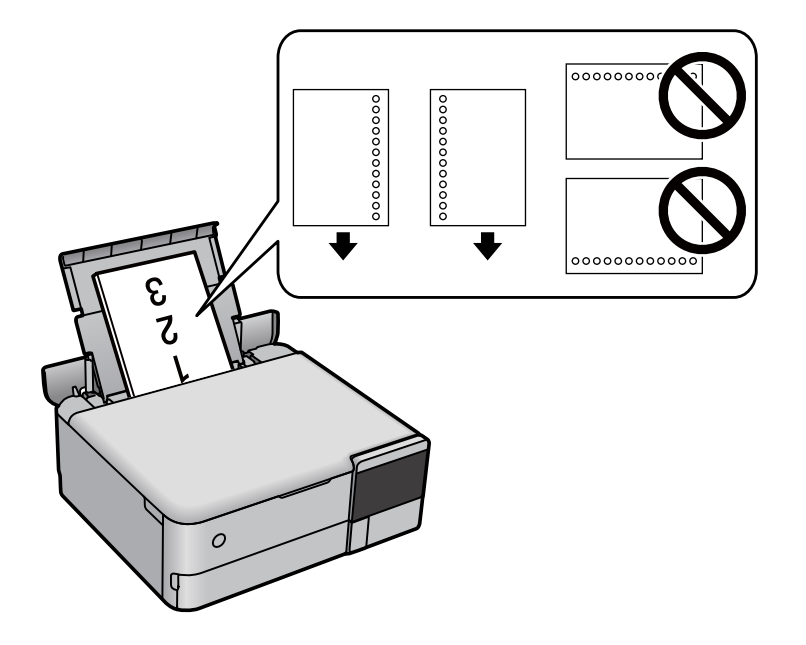

# **Τοποθέτηση αυτοκόλλητων φωτογραφίας**

Ακολουθήστε τις οδηγίες που παρέχονται με τα αυτοκόλλητα, για να τοποθετήσετε ένα φύλλο με Epson Photo Stickers. Μην τοποθετείτε τα φύλλα υποστήριξης τοποθέτησης σε αυτό το προϊόν.

❏ Κασέτα χαρτιού 1 ή κασέτα χαρτιού 2

Με την εκτυπώσιμη πλευρά στραμμένη προς τα κάτω, τοποθετήστε ένα αυτοκόλλητο μέχρι να αγγίξει το πίσω μέρος της κασέτας χαρτιού 1 ή 2.

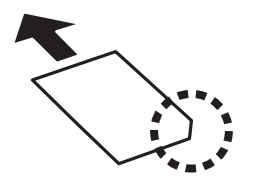

<span id="page-37-0"></span>❏ Πίσω τροφοδοσία χαρτιού

Τοποθετήστε ένα αυτοκόλλητο στο κέντρο της πίσω τροφοδοσίας χαρτιού με την εκτυπώσιμη πλευρά στραμμένη προς τα επάνω.

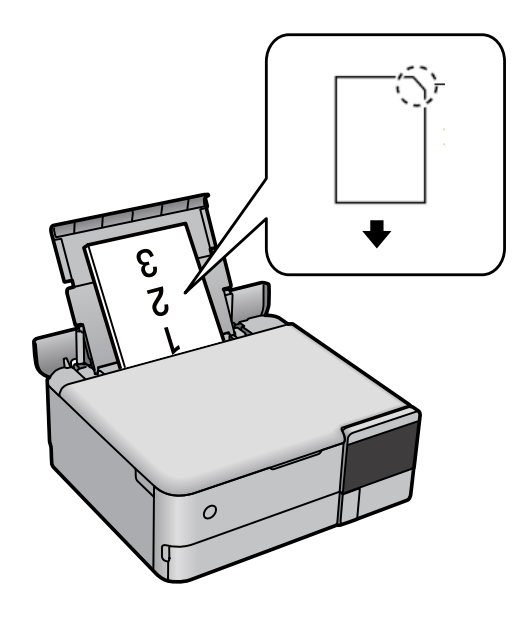

# **Τοποθέτηση CD/DVD**

# **CD/DVD με δυνατότητα εκτύπωσης**

Μπορείτε να εκτυπώσετε σε κυκλικό CD/DVD μεγέθους 12 cm που υποδεικνύεται ότι είναι κατάλληλο για εκτύπωση, για παράδειγμα, με την ετικέτα «εκτυπώσιμο στην επιφάνεια της ετικέτας» ή «εκτυπώσιμο σε εκτυπωτές inkjet».

Μπορείτε, επίσης, να εκτυπώσετε σε δίσκους Blu-ray Discs™.

# **Προφυλάξεις κατά τον χειρισμό CD/DVD**

- ❏ Ανατρέξτε στην τεκμηρίωση που παρέχεται με το CD/DVD σας για περισσότερες πληροφορίες σχετικά με το χειρισμό του CD/DVD ή την εγγραφή δεδομένων.
- ❏ Μην εκτυπώσετε στο CD/DVD πριν από την εγγραφή των δεδομένων σε αυτό. Αν το κάνετε, τα δαχτυλικά αποτυπώματα, η σκόνη ή τυχόν γρατσουνιές στην επιφάνεια μπορεί να προκαλέσουν σφάλματα κατά την εγγραφή δεδομένων.
- ❏ Ανάλογα με τον τύπο CD/DVD ή τα δεδομένα εκτύπωσης, μπορεί να υπάρξουν κηλίδες μελανιού. Δοκιμάστε να πραγματοποιήσετε μια δοκιμαστική εκτύπωση σε ένα εφεδρικό CD/DVD. Ελέγξτε την εκτυπωμένη επιφάνεια μετά από αναμονή μιας ολόκληρης ημέρας.
- ❏ Σε σύγκριση με την εκτύπωση σε γνήσιο χαρτί Epson, η πυκνότητα της εκτύπωσης είναι χαμηλότερη για την αποφυγή της εμφάνισης κηλίδων μελανιού στο CD/DVD. Προσαρμόστε την πυκνότητα εκτύπωσης ανάλογα με τις ανάγκες σας.
- ❏ Αφήστε το εκτυπωμένο CD/DVD να στεγνώσει για τουλάχιστον 24 ώρες, αποφεύγοντας την άμεση ηλιακή ακτινοβολία. Μην στοιβάζετε και μην τοποθετείτε τα CD/DVD στη συσκευή, μέχρι να στεγνώσουν τελείως.
- ❏ Αν η εκτυπωμένη επιφάνεια κολλάει ακόμη και αφού στεγνώσει, χαμηλώστε την πυκνότητα εκτύπωσης.
- ❏ Η επανεκτύπωση στο ίδιο CD/DVD δεν θα βελτιώσει την ποιότητα εκτύπωσης.
- ❏ Αν εκτυπώσετε κατά λάθος στην υποδοχή δίσκου ή στο εσωτερικό διαφανές τμήμα, σκουπίστε αμέσως το μελάνι.
- ❏ Ανάλογα με τη ρύθμιση της περιοχής εκτύπωσης, ο δίσκος CD/DVD ή η υποδοχή δίσκου μπορεί να λερωθεί. Διορθώστε τις ρυθμίσεις για την εκτύπωση στην εκτυπώσιμη περιοχή.
- ❏ Μπορείτε να ορίσετε το εύρος εκτύπωσης για το CD/DVD, με ελάχιστη τιμή τα 18 mm για την εσωτερική διάμετρο και μέγιστη τιμή τα 120 mm για την εξωτερική διάμετρο. Ανάλογα με τις ρυθμίσεις, το CD/DVD ή η υποδοχή δίσκου μπορεί να λερωθεί. Επιλέξτε ρυθμίσεις εντός του εύρους εκτύπωσης για το CD/DVD που θέλετε να εκτυπώσετε.

# **Τοποθέτηση και αφαίρεση CD/DVD**

Όταν εκτυπώνετε ή αντιγράφετε ένα CD/DVD, εμφανίζονται οδηγίες στον πίνακα ελέγχου, οι οποίες σας ενημερώνουν πότε πρέπει να τοποθετήσετε το CD/DVD.Ακολουθήστε τις οδηγίες που εμφανίζονται στην οθόνη.

# <span id="page-39-0"></span>**Τοποθέτηση πρωτοτύπων**

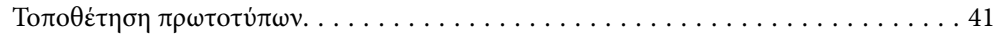

# <span id="page-40-0"></span>**Τοποθέτηση πρωτοτύπων**

Τοποθετήστε τα πρωτότυπα στο γυαλί σαρωτή.

Ακολουθήστε τα παρακάτω βήματα για να δείτε το βίντεο για την τοποθέτηση πρωτοτύπων.

Επιλέξτε και, στη συνέχεια, επιλέξτε **Πώς να** > **Τοποθετήστε τα πρωτότυπα**. Επιλέξτε **Τέλος** για να κλείσετε την οθόνη κινουμένων σχεδίων.

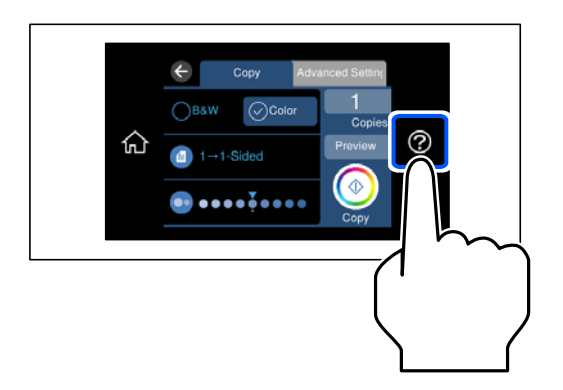

## **Όταν χρησιμοποιείτε το γυαλί σαρωτή**

# !*Προσοχή:*

Να είστε προσεκτικοί ώστε να μην εγκλωβίσετε τα δάχτυλά σας ενώ κλείνετε το κάλυμμα εγγράφων. Διαφορετικά, ενδέχεται να τραυματιστείτε.

# c*Σημαντικό:*

❏ Όταν τοποθετείτε ογκώδη πρωτότυπα, όπως για παράδειγμα βιβλία, εμποδίστε την αντανάκλαση του εξωτερικού φωτός απευθείας στο γυαλί σαρωτή.

- ❏ Μην ασκείτε πολύ μεγάλη δύναμη στο γυαλί σαρωτή ή στο κάλυμμα εγγράφων. Διαφορετικά, μπορεί να σπάσουν.
- ❏ Μην προσθέτετε πρωτότυπα κατά τη σάρωση.

*Σημείωση:* ❏ Εάν υπάρχουν απορρίμματα ή βρομιές στο γυαλί σαρωτή, το εύρος σάρωσης μπορεί να επεκταθεί για να το συμπεριλάβει, με συνέπεια να τοποθετηθεί εσφαλμένα ή να μικρύνει η εικόνα του πρωτότυπου. Αφαιρέστε τυχόν ρύπους και ακαθαρσίες από το γυαλί σαρωτή πριν τη σάρωση.

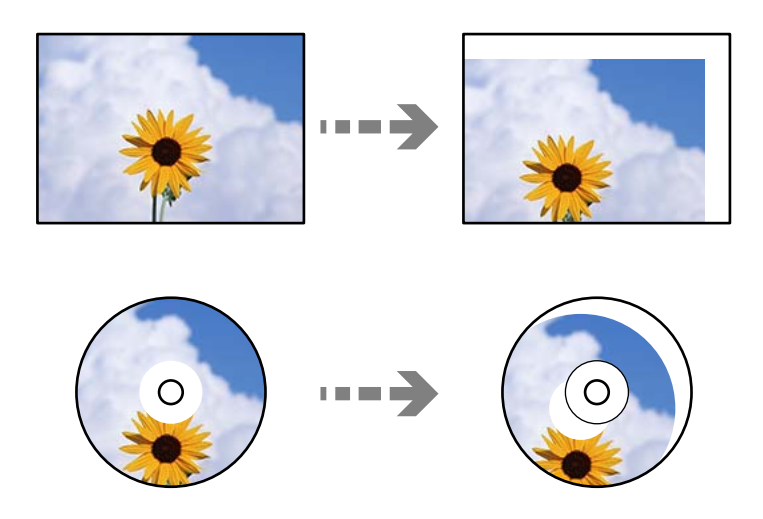

❏ Εάν αφήσετε τα πρωτότυπα στο γυαλί σαρωτή για μεγάλο χρονικό διάστημα, ενδέχεται να κολλήσουν στην επιφάνεια του γυαλιού.

## **Σχετικές πληροφορίες**

& [«Προδιαγραφές σαρωτή» στη σελίδα 290](#page-289-0)

# <span id="page-42-0"></span>**Τοποθέτηση και αφαίρεση μιας συσκευής μνήμης**

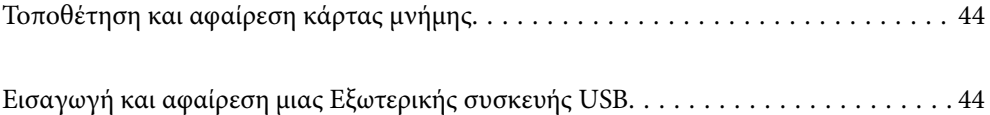

# <span id="page-43-0"></span>**Τοποθέτηση και αφαίρεση κάρτας μνήμης**

Μπορείτε να τοποθετήσετε μια κάρτα μνήμης στον εκτυπωτή βλέποντας τις κινούμενες εικόνες στην οθόνη LCD του εκτυπωτή.

Επιλέξτε και, στη συνέχεια, επιλέξτε **Πώς να** > **Εισαγωγή Κάρτα μνήμης**.

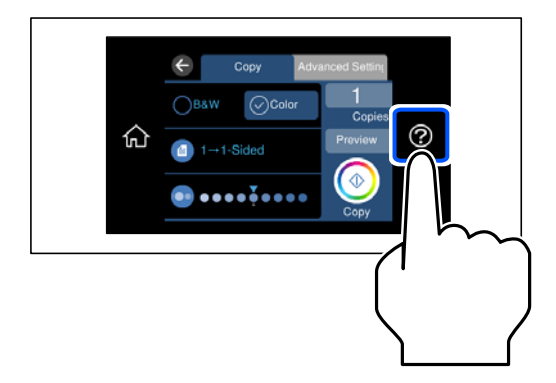

Εκτελέστε τα βήματα αντίστροφα για να αφαιρέσετε την κάρτα μνήμης.

# c*Σημαντικό:*

Αν αφαιρέσετε την κάρτα μνήμης όσο η ενδεικτική λυχνία αναβοσβήνει, ενδέχεται να υπάρξει απώλεια των δεδομένων της κάρτας μνήμης.

*Σημείωση:* Αν πραγματοποιείτε πρόσβαση στην κάρτα μνήμης από υπολογιστή, θα πρέπει να χρησιμοποιήσετε τον υπολογιστή για την ασφαλή αφαίρεση αποσπώμενης συσκευής.

# **Σχετικές πληροφορίες**

& [«Προδιαγραφές συσκευής μνήμης» στη σελίδα 294](#page-293-0)

# **Εισαγωγή και αφαίρεση μιας Εξωτερικής συσκευής USB**

Μπορείτε να εισάγετε μια εξωτερική συσκευή USB στη θύρα USB εξωτερικής διασύνδεσης, ανατρέχοντας στα κινούμενα σχέδια που εμφανίζονται στην οθόνη LCD του εκτυπωτή.

Επιλέξτε και, στη συνέχεια, επιλέξτε **Πώς να** > **Σύνδεση μνήμης USB**.

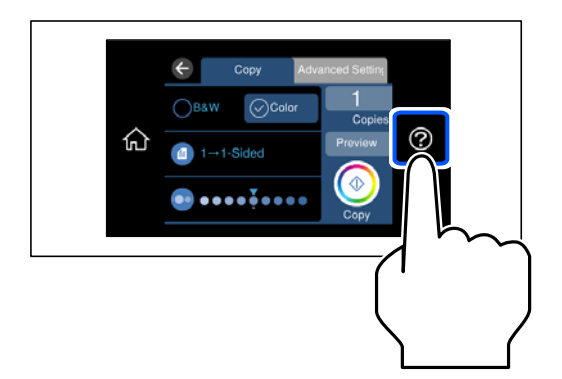

Εκτελέστε τα βήματα αντίστροφα για να καταργήσετε την εξωτερική συσκευή USB.

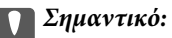

Εάν αφαιρέσετε την εξωτερική συσκευή USB ενώ λειτουργεί ο εκτυπωτής, τα δεδομένα στην εξωτερική συσκευή USB μπορεί να χαθούν.

## **Σχετικές πληροφορίες**

& [«Προδιαγραφές συσκευής μνήμης» στη σελίδα 294](#page-293-0)

# <span id="page-45-0"></span>**Εκτύπωση**

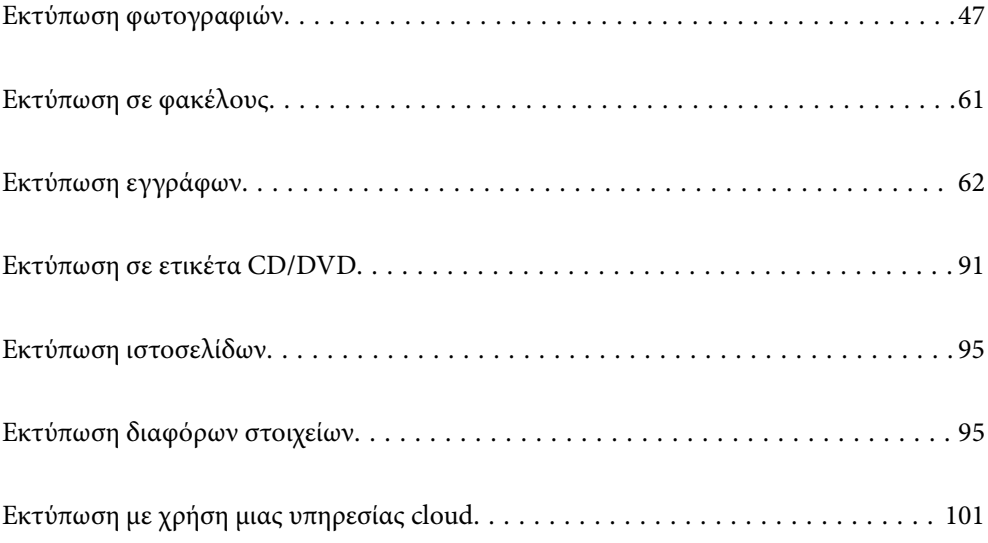

# <span id="page-46-0"></span>**Εκτύπωση φωτογραφιών**

# **Εκτύπωση φωτογραφιών από συσκευή μνήμης**

Μπορείτε να εκτυπώσετε δεδομένα από μια συσκευή μνήμης, όπως π.χ. μια κάρτα μνήμης ή μια εξωτερική συσκευή USB.

# **Σχετικές πληροφορίες**

& [«Προδιαγραφές συσκευής μνήμης» στη σελίδα 294](#page-293-0)

# **Εκτύπωση επιλεγμένων φωτογραφιών**

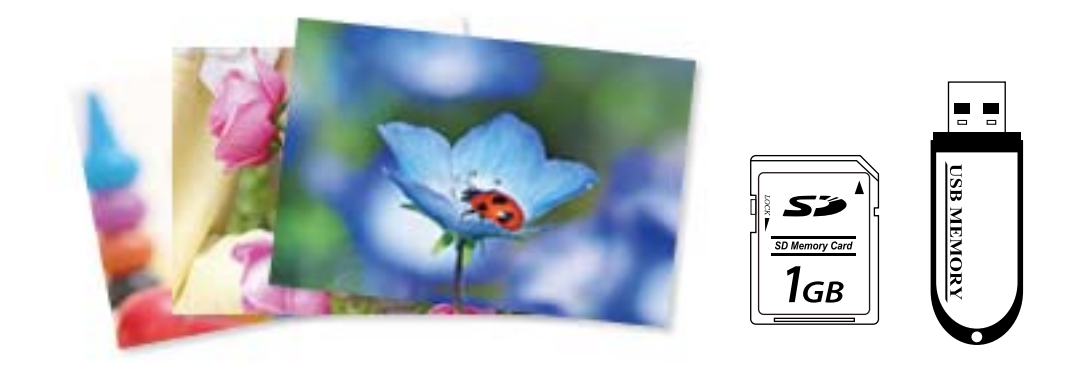

- 1. Τοποθετήστε χαρτί στον εκτυπωτή. [«Τοποθέτηση χαρτιού» στη σελίδα 36](#page-35-0)
- 2. Εισαγάγετε μια συσκευή μνήμης στην υποδοχή κάρτας SD ή στη θύρα USB εξωτερικής διασύνδεσης του εκτυπωτή.

[«Τοποθέτηση και αφαίρεση κάρτας μνήμης» στη σελίδα 44](#page-43-0)

[«Εισαγωγή και αφαίρεση μιας Εξωτερικής συσκευής USB» στη σελίδα 44](#page-43-0)

Εάν είναι ενεργοποιημένη η επιλογή **Λειτουργία Αυτόματης επιλογής** στο στοιχείο **Οδηγός λειτουργιών**, θα εμφανιστεί ένα μήνυμα. Ελέγξτε το μήνυμα και επιλέξτε **προς δείκτη λειτουργίας**.

- 3. Επιλέξτε **Εκτύπωση φωτογραφιών** στον πίνακα ελέγχου.
- 4. Επιλέξτε **Εκτύπ.**.
- 5. Όταν εμφανιστεί ένα μήνυμα που σας ενημερώνει ότι η τοποθέτηση των φωτογραφιών έχει ολοκληρωθεί, επιλέξτε **OK**.
- 6. Επιλέξτε μια φωτογραφία που θέλετε να εκτυπώσετε από την οθόνη που εμφανίζει προβολή μικρογραφιών. Η επιλεγμένη φωτογραφία φέρει ένα σημάδι ελέγχου και τον αριθμό των αντιτύπων (1 αρχικά).

*Σημείωση:* ❏ Επιλέξτε επάνω δεξιά στην οθόνη για να εμφανιστεί το *Επιλογή φωτογραφίας μενού*. Εάν καθορίσετε μια ημερομηνία χρησιμοποιώντας την επιλογή *Αναζήτηση*, θα εμφανιστούν μόνο οι φωτογραφίες από τη συγκεκριμένη ημερομηνία.

[«Επιλογές μενού για την επιλογή φωτογραφιών» στη σελίδα 53](#page-52-0)

- ❏ Για να αλλάξετε τον αριθμό των αντιτύπων, επιλέξτε *Μία προβολή* και, στη συνέχεια, χρησιμοποιήστε το ή +. Εάν δεν εμφανίζονται τα εικονίδια, πατήστε οπουδήποτε στην οθόνη. [«Οδηγός για την οθόνη επιλογής φωτογραφιών \(Μία προβολή\)» στη σελίδα 49](#page-48-0)
- 7. Επιλέξτε **Μία προβολή** και, στη συνέχεια, επιλέξτε για να επεξεργαστείτε τη φωτογραφία, εάν χρειάζεται. [«Επιλογές μενού για την επεξεργασία φωτογραφιών» στη σελίδα 55](#page-54-0)
- 8. Επιλέξτε **Επόμενο**, πραγματοποιήστε ρυθμίσεις στην καρτέλα **Βασικές ρυθμίσεις** και, στη συνέχεια, ορίστε τον αριθμό αντιγράφων.

[«Επιλογές μενού για ρυθμίσεις χαρτιού και εκτύπωσης» στη σελίδα 54](#page-53-0)

- 9. Επιλέξτε την καρτέλα **Ρυθμίσεις για προχωρημένους** και, στη συνέχεια, αλλάξτε τις ρυθμίσεις αν χρειαστεί.
- 10. Επιλέξτε την καρτέλα **Βασικές ρυθμίσεις** και, στη συνέχεια, πατήστε  $\mathcal{D}$ .
- 11. Επιβεβαιώστε ότι η εκτύπωση έχει ολοκληρωθεί και, στη συνέχεια, επιλέξτε **Κλείσιμο**.

Εάν παρατηρήσετε προβλήματα με την ποιότητα της εκτύπωσης, όπως διαχωρισμός ζωνών, μη αναμενόμενα χρώματα ή θολές εικόνες, επιλέξτε **Αντιμετ. προβ.** για να δείτε τις διαθέσιμες λύσεις.

# *Οδηγός για την οθόνη επιλογής φωτογραφιών (Προβ. σε παράθεση)*

Μπορείτε να επιλέξετε φωτογραφίες από την οθόνη μικρογραφιών.Αυτό είναι χρήσιμο όταν επιλέγετε ορισμένες φωτογραφίες από έναν μεγάλο αριθμό φωτογραφιών.

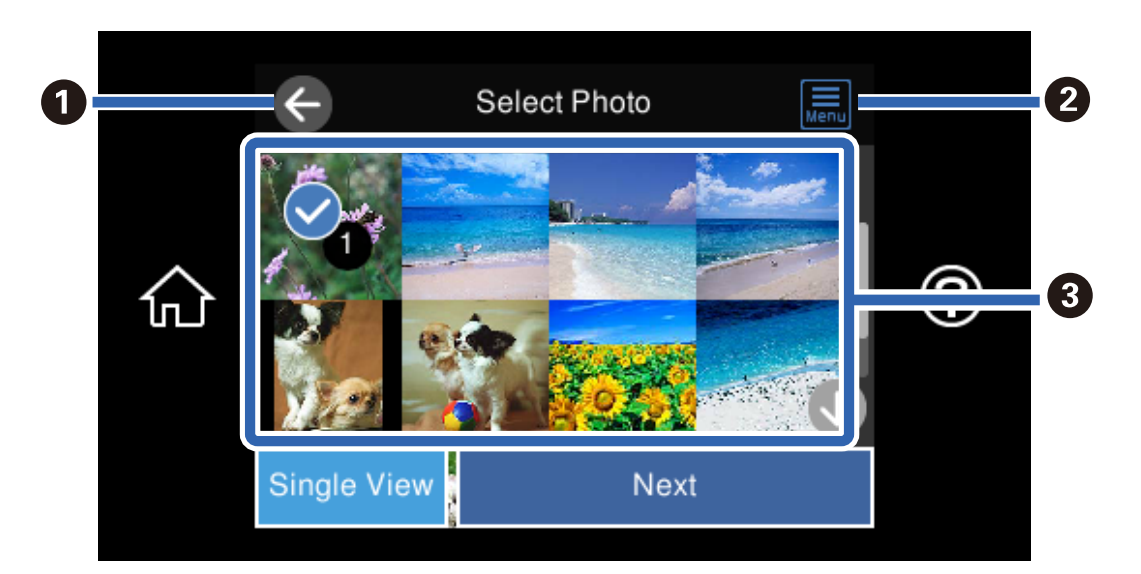

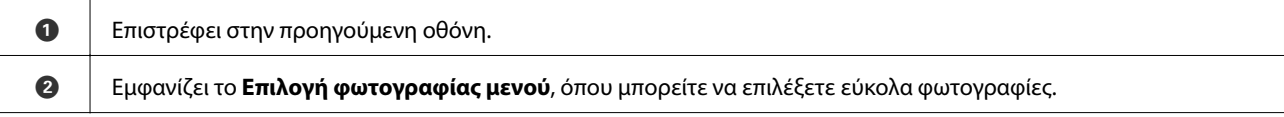

<span id="page-48-0"></span>C Πατήστε στις φωτογραφίες για να τις επιλέξετε.Οι επιλεγμένες εικόνες φέρουν σημάδια ελέγχου και τον αριθμό των αντιτύπων.

## *Οδηγός για την οθόνη επιλογής φωτογραφιών (Μία προβολή)*

Επιλέξτε **Μία προβολή** στην οθόνη επιλογής φωτογραφιών για να εμφανιστεί αυτή η οθόνη. Εδώ μπορείτε να δείτε μεγεθυμένες τις φωτογραφίες, μία προς μία.

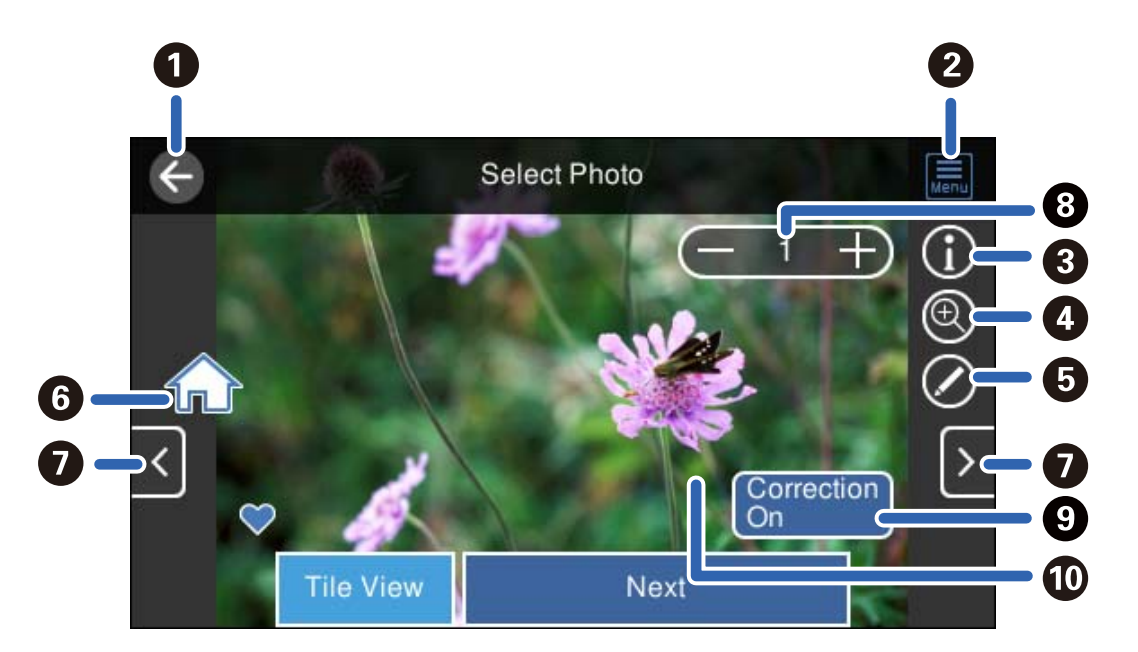

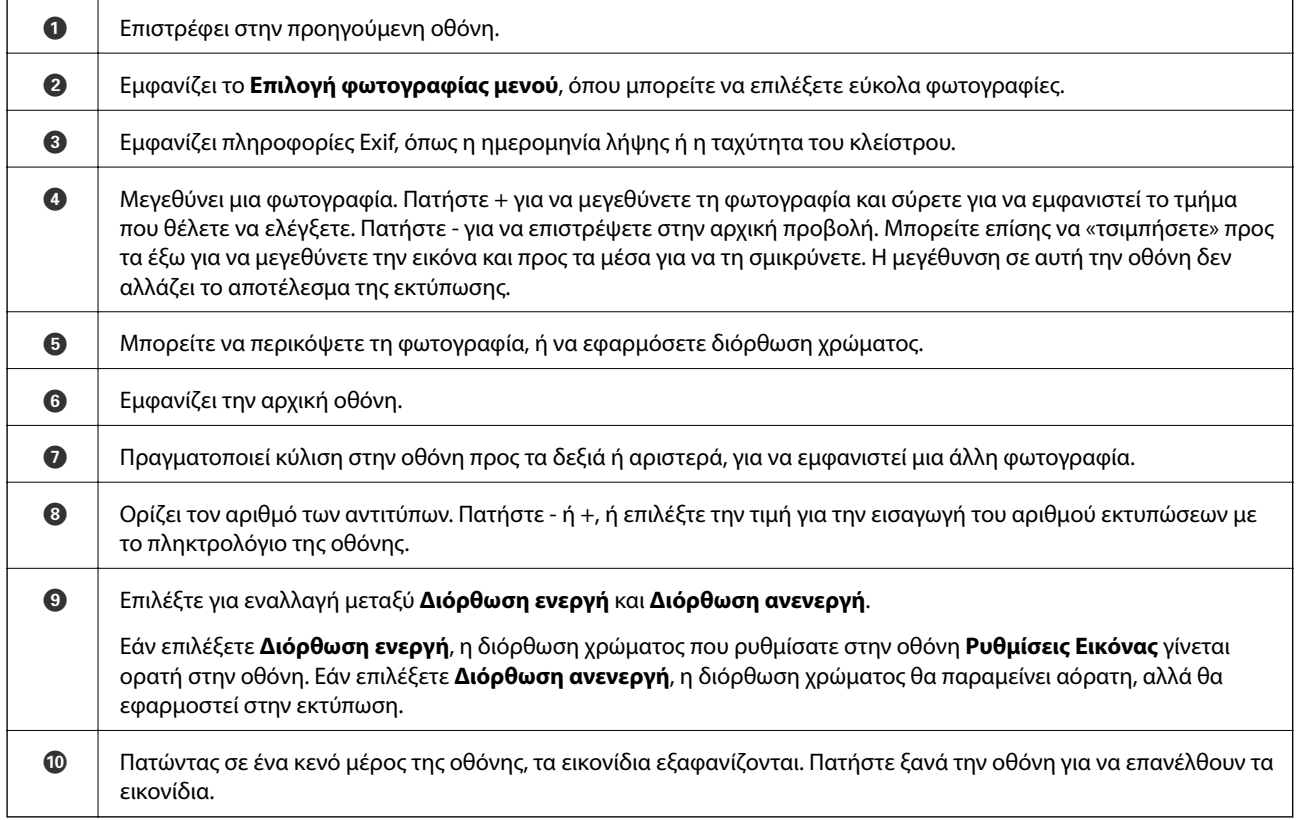

# **Εκτύπωση κολάζ φωτογραφιών και μοτίβων φόντου**

Μπορείτε να εκτυπώσετε φωτογραφίες σε μια συσκευή μνήμης δημιουργώντας μια διάταξη και προσθέτοντας ένα σχέδιο φόντου.

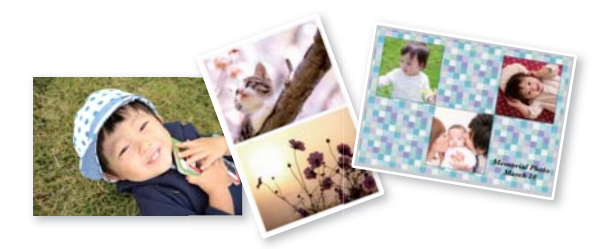

- 1. Τοποθετήστε χαρτί στον εκτυπωτή. [«Τοποθέτηση χαρτιού» στη σελίδα 36](#page-35-0)
- 2. Εισαγάγετε μια συσκευή μνήμης στην υποδοχή κάρτας SD ή στη θύρα USB εξωτερικής διασύνδεσης του εκτυπωτή.

[«Τοποθέτηση και αφαίρεση κάρτας μνήμης» στη σελίδα 44](#page-43-0)

[«Εισαγωγή και αφαίρεση μιας Εξωτερικής συσκευής USB» στη σελίδα 44](#page-43-0)

- 3. Επιλέξτε **Εκτύπωση φωτογραφιών** στον πίνακα ελέγχου.
- 4. Επιλέξτε **Κολάζ** > **Κολάζ φωτογραφιών**.
- 5. Επιλέξτε τη διάταξη.
- 6. Επιλέξτε τον τύπο φόντου που θέλετε να χρησιμοποιήσετε. Αυτή η επιλογή ενδέχεται να μην είναι διαθέσιμη για ορισμένες διατάξεις.
	- ❏ Σχεδίαση

Επιλέξτε το μοτίβο, όπως περιθώρια ή βούλες, ή το **Αρχική σχεδίαση** και, στη συνέχεια, επιλέξτε το μοτίβο που δημιουργήσατε χρησιμοποιώντας τη λειτουργία χαρτιού με σχέδια.

❏ Χωρίς φόντο

Προχωρήστε στο επόμενο βήμα.

- 7. Όταν εμφανιστεί ένα μήνυμα που σας ενημερώνει ότι η τοποθέτηση των φωτογραφιών έχει ολοκληρωθεί, επιλέξτε **OK**.
- 8. Κάντε μία από τις ενέργειες που ακολουθούν.
	- ❏ Όταν επιλέγετε διάταξη μοναδικής φωτογραφίας στο βήμα 5: επιλέξτε , επιλέξτε μία φωτογραφία στην οθόνη επιλογής φωτογραφιών και, στη συνέχεια, επιλέξτε **Επόμενο**. Μεταβείτε στο βήμα 13.
	- ❏ Όταν επιλέγετε διάταξη πολλαπλών φωτογραφιών στο βήμα 5 και τοποθετείτε αυτόματα φωτογραφίες: επιλέξτε **Αυτόματη διάταξη**, επιλέξτε φωτογραφίες στην οθόνη επιλογής φωτογραφιών και, στη συνέχεια, επιλέξτε **Επόμενο**. Μεταβείτε στο βήμα 13.
	- ❏ Εάν επιλέξετε τη διάταξη πολλαπλών φωτογραφιών και τη χειροκίνητη τοποθέτηση των φωτογραφιών: προχωρήστε στο επόμενο βήμα.
- 9. Επιλέξτε
- 10. Επιλέξτε τη φωτογραφία που θέλετε να εκτυπώσετε από την οθόνη επιλογής φωτογραφίας και, στη συνέχεια, επιλέξτε **Τέλος**.

Επιλέξτε **Μία προβολή** και, στη συνέχεια, επιλέξτε για να επεξεργαστείτε τη φωτογραφία, εάν χρειάζεται. [«Επιλογές μενού για την επεξεργασία φωτογραφιών» στη σελίδα 55](#page-54-0)

- 11. Επαναλάβετε τα βήματα 9 έως 10 μέχρι να τοποθετηθούν όλες οι φωτογραφίες.
- 12. Επιλέξτε **Επόμενο**.
- 13. Πραγματοποιήστε τις ρυθμίσεις στην καρτέλα **Βασικές ρυθμίσεις** και, στη συνέχεια, ορίστε τον αριθμό αντιγράφων.

[«Επιλογές μενού για ρυθμίσεις χαρτιού και εκτύπωσης» στη σελίδα 54](#page-53-0)

- 14. Επιλέξτε την καρτέλα **Ρυθμίσεις για προχωρημένους** και, στη συνέχεια, αλλάξτε τις ρυθμίσεις αν χρειαστεί.
- 15. Επιλέξτε την καρτέλα **Βασικές ρυθμίσεις** και, στη συνέχεια, πατήστε  $\mathcal{D}$ .

# **Εκτύπωση σε μέγεθος φωτογραφίας ταυτότητας**

Μπορείτε να εκτυπώσετε φωτογραφίες ταυτότητας χρησιμοποιώντας δεδομένα από μια συσκευή μνήμης. Εκτυπώνονται δύο αντίγραφα μία φωτογραφίας σε δύο διαφορετικά μεγέθη, 50,8×50,8 mm και 45,0×35,0 mm, σε φωτογραφικό χαρτί μεγέθους 10×15 cm (4×6 ίντσες).

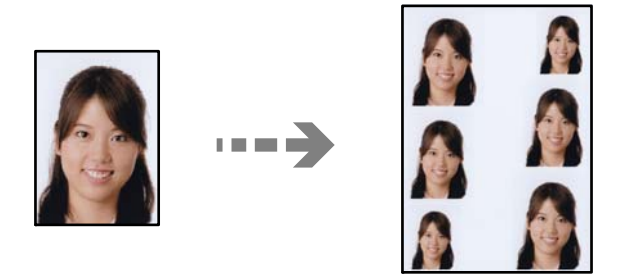

1. Τοποθετήστε χαρτί στον εκτυπωτή.

```
«Τοποθέτηση χαρτιού» στη σελίδα 36
```
2. Εισαγάγετε μια συσκευή μνήμης στην υποδοχή κάρτας SD ή στη θύρα USB εξωτερικής διασύνδεσης του εκτυπωτή.

[«Τοποθέτηση και αφαίρεση κάρτας μνήμης» στη σελίδα 44](#page-43-0) [«Εισαγωγή και αφαίρεση μιας Εξωτερικής συσκευής USB» στη σελίδα 44](#page-43-0)

- 3. Επιλέξτε **Εκτύπωση φωτογραφιών** στον πίνακα ελέγχου.
- 4. Επιλέξτε **Κολάζ** > **Εκτύπωση φωτογραφικής ταυτότητας**.
- 5. Όταν εμφανιστεί ένα μήνυμα που σας ενημερώνει ότι η τοποθέτηση των φωτογραφιών έχει ολοκληρωθεί, επιλέξτε **OK**.
- 6.  $E_{\pi i} \lambda_{\xi} \xi_{\tau \xi}$
- 7. Επιλέξτε τη φωτογραφία που θέλετε να εκτυπώσετε από την οθόνη επιλογής φωτογραφίας και, στη συνέχεια, επιλέξτε **Τέλος**.

Επιλέξτε **Μία προβολή** και, στη συνέχεια, επιλέξτε για να επεξεργαστείτε τη φωτογραφία, εάν χρειάζεται. [«Επιλογές μενού για την επεξεργασία φωτογραφιών» στη σελίδα 55](#page-54-0)

- 8. Επιλέξτε **Επόμενο**.
- 9. Πραγματοποιήστε τις ρυθμίσεις στην καρτέλα **Βασικές ρυθμίσεις** και, στη συνέχεια, ορίστε τον αριθμό αντιγράφων.

[«Επιλογές μενού για ρυθμίσεις χαρτιού και εκτύπωσης» στη σελίδα 54](#page-53-0)

- 10. Επιλέξτε την καρτέλα **Ρυθμίσεις για προχωρημένους** και, στη συνέχεια, αλλάξτε τις ρυθμίσεις αν χρειαστεί.
- 11. Επιλέξτε την καρτέλα **Βασικές ρυθμίσεις** και, στη συνέχεια, πατήστε  $\mathcal{D}$ .

# **Εκτύπωση φωτογραφιών με χειρόγραφες σημειώσεις**

Μπορείτε να εκτυπώσετε μια φωτογραφία από μια συσκευή μνήμης, με χειρόγραφο κείμενο ή σκίτσα. Αυτό σας δίνει τη δυνατότητα να δημιουργήσετε πρωτότυπες κάρτες, για παράδειγμα, κάρτες για την Πρωτοχρονιά ή κάρτες γενεθλίων.

Αρχικά, επιλέξτε μια φωτογραφία και εκτυπώστε ένα πρότυπο σε απλό χαρτί. Γράψτε ή σχεδιάστε αυτό που θέλετε στο πρότυπο και, στη συνέχεια, σαρώστε το με τον εκτυπωτή. Μετά, μπορείτε να εκτυπώσετε τη φωτογραφία με τις δικές σας προσωπικές σημειώσεις και σκίτσα.

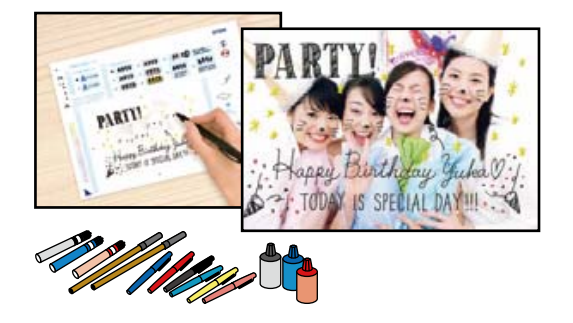

1. Εισαγάγετε μια συσκευή μνήμης στην υποδοχή κάρτας SD ή στη θύρα USB εξωτερικής διασύνδεσης του εκτυπωτή.

[«Τοποθέτηση και αφαίρεση κάρτας μνήμης» στη σελίδα 44](#page-43-0)

[«Εισαγωγή και αφαίρεση μιας Εξωτερικής συσκευής USB» στη σελίδα 44](#page-43-0)

# c*Σημαντικό:*

Μην αφαιρέσετε την κάρτα μνήμης μέχρι να ολοκληρωθεί η εκτύπωση.

- 2. Επιλέξτε **Διάφορες εκτυπώσεις** στον πίνακα ελέγχου.
- 3. Επιλέξτε **Ευχετήρια κάρτα** > **Επιλογή φωτογραφίας και εκτύπωση προτύπου**.
- <span id="page-52-0"></span>4. Όταν εμφανιστεί ένα μήνυμα που σας ενημερώνει ότι η τοποθέτηση των φωτογραφιών έχει ολοκληρωθεί, επιλέξτε **OK**.
- 5. Επιλέξτε τη φωτογραφία που θέλετε να εκτυπώσετε από την οθόνη επιλογής φωτογραφίας και, στη συνέχεια, επιλέξτε **Επόμενο**.
- 6. Διαμορφώστε τις ρυθμίσεις εκτύπωσης, όπως ο τύπος χαρτιού ή η διάταξη, για την εκτύπωση φωτογραφίας με χειρόγραφες σημειώσεις και, στη συνέχεια, επιλέξτε **Επιλογή φωτογραφίας και εκτύπωση προτύπου**.
- 7. Τοποθετήστε απλό χαρτί A4 στην κασέτα χαρτιού 2 για να εκτυπώσετε ένα πρότυπο. [«Τοποθέτηση χαρτιού» στη σελίδα 36](#page-35-0)
- 8. Πατήστε  $\Phi$  για να εκτυπώσετε ένα πρότυπο.
- 9. Ελέγξτε την εκτύπωση και, στη συνέχεια, επιλέξτε **Κλείσιμο**.
- 10. Ακολουθήστε τις οδηγίες που εμφανίζονται στο πρότυπο για να γράψετε το μήνυμά σας και να σχεδιάσετε το σκίτσο σας.
- 11. Κλείστε τον δίσκο εξόδου. Τοποθετήστε χαρτί στην κασέτα χαρτιού 1. [«Τοποθέτηση χαρτιού» στη σελίδα 36](#page-35-0)
- 12. Επιλέξτε **Εκτύπωση με χρήση του προτύπου**.
- 13. Επιλέξτε **Πώς μπορώ να** και, στη συνέχεια, τοποθετήστε το πρότυπο στο γυαλί σαρωτή.

*Σημείωση:* Βεβαιωθείτε ότι το κείμενο στο πρότυπο έχει στεγνώσει εντελώς πριν το τοποθετήσετε στο γυαλί σαρωτή. Εάν υπάρχουν κηλίδες στο γυαλί σαρωτή, θα εκτυπωθούν και στη φωτογραφία.

[«Τοποθέτηση πρωτοτύπων» στη σελίδα 41](#page-40-0)

14. Επιλέξτε **Επεξ.** για να επεξεργαστείτε τη φωτογραφία, εάν χρειάζεται.

[«Επιλογές μενού για την επεξεργασία φωτογραφιών» στη σελίδα 55](#page-54-0)

15. Ορίστε τον αριθμό των αντιγράφων και, στη συνέχεια, πατήστε  $\mathcal{D}$ .

# **Επιλογές μενού για εκτύπωση από τον Πίνακα ελέγχου**

## *Επιλογές μενού για την επιλογή φωτογραφιών*

## Αναζήτηση:

Εμφανίζει τις φωτογραφίες στη συσκευή μνήμης, ταξινομημένες σύμφωνα με συγκεκριμένες προϋποθέσεις. Οι διαθέσιμες επιλογές διαφέρουν ανάλογα με τις λειτουργίες που χρησιμοποιούνται.

❏ Ακύρωση αναζήτησης:

Ακυρώνει την ταξινόμηση φωτογραφιών και εμφανίζει όλες τις φωτογραφίες.

❏ εε:

Επιλέξτε το έτος των φωτογραφιών που θέλετε να εμφανιστούν.

### <span id="page-53-0"></span>❏ εεεε/μμ:

Επιλέξτε το έτος και τον μήνα των φωτογραφιών που θέλετε να εμφανιστούν.

## ❏ εεεε/μμ/ηη:

Επιλέξτε το έτος, τον μήνα και την ημέρα των φωτογραφιών που θέλετε να εμφανιστούν.

### Σειρά εμφάνισης:

Αλλάζει τη σειρά εμφάνισης των φωτογραφιών με αύξουσα ή φθίνουσα σειρά.

### Επιλογή όλων των φωτογραφ.:

Επιλέγει όλες τις φωτογραφίες και ορίζει τον αριθμό των αντιτύπων.

#### Κατάργ. επιλ. όλων των φωτογραφ.:

Επαναφέρει τον αριθμό των εκτυπώσεων για όλες τις φωτογραφίες σε 0 (μηδέν).

### Επιλέξτε συσκευή μνήμης:

Επιλέξτε τη συσκευή από την οποία θέλετε να φορτωθούν οι φωτογραφίες.

## *Επιλογές μενού για ρυθμίσεις χαρτιού και εκτύπωσης*

### Ρυθ. χαρ.:

Επιλέξτε την προέλευση χαρτιού που επιθυμείτε να χρησιμοποιήσετε. Επιλέξτε <sup>για να επιλέξετε το</sup> μέγεθος και τύπο χαρτιού.

### Ρύθμιση περιγράμματος

❏ Χωρίς περιθώριο:

Πραγματοποιεί εκτύπωση χωρίς περιθώρια στα άκρα. Μεγεθύνει τα δεδομένα εκτύπωσης λίγο περισσότερο από το μέγεθος του χαρτιού ώστε να μην εκτυπωθούν περιθώρια γύρω από τις άκρες του χαρτιού.

❏ Με περίγρ.:

Πραγματοποιεί εκτύπωση με λευκά περιθώρια στα άκρα.

### Επέκταση:

Με την εκτύπωση χωρίς περιθώρια, η εικόνα μεγεθύνεται λίγο για την αφαίρεση των περιθωρίων από τα άκρα του χαρτιού. Επιλέξτε πόσο θα μεγεθυνθεί η εικόνα.

### Εφαρ πλαίσ:

Αν η αναλογία εικόνας των δεδομένων εικόνας και το μέγεθος χαρτιού διαφέρουν, η εικόνα μεγεθύνεται ή σμικρύνεται αυτόματα, ώστε οι μικρές πλευρές να αντιστοιχούν στις μικρές πλευρές του χαρτιού. Η μεγάλη πλευρά της εικόνας περικόπτεται, αν εκτείνεται πέρα από τη μεγάλη πλευρά του χαρτιού. Αυτή η δυνατότητα ενδέχεται να μην λειτουργεί για πανοραμικές φωτογραφίες.

#### Ποιότητα:

Επιλέξτε την ποιότητα εκτύπωσης. Η επιλογή **Υψηλή** παρέχει εκτύπωση υψηλότερης ποιότητας, αλλά η ταχύτητα εκτύπωσης ενδέχεται να είναι χαμηλότερη. Εάν θέλετε να εκτυπώσετε σε απλό χαρτί χρησιμοποιώντας μια πολύ υψηλότερη ποιότητα, επιλέξτε **Βέλτ.**. Σημειώστε ότι η ταχύτητα εκτύπωσης μπορεί να επιβραδυνθεί σημαντικά.

#### <span id="page-54-0"></span>Ημερομηνία:

Επιλέξτε τη διάταξη που χρησιμοποιείται για την εκτύπωση της ημερομηνίας στις φωτογραφίες για φωτογραφίες που περιλαμβάνουν την ημερομηνία που τραβήχτηκαν ή την ημερομηνία που αποθηκεύτηκαν. Η ημερομηνία δεν εκτυπώνεται για ορισμένες διατάξεις.

### Πληρ. εκτύπωσης. Σε φωτογραφίες

❏ Απενεργοποίηση:

Εκτυπώνει χωρίς πληροφορίες.

❏ Ρυθμίσεις κάμερας:

Εκτυπώνει με ορισμένες πληροφορίες Exif, όπως η ταχύτητα του κλείστρου, η αναλογία f ή η ευαισθησία ISO. Οι μη καταγεγραμμένες πληροφορίες δεν εκτυπώνονται.

❏ Κείμενο κάμερας:

Εκτυπώνει το κείμενο που ορίστηκε στην ψηφιακή κάμερα. Για πληροφορίες σχετικά με τις ρυθμίσεις κειμένου, ανατρέξτε στην τεκμηρίωση που παρέχεται με την κάμερά σας. Οι πληροφορίες μπορούν να εκτυπωθούν μόνο χωρίς περιθώρια σε μέγεθος 10×15 cm, 13×18 cm ή σε ευρύ μέγεθος 16:9.

❏ Διακριτικό σημείο:

Εκτυπώνει το όνομα της τοποθεσίας ή του γνωστού σημείου όπου τραβήχτηκε η φωτογραφία για ψηφιακές κάμερες που έχουν τη λειτουργία γνωστού σημείου. Δείτε τον ιστότοπο του κατασκευαστή της κάμεράς σας για περισσότερες λεπτομέρειες. Οι πληροφορίες μπορούν να εκτυπωθούν μόνο χωρίς περιθώρια σε μέγεθος 10×15 cm, 13×18 cm ή σε ευρύ μέγεθος 16:9.

#### Εκ. όλ. των ρυθ.:

Επαναφέρει τις ρυθμίσεις χαρτιού και εκτύπωσης στις προεπιλεγμένες τιμές τους.

### Πυκνότητα CD:

Για εκτύπωση CD/DVD. Επιλέξτε την πυκνότητα που θα χρησιμοποιείται για την εκτύπωση σε CD/ DVD.

### Πυκνότητα:

Για εκτύπωση μπλοκ ζωγραφικής. Επιλέξτε το επίπεδο πυκνότητας για τα περιγράμματα στο φύλλο ζωγραφικής.

### Εντοπισμός γραμμών:

Για εκτύπωση μπλοκ ζωγραφικής. Επιλέξτε την ευαισθησία που χρησιμοποιείται για την ανίχνευση των περιγραμμάτων στη φωτογραφία.

### *Επιλογές μενού για την επεξεργασία φωτογραφιών*

#### Μεγέθυνση/Περιστροφή:

Προσαρμόζει την περιοχή περικοπής. Μπορείτε να μετακινήσετε το πλαίσιο στην περιοχή που θέλετε

να περικόψετε ή να αλλάξετε το μέγεθος του πλαισίου σύροντας το στις γωνίες. Μπορείτε επίσης να περιστρέψετε το πλαίσιο.

#### Φίλτρο:

Εκτελεί εκτύπωση σε σέπια ή ασπρόμαυρο.

### Βελτίωση:

Επιλέξτε μία από τις δυνατότητες προσαρμογής εικόνας. **Αυτόματα**, **Πρόσωπα**, **Τοπίο** ή **Νυχτ. σκηνή** δημιουργούνται ευκρινέστερες εικόνες με πιο ζωντανά χρώματα με την αυτόματη προσαρμογή της αντίθεσης, του κορεσμού και της φωτεινότητας των δεδομένων της πρωτότυπης εικόνας.

❏ Αυτόματα:

Ο εκτυπωτής ανιχνεύει το περιεχόμενο της εικόνας και ενισχύει αυτόματα την εικόνα ανάλογα με το περιεχόμενο.

❏ Πρόσωπα:

Συνιστάται για εικόνες με ανθρώπους.

❏ Τοπίο:

Συνιστάται για εικόνες με τοπία.

❏ Νυχτ. σκηνή:

Συνιστάται για εικόνες με νυχτερινές λήψεις.

❏ Απεν. Βελτίωσης:

Απενεργοποιεί τη λειτουργία **Βελτίωση**.

### Διόρθ κόκ ματιών:

Διορθώνει τα κόκκινα μάτια στις φωτογραφίες. Οι διορθώσεις δεν εφαρμόζονται στο πρωτότυπο αρχείο, αλλά μόνο στα εκτυπωμένα έγγραφα. Ανάλογα με τον τύπο της φωτογραφίας, ενδέχεται να διορθωθούν και άλλα τμήματα της φωτογραφίας πέραν των ματιών.

### Φωτεινότητα:

Προσαρμόζει τη φωτεινότητα της εικόνας.

## Αντίθεση:

Προσαρμόζει τη διαφορά μεταξύ των φωτεινών και σκοτεινών περιοχών.

## Ευκρίνεια:

Ενισχύει ή απαλύνει το περίγραμμα της εικόνας.

## Κορεσμός:

Προσαρμόζει τη ζωηρότητα των χρωμάτων της εικόνας.

# **Εκτύπωση φωτογραφιών από υπολογιστή**

Το Epson Photo+ σάς επιτρέπει να εκτυπώνετε απευθείας φωτογραφίες εύκολα και κομψά σε διάφορες διατάξεις φωτογραφικού χαρτιού ή ετικέτες CD/DVD (η εκτύπωση ετικετών CD/DVD υποστηρίζεται μόνο από ορισμένα μοντέλα). Ανατρέξτε στη βοήθεια της εφαρμογής για λεπτομέρειες.

# **Εκτύπωση φωτογραφιών από έξυπνες συσκευές (iOS)**

Μπορείτε να εκτυπώσετε φωτογραφίες από μια έξυπνη συσκευή, όπως ένα smartphone ή tablet.

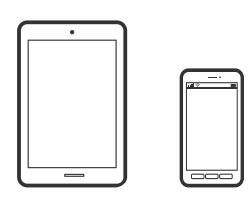

# **Εκτύπωση φωτογραφιών με το Epson Smart Panel**

*Σημείωση:* Οι λειτουργίες ενδέχεται να διαφέρουν ανάλογα με τη συσκευή.

1. Τοποθετήστε χαρτί στον εκτυπωτή.

[«Τοποθέτηση χαρτιού» στη σελίδα 36](#page-35-0)

- 2. Ρυθμίστε τον εκτυπωτή σας για ασύρματη εκτύπωση.
- 3. Εάν το Epson Smart Panel δεν έχει εγκατασταθεί, εγκαταστήστε το.

[«Εφαρμογή για εύκολη λειτουργία του εκτυπωτή από μια έξυπνη συσκευή \(Epson Smart Panel\)» στη](#page-276-0) [σελίδα 277](#page-276-0)

- 4. Συνδέστε την έξυπνη συσκευή σας στο ίδιο ασύρματο δίκτυο με τον εκτυπωτή σας.
- 5. Εκκινήστε το Epson Smart Panel.
- 6. Επιλέξτε το μενού εκτύπωσης φωτογραφιών στην αρχική οθόνη.
- 7. Επιλέξτε τη φωτογραφία που θέλετε να εκτυπώσετε.
- 8. Αρχίστε την εκτύπωση.

# **Εκτύπωση φωτογραφιών με το AirPrint**

Το AirPrint επιτρέπει την άμεση ασύρματη εκτύπωση από iPhone, iPad, iPod touch και Mac χωρίς την ανάγκη εγκατάστασης προγραμμάτων οδήγησης ή λήψης λογισμικού.

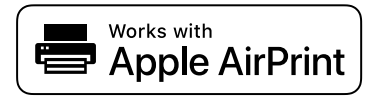

*Σημείωση:* Εάν έχετε απενεργοποιήσει τα μηνύματα ρύθμισης παραμέτρων χαρτιού στον πίνακα ελέγχου του προϊόντος σας, δεν μπορείτε να χρησιμοποιήσετε το AirPrint. Δείτε τον παρακάτω σύνδεσμο, για να ενεργοποιήσετε τα μηνύματα, εφόσον χρειάζεται.

- <span id="page-57-0"></span>1. Τοποθετήστε χαρτί στον εκτυπωτή. [«Τοποθέτηση χαρτιού» στη σελίδα 36](#page-35-0)
- 2. Ρυθμίστε τον εκτυπωτή σας για ασύρματη εκτύπωση. Δείτε το σύνδεσμο παρακάτω. [http://epson.sn](http://epson.sn/?q=2)
- 3. Συνδέστε τη συσκευή Apple σας στο ίδιο ασύρματο δίκτυο που χρησιμοποιεί το προϊόν σας.
- 4. Εκτυπώστε από τη συσκευή σας στο προϊόν σας.

```
Σημείωση:
Για λεπτομέρειες, ανατρέξτε στη σελίδα AirPrint στον ιστότοπο της Apple.
```
## **Σχετικές πληροφορίες**

 $\blacklozenge$  **[«Αδυναμία εκτύπωσης ακόμα και μέσω μιας σύνδεσης που έχει δημιουργηθεί \(iOS\)» στη σελίδα 189](#page-188-0)** 

# **Εκτύπωση φωτογραφιών από έξυπνες συσκευές (Android)**

Μπορείτε να εκτυπώσετε φωτογραφίες από μια έξυπνη συσκευή, όπως ένα smartphone ή tablet.

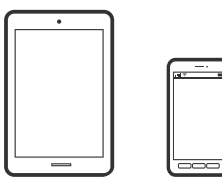

# **Εκτύπωση φωτογραφιών με το Epson Smart Panel**

*Σημείωση:* Οι λειτουργίες ενδέχεται να διαφέρουν ανάλογα με τη συσκευή.

1. Τοποθετήστε χαρτί στον εκτυπωτή.

[«Τοποθέτηση χαρτιού» στη σελίδα 36](#page-35-0)

- 2. Ρυθμίστε τον εκτυπωτή σας για ασύρματη εκτύπωση.
- 3. Εάν το Epson Smart Panel δεν έχει εγκατασταθεί, εγκαταστήστε το.

[«Εφαρμογή για εύκολη λειτουργία του εκτυπωτή από μια έξυπνη συσκευή \(Epson Smart Panel\)» στη](#page-276-0) [σελίδα 277](#page-276-0)

- 4. Συνδέστε την έξυπνη συσκευή σας στο ίδιο ασύρματο δίκτυο με τον εκτυπωτή σας.
- 5. Εκκινήστε το Epson Smart Panel.
- 6. Επιλέξτε το μενού εκτύπωσης φωτογραφιών στην αρχική οθόνη.
- 7. Επιλέξτε τη φωτογραφία που θέλετε να εκτυπώσετε.

8. Αρχίστε την εκτύπωση.

# **Εκτύπωση φωτογραφιών με το Epson Print Enabler**

Μπορείτε να εκτυπώνετε ασύρματα έγγραφα, email, φωτογραφίες και ιστοσελίδες απευθείας από το Android τηλέφωνο ή tablet σας (Android v4.4 ή νεότερη έκδοση). Με μερικές μόνο κινήσεις, η συσκευή σας Android εντοπίζει τον εκτυπωτή Epson που είναι συνδεδεμένος στο ίδιο ασύρματο δίκτυο.

*Σημείωση:* Οι λειτουργίες ενδέχεται να διαφέρουν ανάλογα με τη συσκευή.

1. Τοποθετήστε χαρτί στον εκτυπωτή.

[«Τοποθέτηση χαρτιού» στη σελίδα 36](#page-35-0)

- 2. Ρυθμίστε τον εκτυπωτή σας για ασύρματη εκτύπωση.
- 3. Στη συσκευή σας Android, εγκαταστήστε την προσθήκη Epson Print Enabler από το Google Play.
- 4. Συνδέστε την Android συσκευή σας στο ίδιο ασύρματο δίκτυο με τον εκτυπωτή σας.
- 5. Μεταβείτε στις **Ρυθμίσεις** στη συσκευή σας Android, επιλέξτε **Εκτύπωση** και, στη συνέχεια, ενεργοποιήστε το Epson Print Enabler.
- 6. Από μια εφαρμογή Android όπως το Chrome, πατήστε το εικονίδιο του μενού και εκτυπώστε αυτό που εμφανίζεται στην οθόνη σας.

*Σημείωση:* Εάν δεν εμφανίζεται ο εκτυπωτής σας, πατήστε *Όλοι οι εκτυπωτές* και επιλέξτε τον εκτυπωτή σας.

# **Εκτύπωση χρησιμοποιώντας το Mopria Print Service**

Το Mopria Print Service επιτρέπει άμεση ασύρματη εκτύπωση από Android smartphone ή tablet.

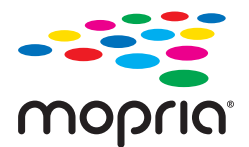

- 1. Εγκαταστήστε το Mopria Print Service από το Google Play.
- 2. Τοποθετήστε χαρτί στον εκτυπωτή.
- 3. Ρυθμίστε τον εκτυπωτή σας για ασύρματη εκτύπωση. Δείτε το σύνδεσμο παρακάτω. [http://epson.sn](http://epson.sn/?q=2)
- 4. Συνδέστε τη συσκευή Android στο ίδιο ασύρματο δίκτυο που χρησιμοποιεί ο εκτυπωτής.
- 5. Εκτυπώστε από τη συσκευή σας στον εκτυπωτή σας.

*Σημείωση:* Για περισσότερες λεπτομέρειες, μεταβείτε στον ιστότοπο Mopria στη διεύθυνση [https://mopria.org.](https://mopria.org)

# **Εκτύπωση φωτογραφιών από ψηφιακή φωτογραφική μηχανή**

- *Σημείωση:* ❏ Μπορείτε να εκτυπώσετε φωτογραφίες απευθείας από μια ψηφιακή φωτογραφική μηχανή συμβατή με το PictBridge. Για περισσότερες λεπτομέρειες σχετικά με τις λειτουργίες της ψηφιακής φωτογραφικής μηχανής σας, ανατρέξτε στην τεκμηρίωση που παρέχεται με την φωτογραφική μηχανή σας.
- ❏ Συνήθως, δίνεται προτεραιότητα στις ρυθμίσεις της ψηφιακής κάμερας. Ωστόσο, στις ακόλουθες περιπτώσεις δίνεται προτεραιότητα στις ρυθμίσεις του εκτυπωτή.
	- ❏ Όταν η ρύθμιση εκτύπωσης στην φωτογραφική μηχανή έχει ρυθμιστεί ως «Χρήση ρυθμίσεων εκτυπωτή»
	- ❏ Όταν έχει επιλεγεί η δυνατότητα **Sepia** ή **Α&Μ** στις ρυθμίσεις εκτύπωσης του εκτυπωτή.
	- ❏ Όταν συνδυάζετε τις ρυθμίσεις εκτύπωσης της κάμερας και ο εκτυπωτής ορίζει ρυθμίσεις που δεν είναι διαθέσιμες στον εκτυπωτή.

# **Εκτύπωση φωτογραφιών από ψηφιακή φωτογραφική μηχανή συνδεδεμένη μέσω καλωδίου USB**

Μπορείτε να εκτυπώσετε φωτογραφίες απευθείας από μια ψηφιακή φωτογραφική μηχανή συνδεδεμένη μέσω καλωδίου USB.

- 1. Αφαιρέστε μια συσκευή μνήμης από τον εκτυπωτή.
- 2. Τοποθετήστε χαρτί στον εκτυπωτή.

[«Τοποθέτηση χαρτιού» στη σελίδα 36](#page-35-0)

- 3. Επιλέξτε **Ρυθμίσ** > **Ρυθμίσεις εκτύπωσης κάμερας** στον πίνακα ελέγχου.
- 4. Επιλέξτε **Ρυθμ. Εκτύπωσ.** ή **Αναπροσαρμογές φωτογραφίας** και αλλάξτε τις ρυθμίσεις εάν χρειάζεται.
- 5. Ενεργοποιήστε την ψηφιακή φωτογραφική μηχανή και, στη συνέχεια, συνδέστε την στον εκτυπωτή μέσω καλωδίου USB.

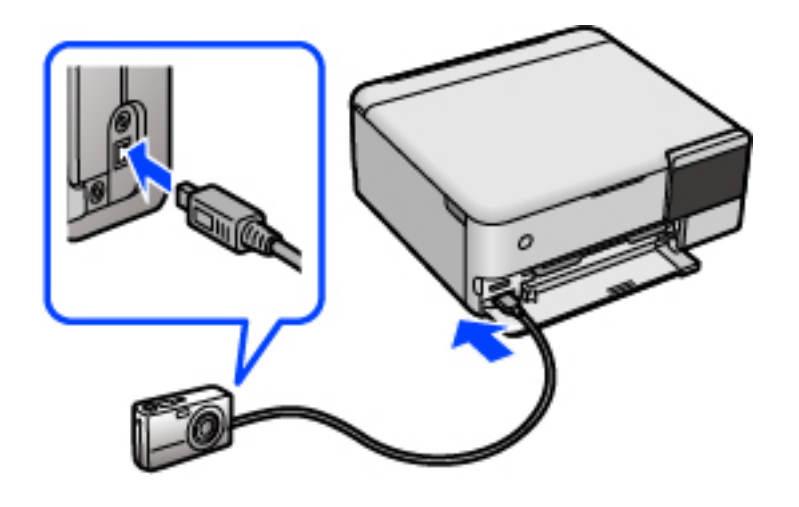

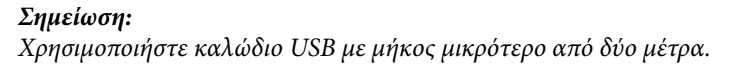

<span id="page-60-0"></span>6. Επιλέξτε τις φωτογραφίες που θέλετε να εκτυπώσετε από την ψηφιακή φωτογραφική μηχανή, πραγματοποιήστε ρυθμίσεις, όπως ο αριθμός των αντιγράφων, και έπειτα ξεκινήστε την εκτύπωση.

# **Εκτύπωση φωτογραφιών από ψηφιακή κάμερα συνδεδεμένη ασύρματα**

Μπορείτε να εκτυπώσετε ασύρματα φωτογραφίες από ψηφιακές φωτογραφικές μηχανές που υποστηρίζουν DPS μέσω του προτύπου IP (στο εξής, θα αναφέρεται ως PictBridge (ασύρματο LAN)).

1. Βεβαιωθείτε ότι το εικονίδιο που υποδεικνύει ότι ο εκτυπωτής είναι συνδεδεμένος σε ασύρματο δίκτυο εμφανίζεται στην αρχική οθόνη.

[«Οδηγός στο εικονίδιο δικτύου» στη σελίδα 26](#page-25-0)

2. Τοποθετήστε χαρτί στον εκτυπωτή. [«Τοποθέτηση χαρτιού» στη σελίδα 36](#page-35-0)

3. Επιλέξτε **Ρυθμίσ** > **Ρυθμίσεις εκτύπωσης κάμερας** στον πίνακα ελέγχου.

- 4. Επιλέξτε **Ρυθμ. Εκτύπωσ.** ή **Αναπροσαρμογές φωτογραφίας** και αλλάξτε τις ρυθμίσεις εάν χρειάζεται.
- 5. Συνδέστε την ψηφιακή κάμερα στο ίδιο δίκτυο με τον εκτυπωτή.
- 6. Εμφανίστε τη λίστα των διαθέσιμων εκτυπωτών στην ψηφιακή κάμερα και, στη συνέχεια, επιλέξτε τον εκτυπωτή στον οποίο θέλετε να συνδεθείτε.

*Σημείωση:* ❏ Για να δείτε το όνομα του εκτυπωτή, πατήστε το εικονίδιο κατάστασης δικτύου στην αρχική οθόνη.

- ❏ Αν η ψηφιακή σας κάμερα έχει μια λειτουργία που σας επιτρέπει να καταχωρίζετε εκτυπωτές, μπορείτε να συνδεθείτε στον εκτυπωτή επιλέγοντάς τον την επόμενη φορά.
- 7. Επιλέξτε τις φωτογραφίες που θέλετε να εκτυπώσετε από την ψηφιακή φωτογραφική μηχανή, πραγματοποιήστε ρυθμίσεις, όπως ο αριθμός των αντιγράφων, και έπειτα ξεκινήστε την εκτύπωση.
- 8. Αποσυνδέστε τη σύνδεση PictBridge (ασύρματο LAN) στον εκτυπωτή από την ψηφιακή φωτογραφική μηχανή.

#### c*Σημαντικό:*

Όταν χρησιμοποιείτε το PictBridge (ασύρματο LAN), δεν μπορείτε να χρησιμοποιήσετε άλλες λειτουργίες εκτυπωτή ούτε να εκτυπώσετε από άλλες συσκευές. Αποσυνδεθείτε αμέσως, όταν τελειώσετε με την εκτύπωση.

# **Εκτύπωση σε φακέλους**

# **Εκτύπωση σε φακέλους από έναν υπολογιστή (Windows)**

1. Τοποθετήστε φακέλους στον εκτυπωτή.

[«Τοποθέτηση χαρτιού» στη σελίδα 36](#page-35-0)

- <span id="page-61-0"></span>2. Ανοίξτε το αρχείο που θέλετε να εκτυπώσετε.
- 3. Μεταβείτε στο παράθυρο του προγράμματος οδήγησης του εκτυπωτή.
- 4. Επιλέξτε το μέγεθος φακέλου από το **Μέγ. χαρτιού** στην καρτέλα **Κύριο** και, στη συνέχεια, επιλέξτε **Φάκελος** από το **Τύπος χαρτιού**.
- 5. Ρυθμίστε τα λοιπά στοιχεία στις καρτέλες **Κύριο** και **Άλλες επιλογές** όπως απαιτείται και έπειτα κάντε κλικ στο **OK**.
- 6. Κάντε κλικ στην επιλογή **Εκτύπωση**.

# **Εκτύπωση σε φακέλους από έναν υπολογιστή (Mac OS)**

- 1. Τοποθετήστε φακέλους στον εκτυπωτή. [«Τοποθέτηση χαρτιού» στη σελίδα 36](#page-35-0)
- 2. Ανοίξτε το αρχείο που θέλετε να εκτυπώσετε.
- 3. Επιλέξτε **Εκτύπωση** από το μενού **Αρχείο**, ή κάποια άλλη εντολή, για πρόσβαση στο παράθυρο διαλόγου εκτύπωσης.
- 4. Επιλέξτε το μέγεθος ως ρύθμιση **Μέγεθος χαρτιού**.
- 5. Επιλέξτε **Ρυθμίσεις εκτύπωσης** από το αναδυόμενο μενού.
- 6. Επιλέξτε **Φάκελος** ως ρύθμιση **Τύπος μέσου**.
- 7. Ρυθμίστε τα υπόλοιπα στοιχεία όπως απαιτείται.
- 8. Κάντε κλικ στην επιλογή **Εκτύπωση**.

# **Εκτύπωση εγγράφων**

# **Εκτύπωση από έναν υπολογιστή — Windows**

# **Εκτύπωση με τις εύκολες ρυθμίσεις**

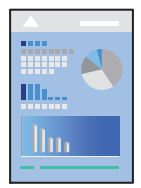

*Σημείωση:* Οι λειτουργίες ενδέχεται να διαφέρουν ανάλογα με την εφαρμογή. Ανατρέξτε στη βοήθεια της εφαρμογής για λεπτομέρειες.

1. Τοποθετήστε χαρτί στον εκτυπωτή.

[«Τοποθέτηση χαρτιού» στη σελίδα 36](#page-35-0)

- 2. Ανοίξτε το αρχείο που θέλετε να εκτυπώσετε.
- 3. Επιλέξτε **Εκτύπωση** ή **Ρύθμιση εκτύπωσης** από το μενού **Αρχείο**.
- 4. Επιλέξτε τον εκτυπωτή σας.
- 5. Επιλέξτε **Προτιμήσεις** ή **Ιδιότητες** για να αποκτήσετε πρόσβαση στο παράθυρο του προγράμματος οδήγησης του εκτυπωτή.

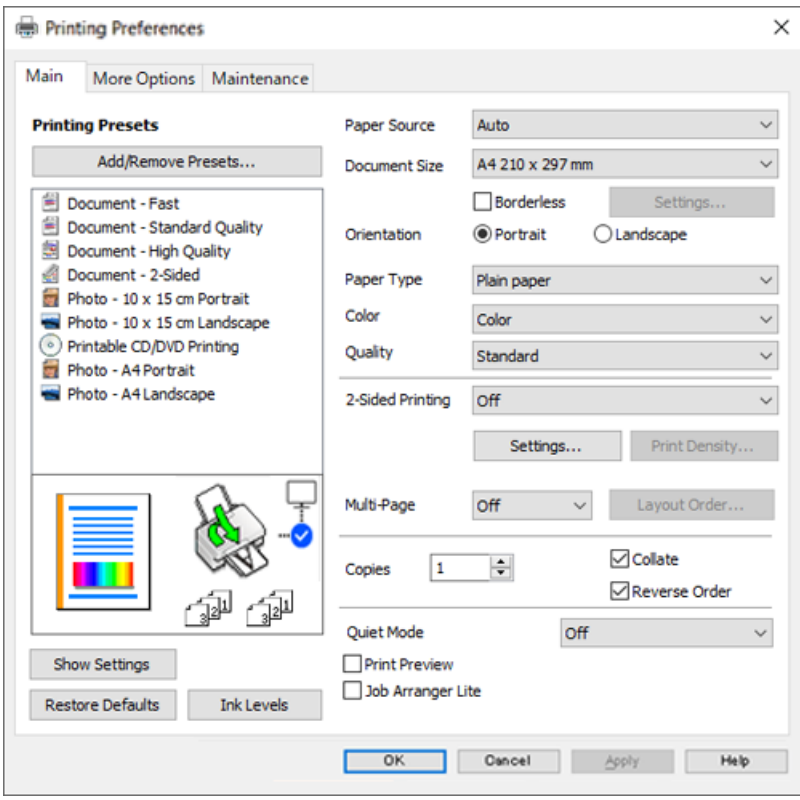

6. Αλλάξτε τις ρυθμίσεις εάν χρειαστεί.

Μπορείτε να ανατρέξετε στην ηλεκτρονική βοήθεια για επεξήγηση των στοιχείων των ρυθμίσεων. Με δεξί κλικ σε ένα στοιχείο εμφανίζεται το **Βοήθεια**.

- 7. Κάντε κλικ στο **OK** για να κλείσετε το παράθυρο του προγράμματος οδήγησης εκτύπωσης.
- 8. Κάντε κλικ στην επιλογή **Εκτύπωση**.

## **Σχετικές πληροφορίες**

& [«Διαθέσιμο χαρτί και δυνατότητες» στη σελίδα 267](#page-266-0)

# **Προσθήκη προεπιλογών εκτύπωσης για εύκολη εκτύπωση**

Εάν δημιουργήσετε τη δική σας προεπιλογή εκτύπωσης των συχνά χρησιμοποιούμενων ρυθμίσεων εκτύπωσης στο πρόγραμμα οδήγησης του εκτυπωτή, μπορείτε να εκτυπώσετε εύκολα επιλέγοντας την προεπιλογή εκτύπωσης από τη λίστα.

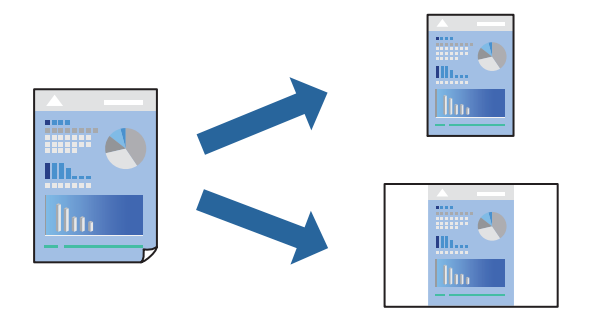

- 1. Στην καρτέλα **Κύριο** ή **Άλλες επιλογές** του προγράμματος οδήγησης εκτυπωτή, ορίστε κάθε στοιχείο (όπως **Μέγ. χαρτιού** και **Τύπος χαρτιού**).
- 2. Κάντε κλικ στην επιλογή **Προσθήκη/αφαίρεση προεπιλογών** στο **Προεπιλογές εκτύπωσης**.
- 3. Εισαγάγετε ένα **Όνομα** και, εάν χρειάζεται, εισαγάγετε ένα σχόλιο.
- 4. Κάντε κλικ στην επιλογή **Αποθήκευση**.

*Σημείωση:* Για τη διαγραφή μιας προεπιλογής που έχετε προσθέσει, κάντε κλικ στην επιλογή *Προσθήκη/αφαίρεση προεπιλογών*, επιλέξτε το όνομα της προεπιλογής που θέλετε να διαγράψετε από τη λίστα και διαγράψτε την.

5. Κάντε κλικ στην επιλογή **Εκτύπωση**.

Την επόμενη φορά που θέλετε να εκτυπώσετε με τις ίδιες ρυθμίσεις, επιλέξτε το καταχωρημένο όνομα ρύθμισης από το **Προεπιλογές εκτύπωσης** και κάντε κλικ στο **OK**.

### **Σχετικές πληροφορίες**

- & [«Τοποθέτηση χαρτιού» στη σελίδα 36](#page-35-0)
- & [«Εκτύπωση με τις εύκολες ρυθμίσεις» στη σελίδα 62](#page-61-0)

# **Εκτύπωση διπλής όψης**

Μπορείτε να χρησιμοποιήσετε οποιαδήποτε από τις ακόλουθες μεθόδους για να εκτυπώσετε και στις δύο πλευρές της σελίδας.

❏ Αυτόματη εκτύπωση διπλής όψης

### ❏ Μη αυτόματη εκτύπωση διπλής όψης

Όταν ολοκληρωθεί η εκτύπωση της πρώτης σελίδας, γυρίστε το χαρτί από την άλλη πλευρά για να εκτυπώσετε στην άλλη σελίδα.

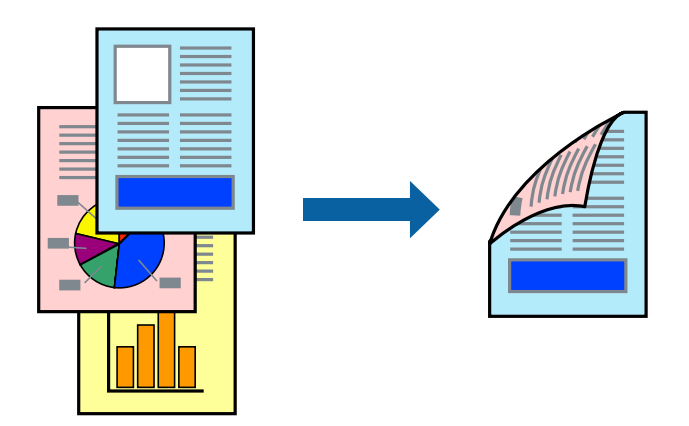

- *Σημείωση:* ❏ Αυτή η λειτουργία δεν είναι διαθέσιμη για εκτύπωση χωρίς περιθώρια.
- ❏ Εάν δεν χρησιμοποιήσετε χαρτί κατάλληλο για εκτύπωση διπλής όψης, η ποιότητα εκτύπωσης μπορεί να μειωθεί και να προκύψουν εμπλοκές χαρτιού.

[«Χαρτί για εκτύπωση διπλής όψης» στη σελίδα 271](#page-270-0)

- ❏ Ανάλογα με το χαρτί και τα δεδομένα, το μελάνι μπορεί να βγει στην άλλη πλευρά του χαρτιού.
- ❏ Δεν μπορείτε να εκτελέσετε εκτύπωση διπλής όψης εκτός εάν το *EPSON Status Monitor 3* είναι ενεργοποιημένο. Εάν η επιλογή *EPSON Status Monitor 3* έχει απενεργοποιηθεί, μεταβείτε στο παράθυρο του προγράμματος οδήγησης του εκτυπωτή, κάντε κλικ στην επιλογή *Πρόσθετες ρυθμίσεις* στην καρτέλα *Συντήρηση* και, στη συνέχεια, επιλέξτε *Ενεργοποίηση του EPSON Status Monitor 3*.
- ❏ Ωστόσο, μπορεί να μην είναι διαθέσιμη όταν η πρόσβαση στον εκτυπωτή γίνεται μέσω δικτύου ή όταν η συσκευή χρησιμοποιείται ως κοινόχρηστος εκτυπωτής.
- 1. Στην καρτέλα **Κύριο** του προγράμματος οδήγησης εκτυπωτή, επιλέξτε τη μέθοδο **Εκτύπωση 2 όψεων**.
- 2. Κάντε κλικ στις **Ρυθμίσεις**, πραγματοποιήστε τις κατάλληλες ρυθμίσεις και, στη συνέχεια, κάντε κλικ στο κουμπί **OK**.
- 3. Κάντε κλικ στις **Πυκνότητα εκτύπωσης**, προβείτε στις κατάλληλες ρυθμίσεις και, στη συνέχεια, κάντε κλικ στο **OK**.

Όταν ρυθμίζετε το στοιχείο **Πυκνότητα εκτύπωσης**, μπορείτε να προσαρμόσετε την πυκνότητα της εκτύπωσης ανάλογα με τον τύπο του εγγράφου.

\_<sub>Π</sub>ρείωση.<br>□ Η ρύθμιση αυτή δεν είναι διαθέσιμη όταν επιλέγετε χειροκίνητη εκτύπωση διπλής όψης.

- ❏ Η εκτύπωση ενδέχεται να είναι αργή ανάλογα με τον συνδυασμό επιλογών που έχει οριστεί για το στοιχείο *Επιλέξτε τύπο εγγράφου* στο παράθυρο Ρύθμιση πυκνότητας εκτύπωσης και για το στοιχείο *Ποιότητα* στην καρτέλα *Κύριο*.
- 4. Ρυθμίστε τα λοιπά στοιχεία στις καρτέλες **Κύριο** και **Άλλες επιλογές** όπως απαιτείται και έπειτα κάντε κλικ στο **OK**.
- 5. Κάντε κλικ στην επιλογή **Εκτύπωση**.

Για μη αυτόματη εκτύπωση διπλής όψης, όταν ολοκληρώνεται η εκτύπωση της πρώτης όψης, ένα αναδυόμενο παράθυρο εμφανίζεται στον υπολογιστή. Ακολουθήστε τις οδηγίες που εμφανίζονται στην οθόνη.

### **Σχετικές πληροφορίες**

- & [«Διαθέσιμο χαρτί και δυνατότητες» στη σελίδα 267](#page-266-0)
- & [«Τοποθέτηση χαρτιού» στη σελίδα 36](#page-35-0)
- & [«Εκτύπωση με τις εύκολες ρυθμίσεις» στη σελίδα 62](#page-61-0)

# **Εκτύπωση φυλλαδίου**

Μπορείτε επίσης να εκτυπώσετε ένα φυλλάδιο, το οποίο μπορεί να δημιουργηθεί με αλλαγή της σειράς των σελίδων και διπλώνοντας το εκτυπωμένο έγγραφο.

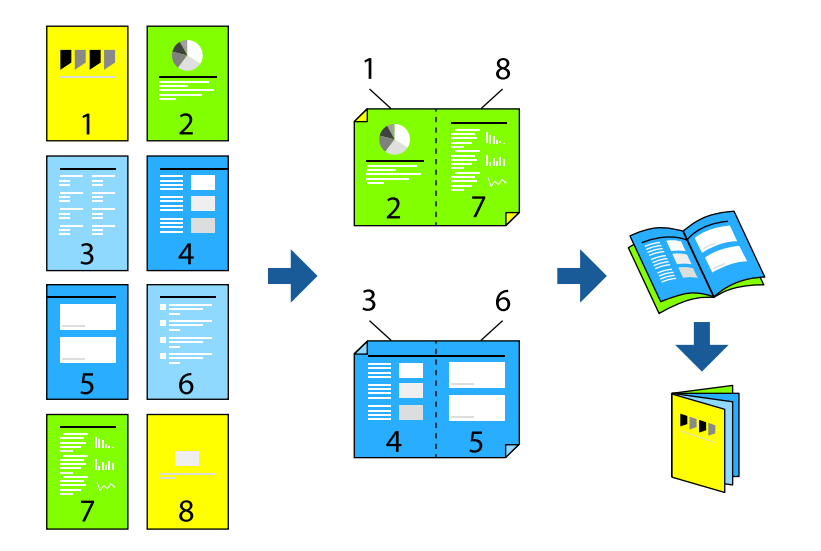

- *Σημείωση:* ❏ Αυτή η λειτουργία δεν είναι διαθέσιμη για εκτύπωση χωρίς περιθώρια.
- ❏ Εάν δεν χρησιμοποιήσετε χαρτί κατάλληλο για εκτύπωση διπλής όψης, η ποιότητα εκτύπωσης μπορεί να μειωθεί και να προκύψουν εμπλοκές χαρτιού.

[«Χαρτί για εκτύπωση διπλής όψης» στη σελίδα 271](#page-270-0)

- ❏ Ανάλογα με το χαρτί και τα δεδομένα, το μελάνι μπορεί να βγει στην άλλη πλευρά του χαρτιού.
- ❏ Δεν μπορείτε να εκτελέσετε εκτύπωση διπλής όψης εκτός εάν το *EPSON Status Monitor 3* είναι ενεργοποιημένο. Εάν η επιλογή *EPSON Status Monitor 3* έχει απενεργοποιηθεί, μεταβείτε στο παράθυρο του προγράμματος οδήγησης του εκτυπωτή, κάντε κλικ στην επιλογή *Πρόσθετες ρυθμίσεις* στην καρτέλα *Συντήρηση* και, στη συνέχεια, επιλέξτε *Ενεργοποίηση του EPSON Status Monitor 3*.
- ❏ Ωστόσο, μπορεί να μην είναι διαθέσιμη όταν η πρόσβαση στον εκτυπωτή γίνεται μέσω δικτύου ή όταν η συσκευή χρησιμοποιείται ως κοινόχρηστος εκτυπωτής.
- 1. Στην καρτέλα **Κύριο** του προγράμματος οδήγησης εκτυπωτή, επιλέξτε τον τύπο βιβλιοδεσίας μεγάλης πλευράς που θέλετε να χρησιμοποιήσετε από το **Εκτύπωση 2 όψεων**.
- 2. Κάντε κλικ στις **Ρυθμίσεις**, επιλέξτε **Φυλλάδιο** και, στη συνέχεια, επιλέξτε **Βιβλιοδεσία στο κέντρο** ή **Βιβλιοδεσία στην άκρη**.
	- ❏ Βιβλιοδεσία στο κέντρο: χρησιμοποιήστε αυτήν τη μέθοδο όταν εκτυπώνετε έναν μικρό αριθμό σελίδων που μπορούν να στοιβαχτούν και να διπλωθούν εύκολα στη μέση.
	- ❏ Βιβλιοδεσία στην άκρη. Χρησιμοποιήστε αυτήν τη μέθοδο όταν εκτυπώνετε ένα φύλλο (τέσσερις σελίδες) τη φορά, διπλώνοντας καθένα στη μέση και, στη συνέχεια, τοποθετώντας τα όλα μαζί σε μία στοίβα.
- 3. Κάντε κλικ στο **OK**.
- 4. Όταν εκτυπώνετε δεδομένα με πολλές φωτογραφίες και εικόνες, κάντε κλικ στο **Πυκνότητα εκτύπωσης** και πραγματοποιήστε τις κατάλληλες ρυθμίσεις και, στη συνέχεια, κάντε κλικ στο **OK**.

Όταν ρυθμίζετε το στοιχείο **Πυκνότητα εκτύπωσης**, μπορείτε να προσαρμόσετε την πυκνότητα της εκτύπωσης ανάλογα με τον τύπο του εγγράφου.

*Σημείωση:* Η εκτύπωση ενδέχεται να είναι αργή ανάλογα με τον συνδυασμό επιλογών που έχει οριστεί για το στοιχείο *Επιλέξτε τύπο εγγράφου* στο παράθυρο Ρύθμιση πυκνότητας εκτύπωσης και για το στοιχείο *Ποιότητα* στην καρτέλα *Κύριο*.

- 5. Ρυθμίστε τα λοιπά στοιχεία στις καρτέλες **Κύριο** και **Άλλες επιλογές** όπως απαιτείται και έπειτα κάντε κλικ στο **OK**.
- 6. Κάντε κλικ στην επιλογή **Εκτύπωση**.

### **Σχετικές πληροφορίες**

- & [«Διαθέσιμο χαρτί και δυνατότητες» στη σελίδα 267](#page-266-0)
- & [«Τοποθέτηση χαρτιού» στη σελίδα 36](#page-35-0)
- & [«Εκτύπωση με τις εύκολες ρυθμίσεις» στη σελίδα 62](#page-61-0)

# **Εκτύπωση πολλαπλών σελίδων σε ένα φύλλο**

Μπορείτε να εκτυπώσετε αρκετές σελίδες δεδομένων σε ένα φύλλο χαρτιού.

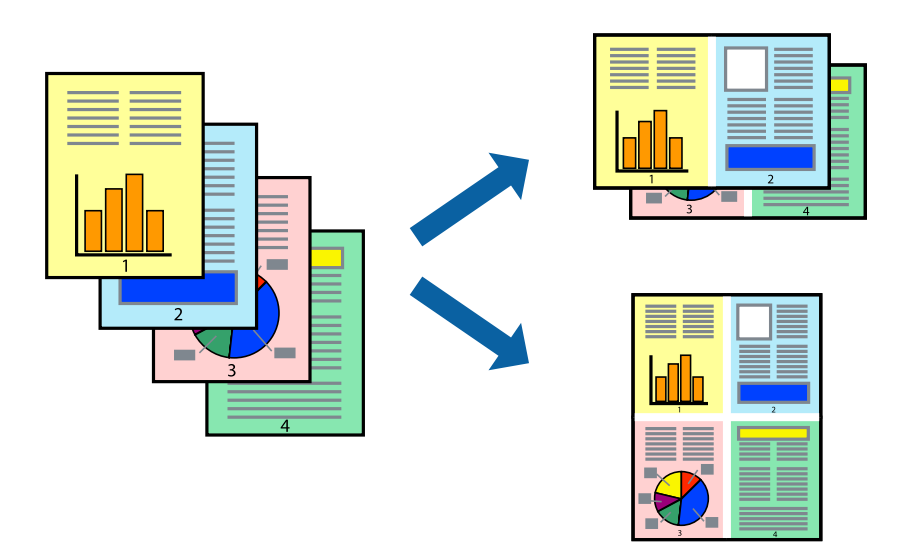

*Σημείωση:* Αυτή η λειτουργία δεν είναι διαθέσιμη για εκτύπωση χωρίς περιθώρια.

- 1. Στην καρτέλα **Κύριο** του προγράμματος οδήγησης εκτυπωτή, επιλέξτε **2-εικόνες**, **4-εικόνες**, **Εκτύπωση 6-Up**, **8-εικόνες**, **Εκτύπωση 9-Up**, ή **Εκτύπωση 16-Up** ως τη ρύθμιση **Πολ. σελ.**.
- 2. Κάντε κλικ στις **Σειρά διάταξης**, προβείτε στις κατάλληλες ρυθμίσεις και, στη συνέχεια, κάντε κλικ στο **OK**.
- 3. Ρυθμίστε τα λοιπά στοιχεία στις καρτέλες **Κύριο** και **Άλλες επιλογές** όπως απαιτείται και έπειτα κάντε κλικ στο **OK**.

4. Κάντε κλικ στην επιλογή **Εκτύπωση**.

## **Σχετικές πληροφορίες**

- & [«Τοποθέτηση χαρτιού» στη σελίδα 36](#page-35-0)
- & [«Εκτύπωση με τις εύκολες ρυθμίσεις» στη σελίδα 62](#page-61-0)

# **Εκτύπωση με προσαρμογή στο μέγεθος χαρτιού**

Επιλέξτε το μέγεθος χαρτιού που τοποθετήσατε στον εκτυπωτή ως τη ρύθμιση Μέγεθος χαρτιού προορισμού.

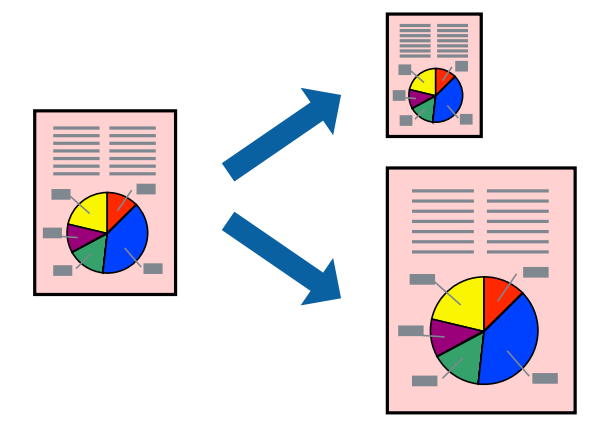

*Σημείωση:* Αυτή η λειτουργία δεν είναι διαθέσιμη για εκτύπωση χωρίς περιθώρια.

- 1. Στην καρτέλα **Άλλες επιλογές** του προγράμματος οδήγησης εκτυπωτή, πραγματοποιήστε τις ακόλουθες ρυθμίσεις.
	- ❏ Μέγ. χαρτιού: επιλέξτε το μέγεθος χαρτιού που ορίσατε στη ρύθμιση εφαρμογής.
	- ❏ Χαρτί εξόδου: επιλέξτε το μέγεθος χαρτιού που τοποθετήσατε στον εκτυπωτή.

Το **Προσαρμογή σε σελίδα** επιλέγεται αυτόματα.

*Σημείωση:* Επιλέξτε *Κέντρο* για να εκτυπώσετε τη μειωμένη εικόνα στο μέσο του χαρτιού.

- 2. Ρυθμίστε τα λοιπά στοιχεία στις καρτέλες **Κύριο** και **Άλλες επιλογές** όπως απαιτείται και έπειτα κάντε κλικ στο **OK**.
- 3. Κάντε κλικ στην επιλογή **Εκτύπωση**.

### **Σχετικές πληροφορίες**

- & [«Τοποθέτηση χαρτιού» στη σελίδα 36](#page-35-0)
- & [«Εκτύπωση με τις εύκολες ρυθμίσεις» στη σελίδα 62](#page-61-0)

# **Εκτύπωση ενός σμικρυμένου ή μεγεθυμένου εγγράφου σε οποιαδήποτε μεγέθυνση**

Μπορείτε να ελαττώσετε ή να αυξήσετε το μέγεθος ενός εγγράφου κατά ένα καθορισμένο ποσοστό.

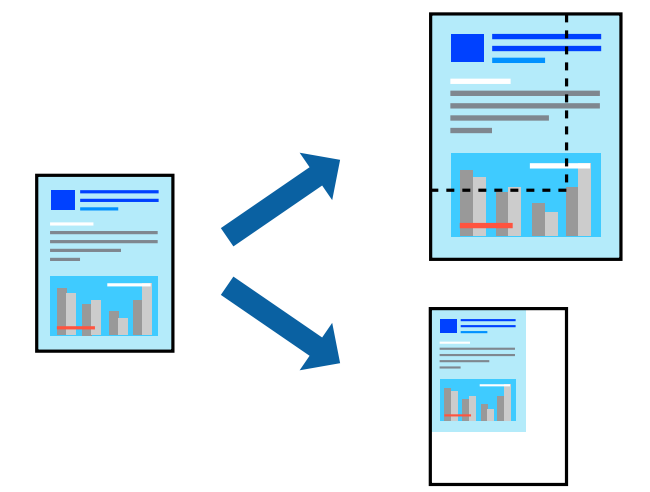

*Σημείωση:* Αυτή η λειτουργία δεν είναι διαθέσιμη για εκτύπωση χωρίς περιθώρια.

- 1. Στην καρτέλα του προγράμματος οδήγησης εκτυπωτή **Άλλες επιλογές**, επιλέξτε το μέγεθος εγγράφου από τη ρύθμιση **Μέγ. χαρτιού**.
- 2. Επιλέξτε το μέγεθος χαρτιού που θέλετε να εκτυπώσετε από τη ρύθμιση **Χαρτί εξόδου**.
- 3. Επιλέξτε **Σμίκρυνση/Μεγέθυνση εγγράφου**, **Ζουμ έως**, και στη συνέχεια εισαγάγετε ένα ποσοστό.
- 4. Ρυθμίστε τα λοιπά στοιχεία στις καρτέλες **Κύριο** και **Άλλες επιλογές** όπως απαιτείται και έπειτα κάντε κλικ στο **OK**.
- 5. Κάντε κλικ στην επιλογή **Εκτύπωση**.

## **Σχετικές πληροφορίες**

- & [«Τοποθέτηση χαρτιού» στη σελίδα 36](#page-35-0)
- & [«Εκτύπωση με τις εύκολες ρυθμίσεις» στη σελίδα 62](#page-61-0)

# **Εκτύπωση μίας εικόνας σε πολλαπλά φύλλα για μεγέθυνση (Δημιουργία αφίσας)**

Η λειτουργία αυτή σας επιτρέπει να εκτυπώνετε μια εικόνα σε πολλαπλά φύλλα χαρτιού. Μπορείτε να δημιουργήσετε μια μεγάλη αφίσα κολλώντας τα μαζί.

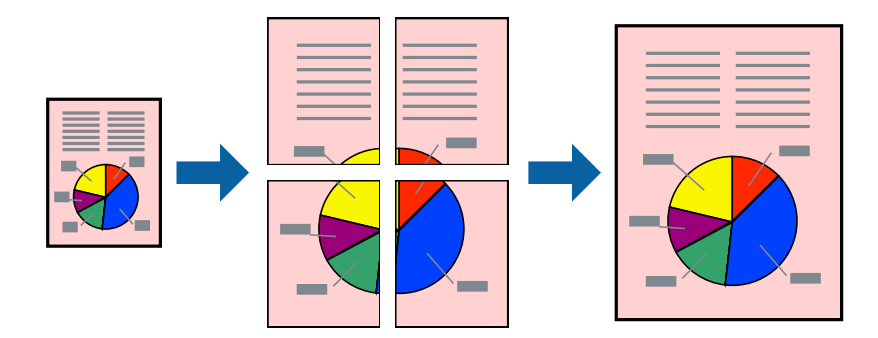

- 1. Στην καρτέλα του προγράμματος οδήγησης εκτυπωτή **Κύριο**, επιλέξτε **Αφίσα 2x1**, **Αφίσα 2x2**, **Αφίσα 3x3** ή **Αφίσα 4x4** ως τη ρύθμιση **Πολ. σελ.**.
- 2. Κάντε κλικ στις **Ρυθμίσεις**, προβείτε στις κατάλληλες ρυθμίσεις και, στη συνέχεια, κάντε κλικ στο **OK**. *Σημείωση:* Οι *Εκτύπωση οδηγών αποκοπής* σας επιτρέπουν να εκτυπώσετε έναν οδηγό κοπής.
- 3. Ρυθμίστε τα λοιπά στοιχεία στις καρτέλες **Κύριο** και **Άλλες επιλογές** όπως απαιτείται και έπειτα κάντε κλικ στο **OK**.
- 4. Κάντε κλικ στην επιλογή **Εκτύπωση**.

# **Σχετικές πληροφορίες**

- & [«Τοποθέτηση χαρτιού» στη σελίδα 36](#page-35-0)
- & [«Εκτύπωση με τις εύκολες ρυθμίσεις» στη σελίδα 62](#page-61-0)

# *Δημιουργία αφισών με χρήση επικαλυπτόμενων σημαδιών ευθυγράμμισης*

Παρατίθεται ένα παράδειγμα για τον τρόπο κατασκευής μιας αφίσας όταν έχει επιλεγεί το στοιχείο **Αφίσα 2x2** και το στοιχείο **Επικαλυπτόμενα σημάδια στοίχισης** στην ενότητα **Εκτύπωση οδηγών αποκοπής**.

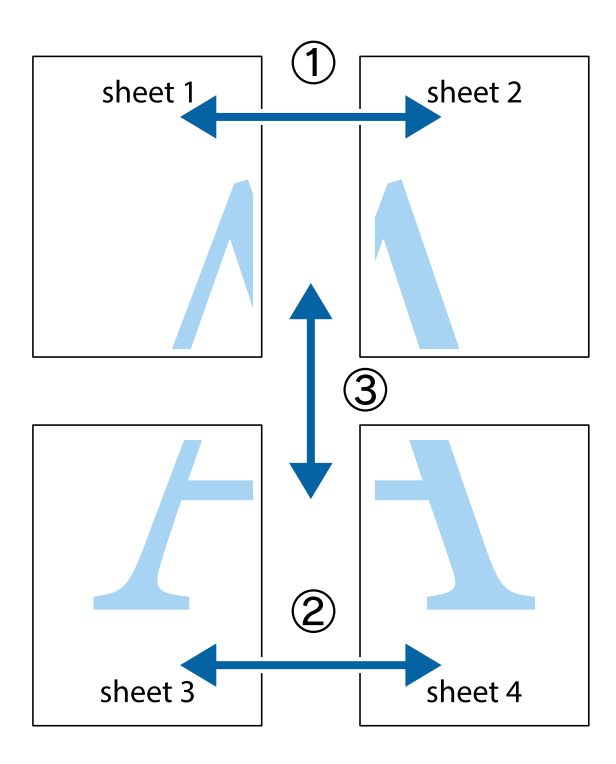

1. Ετοιμάστε το Sheet 1 και το Sheet 2. Κόψτε τα περιθώρια του Sheet 1 κατά μήκος της κάθετης μπλε γραμμής διαμέσου του κέντρου των πάνω και κάτω σημαδιών σταυρού.

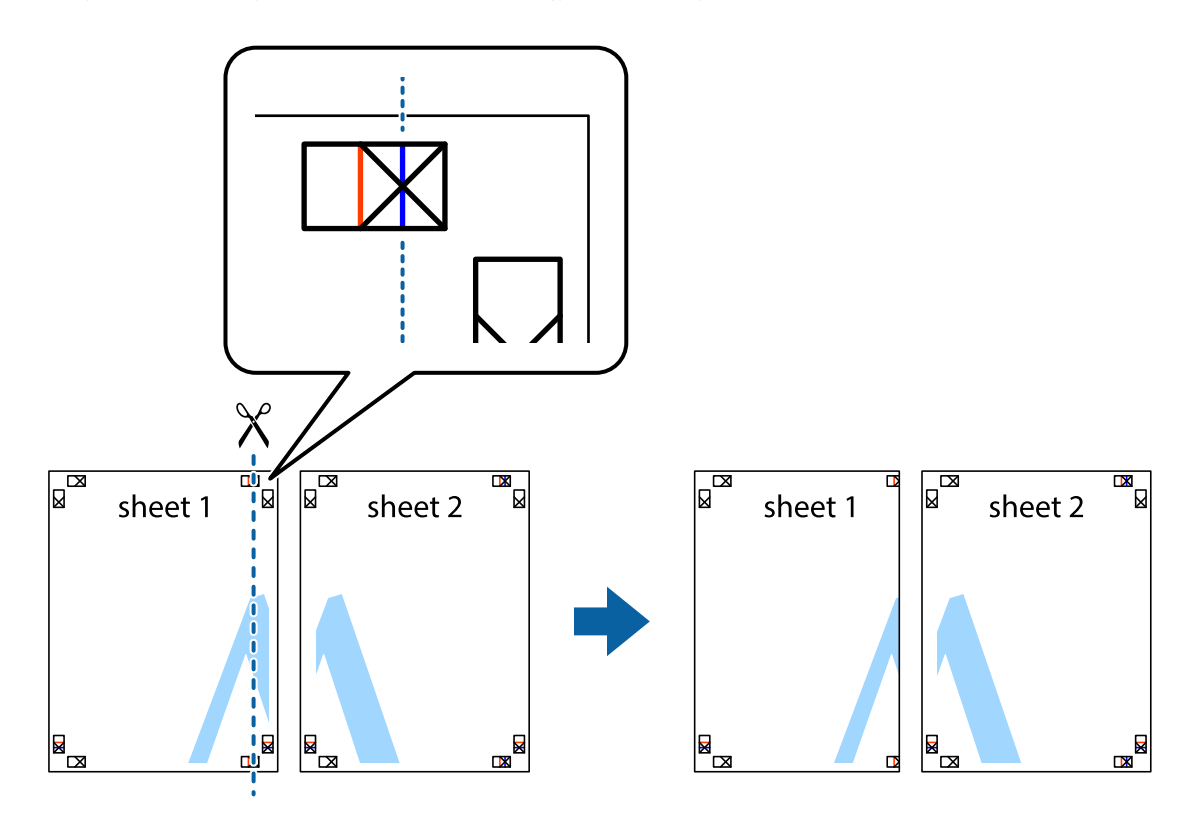

2. Τοποθετήστε την άκρη του Sheet 1 πάνω από το Sheet 2, στοιχίστε τα σημάδια σταυρού και στη συνέχεια κολλήστε προσωρινά τα δύο φύλλα από την πίσω πλευρά με ταινία.

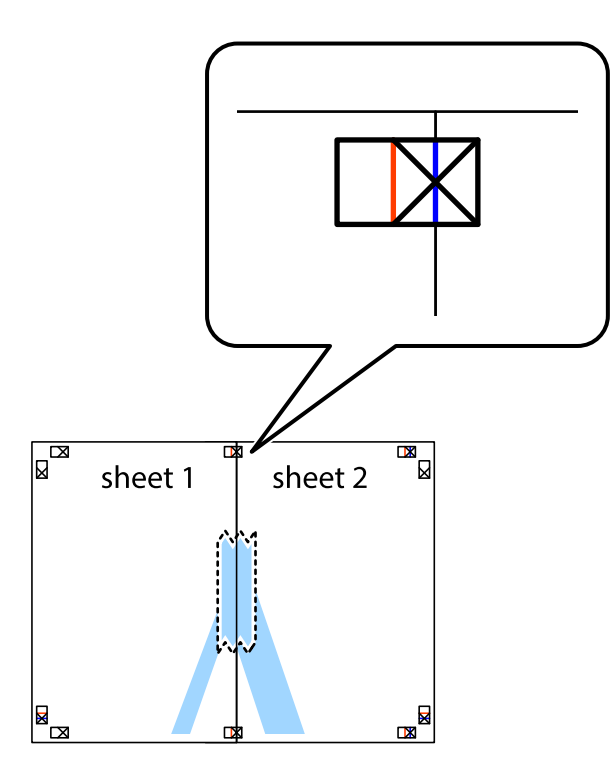

3. Κόψτε τα κολλημένα φύλλα στα δύο κατά μήκος της κόκκινης κάθετης γραμμής διαμέσου των σημαδιών στοίχισης (αυτή τη φορά, η γραμμή είναι στα αριστερά των σημαδιών σταυρού).

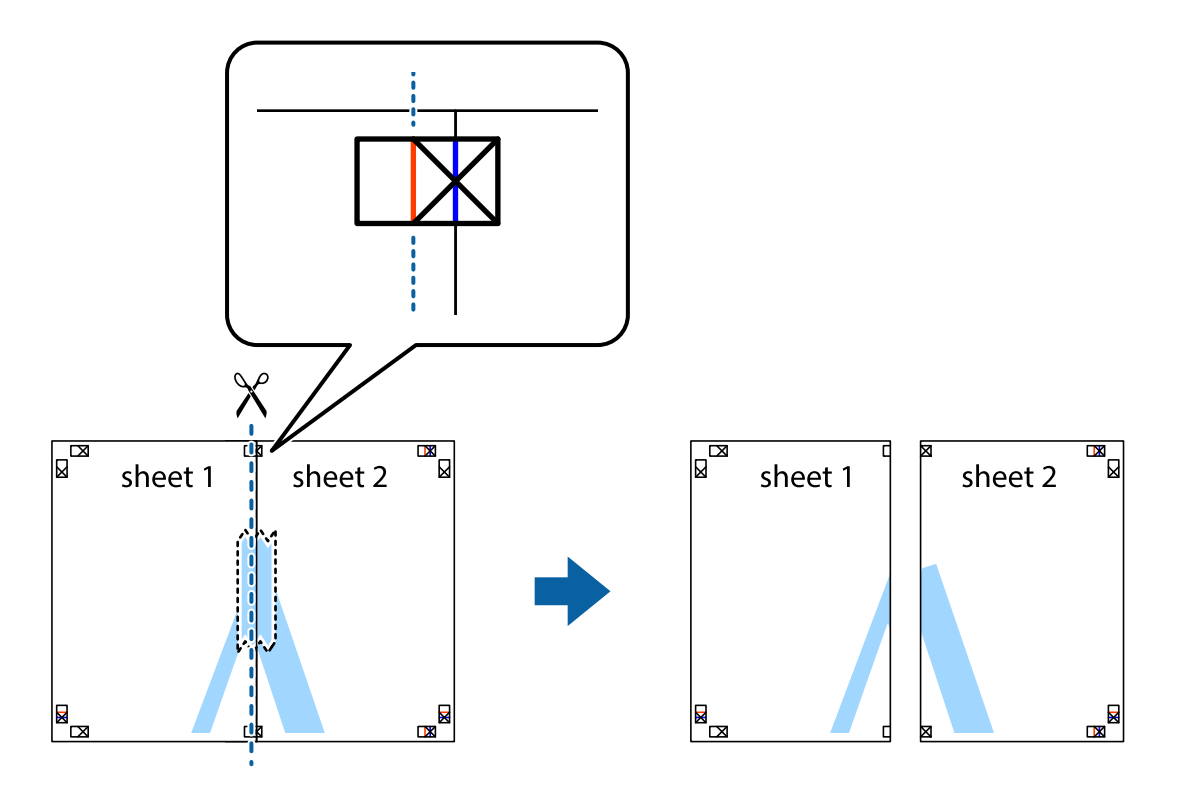
4. Κολλήστε τα φύλλα στο πίσω μέρος με ταινία.

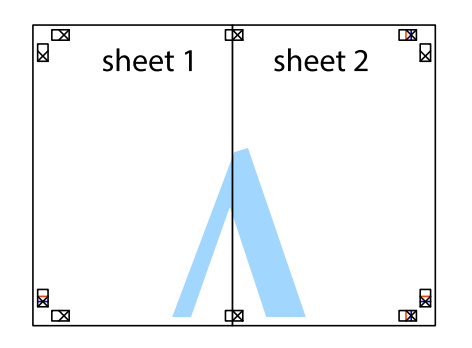

- 5. Επαναλάβετε τα βήματα 1 έως 4 για να κολλήσετε το Sheet 3 και το Sheet 4 μαζί.
- 6. Κόψτε τα περιθώρια του Sheet 1 και του Sheet 2 κατά μήκος της οριζόντιας μπλε γραμμής διαμέσου του κέντρου των σημαδιών σταυρού της αριστερής και της δεξιάς πλευράς.

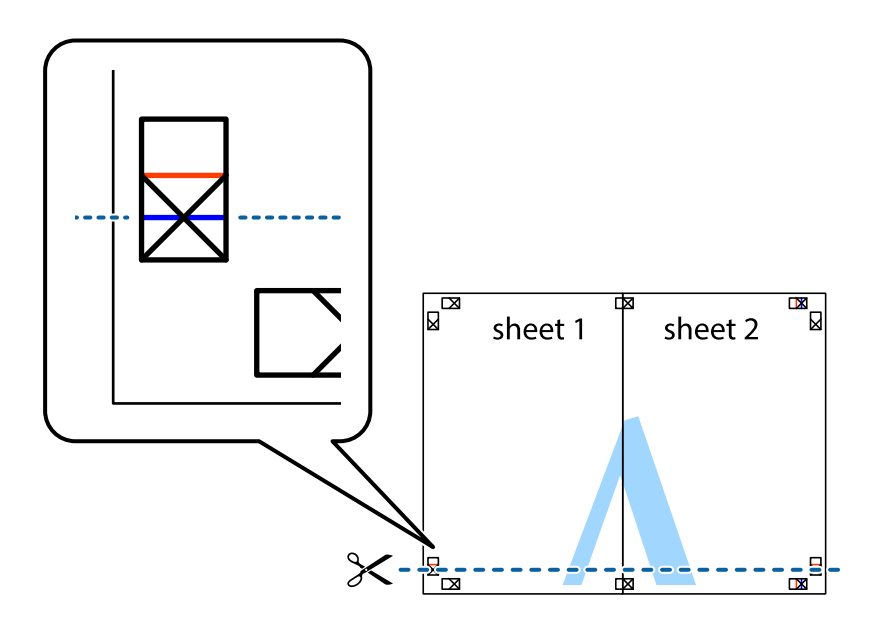

7. Τοποθετήστε την άκρη του Sheet 1 και του Sheet 2 πάνω στο Sheet 3 και το Sheet 4 και στοιχίστε τα σημάδια σταυρού και στη συνέχεια κολλήστε τα προσωρινά από το πίσω μέρος με ταινία.

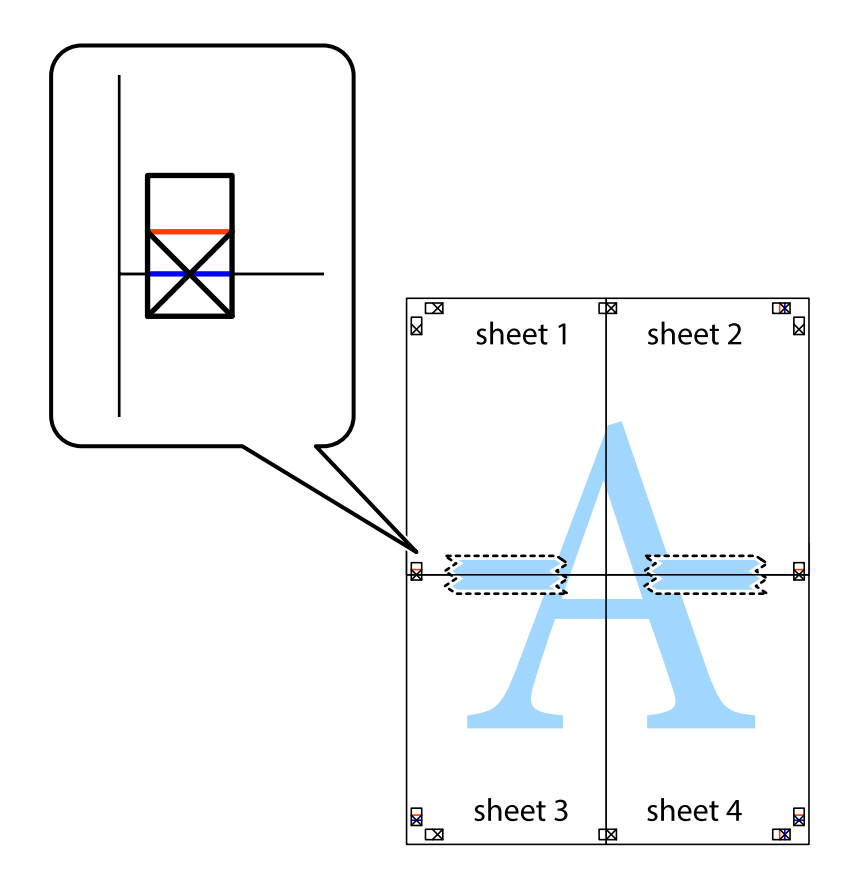

8. Κόψτε τα κολλημένα φύλλα στα δύο κατά μήκος της κόκκινης οριζόντιας γραμμής διαμέσου των σημαδιών στοίχισης (αυτή τη φορά, η γραμμή είναι αυτή πάνω από τα σημάδια σταυρού).

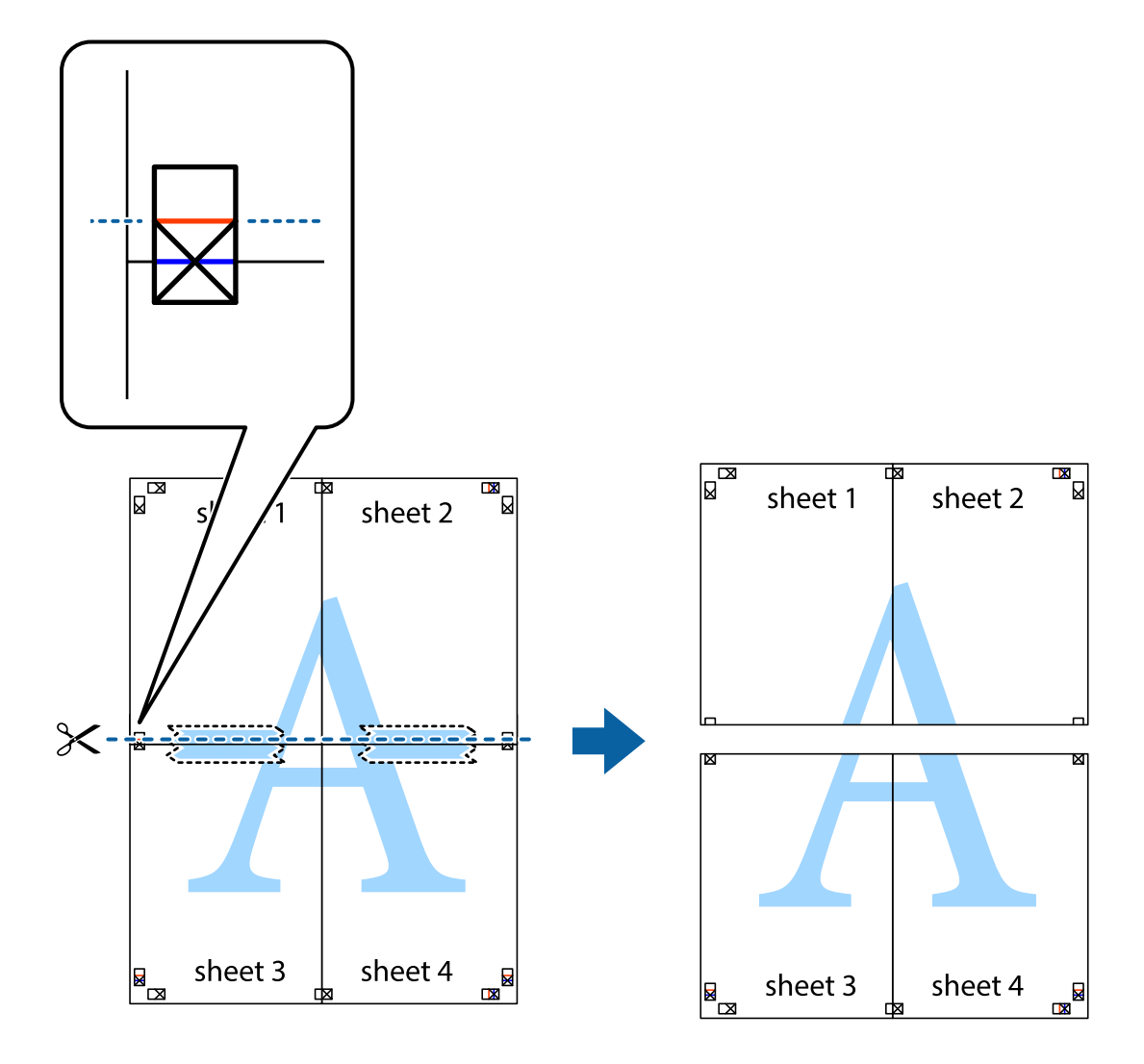

9. Κολλήστε τα φύλλα στο πίσω μέρος με ταινία.

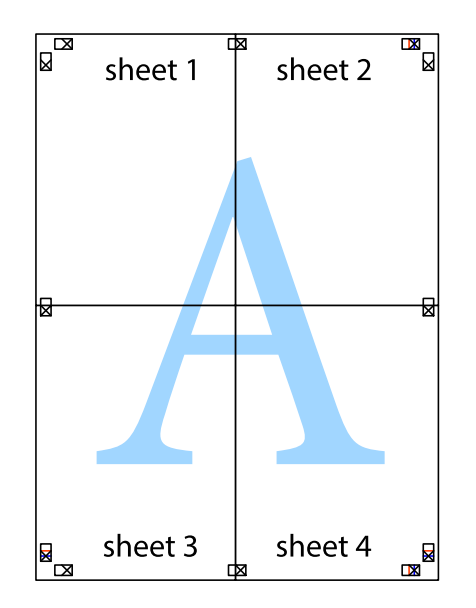

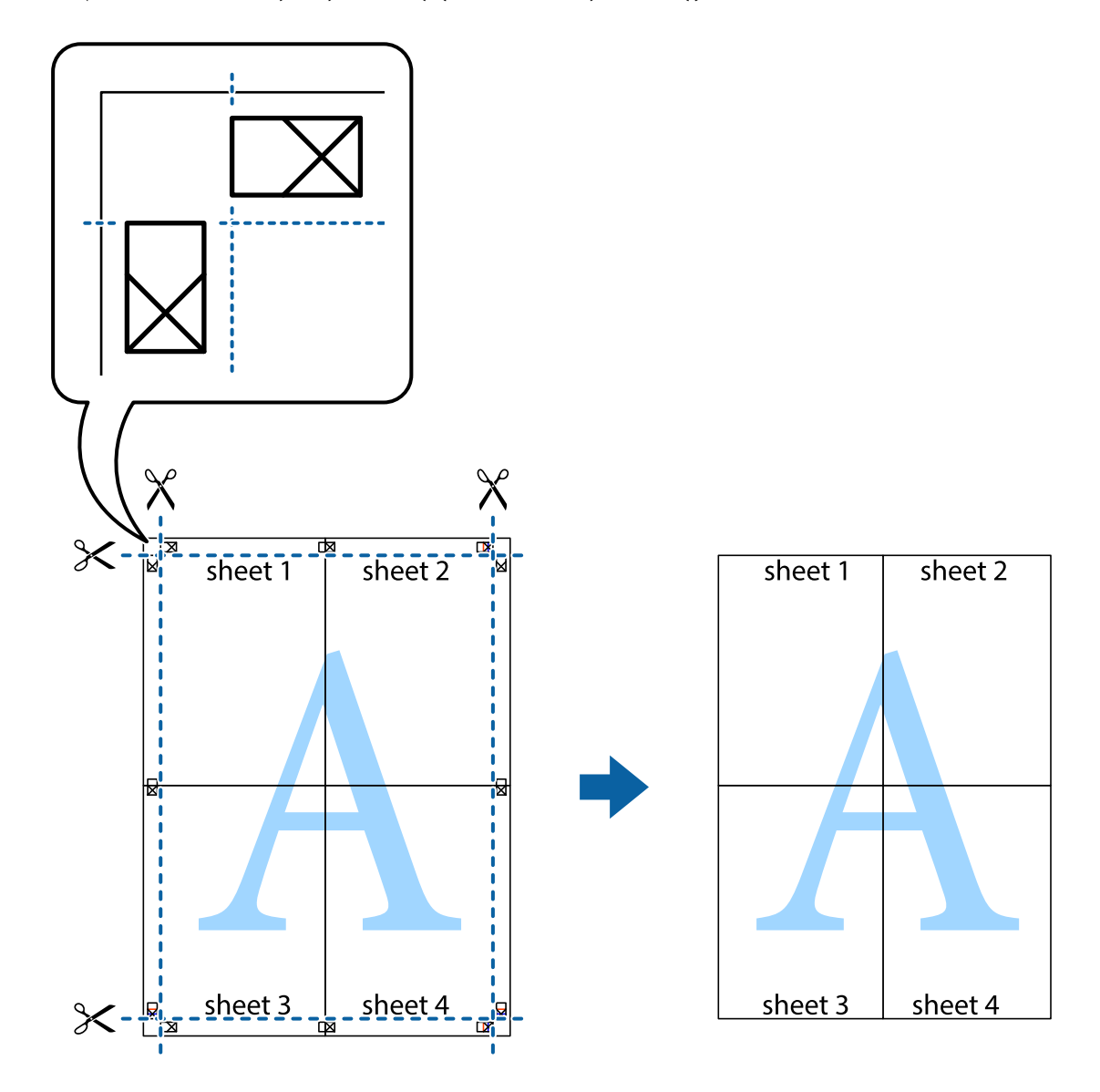

10. Κόψτε τα υπόλοιπα περιθώρια κατά μήκος του εξωτερικού οδηγού.

## **Εκτύπωση μιας Κεφαλίδας και Υποσέλιδου**

Μπορείτε να εκτυπώσετε πληροφορίες, όπως όνομα χρήστη και ημερομηνία εκτύπωσης, σε κεφαλίδες ή υποσέλιδα.

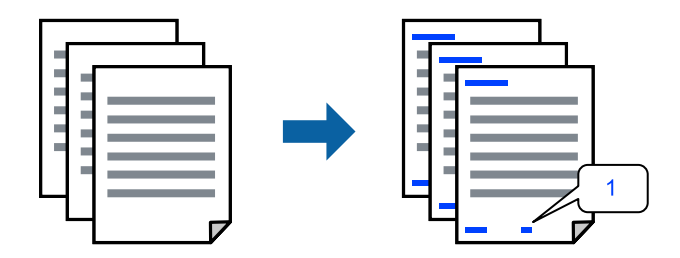

1. Στην καρτέλα του προγράμματος οδήγησης εκτυπωτή **Άλλες επιλογές**, επιλέξτε **Χαρακτηριστικά υδατογραφήματος** και, στη συνέχεια, επιλέξτε **Κεφαλίδα/Υποσέλιδο**.

2. **Ρυθμίσεις** και, στη συνέχεια, επιλέξτε τα στοιχεία που θέλετε να εκτυπώσετε και πατήστε OK.

- *Σημείωση:* ❏ Για να καθορίσετε τον αριθμό πρώτης σελίδας, επιλέξτε *Αριθμός σελίδας* από τη θέση που θέλετε να εκτυπώσετε στην κεφαλίδα ή στο υποσέλιδο και, στη συνέχεια, επιλέξτε τον αριθμό στο *Αριθμός έναρξης*.
- ❏ Εάν θέλετε να εκτυπώσετε κείμενο στην κεφαλίδα ή στο υποσέλιδο, επιλέξτε τη θέση που θέλετε να εκτυπώσετε και, στη συνέχεια, επιλέξτε *Κείμενο*. Εισαγάγετε το κείμενο που θέλετε να εκτυπώσετε στο πεδίο εισαγωγής κειμένου.
- 3. Ρυθμίστε τα λοιπά στοιχεία στις καρτέλες **Κύριο** και **Άλλες επιλογές** όπως απαιτείται και έπειτα κάντε κλικ στο **OK**.
- 4. Κάντε κλικ στην επιλογή **Εκτύπωση**.

### **Σχετικές πληροφορίες**

- & [«Τοποθέτηση χαρτιού» στη σελίδα 36](#page-35-0)
- \* [«Εκτύπωση με τις εύκολες ρυθμίσεις» στη σελίδα 62](#page-61-0)

## **Εκτύπωση υδατογραφήματος**

Μπορείτε να εκτυπώσετε ένα υδατογράφημα, όπως «Εμπιστευτικό» ή ένα μοτίβο κατά της αντιγραφής στα εκτυπωμένα έγγραφά σας. Εάν εκτυπώνετε με ένα μοτίβο κατά της αντιγραφής, τα κρυφά γράμματα εμφανίζονται όταν αντιγραφούν, προκειμένου να ξεχωρίζουν τα πρωτότυπα από τα αντίγραφα.

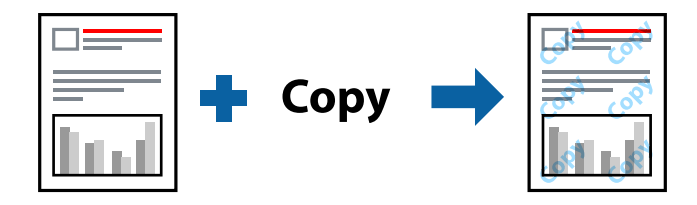

- Το Μοτίβο προστασίας από αντιγραφή είναι διαθέσιμο σύμφωνα με τις ακόλουθες προϋποθέσεις:
- ❏ Τύπος χαρτιού: Απλό χαρτί, Letterhead
- ❏ Χωρίς περιθώρια: μη επιλεγμένο
- ❏ Ποιότητα: Βασική
- ❏ Εκτύπωση 2 όψεων: Όχι, Μη αυτόματο (Βιβλιοδ. στη μεγάλη πλευρά) ή Μη αυτόματο (Βιβλιοδ. στη μικρή πλευρά)
- ❏ Διόρθωση χρώματος: Αυτόματα
- ❏ Χαρτί μικρού κόκκου: μη επιλεγμένο

*Σημείωση:* Μπορείτε επίσης να προσθέσετε το δικό σας υδατογράφημα ή μοτίβο κατά της αντιγραφής.

- 1. Στην καρτέλα του προγράμματος οδήγησης εκτυπωτή **Άλλες επιλογές**, επιλέξτε **Χαρακτηριστικά υδατογραφήματος** και, στη συνέχεια, επιλέξτε Μοτίβο προστασίας από αντιγραφή ή Υδατογράφημα.
- 2. Κάντε κλικ στις **Ρυθμίσεις** για να αλλάξετε στοιχεία όπως το μέγεθος, η πυκνότητα ή η θέση του μοτίβου ή του υδατογραφήματος.
- 3. Ρυθμίστε τα λοιπά στοιχεία στις καρτέλες **Κύριο** και **Άλλες επιλογές** όπως απαιτείται και έπειτα κάντε κλικ στο **OK**.
- 4. Κάντε κλικ στην επιλογή **Εκτύπωση**.

### **Σχετικές πληροφορίες**

- & [«Τοποθέτηση χαρτιού» στη σελίδα 36](#page-35-0)
- & [«Εκτύπωση με τις εύκολες ρυθμίσεις» στη σελίδα 62](#page-61-0)

## **Εκτύπωση πολλαπλών αρχείων μαζί**

Το Βασική ταξινόμηση εργασιών σάς επιτρέπει να συνδυάσετε πολλαπλά αρχεία που έχουν δημιουργηθεί από διαφορετικές εφαρμογές και να τα εκτυπώσετε ως ενιαία εργασία εκτύπωσης. Μπορείτε να προσδιορίσετε τις ρυθμίσεις εκτύπωσης για συνδυασμένα αρχεία, όπως διάταξη πολλαπλών σελίδων και εκτύπωση διπλής όψης.

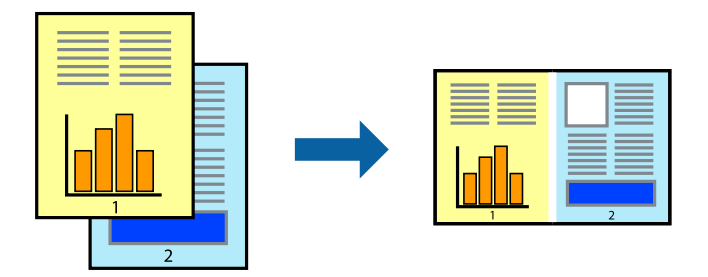

- 1. Στην καρτέλα του προγράμματος οδήγησης εκτυπωτή **Κύριο**, επιλέξτε **Βασική ταξινόμηση εργασιών**.
- 2. Κάντε κλικ στην επιλογή **Εκτύπωση**.

Όταν αρχίζετε την εκτύπωση, εμφανίζεται το παράθυρο Βασική ταξινόμηση εργασιών.

- 3. Με το παράθυρο Βασική ταξινόμηση εργασιών ανοιχτό, ανοίξτε το αρχείο που επιθυμείτε να συνδυάσετε με το τρέχον αρχείο και, στη συνέχεια, επαναλάβετε τα παραπάνω βήματα.
- 4. Όταν επιλέγετε μια εργασία εκτύπωσης που έχει προστεθεί στο Έργο εκτύπωσης Lite στο παράθυρο Βασική ταξινόμηση εργασιών, μπορείτε να επεξεργαστείτε τη διάταξη σελίδας.
- 5. Κάντε κλικ στο **Εκτύπωση** από το μενού **Αρχείο** για να ξεκινήσει η εκτύπωση.

*Σημείωση:* Εάν κλείσετε το παράθυρο Βασική ταξινόμηση εργασιών πριν προσθέσετε όλα τα δεδομένα εκτύπωσης στο Έργο εκτύπωσης, η εργασία εκτύπωσης με την οποία εργάζεστε τώρα ακυρώνεται. Κάντε κλικ στο *Αποθήκευση* από το μενού *Αρχείο* για να αποθηκεύσετε την τρέχουσα εργασία. Η επέκταση των αποθηκευμένων αρχείων είναι «ecl».

Για να ανοίξετε ένα έργο εκτύπωσης, επιλέξτε το *Βασική ταξινόμηση εργασιών* στην καρτέλα *Συντήρηση* του προγράμματος οδήγησης του εκτυπωτή για να ανοίξετε το παράθυρο του Job Arranger Lite. Έπειτα, επιλέξτε *Άνοιγμα* από το μενού *Αρχείο* για να επιλέξετε το αρχείο.

### **Σχετικές πληροφορίες**

- & [«Τοποθέτηση χαρτιού» στη σελίδα 36](#page-35-0)
- & [«Εκτύπωση με τις εύκολες ρυθμίσεις» στη σελίδα 62](#page-61-0)

## **Εκτύπωση με χρήση της δυνατότητας Έγχρωμη γενική εκτύπωση**

Μπορείτε να ενισχύσετε την ορατότητα κειμένων και εικόνων στις εκτυπώσεις.

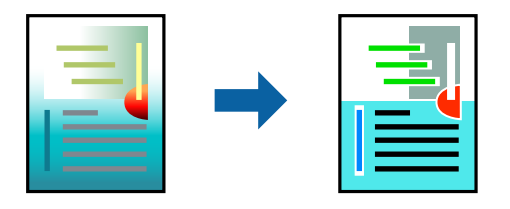

Το Εκτύπωση Color Universal είναι διαθέσιμο μόνο όταν επιλεγούν οι παρακάτω ρυθμίσεις.

- ❏ Τύπος χαρτιού: Απλό χαρτί, Letterhead
- ❏ Ποιότητα: **Βασική** ή μια υψηλότερη ποιότητα
- ❏ Χρώμα εκτύπωσης: **Χρώμα**
- ❏ Εφαρμογές: Microsoft® Office 2007 ή νεότερη έκδοση
- ❏ Μέγεθος χαρτιού: 96 pts ή μικρότερο
- 1. Στην καρτέλα του προγράμματος οδήγησης εκτυπωτή **Άλλες επιλογές**, επιλέξτε **Επιλογές εικόνας** στη ρύθμιση **Διόρθωση χρώματος**.
- 2. Κάντε μια επιλογή από τη ρύθμιση **Εκτύπωση Color Universal**.
- 3. Επιλέξτε **Επιλογές βελτίωσης…** για να κάνετε επιπλέον ρυθμίσεις.
- 4. Ρυθμίστε τα λοιπά στοιχεία στις καρτέλες **Κύριο** και **Άλλες επιλογές** όπως απαιτείται και έπειτα κάντε κλικ στο **OK**.
- 5. Κάντε κλικ στην επιλογή **Εκτύπωση**.

- *Σημείωση:* ❏ Ορισμένοι χαρακτήρες μπορεί να αλλοιωθούν με μοτίβα όπως ο «+» να εμφανίζεται ως «±».
- ❏ Μοτίβα εφαρμογών και υπογραμμίσεις μπορεί να αλλοιώσουν το περιεχόμενο που εκτυπώνεται με αυτές τις ρυθμίσεις.
- ❏ Η ποιότητα εκτύπωσης μπορεί να μειωθεί σε φωτογραφίες και άλλες εικόνες όταν χρησιμοποιείτε τις ρυθμίσεις Εκτύπωση Color Universal.
- ❏ Η εκτύπωση καθυστερεί όταν χρησιμοποιείτε τις ρυθμίσεις Εκτύπωση Color Universal.

### **Σχετικές πληροφορίες**

- & [«Τοποθέτηση χαρτιού» στη σελίδα 36](#page-35-0)
- & [«Εκτύπωση με τις εύκολες ρυθμίσεις» στη σελίδα 62](#page-61-0)

## **Προσαρμογή του χρώματος εκτύπωσης**

Μπορείτε να προσαρμόσετε τα χρώματα που χρησιμοποιούνται στην εργασία εκτύπωσης. Αυτές οι προσαρμογές δεν εφαρμόζονται στα πρωτότυπα δεδομένα.

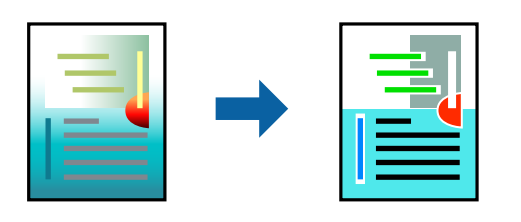

Με τη ρύθμιση **PhotoEnhance** δημιουργούνται ευκρινέστερες εικόνες με πιο ζωντανά χρώματα με την αυτόματη προσαρμογή της αντίθεσης, του κορεσμού και της φωτεινότητας των δεδομένων της πρωτότυπης εικόνας.

*Σημείωση:* Το *PhotoEnhance* προσαρμόζει το χρώμα αναλύοντας τη θέση του θέματος. Επομένως, εάν έχετε αλλάξει τη θέση του θέματος πραγματοποιώντας σμίκρυνση, μεγέθυνση, περικοπή ή περιστροφή της εικόνας, το χρώμα ενδέχεται να αλλάξει χωρίς προειδοποίηση. Η επιλογή της ρύθμισης χωρίς περιθώρια μεταβάλλει επίσης τη θέση του υποκειμένου, με αποτέλεσμα αλλαγές στο χρώμα. Εάν η εικόνα βρίσκεται εκτός εστίασης, ο τόνος ενδέχεται να μην είναι φυσικός. Εάν το χρώμα έχει αλλάξει ή γίνεται μη φυσικό, εκτυπώστε σε λειτουργία διαφορετική από τη λειτουργία *PhotoEnhance*.

- 1. Στην καρτέλα **Άλλες επιλογές** του προγράμματος οδήγησης εκτυπωτή, επιλέξτε τη μέθοδο διόρθωσης χρώματος από τη ρύθμιση **Διόρθωση χρώματος**.
	- ❏ Αυτόματα: αυτή η ρύθμιση προσαρμόζει αυτόματα την απόχρωση ώστε να συμφωνεί με τον τύπο χαρτιού και τις ρυθμίσεις ποιότητας εκτύπωσης.
	- ❏ Προσαρμογή: κάντε κλικ στην επιλογή **Για προχωρημένους**, μπορείτε να κάνετε τις δικές σας ρυθμίσεις.
- 2. Ρυθμίστε τα λοιπά στοιχεία στις καρτέλες **Κύριο** και **Άλλες επιλογές** όπως απαιτείται και έπειτα κάντε κλικ στο **OK**.
- 3. Κάντε κλικ στην επιλογή **Εκτύπωση**.

### **Σχετικές πληροφορίες**

- & [«Τοποθέτηση χαρτιού» στη σελίδα 36](#page-35-0)
- & [«Εκτύπωση με τις εύκολες ρυθμίσεις» στη σελίδα 62](#page-61-0)

### **Εκτύπωση για να τονιστούν λεπτές γραμμές**

Μπορείτε να πυκνώσετε λεπτές γραμμές που είναι πολύ λεπτές για εκτύπωση.

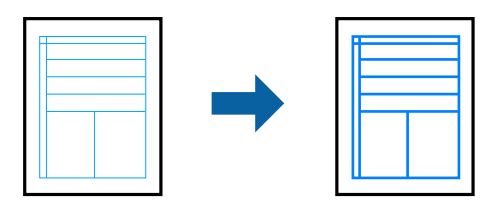

- 1. Στην καρτέλα του προγράμματος οδήγησης εκτυπωτή **Άλλες επιλογές**, επιλέξτε **Επιλογές εικόνας** στη ρύθμιση **Διόρθωση χρώματος**.
- 2. Επιλέξτε **Τονισμός λεπτών γραμμών**.
- 3. Ρυθμίστε τα λοιπά στοιχεία στις καρτέλες **Κύριο** και **Άλλες επιλογές** όπως απαιτείται και έπειτα κάντε κλικ στο **OK**.
- 4. Κάντε κλικ στην επιλογή **Εκτύπωση**.

### **Σχετικές πληροφορίες**

- & [«Τοποθέτηση χαρτιού» στη σελίδα 36](#page-35-0)
- & [«Εκτύπωση με τις εύκολες ρυθμίσεις» στη σελίδα 62](#page-61-0)

### **Εκτύπωση ευκρινών καθαρών γραμμικών**

Μπορείτε να εκτυπώσετε έναν γραμμικό κώδικα με ευκρίνεια, ώστε να είναι εύκολη η σάρωσή του. Ενεργοποιήστε αυτήν τη λειτουργία μόνο εάν ο γραμμικός κώδικας που εκτυπώσατε δεν μπορεί να σαρωθεί.

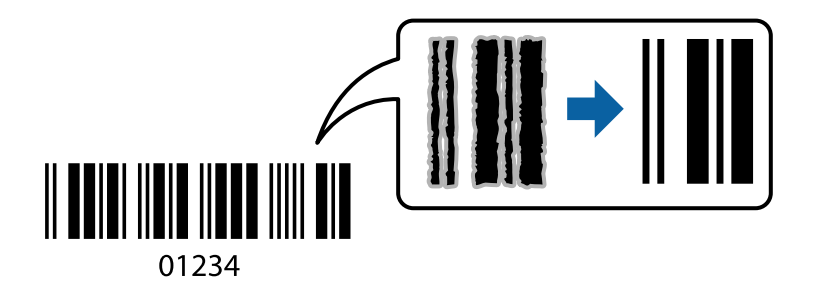

Μπορείτε να χρησιμοποιήσετε αυτήν τη λειτουργία με τους ακόλουθους όρους.

❏ Τύπος χαρτιού: Απλό χαρτί, Letterhead ή Φάκελος

### ❏ Ποιότητα: **Βασική**

- 1. Στην καρτέλα του προγράμματος οδήγησης εκτυπωτή **Συντήρηση**, επιλέξτε **Πρόσθετες ρυθμίσεις** και, στη συνέχεια, επιλέξτε **Λειτουργία γραμμικού κώδικα**.
- 2. Ρυθμίστε τα λοιπά στοιχεία στις καρτέλες **Κύριο** και **Άλλες επιλογές** όπως απαιτείται και έπειτα κάντε κλικ στο **OK**.
- 3. Κάντε κλικ στην επιλογή **Εκτύπωση**.

*Σημείωση:* Η απαλοιφή θολώματος ενδέχεται να μην είναι πάντα δυνατή, ανάλογα με τις περιστάσεις.

### **Σχετικές πληροφορίες**

- & [«Τοποθέτηση χαρτιού» στη σελίδα 36](#page-35-0)
- & [«Εκτύπωση με τις εύκολες ρυθμίσεις» στη σελίδα 62](#page-61-0)

## <span id="page-81-0"></span>**Εκτύπωση από έναν υπολογιστή — Mac OS**

## **Εκτύπωση με τις εύκολες ρυθμίσεις**

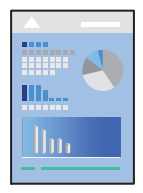

*Σημείωση:* Οι λειτουργίες και οι οθόνες διαφέρουν ανάλογα με την εφαρμογή. Ανατρέξτε στη βοήθεια της εφαρμογής για λεπτομέρειες.

1. Τοποθετήστε χαρτί στον εκτυπωτή.

[«Τοποθέτηση χαρτιού» στη σελίδα 36](#page-35-0)

- 2. Ανοίξτε το αρχείο που θέλετε να εκτυπώσετε.
- 3. Επιλέξτε **Εκτύπωση** από το μενού **Αρχείο**, ή κάποια άλλη εντολή, για πρόσβαση στο παράθυρο διαλόγου εκτύπωσης.

Αν χρειαστεί, κάντε κλικ στην επιλογή **Προβολή λεπτομερειών** ή ▼ για επέκταση του παραθύρου εκτύπωσης.

4. Επιλέξτε τον εκτυπωτή σας.

5. Επιλέξτε **Ρυθμίσεις εκτύπωσης** από το αναδυόμενο μενού.

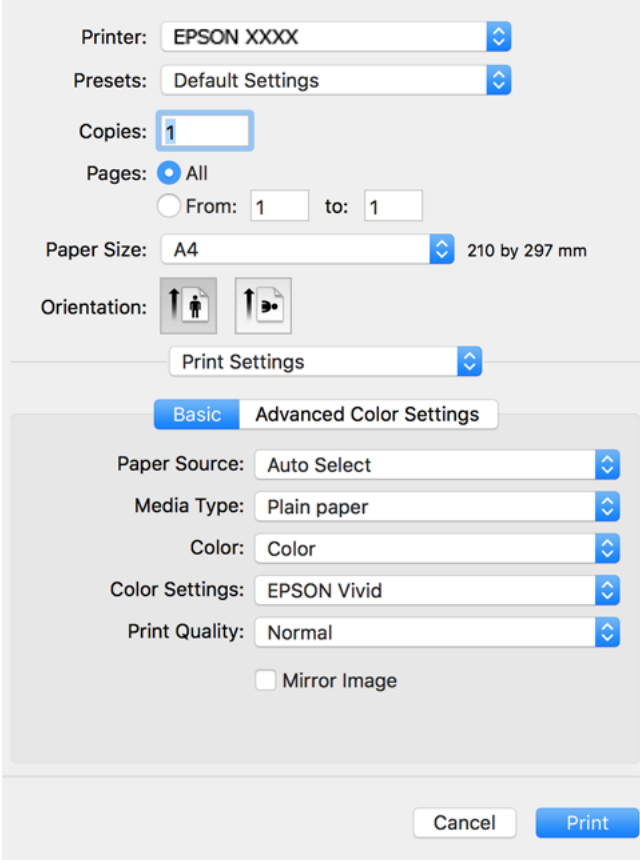

- 6. Αλλάξτε τις ρυθμίσεις εάν χρειαστεί.
- 7. Κάντε κλικ στην επιλογή **Εκτύπωση**.

### **Σχετικές πληροφορίες**

& [«Διαθέσιμο χαρτί και δυνατότητες» στη σελίδα 267](#page-266-0)

## **Προσθήκη προεπιλογών εκτύπωσης για εύκολη εκτύπωση**

Εάν δημιουργήσετε τη δική σας προεπιλογή εκτύπωσης των συχνά χρησιμοποιούμενων ρυθμίσεων εκτύπωσης στο πρόγραμμα οδήγησης του εκτυπωτή, μπορείτε να εκτυπώσετε εύκολα επιλέγοντας την προεπιλογή εκτύπωσης από τη λίστα.

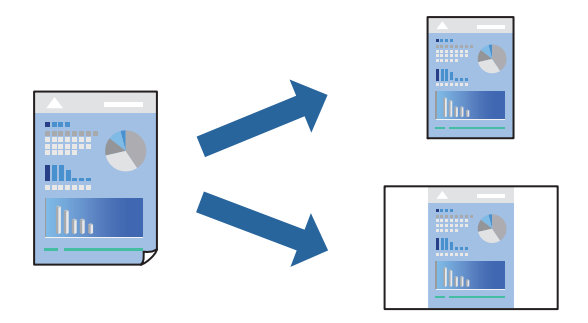

- 1. Ορίστε κάθε στοιχείο όπως **Ρυθμίσεις εκτύπωσης** και **Διάταξη** (**Μέγεθος χαρτιού**, **Τύπος μέσου** και ούτω καθεξής).
- 2. Επιλέξτε τις **Προεπιλογές** για να αποθηκεύσετε τις τρέχουσες ρυθμίσεις ως προεπιλογή.
- 3. Κάντε κλικ στο **OK**.

*Σημείωση:* Για να διαγράψετε μια προεπιλογή που έχετε προσθέσει, κάντε κλικ στα στοιχεία *Προεπιλογές* > *Εμφάνιση προεπιλογών*, επιλέξτε το όνομα της προεπιλογής που θέλετε να διαγράψετε από τη λίστα και, στη συνέχεια, διαγράψτε την.

4. Κάντε κλικ στην επιλογή **Εκτύπωση**.

Την επόμενη φορά που θέλετε να εκτυπώσετε με τις ίδιες ρυθμίσεις, επιλέξτε το καταχωρημένο όνομα προεπιλογής από τις **Προεπιλογές**.

### **Σχετικές πληροφορίες**

- & [«Τοποθέτηση χαρτιού» στη σελίδα 36](#page-35-0)
- & [«Εκτύπωση με τις εύκολες ρυθμίσεις» στη σελίδα 82](#page-81-0)

## **Εκτύπωση διπλής όψης**

Μπορείτε να εκτυπώσετε και στις δύο πλευρές του χαρτιού.

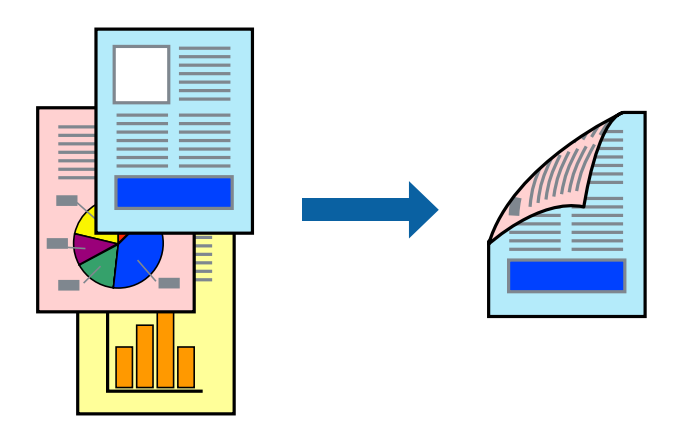

- *Σημείωση:* ❏ Αυτή η λειτουργία δεν είναι διαθέσιμη για εκτύπωση χωρίς περιθώρια.
- ❏ Εάν δεν χρησιμοποιήσετε χαρτί κατάλληλο για εκτύπωση διπλής όψης, η ποιότητα εκτύπωσης μπορεί να μειωθεί και να προκύψουν εμπλοκές χαρτιού.

[«Χαρτί για εκτύπωση διπλής όψης» στη σελίδα 271](#page-270-0)

- ❏ Ανάλογα με το χαρτί και τα δεδομένα, το μελάνι μπορεί να βγει στην άλλη πλευρά του χαρτιού.
- 1. Επιλέξτε **Ρυθμίσεις εκτύπωσης δύο όψεων** από το αναδυόμενο μενού.
- 2. Επιλέξτε τα δεσίματα στο στοιχείο **Εκτύπωση δύο όψεων**.

3. Επιλέξτε τον τύπο πρωτοτύπου στο στοιχείο **Τύπος εγγράφου**.

- *Σημείωση:* ❏ Η εκτύπωση ενδέχεται να μην είναι γρήγορη ανάλογα με τη ρύθμιση του στοιχείου *Τύπος εγγράφου*.
- ❏ Εάν εκτυπώνετε δεδομένα υψηλής πυκνότητας όπως φωτογραφίες ή γραφικά, επιλέξτε *Κείμενο με φωτογραφία*<sup>ή</sup> *Φωτογραφία* ως ρύθμιση του στοιχείου *Τύπος εγγράφου*. Εάν η εικόνα εμφανίζει γδαρσίματα ή το μελάνι βγαίνει στο πίσω μέρος του χαρτιού, ρυθμίστε την πυκνότητα εκτύπωσης και τον χρόνο στεγνώματος του χαρτιού κάνοντας κλικ στο βέλος δίπλα από το στοιχείο *Ρυθμίσεις*.
- 4. Ρυθμίστε τα υπόλοιπα στοιχεία όπως απαιτείται.
- 5. Κάντε κλικ στην επιλογή **Εκτύπωση**.

### **Σχετικές πληροφορίες**

- & [«Διαθέσιμο χαρτί και δυνατότητες» στη σελίδα 267](#page-266-0)
- & [«Τοποθέτηση χαρτιού» στη σελίδα 36](#page-35-0)
- & [«Εκτύπωση με τις εύκολες ρυθμίσεις» στη σελίδα 82](#page-81-0)

### **Εκτύπωση πολλαπλών σελίδων σε ένα φύλλο**

Μπορείτε να εκτυπώσετε αρκετές σελίδες δεδομένων σε ένα φύλλο χαρτιού.

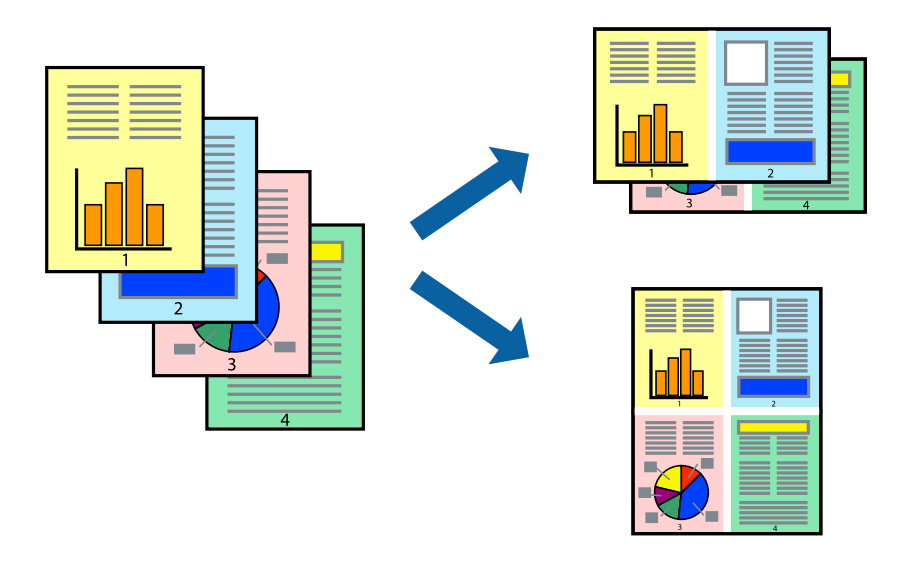

- 1. Επιλέξτε **Διάταξη** από το αναδυόμενο μενού.
- 2. Ρυθμίστε τον αριθμό των σελίδων στο στοιχείο **Σελίδες ανά φύλλο**, την **Κατεύθυνση διάταξης** (σειρά σελίδων) και τα **Περιθώριο**.
- 3. Ρυθμίστε τα υπόλοιπα στοιχεία όπως απαιτείται.
- 4. Κάντε κλικ στην επιλογή **Εκτύπωση**.

### **Σχετικές πληροφορίες**

- & [«Τοποθέτηση χαρτιού» στη σελίδα 36](#page-35-0)
- & [«Εκτύπωση με τις εύκολες ρυθμίσεις» στη σελίδα 82](#page-81-0)

## **Εκτύπωση με προσαρμογή στο μέγεθος χαρτιού**

Επιλέξτε το μέγεθος χαρτιού που τοποθετήσατε στον εκτυπωτή ως τη ρύθμιση Μέγεθος χαρτιού προορισμού.

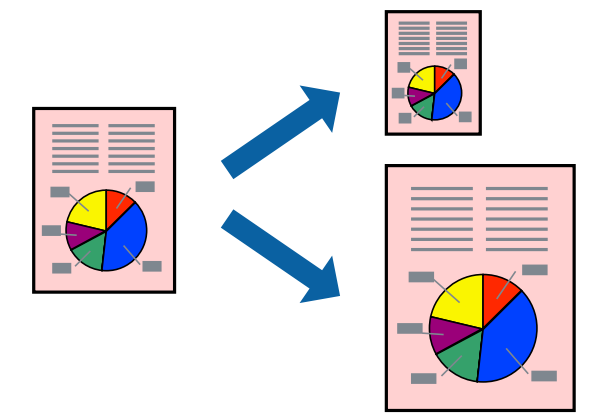

- 1. Επιλέξτε το μέγεθος του χαρτιού στο οποίο ρυθμίζετε την εφαρμογή ως τη ρύθμιση **Μέγεθος χαρτιού**.
- 2. Επιλέξτε **Διαχείριση χαρτιού** από το αναδυόμενο μενού.
- 3. Επιλέξτε **Προσαρμογή στο μέγεθος του χαρτιού**.
- 4. Επιλέξτε το μέγεθος χαρτιού που τοποθετήσατε στον εκτυπωτή ως τη ρύθμιση **Μέγεθος χαρτιού προορισμού**.
- 5. Ρυθμίστε τα υπόλοιπα στοιχεία όπως απαιτείται.
- 6. Κάντε κλικ στην επιλογή **Εκτύπωση**.

### **Σχετικές πληροφορίες**

- & [«Τοποθέτηση χαρτιού» στη σελίδα 36](#page-35-0)
- & [«Εκτύπωση με τις εύκολες ρυθμίσεις» στη σελίδα 82](#page-81-0)

## **Εκτύπωση ενός σμικρυμένου ή μεγεθυμένου εγγράφου σε οποιαδήποτε μεγέθυνση**

Μπορείτε να ελαττώσετε ή να αυξήσετε το μέγεθος ενός εγγράφου κατά ένα καθορισμένο ποσοστό.

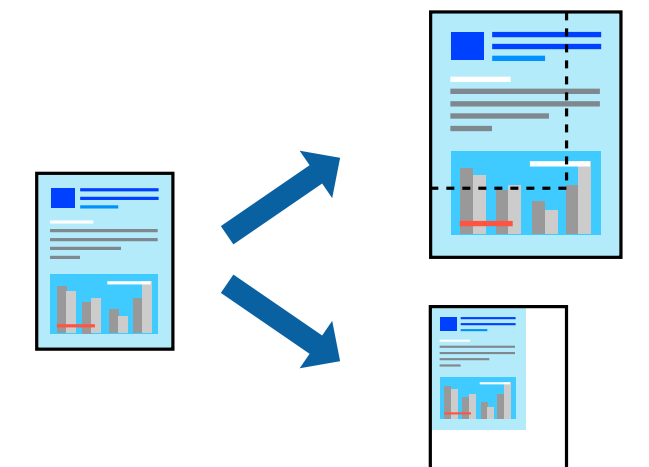

- 1. Επιλέξτε **Εκτύπωση** από το μενού **Αρχείο**, ή κάποια άλλη εντολή, για πρόσβαση στο παράθυρο διαλόγου εκτύπωσης.
- 2. Επιλέξτε **Διαμόρφωση σελίδας** από το μενού **Αρχείο** της εφαρμογής.
- 3. Επιλέξτε **Εκτυπωτής**, **Μέγεθος χαρτιού**, εισάγετε το ποσοστό στην **Κλίμακα** και, στη συνέχεια, κάντε κλικ στο **OK**.

*Σημείωση:* Επιλέξτε το μέγεθος χαρτιού που ορίσατε στην εφαρμογή ως τη ρύθμιση *Μέγεθος χαρτιού*.

- 4. Ρυθμίστε τα υπόλοιπα στοιχεία όπως απαιτείται.
- 5. Κάντε κλικ στην επιλογή **Εκτύπωση**.

### **Σχετικές πληροφορίες**

- & [«Τοποθέτηση χαρτιού» στη σελίδα 36](#page-35-0)
- & [«Εκτύπωση με τις εύκολες ρυθμίσεις» στη σελίδα 82](#page-81-0)

## **Προσαρμογή του χρώματος εκτύπωσης**

Μπορείτε να προσαρμόσετε τα χρώματα που χρησιμοποιούνται στην εργασία εκτύπωσης. Αυτές οι προσαρμογές δεν εφαρμόζονται στα πρωτότυπα δεδομένα.

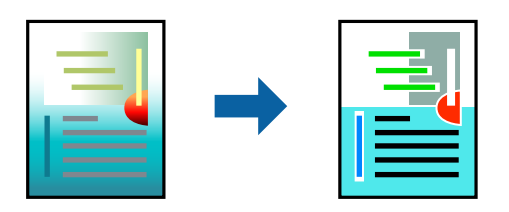

Με τη ρύθμιση **PhotoEnhance** δημιουργούνται ευκρινέστερες εικόνες με πιο ζωντανά χρώματα με την αυτόματη προσαρμογή της αντίθεσης, του κορεσμού και της φωτεινότητας των δεδομένων της πρωτότυπης εικόνας.

*Σημείωση:* Το *PhotoEnhance* προσαρμόζει το χρώμα αναλύοντας τη θέση του θέματος. Επομένως, εάν έχετε αλλάξει τη θέση του θέματος πραγματοποιώντας σμίκρυνση, μεγέθυνση, περικοπή ή περιστροφή της εικόνας, το χρώμα ενδέχεται να αλλάξει χωρίς προειδοποίηση. Η επιλογή της ρύθμισης χωρίς περιθώρια μεταβάλλει επίσης τη θέση του υποκειμένου, με αποτέλεσμα αλλαγές στο χρώμα. Εάν η εικόνα βρίσκεται εκτός εστίασης, ο τόνος ενδέχεται να μην είναι φυσικός. Εάν το χρώμα έχει αλλάξει ή γίνεται μη φυσικό, εκτυπώστε σε λειτουργία διαφορετική από τη λειτουργία *PhotoEnhance*.

- 1. Επιλέξτε **Αντιστοίχιση χρωμάτων** από το αναδυόμενο μενού και, στη συνέχεια, επιλέξτε το στοιχείο **EPSON Color Controls**.
- 2. Επιλέξτε **Ρυθμίσεις εκτύπωσης** από το αναδυόμενο μενού.
- 3. Στην καρτέλα **Βασικά** επιλέξτε τον τύπο διόρθωσης χρώματος από την επιλογή **Ρυθμίσεις χρώματος**.
- 4. Επιλέξτε την καρτέλα **Σύνθετες ρυθμίσεις χρώματος** και πραγματοποιήστε τις κατάλληλες ρυθμίσεις.
- 5. Ρυθμίστε τα υπόλοιπα στοιχεία όπως απαιτείται.
- 6. Κάντε κλικ στην επιλογή **Εκτύπωση**.

### **Σχετικές πληροφορίες**

- & [«Τοποθέτηση χαρτιού» στη σελίδα 36](#page-35-0)
- & [«Εκτύπωση με τις εύκολες ρυθμίσεις» στη σελίδα 82](#page-81-0)

## **Εκτύπωση εγγράφων από έξυπνες συσκευές (iOS)**

Μπορείτε να εκτυπώσετε έγγραφα από μια έξυπνη συσκευή, όπως ένα smartphone ή tablet.

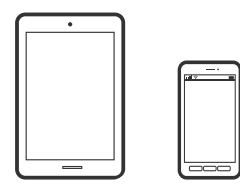

### **Εκτύπωση εγγράφων με το Epson Smart Panel**

*Σημείωση:* Οι λειτουργίες ενδέχεται να διαφέρουν ανάλογα με τη συσκευή.

1. Τοποθετήστε χαρτί στον εκτυπωτή.

[«Τοποθέτηση χαρτιού» στη σελίδα 36](#page-35-0)

- 2. Ρυθμίστε τον εκτυπωτή σας για ασύρματη εκτύπωση.
- 3. Εάν το Epson Smart Panel δεν έχει εγκατασταθεί, εγκαταστήστε το.

[«Εφαρμογή για εύκολη λειτουργία του εκτυπωτή από μια έξυπνη συσκευή \(Epson Smart Panel\)» στη](#page-276-0) [σελίδα 277](#page-276-0)

- <span id="page-88-0"></span>4. Συνδέστε την έξυπνη συσκευή σας στο ίδιο ασύρματο δίκτυο με τον εκτυπωτή σας.
- 5. Εκκινήστε το Epson Smart Panel.
- 6. Επιλέξτε το μενού εκτύπωσης εγγράφου στην αρχική οθόνη.
- 7. Επιλέξτε το έγγραφο που θέλετε να εκτυπώσετε.
- 8. Αρχίστε την εκτύπωση.

## **Εκτύπωση εγγράφων με το AirPrint**

Το AirPrint επιτρέπει την άμεση ασύρματη εκτύπωση από iPhone, iPad, iPod touch και Mac χωρίς την ανάγκη εγκατάστασης προγραμμάτων οδήγησης ή λήψης λογισμικού.

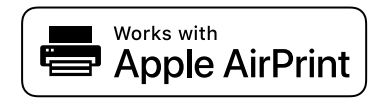

*Σημείωση:* Εάν έχετε απενεργοποιήσει τα μηνύματα ρύθμισης παραμέτρων χαρτιού στον πίνακα ελέγχου του εκτυπωτή, δεν μπορείτε να χρησιμοποιήσετε το AirPrint. Δείτε τον παρακάτω σύνδεσμο, για να ενεργοποιήσετε τα μηνύματα, εφόσον χρειάζεται.

1. Τοποθετήστε χαρτί στον εκτυπωτή.

[«Τοποθέτηση χαρτιού» στη σελίδα 36](#page-35-0)

2. Ρυθμίστε τον εκτυπωτή σας για ασύρματη εκτύπωση. Δείτε το σύνδεσμο παρακάτω.

### [http://epson.sn](http://epson.sn/?q=2)

- 3. Συνδέστε τη συσκευή Apple στο ίδιο ασύρματο δίκτυο που χρησιμοποιεί ο εκτυπωτής.
- 4. Εκτυπώστε από τη συσκευή σας στον εκτυπωτή σας.

*Σημείωση:* Για λεπτομέρειες, ανατρέξτε στη σελίδα AirPrint στον ιστότοπο της Apple.

### **Σχετικές πληροφορίες**

 $\rightarrow$  [«Αδυναμία εκτύπωσης ακόμα και μέσω μιας σύνδεσης που έχει δημιουργηθεί \(iOS\)» στη σελίδα 189](#page-188-0)

## **Εκτύπωση εγγράφων από έξυπνες συσκευές (Android)**

Μπορείτε να εκτυπώσετε έγγραφα από μια έξυπνη συσκευή, όπως ένα smartphone ή tablet.

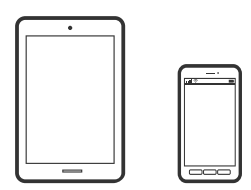

## **Εκτύπωση εγγράφων με το Epson Smart Panel**

*Σημείωση:* Οι λειτουργίες ενδέχεται να διαφέρουν ανάλογα με τη συσκευή.

- 1. Τοποθετήστε χαρτί στον εκτυπωτή. [«Τοποθέτηση χαρτιού» στη σελίδα 36](#page-35-0)
- 2. Ρυθμίστε τον εκτυπωτή σας για ασύρματη εκτύπωση.
- 3. Εάν το Epson Smart Panel δεν έχει εγκατασταθεί, εγκαταστήστε το.

[«Εφαρμογή για εύκολη λειτουργία του εκτυπωτή από μια έξυπνη συσκευή \(Epson Smart Panel\)» στη](#page-276-0) [σελίδα 277](#page-276-0)

- 4. Συνδέστε την έξυπνη συσκευή σας στο ίδιο ασύρματο δίκτυο με τον εκτυπωτή σας.
- 5. Εκκινήστε το Epson Smart Panel.
- 6. Επιλέξτε το μενού εκτύπωσης εγγράφου στην αρχική οθόνη.
- 7. Επιλέξτε το έγγραφο που θέλετε να εκτυπώσετε.
- 8. Αρχίστε την εκτύπωση.

## **Εκτύπωση εγγράφων με το Epson Print Enabler**

Μπορείτε να εκτυπώνετε ασύρματα έγγραφα, email, φωτογραφίες και ιστοσελίδες απευθείας από το Android τηλέφωνο ή tablet σας (Android v4.4 ή νεότερη έκδοση). Με μερικές μόνο κινήσεις, η συσκευή σας Android εντοπίζει τον εκτυπωτή Epson που είναι συνδεδεμένος στο ίδιο ασύρματο δίκτυο.

*Σημείωση:* Οι λειτουργίες ενδέχεται να διαφέρουν ανάλογα με τη συσκευή.

1. Τοποθετήστε χαρτί στον εκτυπωτή.

[«Τοποθέτηση χαρτιού» στη σελίδα 36](#page-35-0)

- 2. Ρυθμίστε τον εκτυπωτή σας για ασύρματη εκτύπωση.
- 3. Στη συσκευή σας Android, εγκαταστήστε την προσθήκη Epson Print Enabler από το Google Play.
- 4. Συνδέστε την Android συσκευή σας στο ίδιο ασύρματο δίκτυο με τον εκτυπωτή σας.
- 5. Μεταβείτε στις **Ρυθμίσεις** στη συσκευή σας Android, επιλέξτε **Εκτύπωση** και, στη συνέχεια, ενεργοποιήστε το Epson Print Enabler.
- 6. Από μια εφαρμογή Android όπως το Chrome, πατήστε το εικονίδιο του μενού και εκτυπώστε αυτό που εμφανίζεται στην οθόνη σας.

*Σημείωση:* Εάν δεν εμφανίζεται ο εκτυπωτής σας, πατήστε *Όλοι οι εκτυπωτές* και επιλέξτε τον εκτυπωτή σας.

### <span id="page-90-0"></span>**Εκτύπωση χρησιμοποιώντας το Mopria Print Service**

Το Mopria Print Service επιτρέπει άμεση ασύρματη εκτύπωση από Android smartphone ή tablet.

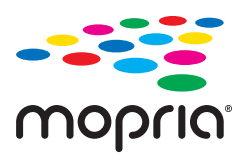

- 1. Εγκαταστήστε το Mopria Print Service από το Google Play.
- 2. Τοποθετήστε χαρτί στον εκτυπωτή.
- 3. Ρυθμίστε τον εκτυπωτή σας για ασύρματη εκτύπωση. Δείτε το σύνδεσμο παρακάτω. [http://epson.sn](http://epson.sn/?q=2)
- 4. Συνδέστε τη συσκευή Android στο ίδιο ασύρματο δίκτυο που χρησιμοποιεί ο εκτυπωτής.
- 5. Εκτυπώστε από τη συσκευή σας στον εκτυπωτή σας.

*Σημείωση:* Για περισσότερες λεπτομέρειες, μεταβείτε στον ιστότοπο Mopria στη διεύθυνση [https://mopria.org.](https://mopria.org)

## **Εκτύπωση σε ετικέτα CD/DVD**

## **Εκτύπωση φωτογραφιών σε ετικέτα CD/DVD**

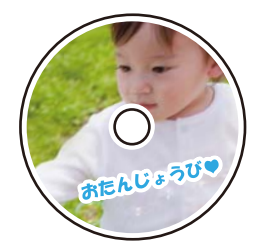

Μπορείτε να επιλέξετε φωτογραφίες που είναι αποθηκευμένες σε μια συσκευή μνήμης για να τις εκτυπώσετε σε μια ετικέτα CD/DVD.

### c*Σημαντικό:*

- ❏ Πριν από την εκτύπωση στο CD/DVD, ανατρέξτε στις προφυλάξεις χειρισμού CD/DVD.
- ❏ Μην τοποθετείτε το δίσκο CD/DVD όσο ο εκτυπωτής βρίσκεται σε λειτουργία. Αυτό μπορεί να καταστρέψει τον εκτυπωτή.
- 1. Εισαγάγετε μια συσκευή μνήμης στην υποδοχή κάρτας SD ή στη θύρα USB εξωτερικής διασύνδεσης του εκτυπωτή.

[«Τοποθέτηση και αφαίρεση κάρτας μνήμης» στη σελίδα 44](#page-43-0)

[«Εισαγωγή και αφαίρεση μιας Εξωτερικής συσκευής USB» στη σελίδα 44](#page-43-0)

- 2. Επιλέξτε **Διάφορες εκτυπώσεις** στον πίνακα ελέγχου.
- 3. Επιλέξτε **Αντιγραφή σε CD/DVD** > **Εκτύπωση σε CD/DVD**.
- 4. Επιλέξτε τη διάταξη.

Διατίθενται οι επιλογές **CD/DVD 1-up**, **CD/DVD 4-up** και **Ποικιλία CD/DVD**.

*Σημείωση:*  $\Box$  Όταν αλλάζετε την εξωτερική και εσωτερική διάμετρο, επιλέξτε στην επάνω δεξιά γωνία της οθόνης και, στη συνέχεια, επιλέξτε *Εσωτερικό/Εξωτερικό CD*. Ορίστε την εξωτερική και εσωτερική διάμετρο χρησιμοποιώντας το

 και, στη συνέχεια, πατήστε το *OK*. Μπορείτε επίσης να ορίσετε τη διάμετρο επιλέγοντας την τιμή στο πλαίσιο και χρησιμοποιώντας το πληκτρολόγιο οθόνης.

Μπορείτε να επιλέξετε τιμές από 114 έως 120 mm ως την εξωτερική διάμετρο και από 18 έως 46 mm για την εσωτερική διάμετρο, σε προσαυξήσεις του 1 mm.

- ❏ Η εσωτερική και η εξωτερική διάμετρος που ορίσατε επανέρχονται στις προεπιλεγμένες ρυθμίσεις αφού εκτυπώσετε την ετικέτα του δίσκου. Μπορείτε να αλλάξετε τις προεπιλεγμένες ρυθμίσεις στο *Ρυθμίσ* > *Ρυθμίσεις εκτυπωτή* > *Εσωτερικό/Εξωτερικό CD*.
- 5. Όταν εμφανιστεί ένα μήνυμα που σας ενημερώνει ότι η τοποθέτηση των φωτογραφιών έχει ολοκληρωθεί, επιλέξτε **OK**.
- 6. Κάντε μία από τις ενέργειες που ακολουθούν.
	- ❏ **CD/DVD 1-up**: επιλέξτε , επιλέξτε μια φωτογραφία και, στη συνέχεια, επιλέξτε **Τέλος**. Επιλέξτε **Επόμενο** και, στη συνέχεια, προχωρήστε στο βήμα 9.
	- ❏ **CD/DVD 4-up**: προχωρήστε στο επόμενο βήμα.
	- ❏ **Ποικιλία CD/DVD**: επιλέξτε φωτογραφίες μέχρι να μηδενιστεί ο αριθμός των φωτογραφιών που μπορούν να οριστούν. Επιλέξτε **Επόμενο** και, στη συνέχεια, προχωρήστε στο βήμα 9.
- 7. Επιλέξτε , επιλέξτε τη φωτογραφία που θέλετε να εκτυπώσετε από την οθόνη επιλογής φωτογραφίας και, στη συνέχεια, επιλέξτε **Τέλος**.

Επιλέξτε **Μία προβολή** και, στη συνέχεια, επιλέξτε για να επεξεργαστείτε τη φωτογραφία, εάν χρειάζεται.

[«Επιλογές μενού για την επεξεργασία φωτογραφιών» στη σελίδα 55](#page-54-0)

8. Επιλέξτε το βήμα 7 μέχρι να τοποθετηθούν όλες οι φωτογραφίες και, στη συνέχεια, **Επόμενο**.

### 9. Επιλέξτε **CD/DVD** στην καρτέλα **Βασικές ρυθμίσεις**.

[«Επιλογές μενού για ρυθμίσεις χαρτιού και εκτύπωσης» στη σελίδα 54](#page-53-0)

*Σημείωση:* Για να πραγματοποιήσετε δοκιμαστική εκτύπωση, επιλέξτε *ως δοκιμή* και, στη συνέχεια, τοποθετήστε απλό χαρτί A4 στην κασέτα χαρτιού 2. Μπορείτε να ελέγξετε την εκτυπωμένη εικόνα πριν από την κανονική εκτύπωση στην ετικέτα του CD/DVD.

[«Τοποθέτηση χαρτιού» στη σελίδα 36](#page-35-0)

10. Επιλέξτε **Πώς μπορώ να** και τοποθετήστε έναν δίσκο CD/DVD ανατρέχοντας στις οδηγίες.

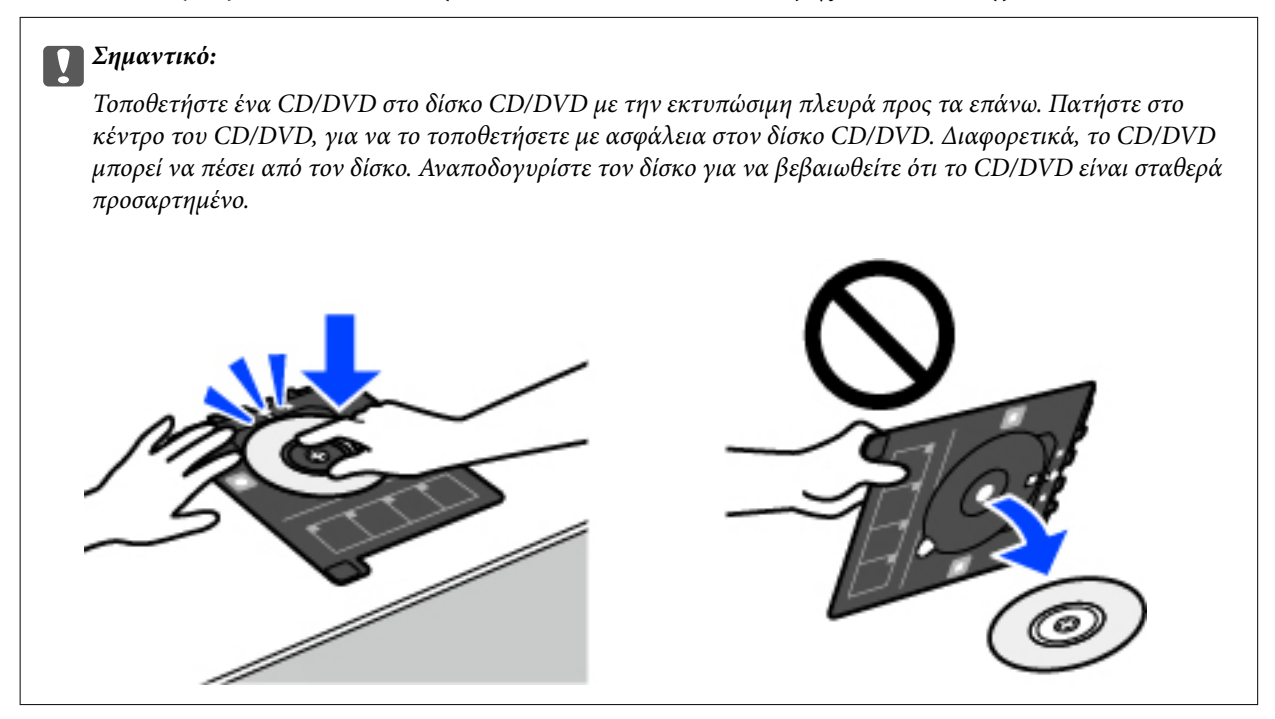

*Σημείωση:* Μπορεί να νιώσετε μια ελαφριά αντίσταση κατά την εισαγωγή του δίσκου στον εκτυπωτή. Αυτό είναι φυσιολογικό και πρέπει να συνεχίσετε την εισαγωγή του δίσκου οριζόντια.

- 11. Επιλέξτε την καρτέλα **Ρυθμίσεις για προχωρημένους** και, στη συνέχεια, αλλάξτε τις ρυθμίσεις αν χρειαστεί.
- 12. Επιλέξτε την καρτέλα **Βασικές ρυθμίσεις** και, στη συνέχεια, πατήστε  $\Phi$ .
- 13. Μόλις ολοκληρωθεί η εκτύπωση, εξάγεται ο δίσκος CD/DVD. Αφαιρέστε τον δίσκο από τον εκτυπωτή και, στη συνέχεια, επιλέξτε **Η εκτύπωση ολοκληρώθηκε**.

### c*Σημαντικό:*

Μετά την ολοκλήρωση της εκτύπωσης, βεβαιωθείτε ότι αφαιρέσατε τον δίσκο CD/DVD. Αν δεν αφαιρέσετε τον δίσκο και δεν ενεργοποιήσετε ή απενεργοποιήσετε τον εκτυπωτή ή εκτελέσετε καθαρισμό κεφαλής, ο δίσκος CD/DVD θα χτυπήσει την κεφαλή εκτύπωσης και ενδέχεται να προκαλέσει δυσλειτουργία στο εκτυπωτή.

14. Αφαιρέστε το CD/DVD και αποθηκεύστε τον δίσκο CD/DVD στο κάτω μέρος της κασέτα χαρτιού 2.

## **Εκτύπωση φωτογραφιών σε ένθετο θήκης CD/DVD**

Μπορείτε να εκτυπώσετε εύκολα φωτογραφίες σε ένθετο θήκης CD/DVD χρησιμοποιώντας μια φωτογραφία από τη συσκευή μνήμης σας. Εκτυπώστε το ένθετο σε χαρτί μεγέθους A4 και, στη συνέχεια, κόψτε το στις διαστάσεις της θήκης CD/DVD.

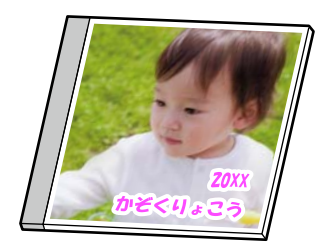

- 1. Τοποθετήστε χαρτί στον εκτυπωτή. [«Τοποθέτηση χαρτιού» στη σελίδα 36](#page-35-0)
- 2. Εισαγάγετε μια συσκευή μνήμης στην υποδοχή κάρτας SD ή στη θύρα USB εξωτερικής διασύνδεσης του εκτυπωτή.

[«Τοποθέτηση και αφαίρεση κάρτας μνήμης» στη σελίδα 44](#page-43-0)

[«Εισαγωγή και αφαίρεση μιας Εξωτερικής συσκευής USB» στη σελίδα 44](#page-43-0)

- 3. Επιλέξτε **Διάφορες εκτυπώσεις** στον πίνακα ελέγχου.
- 4. Επιλέξτε **Αντιγραφή σε CD/DVD** > **Εκτύπωση σε θήκη**.
- 5. Επιλέξτε τη διάταξη.
- 6. Όταν εμφανιστεί ένα μήνυμα που σας ενημερώνει ότι η τοποθέτηση των φωτογραφιών έχει ολοκληρωθεί, επιλέξτε **OK**.
- 7. Κάντε μία από τις ενέργειες που ακολουθούν.
	- ❏ Όταν επιλέγετε **Άνω θήκη CD** στο βήμα 5: επιλέξτε , επιλέξτε μία φωτογραφία στην οθόνη επιλογής φωτογραφιών και, στη συνέχεια, επιλέξτε **Τέλος**. Επιλέξτε **Επόμενο**.
	- ❏ Όταν επιλέγετε **Ευρετήριο θηκών CD** στο βήμα 5: επιλέξτε φωτογραφίες μέχρι να μηδενιστεί ο αριθμός των φωτογραφιών που μπορούν να οριστούν και, στη συνέχεια, επιλέξτε **Επόμενο**.

Επιλέξτε **Μία προβολή** και, στη συνέχεια, επιλέξτε <sup>συ</sup> για να επεξεργαστείτε τη φωτογραφία, εάν χρειάζεται. [«Επιλογές μενού για την επεξεργασία φωτογραφιών» στη σελίδα 55](#page-54-0)

- 8. Πραγματοποιήστε τις απαραίτητες ρυθμίσεις στην καρτέλα **Βασικές ρυθμίσεις**. [«Επιλογές μενού για ρυθμίσεις χαρτιού και εκτύπωσης» στη σελίδα 54](#page-53-0)
- 9. Επιλέξτε την καρτέλα **Ρυθμίσεις για προχωρημένους** και, στη συνέχεια, αλλάξτε τις ρυθμίσεις αν χρειαστεί.
- 10. Επιλέξτε την καρτέλα **Βασικές ρυθμίσεις** και, στη συνέχεια, πατήστε  $\Diamond$ .

## <span id="page-94-0"></span>**Εκτύπωση φωτογραφιών σε ετικέτα CD/DVD με το Epson Photo+**

Το Epson Photo+ σάς επιτρέπει να εκτυπώνετε απευθείας φωτογραφίες εύκολα και κομψά σε διάφορες διατάξεις φωτογραφικού χαρτιού ή ετικέτες CD/DVD (η εκτύπωση ετικετών CD/DVD υποστηρίζεται μόνο από ορισμένα μοντέλα). Ανατρέξτε στη βοήθεια της εφαρμογής για λεπτομέρειες.

## **Εκτύπωση ιστοσελίδων**

## **Εκτύπωση ιστοσελίδων από έναν υπολογιστή**

Το Epson Photo+ σάς επιτρέπει να εμφανίζετε ιστοσελίδες, να κάνετε περικοπή της καθορισμένης περιοχής και, στη συνέχεια, να τις επεξεργάζεστε και εκτυπώνετε. Ανατρέξτε στη βοήθεια της εφαρμογής για λεπτομέρειες.

## **Εκτύπωση ιστοσελίδων από έξυπνες συσκευές**

*Σημείωση:* Οι λειτουργίες ενδέχεται να διαφέρουν ανάλογα με τη συσκευή.

1. Τοποθετήστε χαρτί στον εκτυπωτή.

[«Τοποθέτηση χαρτιού» στη σελίδα 36](#page-35-0)

- 2. Ρυθμίστε τον εκτυπωτή σας για ασύρματη εκτύπωση.
- 3. Εάν το Epson Smart Panel δεν έχει εγκατασταθεί, εγκαταστήστε το.

[«Εφαρμογή για εύκολη λειτουργία του εκτυπωτή από μια έξυπνη συσκευή \(Epson Smart Panel\)» στη](#page-276-0) [σελίδα 277](#page-276-0)

- 4. Συνδέστε την έξυπνη συσκευή σας στο ίδιο ασύρματο δίκτυο με τον εκτυπωτή σας.
- 5. Ανοίξτε την ιστοσελίδα που θέλετε να εκτυπώσετε στην εφαρμογή του προγράμματος περιήγησής σας στο web.
- 6. Πατήστε **Κοινή χρήση** στο μενού της εφαρμογής του προγράμματος περιήγησης.
- 7. Επιλέξτε **Smart Panel**.
- 8. Πατήστε **Εκτύπωση**.

## **Εκτύπωση διαφόρων στοιχείων**

## **Εκτύπωση χαρτιού με μοτίβα (Χαρτί με σχέδια)**

Μπορείτε να εκτυπώσετε σε μια ποικιλία χαρτιών με σχέδια, χρησιμοποιώντας τα μοτίβα που είναι αποθηκευμένα στον εκτυπωτή, όπως π.χ. περιθώρια και κουκκίδες πόλκα. Μπορείτε επίσης να εκτυπώσετε πρωτότυπα μοτίβα με

μια φωτογραφία από μια συσκευή μνήμης. Αυτό σας δίνει τη δυνατότητα να χρησιμοποιείτε το χαρτί με διαφορετικούς τρόπους, όπως π.χ. για τη δημιουργία χειροποίητων εξωφύλλων για βιβλία, χαρτιού περιτυλίγματος κοκ. Επισκεφθείτε την παρακάτω τοποθεσία για να ξεκινήσετε με τις δικές σας δημιουργίες.

### [http://epson.sn](http://epson.sn/?q=2)

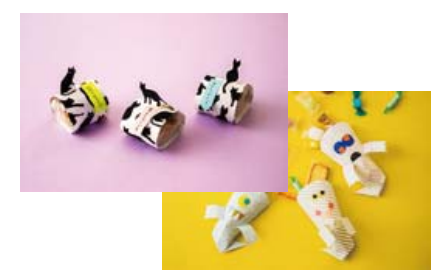

*Σημείωση:* Το Epson Creative Print σάς επιτρέπει να εκτυπώσετε χαρτί με σχέδια με μια ποικιλία μοτίβων. [«Εφαρμογή για να απολαμβάνετε πολλές μεθόδους εκτύπωσης φωτογραφιών \(Epson Creative Print\)» στη σελίδα 278](#page-277-0)

1. Τοποθετήστε χαρτί στον εκτυπωτή.

[«Τοποθέτηση χαρτιού» στη σελίδα 36](#page-35-0)

- 2. Επιλέξτε **Διάφορες εκτυπώσεις** στον πίνακα ελέγχου.
- 3. Επιλέξτε **Προσωπ. αλληλογρ.** > **Χαρτί σχεδιασμού**.
- 4. Κάντε μία από τις ενέργειες που ακολουθούν.
	- ❏ Για χρήση μοτίβων αποθηκευμένων στον εκτυπωτή, επιλέξτε το μοτίβο όπως περιθώρια ή βούλες.
	- ❏ Για να χρησιμοποιήσετε τις φωτογραφίες που είναι αποθηκευμένες σε μια συσκευή μνήμης, επιλέξτε **Αρχική σχεδίαση** και, στη συνέχεια, εισαγάγετε τη συσκευή μνήμης. Για να δημιουργήσετε ένα νέο μοτίβο, επιλέξτε **Δημιουργία** και, στη συνέχεια, ακολουθήστε τις οδηγίες που εμφανίζονται στην οθόνη για να επιλέξετε και αποθηκεύσετε μια φωτογραφία.

[«Τοποθέτηση και αφαίρεση κάρτας μνήμης» στη σελίδα 44](#page-43-0)

[«Εισαγωγή και αφαίρεση μιας Εξωτερικής συσκευής USB» στη σελίδα 44](#page-43-0)

- 5. Πραγματοποιήστε τις απαραίτητες ρυθμίσεις χαρτιού.
- 6. Εισαγάγετε τον αριθμό των αντιγράφων και, στη συνέχεια, πατήστε  $\mathcal{D}$ .

## **Εκτύπωση χαρτιού με γραμμές**

Μπορείτε να εκτυπώσετε ορισμένα είδη χαρτιού με γραμμές, χαρτιού γραφημάτων ή χαρτιού παρτιτούρας και να δημιουργήσετε το δικό σας πρωτότυπο σημειωματάριο ή μπλοκ φύλλων με οπές.

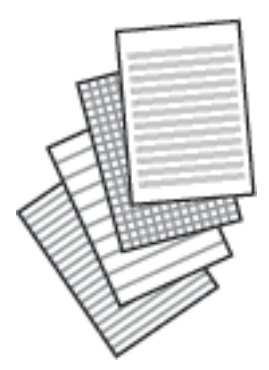

- 1. Τοποθετήστε χαρτί στον εκτυπωτή. [«Τοποθέτηση χαρτιού» στη σελίδα 36](#page-35-0)
- 2. Επιλέξτε **Διάφορες εκτυπώσεις** στον πίνακα ελέγχου.
- 3. Επιλέξτε **Προσωπ. αλληλογρ.** > **Χαρτί με χάρακα**.
- 4. Επιλέξτε τον τύπο του χαρτιού με γραμμές.
- 5. Πραγματοποιήστε τις απαραίτητες ρυθμίσεις χαρτιού.
- 6. Εισαγάγετε τον αριθμό των αντιγράφων και, στη συνέχεια, πατήστε  $\mathcal{D}$ .

## **Εκτύπωση επιστολόχαρτου**

Μπορείτε να εκτυπώσετε με ευκολία πρωτότυπα επιστολόχαρτα με μια φωτογραφία από τη συσκευή μνήμης ως φόντο. Η φωτογραφία εκτυπώνεται ελαφρά, ώστε να μπορεί κανείς να γράψει επάνω της.

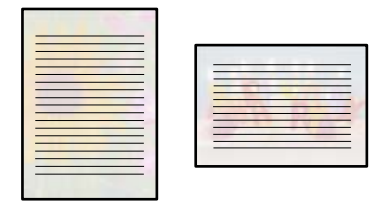

1. Τοποθετήστε χαρτί στον εκτυπωτή.

[«Τοποθέτηση χαρτιού» στη σελίδα 36](#page-35-0)

2. Εισαγάγετε μια συσκευή μνήμης στην υποδοχή κάρτας SD ή στη θύρα USB εξωτερικής διασύνδεσης του εκτυπωτή.

[«Τοποθέτηση και αφαίρεση κάρτας μνήμης» στη σελίδα 44](#page-43-0)

[«Εισαγωγή και αφαίρεση μιας Εξωτερικής συσκευής USB» στη σελίδα 44](#page-43-0)

- 3. Επιλέξτε **Διάφορες εκτυπώσεις** στον πίνακα ελέγχου.
- 4. Επιλέξτε **Προσωπ. αλληλογρ.** > **Επιστολόχ.**.
- 5. Επιλέξτε τον τύπο του επιστολόχαρτου.
- 6. Επιλέξτε το φόντο.

Οι επιλογές ποικίλλουν ανάλογα με τον τύπο επιστολόχαρτου.

7. Κάντε ένα από τα παρακάτω αναλόγως του φόντου που επιλέξατε στο βήμα 6.

Οι επιλογές ποικίλλουν ανάλογα με τον τύπο φόντου.

❏ Σχεδίαση

Επιλέξτε το μοτίβο, όπως περιθώρια ή βούλες, ή το **Αρχική σχεδίαση** και, στη συνέχεια, επιλέξτε το μοτίβο που δημιουργήσατε χρησιμοποιώντας τη λειτουργία χαρτιού με σχέδια.

❏ Φωτογραφία

Όταν εμφανιστεί ένα μήνυμα που σας ενημερώνει ότι η τοποθέτηση των φωτογραφιών έχει ολοκληρωθεί,

επιλέξτε **ΟΚ**. Επιλέξτε  $\bigoplus$ , επιλέξτε τη φωτογραφία που θέλετε να εκτυπώσετε από την οθόνη επιλογής φωτογραφίας και, στη συνέχεια, επιλέξτε **Τέλος**. Επιλέξτε **Επόμενο**.

❏ Χρώμα

Επιλέξτε το χρώμα φόντου.

❏ Χωρίς φόντο

Προχωρήστε στο επόμενο βήμα.

- 8. Πραγματοποιήστε τις απαραίτητες ρυθμίσεις χαρτιού.
- 9. Εισαγάγετε τον αριθμό των αντιγράφων και, στη συνέχεια, πατήστε  $\mathcal{D}$ .

## **Εκτύπωση χρονοδιαγράμματος**

Μπορείτε να εκτυπώσετε εύκολα ένα χρονοδιάγραμμα τύπου Μηνιαίως, Εβδομαδιαία ή Καθημερινά.

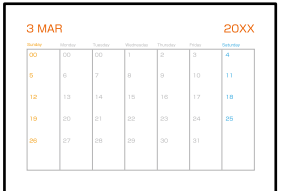

- 1. Τοποθετήστε χαρτί στον εκτυπωτή. [«Τοποθέτηση χαρτιού» στη σελίδα 36](#page-35-0)
- 2. Επιλέξτε **Διάφορες εκτυπώσεις** στον πίνακα ελέγχου.
- 3. Επιλέξτε **Προσωπ. αλληλογρ.** > **Χρονοδ/μμα**.
- 4. Επιλέξτε τον τύπο του χρονοδιαγράμματος.
- 5. Εάν επιλέξετε **Μηνιαίως** ή **Καθημερινά**, ορίστε την ημερομηνία και, στη συνέχεια, επιλέξτε **OK**.
- 6. Πραγματοποιήστε τις απαραίτητες ρυθμίσεις χαρτιού.
- 7. Εισανάνετε τον αριθμό των αντινράφων και, στη συνέχεια, πατήστε  $\mathcal{D}$ .

## **Εκτύπωση πρωτότυπων ημερολογίων με φωτογραφία**

Μπορείτε να εκτυπώσετε με ευκολία πρωτότυπα ημερολόγια με μια φωτογραφία από τη συσκευή μνήμης.

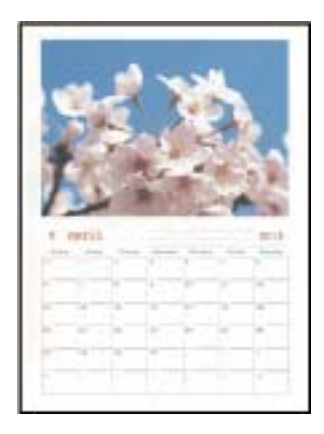

1. Τοποθετήστε χαρτί στον εκτυπωτή.

[«Τοποθέτηση χαρτιού» στη σελίδα 36](#page-35-0)

2. Εισαγάγετε μια συσκευή μνήμης στην υποδοχή κάρτας SD ή στη θύρα USB εξωτερικής διασύνδεσης του εκτυπωτή.

[«Τοποθέτηση και αφαίρεση κάρτας μνήμης» στη σελίδα 44](#page-43-0)

[«Εισαγωγή και αφαίρεση μιας Εξωτερικής συσκευής USB» στη σελίδα 44](#page-43-0)

- 3. Επιλέξτε **Διάφορες εκτυπώσεις** στον πίνακα ελέγχου.
- 4. Επιλέξτε **Προσωπ. αλληλογρ.** > **Ημερολόγιο**.
- 5. Επιλέξτε τον τύπο του ημερολογίου.
- 6. Ορίστε τον μήνα και το έτος και, στη συνέχεια, επιλέξτε **OK**.
- 7. Όταν εμφανιστεί ένα μήνυμα που σας ενημερώνει ότι η τοποθέτηση των φωτογραφιών έχει ολοκληρωθεί, επιλέξτε **OK**.
- 8. Επιλέξτε
- 9. Επιλέξτε τη φωτογραφία που θέλετε να εκτυπώσετε από την οθόνη επιλογής φωτογραφίας και, στη συνέχεια, επιλέξτε **Τέλος**.

Επιλέξτε **Μία προβολή** και, στη συνέχεια, επιλέξτε <sup>σο</sup> για να επεξεργαστείτε τη φωτογραφία, εάν χρειάζεται. [«Επιλογές μενού για την επεξεργασία φωτογραφιών» στη σελίδα 55](#page-54-0)

### 10. Επιλέξτε **Επόμενο**.

11. Εισαγάγετε τον αριθμό των αντιγράφων και, στη συνέχεια, πατήστε  $\mathcal{D}$ .

## **Εκτύπωση κάρτας μηνύματος**

Μπορείτε να εκτυπώσετε εύκολα πρωτότυπες κάρτες μηνύματος χρησιμοποιώντας μια φωτογραφία από τη συσκευή μνήμης σας.

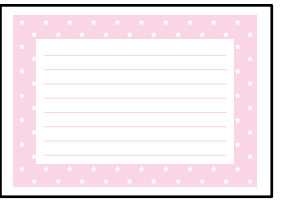

- 1. Τοποθετήστε χαρτί στον εκτυπωτή. [«Τοποθέτηση χαρτιού» στη σελίδα 36](#page-35-0)
- 2. Εισαγάγετε μια συσκευή μνήμης στην υποδοχή κάρτας SD ή στη θύρα USB εξωτερικής διασύνδεσης του εκτυπωτή.

[«Τοποθέτηση και αφαίρεση κάρτας μνήμης» στη σελίδα 44](#page-43-0) [«Εισαγωγή και αφαίρεση μιας Εξωτερικής συσκευής USB» στη σελίδα 44](#page-43-0)

- 3. Επιλέξτε **Διάφορες εκτυπώσεις** στον πίνακα ελέγχου.
- 4. Επιλέξτε **Προσωπ. αλληλογρ.** > **Κάρτα μηνυμάτων**.
- 5. Επιλέξτε τη θέση εικόνας.

Επιλέξτε στην επάνω δεξιά γωνία για να αλλάξετε τον τύπο ή το χρώμα των βοηθητικών γραμμών.

- 6. Επιλέξτε την εικόνα που θέλετε να τοποθετήσετε.
	- ❏ Σχεδίαση: επιλέξτε το μοτίβο και, στη συνέχεια, προχωρήστε στο βήμα 11.
	- ❏ Φωτογραφία: προχωρήστε στο επόμενο βήμα.
- 7. Όταν εμφανιστεί ένα μήνυμα που σας ενημερώνει ότι η τοποθέτηση των φωτογραφιών έχει ολοκληρωθεί, επιλέξτε **OK**.
- 8. Επιλέξτε  $\bigoplus$
- 9. Επιλέξτε τη φωτογραφία που θέλετε να εκτυπώσετε από την οθόνη επιλογής φωτογραφίας και, στη συνέχεια, επιλέξτε **Τέλος**.

Επιλέξτε **Μία προβολή** και, στη συνέχεια, επιλέξτε για να επεξεργαστείτε τη φωτογραφία, εάν χρειάζεται. [«Επιλογές μενού για την επεξεργασία φωτογραφιών» στη σελίδα 55](#page-54-0)

10. Επιλέξτε **Επόμενο**.

<span id="page-100-0"></span>11. Εισαγάγετε τον αριθμό των αντιγράφων και, στη συνέχεια, πατήστε  $\mathcal{D}$ .

## **Εκτύπωση ενός μπλοκ ζωγραφικής χρησιμοποιώντας φωτογραφίες**

Μπορείτε να εκτυπώσετε εικόνες εξάγοντας μόνο το περίγραμμα των φωτογραφιών ή των εικόνων. Αυτό σας επιτρέπει να δημιουργήσετε μοναδικά μπλοκ ζωγραφικής.

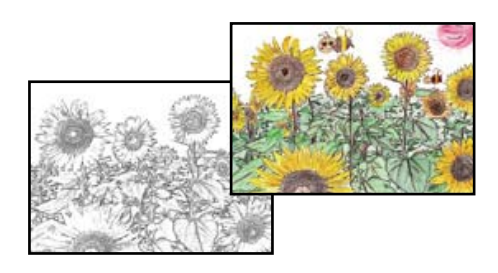

*Σημείωση:* Με εξαίρεση την περίπτωση που χρησιμοποιούνται για προσωπική χρήση (στο σπίτι ή σε άλλες περιοχές που έχουν περιορισμούς), χρειάζεστε άδεια από το κάτοχο πνευματικών δικαιωμάτων, όταν χρησιμοποιείτε πρωτότυπα που προστατεύονται από πνευματικά δικαιώματα για τη δημιουργία ενός μπλοκ ζωγραφικής.

1. Τοποθετήστε χαρτί στον εκτυπωτή.

[«Τοποθέτηση χαρτιού» στη σελίδα 36](#page-35-0)

2. Εάν θέλετε να χρησιμοποιήσετε μια φωτογραφία που βρίσκεται σε συσκευή μνήμης, εισαγάγετε τη συσκευή στην υποδοχή κάρτας SD ή στη θύρα εξωτερικής διασύνδεσης USB του εκτυπωτή.

[«Τοποθέτηση και αφαίρεση κάρτας μνήμης» στη σελίδα 44](#page-43-0)

[«Εισαγωγή και αφαίρεση μιας Εξωτερικής συσκευής USB» στη σελίδα 44](#page-43-0)

- 3. Επιλέξτε **Διάφορες εκτυπώσεις** στον πίνακα ελέγχου.
- 4. Επιλέξτε **Βιβλίο χρωματισμού**.
- 5. Κάντε μία από τις ενέργειες που ακολουθούν.
	- ❏ Όταν επιλέγετε **Σάρωση πρωτοτύπου**: πραγματοποιήστε τις ρυθμίσεις εκτύπωσης και, στη συνέχεια, τοποθετήστε το πρωτότυπο στο γυαλί σαρωτή. Πατήστε  $\mathcal Q$ .

[«Τοποθέτηση πρωτοτύπων» στη σελίδα 41](#page-40-0)

❏ Όταν επιλέγετε **Επιλογή από την κάρτα μνήμης**: όταν εμφανιστεί ένα μήνυμα που σας ενημερώνει ότι η τοποθέτηση φωτογραφιών έχει ολοκληρωθεί, επιλέξτε **OK**. Επιλέξτε τη φωτογραφία που θέλετε να εκτυπώσετε και, στη συνέχεια, επιλέξτε **Επόμενο**. Πραγματοποιήστε τις ρυθμίσεις στην καρτέλα **Βασικές ρυθμίσεις**, επιλέξτε την καρτέλα **Ρυθμίσεις για προχωρημένους** και, στη συνέχεια, αλλάξτε τις ρυθμίσεις ανάλογα με τις απαιτήσεις σας. Επιλέξτε την καρτέλα **Βασικές ρυθμίσεις** και, στη συνέχεια, πατήστε  $\mathcal{D}$ .

## **Εκτύπωση με χρήση μιας υπηρεσίας cloud**

Χρησιμοποιώντας την υπηρεσία Epson Connect που είναι διαθέσιμη στο Internet, μπορείτε να εκτυπώνετε από το smartphone, το tablet ή τον φορητό υπολογιστή σας, οποιαδήποτε στιγμή θέλετε και σχεδόν από οποιοδήποτε

<span id="page-101-0"></span>μέρος. Για να χρησιμοποιήσετε αυτήν την υπηρεσία, χρειάζεται να καταχωρήσετε τον χρήστη και τον εκτυπωτή στο Epson Connect.

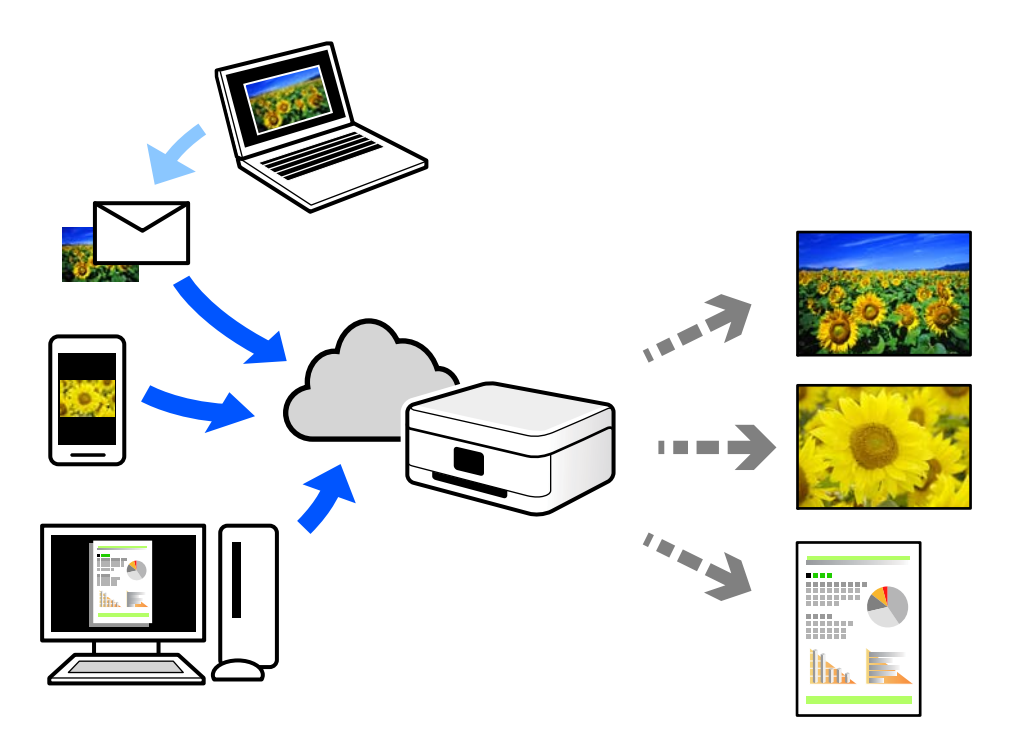

Οι λειτουργίες που είναι διαθέσιμες στο Internet είναι οι εξής.

❏ Email Print

Όταν στέλνετε ένα email με συνημμένα όπως έγγραφα ή εικόνες σε μια διεύθυνση email που έχει εκχωρηθεί στον εκτυπωτή, μπορείτε να εκτυπώσετε αυτό το email και τα συνημμένα από απομακρυσμένες τοποθεσίες όπως τον εκτυπωτή στο σπίτι ή στο γραφείο σας.

❏ Epson iPrint

Αυτή η εφαρμογή είναι για iOS και Android, και σας επιτρέπει να εκτυπώσετε ή σαρώσετε από ένα smartphone ή tablet. Μπορείτε να εκτυπώσετε έγγραφα, εικόνες και τοποθεσίες Web με αποστολή τους απευθείας σε έναν εκτυπωτή στο ίδιο ασύρματο δίκτυο LAN.

❏ Remote Print Driver

Αυτό είναι ένα κοινόχρηστο πρόγραμμα οδήγησης που υποστηρίζεται από το Πρόγραμμα οδήγησης απομακρυσμένης εκτύπωσης. Όταν εκτυπώνετε με έναν εκτυπωτή σε απομακρυσμένη τοποθεσία, μπορείτε να εκτυπώσετε αλλάζοντας τον εκτυπωτή στο παράθυρο συνήθων εφαρμογών.

Ανατρέξτε στην πύλη Web Epson Connect για λεπτομέρειες σχετικά με τον τρόπο ρύθμισης ή εκτύπωσης.

<https://www.epsonconnect.com/>

[http://www.epsonconnect.eu](http://www.epsonconnect.eu/) (μόνο για την Ευρώπη)

## **Καταχώριση στην υπηρεσία Epson Connect από τον πίνακα ελέγχου**

Ακολουθήστε τα παρακάτω βήματα για να καταχωρίσετε τον εκτυπωτή σας.

- 1. Επιλέξτε **Ρυθμίσ** στον πίνακα ελέγχου.
- 2. Επιλέξτε **Ρυθμίσεις υπηρεσίας Web** > **Epson Connect Υπηρεσίες** > **Καταχώρηση** > **Έναρξη ρύθμισης** για να εκτυπώσετε το φύλλο καταχώρησης.

3. Ακολουθήστε τις οδηγίες στο φύλλο καταχώρισης για να καταχωρίσετε τον εκτυπωτή σας.

# <span id="page-103-0"></span>**Δημιουργία αντιγράφων**

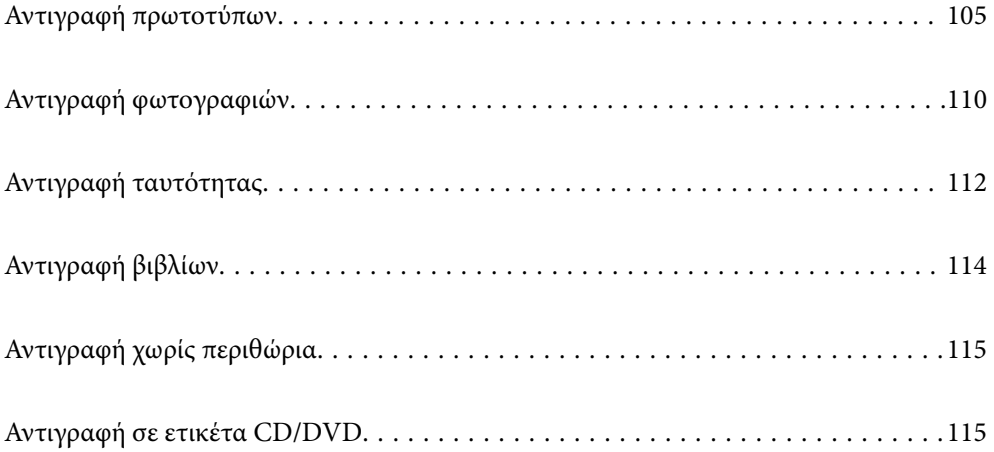

## <span id="page-104-0"></span>**Αντιγραφή πρωτοτύπων**

Αυτή η ενότητα εξηγεί τον τρόπο χρήσης του μενού **Αντιγραφή** στον πίνακα ελέγχου για την αντιγραφή πρωτοτύπων.

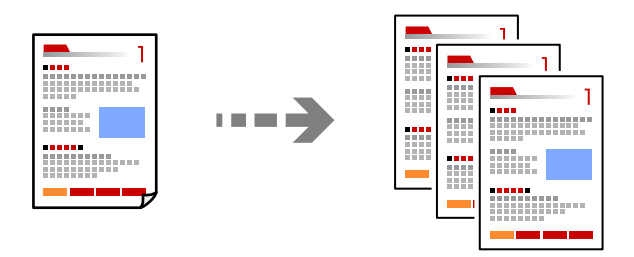

- 1. Τοποθετήστε χαρτί στον εκτυπωτή. [«Τοποθέτηση χαρτιού» στη σελίδα 36](#page-35-0)
- 2. Τοποθετήστε τα πρωτότυπα.

[«Τοποθέτηση πρωτοτύπων» στη σελίδα 41](#page-40-0)

- 3. Επιλέξτε **Αντιγραφή** στον πίνακα ελέγχου.
- 4. Επιλέξτε την καρτέλα **Αντιγραφή** και, στη συνέχεια, επιλέξτε **Α&Μ** ή **Χρώμα**.

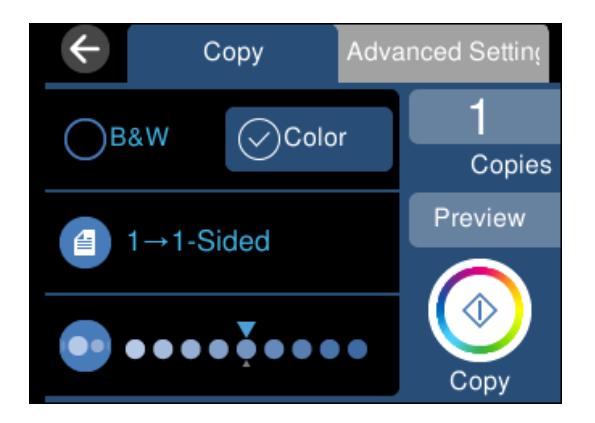

- 5. Ορίστε τον αριθμό αντιγράφων.
- 6. Πατήστε  $\Phi$ .

- *Σημείωση:* ❏ Εάν επιλέξετε *Προεπισ*, μπορείτε να ελέγξετε τη σαρωμένη εικόνα.
- ❏ Το χρώμα, το μέγεθος και το περιθώριο της αντιγραμμένης εικόνας διαφέρουν ως ένα βαθμό από του πρωτοτύπου.

## **Επιλογές μενού για αντιγραφή**

Τα διαθέσιμα στοιχεία στις καρτέλες **Αντιγραφή** και **Ρυθμίσεις για προχωρημένους** διαφέρουν ανάλογα με το επιλεγμένο μενού.

### Προεπισ:

Εμφανίζει μια σαρωμένη εικόνα για προεπισκόπηση των αποτελεσμάτων αντιγραφής.

### Α&Μ:

Αντιγράφει το πρωτότυπο ασπρόμαυρα (μονόχρωμα).

### Χρώμα:

Αντιγράφει το πρωτότυπο έγχρωμα.

## (Διπλής όψης):

❏ 1>Μονής όψης

Πραγματοποιεί αντιγραφή της μίας πλευράς ενός πρωτοτύπου σε ένα μονό φύλλο χαρτιού.

❏ 1>διπλής όψης

Πραγματοποιεί αντιγραφή δύο πρωτοτύπων μίας όψης και στις δύο όψεις ενός μονού φύλλου χαρτιού. Επιλέξτε τον προσανατολισμό του πρωτοτύπου σας και τη θέση βιβλιοδεσίας του χαρτιού.

## (Πυκνότητα):

Αυξήστε το επίπεδο της πυκνότητας χρησιμοποιώντας το + όταν τα αποτελέσματα της αντιγραφής είναι ανοιχτόχρωμα. Αυξήστε το επίπεδο της πυκνότητας χρησιμοποιώντας το - όταν εμφανίζονται κηλίδες μελανιού.

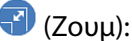

Διαμορφώνει το ποσοστό μεγέθυνσης της μεγέθυνσης ή συρρίκνωσης. Επιλέξτε την τιμή για να καθορίσετε το ποσοστό μεγέθυνσης που χρησιμοποιείται για τη μεγέθυνση ή τη σμίκρυνση του πρωτοτύπου εντός εύρους μεταξύ 25 και 400%.

❏ Πραγματ. μέγ.

Πραγματοποιεί αντιγραφή σε ποσοστό μεγέθυνσης 100%.

❏ Αυτ. πρ. σελ.

Εντοπίζει την περιοχή σάρωσης και μεγεθύνει ή σμικρύνει αυτόματα το πρωτότυπο ανάλογα με το μέγεθος χαρτιού που επιλέξατε. Όταν υπάρχουν λευκά περιθώρια γύρω από το πρωτότυπο, τα λευκά περιθώρια από το σημάδι της γωνίας της γυάλινης επιφάνειας σαρωτή ανιχνεύονται ως η περιοχή σάρωσης, αλλά τα περιθώρια στην αντίθετη πλευρά ενδέχεται να περικοπούν.

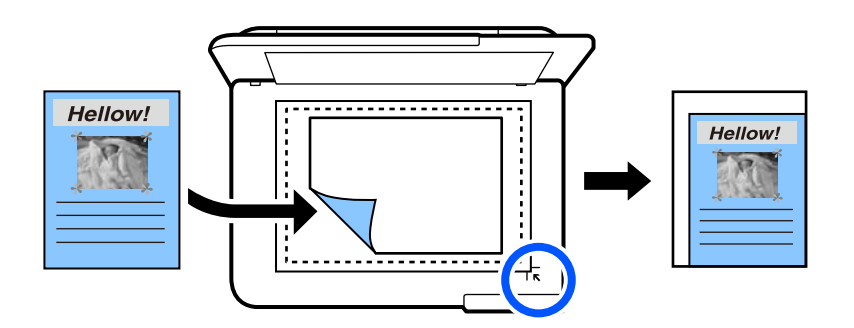

❏ 10x15εκ->A4, A4->10x15εκ κ.λπ.

Μεγεθύνει ή σμικρύνει αυτόματα το πρωτότυπο ανάλογα με ένα συγκεκριμένο μέγεθος χαρτιού.

(Ρυθ. χαρ.):

Επιλέξτε την προέλευση χαρτιού που επιθυμείτε να χρησιμοποιήσετε. Επιλέξτε νια την επιλονή του μεγέθους χαρτιού και του τύπου χαρτιού που τοποθετήσατε.

Διάταξη:

❏ Μον. σελ.

Πραγματοποιεί αντιγραφή ενός πρωτοτύπου μίας όψης σε ένα μονό φύλλο χαρτιού.

❏ 2-εικόν.

Πραγματοποιεί αντιγραφή δύο πρωτοτύπων μίας όψης σε ένα μονό φύλλο χαρτιού σε διάταξη 2 σε 1.

❏ Μία σελίδα

Πραγματοποιεί αντιγραφή μίας διπλανής σελίδας ενός βιβλίου σε μία μονή πλευρά χαρτιού. Αυτό το μενού εμφανίζεται μόνο στο μενού Αντίγραφο βιβλίου.

❏ 2 ανά σελίδα

Πραγματοποιεί αντιγραφή δύο διπλανών σελίδων ενός βιβλίου σε μία μονή πλευρά χαρτιού. Αυτό το μενού εμφανίζεται μόνο στο μενού Αντίγραφο βιβλίου.

### Ποιότητα:

Επιλέξτε την ποιότητα για την αντιγραφή. Η επιλογή **Υψηλή** παρέχει εκτύπωση υψηλότερης ποιότητας, αλλά η ταχύτητα εκτύπωσης ενδέχεται να είναι χαμηλότερη. Εάν θέλετε να εκτυπώσετε σε απλό χαρτί χρησιμοποιώντας μια πολύ υψηλότερη ποιότητα, επιλέξτε **Βέλτ.**. Σημειώστε ότι η ταχύτητα εκτύπωσης μπορεί να επιβραδυνθεί σημαντικά.

### Αφαίρεση φόντου:

Ανιχνεύει το χρώμα του χαρτιού (χρώμα φόντου) του πρωτότυπου εγγράφου και αφαιρεί ή κάνει πιο ανοιχτό το χρώμα. Ανάλογα με το πόσο σκούρο και ζωντανό είναι το χρώμα, ενδέχεται να μην αφαιρεθεί ή να μην γίνει πιο ανοιχτό.

### Επέκταση:

Με την αντιγραφή χωρίς περιθώρια, η εικόνα μεγεθύνεται λίγο για την αφαίρεση των περιθωρίων από τα άκρα του χαρτιού. Επιλέξτε πόσο θα μεγεθυνθεί η εικόνα.

### Εκ. όλ. των ρυθ.:

Επαναφέρει τις ρυθμίσεις αντιγραφής στις προεπιλεγμένες τιμές τους.

## **Αντιγραφή διπλής όψης**

Αντιγράψτε πολλαπλά πρωτότυπα και στις δύο πλευρές του χαρτιού.

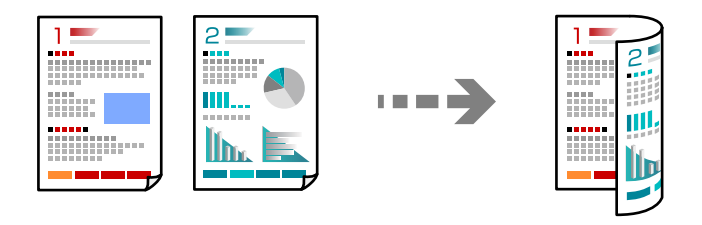

- 1. Τοποθετήστε χαρτί στον εκτυπωτή. [«Τοποθέτηση χαρτιού» στη σελίδα 36](#page-35-0)
- 2. Τοποθετήστε τα πρωτότυπα. [«Τοποθέτηση πρωτοτύπων» στη σελίδα 41](#page-40-0)
- 3. Επιλέξτε **Αντιγραφή** στον πίνακα ελέγχου.
- 4. Επιλέξτε (Διπλής όψης) στην καρτέλα **Αντιγραφή**.
- 5. Επιλέξτε **1>διπλής όψης**.
- 6. Καθορίστε Προσανατολισμό πρωτότυπου και Περιθώριο βιβλιοδεσίας και, στη συνέχεια, επιλέξτε **OK**. Μπορείτε να ελέγξετε την ολοκληρωμένη εικόνα στη δεξιά πλευρά της οθόνης.

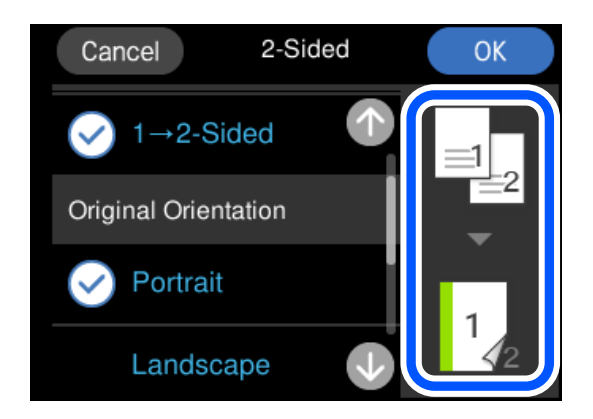

7. Πατήστε  $\Phi$ .

- *Σημείωση:* ❏ Εάν επιλέξετε *Προεπισ*, μπορείτε να ελέγξετε τη σαρωμένη εικόνα.
- ❏ Το χρώμα, το μέγεθος και το περιθώριο της αντιγραμμένης εικόνας διαφέρουν ως ένα βαθμό από του πρωτοτύπου.

## **Αντιγραφή με μεγέθυνση ή μείωση**

Μπορείτε να αντιγράψετε πρωτότυπα σε μια καθορισμένη μεγέθυνση.

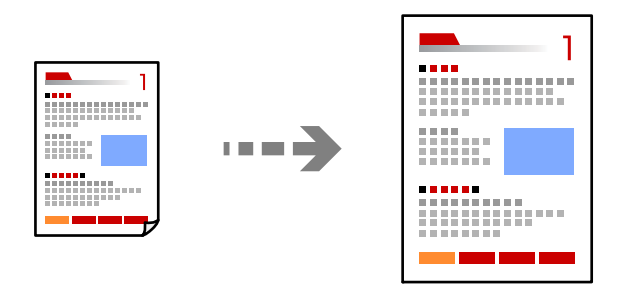

1. Τοποθετήστε χαρτί στον εκτυπωτή.

[«Τοποθέτηση χαρτιού» στη σελίδα 36](#page-35-0)
- 2. Τοποθετήστε τα πρωτότυπα. [«Τοποθέτηση πρωτοτύπων» στη σελίδα 41](#page-40-0)
- 3. Επιλέξτε **Αντιγραφή** στον πίνακα ελέγχου.
- 4. Επιλέξτε την καρτέλα **Ρυθμίσεις για προχωρημένους** και, στη συνέχεια, επιλέξτε **Ζουμ**.
- 5. Καθορίστε τη μεγέθυνση για προσαρμογή στο αρχικό μέγεθος και το μέγεθος χαρτιού που ορίζετε και, στη συνέχεια, επιλέξτε **OK**.

Εάν επιλέξετε **Αυτ. πρ. σελ.**, αυτό εντοπίζει αυτόματα την περιοχή σάρωσης και μεγεθύνει ή μειώνει το πρωτότυπο για προσαρμογή στο μέγεθος χαρτιού που επιλέξατε.

- 6. Επιλέξτε την καρτέλα **Αντιγραφή**.
- 7. Πατήστε  $\Phi$ .

*Σημείωση:* ❏ Εάν επιλέξετε *Προεπισ*, μπορείτε να ελέγξετε τη σαρωμένη εικόνα.

❏ Το χρώμα, το μέγεθος και το περιθώριο της αντιγραμμένης εικόνας διαφέρουν ως ένα βαθμό από του πρωτοτύπου.

# **Αντιγραφή πολλαπλών πρωτοτύπων σε ένα φύλλο**

Πραγματοποιεί αντιγραφή δύο πρωτοτύπων μίας όψης σε ένα μονό φύλλο χαρτιού σε διάταξη 2 σε 1.

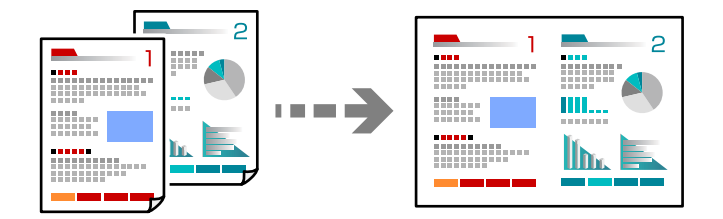

- 1. Τοποθετήστε χαρτί στον εκτυπωτή. [«Τοποθέτηση χαρτιού» στη σελίδα 36](#page-35-0)
- 2. Τοποθετήστε τα πρωτότυπα. [«Τοποθέτηση πρωτοτύπων» στη σελίδα 41](#page-40-0)
- 3. Επιλέξτε **Αντιγραφή** στον πίνακα ελέγχου.
- 4. Επιλέξτε την καρτέλα **Ρυθμίσεις για προχωρημένους** και, στη συνέχεια, επιλέξτε **Διάταξη**.
- 5. Επιλέξτε **2-εικόν.**.

<span id="page-109-0"></span>6. Καθορίστε Προσανατολισμό πρωτότυπου και Αρχικό μέγεθος και, στη συνέχεια, επιλέξτε **OK**. Μπορείτε να ελέγξετε την ολοκληρωμένη εικόνα στη δεξιά πλευρά της οθόνης.

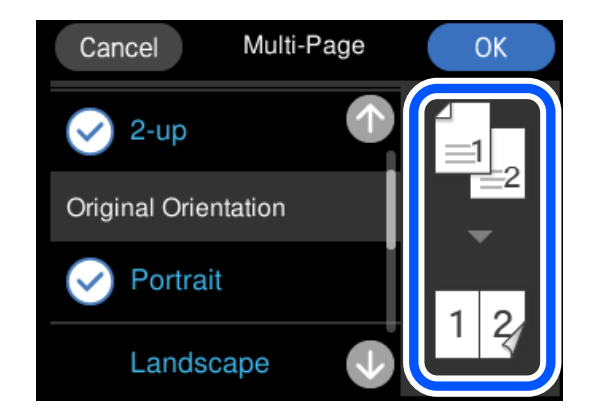

- 7. Επιλέξτε την καρτέλα **Αντιγραφή**.
- 8. Πατήστε  $\Phi$ .

*Σημείωση:* ❏ Εάν επιλέξετε *Προεπισ*, μπορείτε να ελέγξετε τη σαρωμένη εικόνα.

❏ Το χρώμα, το μέγεθος και το περιθώριο της αντιγραμμένης εικόνας διαφέρουν ως ένα βαθμό από του πρωτοτύπου.

# **Αντιγραφή φωτογραφιών**

Μπορείτε να αντιγράφετε φωτογραφίες εύκολα. Μπορείτε, επίσης, να επαναφέρετε τα χρώματα σε φωτογραφίες που έχουν ξεθωριάσει.

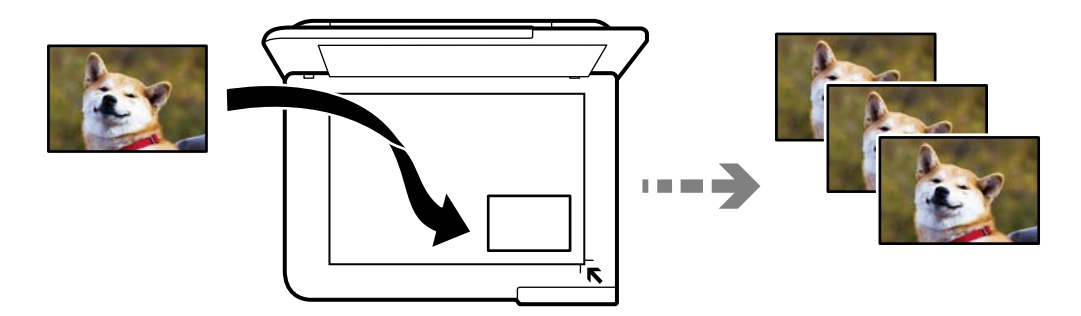

Το μικρότερο μέγεθος πρωτοτύπου που μπορείτε να αντιγράψετε είναι 30×40 mm.

*Σημείωση:* Ο λευκός χώρος γύρω από τη φωτογραφία ενδεχομένως να μην εντοπιστεί.

1. Τοποθετήστε χαρτί στον εκτυπωτή.

[«Τοποθέτηση χαρτιού» στη σελίδα 36](#page-35-0)

- 2. Επιλέξτε **Διάφορες εκτυπώσεις** στον πίνακα ελέγχου.
- 3. Επιλέξτε **Διάφορα αντίγραφα** > **Αντιγραφή/Επαναφ. φωτογρ.**.

4. Αλλάξτε τις ρυθμίσεις εκτύπωσης ανάλογα με τις απαιτήσεις σας και, στη συνέχεια, επιλέξτε **Προς Τοποθέτηση πρωτοτύπων**.

«Επιλογές μενού για ρυθμίσεις χαρτιού και εκτύπωσης για την αντιγραφή φωτογραφιών» στη σελίδα 111

5. Τοποθετήστε το πρωτότυπο με την εκτυπωμένη πλευρά προς τα κάτω και σύρετέ το στο σημάδι της γωνίας.

Τοποθετήστε τις φωτογραφίες 5 mm μακριά από τη γωνία του γυαλιού σαρωτή. Μπορείτε να τοποθετήσετε πολλές φωτογραφίες και φωτογραφίες διαφορετικού μεγέθους.

Όταν τοποθετείτε πολλές φωτογραφίες, αφήστε ένα κενό τουλάχιστον 5 mm μεταξύ των φωτογραφιών.

Μέγιστο μέγεθος: 10×15 cm (4×6 ίντσες)

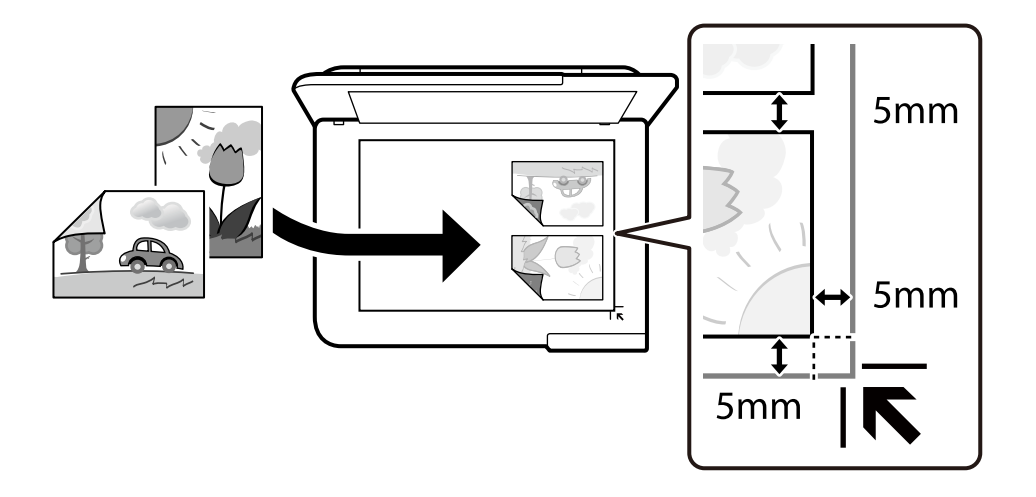

### 6. Επιλέξτε **Έναρξη σάρωσης**.

Οι φωτογραφίες σαρώνονται και εμφανίζονται στην οθόνη.

7. Επιλέξτε **Επεξ.**, εάν θέλετε να πραγματοποιήσετε ρυθμίσεις όπως π.χ. προσαρμογές των φωτογραφιών.

--<sub>Π</sub>ρείωση:<br>Αν θέλετε να εκτυπώσετε μεγεθύνοντας μέρος της φωτογραφίας, επιλέξτε **Περικοπή/Ζουμ** και πραγματοποιήστε τις<br>απαραίτητες ουθμίσεις, Σύρετε το πλαίσιο της περιοχής εκτύπωσης προς τα αριστερά, δεξιά, πάνω και κ απαραίτητες ρυθμίσεις. Σύρετε το πλαίσιο της περιοχής εκτύπωσης προς τα αριστερά, δεξιά, πάνω και κάτω και, στη συνέχεια, αλλάξτε το μέγεθος του πλαισίου χρησιμοποιώντας το στις γωνίες του πλαισίου.

[«Επιλογές μενού για προσαρμογή φωτογραφιών κατά την αντιγραφή φωτογραφιών» στη σελίδα 112](#page-111-0)

8. Πατήστε  $\Phi$ .

*Σημείωση:* Το χρώμα, το μέγεθος και το περιθώριο της αντιγραμμένης εικόνας διαφέρουν ως ένα βαθμό από του πρωτοτύπου.

# **Επιλογές μενού για ρυθμίσεις χαρτιού και εκτύπωσης για την αντιγραφή φωτογραφιών**

Επαναφορά χρώματος:

Επαναφέρει το χρώμα στις φωτογραφίες που έχουν ξεθωριάσει.

<span id="page-111-0"></span>Ρυθ. χαρ.:

Επιλέξτε την προέλευση χαρτιού που επιθυμείτε να χρησιμοποιήσετε. Επιλέξτε <sup>γ</sup> για την επιλογή του μεγέθους χαρτιού και του τύπου χαρτιού που τοποθετήσατε.

### Ρύθμιση περιγράμματος:

❏ Χωρίς περιθώριο

Πραγματοποιεί αντιγραφή χωρίς περιθώρια στα άκρα. Η εικόνα μεγεθύνεται λίγο για την αφαίρεση των περιθωρίων από τα άκρα του χαρτιού. Επιλέξτε πόσο θα μεγεθυνθεί η εικόνα στη ρύθμιση Επέκταση.

❏ Με περίγρ.

Πραγματοποιεί αντιγραφή με περιθώρια στα άκρα.

Εκ. όλ. των ρυθ.:

Επαναφέρει τις ρυθμίσεις αντιγραφής στις προεπιλεγμένες τιμές τους.

## **Επιλογές μενού για προσαρμογή φωτογραφιών κατά την αντιγραφή φωτογραφιών**

Αναπροσαρμογές φωτογραφίας:

Με την επιλογή **Βελτίωση φωτογραφίας** δημιουργούνται ευκρινέστερες εικόνες με πιο ζωντανά χρώματα με την αυτόματη προσαρμογή της αντίθεσης, του κορεσμού και της φωτεινότητας των δεδομένων της πρωτότυπης εικόνας.

### Φίλτρο:

Πραγματοποιεί μονόχρωμη αντιγραφή.

Περικοπή/Ζουμ:

Μεγεθύνει ένα τμήμα της φωτογραφίας που θα αντιγραφεί.

Διαγρ. Επεξ.:

Καταργεί την επεξεργασία φωτογραφίας.

# **Αντιγραφή ταυτότητας**

Σαρώνει και τις δύο πλευρές της ταυτότητας και τις αντιγράφει σε μία πλευρά χαρτιού μεγέθους A4.

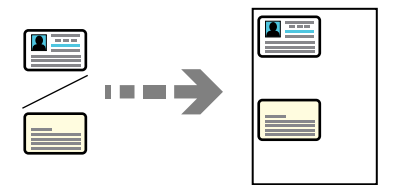

1. Τοποθετήστε χαρτί στον εκτυπωτή. [«Τοποθέτηση χαρτιού» στη σελίδα 36](#page-35-0) 2. Τοποθετήστε το πρωτότυπο με την εκτυπωμένη πλευρά προς τα κάτω και σύρετέ το στο σημάδι της γωνίας. Τοποθετήστε την ταυτότητα 5 mm μακριά από τη γωνία του γυαλιού σαρωτή.

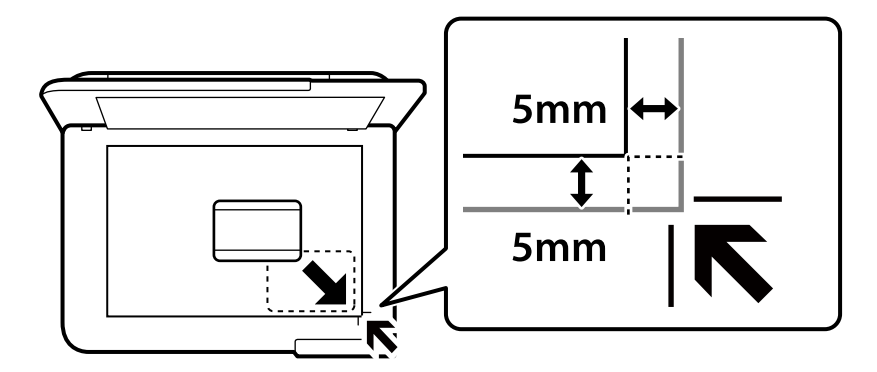

- 3. Επιλέξτε **Διάφορες εκτυπώσεις** στον πίνακα ελέγχου.
- 4. Επιλέξτε **Διάφορα αντίγραφα** > **Ταυτότητα**.
- 5. Ορίστε την προέλευση και το μέγεθος χαρτιού και, στη συνέχεια, επιλέξτε **OK**.
- 6. Επιλέξτε την καρτέλα **Αντιγραφή**.
- 7. Πατήστε  $\Phi$ .

*Σημείωση:* Εάν πατήσετε *Προεπισ*, μπορείτε να ελέγξετε τη σαρωμένη εικόνα.

8. Ακολουθήστε τις οδηγίες στην οθόνη για να τοποθετήσετε την πίσω πλευρά του πρωτότυπου και, στη συνέχεια, πατήστε **Έναρξη σάρωσης**.

Τοποθετήστε την ταυτότητα 5 mm μακριά από τη γωνία του γυαλιού σαρωτή.

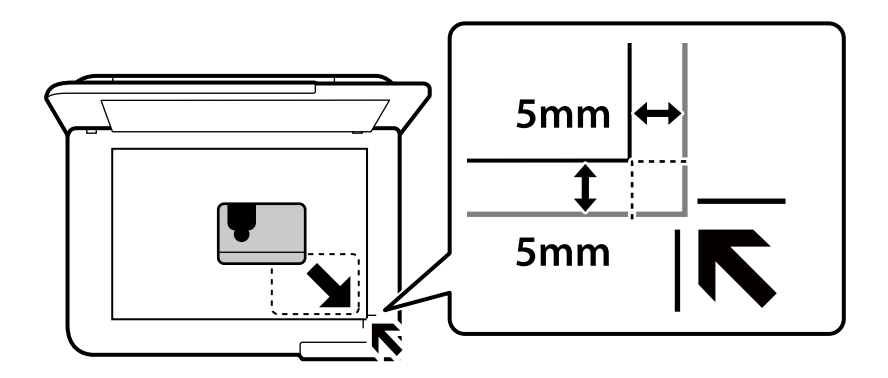

*Σημείωση:* Το χρώμα, το μέγεθος και το περιθώριο της αντιγραμμένης εικόνας διαφέρουν ως ένα βαθμό από του πρωτοτύπου.

# **Αντιγραφή βιβλίων**

Πραγματοποιεί αντιγραφή δύο διπλανών σελίδων A4 ενός βιβλίου κ.λπ. σε ένα μόνο φύλλο χαρτιού.

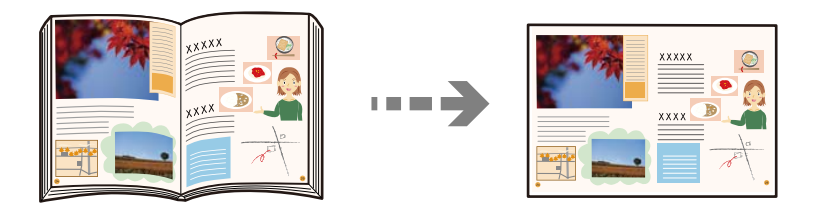

- 1. Τοποθετήστε χαρτί στον εκτυπωτή. [«Τοποθέτηση χαρτιού» στη σελίδα 36](#page-35-0)
- 2. Επιλέξτε **Διάφορες εκτυπώσεις** στον πίνακα ελέγχου.
- 3. Επιλέξτε **Διάφορα αντίγραφα** > **Αντίγραφο βιβλίου**.
- 4. Τοποθετήστε τα πρωτότυπα.

Ακολουθήστε τις οδηγίες στην οθόνη για να τοποθετήσετε την πρώτη σελίδα του πρωτότυπου και, στη συνέχεια, πατήστε **Ρυθμ. Εκτύπωσ.**.

5. Επιλέξτε την καρτέλα **Ρυθμίσεις για προχωρημένους** και, στη συνέχεια, αλλάξτε τις ρυθμίσεις ανάλογα με τις απαιτήσεις σας.

Εάν επιλέξετε **2 ανά σελίδα** στο **Διάταξη**, μπορείτε να εκτυπώσετε δύο διπλανές σελίδες ενός βιβλίου σε ένα χαρτί μονής πλευράς.

- 6. Επιλέξτε την καρτέλα **Αντιγραφή**.
- 7. Πατήστε  $\Phi$ .

*Σημείωση:* Εάν πατήσετε *Προεπισ*, μπορείτε να ελέγξετε τη σαρωμένη εικόνα.

8. Ακολουθήστε τις οδηγίες στην οθόνη για να τοποθετήσετε τη δεύτερη σελίδα του πρωτότυπου και, στη συνέχεια, πατήστε **Έναρξη σάρωσης**.

*Σημείωση:* Το χρώμα, το μέγεθος και το περιθώριο της αντιγραμμένης εικόνας διαφέρουν ως ένα βαθμό από του πρωτοτύπου.

# <span id="page-114-0"></span>**Αντιγραφή χωρίς περιθώρια**

Πραγματοποιεί αντιγραφή χωρίς περιθώρια στα άκρα. Η εικόνα μεγεθύνεται λίγο για την αφαίρεση των περιθωρίων από τα άκρα του χαρτιού.

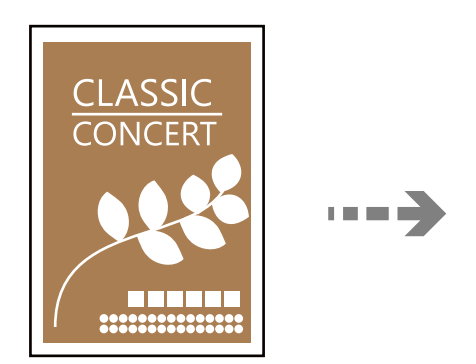

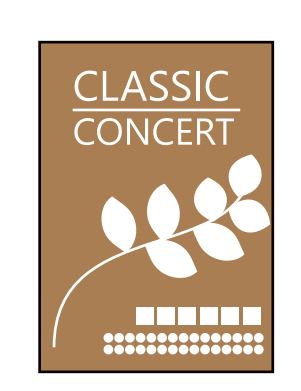

- 1. Τοποθετήστε χαρτί στον εκτυπωτή. [«Τοποθέτηση χαρτιού» στη σελίδα 36](#page-35-0)
- 2. Τοποθετήστε τα πρωτότυπα. [«Τοποθέτηση πρωτοτύπων» στη σελίδα 41](#page-40-0)
- 3. Επιλέξτε **Διάφορες εκτυπώσεις** στον πίνακα ελέγχου.
- 4. Επιλέξτε **Διάφορα αντίγραφα** > **Αντίγραφο χωρίς περιθώριο**.
- 5. Επιλέξτε την καρτέλα **Αντιγραφή**.
- 6. Πατήστε  $\Phi$ .

*Σημείωση:* ❏ Εάν επιλέξετε *Προεπισ*, μπορείτε να ελέγξετε τη σαρωμένη εικόνα.

❏ Το χρώμα, το μέγεθος και το περιθώριο της αντιγραμμένης εικόνας διαφέρουν ως ένα βαθμό από του πρωτοτύπου.

# **Αντιγραφή σε ετικέτα CD/DVD**

Μπορείτε, να αντιγράψετε την ετικέτα ενός δίσκου ή ένα τετράφωνο πρωτότυπο, όπως, για παράδειγμα μια φωτογραφία σε μια ετικέτα CD/DVD.

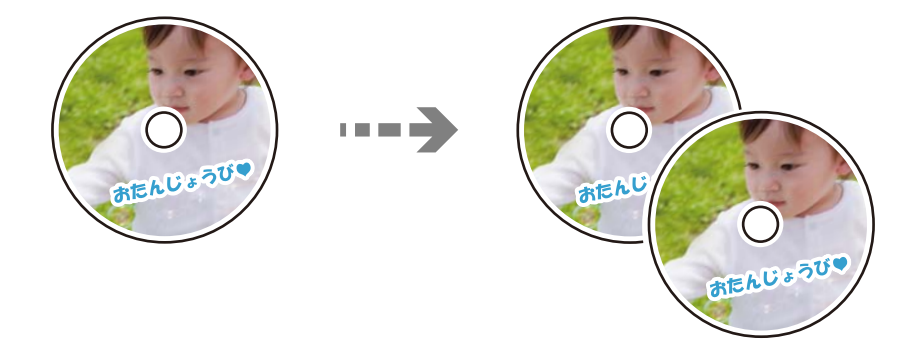

c*Σημαντικό:*

- ❏ Πριν από την εκτύπωση στο CD/DVD, ανατρέξτε στις προφυλάξεις χειρισμού CD/DVD. [«Προφυλάξεις κατά τον χειρισμό CD/DVD» στη σελίδα 38](#page-37-0)
- ❏ Μην τοποθετείτε το δίσκο CD/DVD όσο ο εκτυπωτής βρίσκεται σε λειτουργία. Αυτό μπορεί να καταστρέψει τον εκτυπωτή.
- ❏ Μην τοποθετείτε το δίσκο CD/DVD έως ότου σας ζητηθεί. Διαφορετικά, παρουσιάζεται σφάλμα και γίνεται εξαγωγή του CD/DVD.
- 1. Επιλέξτε **Διάφορες εκτυπώσεις** στον πίνακα ελέγχου.
- 2. Επιλέξτε **Αντιγραφή σε CD/DVD** > **Αντιγραφή σε CD/DVD**.
- 3. Τοποθετήστε το πρωτότυπο ακολουθώντας τις οδηγίες που εμφανίζονται στην οθόνη και, στη συνέχεια, επιλέξτε **Συνέχεια για ρύθμιση Εξωτερικό/Εσωτερικό.**

Αν το CD/DVD δεν τοποθετηθεί ακριβώς στο κέντρο, η θέση του προσαρμόζεται αυτόματα.

4. Ορίστε την εσωτερική και εξωτερική διάμετρο χρησιμοποιώντας το **και, στη συνέχεια, επιλέξτε Επιλογή τύπου**.

Μπορείτε επίσης να πατήσετε εντός του πλαισίου της εσωτερικής ή εξωτερικής διαμέτρου και, στη συνέχεια, να εισαγάγετε την τιμή χρησιμοποιώντας το πληκτρολόγιο οθόνης.

- *Σημείωση:* ❏ Μπορείτε να επιλέξετε τιμές από 114 έως 120 mm ως την εξωτερική διάμετρο και από 18 έως 46 mm για την εσωτερική διάμετρο, σε προσαυξήσεις του 1 mm.
- ❏ Η εξωτερική και η εσωτερική διάμετρος που ορίσατε επανέρχονται στις προεπιλεγμένες ρυθμίσεις αφού εκτυπώσετε την ετικέτα του δίσκου. Πρέπει να ορίζετε αυτές τις διαμέτρους κάθε φορά που εκτυπώνετε.

[«Επιλογές μενού για Αντιγραφή σε CD/DVD» στη σελίδα 118](#page-117-0)

### 5. Επιλέξτε **εκτύπωση σε CD/DVD**.

*Σημείωση:* Για να πραγματοποιήσετε μια δοκιμαστική εκτύπωση, επιλέξτε *Δοκιμή εκτύπωσης σε χαρτί A4* και, στη συνέχεια, τοποθετήστε απλό χαρτί A4 στην κασέτα χαρτιού. Μπορείτε να ελέγξετε την εκτυπωμένη εικόνα πριν από την κανονική εκτύπωση στην ετικέτα του CD/DVD.

6. Όταν εμφανιστεί στην οθόνη ένα μήνυμα που σας καλεί να τοποθετήσετε το CD/DVD, επιλέξτε **Πώς να** και ακολουθήστε τις οδηγίες στην οθόνη για τοποθετήσετε το CD/DVD.

## c*Σημαντικό:*

Τοποθετήστε ένα CD/DVD στο δίσκο CD/DVD με την εκτυπώσιμη πλευρά προς τα επάνω. Πατήστε στο κέντρο του CD/DVD, για να το τοποθετήσετε με ασφάλεια στον δίσκο CD/DVD. Διαφορετικά, το CD/DVD μπορεί να πέσει από τον δίσκο. Αναποδογυρίστε τον δίσκο για να βεβαιωθείτε ότι το CD/DVD είναι σταθερά προσαρτημένο.

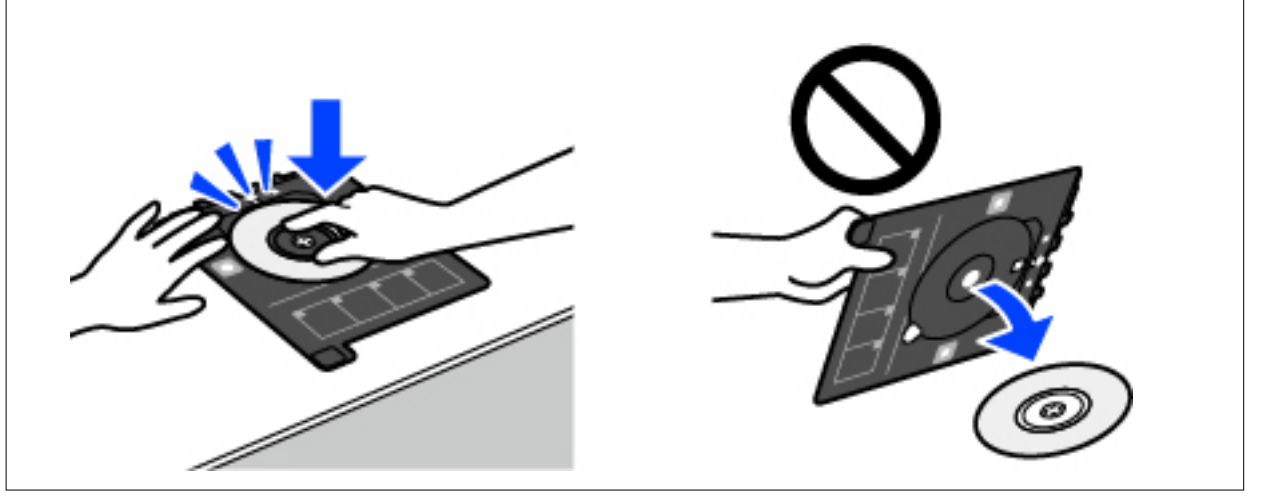

*Σημείωση:* Μπορεί να νιώσετε μια ελαφριά αντίσταση κατά την εισαγωγή του δίσκου στον εκτυπωτή. Αυτό είναι φυσιολογικό και πρέπει να συνεχίσετε την εισαγωγή του δίσκου οριζόντια.

## 7. Επιλέξτε **Εγκαταστάθηκε**.

8. Επιλέξτε την καρτέλα **Εκτύπωση σε CD/DVD**, επιλέξτε έγχρωμη ή μονόχρωμη αντιγραφή και, στη συνέχεια, αλλάξτε την πυκνότητα της αντιγραφής ανάλογα με τις απαιτήσεις σας.

# *Σημείωση:*

Επιλέξτε για να δείτε τη σαρωμένη εικόνα. Μπορείτε να προσαρμόσετε τη θέση εκτύπωσης στην οθόνη προεπισκόπησης.

[«Επιλογές μενού για Αντιγραφή σε CD/DVD» στη σελίδα 118](#page-117-0)

9. Επιλέξτε την καρτέλα **Ρυθμίσεις για προχωρημένους** και, στη συνέχεια, αλλάξτε τις ρυθμίσεις ανάλογα με τις απαιτήσεις σας.

[«Επιλογές μενού για Αντιγραφή σε CD/DVD» στη σελίδα 118](#page-117-0)

- 10. Επιλέξτε την καρτέλα Εκτύπωση σε CD/DVD και, στη συνέχεια, πατήστε  $\mathcal{D}$ .
- 11. Μόλις ολοκληρωθεί η εκτύπωση, εξάγεται ο δίσκος CD/DVD. Αφαιρέστε τον δίσκο από τον εκτυπωτή και, στη συνέχεια, ακολουθήστε τις οδηγίες στην οθόνη και επιλέξτε **Η εκτύπωση ολοκληρώθηκε**.

### c*Σημαντικό:*

Μετά την ολοκλήρωση της εκτύπωσης, βεβαιωθείτε ότι αφαιρέσατε τον δίσκο CD/DVD. Αν δεν αφαιρέσετε τον δίσκο και δεν ενεργοποιήσετε ή απενεργοποιήσετε τον εκτυπωτή ή εκτελέσετε καθαρισμό κεφαλής, ο δίσκος CD/DVD θα χτυπήσει την κεφαλή εκτύπωσης και ενδέχεται να προκαλέσει δυσλειτουργία στο εκτυπωτή.

<span id="page-117-0"></span>12. Αφαιρέστε το CD/DVD και αποθηκεύστε τον δίσκο CD/DVD στο κάτω μέρος της κασέτα χαρτιού 2.

## **Επιλογές μενού για Αντιγραφή σε CD/DVD**

### Εσωτερικό, Εξωτερικό:

Καθορίστε το εύρος της εκτύπωσης. Μπορείτε να καθορίσετε τιμές έως και 120 mm για την εξωτερική διάμετρο και ελάχιστη τιμή έως 18 mm για την εσωτερική διάμετρο. Ανάλογα με τη ρύθμιση, ο δίσκος CD/DVD ή το CD/DVD μπορεί να λερώσει. Ρυθμίστε το εύρος ώστε να προσαρμόσατε την εκτυπώσιμη περιοχή του CD/DVD.

### εκτύπωση σε CD/DVD, Δοκιμή εκτύπωσης σε χαρτί A4:

Επιλέξτε αν θα εκτυπώσετε σε ένα CD/DVD ή αν θα κάνετε μια δοκιμαστική εκτύπωση σε απλό χαρτί μεγέθους A4. Όταν επιλέγετε **Δοκιμή εκτύπωσης σε χαρτί A4**, μπορείτε να ελέγξετε το αποτέλεσμα εκτύπωσης πριν από την εκτύπωση σε ένα CD/DVD.

# **+++** (Προσαρμογή θέσης εκτύπωσης):

Ξεκινά να σαρώνει το πρωτότυπο και εμφανίζει τη σαρωμένη εικόνα. Μπορείτε να προσαρμόσετε τη θέση εκτύπωσης στην οθόνη προεπισκόπησης.

### Χρώμα:

Αντιγράφει το πρωτότυπο έγχρωμα.

### Α&Μ:

Αντιγράφει το πρωτότυπο ασπρόμαυρα (μονόχρωμα).

## (Πυκνότητα):

Αυξήστε το επίπεδο της πυκνότητας χρησιμοποιώντας το + όταν τα αποτελέσματα της αντιγραφής είναι ανοιχτόχρωμα. Αυξήστε το επίπεδο της πυκνότητας χρησιμοποιώντας το - όταν εμφανίζονται κηλίδες μελανιού.

### Ποιότητα:

Επιλέξτε την ποιότητα για την αντιγραφή. Η επιλογή **Υψηλή** παρέχει εκτύπωση υψηλότερης ποιότητας, αλλά η ταχύτητα εκτύπωσης ενδέχεται να είναι χαμηλότερη. Εάν θέλετε να εκτυπώσετε σε απλό χαρτί χρησιμοποιώντας μια πολύ υψηλότερη ποιότητα, επιλέξτε **Βέλτ.**. Σημειώστε ότι η ταχύτητα εκτύπωσης μπορεί να επιβραδυνθεί σημαντικά.

### Εκ. όλ. των ρυθ.:

Επαναφέρει τις ρυθμίσεις αντιγραφής στις προεπιλεγμένες τιμές τους.

# <span id="page-118-0"></span>**Σάρωση**

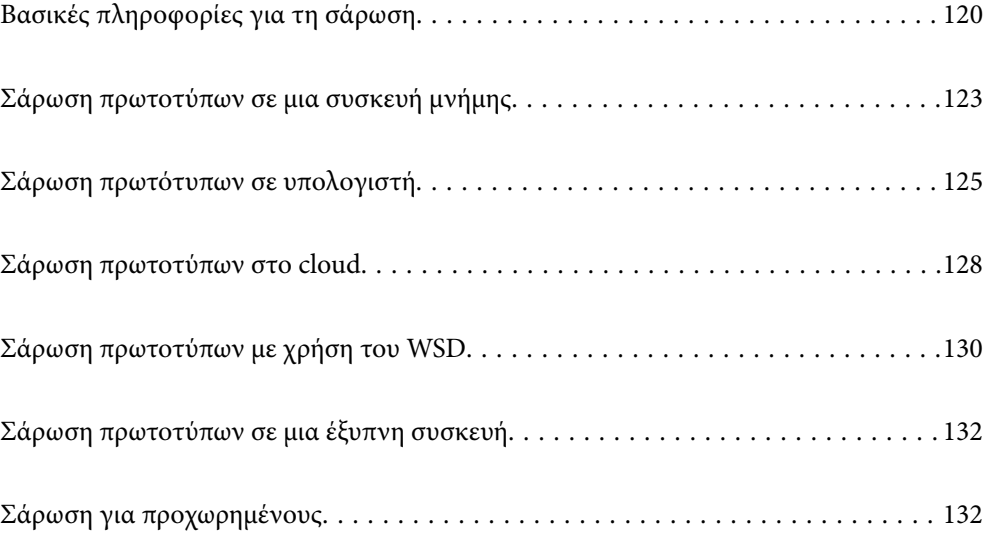

# <span id="page-119-0"></span>**Βασικές πληροφορίες για τη σάρωση**

## **Τι είναι μια «σάρωση»;**

Μια «σάρωση» είναι η διαδικασία μετατροπής οπτικών πληροφοριών σε έντυπα δεδομένα (όπως έγγραφα, αποκόμματα περιοδικών, φωτογραφίες, χειρόγραφα κ.λπ.) σε ψηφιακά δεδομένα εικόνας.

Μπορείτε να αποθηκεύσετε σαρωμένα δεδομένα ως ψηφιακή εικόνα, δηλαδή ως αρχείο JPEG ή PDF.

Μπορείτε έπειτα να εκτυπώσετε την εικόνα, να τη στείλετε μέσω email και ούτω καθεξής.

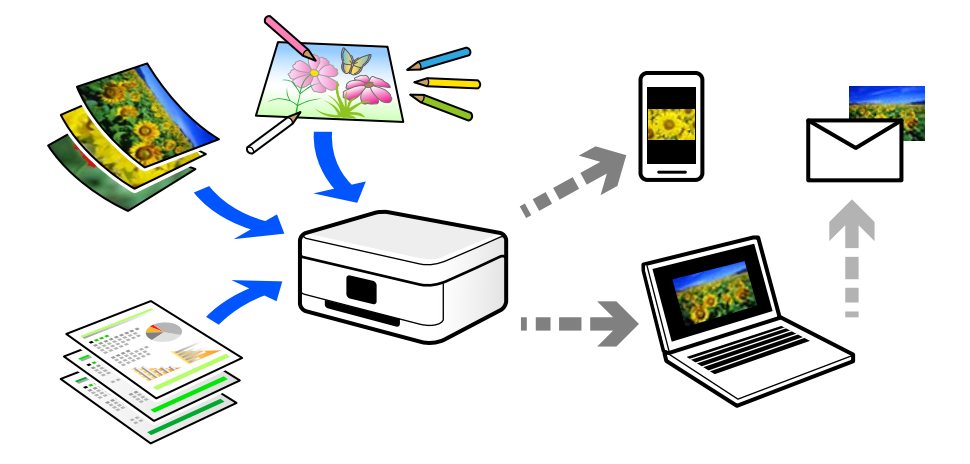

# **Χρήσεις σάρωσης**

Μπορείτε να χρησιμοποιήσετε σάρωση με διάφορους τρόπους προκειμένου να κάνετε τη ζωή σας πιο εύκολη.

- ❏ Σαρώνοντας ένα έγγραφο χαρτιού και μετατρέποντάς το σε ψηφιακά δεδομένα, μπορείτε να το διαβάσετε σε έναν υπολογιστή ή έξυπνη συσκευή.
- ❏ Σαρώνοντας εισιτήρια ή φυλλάδια σε ψηφιακά δεδομένα, μπορείτε να απορρίψετε τα πρωτότυπα και να αποφύγετε την αταξία.
- ❏ Σαρώνοντας σημαντικά έγγραφα, μπορείτε δημιουργήσετε εφεδρικά αντίγραφά τους σε υπηρεσίες cloud ή άλλο μέσο αποθήκευσης, σε περίπτωση που χαθούν.
- ❏ Μπορείτε να στείλετε τις σαρωμένες φωτογραφίες ή έγγραφα σε φίλους μέσω email.
- ❏ Σαρώνοντας σχέδια που έχουν γίνει με το χέρι και άλλα, μπορείτε να τα μοιραστείτε σε κοινωνικά μέσα σε πολύ υψηλότερη ποιότητα από την απλή λήψη μιας φωτογραφίας με την έξυπνη συσκευή σας.
- ❏ Σαρώνοντας τις αγαπημένες σας σελίδες από εφημερίδες ή περιοδικά μπορείτε να τις αποθηκεύσετε και να πετάξετε τα πρωτότυπα.

# **Διαθέσιμες μέθοδοι σάρωσης**

Μπορείτε να χρησιμοποιήσετε οποιαδήποτε από τις παρακάτω μεθόδους για σάρωση με αυτόν τον εκτυπωτή.

### **Σχετικές πληροφορίες**

- $\blacktriangleright$  [«Σάρωση σε συσκευή μνήμης» στη σελίδα 121](#page-120-0)
- & [«Σάρωση σε υπολογιστή» στη σελίδα 121](#page-120-0)
- <span id="page-120-0"></span>& [«Αποστολή σε μια υπηρεσία cloud» στη σελίδα 122](#page-121-0)
- $\rightarrow$  [«Σάρωση με χρήση του WSD» στη σελίδα 122](#page-121-0)
- & [«Απευθείας σάρωση από έξυπνες συσκευές» στη σελίδα 122](#page-121-0)

## **Σάρωση σε συσκευή μνήμης**

Μπορείτε να αποθηκεύσετε σαρωμένες εικόνες απευθείας σε μια συσκευή μνήμης που έχει εισαχθεί στον εκτυπωτή.

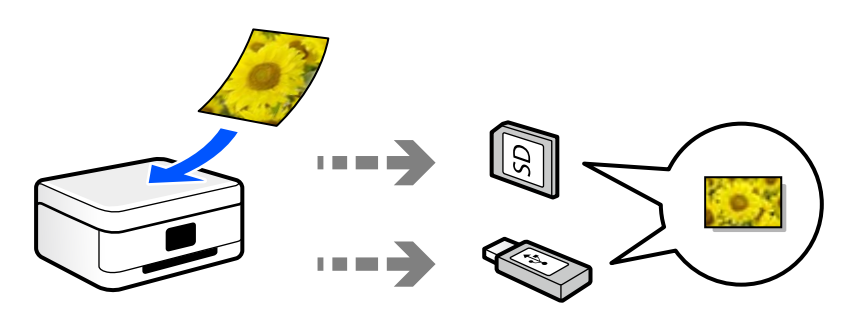

### **Σχετικές πληροφορίες**

& [«Προδιαγραφές συσκευής μνήμης» στη σελίδα 294](#page-293-0)

## **Σάρωση σε υπολογιστή**

Υπάρχουν δύο μέθοδοι σάρωσης πρωτότυπων σε υπολογιστή, σάρωση με χρήση του πίνακα ελέγχου του υπολογιστή και σάρωση από τον υπολογιστή.

Μπορείτε να σαρώσετε εύκολα από τον πίνακα ελέγχου.

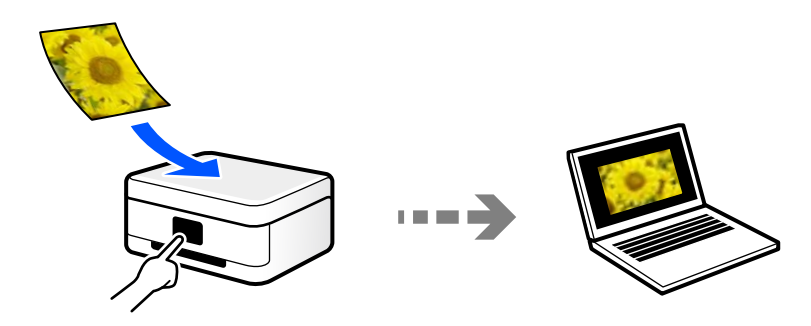

Χρησιμοποιήστε την εφαρμογή σάρωσης Epson ScanSmart για να σαρώσετε από τον υπολογιστή. Μπορείτε να επεξεργαστείτε εικόνες μετά τη σάρωση.

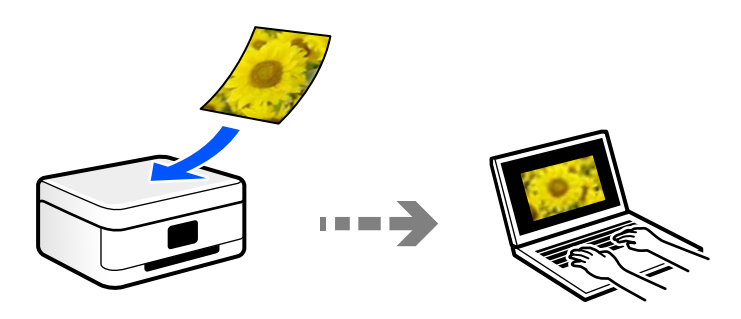

## <span id="page-121-0"></span>**Αποστολή σε μια υπηρεσία cloud**

Μπορείτε να στείλετε σαρωμένες εικόνες από τον πίνακα ελέγχου του εκτυπωτή σε υπηρεσίες cloud που έχουν εγγραφεί εκ των προτέρων.

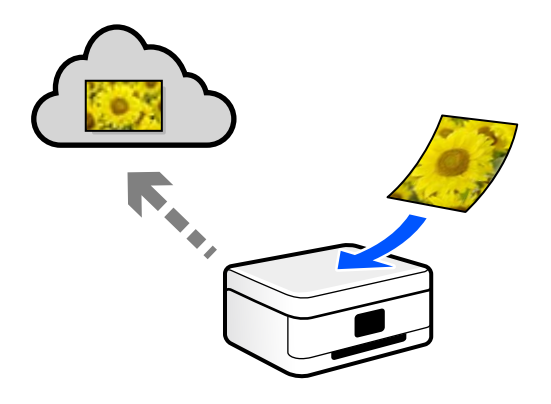

## **Σάρωση με χρήση του WSD**

Μπορείτε να αποθηκεύσετε τη σαρωμένη εικόνα σε έναν υπολογιστή που είναι συνδεδεμένος με τον εκτυπωτή, χρησιμοποιώντας τη λειτουργία WSD.

Εάν χρησιμοποιείτε Windows 7/Windows Vista, θα πρέπει να πραγματοποιήσετε τις ρυθμίσεις WSD στον υπολογιστή σας πριν από τη σάρωση.

## **Απευθείας σάρωση από έξυπνες συσκευές**

Μπορείτε να αποθηκεύσετε σαρωμένες εικόνες απευθείας σε μια έξυπνη συσκευή όπως ένα smartphone ή tablet με χρήση της εφαρμογής Epson Smart Panel στην έξυπνη συσκευή.

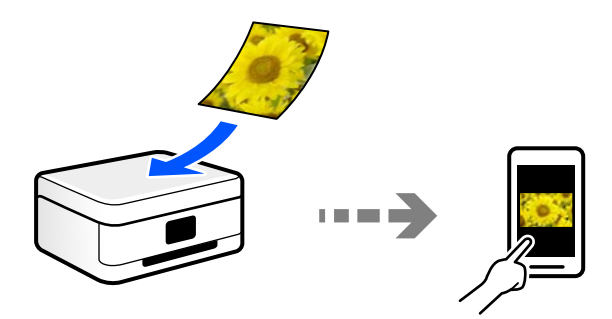

## **Συνιστώμενες μορφές αρχείου που ικανοποιούν τον σκοπό σας**

Γενικά, η μορφή JPEG είναι κατάλληλη για φωτογραφίες, ενώ η μορφή PDF για έγγραφα.

Ανατρέξτε στις παρακάτω περιγραφές για να επιλέξετε την καλύτερη μορφή για αυτό που θέλετε να κάνετε.

<span id="page-122-0"></span>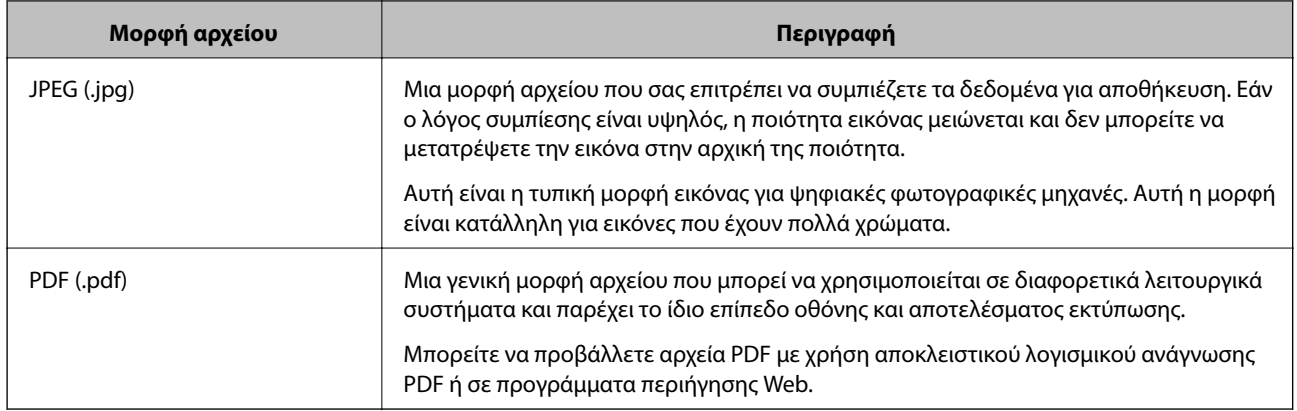

# **Συνιστώμενες αναλύσεις που ικανοποιούν τον σκοπό σας**

Η ανάλυση υποδεικνύει τον αριθμό των pixel (μικρότερη περιοχή μιας εικόνας) για κάθε ίντσα (25,4 mm) και μετριέται σε dpi (κουκκίδες ανά ίντσα). Το πλεονέκτημα της αύξησης της ανάλυσης είναι ότι οι λεπτομέρειες στην εικόνα γίνονται πιο ευκρινείς. Ωστόσο, μπορεί να έχει τα ακόλουθα μειονεκτήματα:

❏ Το μέγεθος αρχείου γίνεται μεγάλο

(Όταν διπλασιάζετε την ανάλυση, το μέγεθος αρχείου γίνεται περίπου τέσσερις φορές μεγαλύτερο.)

- ❏ Η σάρωση, αποθήκευση και ανάγνωση της εικόνας διαρκεί πολύ ώρα
- ❏ Η εικόνα γίνεται πολύ μεγάλη προκειμένου να χωρέσει στην οθόνη ή να εκτυπωθεί στο χαρτί

Ανατρέξτε στον πίνακα και ορίστε την κατάλληλη ανάλυση για τον σκοπό της σαρωμένης εικόνας σας.

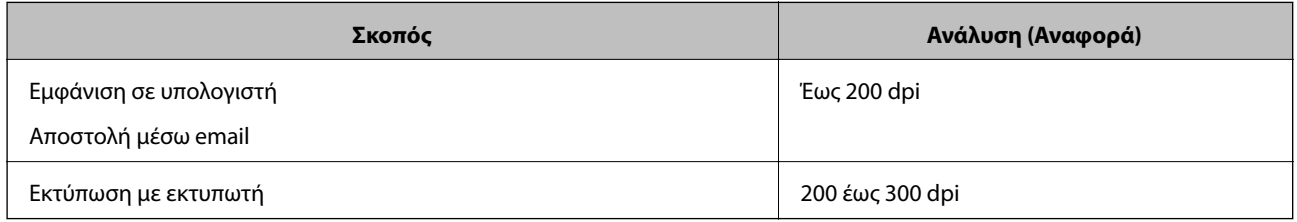

# **Σάρωση πρωτοτύπων σε μια συσκευή μνήμης**

Μπορείτε να αποθηκεύσετε τη σαρωμένη εικόνα σε συσκευή μνήμης.

1. Τοποθετήστε τα πρωτότυπα.

[«Τοποθέτηση πρωτοτύπων» στη σελίδα 41](#page-40-0)

2. Τοποθετήστε μια συσκευή μνήμης στον εκτυπωτή.

[«Τοποθέτηση και αφαίρεση κάρτας μνήμης» στη σελίδα 44](#page-43-0) [«Εισαγωγή και αφαίρεση μιας Εξωτερικής συσκευής USB» στη σελίδα 44](#page-43-0)

3. Επιλέξτε **Σάρωση** στον πίνακα ελέγχου.

### 4. Επιλέξτε **Συσκευή μνήμης**.

Εάν έχετε συνδέσει περισσότερες από μία συσκευές μνήμης στον εκτυπωτή, επιλέξτε τη συσκευή μνήμης στην οποία θα αποθηκευτούν οι σαρωμένες εικόνες.

5. Ρυθμίστε τα στοιχεία στην καρτέλα **Σάρωση**, όπως η μορφή αποθήκευσης.

«Επιλογές σάρωσης για σάρωση σε συσκευή μνήμης» στη σελίδα 124

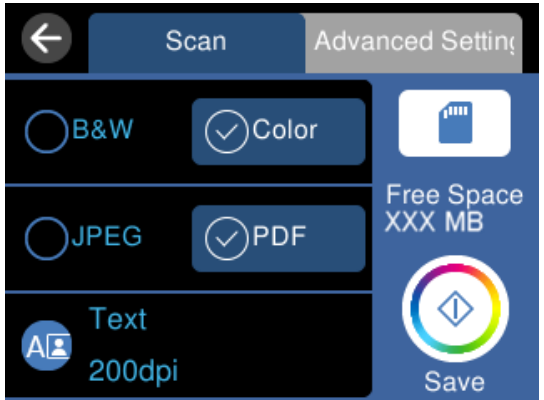

6. Επιλέξτε την καρτέλα **Ρυθμίσεις για προχωρημένους** και, στη συνέχεια, ελέγξτε τις ρυθμίσεις και αλλάξτε τις εφόσον χρειάζεται.

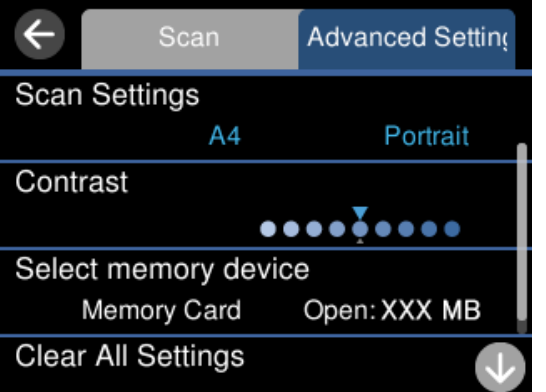

[«Επιλογές για προχωρημένους για σάρωση σε συσκευή μνήμης» στη σελίδα 125](#page-124-0)

7. Επιλέξτε πάλι την καρτέλα Σάρωση και, στη συνέχεια, πατήστε  $\mathcal{D}$ .

- *Σημείωση:* ❏ Οι σαρωμένες εικόνες αποθηκεύονται στους φακέλους «001» έως «999» εντός του φακέλου «EPSCAN».
- ❏ Το χρώμα, το μέγεθος και το περιθώριο της σαρωμένης εικόνας δεν θα είναι ακριβώς ίδια με αυτά του πρωτοτύπου.

# **Επιλογές σάρωσης για σάρωση σε συσκευή μνήμης**

### Α&Μ/Χρώμα

Επιλέξτε αν θα πραγματοποιήσετε μονόχρωμη ή έγχρωμη σάρωση.

### <span id="page-124-0"></span>JPEG/PDF

Επιλέξτε τη μορφή στην οποία θα αποθηκεύσετε τη σαρωμένη εικόνα.

# (Ποιότητα)

❏ Τύπος εγγράφου:

Επιλέξτε τον τύπο του πρωτοτύπου σας.

❏ Ανάλυση: Επιλέξτε την ανάλυση της σάρωσης.

# **Επιλογές για προχωρημένους για σάρωση σε συσκευή μνήμης**

### Ρυθμίσεις σάρωσης

❏ Περιοχή σάρωσ.:

Επιλέξτε το μέγεθος σάρωσης. Για να περικόψετε το λευκό κενό γύρω από το κείμενο ή την εικόνα κατά τη σάρωση, επιλέξτε **Αυτ. περικοπή**. Για να σαρώσετε στη μέγιστη περιοχή της γυαλί σαρωτή, επιλέξτε **Μέγ. περιοχή**.

❏ Προσανατολισμός πρωτότυπου:

Επιλέξτε τον προσανατολισμό του πρωτοτύπου.

### Αντίθεση

Επιλέξτε την αντίθεση της σαρωμένης εικόνας.

### Επιλέξτε συσκευή μνήμης

Επιλέξτε τη συσκευή μνήμης στην οποία θέλετε να αποθηκεύσετε τις σαρωμένες εικόνες.

Εκ. όλ. των ρυθ.

Επαναφέρει τις ρυθμίσεις σάρωσης στις προεπιλεγμένες τιμές τους.

# **Σάρωση πρωτότυπων σε υπολογιστή**

Υπάρχουν δύο μέθοδοι σάρωσης πρωτότυπων σε υπολογιστή, σάρωση με χρήση του πίνακα ελέγχου του υπολογιστή και σάρωση από τον υπολογιστή.

## **Σχετικές πληροφορίες**

- & [«Σάρωση από τον Πίνακα ελέγχου» στη σελίδα 126](#page-125-0)
- & [«Σάρωση από υπολογιστή» στη σελίδα 127](#page-126-0)

# <span id="page-125-0"></span>**Σάρωση από τον Πίνακα ελέγχου**

*Σημείωση:* Για να χρησιμοποιήσετε αυτήν τη δυνατότητα, βεβαιωθείτε ότι οι παρακάτω εφαρμογές έχουν εγκατασταθεί στον υπολογιστή σας.

- ❏ Epson ScanSmart (Windows 7 ή μεταγενέστερο, ή OS X El Capitan ή μεταγενέστερο)
- ❏ Epson Event Manager (Windows Vista/Windows XP, ή OS X Yosemite/OS X Mavericks/OS X Mountain Lion/Mac OS X v10.7.x/Mac OS X v10.6.8)
- ❏ Epson Scan 2 (απαιτούμενη εφαρμογή για τη χρήση της δυνατότητας σαρωτή)

Ανατρέξτε στα παρακάτω για να ελέγξετε για εγκατεστημένες εφαρμογές.

Windows 10: κάντε κλικ στο κουμπί έναρξης και, στη συνέχεια, ελέγξτε τον φάκελο *Epson Software* > *Epson ScanSmart* και *EPSON* > *Epson Scan 2*.

Windows 8.1/Windows 8: εισαγάγετε το όνομα της εφαρμογής στο σύμβολο αναζήτησης και, στη συνέχεια, επιλέξτε το εμφανιζόμενο εικονίδιο.

Windows 7: κάντε κλικ στο κουμπί έναρξης και, στη συνέχεια, επιλέξτε *Όλα τα προγράμματα*. Στη συνέχεια, ελέγξτε τον φάκελο *Epson Software* > *Epson ScanSmart* και *EPSON* > *Epson Scan 2*.

Windows Vista/Windows XP: κάντε κλικ στο κουμπί έναρξης και, στη συνέχεια, επιλέξτε *Όλα τα προγράμματα*<sup>ή</sup> *Προγράμματα*. Στη συνέχεια, ελέγξτε τον φάκελο *Epson Software* > *Epson Event Manager* και *EPSON* > *Epson Scan 2*.

Mac OS: επιλέξτε *Μετάβαση* > *Εφαρμογές* > *Epson Software*.

1. Τοποθετήστε τα πρωτότυπα.

[«Τοποθέτηση πρωτοτύπων» στη σελίδα 41](#page-40-0)

- 2. Επιλέξτε **Σάρωση** στον πίνακα ελέγχου.
- 3. Επιλέξτε **Υπολογιστής**.
- 4. Επιλέξτε έναν υπολογιστή στον οποίο θα αποθηκεύονται οι σαρωμένες εικόνες.
	- ❏ Εάν εμφανίζεται η οθόνη **Επιλέξτε Υπολογιστής**, επιλέξτε τον υπολογιστή από την οθόνη.
	- ❏ Εάν εμφανίζεται η οθόνη **Σάρωση σε υπολογιστή** και είναι ήδη επιλεγμένος ο υπολογιστής, βεβαιωθείτε ότι ο επιλεγμένος υπολογιστής είναι ο σωστός. Εάν θέλετε να αλλάξετε τον υπολογιστή, επιλέξτε οι και, στη συνέχεια, επιλέξτε έναν άλλον υπολογιστή.

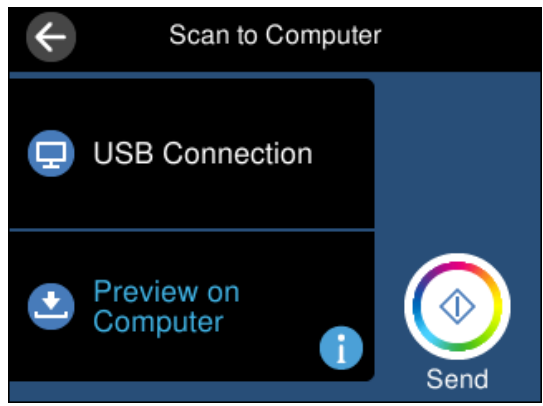

- <span id="page-126-0"></span>5. Πατήστε για να επιλέξετε τον τρόπο αποθήκευσης της σαρωμένης εικόνας στον υπολογιστή.
	- ❏ Προεπισκόπηση σε υπολογιστή (Windows 7 ή μεταγενέστερο ή OS X El Capitan ή μεταγενέστερο): εκτελεί προεπισκόπηση της σαρωμένης εικόνας σε έναν υπολογιστή πριν την αποθήκευση εικόνων.
	- ❏ Αποθήκευση ως JPEG: αποθηκεύει τη σαρωμένη εικόνα σε μορφή JPEG.
	- ❏ Αποθ, PDF: αποθηκεύει τη σαρωμένη εικόνα σε μορφή PDF.
- 6. Πατήστε  $\lozenge$ .

Όταν χρησιμοποιείτε Windows 7 ή μεταγενέστερο, ή το OS X El Capitan ή μεταγενέστερο: το Epson ScanSmart ξεκινά αυτόματα στον υπολογιστή σας και αρχίζει η σάρωση.

- *Σημείωση:* ❏ Ανατρέξτε στη βοήθεια του Epson ScanSmart για λεπτομέρειες αναφορικά με τη λειτουργία του λογισμικού. Κάντε κλικ στο *Βοήθεια* στην οθόνη Epson ScanSmart για να ανοίξετε τη βοήθεια.
- ❏ Το χρώμα, το μέγεθος και το περιθώριο της σαρωμένης εικόνας δεν θα είναι ακριβώς ίδια με αυτά του πρωτοτύπου.

# **Σάρωση από υπολογιστή**

Μπορείτε να σαρώσετε από έναν υπολογιστή με το Epson ScanSmart.

Αυτή η εφαρμογή σάς επιτρέπει να σαρώνετε έγγραφα και φωτογραφίες εύκολα, και να αποθηκεύετε έπειτα τις σαρωμένες εικόνες σε απλά βήματα.

1. Τοποθετήστε τα πρωτότυπα.

[«Τοποθέτηση πρωτοτύπων» στη σελίδα 41](#page-40-0)

- 2. Εκκινήστε το Epson ScanSmart.
	- ❏ Windows 10

Κάντε κλικ στο κουμπί Έναρξη και, στη συνέχεια, επιλέξτε **Epson Software** > **Epson ScanSmart**.

❏ Windows 8.1/Windows 8

Εισαγάγετε το όνομα της εφαρμογής στο σύμβολο αναζήτησης και έπειτα επιλέξτε το εμφανιζόμενο εικονίδιο.

❏ Windows 7

Κάντε κλικ στο κουμπί έναρξης και, στη συνέχεια, επιλέξτε **Όλα τα προγράμματα** > **Epson Software** > **Epson ScanSmart**.

❏ Mac OS

Επιλέξτε **Μετάβαση** > **Εφαρμογές** > **Epson Software** > **Epson ScanSmart**.

3. Όταν εμφανίζεται η οθόνη Epson ScanSmart, ακολουθήστε τις οδηγίες που εμφανίζονται στην οθόνη για σάρωση.

*Σημείωση:* Κάντε κλικ στη *Βοήθεια* για προβολή αναλυτικών πληροφοριών λειτουργίας.

# <span id="page-127-0"></span>**Σάρωση πρωτοτύπων στο cloud**

Μπορείτε να στέλνετε σαρωμένες εικόνες σε υπηρεσίες cloud. Πριν χρησιμοποιήσετε αυτήν τη λειτουργία, ορίστε ρυθμίσεις χρησιμοποιώντας το Epson Connect. Δείτε την παρακάτω τοποθεσία web της πύλης Epson Connect για λεπτομέρειες.

<https://www.epsonconnect.com/>

[http://www.epsonconnect.eu](http://www.epsonconnect.eu/) (μόνο για την Ευρώπη)

- 1. Βεβαιωθείτε ότι έχετε ορίσει ρυθμίσεις χρησιμοποιώντας το Epson Connect.
- 2. Τοποθετήστε το πρωτότυπο.

[«Τοποθέτηση πρωτοτύπων» στη σελίδα 41](#page-40-0)

- 3. Επιλέξτε **Σάρωση** στον πίνακα ελέγχου.
- 4. Επιλέξτε **Cloud**.
- 5. Επιλέξτε στην κορυφή της οθόνης και, στη συνέχεια, επιλέξτε προορισμό.

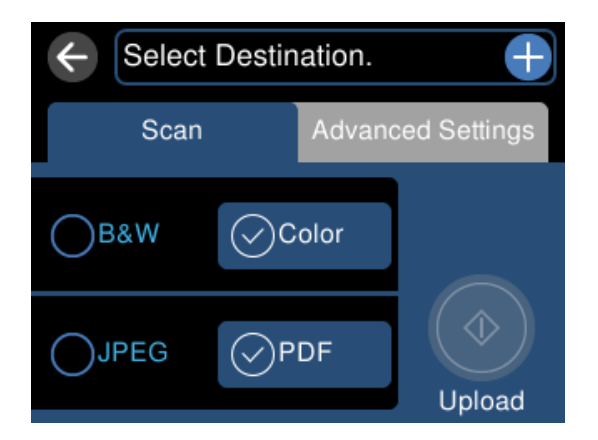

6. Ρυθμίστε τα στοιχεία στην καρτέλα **Σάρωση**, όπως η μορφή αποθήκευσης. [«Επιλογές σάρωσης για σάρωση στο σύννεφο» στη σελίδα 129](#page-128-0)

<span id="page-128-0"></span>7. Επιλέξτε την καρτέλα **Ρυθμίσεις για προχωρημένους** και, στη συνέχεια, ελέγξτε τις ρυθμίσεις και αλλάξτε τις εφόσον χρειάζεται.

«Επιλογές για προχωρημένους για τη σάρωση στο σύννεφο» στη σελίδα 129

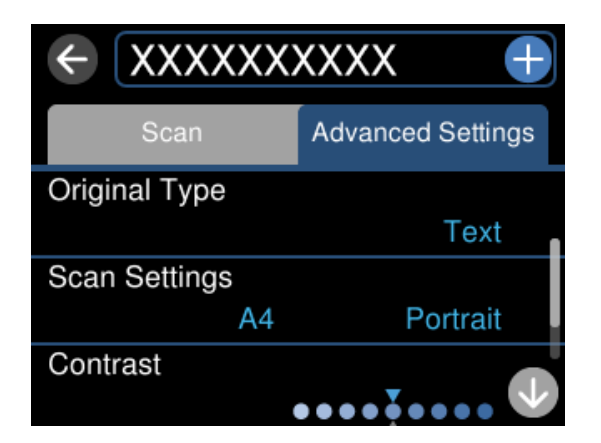

8. Επιλέξτε πάλι την καρτέλα **Σάρωση** και, στη συνέχεια, πατήστε  $\Diamond$ .

### Σημείωση:

*Σημείωση:* Το χρώμα, το μέγεθος και το περιθώριο της σαρωμένης εικόνας δεν θα είναι ακριβώς ίδια με αυτά του πρωτοτύπου.

## **Επιλογές σάρωσης για σάρωση στο σύννεφο**

### Α&Μ/Χρώμα

Επιλέξτε αν θα πραγματοποιήσετε μονόχρωμη ή έγχρωμη σάρωση.

### JPEG/PDF

Επιλέξτε τη μορφή στην οποία θα αποθηκεύσετε τη σαρωμένη εικόνα.

## **Επιλογές για προχωρημένους για τη σάρωση στο σύννεφο**

Τύπος εγγράφου

Επιλέξτε τον τύπο του πρωτοτύπου σας.

### Ρυθμίσεις σάρωσης

❏ Περιοχή σάρωσ.:

Επιλέξτε το μέγεθος σάρωσης. Για να περικόψετε το λευκό κενό γύρω από το κείμενο ή την εικόνα κατά τη σάρωση, επιλέξτε **Αυτ. περικοπή**. Για να σαρώσετε στη μέγιστη περιοχή της γυαλί σαρωτή, επιλέξτε **Μέγ. περιοχή**.

❏ Προσανατολισμός πρωτότυπου:

Επιλέξτε τον προσανατολισμό του πρωτοτύπου.

### Αντίθεση

Επιλέξτε την αντίθεση της σαρωμένης εικόνας.

<span id="page-129-0"></span>Εκ. όλ. των ρυθ.

Επαναφέρει τις ρυθμίσεις σάρωσης στις προεπιλεγμένες τιμές τους.

# **Σάρωση πρωτοτύπων με χρήση του WSD**

Μπορείτε να αποθηκεύσετε τη σαρωμένη εικόνα σε έναν υπολογιστή που είναι συνδεδεμένος με τον εκτυπωτή, χρησιμοποιώντας τη λειτουργία WSD.

- *Σημείωση:* ❏ Αυτή η λειτουργία είναι διαθέσιμη μόνο για υπολογιστές που λειτουργούν με Windows 10/Windows 8.1/Windows 8/ Windows 7/Windows Vista.
- ❏ Εάν χρησιμοποιείτε Windows 7/Windows Vista, πρέπει να ρυθμίσετε τον υπολογιστή σας εκ των προτέρων να χρησιμοποιεί τη λειτουργία αυτή.
- 1. Τοποθετήστε τα πρωτότυπα.

[«Τοποθέτηση πρωτοτύπων» στη σελίδα 41](#page-40-0)

- 2. Επιλέξτε **Σάρωση** στον πίνακα ελέγχου.
- 3. Επιλέξτε **WSD**.
- 4. Επιλέξτε έναν υπολογιστή.
- 5. Πατήστε  $\Phi$ .

*Σημείωση:* Το χρώμα, το μέγεθος και το περιθώριο της σαρωμένης εικόνας δεν θα είναι ακριβώς ίδια με αυτά του πρωτοτύπου.

## **Ρύθμιση θύρας WSD**

Στην ενότητα αυτή περιγράφεται ο τρόπος ρύθμισης θύρας WSD για τα Windows 7/Windows Vista.

*Σημείωση:* Για τα Windows 10/Windows 8.1/Windows 8, η θύρα WSD ρυθμίζεται αυτόματα.

Για τη ρύθμιση της θύρας WSD είναι απαραίτητα τα εξής.

❏ Ο εκτυπωτής και ο υπολογιστής είναι συνδεδεμένοι στο δίκτυο.

- ❏ Το πρόγραμμα οδήγησης του εκτυπωτή είναι εγκατεστημένο στον υπολογιστή.
- 1. Ενεργοποιήστε τον εκτυπωτή.
- 2. Κάντε κλικ στην Έναρξη και, στη συνέχεια, επιλέξτε **Δίκτυο** στον υπολογιστή.
- 3. Κάντε δεξί κλικ στον εκτυπωτή και, στη συνέχεια, κάντε κλικ στην **Εγκατάσταση**. Επιλέξτε **Συνέχεια** όταν εμφανιστεί η οθόνη **Έλεγχος λογαριασμού χρήστη**.

Κάντε κλικ στην **Κατάργηση εγκατάστασης** και ξεκινήστε ξανά εάν εμφανιστεί η οθόνη **Κατάργηση εγκατάστασης**.

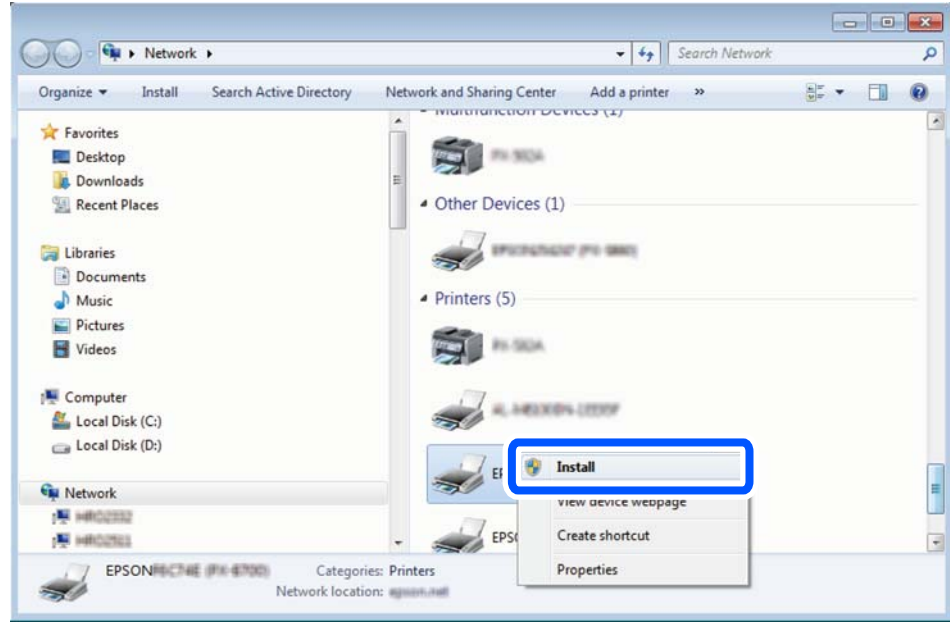

*Σημείωση:* Στην οθόνη δικτύου εμφανίζεται το όνομα εκτυπωτή που ορίσατε στο δίκτυο και το όνομα του μοντέλου (EPSON XXXXXX (XX-XXXX)). Μπορείτε να ελέγξετε το όνομα του εκτυπωτή που έχει οριστεί στο δίκτυο από τον πίνακα ελέγχου του εκτυπωτή ή εκτυπώνοντας ένα φύλλο κατάστασης δικτύου.

4. Κάντε κλικ στην επιλογή **Η συσκευή σας είναι έτοιμη για χρήση**.

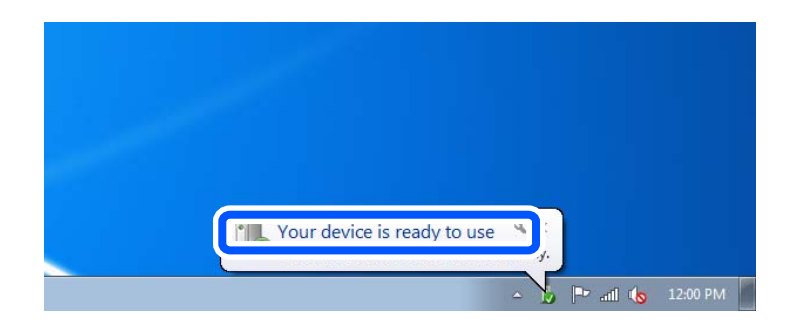

5. Ελέγξτε το μήνυμα και, στη συνέχεια, επιλέξτε κάντε κλικ στο **Κλείσιμο**.

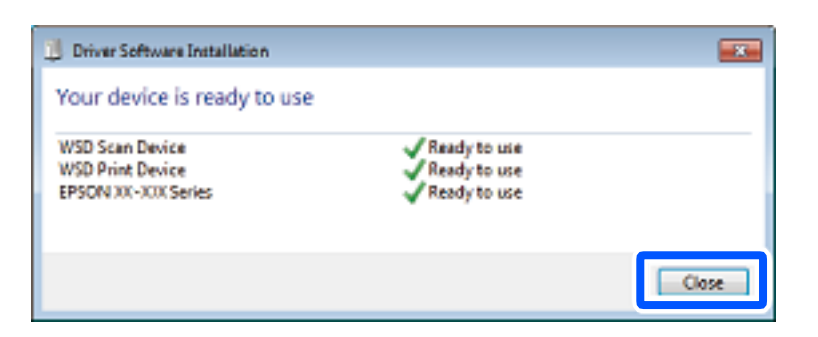

- <span id="page-131-0"></span>6. Ανοίξτε την οθόνη **Συσκευές και Εκτυπωτές**.
	- ❏ Windows 7

Κάντε κλικ στην Έναρξη > **Πίνακας ελέγχου** > **Υλικό και ήχος** (ή **Υλικό**) > **Συσκευές και Εκτυπωτές**.

- ❏ Windows Vista Κάντε κλικ στην Έναρξη > **Πίνακας ελέγχου** > **Υλικό και ήχος** > **Εκτυπωτές**.
- 7. Βεβαιωθείτε ότι εμφανίζεται ένα εικονίδιο με το όνομα του εκτυπωτή στο δίκτυο. Επιλέξτε το όνομα του εκτυπωτή όταν χρησιμοποιείτε το WSD.

# **Σάρωση πρωτοτύπων σε μια έξυπνη συσκευή**

- *Σημείωση:* ❏ Πριν τη σάρωση, εγκαταστήστε το Epson Smart Panel στην έξυπνη συσκευή σας.
- ❏ Epson Smart Panel οι οθόνες υπόκεινται σε αλλαγές χωρίς προειδοποίηση.
- ❏ Epson Smart Panel τα περιεχόμενα μπορεί να διαφέρουν ανάλογα με το προϊόν.
- 1. Τοποθετήστε τα πρωτότυπα.

[«Τοποθέτηση πρωτοτύπων» στη σελίδα 41](#page-40-0)

- 2. Ξεκινήστε το Epson Smart Panel στην έξυπνη συσκευή σας.
- 3. Επιλέξτε το μενού σάρωσης στην αρχική οθόνη.
- 4. Ακολουθήστε τις οδηγίες που εμφανίζονται στην οθόνη για σάρωση και αποθήκευση των εικόνων.

# **Σάρωση για προχωρημένους**

## **Ταυτόχρονη σάρωση πολλών φωτογραφιών**

Με το Epson ScanSmart, μπορείτε να σαρώσετε ταυτόχρονα πολλαπλές φωτογραφίες και να αποθηκεύσετε την κάθε εικόνα ξεχωριστά.

1. Τοποθετήστε τις φωτογραφίες στο γυαλί σαρωτή. Τοποθετήστε τις φωτογραφίες 4,5 mm (0,2 ίντσες) μακριά από τα οριζόντια και κατακόρυφα άκρα του γυαλιού σαρωτή και τοποθετήστε τις σε απόσταση τουλάχιστον 20 mm (0,8 ίντσες) μεταξύ τους.

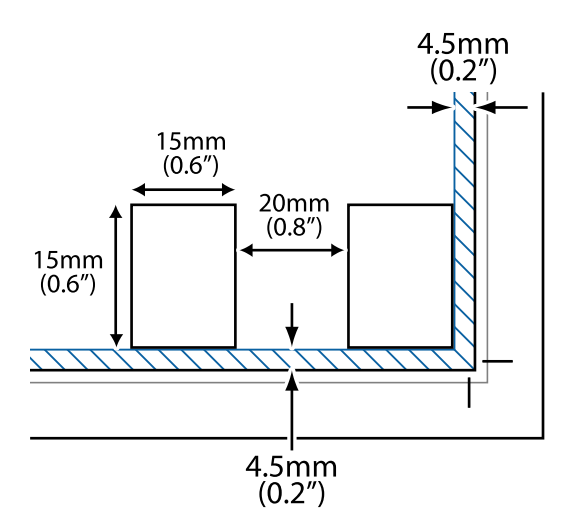

*Σημείωση:* Οι φωτογραφίες θα πρέπει να είναι μεγαλύτερες από 15×15 mm (0,6×0,6 ίντσες).

- 2. Εκκινήστε το Epson ScanSmart.
	- ❏ Windows 10

Κάντε κλικ στο κουμπί Έναρξη και, στη συνέχεια, επιλέξτε **Epson Software** > **Epson ScanSmart**.

❏ Windows 8.1/Windows 8

Εισαγάγετε το όνομα της εφαρμογής στο σύμβολο αναζήτησης και έπειτα επιλέξτε το εμφανιζόμενο εικονίδιο.

❏ Windows 7

Κάντε κλικ στο κουμπί έναρξης και, στη συνέχεια, επιλέξτε **Όλα τα προγράμματα** > **Epson Software** > **Epson ScanSmart**.

❏ Mac OS

Επιλέξτε **Μετάβαση** > **Εφαρμογές** > **Epson Software** > **Epson ScanSmart**.

3. Όταν εμφανίζεται η οθόνη Epson ScanSmart, ακολουθήστε τις οδηγίες που εμφανίζονται στην οθόνη για σάρωση.

Οι σαρωμένες φωτογραφίες αποθηκεύονται ως μεμονωμένες φωτογραφίες.

# <span id="page-133-0"></span>**Αποθήκευση και κοινή χρήση δεδομένων**

[Κοινή χρήση δεδομένων σε μια συσκευή μνήμης. . . . . . . . . . . . . . . . . . . . . . . . . . .135](#page-134-0)

# <span id="page-134-0"></span>**Κοινή χρήση δεδομένων σε μια συσκευή μνήμης**

Από έναν υπολογιστή, μπορείτε να γράψετε ή διαβάσετε δεδομένα σε μια συσκευή μνήμης, όπως μια κάρτα μνήμης που έχει τοποθετηθεί στον εκτυπωτή.

## c*Σημαντικό:*

- ❏ Τοποθετήστε την κάρτα μνήμης μετά από την απενεργοποίηση της προστασίας εγγραφής.
- ❏ Όταν μια εικόνα αποθηκεύεται στην κάρτα μνήμης από υπολογιστή, η εικόνα και ο αριθμός φωτογραφιών δεν ανανεώνονται στην οθόνη LCD. Αφαιρέστε και τοποθετήστε ξανά την κάρτα μνήμης.
- ❏ Όταν πραγματοποιείτε κοινή χρήση μιας συσκευής μνήμης που έχει εισαχθεί στον εκτυπωτή μεταξύ υπολογιστών που συνδέονται μέσω USB ή ενός δικτύου, η πρόσβαση εγγραφής επιτρέπεται μόνο στους υπολογιστές που συνδέονται με τη μέθοδο που επιλέξατε στον εκτυπωτή σας. Για να γράψετε στη συσκευή μνήμης, εισέλθετε στο *Ρυθμίσ* στον πίνακα ελέγχου και, στη συνέχεια, επιλέξτε *Ρύθμιση κοινής χρήσης αρχείων* και μια μέθοδο σύνδεσης.

*Σημείωση:* Θα χρειαστεί ορισμένο διάστημα για την αναγνώριση δεδομένων από υπολογιστή, εάν συνδεθεί συσκευή μνήμης μεγάλης χωρητικότητας, όπως συσκευή αποθήκευσης 2 TB.

### **Windows**

Επιλέξτε μια συσκευή μνήμης από το στοιχείο **Υπολογιστής** ή **Ο υπολογιστής μου**. Εμφανίζονται τα δεδομένα στη συσκευή μνήμης.

*Σημείωση:* Εάν συνδέσατε τον εκτυπωτή στο δίκτυο χωρίς το λογισμικό ή το Web Installer, χαρτογραφήστε μία υποδοχή κάρτας μνήμης ή μία θύρα USB ως μονάδα δικτύου. Ανοίξτε την *Εκτέλεση* και εισαγάγετε ένα όνομα εκτυπωτή \\XXXXX ή τη διεύθυνση IP ενός εκτυπωτή \\XXX.XXX.XXX.XXX για *Άνοιγμα:*. Κάντε δεξί κλικ στο εικονίδιο μιας συσκευής που εμφανίζεται για να εκχωρήσετε το δίκτυο. Η μονάδα δικτύου εμφανίζεται στο *Υπολογιστής* ή *Ο Υπολογιστής μου*.

## **Mac OS**

Επιλέξτε το αντίστοιχο εικονίδιο συσκευής. Εμφανίζονται τα δεδομένα στην εξωτερική συσκευή αποθήκευσης.

- *Σημείωση:* ❏ Για να αφαιρέσετε μια συσκευή μνήμης, σύρετε και εναποθέστε το εικονίδιο συσκευής στο εικονίδιο του κάδου απορριμμάτων. Διαφορετικά, τα δεδομένα στον κοινόχρηστο δίσκο ενδέχεται να μην εμφανίζονται σωστά όταν τοποθετηθεί κάποια άλλη συσκευή μνήμης.
- ❏ Για να αποκτήσετε πρόσβαση σε μια συσκευή μνήμης μέσω του δικτύου, επιλέξτε *Μετάβαση* > *Σύνδεση στον διακομιστή* από το μενού στην επιφάνεια εργασίας. Εισαγάγετε ένα όνομα εκτυπωτή cifs://XXXXX ή smb://XXXXX (Όπου «XXXXX» είναι το όνομα εκτυπωτή) στη *Διεύθυνση διακομιστή* και κατόπιν κάντε κλικ στο *Σύνδεση*.

## **Σχετικές πληροφορίες**

& [«Προδιαγραφές συσκευής μνήμης» στη σελίδα 294](#page-293-0)

# <span id="page-135-0"></span>**Συντήρηση του Εκτυπωτή**

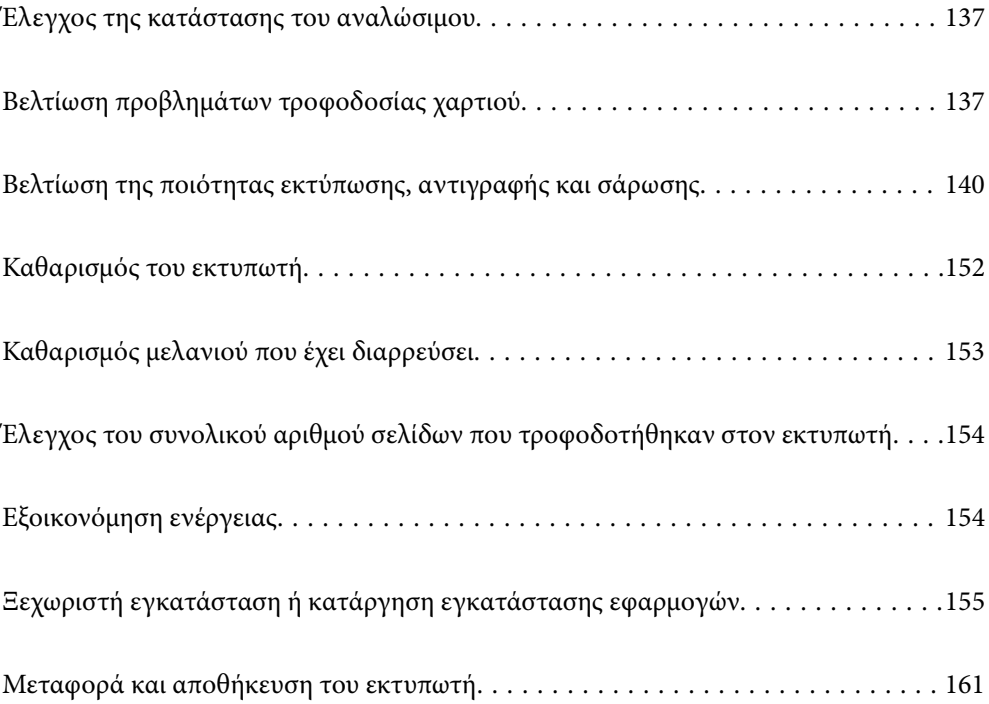

# <span id="page-136-0"></span>**Έλεγχος της κατάστασης του αναλώσιμου**

Μπορείτε να ελέγξετε την κατά προσέγγιση ωφέλιμη διάρκεια ζωής του κουτιού συντήρησης από τον πίνακα

ελέγχου του εκτυπωτή. Επιλέξτε στην αρχική οθόνη.

Για να επιβεβαιώσετε το πραγματικό μελάνι που απομένει, ελέγξτε οπτικά τα επίπεδα μελανιού σε όλα τα δοχεία του εκτυπωτή.

## c*Σημαντικό:*

Η παράταση της χρήσης του εκτυπωτή όταν το επίπεδο μελανιού βρίσκεται κάτω από την κατώτερη γραμμή στο δοχείο μελανιού ενδέχεται να καταστρέψει τον εκτυπωτή.

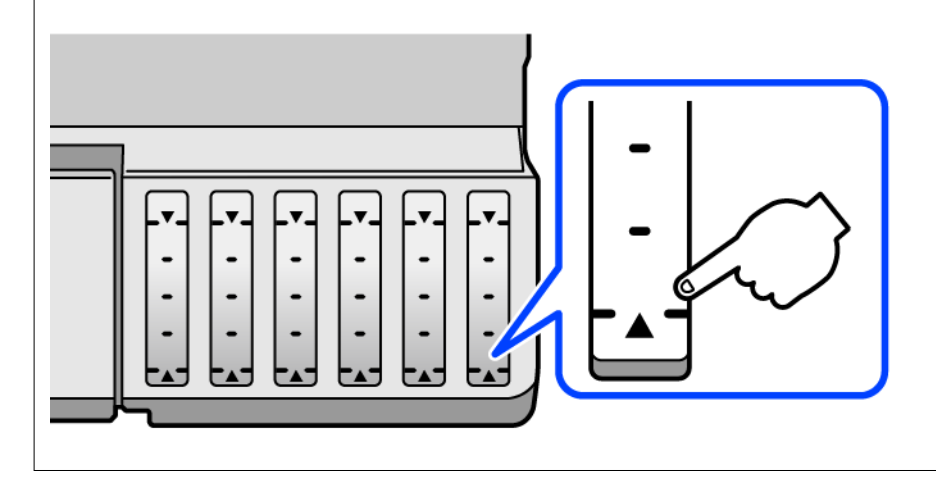

*Σημείωση:* Μπορείτε, επίσης, να ελέγξετε τα προσεγγιστικά επίπεδα μελανιού και την προσεγγιστική ζωή σέρβις του κουτιού συντήρησης από την οθόνη κατάστασης στο πρόγραμμα οδήγησης εκτυπωτή. Βλ. τις «Σχετικές πληροφορίες» παρακάτω για λεπτομέρειες.

## **Σχετικές πληροφορίες**

- & [«Εφαρμογή για εκτύπωση από έναν υπολογιστή \(Windows Printer Driver\)» στη σελίδα 273](#page-272-0)
- $\rightarrow$  [«Οδηγός για το πρόγραμμα οδήγησης εκτυπωτή των Mac OS» στη σελίδα 276](#page-275-0)
- & [«Πρέπει να αναπληρώσετε το μελάνι» στη σελίδα 214](#page-213-0)
- & [«Πρέπει να αντικαταστήσετε το κουτί συντήρησης» στη σελίδα 220](#page-219-0)

# **Βελτίωση προβλημάτων τροφοδοσίας χαρτιού**

Όταν η τροφοδοσία του χαρτιού δεν γίνεται σωστά από την κασέτα χαρτιού, καθαρίστε τον εσωτερικό κύλινδρο.

- 1. Απενεργοποιήστε τον εκτυπωτή πατώντας το κουμπί $\mathbf{\Theta}$ .
- 2. Αποσυνδέστε το καλώδιο τροφοδοσίας και, στη συνέχεια, αποσυνδέστε το καλώδιο τροφοδοσίας.
- 3. Αποσυνδέστε το καλώδιο USB και, στη συνέχεια, αφαιρέστε την κάρτα μνήμης και την εξωτερική συσκευή USB.
- 
- 4. Βεβαιωθείτε ότι το καπάκι του δοχείου μελανιού είναι καλά κλεισμένο.

## c*Σημαντικό:*

Εάν το καπάκι του δοχείου μελανιού δεν έχει κλείσει καλά, υπάρχει κίνδυνος διαρροής μελανιού.

- 5. Κλείστε τη μονάδα του σαρωτή.
- 6. Τραβήξτε προς τα έξω την κασέτα χαρτιού και, στη συνέχεια, αφαιρέστε το χαρτί.

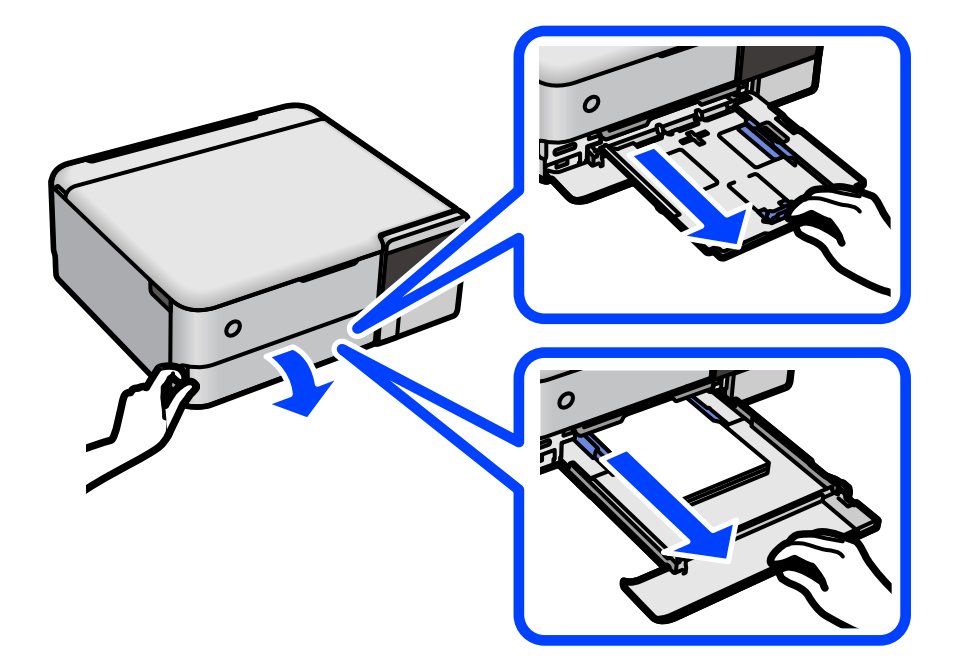

7. Ακουμπήστε τον εκτυπωτή στην πλαϊνή πλευρά του, με το δοχείο μελανιού στο κάτω μέρος.

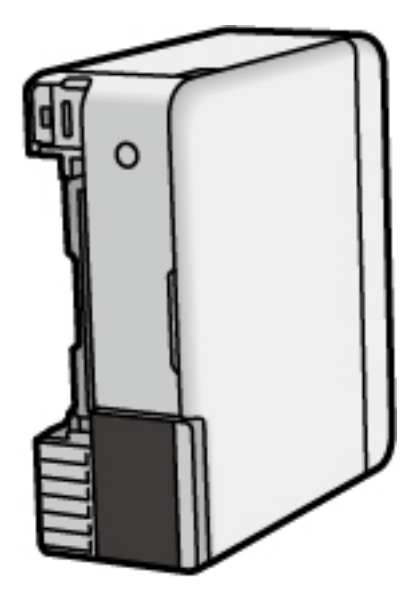

# !*Προσοχή:*

Να είστε προσεκτικοί ώστε να μην εγκλωβίσετε το χέρι ή τα δάχτυλά σας όταν ο εκτυπωτής είναι όρθιος. Διαφορετικά, ενδέχεται να τραυματιστείτε.

### c*Σημαντικό:*

Μην αφήσετε τον εκτυπωτή όρθιο για πολύ χρόνο.

8. Βρέξτε ένα μαλακό πανί με νερό, στύψτε το καλά και, στη συνέχεια, σκουπίστε τον κύλινδρο περιστρέφοντάς τον με το πανί.

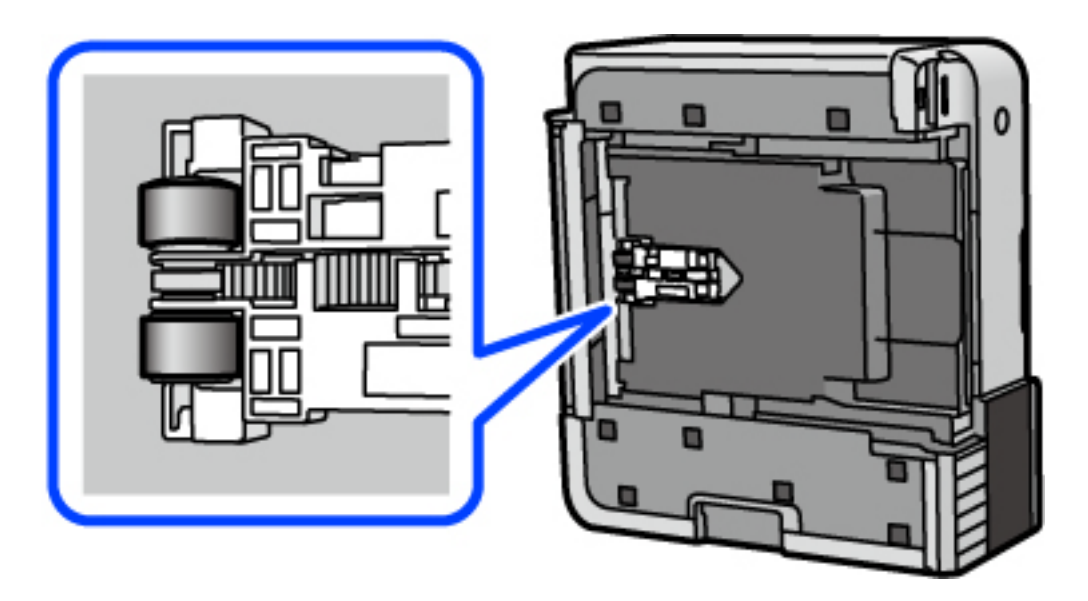

- 9. Επιστρέψτε τον εκτυπωτή στη φυσιολογική του θέση και, στη συνέχεια, τοποθετήστε την κασέτα χαρτιού.
- 10. Συνδέστε το καλώδιο τροφοδοσίας.

# <span id="page-139-0"></span>**Βελτίωση της ποιότητας εκτύπωσης, αντιγραφής και σάρωσης**

# **Έλεγχος και καθαρισμός της κεφαλής εκτύπωσης**

Εάν τα ακροφύσια είναι φραγμένα, τα εκτυπωμένα έγγραφα είναι αχνά, υπάρχουν εμφανείς γραμμές ή εμφανίζονται μη αναμενόμενα χρώματα. Εάν τα ακροφύσια παρουσιάζουν σημαντική φραγή, θα εκτυπωθεί ένα κενό φύλλο. Όταν μειωθεί η ποιότητα εκτύπωσης, πρώτα χρησιμοποιήστε τη λειτουργία ελέγχου των ακροφυσίων, για να ελέγξετε εάν τα ακροφύσια είναι φραγμένα. Εάν τα ακροφύσια είναι φραγμένα, καθαρίστε την κεφαλή εκτύπωσης.

## c*Σημαντικό:*

- ❏ Μην ανοίγετε τη μονάδα του σαρωτή και μην απενεργοποιήσετε τον εκτυπωτή κατά τη διάρκεια του καθαρισμού κεφαλής. Αν ο καθαρισμός της κεφαλής δεν ολοκληρωθεί, ενδέχεται να μην είναι δυνατή η εκτύπωση.
- ❏ Ο καθαρισμός κεφαλής καταναλώνει μελάνι και δεν θα πρέπει να εκτελεστεί περισσότερο από το απαραίτητο.
- ❏ Όταν το επίπεδο μελανιού είναι χαμηλό, ενδέχεται να μην είναι δυνατός ο καθαρισμός της κεφαλής εκτύπωσης.
- ❏ Εάν η ποιότητα της εκτύπωσης δεν βελτιωθεί αφού επαναλάβετε τον ελέγχο των ακροφυσίων και καθαρίσετε την κεφαλή 3 φορές, περιμένετε τουλάχιστον 12 ώρες χωρίς να εκτυπώσετε και, στη συνέχεια, εκτελέστε εκ νέου έλεγχο των ακροφυσίων και επαναλάβετε τον καθαρισμό της κεφαλής, εφόσον χρειάζεται. Συνιστούμε να απενεργοποιήσετε τον εκτυπωτή πατώντας το κουμπί  $\mathsf{\bullet}$ . Εάν η ποιότητα εκτύπωσης δεν βελτιωθεί παρόλα αυτά, εκτελέστε Ισχυρός καθαρισμός.
- ❏ Για να αποφύγετε το στέγνωμα της κεφαλής εκτύπωσης, μην αποσυνδέετε τον εκτυπωτή ενώ είναι ενεργοποιημένος.
- 1. Επιλέξτε **Συντήρηση** στον πίνακα ελέγχου του εκτυπωτή.
- 2. Επιλέξτε **Έλεγχος ακροφ. κεφ. εκτ.**.
- 3. Ακολουθήστε τις οδηγίες που εμφανίζονται στην οθόνη για την τοποθέτηση χαρτιού και την εκτύπωση του δείγματος ελέγχου ακροφυσίων.
- 4. Ελέγξτε το τυπωμένο μοτίβο για να δείτε εάν τα ακροφύσια της κεφαλής εκτύπωσης είναι φραγμένα.

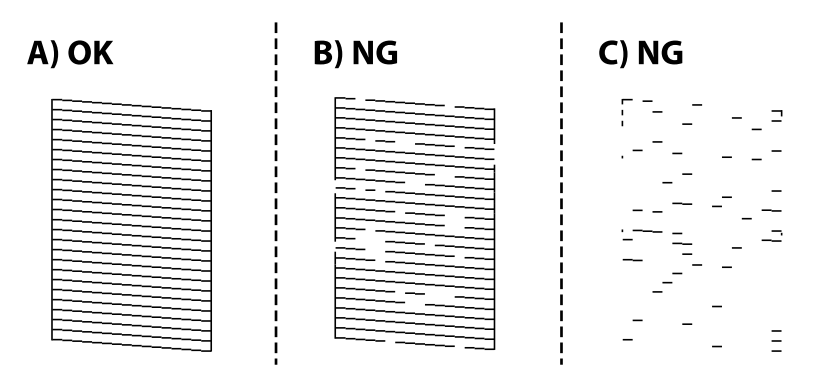

## <span id="page-140-0"></span>❏ A:

Όλες οι γραμμές έχουν εκτυπωθεί. Επιλέξτε  $\Box$ . Δεν χρειάζονται περαιτέρω ενέρνειες.

❏ Β ή κοντά στο Β

Ορισμένα ακροφύσια είναι φραγμένα. Επιλέξτε και, στη συνέχεια, ακολουθήστε τις οδηγίες που εμφανίζονται στην οθόνη για τον καθαρισμό της κεφαλής εκτύπωσης.

❏ C ή κοντά στο C

Εάν οι περισσότερες γραμμές απουσιάζουν ή δεν έχουν εκτυπωθεί, αυτό υποδεικνύει ότι τα περισσότερα

ακροφύσια είναι φραγμένα. Επιλέξτε να έξοδο από τη δυνατότητα ελέγχου ακροφυσίου και, στη συνέχεια, εκτελέστε Ισχυρός καθαρισμός. Για λεπτομέρειες, ανατρέξτε στις «Σχετικές πληροφορίες» παρακάτω.

5. Όταν ολοκληρωθεί ο καθαρισμός, εκτυπώστε πάλι το δείγμα ελέγχου ακροφυσίων. Επαναλάβετε τον καθαρισμό και την εκτύπωση του δείγματος έως ότου εκτυπωθούν πλήρως όλες οι γραμμές.

## c*Σημαντικό:*

Εάν η ποιότητα της εκτύπωσης δεν βελτιωθεί αφού επαναλάβετε τον ελέγχο των ακροφυσίων και καθαρίσετε την κεφαλή 3 φορές, περιμένετε τουλάχιστον 12 ώρες χωρίς να εκτυπώσετε και, στη συνέχεια, εκτελέστε εκ νέου έλεγχο των ακροφυσίων και επαναλάβετε τον καθαρισμό της κεφαλής, εφόσον χρειάζεται. Συνιστούμε να απενεργοποιήσετε τον εκτυπωτή πατώντας το κουμπί  $\mathsf{\dot{U}}$ . Εάν η ποιότητα εκτύπωσης δεν βελτιωθεί παρόλα αυτά,

εκτελέστε Ισχυρός καθαρισμός.

*Σημείωση:* Μπορείτε, επίσης, να ελέγξετε και καθαρίσετε την κεφαλή εκτύπωσης από το πρόγραμμα οδήγησης εκτυπωτή. Βλ. τις «Σχετικές πληροφορίες» παρακάτω για λεπτομέρειες.

### **Σχετικές πληροφορίες**

- & [«Εφαρμογή για εκτύπωση από έναν υπολογιστή \(Windows Printer Driver\)» στη σελίδα 273](#page-272-0)
- $\blacktriangleright$  [«Οδηγός για το πρόγραμμα οδήγησης εκτυπωτή των Mac OS» στη σελίδα 276](#page-275-0)
- & «Εκτέλεση του Ισχυρός καθαρισμός» στη σελίδα 141

# **Εκτέλεση του Ισχυρός καθαρισμός**

Το βοηθητικό πρόγραμμα **Ισχυρός καθαρισμός** σάς επιτρέπει να αντικαταστήσετε όλο το μελάνι που βρίσκεται στα σωληνάκια μελάνης. Στις ακόλουθες περιστάσεις, ενδεχομένως να χρειαστεί να χρησιμοποιήσετε αυτήν τη λειτουργία για να βελτιώσετε την ποιότητα εκτύπωσης.

- ❏ Εάν εκτυπώσατε ή πραγματοποιήσατε καθαρισμό της κεφαλής όταν η στάθμη των μελανιών ήταν πολύ χαμηλή για να φανεί από τα παράθυρα των δοχείων μελανιού.
- ❏ Πραγματοποιήσατε έλεγχο ακροφυσίων και καθαρισμό κεφαλής 3 φορές και, στη συνέχεια, περιμένατε τουλάχιστον 12 ώρες χωρίς εκτύπωση, αλλά η ποιότητα εκτύπωσης δεν βελτιώθηκε.

Πριν εκτελέσετε αυτήν τη λειτουργία, διαβάστε τις παρακάτω οδηγίες.

## c*Σημαντικό:*

Βεβαιωθείτε ότι υπάρχει αρκετό μελάνι στα δοχεία μελανιού.

Ελέγξτε οπτικά για να βεβαιωθείτε ότι όλα τα δοχεία μελανιού είναι γεμάτα τουλάχιστον κατά ένα τρίτο.Η χαμηλή στάθμη μελανιού κατά τη διάρκεια της διαδικασίας Ισχυρός καθαρισμός μπορεί να προκαλέσει βλάβες στο προϊόν.

## c*Σημαντικό:*

Απαιτείται ένα διάστημα 12 ωρών ανάμεσα σε κάθε Ισχυρός καθαρισμός.

Συνήθως, μία μόνο διαδικασία Ισχυρός καθαρισμός επιλύει το ζήτημα της ποιότητας εκτύπωσης εντός 12 ωρών.Συνεπώς, για να αποφύγετε την περιττή κατανάλωση μελανιού, πρέπει να περιμένετε 12 ώρες πριν τη δοκιμάσετε ξανά.

### c*Σημαντικό:*

Μπορεί να χρειαστεί αντικατάσταση του κουτιού συντήρησης.

Το μελάνι καταλήγει στο κουτί συντήρησης.Αν γεμίσει, πρέπει να προετοιμάσετε και να τοποθετήσετε ένα νέο κουτί συντήρησης για να συνεχιστεί η εκτύπωση.

*Σημείωση:* Όταν η στάθμη του μελανιού ή ο διαθέσιμος χώρος στο κουτί συντήρησης δεν επαρκούν για τη διαδικασία Ισχυρός καθαρισμός, δεν έχετε τη δυνατότητα να εκτελέσετε αυτήν τη λειτουργία.Ακόμη και σε αυτήν την περίπτωση, η στάθμη και ο διαθέσιμος χώρος για εκτύπωση μπορεί να παραμείνουν.

- 1. Επιλέξτε **Συντήρηση** στον πίνακα ελέγχου του εκτυπωτή.
- 2. Επιλέξτε **Ισχυρός καθαρισμός**.
- 3. Ακολουθήστε τις οδηγίες που εμφανίζονται στην οθόνη για την εκτέλεση της λειτουργίας Ισχυρός καθαρισμός.

*Σημείωση:* Εάν δεν μπορείτε να εκτελέσετε αυτήν τη λειτουργία, αποκαταστήστε τα προβλήματα που εμφανίζονται στην οθόνη. Στη συνέχεια, ακολουθήστε τη διαδικασία από το βήμα 1 για να εκτελέσετε ξανά αυτήν τη λειτουργία.

4. Αφού εκτελεστεί αυτή η ιδιότητα, εκτελέστε τον έλεγχο ακροφυσίου για να βεβαιωθείτε ότι τα ακροφύσια δεν είναι φραγμένα.

Για λεπτομέρειες σχετικά με την εκτέλεση του ελέγχου ακροφυσίων, ανατρέξτε στον παρακάτω σύνδεσμο με τις σχετικές πληροφορίες.

## c*Σημαντικό:*

Εάν η ποιότητα εκτύπωσης δεν βελτιωθεί μετά την εκτέλεση του Ισχυρός καθαρισμός, περιμένετε τουλάχιστον 12 ώρες χωρίς να εκτυπώσετε και, στη συνέχεια, πραγματοποιήστε εκ νέου το μοτίβο ελέγχου των ακροφυσίων. Εκτελέστε ξανά Καθαρισμ. κεφαλ. εκτύπ. ή Ισχυρός καθαρισμός ανάλογα με το τυπωμένο μοτίβο. Εάν η ποιότητα εξακολουθεί να μην βελτιώνεται, επικοινωνήστε με την Υποστήριξη της Epson.

*Σημείωση:* Μπορείτε, επίσης, να εκτελέσετε καθαρισμό από το πρόγραμμα οδήγησης εκτυπωτή. Βλ. τις «Σχετικές πληροφορίες» παρακάτω για λεπτομέρειες.

### <span id="page-142-0"></span>**Σχετικές πληροφορίες**

- & [«Εφαρμογή για εκτύπωση από έναν υπολογιστή \(Windows Printer Driver\)» στη σελίδα 273](#page-272-0)
- $\rightarrow$  [«Οδηγός για το πρόγραμμα οδήγησης εκτυπωτή των Mac OS» στη σελίδα 276](#page-275-0)
- & [«Έλεγχος και καθαρισμός της κεφαλής εκτύπωσης» στη σελίδα 140](#page-139-0)

# **Αποφυγή της φραγής ακροφυσίων**

Χρησιμοποιείτε πάντα το κουμπί τροφοδοσίας για να θέτετε σε λειτουργία ή εκτός λειτουργίας τον εκτυπωτή.

Βεβαιώστε ότι η λυχνία λειτουργίας είναι απενεργοποιημένη πριν αποσυνδέσετε το καλώδιο τροφοδοσίας.

Το ίδιο το μελάνι μπορεί να ξεραθεί αν δεν είναι καλυμμένο. Ακριβώς όπως τοποθετείτε ένα καπάκι σε ένα στυλό για να το αποτρέψετε από το να ξεραθεί, βεβαιωθείτε ότι η κεφαλή εκτύπωσης είναι σωστά καλυμμένη για να μην στεγνώσει το μελάνι.

Όταν το καλώδιο τροφοδοσίας δεν είναι στην πρίζα ή αν συμβεί διακοπή ρεύματος όταν ο εκτυπωτής λειτουργεί, η κεφαλή εκτύπωσης μπορεί να μην καλυφθεί σωστά. Αν η κεφαλή εκτύπωσης μείνει ως έχει, θα στεγνώσει προκαλώντας φραγή στα ακροφύσια (κενά μελανιού).

Σε αυτές τις περιπτώσεις, ενεργοποιήστε και απενεργοποιήστε τον εκτυπωτή, το συντομότερο δυνατό, για να καλυφθεί η κεφαλή εκτύπωσης.

# **Στοίχιση της κεφαλής εκτύπωσης**

Αν παρατηρήσετε κακή ευθυγράμμιση των κατακόρυφων γραμμών ή θολές εικόνες, κάντε ευθυγράμμιση της κεφαλής εκτύπωσης.

- 1. Επιλέξτε **Συντήρηση** στον πίνακα ελέγχου του εκτυπωτή.
- 2. Επιλέξτε **Ευθυγρ. κεφαλής εκτύπ.**.
- 3. Επιλέξτε ένα από τα μενού ευθυγράμμισης.
	- ❏ Οι κατακόρυφες γραμμές παρουσιάζουν κακή ευθυγράμμιση ή οι εκτυπώσεις δείχνουν θολές: επιλέξτε **Κατακόρυφη ευθυγράμμιση**.
	- ❏ Παρουσιάζονται οριζόντιες λωρίδες σε τακτά διαστήματα: επιλέξτε **Οριζόντια ευθυγράμμιση**.
- 4. Ακολουθήστε τις οδηγίες που εμφανίζονται στην οθόνη για να τοποθετήσετε χαρτί και εκτυπώστε το μοτίβο ευθυγράμμισης.

# **Καθαρισμός της διαδρομής του χαρτιού για κηλίδες μελανιού (όταν η επιφάνεια της εκτύπωσης είναι βρόμικη κάθετα)**

Όταν τα εκτυπωμένα έγγραφα εμφανίζουν κηλίδες ή γδαρσίματα, καθαρίστε τον εσωτερικό κύλινδρο.

Χρειάζεστε τα ακόλουθα στοιχεία για να εκτελέσετε τις διαδικασίες από το βήμα 4.

- ❏ μια λεπτή ράβδο
- ❏ μια βρεγμένη γάζα ή ένα ύφασμα που έχει στραγγιστεί καλά
- 1. Επιλέξτε **Συντήρηση** στον πίνακα ελέγχου του εκτυπωτή.
- 2. Επιλέξτε **Καθαρ. οδ. χαρτ.**.
- 3. Ακολουθήστε τις οδηγίες που εμφανίζονται στην οθόνη για τον καθαρισμό της διαδρομής του χαρτιού. Επαναλαμβάνετε την παραπάνω διαδικασία έως ότου το χαρτί δεν παρουσιάζει κηλίδες μελανιού. Αν το χαρτί εξακολουθεί να λερώνεται από μελάνι, αφού έγινε καθαρισμός αρκετές φορές, προχωρήστε στο επόμενο βήμα.
- 4. Τυλίξτε μια βρεγμένη γάζα ή ένα ύφασμα που έχει στραγγιστεί καλά γύρω από το άκρο της λεπτής ράβδου.

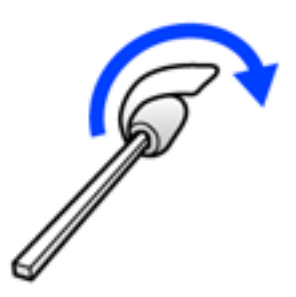

- 5. Απενεργοποιήστε τον εκτυπωτή πατώντας το κουμπί $\mathcal{O}$ .
- 6. Αποσυνδέστε το καλώδιο τροφοδοσίας και, στη συνέχεια, αποσυνδέστε το καλώδιο τροφοδοσίας.
- 7. Σύρετε το δίσκο εξόδου προς τα έξω.

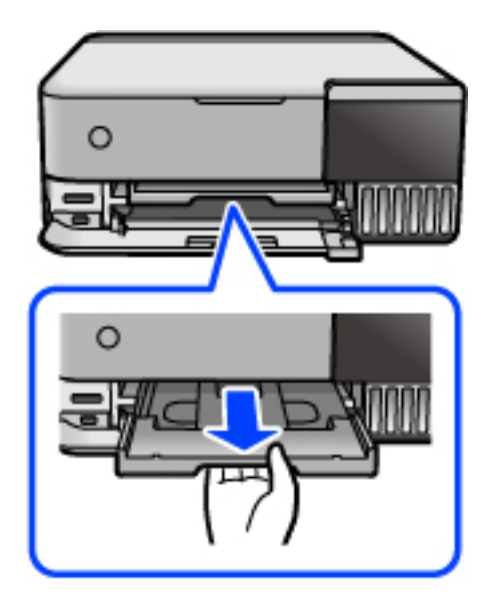
<span id="page-144-0"></span>8. Χρησιμοποιήστε τη ράβδο που προετοιμάσατε στο βήμα 4 για να σκουπίσετε τους δύο λευκούς κυλίνδρους περιστρέφοντάς τους.

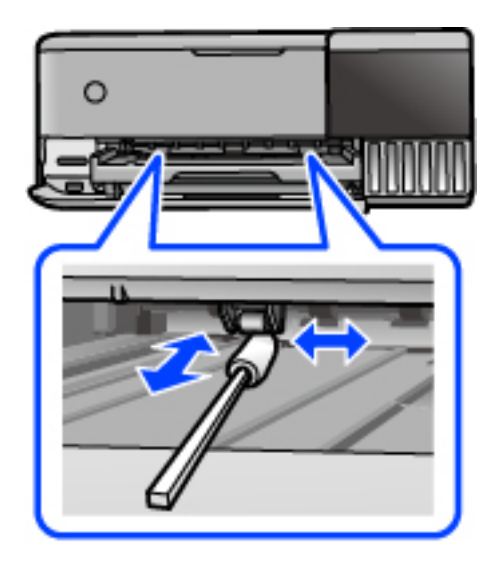

#### c*Σημαντικό:*

Μην χρησιμοποιείτε χαρτομάντιλο για τον καθαρισμό του εσωτερικού του εκτυπωτή. Το ακροφύσιο της κεφαλής εκτύπωσης μπορεί να είναι φραγμένο με χνούδι.

9. Συνδέστε το καλώδιο τροφοδοσίας.

## **Καθαρισμός της διαδρομής του χαρτιού για κηλίδες μελανιού (όταν το πίσω μέρος της εκτύπωσης είναι βρόμικο)**

- 1. Απενεργοποιήστε τον εκτυπωτή πατώντας το κουμπί $\mathbf 0$ .
- 2. Κλείστε το κάλυμμα εγγράφων αν είναι ανοιχτό.
- 3. Ανοίξτε τη μονάδα σαρωτή και με τα δύο χέρια μέχρι να κλειδώσει.

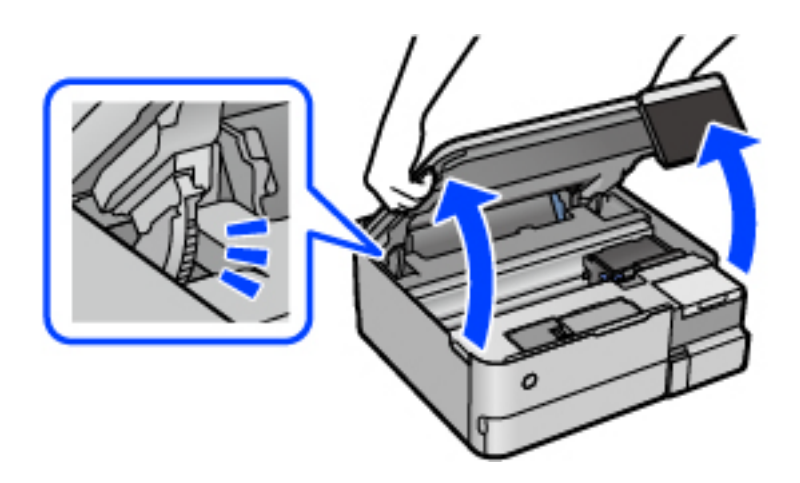

4. Χρησιμοποιήστε μια μπατονέτα για να σκουπίσετε το μελάνι από τα εξαρτήματα εντός του εκτυπωτή που απεικονίζονται παρακάτω.

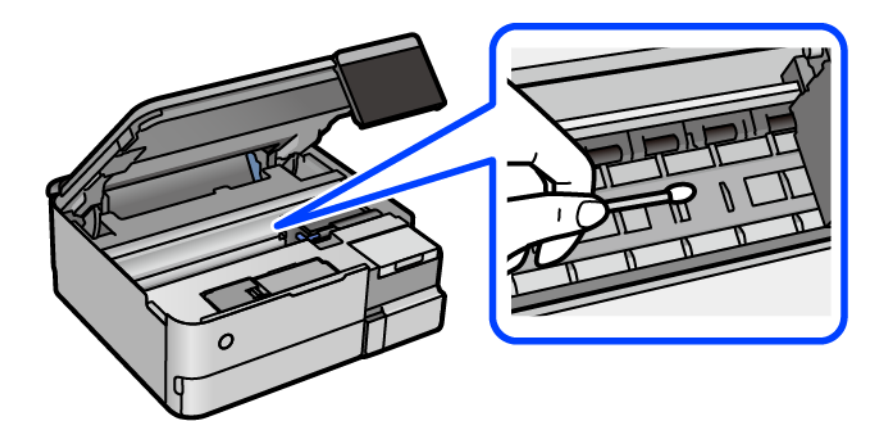

#### c*Σημαντικό:*

- ❏ Μην χρησιμοποιείτε χαρτομάντιλο για τον καθαρισμό του εσωτερικού του εκτυπωτή. Το ακροφύσιο της κεφαλής εκτύπωσης μπορεί να είναι φραγμένο με χνούδι.
- ❏ Μην αγγίζετε την περιοχή που απεικονίζεται παρακάτω. Υπάρχει κίνδυνος να προκληθούν προβλήματα λειτουργίας.

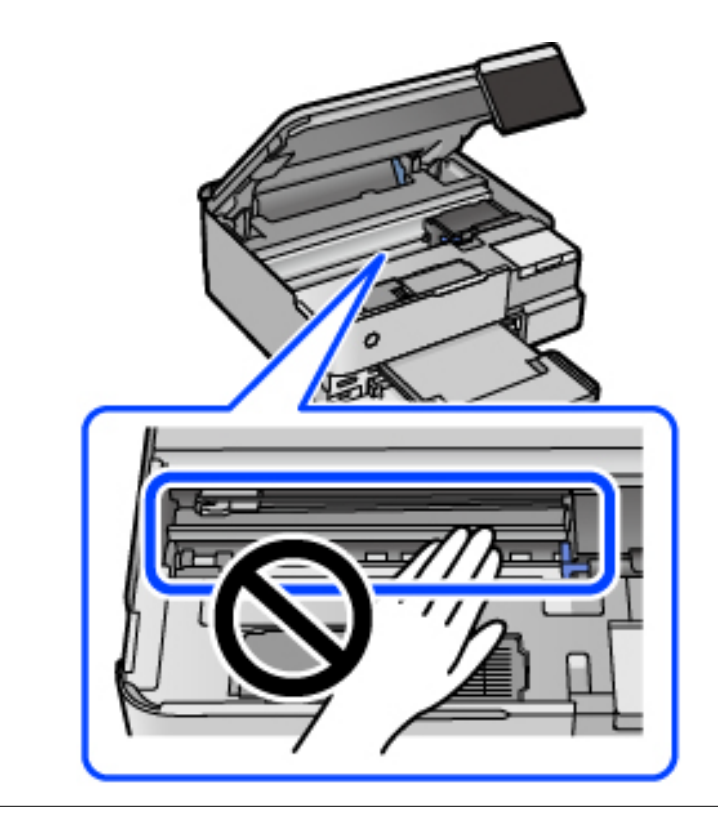

5. Κλείστε τη μονάδα του σαρωτή.

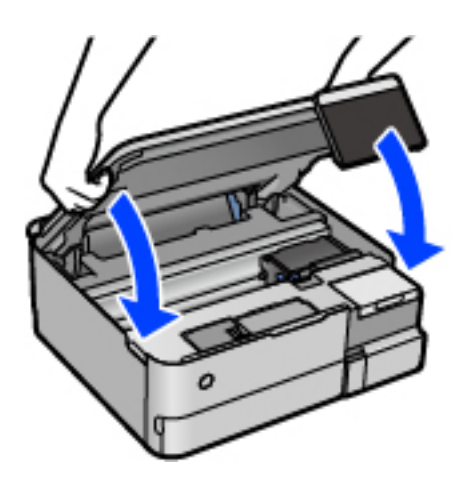

*Σημείωση:* Η μονάδα σαρωτή έχει σχεδιαστεί για να κλείνει αργά και να παρουσιάζει μικρή αντίσταση ως μέτρο προφύλαξης των δαχτύλων σας. Συνεχίστε το κλείσιμο ακόμα και αν αισθανθείτε ότι υπάρχει αντίσταση.

## **Καθαρισμός στο Γυαλί σαρωτή**

Όταν εμφανίζονται κηλίδες στα αντίγραφα ή τις σαρωμένες εικόνες, καθαρίστε τη γυαλί σαρωτή.

#### c*Σημαντικό:*

Μην καθαρίζετε τον εκτυπωτή με οινόπνευμα ή με διαλυτικό. Αυτά τα χημικά μπορεί να προκαλέσουν φθορές στον εκτυπωτή.

1. Ανοίξτε το κάλυμμα εγγράφων.

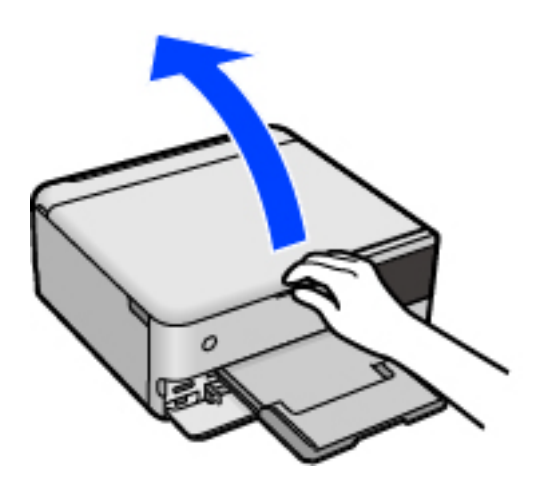

<span id="page-147-0"></span>2. Καθαρίστε το γυαλί σαρωτή με ένα μαλακό, στεγνό, καθαρό πανί.

#### c*Σημαντικό:*

- ❏ Αν η γυάλινη επιφάνεια είναι λερωμένη από λιπαρή ουσία ή από άλλη επίμονη ακαθαρσία, καθαρίστε την χρησιμοποιώντας μια μικρή ποσότητα καθαριστικού για τζάμια και ένα μαλακό πανί. Σκουπίστε όλο το υγρό που απομένει.
- ❏ Μην πιέζετε υπερβολικά τη γυάλινη επιφάνεια.
- ❏ Προσέξτε να μην γρατζουνίσετε ή καταστρέψετε την επιφάνεια του γυαλιού. Η φθαρμένη γυάλινη επιφάνεια μπορεί να μειώσει την ποιότητα σάρωσης.

## **Καθαρισμός της διάφανης ταινίας**

Όταν τα εκτυπωμένα έγγραφα δεν βελτιώνονται μετά την ευθυγράμμιση της κεφαλής εκτύπωσης ή τον καθαρισμό της διαδρομής χαρτιού, ενδέχεται να έχει λεκιαστεί η διάφανη ταινία στο εσωτερικό του εκτυπωτή.

Απαιτούμενα υλικά:

- ❏ Μπατονέτες (αρκετές)
- ❏ Νερό με μερικές σταγόνες απορρυπαντικού (2 με 3 σταγόνες απορρυπαντικού σε 1/4 της κούπας νερό της βρύσης)
- ❏ Φως για τον έλεγχο των λεκέδων

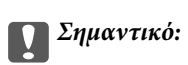

Μη χρησιμοποιείτε άλλο καθαριστικό υγρό εκτός από το νερό με μερικές σταγόνες απορρυπαντικού.

- 1. Απενεργοποιήστε τον εκτυπωτή πατώντας το κουμπί $\mathbf \Theta$ .
- 2. Κλείστε το κάλυμμα εγγράφων αν είναι ανοιχτό.
- 3. Ανοίξτε τη μονάδα σαρωτή και με τα δύο χέρια μέχρι να κλειδώσει.

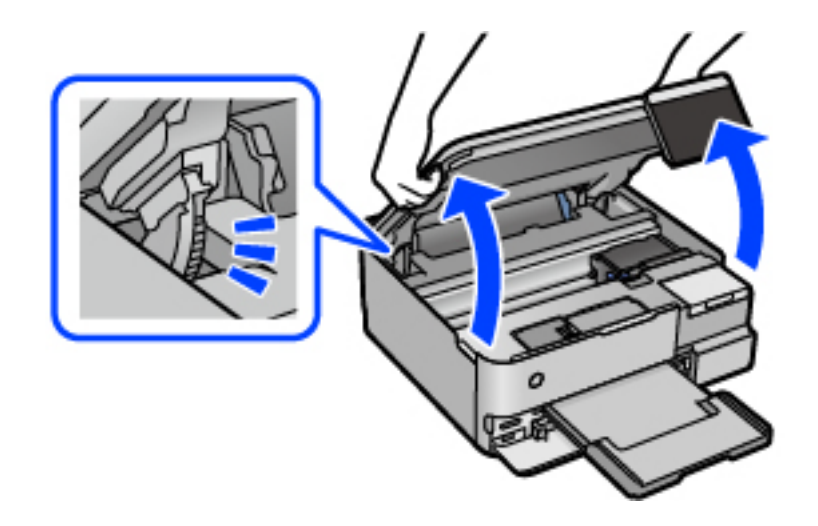

4. Ελέγξτε εάν η διάφανη ταινία είναι λεκιασμένη. Οι λεκέδες φαίνονται πιο εύκολα στο φως.

Εάν υπάρχουν λεκέδες (όπως π.χ. αποτυπώματα δακτύλων ή γράσο) στη διάφανη ταινία (Α), προχωρήστε στο επόμενο βήμα.

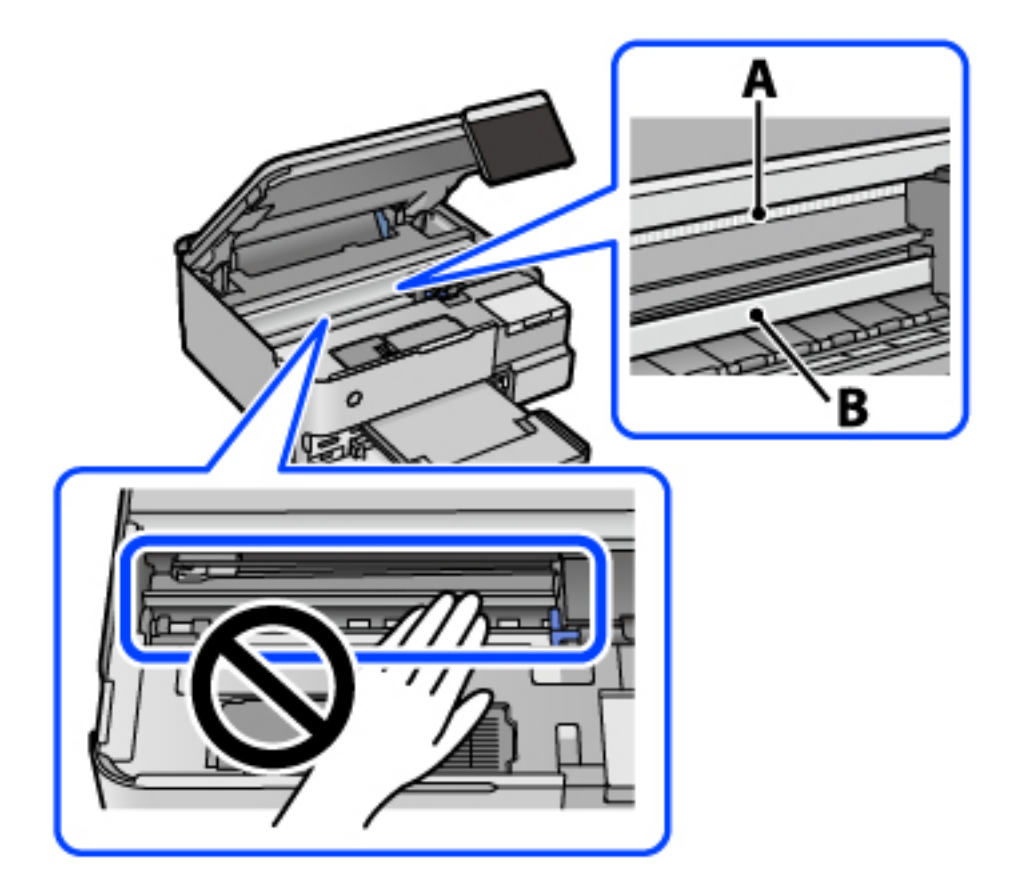

#### A: διάφανη ταινία

B: ράγα

#### c*Σημαντικό:*

Προσέξτε να μην ακουμπήσετε τη ράγα (B). Διαφορετικά, μπορεί να μην είναι δυνατή η εκτύπωση. Μη σκουπίσετε το γράσο που υπάρχει στη ράγα, επειδή είναι απαραίτητο για τις λειτουργίες του εκτυπωτή.

5. Βρέξτε ελαφρώς μια μπατονέτα με νερό που περιέχει μερικές σταγόνες απορρυπαντικού, χωρίς να στάζει το νερό από την μπατονέτα, και έπειτα σκουπίστε τη λεκιασμένη περιοχή.

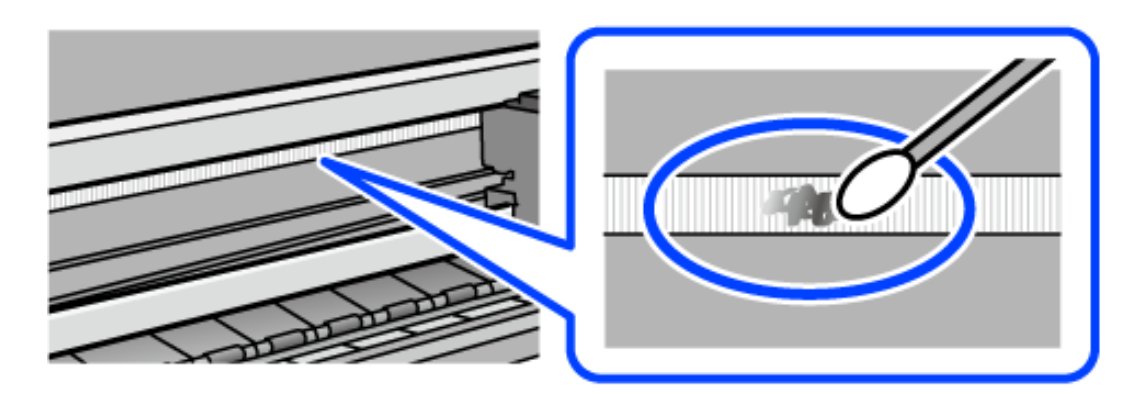

#### <span id="page-149-0"></span>c*Σημαντικό:*

Σκουπίστε απαλά τον λεκέ. Εάν πιέσετε με μεγάλη δύναμη την μπατονέτα στην ταινία, τα ελατήρια της ταινίας μπορεί να μετατοπιστούν με αποτέλεσμα να προκληθεί βλάβη στον εκτυπωτή.

6. Χρησιμοποιήστε μια καινούρια στεγνή μπατονέτα για να σκουπίσετε την ταινία.

#### c*Σημαντικό:*

Προσέξτε να μη μείνουν ίνες στην ταινία.

*Σημείωση:* Να αλλάζετε συχνά την μπατονέτα για να αποφευχθεί η εξάπλωση του λεκέ.

- 7. Επαναλάβετε τα βήματα 5 και 6 μέχρι να απομακρυνθεί ο λεκές από την ταινία.
- 8. Ελέγξτε οπτικά για να βεβαιωθείτε ότι δεν υπάρχει πλέον λεκές στην ταινία.
- 9. Κλείστε τη μονάδα του σαρωτή.

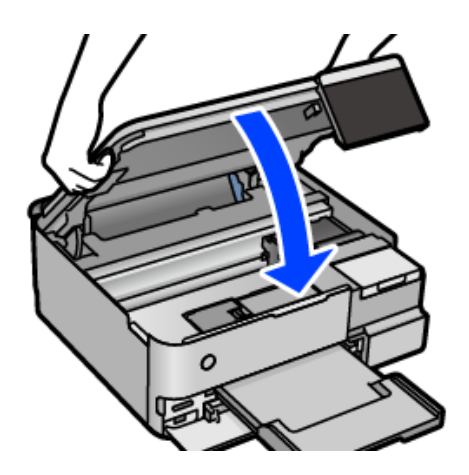

*Σημείωση:* Η μονάδα σαρωτή έχει σχεδιαστεί για να κλείνει αργά και να παρουσιάζει μικρή αντίσταση ως μέτρο προφύλαξης των δαχτύλων σας. Συνεχίστε το κλείσιμο ακόμα και αν αισθανθείτε ότι υπάρχει αντίσταση.

## **Επιλογές μενού για τη συντήρηση του εκτυπωτή**

Επιλέξτε Συντήρηση στον πίνακα ελέγχου του εκτυπωτή.

#### Έλεγχος ακροφ. κεφ. εκτ.:

Επιλέξτε αυτήν τη δυνατότητα για να ελέγξετε αν υπάρχει εμπλοκή στα ακροφύσια της κεφαλής εκτύπωσης. Ο εκτυπωτής εκτυπώνει ένα δείγμα ελέγχου ακροφυσίων.

#### Καθαρισμ. κεφαλ. εκτύπ.:

Επιλέξτε αυτήν τη δυνατότητα για να καθαρίσετε τα φραγμένα ακροφύσια στην κεφαλή εκτύπωσης.

#### Ισχυρός καθαρισμός:

Επιλέξτε αυτήν τη λειτουργία να αντικαταστήσετε όλο το μελάνι που βρίσκεται στα σωληνάκια μελανιού. Καταναλώνεται περισσότερο μελάνι σε σχέση με τον συνήθη καθαρισμό. Δείτε τις «Σχετικές πληροφορίες» παρακάτω για λεπτομέρειες σχετικά με τη χρήση αυτής της λειτουργίας.

#### Ευθυγρ. κεφαλής εκτύπ.:

Επιλέξτε αυτήν τη δυνατότητα για να προσαρμόσετε την κεφαλή εκτύπωσης και να βελτιώσετε την ποιότητα εκτύπωσης.

❏ Κατακόρυφη ευθυγράμμιση

Επιλέξτε αυτήν τη δυνατότητα αν οι εκτυπώσεις σας είναι θολές ή το κείμενο και οι γραμμές δεν είναι ευθυγραμμισμένα.

❏ Οριζόντια ευθυγράμμιση

Επιλέξτε αυτήν τη δυνατότητα αν εμφανίζονται οριζόντιες γραμμές σε τακτικά διαστήματα στις εκτυπώσεις σας.

#### Πλήρωση μελανιού:

Χρησιμοποιήστε αυτήν τη λειτουργία για επαναφορά του επιπέδου μελανιού στο 100% όταν γεμίζετε το δοχείο μελανιού.

#### Ρύθμιση Στάθμης μελ.:

Χρησιμοποιήστε αυτήν τη λειτουργία για ορισμό των επιπέδων μελανιού σύμφωνα με το υπολειπόμενο μελάνι.

#### Υπολειπ. χωρητ. κουτιού συντήρ.:

Εμφανίζει κατά προσέγγιση τη διάρκεια της ωφέλιμης διάρκειας ζωής του κουτιού συντήρησης.

Όταν εμφανίζεται το  $\bigcup$ , το κουτί συντήρησης είναι σχεδόν γεμάτο. Όταν εμφανίζεται το  $\bigtimes$ , το κουτί συντήρησης είναι γεμάτο.

#### Καθαρ. οδ. χαρτ.:

Επιλέξτε αυτήν τη δυνατότητα αν υπάρχουν κηλίδες μελανιού στους εσωτερικούς κυλίνδρους. Ο εκτυπωτής τροφοδοτεί χαρτί για τον καθαρισμό των εσωτερικών κυλίνδρων.

#### **Σχετικές πληροφορίες**

- $\blacktriangleright$  [«Έλεγχος και καθαρισμός της κεφαλής εκτύπωσης» στη σελίδα 140](#page-139-0)
- & [«Εκτέλεση του Ισχυρός καθαρισμός» στη σελίδα 141](#page-140-0)
- & [«Αναπλήρωση των δοχείων μελάνης» στη σελίδα 215](#page-214-0)

 $\rightarrow$  [«Καθαρισμός της διαδρομής του χαρτιού για κηλίδες μελανιού \(όταν η επιφάνεια της εκτύπωσης είναι βρόμικη](#page-142-0) [κάθετα\)» στη σελίδα 143](#page-142-0)

## **Καθαρισμός του εκτυπωτή**

Αν τα μέρη του εκτυπωτή και το περίβλημα είναι βρόμικα ή σκονισμένα, απενεργοποιήστε τον εκτυπωτή. και καθαρίστε τα με ένα μαλακό καθαρό πανί, νοτισμένο με νερό. Αν δεν είναι δυνατός ο καθαρισμός, προσθέστε λίγο ήπιο απορρυπαντικό στο υγρό πανί.

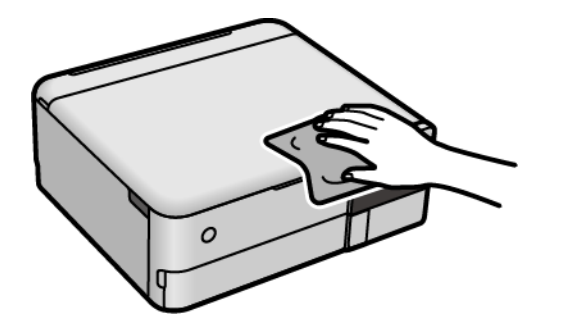

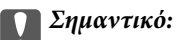

- ❏ Προσέξτε να μην εισέλθει νερό στον μηχανισμό του εκτυπωτή ή σε οποιαδήποτε ηλεκτρικά στοιχεία. Διαφορετικά, ο εκτυπωτής μπορεί να καταστραφεί.
- ❏ Μην χρησιμοποιείτε ποτέ οινόπνευμα ή διαλυτικό για να καθαρίσετε τα εξαρτήματα και τη θήκη. Αυτές οι χημικές ουσίες μπορούν να προκαλέσουν ζημιά.
- ❏ Μην αγγίζετε τα εξαρτήματα που απεικονίζονται παρακάτω. Υπάρχει κίνδυνος να προκληθούν προβλήματα λειτουργίας.

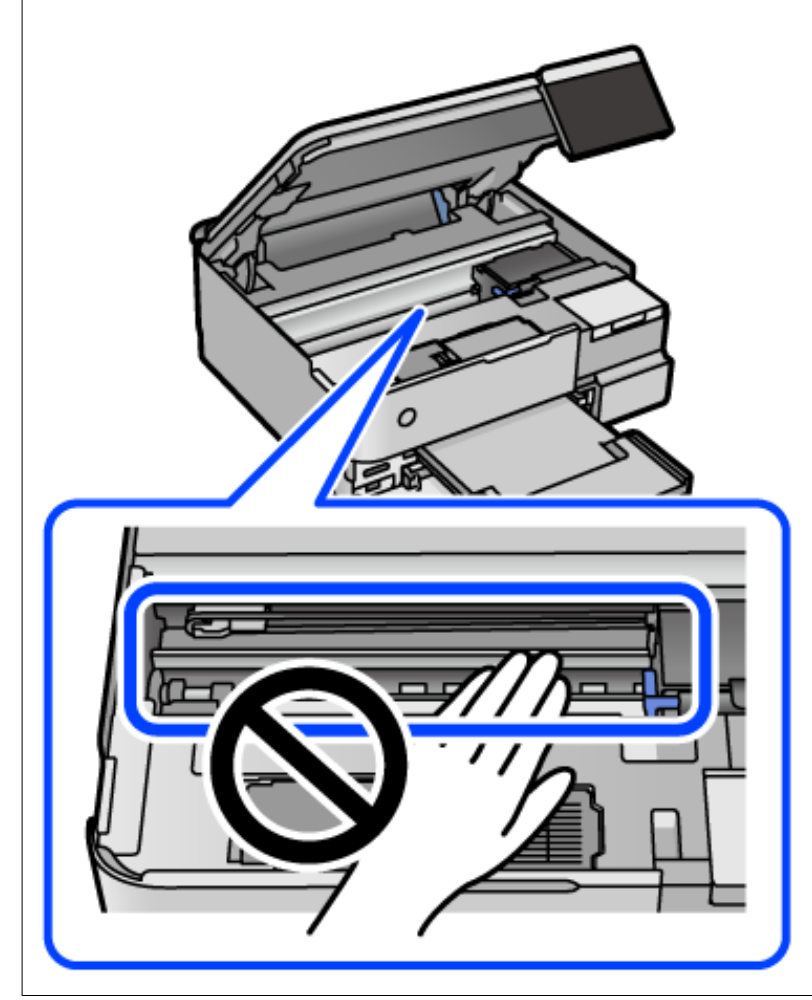

## **Καθαρισμός μελανιού που έχει διαρρεύσει**

Αν διαρρεύσει μελάνι, καθαρίστε το με τους ακόλουθους τρόπους.

- ❏ Σε περίπτωση που προσκολληθεί μελάνι στην περιοχή γύρω από το δοχείο, σκουπίστε το χρησιμοποιώντας ένα καθαρό πανί χωρίς χνούδι ή μια μπατονέτα.
- ❏ Σε περίπτωση που χυθεί μελάνι στο γραφείο ή το δάπεδο, σκουπίστε το αμέσως. Εάν το μελάνι στεγνώσει, η αφαίρεσή του είναι δύσκολη. Για να αποφευχθεί η εξάπλωση της κηλίδας, σκουπίστε «ταμποναριστά» το μελάνι με ένα στεγνό πανί και, στη συνέχεια, σκουπίστε το με ένα υγρό πανί.
- ❏ Αν το μελάνι έρθει σε επαφή με τα χέρια σας, πλύντε τα με σαπούνι και νερό.

## **Έλεγχος του συνολικού αριθμού σελίδων που τροφοδοτήθηκαν στον εκτυπωτή**

Μπορείτε να ελέγξετε τον συνολικό αριθμό των σελίδων που τροφοδοτήθηκαν στον εκτυπωτή. Οι πληροφορίες εκτυπώνονται μαζί με το δείγμα ελέγχου ακροφυσίων.

- 1. Επιλέξτε **Συντήρηση** στον πίνακα ελέγχου του εκτυπωτή.
- 2. Επιλέξτε **Έλεγχος ακροφ. κεφ. εκτ.**.
- 3. Ακολουθήστε τις οδηγίες που εμφανίζονται στην οθόνη για να τοποθετήσετε χαρτί και εκτυπώστε το δείγμα ελέγχου ακροφυσίων.

*Σημείωση:* Μπορείτε επίσης να ελέγξετε τον συνολικό αριθμό των σελίδων που τροφοδοτήθηκαν από το πρόγραμμα οδήγησης εκτυπωτή. Βλ. τις «Σχετικές πληροφορίες» παρακάτω για λεπτομέρειες.

#### **Σχετικές πληροφορίες**

- & [«Εφαρμογή για εκτύπωση από έναν υπολογιστή \(Windows Printer Driver\)» στη σελίδα 273](#page-272-0)
- $\rightarrow$  [«Οδηγός για το πρόγραμμα οδήγησης εκτυπωτή των Mac OS» στη σελίδα 276](#page-275-0)

## **Εξοικονόμηση ενέργειας**

Ο εκτυπωτής εισέρχεται σε κατάσταση αναμονής ή απενεργοποιείται αυτόματα αν δεν εκτελεστεί καμία λειτουργία για μια καθορισμένη χρονική περίοδο. Μπορείτε να προσαρμόσετε το χρόνο πριν την εφαρμογή της διαχείρισης τροφοδοσίας. Οποιαδήποτε αύξηση θα επηρεάσει την ενεργειακή αποδοτικότητα του προϊόντος. Αναλογιστείτε το περιβάλλον πριν κάνετε οποιαδήποτε αλλαγή.

- 1. Επιλέξτε **Ρυθμίσ** στην αρχική οθόνη.
- 2. Επιλέξτε **Βασικές ρυθμίσεις**.
- 3. Κάντε μία από τις ενέργειες που ακολουθούν.
	- ❏ Επιλέξτε **Χρον. Ύπνου** ή **Ρυθμ. απενεργ.** > **Απενεργοποίηση όταν ανενεργό** ή **Απενεργοπ. κατά την αποσύνδεση**.
	- ❏ Επιλέξτε **Χρον. Ύπνου** ή **Απενερ χρονοδιακ**.

*Σημείωση:* Το προϊόν σας μπορεί να διαθέτει τη λειτουργία *Ρυθμ. απενεργ.* ή τη λειτουργία *Απενερ χρονοδιακ* ανάλογα με το σημείο αγοράς.

4. Επιλέξτε τη ρύθμιση.

## <span id="page-154-0"></span>**Ξεχωριστή εγκατάσταση ή κατάργηση εγκατάστασης εφαρμογών**

Συνδέστε τον υπολογιστή σας στο δίκτυο και εγκαταστήστε την τελευταία έκδοση των εφαρμογών από τον ιστότοπο. Συνδεθείτε στον υπολογιστή σας ως διαχειριστής. Εισαγάγετε τον κωδικό πρόσβασης διαχειριστή, αν σας ζητηθεί από τον υπολογιστή.

## **Ξεχωριστή εγκατάσταση εφαρμογών**

*Σημείωση:* Κατά την επανεγκατάσταση μιας εφαρμογής, θα πρέπει πρώτα να καταργήσετε την εγκατάστασή της.

- 1. Βεβαιωθείτε ότι ο εκτυπωτής και ο υπολογιστής είναι διαθέσιμοι για επικοινωνία και ότι ο εκτυπωτής είναι συνδεδεμένος στο Internet.
- 2. Εκκινήστε το EPSON Software Updater.

Το στιγμιότυπο οθόνης είναι ένα παράδειγμα από τα Windows.

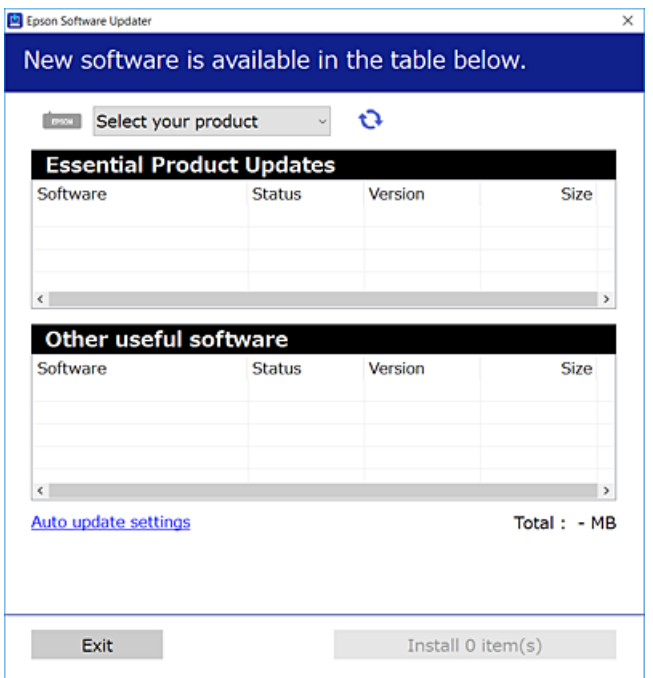

- 3. Στα Windows, επιλέξτε τον εκτυπωτή σας και, στη συνέγεια, κάντε κλικ στο **το** για να πραγματοποιήσετε έλεγχο για τις τελευταίες διαθέσιμες εφαρμογές.
- 4. Επιλέξτε τα στοιχεία που θέλετε να εγκαταστήσετε ή να ενημερώσετε και, στη συνέχεια, κάντε κλικ στο κουμπί εγκατάστασης.

#### c*Σημαντικό:*

Μην απενεργοποιείτε ή αποσυνδέετε τον εκτυπωτή, έως ότου ολοκληρωθεί η ενημέρωση. Αυτό μπορεί να οδηγήσει σε δυσλειτουργία του εκτυπωτή.

<span id="page-155-0"></span>*Σημείωση:* ❏ Μπορείτε να κάνετε λήψη των τελευταίων εφαρμογών από την τοποθεσία Web της Epson. [http://www.epson.com](http://www.epson.com/)

❏ Αν χρησιμοποιείτε λειτουργικά συστήματα Windows Server, δεν μπορείτε να χρησιμοποιήσετε το Epson Software Updater. Κάντε λήψη των τελευταίων εφαρμογών από την τοποθεσία Web της Epson.

#### **Σχετικές πληροφορίες**

- $\rightarrow$  [«Εφαρμογή για την ενημέρωση λογισμικού και υλικολογισμικού \(EPSON Software Updater\)» στη σελίδα 281](#page-280-0)
- & [«Κατάργηση εγκατάστασης εφαρμογών» στη σελίδα 158](#page-157-0)

### **Έλεγχος εγκατάστασης γνήσιου προγράμματος οδήγησης εκτυπωτή Epson — Windows**

Μπορείτε να ελέγξετε εάν ο εκτυπωτής σας διαθέτει γνήσιο πρόγραμμα οδήγησης εκτυπωτή της Epson χρησιμοποιώντας μία από τις ακόλουθες μεθόδους.

Επιλέξτε **Πίνακας ελέγχου** > **Προβολή συσκευών και εκτυπωτών** (**Εκτυπωτές**, **Εκτυπωτές και Φαξ**) και, στη συνέχεια, πραγματοποιήστε τα εξής για να ανοίξετε το παράθυρο ιδιοτήτων του διακομιστή εκτυπώσεων.

❏ Windows Windows 10/Windows 8.1/Windows 8/Windows 7/Windows Server 2019/Windows Server 2016/ Windows Server 2012 R2/Windows Server 2012/Windows Server 2008 R2

Κάντε κλικ στο εικονίδιο του εκτυπωτή και, στη συνέχεια, επιλέξτε **Ιδιότητες διακομιστή εκτυπώσεων** στην κορυφή του παραθύρου.

❏ Windows Vista/Windows Server 2008

Κάντε δεξί κλικ στον φάκελο **Εκτυπωτές** και, στη συνέχεια, επιλέξτε **Εκτέλεση ως διαχειριστής** > **Ιδιότητες διακομιστή**.

❏ Windows XP/Windows Server 2003 R2/Windows Server 2003

Από το μενού **Αρχείο**, επιλέξτε **Ιδιότητες διακομιστή**.

<span id="page-156-0"></span>Κάντε κλικ στην καρτέλα **Πρόγραμμα οδήγησης**. Εάν το όνομα του εκτυπωτή σας εμφανίζεται στη λίστα, τότε ο υπολογιστής σας διαθέτει γνήσιο πρόγραμμα οδήγησης εκτυπωτή της Epson.

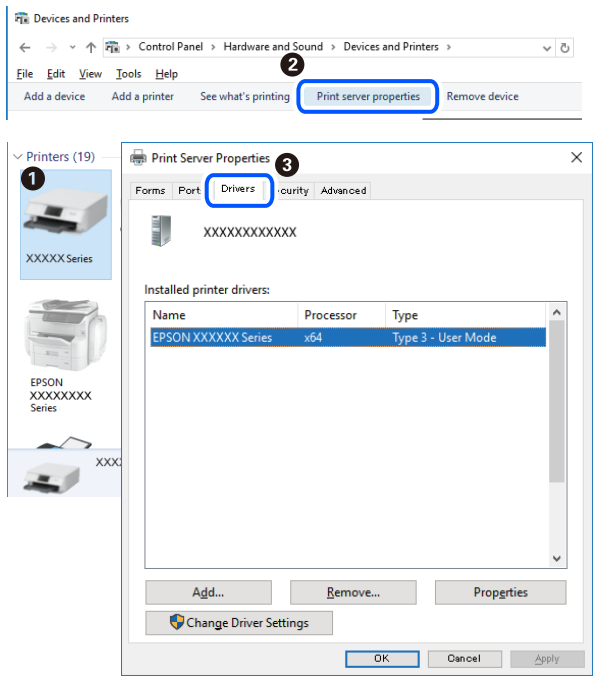

#### **Σχετικές πληροφορίες**

 $\rightarrow$  [«Ξεχωριστή εγκατάσταση εφαρμογών» στη σελίδα 155](#page-154-0)

### **Έλεγχος εγκατάστασης γνήσιου προγράμματος οδήγησης εκτυπωτή Epson — Mac OS**

Μπορείτε να ελέγξετε εάν ο εκτυπωτής σας διαθέτει γνήσιο πρόγραμμα οδήγησης εκτυπωτή της Epson χρησιμοποιώντας μία από τις ακόλουθες μεθόδους.

Επιλέξτε **Προτιμήσεις συστήματος** από το μενού Apple > **Εκτυπωτές και σαρωτές** (ή **Εκτύπωση και σάρωση**, **Εκτύπωση και φαξ**) και στη συνέχεια, επιλέξτε τον εκτυπωτή. Επιλέξτε **Επιλογές & Προμήθειες**, και εάν

<span id="page-157-0"></span>εμφανιστεί στο παράθυρο η καρτέλα **Επιλογές** και **Βοηθητικό πρόγραμμα**, τότε ο υπολογιστής σας διαθέτει γνήσιο πρόγραμμα οδήγησης εκτυπωτή της Epson.

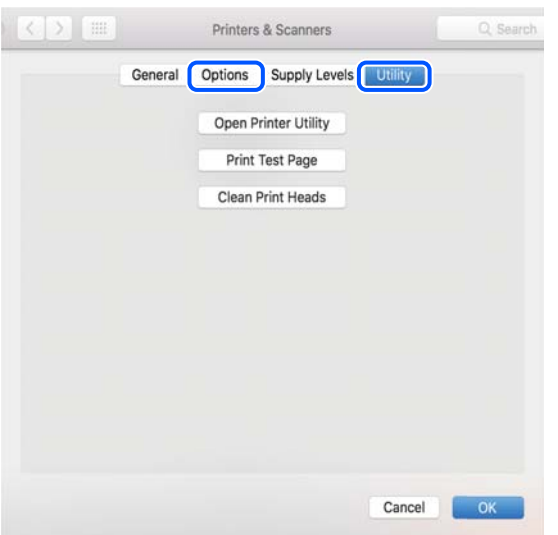

#### **Σχετικές πληροφορίες**

& [«Ξεχωριστή εγκατάσταση εφαρμογών» στη σελίδα 155](#page-154-0)

## **Προσθήκη του εκτυπωτή (μόνο για Mac OS)**

- 1. Επιλέξτε **Προτιμήσεις συστήματος** από το μενού Apple > **Εκτυπωτές & Σαρωτές** (ή **Εκτύπωση & Σάρωση**, **Εκτύπωση & Φαξ**).
- 2. Κάντε κλικ στο **+** και στη συνέχεια επιλέξτε **Προσθήκη άλλου εκτυπωτή ή σαρωτή**.
- 3. Επιλέξτε τον εκτυπωτή σας και επιλέξτε τον από την επιλογή **Χρήση**.
- 4. Κάντε κλικ στην επιλογή **Προσθήκη**.

*Σημείωση:* Αν ο εκτυπωτής σας δεν εμφανίζεται στη λίστα, ελέγξτε ότι είναι σωστά συνδεδεμένος στον υπολογιστή και ότι είναι ενεργοποιημένος.

## **Κατάργηση εγκατάστασης εφαρμογών**

Συνδεθείτε στον υπολογιστή σας ως διαχειριστής. Εισαγάγετε τον κωδικό πρόσβασης διαχειριστή, αν σας ζητηθεί από τον υπολογιστή.

### **Κατάργηση εγκατάστασης εφαρμογών — Windows**

- 1. Πατήστε το κουμπί  $\mathcal{O}_{\gamma}$ ια να απενεργοποιήσετε τον εκτυπωτή.
- 2. Πραγματοποιήστε έξοδο από όλες τις εφαρμογές που εκτελούνται.
- 3. Ανοίξτε το στοιχείο **Πίνακας ελέγχου**:
	- ❏ Windows 10/Windows Server 2019/Windows Server 2016
		- Κάντε κλικ στο κουμπί Έναρξη και επιλέξτε **Σύστημα Windows** > **Πίνακας ελέγχου**.
	- ❏ Windows 8.1/Windows 8/Windows Server 2012 R2/Windows Server 2012

Επιλέξτε **Επιφάνεια εργασίας** > **Ρυθμίσεις** > **Πίνακας ελέγχου**.

❏ Windows 7/Windows Vista/Windows XP/Windows Server 2008 R2/Windows Server 2008/Windows Server 2003 R2/Windows Server 2003

Κάντε κλικ στο κουμπί έναρξης και επιλέξτε **Πίνακας ελέγχου**.

- 4. Ανοίξτε την ενότητα **Κατάργηση εγκατάστασης ενός προγράμματος** (ή **Προσθαφαίρεση προγραμμάτων**):
	- ❏ Windows 10/Windows 8.1/Windows 8/Windows 7/Windows Vista/Windows Server 2019/Windows Server 2016/Windows Server 2012 R2/Windows Server 2012/Windows Server 2008 R2/Windows Server 2008

Επιλέξτε **Κατάργηση εγκατάστασης ενός προγράμματος** στην ενότητα **Προγράμματα**.

❏ Windows XP/Windows Server 2003 R2/Windows Server 2003

Κάντε κλικ στην επιλογή **Προσθαφαίρεση προγραμμάτων**.

5. Επιλέξτε την εφαρμογή που θέλετε να απεγκαταστήσετε.

Δεν μπορείτε να καταργήσετε την εγκατάσταση του προγράμματος οδήγησης εκτυπωτή αν υπάρχουν τυχόν εργασίες εκτύπωσης. Διαγράψτε ή περιμένετε να εκτυπωθούν οι εργασίες πριν καταργήσετε την εγκατάσταση.

- 6. Καταργήστε την εγκατάσταση των εφαρμογών:
	- ❏ Windows 10/Windows 8.1/Windows 8/Windows 7/Windows Vista/Windows Server 2019/Windows Server 2016/Windows Server 2012 R2/Windows Server 2012/Windows Server 2008 R2/Windows Server 2008

Κάντε κλικ στην επιλογή **Κατάργηση/αλλαγή** ή **Κατάργηση**.

❏ Windows XP/Windows Server 2003 R2/Windows Server 2003

Κάντε κλικ στην επιλογή **Αλλαγή/κατάργηση** ή **Kατάργηση**.

*Σημείωση:* Αν εμφανίζεται το παράθυρο *Έλεγχος λογαριασμού χρήστη*, κάντε κλικ στην επιλογή *Συνέχεια*.

7. Ακολουθήστε τις οδηγίες που εμφανίζονται στην οθόνη.

### **Κατάργηση εγκατάστασης εφαρμογών — Mac OS**

1. Πραγματοποιήστε λήψη του στοιχείου Uninstaller χρησιμοποιώντας το EPSON Software Updater.

Αφού ολοκληρωθεί η λήψη του Uninstaller, δεν χρειάζεται να πραγματοποιείτε ξανά λήψη κάθε φορά που καταργείτε την εγκατάσταση της εφαρμογής.

- 2. Πατήστε το κουμπί  $\bigcup$  για να απενεργοποιήσετε τον εκτυπωτή.
- 3. Για να καταργήσετε την εγκατάσταση του προγράμματος οδήγησης εκτυπωτή, επιλέξτε **Προτιμήσεις συστήματος** από το μενού Apple > **Εκτυπωτές και σαρωτές** (ή **Εκτύπωση και σάρωση**, **Εκτύπωση και φαξ**) και, στη συνέχεια, καταργήστε τον εκτυπωτή από τη λίστα των ενεργοποιημένων εκτυπωτών.
- 4. Πραγματοποιήστε έξοδο από όλες τις εφαρμογές που εκτελούνται.

#### 5. Επιλέξτε **Μετάβαση** > **Εφαρμογές** > **Epson Software** > **Uninstaller**.

6. Επιλέξτε την εφαρμογή της οποίας την εγκατάσταση θέλετε να καταργήσετε και, στη συνέχεια, κάντε κλικ στην επιλογή **Uninstall**.

#### c*Σημαντικό:*

Το Uninstaller αφαιρεί όλα τα προγράμματα οδήγησης των εκτυπωτών ψεκασμού μελανιού Epson στον υπολογιστή. Αν χρησιμοποιείτε πολλαπλούς εκτυπωτές inkjet Epson και θέλετε να διαγράψετε μόνο ορισμένα προγράμματα οδήγησης, αρχικά διαγράψτε τα όλα και, στη συνέχεια, εγκαταστήστε το απαραίτητο πρόγραμμα οδήγησης του εκτυπωτή εκ νέου.

*Σημείωση:* Αν δεν μπορείτε να βρείτε την εφαρμογή της οποίας την εγκατάσταση θέλετε να καταργήσετε από τη λίστα εφαρμογών, δεν μπορείτε να καταργήσετε την εγκατάσταση με το Uninstaller. Σε αυτή την περίπτωση, επιλέξτε *Μετάβαση* > *Εφαρμογές* > *Epson Software*, επιλέξτε την εφαρμογή της οποίας την εγκατάσταση θέλετε να καταργήσετε και στη συνέχεια σύρετέ τη στο εικονίδιο Κάδος απορριμμάτων.

#### **Σχετικές πληροφορίες**

& [«Εφαρμογή για την ενημέρωση λογισμικού και υλικολογισμικού \(EPSON Software Updater\)» στη σελίδα 281](#page-280-0)

## **Ενημέρωση των εφαρμογών και του υλικολογισμικού**

Ίσως να μπορέσετε να επιλύσετε συγκεκριμένα προβλήματα και να βελτιώσετε ή να προσθέσετε λειτουργίες ενημερώνοντας τις εφαρμογές και το υλικολογισμικό. Βεβαιωθείτε ότι χρησιμοποιείτε την πιο πρόσφατη έκδοση των εφαρμογών και του υλικολογισμικού.

- 1. Βεβαιωθείτε ότι ο εκτυπωτής και ο υπολογιστής είναι συνδεδεμένοι και ότι ο υπολογιστής είναι συνδεδεμένος στο Internet.
- 2. Εκκινήστε το EPSON Software Updater και ενημερώστε τις εφαρμογές ή το υλικολογισμικό.

#### c*Σημαντικό:*

Μην απενεργοποιήσετε τον υπολογιστή ή τον εκτυπωτή, έως ότου ολοκληρωθεί η ενημέρωση. Διαφορετικά, ο εκτυπωτής ενδέχεται να παρουσιάσει δυσλειτουργία.

*Σημείωση:* Αν δεν μπορείτε να βρείτε την εφαρμογή την οποία θέλετε να ενημερώσετε στη λίστα, δεν μπορείτε να την ενημερώσετε χρησιμοποιώντας το EPSON Software Updater. Ελέγξτε για τις πιο πρόσφατες εκδόσεις των εφαρμογών από την τοπική τοποθεσία Web της Epson.

[http://www.epson.com](http://www.epson.com/)

#### **Σχετικές πληροφορίες**

 $\rightarrow$  [«Εφαρμογή για την ενημέρωση λογισμικού και υλικολογισμικού \(EPSON Software Updater\)» στη σελίδα 281](#page-280-0)

## <span id="page-160-0"></span>**Ενημέρωση του υλικολογισμικού του εκτυπωτή χρησιμοποιώντας τον πίνακα ελέγχου**

Εάν ο εκτυπωτής μπορεί να συνδεθεί στο Internet, μπορείτε να ενημερώσετε το υλικολογισμικό του εκτυπωτή χρησιμοποιώντας τον πίνακα ελέγχου. Μπορείτε, επίσης, να ρυθμίσετε τον εκτυπωτή σας να εκτελεί τακτικά ελέγχους για ενημερώσεις υλικολογισμικού και να σας ενημερώνει, εάν υπάρχουν διαθέσιμες.

#### **Σχετικές πληροφορίες**

& [«Εφαρμογή για την ενημέρωση λογισμικού και υλικολογισμικού \(EPSON Software Updater\)» στη σελίδα 281](#page-280-0)

## **Μεταφορά και αποθήκευση του εκτυπωτή**

Εάν χρειαστεί να αποθηκεύσετε τον εκτυπωτή ή να τον μεταφέρετε για επισκευές, ακολουθήστε τα παρακάτω βήματα για να τον συσκευάσετε.

- 1. Απενεργοποιήστε τον εκτυπωτή πατώντας το κουμπί $\mathbf{\Theta}$ .
- 2. Βεβαιωθείτε ότι η λυχνία λειτουργίας έχει σβήσει και, στη συνέχεια, αποσυνδέστε το καλώδιο τροφοδοσίας.

#### **βε**λεπαντικό:

Βγάλτε το καλώδιο τροφοδοσίας από την πρίζα όταν σβήσει η λυχνία λειτουργίας. Διαφορετικά, η κεφαλή εκτύπωσης δεν επιστρέφει στην αρχική θέση, προκαλώντας το στέγνωμα του μελανιού και η εκτύπωση μπορεί να καταστεί αδύνατη.

- 3. Αποσυνδέστε όλα τα καλώδια, όπως το καλώδιο τροφοδοσίας και το καλώδιο USB.
- 4. Αφαιρέστε όλο το χαρτί από τον εκτυπωτή.
- 5. Βεβαιωθείτε ότι δεν υπάρχουν πρωτότυπα στον εκτυπωτή.
- 6. Ανοίξτε τη μονάδα σαρωτή με το κάλυμμα εγγράφων κλειστό.

#### !*Προσοχή:*

Να είστε προσεκτικοί ώστε να μην εγκλωβίσετε το χέρι ή τα δάχτυλά σας κατά το άνοιγμα ή το κλείσιμο της μονάδας σαρωτή. Διαφορετικά, ενδέχεται να τραυματιστείτε.

7. Ορίστε την κλειδαριά μεταφοράς στην κλειδωμένη (Μεταφορά) θέση.

Η κλειδαριά μεταφοράς διακόπτει την παροχή μελανιού για να αποφευχθεί διαρροή κατά τη μεταφορά και αποθήκευση.

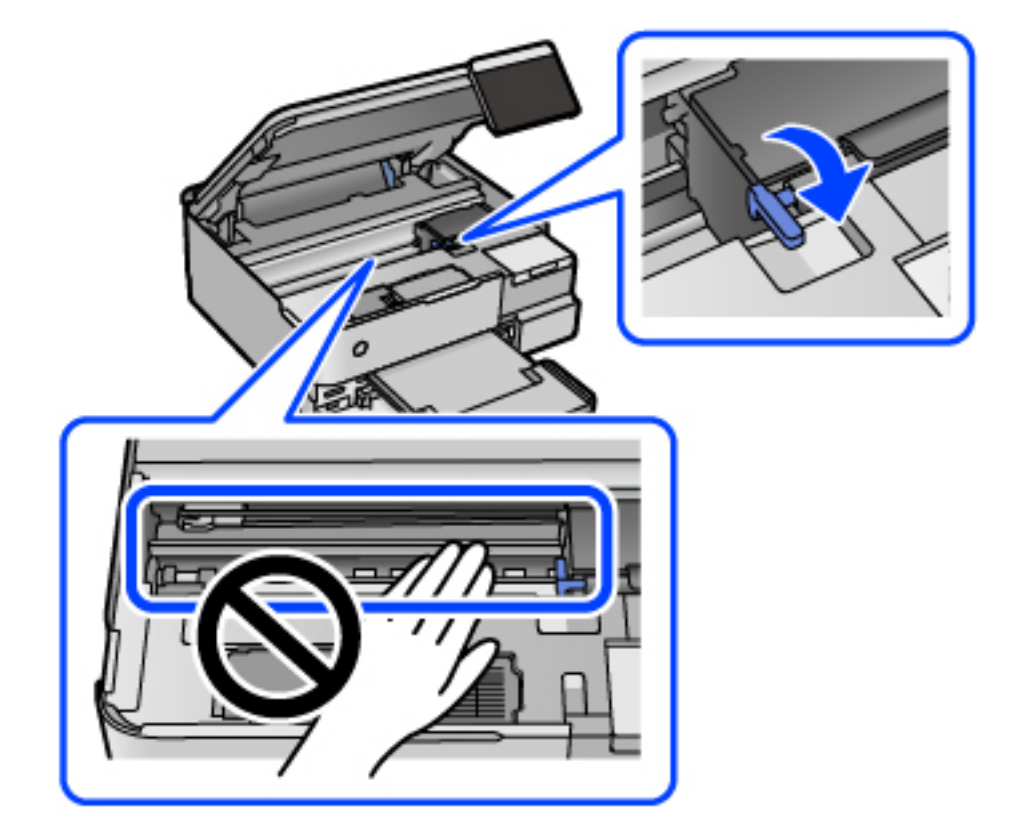

Εάν η κεφαλή εκτύπωσης δεν βρίσκεται στη θέση που φαίνεται παρακάτω, μετακινήστε τη με το χέρι.

8. Ασφαλίστε την κεφαλή εκτύπωσης στη θήκη της με ταινία.

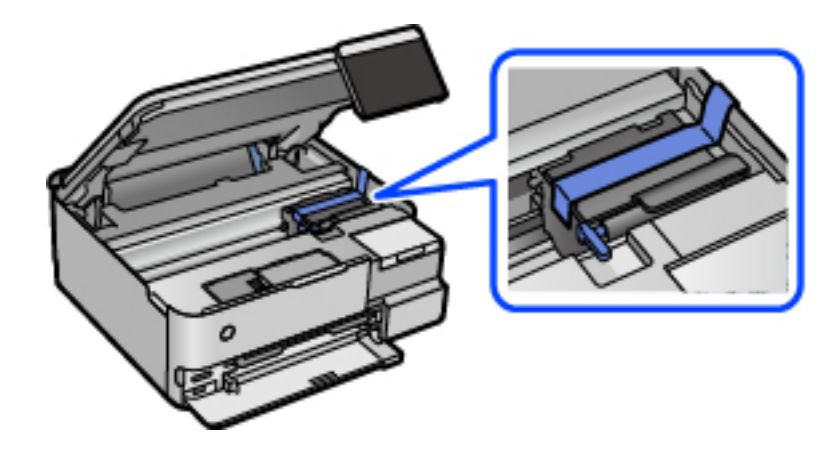

- 
- 9. Βεβαιωθείτε ότι έχετε εγκαταστήστε με ασφάλεια το καπάκι στο δοχείο μελανιού.

10. Κλείστε καλά το κάλυμμα δοχείου μελανιού.

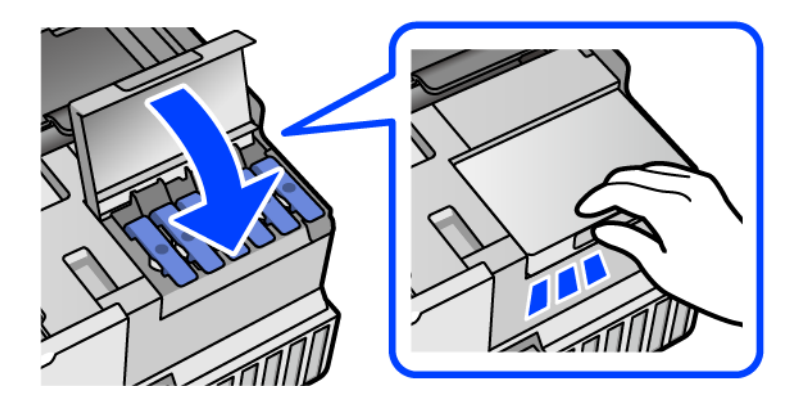

11. Κλείστε τη μονάδα του σαρωτή.

Η μονάδα σαρωτή έχει σχεδιαστεί για να κλείνει αργά και να παρουσιάζει μικρή αντίσταση ως μέτρο προφύλαξης των δαχτύλων σας. Συνεχίστε το κλείσιμο ακόμα και αν αισθανθείτε ότι υπάρχει αντίσταση.

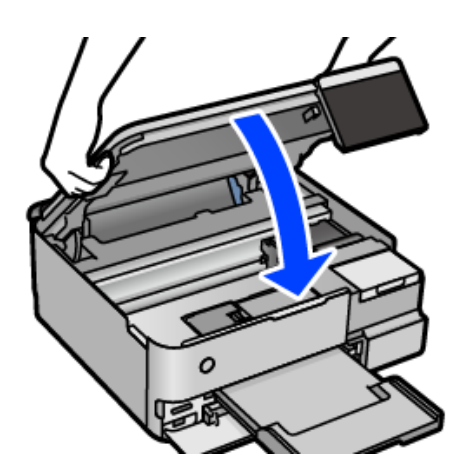

12. Προετοιμάστε τη συσκευασία του εκτυπωτή όπως παρουσιάζεται παρακάτω.

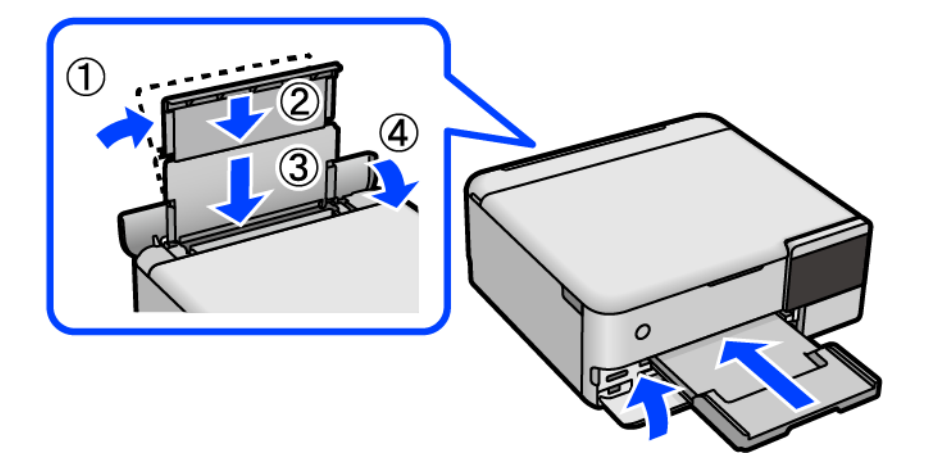

- 13. Τοποθετήστε τον εκτυπωτή στην πλαστική σακούλα που παρέχεται για μεταφορά και διπλώστε τη για να κλείσει.
- 14. Συσκευάστε ξανά τον εκτυπωτή στο κουτί του, χρησιμοποιώντας τα προστατευτικά υλικά.

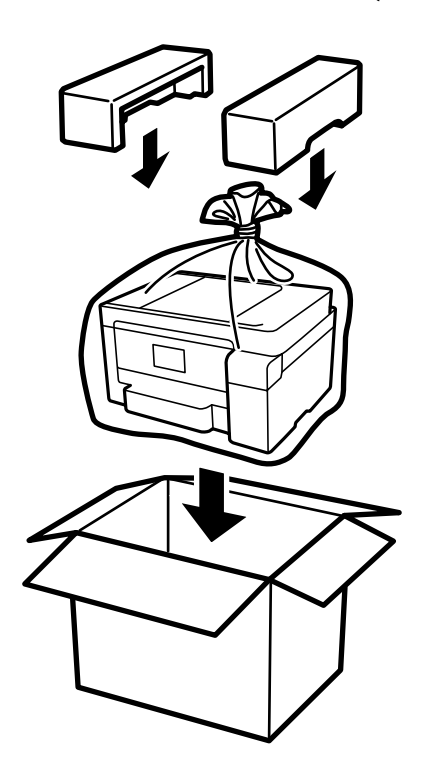

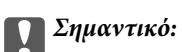

- ❏ Κατά τη μεταφορά του εκτυπωτή, ανυψώστε τον χρησιμοποιώντας μια σταθερή θέση. Η ανύψωση του εκτυπωτή από μη σταθερή θέση ενδέχεται να οδηγήσει σε τραυματισμό.
- ❏ Κατά την ανύψωση του εκτυπωτή, τοποθετήστε τα χέρια σας στις θέσεις που απεικονίζονται παρακάτω. Μην κρατάτε τον εκτυπωτή μπροστά και πίσω.

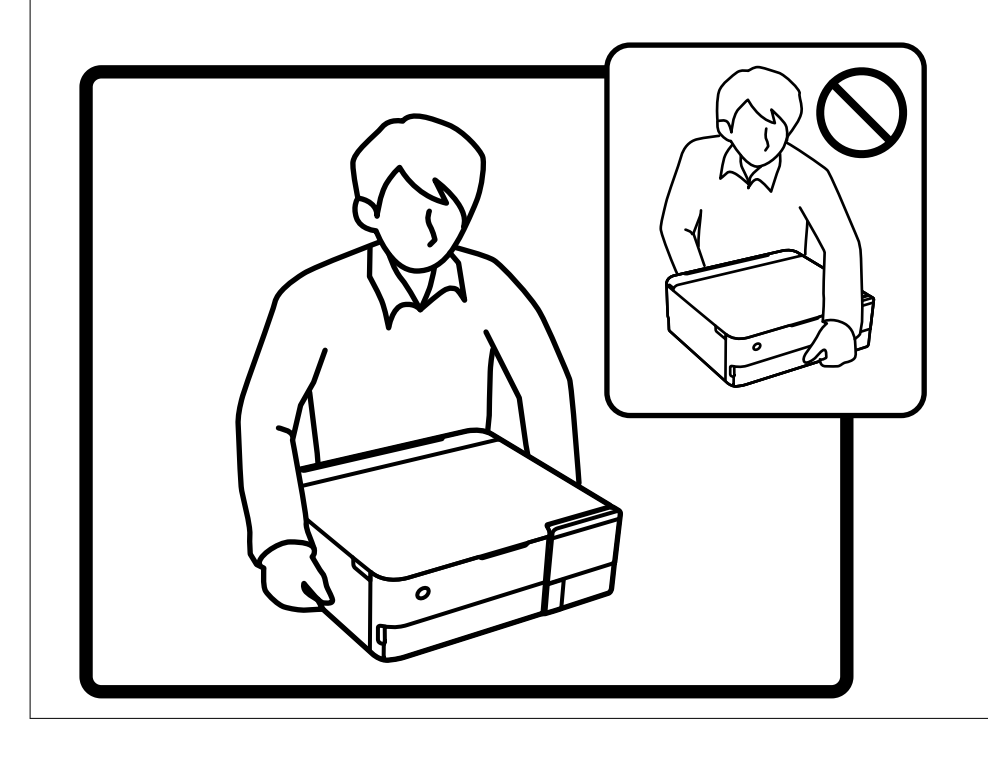

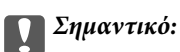

❏ Κατά την αποθήκευση ή τη μεταφορά ενός μπουκαλιού μελανιού, μην δίνετε κλίση στο μπουκάλι και μην το υποβάλλετε σε κραδασμούς ή αλλαγές θερμοκρασίας.Διαφορετικά, μπορεί να υπάρξουν διαρροές μελανιού ακόμη και αν το καπάκι έχει τοποθετηθεί με ασφάλεια στο μπουκάλι μελανιού.Φροντίστε ώστε το μπουκάλι μελανιού να παραμένει σε όρθια θέση κατά την ασφάλιση του καπακιού και λάβετε όλα τα απαραίτητα μέτρα για να αποτρέψετε τις διαρροές μελανιού κατά τη μεταφορά του μπουκαλιού, π.χ. τοποθετώντας το μπουκάλι σε μια σακούλα.

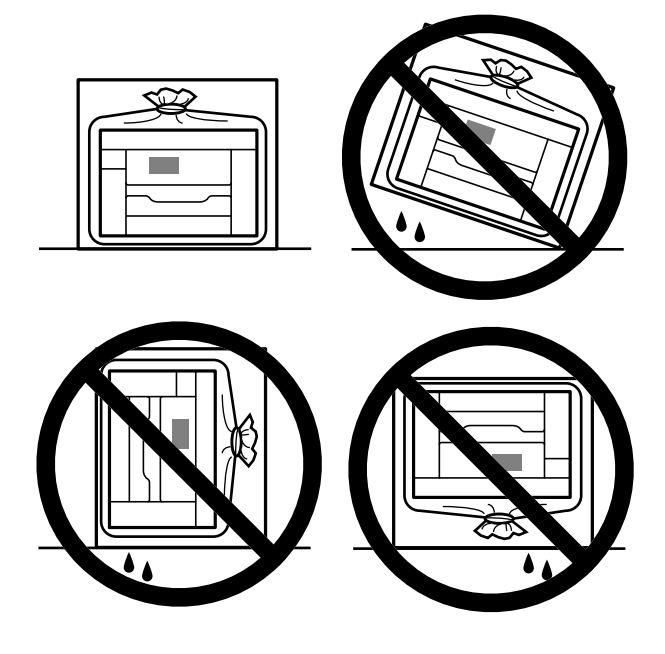

❏ Μην τοποθετείτε τα ανοιγμένα μπουκάλια μελανιού στο κουτί με τον εκτυπωτή.

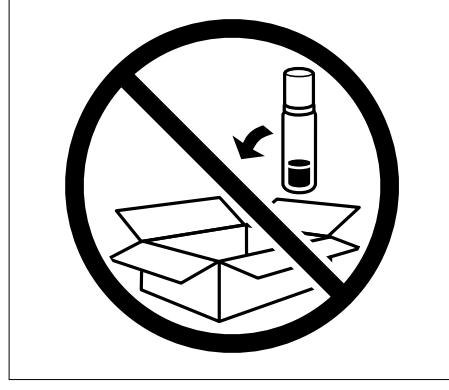

Την επόμενη φορά που θα χρησιμοποιήσετε τον εκτυπωτή, βεβαιωθείτε ότι έχετε αφαιρέσει την ταινία που ασφαλίζει την κεφαλή εκτύπωσης και ρυθμίσει την κλειδαριά μεταφοράς στην ξεκλείδωτη (Εκτύπωση) θέση. Εάν η ποιότητα εκτύπωσης είναι μειωμένη την επόμενη φορά που θα εκτυπώσετε, καθαρίστε και ευθυγραμμίστε την κεφαλή εκτύπωσης.

#### **Σχετικές πληροφορίες**

- $\blacktriangleright$  [«Έλεγχος και καθαρισμός της κεφαλής εκτύπωσης» στη σελίδα 140](#page-139-0)
- $\blacklozenge$  [«Στοίχιση της κεφαλής εκτύπωσης» στη σελίδα 143](#page-142-0)

# <span id="page-166-0"></span>**Επίλυση προβλημάτων**

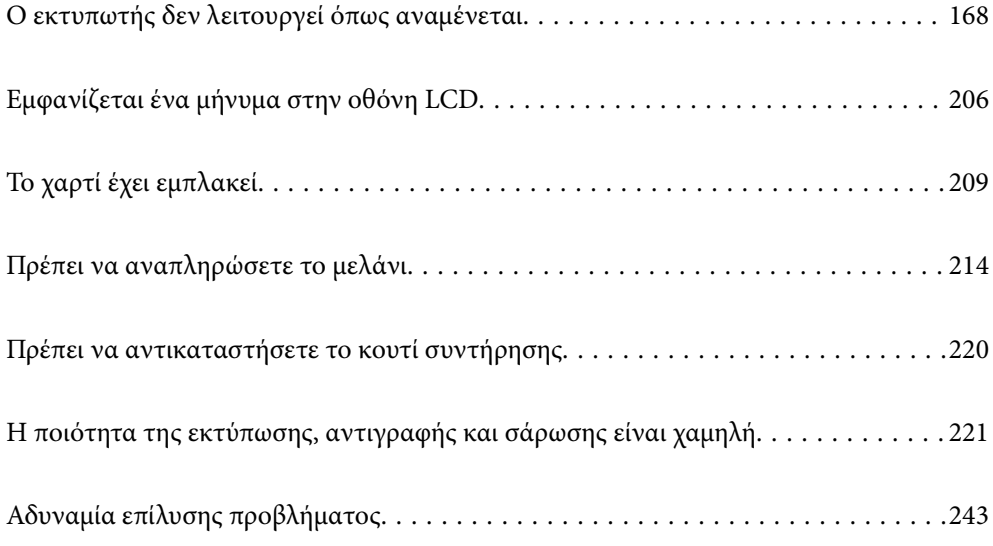

## <span id="page-167-0"></span>**Ο εκτυπωτής δεν λειτουργεί όπως αναμένεται**

## **Ο εκτυπωτής δεν ενεργοποιείται ή απενεργοποιείται**

#### **Ο εκτυπωτής δεν ενεργοποιείται**

Μπορείτε να εξετάσετε τα παρακάτω αίτια.

#### **Το καλώδιο τροφοδοσίας δεν συνδέεται σωστά στην πρίζα.**

#### **Λύσεις**

Βεβαιωθείτε ότι το καλώδιο τροφοδοσίας είναι καλά συνδεδεμένο.

### **Το κουμπί** P **δεν πατήθηκε για αρκετό χρονικό διάστημα.**

#### **Λύσεις**

Κρατήστε παρατεταμένα το κουμπί  $\mathcal{O}$  για μεγαλύτερο χρονικό διάστημα.

### **Ο εκτυπωτής δεν ενεργοποιείται αυτόματα**

#### **Το στοιχείο Αυτοματισμός ενέργειας ενεργός είναι απενεργοποιημένο.**

#### **Λύσεις**

- ❏ Επιλέξτε **Ρυθμίσ** > **Βασικές ρυθμίσεις** και, στη συνέχεια, ενεργοποιήστε τη ρύθμιση **Αυτοματισμός ενέργειας ενεργός**.
- ❏ Κατά τη σύνδεση με καλώδιο USB, βεβαιωθείτε ότι συνδέετε το καλώδιο USB με ασφάλεια στον εκτυπωτή και τον υπολογιστή.
- ❏ Κατά τη σύνδεση σε ένα δίκτυο, βεβαιωθείτε ότι ο εκτυπωτής συνδέεται σωστά σε ένα δίκτυο στην αρχική οθόνη του εκτυπωτή.
- & [«Οδηγός στο εικονίδιο δικτύου» στη σελίδα 26](#page-25-0)

### **Ο εκτυπωτής δεν απενεργοποιείται**

### **Το κουμπί** P **δεν πατήθηκε για αρκετό χρονικό διάστημα.**

#### **Λύσεις**

Κρατήστε παρατεταμένα το κουμπί  $\mathcal U$  για μεγαλύτερο χρονικό διάστημα. Αν εξακολουθείτε να μην μπορείτε να απενεργοποιήσετε τον εκτυπωτή, βγάλτε το καλώδιο τροφοδοσίας από την πρίζα. Για να αποτρέψετε στέγνωμα της κεφαλής εκτύπωσης, ενεργοποιήστε εκ νέου τον εκτυπωτή και απενεργοποιήστε τον πιέζοντας το κουμπί  $\mathcal{O}$ .

## <span id="page-168-0"></span>**Το χαρτί δεν τροφοδοτείται σωστά**

### **Χωρίς τροφοδότες χαρτιού**

Μπορείτε να εξετάσετε τα παρακάτω αίτια.

#### **Η τοποθεσία εγκατάστασης είναι ακατάλληλη.**

#### **Λύσεις**

Τοποθετήστε τον εκτυπωτή σε επίπεδη επιφάνεια και χρησιμοποιήστε τον στις συνιστώμενες περιβαλλοντικές συνθήκες.

& [«Περιβαλλοντικές προδιαγραφές» στη σελίδα 296](#page-295-0)

#### **Χρησιμοποιείται μη υποστηριζόμενο χαρτί.**

#### **Λύσεις**

Χρησιμοποιήστε χαρτί που υποστηρίζεται από τον αυτόν τον εκτυπωτή.

- & [«Διαθέσιμο χαρτί και δυνατότητες» στη σελίδα 267](#page-266-0)
- & [«Μη διαθέσιμοι τύποι χαρτιού» στη σελίδα 272](#page-271-0)

#### **Ο χειρισμός του χαρτιού δεν είναι σωστός.**

#### **Λύσεις**

Ακολουθήστε τις προφυλάξεις σχετικά με τον χειρισμό του χαρτιού.

& [«Προφυλάξεις χειρισμού χαρτιού» στη σελίδα 33](#page-32-0)

**Έχουν τοποθετηθεί πάρα πολλά φύλλα στον εκτυπωτή.**

#### **Λύσεις**

Μην τοποθετείτε περισσότερα φύλλα από το μέγιστο αριθμό που έχει καθοριστεί για το χαρτί.

& [«Διαθέσιμο χαρτί και δυνατότητες» στη σελίδα 267](#page-266-0)

#### **Οι ρυθμίσεις χαρτιού στον εκτυπωτή είναι εσφαλμένες.**

#### **Λύσεις**

Βεβαιωθείτε ότι οι ρυθμίσεις μεγέθους χαρτιού και τύπου χαρτιού αντιστοιχούν στο πραγματικό μέγεθος και τύπο χαρτιού που φορτώνεται στον εκτυπωτή.

& [«Ρυθμίσεις μεγέθους και τύπου χαρτιού» στη σελίδα 35](#page-34-0)

#### **Σε περίπτωση που σκόνη έχει κολλήσει στον κύλινδρο το χαρτί ολισθαίνει.**

#### **Λύσεις**

Καθαρίστε τον κύλινδρο.

 $\blacklozenge$  [«Βελτίωση προβλημάτων τροφοδοσίας χαρτιού» στη σελίδα 137](#page-136-0)

### **Τροφοδοσίες χαρτιού σε κλίση**

Μπορείτε να εξετάσετε τα παρακάτω αίτια.

#### **Η τοποθεσία εγκατάστασης είναι ακατάλληλη.**

#### **Λύσεις**

Τοποθετήστε τον εκτυπωτή σε επίπεδη επιφάνεια και χρησιμοποιήστε τον στις συνιστώμενες περιβαλλοντικές συνθήκες.

& [«Περιβαλλοντικές προδιαγραφές» στη σελίδα 296](#page-295-0)

#### **Χρησιμοποιείται μη υποστηριζόμενο χαρτί.**

#### **Λύσεις**

Χρησιμοποιήστε χαρτί που υποστηρίζεται από τον αυτόν τον εκτυπωτή.

- & [«Διαθέσιμο χαρτί και δυνατότητες» στη σελίδα 267](#page-266-0)
- & [«Μη διαθέσιμοι τύποι χαρτιού» στη σελίδα 272](#page-271-0)

#### **Ο χειρισμός του χαρτιού δεν είναι σωστός.**

#### **Λύσεις**

Ακολουθήστε τις προφυλάξεις σχετικά με τον χειρισμό του χαρτιού.

& [«Προφυλάξεις χειρισμού χαρτιού» στη σελίδα 33](#page-32-0)

#### **Το χαρτί έχει τοποθετηθεί εσφαλμένα.**

#### **Λύσεις**

Τοποθετήστε το χαρτί στη σωστή κατεύθυνση και σύρετε τον πλευρικό οδηγό στην άκρη του χαρτιού.

& [«Τοποθέτηση χαρτιού» στη σελίδα 36](#page-35-0)

#### **Έχουν τοποθετηθεί πάρα πολλά φύλλα στον εκτυπωτή.**

#### **Λύσεις**

Μην τοποθετείτε περισσότερα φύλλα από το μέγιστο αριθμό που έχει καθοριστεί για το χαρτί.

& [«Διαθέσιμο χαρτί και δυνατότητες» στη σελίδα 267](#page-266-0)

#### **Οι ρυθμίσεις χαρτιού στον εκτυπωτή είναι εσφαλμένες.**

#### **Λύσεις**

Βεβαιωθείτε ότι οι ρυθμίσεις μεγέθους χαρτιού και τύπου χαρτιού αντιστοιχούν στο πραγματικό μέγεθος και τύπο χαρτιού που φορτώνεται στον εκτυπωτή.

& [«Ρυθμίσεις μεγέθους και τύπου χαρτιού» στη σελίδα 35](#page-34-0)

#### **Σε περίπτωση που σκόνη έχει κολλήσει στον κύλινδρο το χαρτί ολισθαίνει.**

#### **Λύσεις**

Καθαρίστε τον κύλινδρο.

& [«Βελτίωση προβλημάτων τροφοδοσίας χαρτιού» στη σελίδα 137](#page-136-0)

### **Πολλά φύλλα χαρτιού τροφοδοτούνται ταυτόχρονα**

Μπορείτε να εξετάσετε τα παρακάτω αίτια.

#### **Η τοποθεσία εγκατάστασης είναι ακατάλληλη.**

#### **Λύσεις**

Τοποθετήστε τον εκτυπωτή σε επίπεδη επιφάνεια και χρησιμοποιήστε τον στις συνιστώμενες περιβαλλοντικές συνθήκες.

& [«Περιβαλλοντικές προδιαγραφές» στη σελίδα 296](#page-295-0)

#### **Χρησιμοποιείται μη υποστηριζόμενο χαρτί.**

#### **Λύσεις**

Χρησιμοποιήστε χαρτί που υποστηρίζεται από τον αυτόν τον εκτυπωτή.

- & [«Διαθέσιμο χαρτί και δυνατότητες» στη σελίδα 267](#page-266-0)
- & [«Μη διαθέσιμοι τύποι χαρτιού» στη σελίδα 272](#page-271-0)

#### **Ο χειρισμός του χαρτιού δεν είναι σωστός.**

#### **Λύσεις**

Ακολουθήστε τις προφυλάξεις σχετικά με τον χειρισμό του χαρτιού.

& [«Προφυλάξεις χειρισμού χαρτιού» στη σελίδα 33](#page-32-0)

#### **Το χαρτί είναι υγρό ή νωπό.**

#### **Λύσεις**

Τοποθετήστε νέο χαρτί.

#### **Ο στατικός ηλεκτρισμός έχει ως αποτέλεσμα τα φύλλα χαρτιού να κολλάνε μεταξύ τους.**

#### **Λύσεις**

Τινάξτε το χαρτί πριν το τοποθετήσετε. Εάν το χαρτί εξακολουθεί να μην τροφοδοτείται, τοποθετήστε ένα φύλλο χαρτιού τη φορά.

#### **Έχουν τοποθετηθεί πάρα πολλά φύλλα στον εκτυπωτή.**

#### **Λύσεις**

Μην τοποθετείτε περισσότερα φύλλα από το μέγιστο αριθμό που έχει καθοριστεί για το χαρτί.

#### & [«Διαθέσιμο χαρτί και δυνατότητες» στη σελίδα 267](#page-266-0)

#### **Οι ρυθμίσεις χαρτιού στον εκτυπωτή είναι εσφαλμένες.**

#### **Λύσεις**

Βεβαιωθείτε ότι οι ρυθμίσεις μεγέθους χαρτιού και τύπου χαρτιού αντιστοιχούν στο πραγματικό μέγεθος και τύπο χαρτιού που φορτώνεται στον εκτυπωτή.

& [«Ρυθμίσεις μεγέθους και τύπου χαρτιού» στη σελίδα 35](#page-34-0)

#### <span id="page-171-0"></span>**Σε περίπτωση που σκόνη έχει κολλήσει στον κύλινδρο το χαρτί ολισθαίνει.**

#### **Λύσεις**

Καθαρίστε τον κύλινδρο.

 $\blacktriangleright$  [«Βελτίωση προβλημάτων τροφοδοσίας χαρτιού» στη σελίδα 137](#page-136-0)

#### **Τροφοδοτούνται πολλαπλά φύλλα χαρτιού ταυτόχρονα κατά τη διάρκεια της μη αυτόματης εκτύπωσης διπλής όψης.**

#### **Λύσεις**

Προτού τοποθετήσετε πάλι το χαρτί, αφαιρέστε κάθε χαρτί που έχει τοποθετηθεί στην προέλευση χαρτιού.

### **Το χαρτί εξάγεται κατά τη διάρκεια της εκτύπωσης**

#### **Δεν επιλέγεται Letterhead ως τύπος χαρτιού.**

#### **Λύσεις**

Όταν φορτώνετε επιστολόχαρτα (χαρτιά με εκτυπωμένες πληροφορίες, όπως το όνομα ή την εταιρεία του αποστολέα, στην κεφαλίδα), επιλέξτε **Letterhead** ως ρύθμιση τύπου χαρτιού.

## **Δεν είναι δυνατή η εκτύπωση**

### **Δεν είναι δυνατή η εκτύπωση από Windows**

Βεβαιωθείτε ότι ο υπολογιστής και ο εκτυπωτής συνδέονται σωστά.

Η αιτία και η λύση στο πρόβλημα διαφέρουν ανάλογα με το αν συνδέονται ή όχι.

#### *Έλεγχος της κατάστασης σύνδεσης*

Χρησιμοποιήστε το Epson Printer Connection Checker για να ελέγξετε την κατάσταση σύνδεσης για τον υπολογιστή και τον εκτυπωτή. Ενδέχεται να μπορείτε να λύσετε το πρόβλημα ανάλογα με τα αποτελέσματα του ελέγχου.

1. Κάντε διπλό κλικ στο εικονίδιο **Epson Printer Connection Checker** στην επιφάνεια εργασίας.

Γίνεται εκκίνηση του Epson Printer Connection Checker.

Εάν δεν υπάρχει εικονίδιο στην επιφάνεια εργασίας, ακολουθήστε τις παρακάτω μεθόδους για να ξεκινήσει το Epson Printer Connection Checker.

❏ Windows 10

Κάντε κλικ στο κουμπί Έναρξη και, στη συνέχεια, επιλέξτε **Epson Software** > **Epson Printer Connection Checker**.

❏ Windows 8.1/Windows 8

Εισαγάγετε το όνομα της εφαρμογής στο σύμβολο αναζήτησης και έπειτα επιλέξτε το εμφανιζόμενο εικονίδιο.

#### ❏ Windows 7

Κάντε κλικ στο κουμπί έναρξης και, στη συνέχεια, επιλέξτε **Όλα τα προγράμματα** > **Epson Software** > **Epson Printer Connection Checker**.

2. Ακολουθήστε τις οδηγίες που εμφανίζονται στην οθόνη για τον έλεγχο.

*Σημείωση:* Αν δεν εμφανίζεται το όνομα εκτυπωτή, εγκαταστήστε κάποιο αυθεντικό πρόγραμμα οδήγησης εκτυπωτή Epson. [«Έλεγχος εγκατάστασης γνήσιου προγράμματος οδήγησης εκτυπωτή Epson — Windows» στη σελίδα 156](#page-155-0)

Όταν έχετε αναγνωρίσει το πρόβλημα, ακολουθήστε τη λύση που εμφανίζεται στην οθόνη.

Όταν δεν μπορείτε να λύσετε το πρόβλημα, ελέγξτε τα ακόλουθα σύμφωνα με την κατάστασή σας.

- ❏ Ο εκτυπωτής δεν αναγνωρίζετε σε μια σύνδεση δικτύου «Αδυναμία σύνδεσης σε δίκτυο» στη σελίδα 173
- ❏ Ο εκτυπωτής δεν αναγνωρίζετε με σύνδεση USB [«Ο εκτυπωτής δεν μπορεί να συνδεθεί με USB \(Windows\)» στη σελίδα 176](#page-175-0)
- ❏ Ο εκτυπωτής αναγνωρίζεται, όμως δεν είναι δυνατή η εκτέλεση εκτύπωσης. [«Αδυναμία εκτύπωσης ακόμα και μέσω μιας σύνδεσης που έχει δημιουργηθεί \(Windows\)» στη σελίδα 176](#page-175-0)

### **Αδυναμία σύνδεσης σε δίκτυο**

Το πρόβλημα μπορεί να είναι ένα από τα παρακάτω.

#### **Παρουσιάστηκε ένα πρόβλημα με τις συσκευές δικτύου για σύνδεση Wi-Fi.**

#### **Λύσεις**

Απενεργοποιήστε τις συσκευές που θέλετε να συνδέσετε στο δίκτυο. Περιμένετε για 10 περίπου δευτερόλεπτα και, στη συνέχεια, ενεργοποιήστε τις συσκευές με την ακόλουθη σειρά: ασύρματος δρομολογητής, υπολογιστής ή έξυπνη συσκευή και, τέλος, εκτυπωτής. Μετακινήστε τον εκτυπωτή και τον υπολογιστή ή την έξυπνη συσκευή πιο κοντά στον ασύρματο δρομολογητή για να διευκολύνετε την επικοινωνία μέσω ραδιοκυμάτων και, στη συνέχεια, επαναλάβετε τις ρυθμίσεις δικτύου.

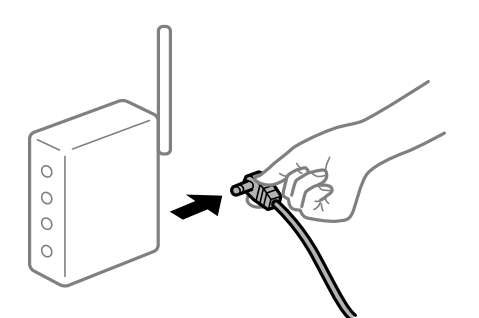

#### **Οι συσκευές δεν μπορούν να λάβουν σήματα από τον ασύρματο δρομολογητή καθώς βρίσκονται σε μεγάλη απόσταση μεταξύ τους.**

#### **Λύσεις**

Μετά τη μετακίνηση του εκτυπωτή ή της έξυπνης συσκευής πιο κοντά στον ασύρματο δρομολογητή, απενεργοποιήστε τον δρομολογητή και, στη συνέχεια, ενεργοποιήστε τον πάλι.

#### **Όταν αλλάζετε τον ασύρματο δρομολογητή, οι ρυθμίσεις δεν συμφωνούν με τον νέο δρομολογητή.**

#### **Λύσεις**

Εκτελέστε πάλι τις ρυθμίσεις σύνδεσης ώστε να συμφωνούν με τον νέο ασύρματο δρομολογητή.

& [«Κατά την αντικατάσταση του ασύρματου δρομολογητή» στη σελίδα 247](#page-246-0)

#### **Τα SSID που συνδέονται από τον υπολογιστή ή την έξυπνη συσκευή και τον υπολογιστή είναι διαφορετικά.**

#### **Λύσεις**

Όταν χρησιμοποιείτε πολλαπλούς ασύρματους δρομολογητές ταυτόχρονα ή όταν ο ασύρματος δρομολογητής έχει πολλαπλά SSID και συσκευές που συνδέονται σε διαφορετικά SSID, δεν μπορείτε να συνδεθείτε στον ασύρματο δρομολογητή.

Συνδέστε τον υπολογιστή ή την έξυπνη συσκευή σας στο ίδιο SSID με τον εκτυπωτή.

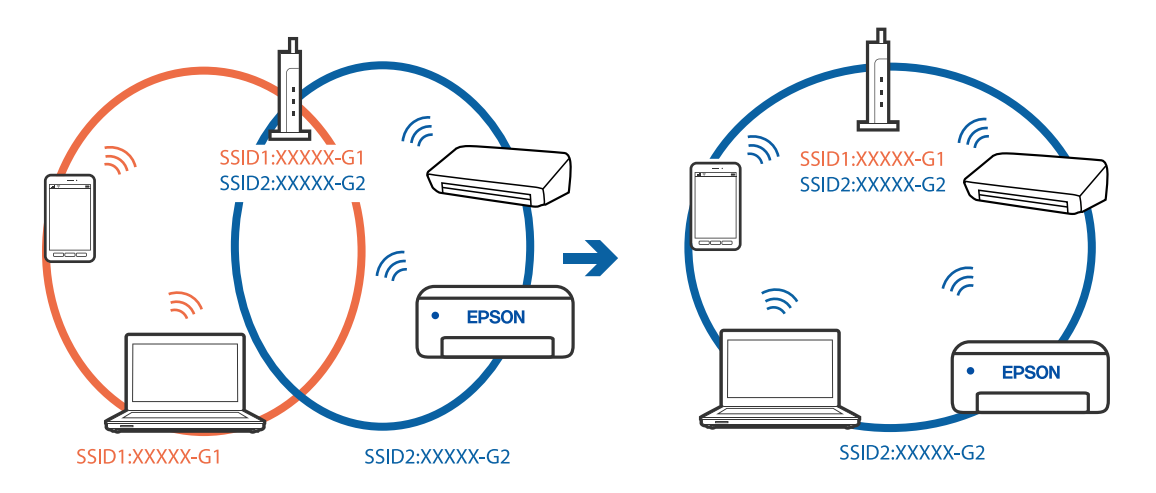

#### **Διατίθεται ένα διαχωριστικό απορρήτου στον ασύρματο δρομολογητή.**

#### **Λύσεις**

Οι περισσότεροι ασύρματοι δρομολογητές έχουν μια λειτουργία διαχωρισμού που εμποδίζει την επικοινωνία μεταξύ συσκευών στο ίδιο SSID. Εάν δεν είναι δυνατή η επικοινωνία μεταξύ του εκτυπωτή και του υπολογιστή ή της έξυπνης συσκευής ακόμα και αν είναι συνδεδεμένα στο ίδιο δίκτυο, απενεργοποιήστε τη λειτουργία διαχωρισμού στον ασύρματο δρομολογητή. Συμβουλευτείτε τις οδηγίες χρήσης που συνοδεύουν τον ασύρματο δρομολογητή για λεπτομέρειες.

#### **Η διεύθυνση IP έχει εκχωρηθεί εσφαλμένα.**

#### **Λύσεις**

Εάν η διεύθυνση IP που έχει εκχωρηθεί στον εκτυπωτή είναι της μορφής 169.254.XXX.XXX και η μάσκα υποδικτύου είναι 255.255.0.0, η διεύθυνση IP μπορεί να μην εκχωρηθεί σωστά.

Επιλέξτε **Ρυθμίσ** > **Ρυθμίσεις δικτύου** > **Σύνθετα** στον πίνακα ελέγχου του εκτυπωτή και, στη συνέχεια, ελέγξτε τη διεύθυνση IP και η μάσκα υποδικτύου που έχουν εκχωρηθεί στον εκτυπωτή.

Επανεκκινήστε τον ασύρματο δρομολογητή ή επαναφέρετε τις ρυθμίσεις δικτύου για τον εκτυπωτή.

& [«Επαναφορά της σύνδεσης δικτύου» στη σελίδα 247](#page-246-0)

#### **Υπάρχει ένα πρόβλημα με τις ρυθμίσεις δικτύου στον υπολογιστή.**

#### **Λύσεις**

Δοκιμάστε να επισκεφθείτε οποιαδήποτε τοποθεσία web από τον υπολογιστή σας για να βεβαιωθείτε ότι οι ρυθμίσεις δικτύου του υπολογιστή σας είναι σωστές. Εάν δεν μπορείτε να επισκεφθείτε καμία τοποθεσία web, τότε υπάρχει κάποιο πρόβλημα στον υπολογιστή σας.

Ελέγξτε τη σύνδεση δικτύου του υπολογιστή. Συμβουλευτείτε τα έγγραφα τεκμηρίωσης που παρέχονται με τον υπολογιστή για λεπτομέρειες.

#### **Ο εκτυπωτής έχει συνδεθεί με Ethernet χρησιμοποιώντας συσκευές που υποστηρίζουν IEEE 802.3az (Ethernet με οικονομική χρήση ενέργειας).**

#### **Λύσεις**

Όταν συνδέετε τον εκτυπωτή με Ethernet χρησιμοποιώντας συσκευές που υποστηρίζουν το πρότυπο IEEE 802.3az (Ethernet με οικονομική χρήση ενέργειας), ενδέχεται να προκύψουν τα ακόλουθα προβλήματα, αναλόγως του διανομέα ή του δρομολογητή που χρησιμοποιείτε.

❏ Η σύνδεση καθίσταται ασταθής, ο εκτυπωτής συνδέεται και αποσυνδέεται επανειλημμένα.

❏ Δεν είναι δυνατή η σύνδεση με τον εκτυπωτή.

❏ Η ταχύτητα επικοινωνίας γίνεται αργή.

Ακολουθήστε τα παρακάτω βήματα για να απενεργοποιήσετε το IEEE 802.3az για τον εκτυπωτή και να συνδέσετε στη συνέχεια.

- 1. Αφαιρέστε το συνδεδεμένο καλώδιο Ethernet από τον υπολογιστή και τον εκτυπωτή.
- 2. Εάν είναι ενεργοποιημένο το IEEE 802.3az για τον υπολογιστή, αποσυνδέστε το.

Συμβουλευτείτε τα έγγραφα τεκμηρίωσης που παρέχονται με τον υπολογιστή για λεπτομέρειες.

- 3. Συνδέστε απευθείας τον υπολογιστή με τον εκτυπωτή με ένα καλώδιο Ethernet.
- 4. Στον εκτυπωτή, εκτυπώστε μια αναφορά σύνδεσης δικτύου. [«Εκτύπωση αναφοράς σύνδεσης δικτύου» στη σελίδα 258](#page-257-0)
- 5. Ελέγξτε τη διεύθυνση IP του εκτυπωτή στην αναφορά σύνδεσης δικτύου.
- 6. Στον υπολογιστή, προσπελάστε το Web Config. Εκκινήστε ένα πρόγραμμα περιήγησης web και εισαγάγετε τη διεύθυνση IP του εκτυπωτή. [«Εφαρμογή για τη Ρύθμιση παραμέτρων λειτουργιών εκτυπωτή \(Web Config\)» στη σελίδα 279](#page-278-0)
- 7. Επιλέξτε **Ρυθμίσεις για προχωρημένους** από τη λίστα στην επάνω δεξιά πλευρά του παραθύρου.
- 8. Επιλέξτε **Ρυθμίσεις δικτύου** > **Ενσύρματο δίκτυο LAN**.
- 9. Επιλέξτε **Απενεργοποίηση** για **IEEE 802.3az**.
- 10. Κάντε κλικ στην επιλογή **Επόμενο**.
- 11. Κάντε κλικ στην επιλογή **OK**.
- 12. Αφαιρέστε το συνδεδεμένο καλώδιο Ethernet από τον υπολογιστή και τον εκτυπωτή.

<span id="page-175-0"></span>13. Εάν απενεργοποιήσατε το IEEE 802.3az για τον υπολογιστή στο βήμα 2, ενεργοποιήστε το.

14. Συνδέστε τα καλώδια Ethernet που αφαιρέσατε στο βήμα 1 στον υπολογιστή και τον εκτυπωτή. Εάν το πρόβλημα επιμένει, μπορεί το πρόβλημα να οφείλεται σε συσκευές άλλες από τον εκτυπωτή.

#### **Ο εκτυπωτής δεν μπορεί να συνδεθεί με USB (Windows)**

Μπορείτε να εξετάσετε τα παρακάτω αίτια.

#### **Το καλώδιο USB δεν συνδέεται σωστά στην πρίζα.**

#### **Λύσεις**

Συνδέστε το καλώδιο USB με ασφάλεια στον εκτυπωτή και τον υπολογιστή.

#### **Υπάρχει πρόβλημα με τον διανομέα USB.**

#### **Λύσεις**

Αν χρησιμοποιείτε διανομέα USB, προσπαθήστε να συνδέσετε τον εκτυπωτή απευθείας στον υπολογιστή.

#### **Υπάρχει ένα πρόβλημα με το καλώδιο USB ή την είσοδο USB.**

#### **Λύσεις**

Εάν δεν είναι δυνατή η αναγνώριση του καλωδίου USB, αλλάξτε τη θύρα ή δοκιμάστε άλλο καλώδιο USB.

#### **Αδυναμία εκτύπωσης ακόμα και μέσω μιας σύνδεσης που έχει δημιουργηθεί (Windows)**

Μπορείτε να εξετάσετε τα παρακάτω αίτια.

#### **Δεν έχει εγκατασταθεί αυθεντικό πρόγραμμα οδήγησης εκτυπωτή της Epson.**

#### **Λύσεις**

Εάν δεν εγκατασταθεί γνήσιο πρόγραμμα οδήγησης εκτυπωτή της Epson (EPSON XXXXX), οι διαθέσιμες λειτουργίες είναι περιορισμένες. Συνιστούμε να χρησιμοποιείτε το γνήσιο πρόγραμμα οδήγησης εκτυπωτή της Epson.

 $\rightarrow$  [«Έλεγχος εγκατάστασης γνήσιου προγράμματος οδήγησης εκτυπωτή Epson — Windows» στη](#page-155-0) [σελίδα 156](#page-155-0)

 $\rightarrow$  [«Έλεγχος εγκατάστασης γνήσιου προγράμματος οδήγησης εκτυπωτή Epson — Mac OS» στη](#page-156-0) [σελίδα 157](#page-156-0)

#### **Υπάρχει πρόβλημα με το λογισμικό ή δεδομένα.**

#### **Λύσεις**

❏ Αν εκτυπώνετε μια εικόνα μεγάλου μεγέθους, μπορεί να εξαντληθεί η μνήμη του υπολογιστή. Εκτυπώστε την εικόνα με χαμηλότερη ανάλυση ή σε μικρότερο μέγεθος.

❏ Εάν έχετε δοκιμάσει όλες τις λύσεις και δεν έχετε επιλύσει το πρόβλημα, δοκιμάστε να καταργήσετε την εγκατάσταση του προγράμματος οδήγησης του εκτυπωτή και έπειτα να το εγκαταστήσετε εκ νέου

 $\rightarrow$  [«Ξεχωριστή εγκατάσταση ή κατάργηση εγκατάστασης εφαρμογών» στη σελίδα 155](#page-154-0)

#### **Υπάρχει πρόβλημα με την κατάσταση του εκτυπωτή.**

#### **Λύσεις**

Κάντε κλικ στην επιλογή **EPSON Status Monitor 3** στην καρτέλα **Συντήρηση** του προγράμματος οδήγησης του εκτυπωτή και, στη συνέχεια, ελέγξτε την κατάσταση του εκτυπωτή. Αν το **EPSON Status Monitor 3** είναι απενεργοποιημένο, κάντε κλικ στην επιλογή **Πρόσθετες ρυθμίσεις** στην καρτέλα **Συντήρηση** και έπειτα επιλέξτε **Ενεργοποίηση του EPSON Status Monitor 3**.

#### **Εξακολουθεί να υπάρχει μια εργασία σε αναμονή εκτύπωσης.**

#### **Λύσεις**

Κάντε κλικ στο στοιχείο **Ουρά εκτύπωσης** στην καρτέλα **Συντήρηση** του προγράμματος οδήγησης του εκτυπωτή. Εάν παραμένουν δεδομένα που δεν χρειάζεστε, επιλέξτε **Ακύρωση όλων των εγγράφων** από το μενού **Εκτυπωτής**.

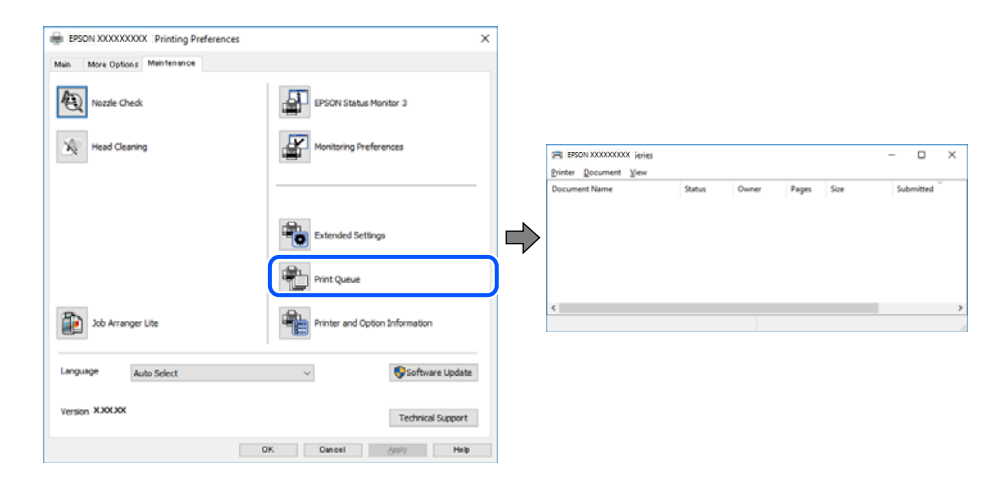

#### **Ο εκτυπωτής είναι σε αναμονή ή απενεργοποιημένος.**

#### **Λύσεις**

Κάντε κλικ στο στοιχείο **Ουρά εκτύπωσης** στην καρτέλα **Συντήρηση** του προγράμματος οδήγησης του εκτυπωτή.

Αν ο εκτυπωτής είναι απενεργοποιημένος ή σε αναμονή, καταργήστε τη ρύθμιση απενεργοποίησης ή αναμονής από το μενού **Εκτυπωτής**.

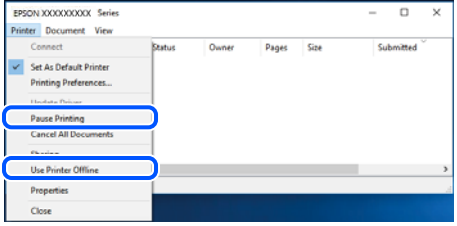

#### **Ο εκτυπωτής δεν επιλέγεται ως ο προεπιλεγμένος εκτυπωτής.**

#### **Λύσεις**

Κάντε δεξί κλικ στο εικονίδιο εκτυπωτή στην περιοχή **Πίνακας ελέγχου** > **Προβολή συσκευών και εκτυπωτών** (ή **Εκτυπωτές**, **Εκτυπωτές και φαξ**) και επιλέξτε **Ορισμός ως προεπιλεγμένος εκτυπωτής**.

#### Σημείωση:

*Σημείωση:* Εάν υπάρχουν πολλαπλά εικονίδια εκτυπωτή, ανατρέξτε στα παρακάτω για να επιλέξετε τον σωστό εκτυπωτή.

#### Παράδειγμα:

Σύνδεση USB: EPSON Σειρά XXXX

Σύνδεση δικτύου: EPSON Σειρά XXXX (δίκτυο)

Εάν εγκαταστήσετε πολλές φορές το πρόγραμμα οδήγησης του εκτυπωτή, ενδέχεται να δημιουργηθούν αντίγραφα του προγράμματος οδήγησης. Σε περίπτωση που δημιουργηθούν αντίγραφα, όπως π.χ. «EPSON XXXX Series (copy 1)», κάντε δεξί κλικ στο αντιγραμμένο εικονίδιο του προγράμματος οδήγησης και, στη συνέχεια, επιλέξτε **Κατάργηση συσκευής**.

#### **Η θύρα εκτυπωτή δεν έχει οριστεί σωστά.**

#### **Λύσεις**

Κάντε κλικ στο στοιχείο **Ουρά εκτύπωσης** στην καρτέλα **Συντήρηση** του προγράμματος οδήγησης του εκτυπωτή.

Βεβαιωθείτε ότι η θύρα εκτυπωτή έχει ρυθμιστεί σωστά, όπως φαίνεται παρακάτω στην **Ιδιότητα** > **Θύρα** από το μενού **Εκτυπωτής**.

Σύνδεση USB: **USBXXX**, Σύνδεση δικτύου: **EpsonNet Print Port**

#### **Ξαφνικά δεν είναι δυνατή η εκτύπωση μέσω σύνδεσης δικτύου**

Το πρόβλημα μπορεί να είναι ένα από τα παρακάτω.

#### **Το περιβάλλον δικτύου έχει αλλάξει.**

#### **Λύσεις**

Εάν έχετε αλλάξει το περιβάλλον δικτύου, όπως τον ασύρματο δρομολογητή ή τον πάροχό σας, δοκιμάστε να επαναλάβετε τις ρυθμίσεις δικτύου για τον εκτυπωτή.

Συνδέστε τον υπολογιστή ή την έξυπνη συσκευή σας στο ίδιο SSID με τον εκτυπωτή.

& [«Επαναφορά της σύνδεσης δικτύου» στη σελίδα 247](#page-246-0)

#### **Παρουσιάστηκε ένα πρόβλημα με τις συσκευές δικτύου για σύνδεση Wi-Fi.**

#### **Λύσεις**

Απενεργοποιήστε τις συσκευές που θέλετε να συνδέσετε στο δίκτυο. Περιμένετε για 10 περίπου δευτερόλεπτα και, στη συνέχεια, ενεργοποιήστε τις συσκευές με την ακόλουθη σειρά: ασύρματος δρομολογητής, υπολογιστής ή έξυπνη συσκευή και, τέλος, εκτυπωτής. Μετακινήστε τον εκτυπωτή και τον υπολογιστή ή την έξυπνη συσκευή πιο κοντά στον ασύρματο δρομολογητή για να διευκολύνετε την επικοινωνία μέσω ραδιοκυμάτων και, στη συνέχεια, επαναλάβετε τις ρυθμίσεις δικτύου.

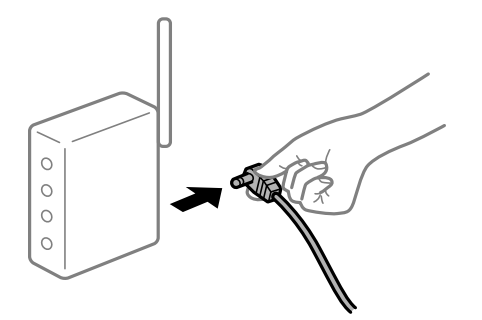

#### **Ο εκτυπωτής δεν είναι συνδεδεμένος στο δίκτυο.**

#### **Λύσεις**

Επιλέξτε **Ρυθμίσ** > **Ρυθμίσεις δικτύου** > **Έλεγχος σύνδεσης** και, στη συνέχεια, εκτυπώστε την αναφορά σύνδεσης δικτύου. Εάν η αναφορά υποδεικνύει ότι η σύνδεση δικτύου απέτυχε, ελέγξτε την αναφορά σύνδεσης δικτύου και, στη συνέχεια, ακολουθήστε τις προτεινόμενες λύσεις.

& [«Εκτύπωση αναφοράς σύνδεσης δικτύου» στη σελίδα 258](#page-257-0)

#### **Υπάρχει ένα πρόβλημα με τις ρυθμίσεις δικτύου στον υπολογιστή.**

#### **Λύσεις**

Δοκιμάστε να επισκεφθείτε οποιαδήποτε τοποθεσία web από τον υπολογιστή σας για να βεβαιωθείτε ότι οι ρυθμίσεις δικτύου του υπολογιστή σας είναι σωστές. Εάν δεν μπορείτε να επισκεφθείτε καμία τοποθεσία web, τότε υπάρχει κάποιο πρόβλημα στον υπολογιστή σας.

Ελέγξτε τη σύνδεση δικτύου του υπολογιστή. Συμβουλευτείτε τα έγγραφα τεκμηρίωσης που παρέχονται με τον υπολογιστή για λεπτομέρειες.

#### **Εξακολουθεί να υπάρχει μια εργασία σε αναμονή εκτύπωσης.**

#### **Λύσεις**

Κάντε κλικ στο στοιχείο **Ουρά εκτύπωσης** στην καρτέλα **Συντήρηση** του προγράμματος οδήγησης του εκτυπωτή. Εάν παραμένουν δεδομένα που δεν χρειάζεστε, επιλέξτε **Ακύρωση όλων των εγγράφων** από το μενού **Εκτυπωτής**.

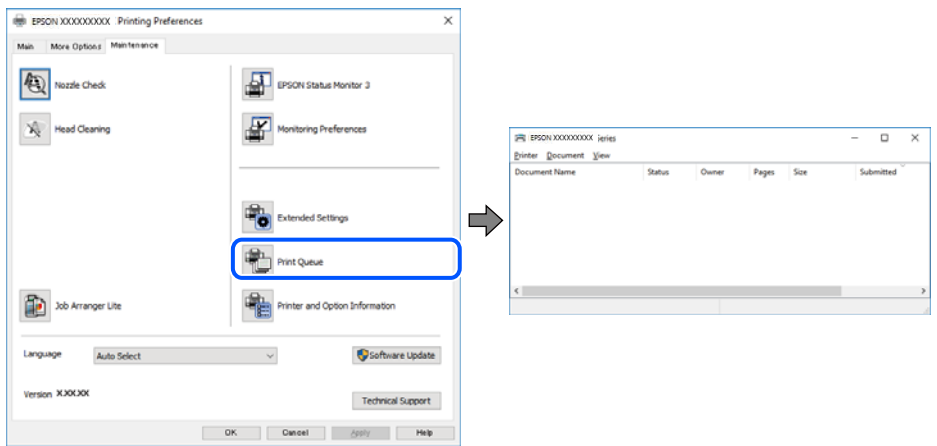

#### **Ο εκτυπωτής είναι σε αναμονή ή απενεργοποιημένος.**

#### **Λύσεις**

Κάντε κλικ στο στοιχείο **Ουρά εκτύπωσης** στην καρτέλα **Συντήρηση** του προγράμματος οδήγησης του εκτυπωτή.

Αν ο εκτυπωτής είναι απενεργοποιημένος ή σε αναμονή, καταργήστε τη ρύθμιση απενεργοποίησης ή αναμονής από το μενού **Εκτυπωτής**.

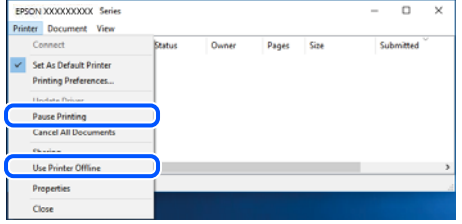

#### **Ο εκτυπωτής δεν επιλέγεται ως ο προεπιλεγμένος εκτυπωτής.**

#### **Λύσεις**

Κάντε δεξί κλικ στο εικονίδιο εκτυπωτή στην περιοχή **Πίνακας ελέγχου** > **Προβολή συσκευών και εκτυπωτών** (ή **Εκτυπωτές**, **Εκτυπωτές και φαξ**) και επιλέξτε **Ορισμός ως προεπιλεγμένος εκτυπωτής**.

*Σημείωση:* Εάν υπάρχουν πολλαπλά εικονίδια εκτυπωτή, ανατρέξτε στα παρακάτω για να επιλέξετε τον σωστό εκτυπωτή.

#### Παράδειγμα:

Σύνδεση USB: EPSON Σειρά XXXX

Σύνδεση δικτύου: EPSON Σειρά XXXX (δίκτυο)

Εάν εγκαταστήσετε πολλές φορές το πρόγραμμα οδήγησης του εκτυπωτή, ενδέχεται να δημιουργηθούν αντίγραφα του προγράμματος οδήγησης. Σε περίπτωση που δημιουργηθούν αντίγραφα, όπως π.χ. «EPSON XXXX Series (copy 1)», κάντε δεξί κλικ στο αντιγραμμένο εικονίδιο του προγράμματος οδήγησης και, στη συνέχεια, επιλέξτε **Κατάργηση συσκευής**.

#### **Η θύρα εκτυπωτή δεν έχει οριστεί σωστά.**

#### **Λύσεις**

Κάντε κλικ στο στοιχείο **Ουρά εκτύπωσης** στην καρτέλα **Συντήρηση** του προγράμματος οδήγησης του εκτυπωτή.

Βεβαιωθείτε ότι η θύρα εκτυπωτή έχει ρυθμιστεί σωστά, όπως φαίνεται παρακάτω στην **Ιδιότητα** > **Θύρα** από το μενού **Εκτυπωτής**.

Σύνδεση USB: **USBXXX**, Σύνδεση δικτύου: **EpsonNet Print Port**

### **Δεν είναι δυνατή η εκτύπωση από Mac OS**

Βεβαιωθείτε ότι ο υπολογιστής και ο εκτυπωτής συνδέονται σωστά.

Η αιτία και η λύση στο πρόβλημα διαφέρουν ανάλογα με το αν συνδέονται ή όχι.
#### <span id="page-180-0"></span>*Έλεγχος της κατάστασης σύνδεσης*

Χρησιμοποιήστε το EPSON Status Monitor για να ελέγξετε την κατάσταση σύνδεσης για τον υπολογιστή και τον εκτυπωτή.

- 1. Επιλέξτε **Προτιμήσεις συστήματος** από το μενού Apple > **Εκτυπωτές και σαρωτές** (ή **Εκτύπωση και σάρωση**, **Εκτύπωση και φαξ**) και στη συνέχεια, επιλέξτε τον εκτυπωτή.
- 2. Κάντε κλικ στην επιλογή **Επιλογές και προμήθειες** > **Βοήθημα** > **Άνοιγμα Βοηθήματος εκτυπωτή**.
- 3. Κάντε κλικ στην επιλογή **EPSON Status Monitor**.

Όταν εμφανίζονται οι στάθμες του μελανιού που απομένει, πραγματοποιείται μια επιτυχής σύνδεση μεταξύ του υπολογιστή και του εκτυπωτή.

Ελέγξτε τα ακόλουθα σε περίπτωση που δεν πραγματοποιείται μια σύνδεση.

❏ Ο εκτυπωτής δεν αναγνωρίζετε σε μια σύνδεση δικτύου

«Αδυναμία σύνδεσης σε δίκτυο» στη σελίδα 181

❏ Ο εκτυπωτής δεν αναγνωρίζετε με σύνδεση USB

[«Ο εκτυπωτής δεν μπορεί να συνδεθεί με USB \(Mac OS\)» στη σελίδα 184](#page-183-0)

Ελέγξτε τα ακόλουθα σε περίπτωση που πραγματοποιείται μια σύνδεση.

❏ Ο εκτυπωτής αναγνωρίζεται, όμως δεν είναι δυνατή η εκτέλεση εκτύπωσης. [«Αδυναμία εκτύπωσης ακόμα και μέσω μιας σύνδεσης που έχει δημιουργηθεί \(Mac OS\)» στη σελίδα 184](#page-183-0)

## **Αδυναμία σύνδεσης σε δίκτυο**

Το πρόβλημα μπορεί να είναι ένα από τα παρακάτω.

#### **Παρουσιάστηκε ένα πρόβλημα με τις συσκευές δικτύου για σύνδεση Wi-Fi.**

#### **Λύσεις**

Απενεργοποιήστε τις συσκευές που θέλετε να συνδέσετε στο δίκτυο. Περιμένετε για 10 περίπου δευτερόλεπτα και, στη συνέχεια, ενεργοποιήστε τις συσκευές με την ακόλουθη σειρά: ασύρματος δρομολογητής, υπολογιστής ή έξυπνη συσκευή και, τέλος, εκτυπωτής. Μετακινήστε τον εκτυπωτή και τον υπολογιστή ή την έξυπνη συσκευή πιο κοντά στον ασύρματο δρομολογητή για να διευκολύνετε την επικοινωνία μέσω ραδιοκυμάτων και, στη συνέχεια, επαναλάβετε τις ρυθμίσεις δικτύου.

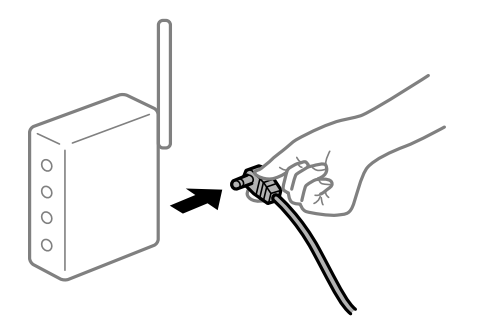

#### **Οι συσκευές δεν μπορούν να λάβουν σήματα από τον ασύρματο δρομολογητή καθώς βρίσκονται σε μεγάλη απόσταση μεταξύ τους.**

#### **Λύσεις**

Μετά τη μετακίνηση του εκτυπωτή ή της έξυπνης συσκευής πιο κοντά στον ασύρματο δρομολογητή, απενεργοποιήστε τον δρομολογητή και, στη συνέχεια, ενεργοποιήστε τον πάλι.

#### **Όταν αλλάζετε τον ασύρματο δρομολογητή, οι ρυθμίσεις δεν συμφωνούν με τον νέο δρομολογητή.**

#### **Λύσεις**

Εκτελέστε πάλι τις ρυθμίσεις σύνδεσης ώστε να συμφωνούν με τον νέο ασύρματο δρομολογητή.

& [«Κατά την αντικατάσταση του ασύρματου δρομολογητή» στη σελίδα 247](#page-246-0)

#### **Τα SSID που συνδέονται από τον υπολογιστή ή την έξυπνη συσκευή και τον υπολογιστή είναι διαφορετικά.**

#### **Λύσεις**

Όταν χρησιμοποιείτε πολλαπλούς ασύρματους δρομολογητές ταυτόχρονα ή όταν ο ασύρματος δρομολογητής έχει πολλαπλά SSID και συσκευές που συνδέονται σε διαφορετικά SSID, δεν μπορείτε να συνδεθείτε στον ασύρματο δρομολογητή.

Συνδέστε τον υπολογιστή ή την έξυπνη συσκευή σας στο ίδιο SSID με τον εκτυπωτή.

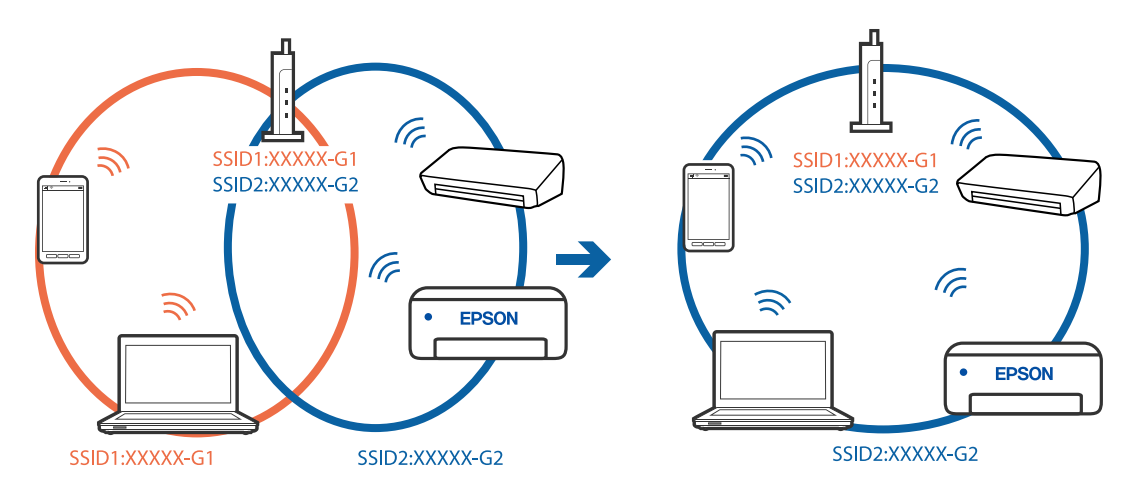

#### **Διατίθεται ένα διαχωριστικό απορρήτου στον ασύρματο δρομολογητή.**

#### **Λύσεις**

Οι περισσότεροι ασύρματοι δρομολογητές έχουν μια λειτουργία διαχωρισμού που εμποδίζει την επικοινωνία μεταξύ συσκευών στο ίδιο SSID. Εάν δεν είναι δυνατή η επικοινωνία μεταξύ του εκτυπωτή και του υπολογιστή ή της έξυπνης συσκευής ακόμα και αν είναι συνδεδεμένα στο ίδιο δίκτυο, απενεργοποιήστε τη λειτουργία διαχωρισμού στον ασύρματο δρομολογητή. Συμβουλευτείτε τις οδηγίες χρήσης που συνοδεύουν τον ασύρματο δρομολογητή για λεπτομέρειες.

#### **Η διεύθυνση IP έχει εκχωρηθεί εσφαλμένα.**

## **Λύσεις**

Εάν η διεύθυνση IP που έχει εκχωρηθεί στον εκτυπωτή είναι της μορφής 169.254.XXX.XXX και η μάσκα υποδικτύου είναι 255.255.0.0, η διεύθυνση IP μπορεί να μην εκχωρηθεί σωστά.

Επιλέξτε **Ρυθμίσ** > **Ρυθμίσεις δικτύου** > **Σύνθετα** στον πίνακα ελέγχου του εκτυπωτή και, στη συνέχεια, ελέγξτε τη διεύθυνση IP και η μάσκα υποδικτύου που έχουν εκχωρηθεί στον εκτυπωτή.

Επανεκκινήστε τον ασύρματο δρομολογητή ή επαναφέρετε τις ρυθμίσεις δικτύου για τον εκτυπωτή.

& [«Επαναφορά της σύνδεσης δικτύου» στη σελίδα 247](#page-246-0)

#### **Υπάρχει ένα πρόβλημα με τις ρυθμίσεις δικτύου στον υπολογιστή.**

#### **Λύσεις**

Δοκιμάστε να επισκεφθείτε οποιαδήποτε τοποθεσία web από τον υπολογιστή σας για να βεβαιωθείτε ότι οι ρυθμίσεις δικτύου του υπολογιστή σας είναι σωστές. Εάν δεν μπορείτε να επισκεφθείτε καμία τοποθεσία web, τότε υπάρχει κάποιο πρόβλημα στον υπολογιστή σας.

Ελέγξτε τη σύνδεση δικτύου του υπολογιστή. Συμβουλευτείτε τα έγγραφα τεκμηρίωσης που παρέχονται με τον υπολογιστή για λεπτομέρειες.

#### **Η συσκευή που συνδέεται στη θύρα USB 3.0 προκαλεί παρεμβολές ραδιοσυχνότητας.**

#### **Λύσεις**

Όταν συνδέετε μια συσκευή στη θύρα USB 3.0 ενός υπολογιστή Mac, μπορεί να προκύψει παρεμβολή ραδιοσυχνότητας. Δοκιμάστε τα παρακάτω αν δεν μπορείτε να συνδεθείτε σε ασύρματο LAN (Wi-Fi) ή αν οι διεργασίες γίνουν ασταθείς.

❏ Τοποθετήστε τη συσκευή που είναι συνδεδεμένη στη θύρα USB 3.0 πιο μακριά από τον υπολογιστή.

❏ Συνδεθείτε στο SSID για την εμβέλεια των 5 GHz.

& [«Πραγματοποίηση ρυθμίσεων Wi-Fi με την εισαγωγή του SSID και του κωδικού πρόσβασης» στη](#page-249-0) [σελίδα 250](#page-249-0)

#### **Ο εκτυπωτής έχει συνδεθεί με Ethernet χρησιμοποιώντας συσκευές που υποστηρίζουν IEEE 802.3az (Ethernet με οικονομική χρήση ενέργειας).**

#### **Λύσεις**

Όταν συνδέετε τον εκτυπωτή με Ethernet χρησιμοποιώντας συσκευές που υποστηρίζουν το πρότυπο IEEE 802.3az (Ethernet με οικονομική χρήση ενέργειας), ενδέχεται να προκύψουν τα ακόλουθα προβλήματα, αναλόγως του διανομέα ή του δρομολογητή που χρησιμοποιείτε.

❏ Η σύνδεση καθίσταται ασταθής, ο εκτυπωτής συνδέεται και αποσυνδέεται επανειλημμένα.

❏ Δεν είναι δυνατή η σύνδεση με τον εκτυπωτή.

❏ Η ταχύτητα επικοινωνίας γίνεται αργή.

Ακολουθήστε τα παρακάτω βήματα για να απενεργοποιήσετε το IEEE 802.3az για τον εκτυπωτή και να συνδέσετε στη συνέχεια.

- 1. Αφαιρέστε το συνδεδεμένο καλώδιο Ethernet από τον υπολογιστή και τον εκτυπωτή.
- 2. Εάν είναι ενεργοποιημένο το IEEE 802.3az για τον υπολογιστή, αποσυνδέστε το.

Συμβουλευτείτε τα έγγραφα τεκμηρίωσης που παρέχονται με τον υπολογιστή για λεπτομέρειες.

- 3. Συνδέστε απευθείας τον υπολογιστή με τον εκτυπωτή με ένα καλώδιο Ethernet.
- 4. Στον εκτυπωτή, εκτυπώστε μια αναφορά σύνδεσης δικτύου. [«Εκτύπωση αναφοράς σύνδεσης δικτύου» στη σελίδα 258](#page-257-0)
- <span id="page-183-0"></span>5. Ελέγξτε τη διεύθυνση IP του εκτυπωτή στην αναφορά σύνδεσης δικτύου.
- 6. Στον υπολογιστή, προσπελάστε το Web Config. Εκκινήστε ένα πρόγραμμα περιήγησης web και εισαγάγετε τη διεύθυνση IP του εκτυπωτή. [«Εφαρμογή για τη Ρύθμιση παραμέτρων λειτουργιών εκτυπωτή \(Web Config\)» στη σελίδα 279](#page-278-0)
- 7. Επιλέξτε **Ρυθμίσεις για προχωρημένους** από τη λίστα στην επάνω δεξιά πλευρά του παραθύρου.
- 8. Επιλέξτε **Ρυθμίσεις δικτύου** > **Ενσύρματο δίκτυο LAN**.
- 9. Επιλέξτε **Απενεργοποίηση** για **IEEE 802.3az**.
- 10. Κάντε κλικ στην επιλογή **Επόμενο**.
- 11. Κάντε κλικ στην επιλογή **OK**.
- 12. Αφαιρέστε το συνδεδεμένο καλώδιο Ethernet από τον υπολογιστή και τον εκτυπωτή.
- 13. Εάν απενεργοποιήσατε το IEEE 802.3az για τον υπολογιστή στο βήμα 2, ενεργοποιήστε το.

14. Συνδέστε τα καλώδια Ethernet που αφαιρέσατε στο βήμα 1 στον υπολογιστή και τον εκτυπωτή. Εάν το πρόβλημα επιμένει, μπορεί το πρόβλημα να οφείλεται σε συσκευές άλλες από τον εκτυπωτή.

#### **Ο εκτυπωτής δεν μπορεί να συνδεθεί με USB (Mac OS)**

Μπορείτε να εξετάσετε τα παρακάτω αίτια.

## **Το καλώδιο USB δεν συνδέεται σωστά στην πρίζα.**

#### **Λύσεις**

Συνδέστε το καλώδιο USB με ασφάλεια στον εκτυπωτή και τον υπολογιστή.

## **Υπάρχει πρόβλημα με τον διανομέα USB.**

#### **Λύσεις**

Αν χρησιμοποιείτε διανομέα USB, προσπαθήστε να συνδέσετε τον εκτυπωτή απευθείας στον υπολογιστή.

#### **Υπάρχει ένα πρόβλημα με το καλώδιο USB ή την είσοδο USB.**

#### **Λύσεις**

Εάν δεν είναι δυνατή η αναγνώριση του καλωδίου USB, αλλάξτε τη θύρα ή δοκιμάστε άλλο καλώδιο USB.

#### **Αδυναμία εκτύπωσης ακόμα και μέσω μιας σύνδεσης που έχει δημιουργηθεί (Mac OS)**

Μπορείτε να εξετάσετε τα παρακάτω αίτια.

#### **Δεν έχει εγκατασταθεί αυθεντικό πρόγραμμα οδήγησης εκτυπωτή της Epson.**

#### **Λύσεις**

Εάν δεν εγκατασταθεί γνήσιο πρόγραμμα οδήγησης εκτυπωτή της Epson (EPSON XXXXX), οι διαθέσιμες λειτουργίες είναι περιορισμένες. Συνιστούμε να χρησιμοποιείτε το γνήσιο πρόγραμμα οδήγησης εκτυπωτή της Epson.

 $\rightarrow$  [«Έλεγχος εγκατάστασης γνήσιου προγράμματος οδήγησης εκτυπωτή Epson — Windows» στη](#page-155-0) [σελίδα 156](#page-155-0)

 $\rightarrow$  [«Έλεγχος εγκατάστασης γνήσιου προγράμματος οδήγησης εκτυπωτή Epson — Mac OS» στη](#page-156-0) [σελίδα 157](#page-156-0)

#### **Υπάρχει πρόβλημα με το λογισμικό ή δεδομένα.**

#### **Λύσεις**

- ❏ Αν εκτυπώνετε μια εικόνα μεγάλου μεγέθους, μπορεί να εξαντληθεί η μνήμη του υπολογιστή. Εκτυπώστε την εικόνα με χαμηλότερη ανάλυση ή σε μικρότερο μέγεθος.
- ❏ Εάν έχετε δοκιμάσει όλες τις λύσεις και δεν έχετε επιλύσει το πρόβλημα, δοκιμάστε να καταργήσετε την εγκατάσταση του προγράμματος οδήγησης του εκτυπωτή και έπειτα να το εγκαταστήσετε εκ νέου
- & [«Ξεχωριστή εγκατάσταση ή κατάργηση εγκατάστασης εφαρμογών» στη σελίδα 155](#page-154-0)

#### **Υπάρχει ένα πρόβλημα με την κατάσταση του εκτυπωτή.**

#### **Λύσεις**

Βεβαιωθείτε ότι η κατάσταση του εκτυπωτή δεν είναι **Παύση**.

Επιλέξτε **Προτιμήσεις συστήματος** από το μενού **Apple** > **Εκτυπωτές και σαρωτές** (ή **Εκτύπωση και σάρωση**, **Εκτύπωση και φαξ**) και, στη συνέχεια, κάντε διπλό κλικ στον εκτυπωτή. Σε περίπτωση παύσης του εκτυπωτή, επιλέξτε **Συνέχιση**.

### **Ξαφνικά δεν είναι δυνατή η εκτύπωση μέσω σύνδεσης δικτύου**

Το πρόβλημα μπορεί να είναι ένα από τα παρακάτω.

#### **Το περιβάλλον δικτύου έχει αλλάξει.**

#### **Λύσεις**

Εάν έχετε αλλάξει το περιβάλλον δικτύου, όπως τον ασύρματο δρομολογητή ή τον πάροχό σας, δοκιμάστε να επαναλάβετε τις ρυθμίσεις δικτύου για τον εκτυπωτή.

Συνδέστε τον υπολογιστή ή την έξυπνη συσκευή σας στο ίδιο SSID με τον εκτυπωτή.

& [«Επαναφορά της σύνδεσης δικτύου» στη σελίδα 247](#page-246-0)

#### **Παρουσιάστηκε ένα πρόβλημα με τις συσκευές δικτύου για σύνδεση Wi-Fi.**

#### **Λύσεις**

Απενεργοποιήστε τις συσκευές που θέλετε να συνδέσετε στο δίκτυο. Περιμένετε για 10 περίπου δευτερόλεπτα και, στη συνέχεια, ενεργοποιήστε τις συσκευές με την ακόλουθη σειρά: ασύρματος δρομολογητής, υπολογιστής ή έξυπνη συσκευή και, τέλος, εκτυπωτής. Μετακινήστε τον εκτυπωτή και τον υπολογιστή ή την έξυπνη συσκευή πιο κοντά στον ασύρματο δρομολογητή για να διευκολύνετε την επικοινωνία μέσω ραδιοκυμάτων και, στη συνέχεια, επαναλάβετε τις ρυθμίσεις δικτύου.

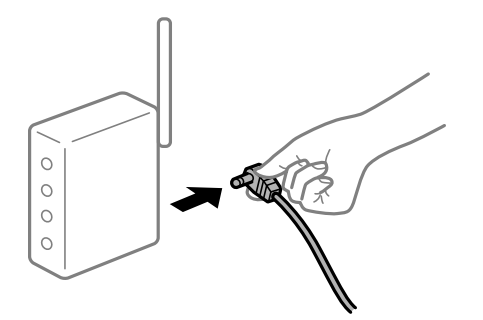

#### **Ο εκτυπωτής δεν είναι συνδεδεμένος στο δίκτυο.**

#### **Λύσεις**

Επιλέξτε **Ρυθμίσ** > **Ρυθμίσεις δικτύου** > **Έλεγχος σύνδεσης** και, στη συνέχεια, εκτυπώστε την αναφορά σύνδεσης δικτύου. Εάν η αναφορά υποδεικνύει ότι η σύνδεση δικτύου απέτυχε, ελέγξτε την αναφορά σύνδεσης δικτύου και, στη συνέχεια, ακολουθήστε τις προτεινόμενες λύσεις.

& [«Εκτύπωση αναφοράς σύνδεσης δικτύου» στη σελίδα 258](#page-257-0)

#### **Υπάρχει ένα πρόβλημα με τις ρυθμίσεις δικτύου στον υπολογιστή.**

#### **Λύσεις**

Δοκιμάστε να επισκεφθείτε οποιαδήποτε τοποθεσία web από τον υπολογιστή σας για να βεβαιωθείτε ότι οι ρυθμίσεις δικτύου του υπολογιστή σας είναι σωστές. Εάν δεν μπορείτε να επισκεφθείτε καμία τοποθεσία web, τότε υπάρχει κάποιο πρόβλημα στον υπολογιστή σας.

Ελέγξτε τη σύνδεση δικτύου του υπολογιστή. Συμβουλευτείτε τα έγγραφα τεκμηρίωσης που παρέχονται με τον υπολογιστή για λεπτομέρειες.

## **Το μενού Ρυθμίσεις εκτύπωσης δεν εμφανίζεται.**

Μπορείτε να εξετάσετε τα παρακάτω αίτια.

#### **Το πρόγραμμα οδήγησης εκτυπωτή Epson δεν έχει εγκατασταθεί σωστά**

#### **Λύσεις**

Αν το μενού **Ρυθμίσεις εκτύπωσης** δεν εμφανίζεται σε macOS Catalina (10.15) ή μεταγενέστερη έκδοση, macOS High Sierra (10.13), macOS Sierra (10.12), OS X El Capitan (10.11), OS X Yosemite (10.10), OS X Mavericks (10.9), OS X Mountain Lion (10.8), ο οδηγός εκτυπωτή Epson δεν έχει εγκατασταθεί σωστά. Ενεργοποιήστε το από το παρακάτω μενού.

Επιλέξτε **Προτιμήσεις συστήματος** από το μενού Apple > **Εκτυπωτές και σαρωτές** (ή **Εκτύπωση και σάρωση**, **Εκτύπωση και φαξ**), καταργήστε τον εκτυπωτή και, στη συνέχεια, προσθέστε τον ξανά. Ανατρέξτε στις παρακάτω οδηγίες για να προσθέσετε έναν εκτυπωτή.

[«Προσθήκη του εκτυπωτή \(μόνο για Mac OS\)» στη σελίδα 158](#page-157-0)

Το macOS Mojave (10.14) δεν μπορεί να αποκτήσει πρόσβαση στο **Ρυθμίσεις εκτύπωσης** σε εφαρμογές της Apple, όπως το TextEdit.

## **Αδυναμία εκτύπωσης από έξυπνη συσκευή**

Βεβαιωθείτε ότι η έξυπνη συσκευή και ο εκτυπωτής συνδέονται σωστά.

Η αιτία και η λύση στο πρόβλημα διαφέρουν ανάλογα με το αν συνδέονται ή όχι.

### *Ελέγξτε τη σύνδεση με την έξυπνη συσκευή*

Χρησιμοποιήστε το Epson Smart Panel για να ελέγξετε τη σύνδεση μεταξύ έξυπνης συσκευής και εκτυπωτή.

Ανοίξτε το Epson Smart Panel. Αν δεν είναι δυνατή η σύνδεση με τον εκτυπωτή αγγίξτε [+] στο πάνω μέρος της οθόνης για επαναφορά.

Αν δεν χρησιμοποιείτε το Epson Smart Panel, ανατρέξτε στον παρακάτω σύνδεσμο.

[http://epson.sn](http://epson.sn/?q=2)

### **Αδυναμία σύνδεσης σε δίκτυο**

Το πρόβλημα μπορεί να είναι ένα από τα παρακάτω.

#### **Παρουσιάστηκε ένα πρόβλημα με τις συσκευές δικτύου για σύνδεση Wi-Fi.**

#### **Λύσεις**

Απενεργοποιήστε τις συσκευές που θέλετε να συνδέσετε στο δίκτυο. Περιμένετε για 10 περίπου δευτερόλεπτα και, στη συνέχεια, ενεργοποιήστε τις συσκευές με την ακόλουθη σειρά: ασύρματος δρομολογητής, υπολογιστής ή έξυπνη συσκευή και, τέλος, εκτυπωτής. Μετακινήστε τον εκτυπωτή και τον υπολογιστή ή την έξυπνη συσκευή πιο κοντά στον ασύρματο δρομολογητή για να διευκολύνετε την επικοινωνία μέσω ραδιοκυμάτων και, στη συνέχεια, επαναλάβετε τις ρυθμίσεις δικτύου.

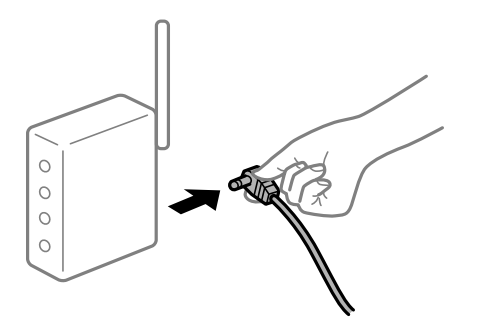

**Οι συσκευές δεν μπορούν να λάβουν σήματα από τον ασύρματο δρομολογητή καθώς βρίσκονται σε μεγάλη απόσταση μεταξύ τους.**

#### **Λύσεις**

Μετά τη μετακίνηση του εκτυπωτή ή της έξυπνης συσκευής πιο κοντά στον ασύρματο δρομολογητή, απενεργοποιήστε τον δρομολογητή και, στη συνέχεια, ενεργοποιήστε τον πάλι.

### **Όταν αλλάζετε τον ασύρματο δρομολογητή, οι ρυθμίσεις δεν συμφωνούν με τον νέο δρομολογητή.**

#### **Λύσεις**

Εκτελέστε πάλι τις ρυθμίσεις σύνδεσης ώστε να συμφωνούν με τον νέο ασύρματο δρομολογητή.

& [«Κατά την αντικατάσταση του ασύρματου δρομολογητή» στη σελίδα 247](#page-246-0)

#### **Τα SSID που συνδέονται από τον υπολογιστή ή την έξυπνη συσκευή και τον υπολογιστή είναι διαφορετικά.**

#### **Λύσεις**

Όταν χρησιμοποιείτε πολλαπλούς ασύρματους δρομολογητές ταυτόχρονα ή όταν ο ασύρματος δρομολογητής έχει πολλαπλά SSID και συσκευές που συνδέονται σε διαφορετικά SSID, δεν μπορείτε να συνδεθείτε στον ασύρματο δρομολογητή.

Συνδέστε τον υπολογιστή ή την έξυπνη συσκευή σας στο ίδιο SSID με τον εκτυπωτή.

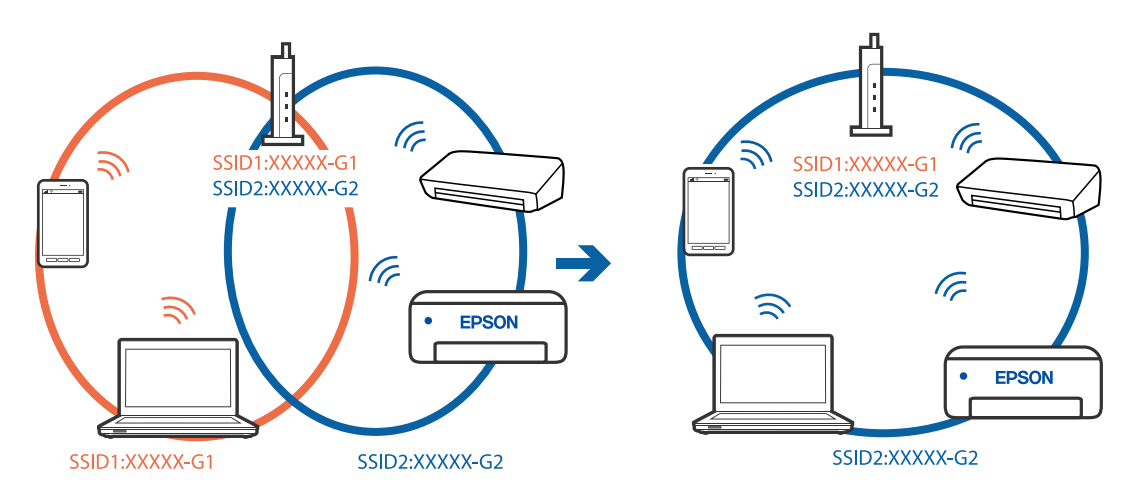

#### **Διατίθεται ένα διαχωριστικό απορρήτου στον ασύρματο δρομολογητή.**

#### **Λύσεις**

Οι περισσότεροι ασύρματοι δρομολογητές έχουν μια λειτουργία διαχωρισμού που εμποδίζει την επικοινωνία μεταξύ συσκευών στο ίδιο SSID. Εάν δεν είναι δυνατή η επικοινωνία μεταξύ του εκτυπωτή και του υπολογιστή ή της έξυπνης συσκευής ακόμα και αν είναι συνδεδεμένα στο ίδιο δίκτυο, απενεργοποιήστε τη λειτουργία διαχωρισμού στον ασύρματο δρομολογητή. Συμβουλευτείτε τις οδηγίες χρήσης που συνοδεύουν τον ασύρματο δρομολογητή για λεπτομέρειες.

#### **Η διεύθυνση IP έχει εκχωρηθεί εσφαλμένα.**

#### **Λύσεις**

Εάν η διεύθυνση IP που έχει εκχωρηθεί στον εκτυπωτή είναι της μορφής 169.254.XXX.XXX και η μάσκα υποδικτύου είναι 255.255.0.0, η διεύθυνση IP μπορεί να μην εκχωρηθεί σωστά.

Επιλέξτε **Ρυθμίσ** > **Ρυθμίσεις δικτύου** > **Σύνθετα** στον πίνακα ελέγχου του εκτυπωτή και, στη συνέχεια, ελέγξτε τη διεύθυνση IP και η μάσκα υποδικτύου που έχουν εκχωρηθεί στον εκτυπωτή.

Επανεκκινήστε τον ασύρματο δρομολογητή ή επαναφέρετε τις ρυθμίσεις δικτύου για τον εκτυπωτή.

& [«Επαναφορά της σύνδεσης δικτύου» στη σελίδα 247](#page-246-0)

#### **Υπάρχει ένα πρόβλημα με τις ρυθμίσεις δικτύου στην έξυπνη συσκευή.**

#### **Λύσεις**

Δοκιμάστε να επισκεφθείτε οποιαδήποτε τοποθεσία web από την έξυπνη συσκευή σας για να βεβαιωθείτε ότι οι ρυθμίσεις δικτύου της έξυπνης συσκευής σας είναι σωστές. Εάν δεν μπορείτε να επισκεφθείτε καμία τοποθεσία web, τότε υπάρχει κάποιο πρόβλημα στην έξυπνη συσκευή σας.

Ελέγξτε τη σύνδεση δικτύου του υπολογιστή. Για περισσότερες πληροφορίες, ανατρέξτε στα έγγραφα τεκμηρίωσης που παρέχονται με την έξυπνη συσκευή.

## **Αδυναμία εκτύπωσης ακόμα και μέσω μιας σύνδεσης που έχει δημιουργηθεί (iOS)**

Μπορείτε να εξετάσετε τα παρακάτω αίτια.

#### **Το στοιχείο Διαμόρφωση χαρτιού είναι απενεργοποιημένο.**

#### **Λύσεις**

Ενεργοποιήστε τη ρύθμιση **Διαμόρφωση χαρτιού** στο παρακάτω μενού.

**Ρυθμίσ** > **Ρυθμίσεις εκτυπωτή** > **Ρύθμιση προέλευσης χαρτιού** > **Διαμόρφωση χαρτιού**

#### **Το στοιχείο AirPrint είναι απενεργοποιημένο.**

#### **Λύσεις**

Ενεργοποιήστε τη ρύθμιση AirPrint στο στοιχείο Web Config.

& [«Εφαρμογή για τη Ρύθμιση παραμέτρων λειτουργιών εκτυπωτή \(Web Config\)» στη σελίδα 279](#page-278-0)

## **Ξαφνικά δεν είναι δυνατή η εκτύπωση μέσω σύνδεσης δικτύου**

Το πρόβλημα μπορεί να είναι ένα από τα παρακάτω.

### **Το περιβάλλον δικτύου έχει αλλάξει.**

#### **Λύσεις**

Εάν έχετε αλλάξει το περιβάλλον δικτύου, όπως τον ασύρματο δρομολογητή ή τον πάροχό σας, δοκιμάστε να επαναλάβετε τις ρυθμίσεις δικτύου για τον εκτυπωτή.

Συνδέστε τον υπολογιστή ή την έξυπνη συσκευή σας στο ίδιο SSID με τον εκτυπωτή.

& [«Επαναφορά της σύνδεσης δικτύου» στη σελίδα 247](#page-246-0)

#### **Παρουσιάστηκε ένα πρόβλημα με τις συσκευές δικτύου για σύνδεση Wi-Fi.**

#### **Λύσεις**

Απενεργοποιήστε τις συσκευές που θέλετε να συνδέσετε στο δίκτυο. Περιμένετε για 10 περίπου δευτερόλεπτα και, στη συνέχεια, ενεργοποιήστε τις συσκευές με την ακόλουθη σειρά: ασύρματος δρομολογητής, υπολογιστής ή έξυπνη συσκευή και, τέλος, εκτυπωτής. Μετακινήστε τον εκτυπωτή και τον υπολογιστή ή την έξυπνη συσκευή πιο κοντά στον ασύρματο δρομολογητή για να διευκολύνετε την επικοινωνία μέσω ραδιοκυμάτων και, στη συνέχεια, επαναλάβετε τις ρυθμίσεις δικτύου.

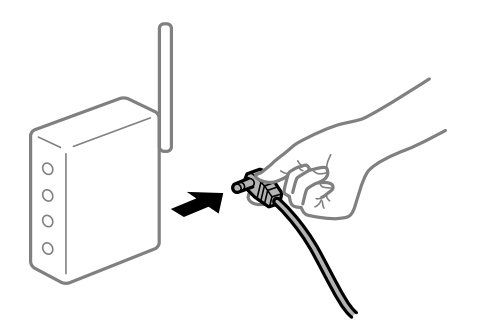

#### <span id="page-189-0"></span>**Ο εκτυπωτής δεν είναι συνδεδεμένος στο δίκτυο.**

#### **Λύσεις**

Επιλέξτε **Ρυθμίσ** > **Ρυθμίσεις δικτύου** > **Έλεγχος σύνδεσης** και, στη συνέχεια, εκτυπώστε την αναφορά σύνδεσης δικτύου. Εάν η αναφορά υποδεικνύει ότι η σύνδεση δικτύου απέτυχε, ελέγξτε την αναφορά σύνδεσης δικτύου και, στη συνέχεια, ακολουθήστε τις προτεινόμενες λύσεις.

& [«Εκτύπωση αναφοράς σύνδεσης δικτύου» στη σελίδα 258](#page-257-0)

#### **Υπάρχει ένα πρόβλημα με τις ρυθμίσεις δικτύου στην έξυπνη συσκευή.**

#### **Λύσεις**

Δοκιμάστε να επισκεφθείτε οποιαδήποτε τοποθεσία web από την έξυπνη συσκευή σας για να βεβαιωθείτε ότι οι ρυθμίσεις δικτύου της έξυπνης συσκευής σας είναι σωστές. Εάν δεν μπορείτε να επισκεφθείτε καμία τοποθεσία web, τότε υπάρχει κάποιο πρόβλημα στην έξυπνη συσκευή σας.

Ελέγξτε τη σύνδεση δικτύου του υπολογιστή. Για περισσότερες πληροφορίες, ανατρέξτε στα έγγραφα τεκμηρίωσης που παρέχονται με την έξυπνη συσκευή.

## **Δεν είναι δυνατή η έναρξη της εκτύπωσης**

## **Δεν είναι δυνατή η έναρξη της σάρωσης από τα Windows**

Βεβαιωθείτε ότι ο υπολογιστής και ο εκτυπωτής συνδέονται σωστά.

Η αιτία και η λύση στο πρόβλημα διαφέρουν ανάλογα με το αν συνδέονται ή όχι.

#### *Έλεγχος της κατάστασης σύνδεσης*

Χρησιμοποιήστε το Epson Printer Connection Checker για να ελέγξετε την κατάσταση σύνδεσης για τον υπολογιστή και τον εκτυπωτή. Ενδέχεται να μπορείτε να λύσετε το πρόβλημα ανάλογα με τα αποτελέσματα του ελέγχου.

1. Κάντε διπλό κλικ στο εικονίδιο **Epson Printer Connection Checker** στην επιφάνεια εργασίας.

Γίνεται εκκίνηση του Epson Printer Connection Checker.

Εάν δεν υπάρχει εικονίδιο στην επιφάνεια εργασίας, ακολουθήστε τις παρακάτω μεθόδους για να ξεκινήσει το Epson Printer Connection Checker.

❏ Windows 10

Κάντε κλικ στο κουμπί Έναρξη και, στη συνέχεια, επιλέξτε **Epson Software** > **Epson Printer Connection Checker**.

❏ Windows 8.1/Windows 8

Εισαγάγετε το όνομα της εφαρμογής στο σύμβολο αναζήτησης και έπειτα επιλέξτε το εμφανιζόμενο εικονίδιο.

❏ Windows 7

Κάντε κλικ στο κουμπί έναρξης και, στη συνέχεια, επιλέξτε **Όλα τα προγράμματα** > **Epson Software** > **Epson Printer Connection Checker**.

2. Ακολουθήστε τις οδηγίες που εμφανίζονται στην οθόνη για τον έλεγχο.

*Σημείωση:* Αν δεν εμφανίζεται το όνομα εκτυπωτή, εγκαταστήστε κάποιο αυθεντικό πρόγραμμα οδήγησης εκτυπωτή Epson. [«Έλεγχος εγκατάστασης γνήσιου προγράμματος οδήγησης εκτυπωτή Epson — Windows» στη σελίδα 156](#page-155-0)

Όταν έχετε αναγνωρίσει το πρόβλημα, ακολουθήστε τη λύση που εμφανίζεται στην οθόνη.

Όταν δεν μπορείτε να λύσετε το πρόβλημα, ελέγξτε τα ακόλουθα σύμφωνα με την κατάστασή σας.

- ❏ Ο εκτυπωτής δεν αναγνωρίζετε σε μια σύνδεση δικτύου «Αδυναμία σύνδεσης σε δίκτυο» στη σελίδα 191
- ❏ Ο εκτυπωτής δεν αναγνωρίζετε με σύνδεση USB

[«Ο εκτυπωτής δεν μπορεί να συνδεθεί με USB \(Windows\)» στη σελίδα 176](#page-175-0)

❏ Ο εκτυπωτής αναγνωρίζεται, όμως δεν είναι δυνατή η εκτέλεση σάρωσης. [«Αδυναμία σάρωσης ακόμα και μέσω μιας σύνδεσης που έχει δημιουργηθεί σωστά \(Windows\)» στη σελίδα 194](#page-193-0)

## **Αδυναμία σύνδεσης σε δίκτυο**

Το πρόβλημα μπορεί να είναι ένα από τα παρακάτω.

## **Παρουσιάστηκε ένα πρόβλημα με τις συσκευές δικτύου για σύνδεση Wi-Fi.**

#### **Λύσεις**

Απενεργοποιήστε τις συσκευές που θέλετε να συνδέσετε στο δίκτυο. Περιμένετε για 10 περίπου δευτερόλεπτα και, στη συνέχεια, ενεργοποιήστε τις συσκευές με την ακόλουθη σειρά: ασύρματος δρομολογητής, υπολογιστής ή έξυπνη συσκευή και, τέλος, εκτυπωτής. Μετακινήστε τον εκτυπωτή και τον υπολογιστή ή την έξυπνη συσκευή πιο κοντά στον ασύρματο δρομολογητή για να διευκολύνετε την επικοινωνία μέσω ραδιοκυμάτων και, στη συνέχεια, επαναλάβετε τις ρυθμίσεις δικτύου.

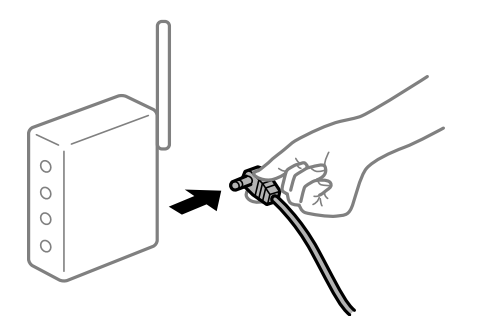

**Οι συσκευές δεν μπορούν να λάβουν σήματα από τον ασύρματο δρομολογητή καθώς βρίσκονται σε μεγάλη απόσταση μεταξύ τους.**

#### **Λύσεις**

Μετά τη μετακίνηση του εκτυπωτή ή της έξυπνης συσκευής πιο κοντά στον ασύρματο δρομολογητή, απενεργοποιήστε τον δρομολογητή και, στη συνέχεια, ενεργοποιήστε τον πάλι.

### **Όταν αλλάζετε τον ασύρματο δρομολογητή, οι ρυθμίσεις δεν συμφωνούν με τον νέο δρομολογητή.**

#### **Λύσεις**

Εκτελέστε πάλι τις ρυθμίσεις σύνδεσης ώστε να συμφωνούν με τον νέο ασύρματο δρομολογητή.

& [«Κατά την αντικατάσταση του ασύρματου δρομολογητή» στη σελίδα 247](#page-246-0)

#### **Τα SSID που συνδέονται από τον υπολογιστή ή την έξυπνη συσκευή και τον υπολογιστή είναι διαφορετικά.**

#### **Λύσεις**

Όταν χρησιμοποιείτε πολλαπλούς ασύρματους δρομολογητές ταυτόχρονα ή όταν ο ασύρματος δρομολογητής έχει πολλαπλά SSID και συσκευές που συνδέονται σε διαφορετικά SSID, δεν μπορείτε να συνδεθείτε στον ασύρματο δρομολογητή.

Συνδέστε τον υπολογιστή ή την έξυπνη συσκευή σας στο ίδιο SSID με τον εκτυπωτή.

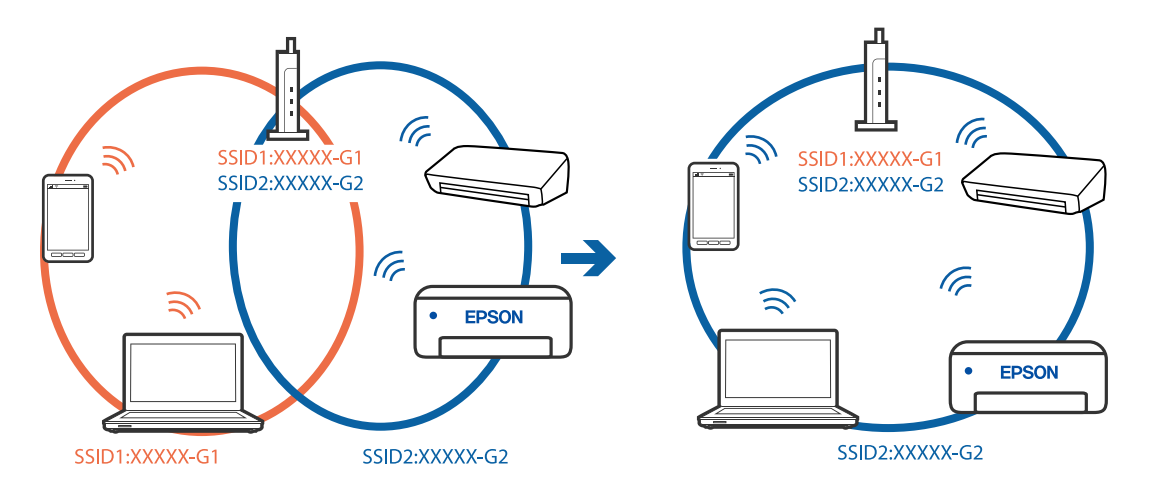

#### **Διατίθεται ένα διαχωριστικό απορρήτου στον ασύρματο δρομολογητή.**

#### **Λύσεις**

Οι περισσότεροι ασύρματοι δρομολογητές έχουν μια λειτουργία διαχωρισμού που εμποδίζει την επικοινωνία μεταξύ συσκευών στο ίδιο SSID. Εάν δεν είναι δυνατή η επικοινωνία μεταξύ του εκτυπωτή και του υπολογιστή ή της έξυπνης συσκευής ακόμα και αν είναι συνδεδεμένα στο ίδιο δίκτυο, απενεργοποιήστε τη λειτουργία διαχωρισμού στον ασύρματο δρομολογητή. Συμβουλευτείτε τις οδηγίες χρήσης που συνοδεύουν τον ασύρματο δρομολογητή για λεπτομέρειες.

## **Η διεύθυνση IP έχει εκχωρηθεί εσφαλμένα.**

#### **Λύσεις**

Εάν η διεύθυνση IP που έχει εκχωρηθεί στον εκτυπωτή είναι της μορφής 169.254.XXX.XXX και η μάσκα υποδικτύου είναι 255.255.0.0, η διεύθυνση IP μπορεί να μην εκχωρηθεί σωστά.

Επιλέξτε **Ρυθμίσ** > **Ρυθμίσεις δικτύου** > **Σύνθετα** στον πίνακα ελέγχου του εκτυπωτή και, στη συνέχεια, ελέγξτε τη διεύθυνση IP και η μάσκα υποδικτύου που έχουν εκχωρηθεί στον εκτυπωτή.

Επανεκκινήστε τον ασύρματο δρομολογητή ή επαναφέρετε τις ρυθμίσεις δικτύου για τον εκτυπωτή.

& [«Επαναφορά της σύνδεσης δικτύου» στη σελίδα 247](#page-246-0)

#### **Υπάρχει ένα πρόβλημα με τις ρυθμίσεις δικτύου στον υπολογιστή.**

#### **Λύσεις**

Δοκιμάστε να επισκεφθείτε οποιαδήποτε τοποθεσία web από τον υπολογιστή σας για να βεβαιωθείτε ότι οι ρυθμίσεις δικτύου του υπολογιστή σας είναι σωστές. Εάν δεν μπορείτε να επισκεφθείτε καμία τοποθεσία web, τότε υπάρχει κάποιο πρόβλημα στον υπολογιστή σας.

Ελέγξτε τη σύνδεση δικτύου του υπολογιστή. Συμβουλευτείτε τα έγγραφα τεκμηρίωσης που παρέχονται με τον υπολογιστή για λεπτομέρειες.

#### **Ο εκτυπωτής έχει συνδεθεί με Ethernet χρησιμοποιώντας συσκευές που υποστηρίζουν IEEE 802.3az (Ethernet με οικονομική χρήση ενέργειας).**

#### **Λύσεις**

Όταν συνδέετε τον εκτυπωτή με Ethernet χρησιμοποιώντας συσκευές που υποστηρίζουν το πρότυπο IEEE 802.3az (Ethernet με οικονομική χρήση ενέργειας), ενδέχεται να προκύψουν τα ακόλουθα προβλήματα, αναλόγως του διανομέα ή του δρομολογητή που χρησιμοποιείτε.

❏ Η σύνδεση καθίσταται ασταθής, ο εκτυπωτής συνδέεται και αποσυνδέεται επανειλημμένα.

❏ Δεν είναι δυνατή η σύνδεση με τον εκτυπωτή.

❏ Η ταχύτητα επικοινωνίας γίνεται αργή.

Ακολουθήστε τα παρακάτω βήματα για να απενεργοποιήσετε το IEEE 802.3az για τον εκτυπωτή και να συνδέσετε στη συνέχεια.

- 1. Αφαιρέστε το συνδεδεμένο καλώδιο Ethernet από τον υπολογιστή και τον εκτυπωτή.
- 2. Εάν είναι ενεργοποιημένο το IEEE 802.3az για τον υπολογιστή, αποσυνδέστε το.

Συμβουλευτείτε τα έγγραφα τεκμηρίωσης που παρέχονται με τον υπολογιστή για λεπτομέρειες.

- 3. Συνδέστε απευθείας τον υπολογιστή με τον εκτυπωτή με ένα καλώδιο Ethernet.
- 4. Στον εκτυπωτή, εκτυπώστε μια αναφορά σύνδεσης δικτύου. [«Εκτύπωση αναφοράς σύνδεσης δικτύου» στη σελίδα 258](#page-257-0)
- 5. Ελέγξτε τη διεύθυνση IP του εκτυπωτή στην αναφορά σύνδεσης δικτύου.
- 6. Στον υπολογιστή, προσπελάστε το Web Config. Εκκινήστε ένα πρόγραμμα περιήγησης web και εισαγάγετε τη διεύθυνση IP του εκτυπωτή. [«Εφαρμογή για τη Ρύθμιση παραμέτρων λειτουργιών εκτυπωτή \(Web Config\)» στη σελίδα 279](#page-278-0)
- 7. Επιλέξτε **Ρυθμίσεις για προχωρημένους** από τη λίστα στην επάνω δεξιά πλευρά του παραθύρου.
- 8. Επιλέξτε **Ρυθμίσεις δικτύου** > **Ενσύρματο δίκτυο LAN**.
- 9. Επιλέξτε **Απενεργοποίηση** για **IEEE 802.3az**.
- 10. Κάντε κλικ στην επιλογή **Επόμενο**.
- 11. Κάντε κλικ στην επιλογή **OK**.
- 12. Αφαιρέστε το συνδεδεμένο καλώδιο Ethernet από τον υπολογιστή και τον εκτυπωτή.

<span id="page-193-0"></span>13. Εάν απενεργοποιήσατε το IEEE 802.3az για τον υπολογιστή στο βήμα 2, ενεργοποιήστε το.

14. Συνδέστε τα καλώδια Ethernet που αφαιρέσατε στο βήμα 1 στον υπολογιστή και τον εκτυπωτή. Εάν το πρόβλημα επιμένει, μπορεί το πρόβλημα να οφείλεται σε συσκευές άλλες από τον εκτυπωτή.

## **Ο εκτυπωτής δεν μπορεί να συνδεθεί με USB (Windows)**

Μπορείτε να εξετάσετε τα παρακάτω αίτια.

#### **Το καλώδιο USB δεν συνδέεται σωστά στην πρίζα.**

#### **Λύσεις**

Συνδέστε το καλώδιο USB με ασφάλεια στον εκτυπωτή και τον υπολογιστή.

#### **Υπάρχει πρόβλημα με τον διανομέα USB.**

#### **Λύσεις**

Αν χρησιμοποιείτε διανομέα USB, προσπαθήστε να συνδέσετε τον εκτυπωτή απευθείας στον υπολογιστή.

#### **Υπάρχει ένα πρόβλημα με το καλώδιο USB ή την είσοδο USB.**

#### **Λύσεις**

Εάν δεν είναι δυνατή η αναγνώριση του καλωδίου USB, αλλάξτε τη θύρα ή δοκιμάστε άλλο καλώδιο USB.

## **Αδυναμία σάρωσης ακόμα και μέσω μιας σύνδεσης που έχει δημιουργηθεί σωστά (Windows)**

#### **Εκτελείται σάρωση σε υψηλή ανάλυση μέσω δικτύου.**

#### **Λύσεις**

Δοκιμάστε να εκτελέσετε σάρωση με μικρότερη ανάλυση.

## **Αδυναμία έναρξης σάρωσης από Mac OS**

Βεβαιωθείτε ότι ο υπολογιστής και ο εκτυπωτής συνδέονται σωστά.

Η αιτία και η λύση στο πρόβλημα διαφέρουν ανάλογα με το αν συνδέονται ή όχι.

#### *Έλεγχος της κατάστασης σύνδεσης*

Χρησιμοποιήστε το EPSON Status Monitor για να ελέγξετε την κατάσταση σύνδεσης για τον υπολογιστή και τον εκτυπωτή.

- 1. Επιλέξτε **Προτιμήσεις συστήματος** από το μενού Apple > **Εκτυπωτές και σαρωτές** (ή **Εκτύπωση και σάρωση**, **Εκτύπωση και φαξ**) και στη συνέχεια, επιλέξτε τον εκτυπωτή.
- 2. Κάντε κλικ στην επιλογή **Επιλογές και προμήθειες** > **Βοήθημα** > **Άνοιγμα Βοηθήματος εκτυπωτή**.

3. Κάντε κλικ στην επιλογή **EPSON Status Monitor**.

Όταν εμφανίζονται οι στάθμες του μελανιού που απομένει, πραγματοποιείται μια επιτυχής σύνδεση μεταξύ του υπολογιστή και του εκτυπωτή.

Ελέγξτε τα ακόλουθα σε περίπτωση που δεν πραγματοποιείται μια σύνδεση.

❏ Ο εκτυπωτής δεν αναγνωρίζετε σε μια σύνδεση δικτύου

«Αδυναμία σύνδεσης σε δίκτυο» στη σελίδα 195

❏ Ο εκτυπωτής δεν αναγνωρίζετε με σύνδεση USB [«Ο εκτυπωτής δεν μπορεί να συνδεθεί με USB \(Mac OS\)» στη σελίδα 184](#page-183-0)

Ελέγξτε τα ακόλουθα σε περίπτωση που πραγματοποιείται μια σύνδεση.

❏ Ο εκτυπωτής αναγνωρίζεται, όμως δεν είναι δυνατή η εκτέλεση σάρωσης. [«Αδυναμία σάρωσης ακόμα και μέσω μιας σύνδεσης που έχει δημιουργηθεί σωστά \(Mac OS\)» στη σελίδα 198](#page-197-0)

## **Αδυναμία σύνδεσης σε δίκτυο**

Το πρόβλημα μπορεί να είναι ένα από τα παρακάτω.

#### **Παρουσιάστηκε ένα πρόβλημα με τις συσκευές δικτύου για σύνδεση Wi-Fi.**

#### **Λύσεις**

Απενεργοποιήστε τις συσκευές που θέλετε να συνδέσετε στο δίκτυο. Περιμένετε για 10 περίπου δευτερόλεπτα και, στη συνέχεια, ενεργοποιήστε τις συσκευές με την ακόλουθη σειρά: ασύρματος δρομολογητής, υπολογιστής ή έξυπνη συσκευή και, τέλος, εκτυπωτής. Μετακινήστε τον εκτυπωτή και τον υπολογιστή ή την έξυπνη συσκευή πιο κοντά στον ασύρματο δρομολογητή για να διευκολύνετε την επικοινωνία μέσω ραδιοκυμάτων και, στη συνέχεια, επαναλάβετε τις ρυθμίσεις δικτύου.

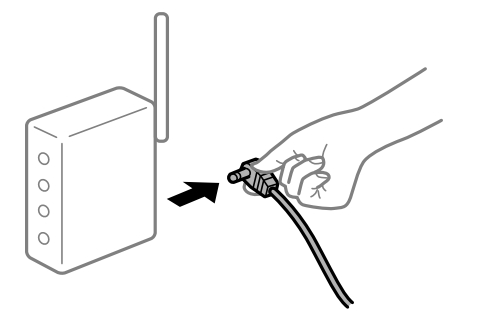

**Οι συσκευές δεν μπορούν να λάβουν σήματα από τον ασύρματο δρομολογητή καθώς βρίσκονται σε μεγάλη απόσταση μεταξύ τους.**

#### **Λύσεις**

Μετά τη μετακίνηση του εκτυπωτή ή της έξυπνης συσκευής πιο κοντά στον ασύρματο δρομολογητή, απενεργοποιήστε τον δρομολογητή και, στη συνέχεια, ενεργοποιήστε τον πάλι.

#### **Όταν αλλάζετε τον ασύρματο δρομολογητή, οι ρυθμίσεις δεν συμφωνούν με τον νέο δρομολογητή.**

#### **Λύσεις**

Εκτελέστε πάλι τις ρυθμίσεις σύνδεσης ώστε να συμφωνούν με τον νέο ασύρματο δρομολογητή.

& [«Κατά την αντικατάσταση του ασύρματου δρομολογητή» στη σελίδα 247](#page-246-0)

#### **Τα SSID που συνδέονται από τον υπολογιστή ή την έξυπνη συσκευή και τον υπολογιστή είναι διαφορετικά.**

#### **Λύσεις**

Όταν χρησιμοποιείτε πολλαπλούς ασύρματους δρομολογητές ταυτόχρονα ή όταν ο ασύρματος δρομολογητής έχει πολλαπλά SSID και συσκευές που συνδέονται σε διαφορετικά SSID, δεν μπορείτε να συνδεθείτε στον ασύρματο δρομολογητή.

Συνδέστε τον υπολογιστή ή την έξυπνη συσκευή σας στο ίδιο SSID με τον εκτυπωτή.

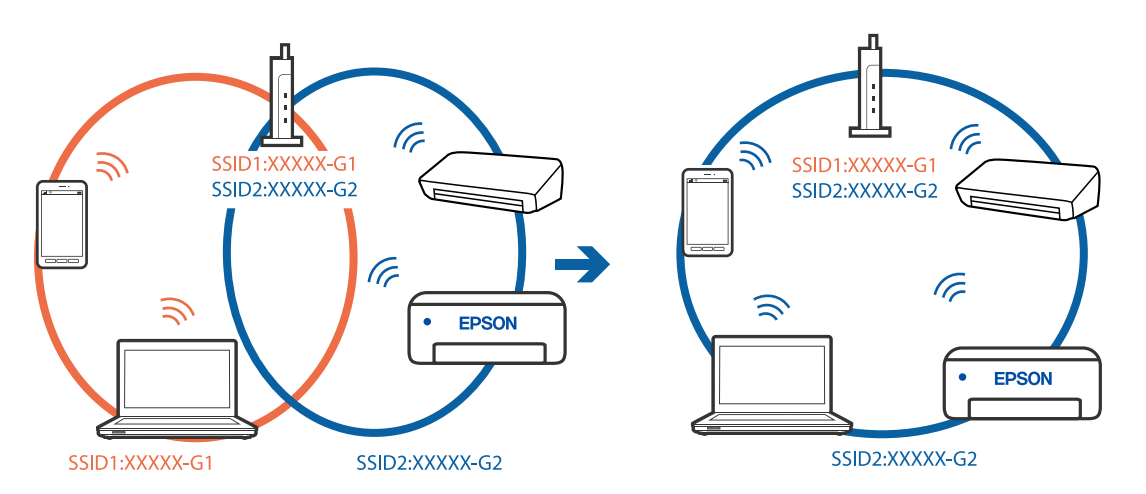

#### **Διατίθεται ένα διαχωριστικό απορρήτου στον ασύρματο δρομολογητή.**

#### **Λύσεις**

Οι περισσότεροι ασύρματοι δρομολογητές έχουν μια λειτουργία διαχωρισμού που εμποδίζει την επικοινωνία μεταξύ συσκευών στο ίδιο SSID. Εάν δεν είναι δυνατή η επικοινωνία μεταξύ του εκτυπωτή και του υπολογιστή ή της έξυπνης συσκευής ακόμα και αν είναι συνδεδεμένα στο ίδιο δίκτυο, απενεργοποιήστε τη λειτουργία διαχωρισμού στον ασύρματο δρομολογητή. Συμβουλευτείτε τις οδηγίες χρήσης που συνοδεύουν τον ασύρματο δρομολογητή για λεπτομέρειες.

#### **Η διεύθυνση IP έχει εκχωρηθεί εσφαλμένα.**

#### **Λύσεις**

Εάν η διεύθυνση IP που έχει εκχωρηθεί στον εκτυπωτή είναι της μορφής 169.254.XXX.XXX και η μάσκα υποδικτύου είναι 255.255.0.0, η διεύθυνση IP μπορεί να μην εκχωρηθεί σωστά.

Επιλέξτε **Ρυθμίσ** > **Ρυθμίσεις δικτύου** > **Σύνθετα** στον πίνακα ελέγχου του εκτυπωτή και, στη συνέχεια, ελέγξτε τη διεύθυνση IP και η μάσκα υποδικτύου που έχουν εκχωρηθεί στον εκτυπωτή.

Επανεκκινήστε τον ασύρματο δρομολογητή ή επαναφέρετε τις ρυθμίσεις δικτύου για τον εκτυπωτή.

& [«Επαναφορά της σύνδεσης δικτύου» στη σελίδα 247](#page-246-0)

#### **Υπάρχει ένα πρόβλημα με τις ρυθμίσεις δικτύου στον υπολογιστή.**

#### **Λύσεις**

Δοκιμάστε να επισκεφθείτε οποιαδήποτε τοποθεσία web από τον υπολογιστή σας για να βεβαιωθείτε ότι οι ρυθμίσεις δικτύου του υπολογιστή σας είναι σωστές. Εάν δεν μπορείτε να επισκεφθείτε καμία τοποθεσία web, τότε υπάρχει κάποιο πρόβλημα στον υπολογιστή σας.

Ελέγξτε τη σύνδεση δικτύου του υπολογιστή. Συμβουλευτείτε τα έγγραφα τεκμηρίωσης που παρέχονται με τον υπολογιστή για λεπτομέρειες.

#### **Η συσκευή που συνδέεται στη θύρα USB 3.0 προκαλεί παρεμβολές ραδιοσυχνότητας.**

#### **Λύσεις**

Όταν συνδέετε μια συσκευή στη θύρα USB 3.0 ενός υπολογιστή Mac, μπορεί να προκύψει παρεμβολή ραδιοσυχνότητας. Δοκιμάστε τα παρακάτω αν δεν μπορείτε να συνδεθείτε σε ασύρματο LAN (Wi-Fi) ή αν οι διεργασίες γίνουν ασταθείς.

❏ Τοποθετήστε τη συσκευή που είναι συνδεδεμένη στη θύρα USB 3.0 πιο μακριά από τον υπολογιστή.

❏ Συνδεθείτε στο SSID για την εμβέλεια των 5 GHz.

 $\rightarrow$  [«Πραγματοποίηση ρυθμίσεων Wi-Fi με την εισαγωγή του SSID και του κωδικού πρόσβασης» στη](#page-249-0) [σελίδα 250](#page-249-0)

#### **Ο εκτυπωτής έχει συνδεθεί με Ethernet χρησιμοποιώντας συσκευές που υποστηρίζουν IEEE 802.3az (Ethernet με οικονομική χρήση ενέργειας).**

#### **Λύσεις**

Όταν συνδέετε τον εκτυπωτή με Ethernet χρησιμοποιώντας συσκευές που υποστηρίζουν το πρότυπο IEEE 802.3az (Ethernet με οικονομική χρήση ενέργειας), ενδέχεται να προκύψουν τα ακόλουθα προβλήματα, αναλόγως του διανομέα ή του δρομολογητή που χρησιμοποιείτε.

❏ Η σύνδεση καθίσταται ασταθής, ο εκτυπωτής συνδέεται και αποσυνδέεται επανειλημμένα.

❏ Δεν είναι δυνατή η σύνδεση με τον εκτυπωτή.

❏ Η ταχύτητα επικοινωνίας γίνεται αργή.

Ακολουθήστε τα παρακάτω βήματα για να απενεργοποιήσετε το IEEE 802.3az για τον εκτυπωτή και να συνδέσετε στη συνέχεια.

- 1. Αφαιρέστε το συνδεδεμένο καλώδιο Ethernet από τον υπολογιστή και τον εκτυπωτή.
- 2. Εάν είναι ενεργοποιημένο το IEEE 802.3az για τον υπολογιστή, αποσυνδέστε το. Συμβουλευτείτε τα έγγραφα τεκμηρίωσης που παρέχονται με τον υπολογιστή για λεπτομέρειες.
- 3. Συνδέστε απευθείας τον υπολογιστή με τον εκτυπωτή με ένα καλώδιο Ethernet.
- 4. Στον εκτυπωτή, εκτυπώστε μια αναφορά σύνδεσης δικτύου. [«Εκτύπωση αναφοράς σύνδεσης δικτύου» στη σελίδα 258](#page-257-0)
- 5. Ελέγξτε τη διεύθυνση IP του εκτυπωτή στην αναφορά σύνδεσης δικτύου.
- 6. Στον υπολογιστή, προσπελάστε το Web Config. Εκκινήστε ένα πρόγραμμα περιήγησης web και εισαγάγετε τη διεύθυνση IP του εκτυπωτή. [«Εφαρμογή για τη Ρύθμιση παραμέτρων λειτουργιών εκτυπωτή \(Web Config\)» στη σελίδα 279](#page-278-0)
- 7. Επιλέξτε **Ρυθμίσεις για προχωρημένους** από τη λίστα στην επάνω δεξιά πλευρά του παραθύρου.
- 8. Επιλέξτε **Ρυθμίσεις δικτύου** > **Ενσύρματο δίκτυο LAN**.
- 9. Επιλέξτε **Απενεργοποίηση** για **IEEE 802.3az**.
- 10. Κάντε κλικ στην επιλογή **Επόμενο**.

<span id="page-197-0"></span>11. Κάντε κλικ στην επιλογή **OK**.

12. Αφαιρέστε το συνδεδεμένο καλώδιο Ethernet από τον υπολογιστή και τον εκτυπωτή.

13. Εάν απενεργοποιήσατε το IEEE 802.3az για τον υπολογιστή στο βήμα 2, ενεργοποιήστε το.

14. Συνδέστε τα καλώδια Ethernet που αφαιρέσατε στο βήμα 1 στον υπολογιστή και τον εκτυπωτή. Εάν το πρόβλημα επιμένει, μπορεί το πρόβλημα να οφείλεται σε συσκευές άλλες από τον εκτυπωτή.

## **Ο εκτυπωτής δεν μπορεί να συνδεθεί με USB (Mac OS)**

Μπορείτε να εξετάσετε τα παρακάτω αίτια.

### **Το καλώδιο USB δεν συνδέεται σωστά στην πρίζα.**

#### **Λύσεις**

Συνδέστε το καλώδιο USB με ασφάλεια στον εκτυπωτή και τον υπολογιστή.

### **Υπάρχει πρόβλημα με τον διανομέα USB.**

#### **Λύσεις**

Αν χρησιμοποιείτε διανομέα USB, προσπαθήστε να συνδέσετε τον εκτυπωτή απευθείας στον υπολογιστή.

## **Υπάρχει ένα πρόβλημα με το καλώδιο USB ή την είσοδο USB.**

#### **Λύσεις**

Εάν δεν είναι δυνατή η αναγνώριση του καλωδίου USB, αλλάξτε τη θύρα ή δοκιμάστε άλλο καλώδιο USB.

## **Αδυναμία σάρωσης ακόμα και μέσω μιας σύνδεσης που έχει δημιουργηθεί σωστά (Mac OS)**

#### **Εκτελείται σάρωση σε υψηλή ανάλυση μέσω δικτύου.**

#### **Λύσεις**

Δοκιμάστε να εκτελέσετε σάρωση με μικρότερη ανάλυση.

## **Αδυναμία έναρξης σάρωσης από έξυπνη συσκευή**

Βεβαιωθείτε ότι η έξυπνη συσκευή και ο εκτυπωτής συνδέονται σωστά.

Η αιτία και η λύση στο πρόβλημα διαφέρουν ανάλογα με το αν συνδέονται ή όχι.

## *Ελέγξτε τη σύνδεση με την έξυπνη συσκευή*

Χρησιμοποιήστε το Epson Smart Panel για να ελέγξετε τη σύνδεση μεταξύ έξυπνης συσκευής και εκτυπωτή.

Ανοίξτε το Epson Smart Panel. Αν δεν είναι δυνατή η σύνδεση με τον εκτυπωτή αγγίξτε [+] στο πάνω μέρος της οθόνης για επαναφορά.

Αν δεν χρησιμοποιείτε το Epson Smart Panel, ανατρέξτε στον παρακάτω σύνδεσμο.

[http://epson.sn](http://epson.sn/?q=2)

## **Αδυναμία σύνδεσης σε δίκτυο**

Το πρόβλημα μπορεί να είναι ένα από τα παρακάτω.

#### **Παρουσιάστηκε ένα πρόβλημα με τις συσκευές δικτύου για σύνδεση Wi-Fi.**

#### **Λύσεις**

Απενεργοποιήστε τις συσκευές που θέλετε να συνδέσετε στο δίκτυο. Περιμένετε για 10 περίπου δευτερόλεπτα και, στη συνέχεια, ενεργοποιήστε τις συσκευές με την ακόλουθη σειρά: ασύρματος δρομολογητής, υπολογιστής ή έξυπνη συσκευή και, τέλος, εκτυπωτής. Μετακινήστε τον εκτυπωτή και τον υπολογιστή ή την έξυπνη συσκευή πιο κοντά στον ασύρματο δρομολογητή για να διευκολύνετε την επικοινωνία μέσω ραδιοκυμάτων και, στη συνέχεια, επαναλάβετε τις ρυθμίσεις δικτύου.

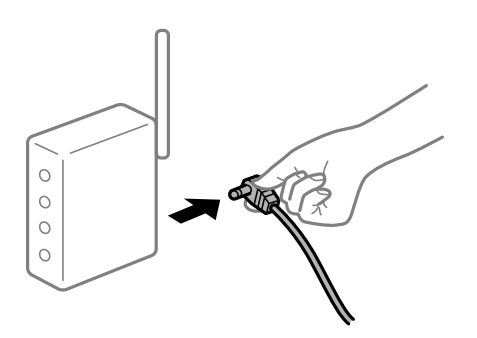

#### **Οι συσκευές δεν μπορούν να λάβουν σήματα από τον ασύρματο δρομολογητή καθώς βρίσκονται σε μεγάλη απόσταση μεταξύ τους.**

#### **Λύσεις**

Μετά τη μετακίνηση του εκτυπωτή ή της έξυπνης συσκευής πιο κοντά στον ασύρματο δρομολογητή, απενεργοποιήστε τον δρομολογητή και, στη συνέχεια, ενεργοποιήστε τον πάλι.

#### **Όταν αλλάζετε τον ασύρματο δρομολογητή, οι ρυθμίσεις δεν συμφωνούν με τον νέο δρομολογητή.**

#### **Λύσεις**

Εκτελέστε πάλι τις ρυθμίσεις σύνδεσης ώστε να συμφωνούν με τον νέο ασύρματο δρομολογητή.

& [«Κατά την αντικατάσταση του ασύρματου δρομολογητή» στη σελίδα 247](#page-246-0)

#### **Τα SSID που συνδέονται από τον υπολογιστή ή την έξυπνη συσκευή και τον υπολογιστή είναι διαφορετικά.**

#### **Λύσεις**

Όταν χρησιμοποιείτε πολλαπλούς ασύρματους δρομολογητές ταυτόχρονα ή όταν ο ασύρματος δρομολογητής έχει πολλαπλά SSID και συσκευές που συνδέονται σε διαφορετικά SSID, δεν μπορείτε να συνδεθείτε στον ασύρματο δρομολογητή.

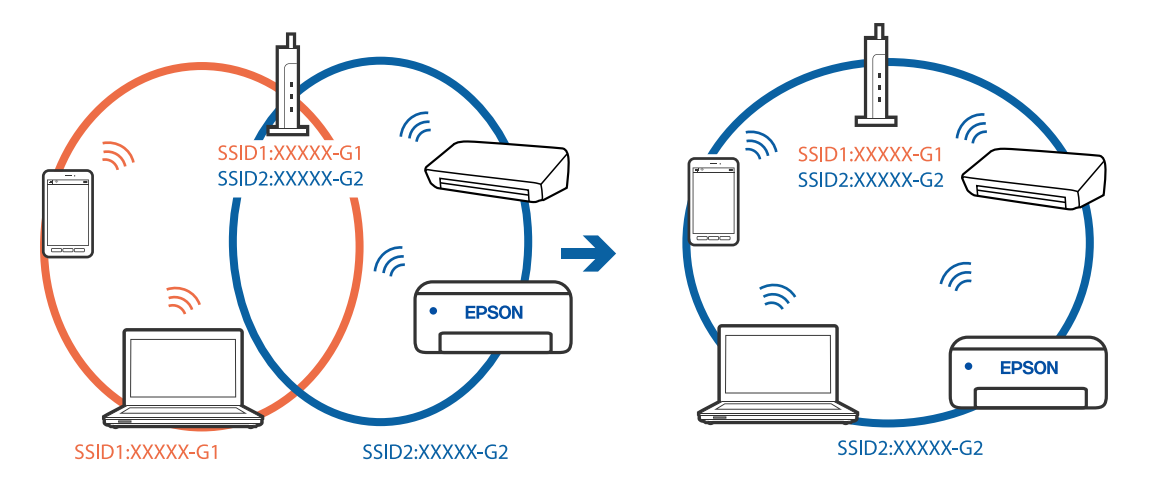

Συνδέστε τον υπολογιστή ή την έξυπνη συσκευή σας στο ίδιο SSID με τον εκτυπωτή.

#### **Διατίθεται ένα διαχωριστικό απορρήτου στον ασύρματο δρομολογητή.**

#### **Λύσεις**

Οι περισσότεροι ασύρματοι δρομολογητές έχουν μια λειτουργία διαχωρισμού που εμποδίζει την επικοινωνία μεταξύ συσκευών στο ίδιο SSID. Εάν δεν είναι δυνατή η επικοινωνία μεταξύ του εκτυπωτή και του υπολογιστή ή της έξυπνης συσκευής ακόμα και αν είναι συνδεδεμένα στο ίδιο δίκτυο, απενεργοποιήστε τη λειτουργία διαχωρισμού στον ασύρματο δρομολογητή. Συμβουλευτείτε τις οδηγίες χρήσης που συνοδεύουν τον ασύρματο δρομολογητή για λεπτομέρειες.

#### **Η διεύθυνση IP έχει εκχωρηθεί εσφαλμένα.**

#### **Λύσεις**

Εάν η διεύθυνση IP που έχει εκχωρηθεί στον εκτυπωτή είναι της μορφής 169.254.XXX.XXX και η μάσκα υποδικτύου είναι 255.255.0.0, η διεύθυνση IP μπορεί να μην εκχωρηθεί σωστά.

Επιλέξτε **Ρυθμίσ** > **Ρυθμίσεις δικτύου** > **Σύνθετα** στον πίνακα ελέγχου του εκτυπωτή και, στη συνέχεια, ελέγξτε τη διεύθυνση IP και η μάσκα υποδικτύου που έχουν εκχωρηθεί στον εκτυπωτή.

Επανεκκινήστε τον ασύρματο δρομολογητή ή επαναφέρετε τις ρυθμίσεις δικτύου για τον εκτυπωτή.

& [«Επαναφορά της σύνδεσης δικτύου» στη σελίδα 247](#page-246-0)

#### **Υπάρχει ένα πρόβλημα με τις ρυθμίσεις δικτύου στην έξυπνη συσκευή.**

#### **Λύσεις**

Δοκιμάστε να επισκεφθείτε οποιαδήποτε τοποθεσία web από την έξυπνη συσκευή σας για να βεβαιωθείτε ότι οι ρυθμίσεις δικτύου της έξυπνης συσκευής σας είναι σωστές. Εάν δεν μπορείτε να επισκεφθείτε καμία τοποθεσία web, τότε υπάρχει κάποιο πρόβλημα στην έξυπνη συσκευή σας.

Ελέγξτε τη σύνδεση δικτύου του υπολογιστή. Για περισσότερες πληροφορίες, ανατρέξτε στα έγγραφα τεκμηρίωσης που παρέχονται με την έξυπνη συσκευή.

## <span id="page-200-0"></span>**Αδυναμία λειτουργίας του εκτυπωτή όπως αναμένεται**

## **Οι εργασίες είναι αργές**

## **Η ταχύτητα της εκτύπωσης είναι πολύ χαμηλή**

Μπορείτε να εξετάσετε τα παρακάτω αίτια.

## **Εκτελούνται περιττές εφαρμογές.**

#### **Λύσεις**

Κλείστε τυχόν περιττές εφαρμογές στον υπολογιστή σας ή στην έξυπνη συσκευή.

## **Η ποιότητα εκτύπωσης έχει οριστεί σε υψηλή.**

#### **Λύσεις**

Χαμηλώστε τη ρύθμιση ποιότητας.

#### **Η αμφίπλευρη εκτύπωση απενεργοποιείται.**

#### **Λύσεις**

Ενεργοποιήστε την αμφίπλευρη (ή υψηλής ταχύτητας) ρύθμιση. Όταν είναι ενεργοποιημένη αυτή η ρύθμιση, η κεφαλή εκτύπωσης εκτυπώνει ενώ κινείται και προς τις δύο κατευθύνσεις και η ταχύτητα εκτύπωσης αυξάνεται.

❏ Πίνακας ελέγχου

Ενεργοποιήστε την επιλογή **Διπλ.κατεύθ.** στις **Ρυθμίσ** > **Ρυθμίσεις εκτυπωτή**.

❏ Windows

Επιλέξτε **Αμφίδρομη εκτύπωση** στην καρτέλα **Άλλες επιλογές** του προγράμματος οδήγησης του εκτυπωτή.

❏ Mac OS

Επιλέξτε **Προτιμήσεις συστήματος** από το μενού Apple > **Εκτυπωτές και σαρωτές** (ή **Εκτύπωση και σάρωση**, **Εκτύπωση και φαξ**) και στη συνέχεια, επιλέξτε τον εκτυπωτή. Κάντε κλικ στην ενότητα **Επιλογές και προμήθειες** > **Επιλογές** (ή **Πρόγραμμα οδήγησης**). Επιλέξτε Ναι ως τη ρύθμιση **Εκτύπωση υψηλής ταχύτητας**.

#### **Η λειτουργία Αθόρυβη λειτουργία είναι ενεργοποιημένη.**

#### **Λύσεις**

Απενεργοποιήστε τη λειτουργία **Αθόρυβη λειτουργία**. Η ταχύτητα της εκτύπωσης μειώνεται όταν ο εκτυπωτής βρίσκεται σε λειτουργία **Αθόρυβη λειτουργία**.

❏ Πίνακας ελέγχου

Επιλέξτε **ΙΟΝ** στην αρχική οθόνη και, στη συνέχεια, επιλέξτε **Απ.**.

❏ Windows

Επιλέξτε **Όχι** ως ρύθμιση του στοιχείου **Αθόρυβη λειτουργία** στην καρτέλα του προγράμματος οδήγησης του εκτυπωτή **Κύριο**.

#### ❏ Mac OS

Επιλέξτε **Προτιμήσεις συστήματος** από το μενού Apple > **Εκτυπωτές και σαρωτές** (ή **Εκτύπωση και σάρωση**, **Εκτύπωση και φαξ**) και στη συνέχεια, επιλέξτε τον εκτυπωτή. Κάντε κλικ στην ενότητα **Επιλογές και προμήθειες** > **Επιλογές** (ή **Πρόγραμμα οδήγησης**). Επιλέξτε Όχι για τη ρύθμιση **Αθόρυβη λειτουργία**.

**Ενδέχεται να υπάρχουν προβλήματα σύνδεσης δικτύου με τον ασύρματο δρομολογητή.**

#### **Λύσεις**

Εκτελέστε επανεκκίνηση του ασύρματου δρομολογητή ενώ λαμβάνετε υπόψη και άλλους χρήστες που είναι συνδεδεμένοι στο δίκτυο. Εάν αυτό δεν επιλύσει το πρόβλημα, τοποθετήστε τον εκτυπωτή πιο κοντά στον ασύρματο δρομολογητή σας ή ανατρέξτε στην τεκμηρίωση που παρέχεται με το σημείο πρόσβασης.

## **Ο εκτυπωτής εκτυπώνει δεδομένα υψηλής πυκνότητας, όπως φωτογραφίες, σε απλό χαρτί.**

#### **Λύσεις**

Εάν εκτυπώνετε δεδομένα υψηλής πυκνότητας, όπως π.χ. φωτογραφίες, σε απλό χαρτί, η εκτύπωση μπορεί να διαρκέσει αρκετή ώρα για να διασφαλιστεί η ποιότητα της εκτύπωσης. Πρόκειται για κάτι το φυσιολογικό.

## **Σημαντική μείωση της ταχύτητας εκτύπωσης κατά την συνεχή εκτύπωση**

#### **Εκτελείται η λειτουργία που αποτρέπει την υπερθέρμανση και βλάβη του μηχανισμού του εκτυπωτή.**

#### **Λύσεις**

Μπορείτε να συνεχίσετε την εκτύπωση. Για να επαναφέρετε στην κανονική ταχύτητα εκτύπωσης, αφήστε τον εκτυπωτή σε αδράνεια για τουλάχιστον 30 λεπτά. Η ταχύτητα εκτύπωσης δεν επιστρέφει στο φυσιολογικό αν είναι απενεργοποιημένος.

## **Η ταχύτητα σάρωσης είναι χαμηλή**

#### **Εκτελείται σάρωση σε υψηλή ανάλυση.**

#### **Λύσεις**

Δοκιμάστε να εκτελέσετε σάρωση με μικρότερη ανάλυση.

## **Η οθόνη LCD γίνεται σκούρα**

#### **Ο εκτυπωτής είναι σε κατάσταση αναμονής.**

#### **Λύσεις**

Πατήστε σε οποιοδήποτε σημείο επάνω στην οθόνη LCD για να επιστρέψει στην προηγούμενη κατάστασή του.

## **Εμφανίζεται ένα «!» στην οθόνη και δεν μπορείτε να επιλέξετε φωτογραφίες**

### **Το αρχείο εικόνας δεν υποστηρίζεται.**

#### **Λύσεις**

Το σύμβολο «!» εμφανίζεται στην οθόνη LCD όταν το αρχείο εικόνας δεν υποστηρίζεται από το προϊόν. Χρησιμοποιήστε αρχεία που υποστηρίζονται από το προϊόν.

& [«Προδιαγραφές υποστηριζόμενων δεδομένων» στη σελίδα 295](#page-294-0)

**Το όνομα αρχείου είναι πολύ μεγάλο για να αναγνωριστεί από τον εκτυπωτή.**

#### **Λύσεις**

Μπορείτε να χρησιμοποιήσετε τις παρακάτω λύσεις για την εκτύπωση φωτογραφιών.

- ❏ Εκτύπωση από υπολογιστή
- ❏ Εκτύπωση από μια έξυπνη συσκευή με το Epson Smart Panel

Δεν χρειάζεται να αφαιρέσετε την κάρτα μνήμης από την έξυπνη συσκευή σας.

## **Δεν είναι δυνατή η μεγέθυνση ή η σμίκρυνση, τσιμπώντας με τα δάχτυλα**

#### **Δεν ασκείται αρκετή πίεση όταν πατάτε την οθόνη.**

#### **Λύσεις**

Αν δεν είναι δυνατή η μεγέθυνση ή η σμίκρυνση, τσιμπώντας με τα δάχτυλα, εκτελέστε τις ενέργειες πιέζοντας ελαφρά την οθόνη.

## **Αδυναμία κλεισίματος της μονάδας του σαρωτή**

#### **Η μονάδα σαρωτή έχει σχεδιαστεί για να κλείνει αργά και να παρουσιάζει μικρή αντίσταση ως μέτρο προφύλαξης των δαχτύλων σας.**

#### **Λύσεις**

Συνεχίστε το κλείσιμο ακόμα και αν αισθανθείτε ότι υπάρχει αντίσταση.

## **Το κάλυμμα εγγράφων έφυγε από τη θέση του**

Ανοίξτε την προστασία τροφοδότη και τοποθετήστε το κάλυμμα εγγράφων κάθετα με τις γλωττίδες σε ευθεία.

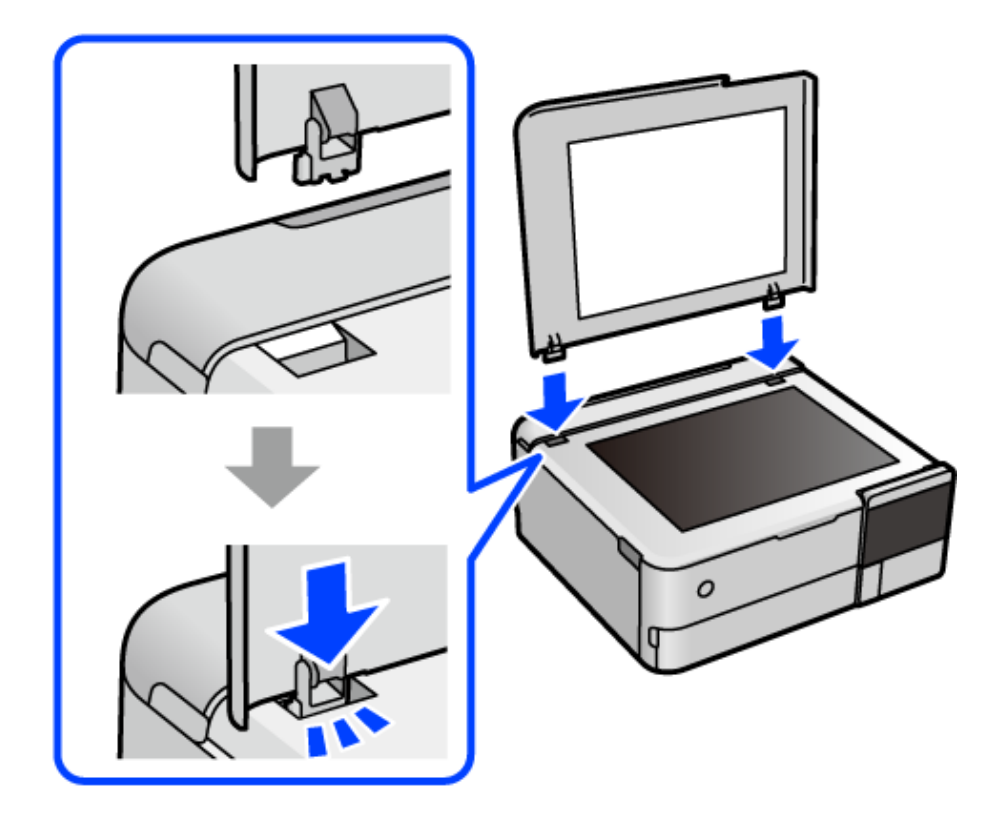

## **Δεν είναι δυνατό το κλείσιμο της πίσω στήριξης χαρτιού**

Σηκώστε σε κάθετη θέση τη στήριξη χαρτιού και τοποθετήστε την, έπειτα, στην υποδοχή όπως απεικονίζεται παρακάτω.

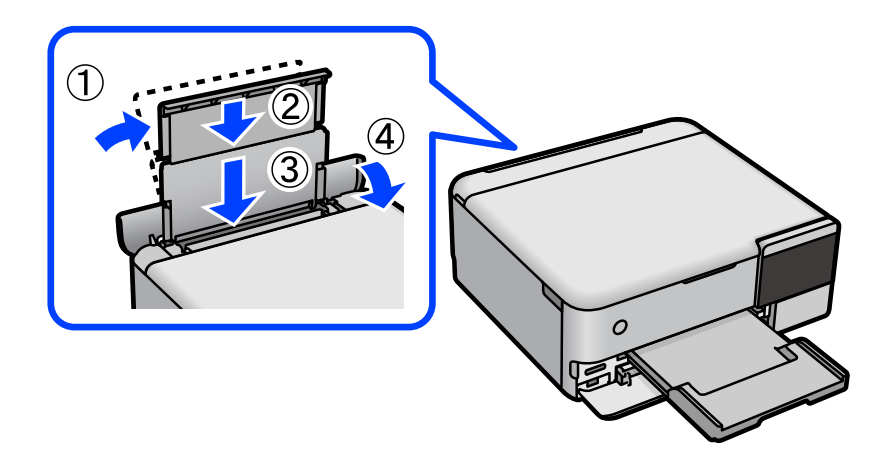

## **Δεν είναι δυνατή η αποθήκευση δεδομένων σε συσκευή μνήμης**

Μπορείτε να εξετάσετε τα παρακάτω αίτια.

### **Χρησιμοποιείται μια μη υποστηριζόμενη συσκευή μνήμης.**

#### **Λύσεις**

Χρησιμοποιήστε μια συσκευή μνήμης που υποστηρίζεται από το προϊόν.

#### **Η συσκευή μνήμης διαθέτει προστασία εγγραφής.**

#### **Λύσεις**

Απενεργοποιήστε την προστασία εγγραφής στη συσκευή μνήμης.

#### **Δεν υπάρχει αρκετός ελεύθερος χώρος στη συσκευή μνήμης.**

#### **Λύσεις**

Διαγράψτε περιττά δεδομένα ή εισαγάγετε μια άλλη συσκευή μνήμης.

## **Έντονοι ήχοι κατά τη λειτουργία**

#### **Η λειτουργία Αθόρυβη λειτουργία είναι απενεργοποιημένη στον εκτυπωτή.**

#### **Λύσεις**

Αν οι λειτουργίες παράγουν υπερβολικό θόρυβο, ενεργοποιήστε τη λειτουργία **Αθόρυβη λειτουργία**. Η ενεργοποίηση της λειτουργίας αυτής ενδέχεται να μειώσει την ταχύτητα εκτύπωσης.

❏ Πίνακας ελέγχου

Επιλέξτε στην αρχική οθόνη και, στη συνέχεια, επιλέξτε **Ενερ.**.

❏ Windows

Επιλέξτε **Ναι** ως **Αθόρυβη λειτουργία** στην καρτέλα **Κύριο** του προγράμματος οδήγησης εκτυπωτή.

❏ Mac OS

Επιλέξτε **Προτιμήσεις συστήματος** από το μενού Apple > **Εκτυπωτές και σαρωτές** (ή **Εκτύπωση και σάρωση**, **Εκτύπωση και φαξ**) και στη συνέχεια, επιλέξτε τον εκτυπωτή. Κάντε κλικ στην ενότητα **Επιλογές και προμήθειες** > **Επιλογές** (ή **Πρόγραμμα οδήγησης**). Επιλέξτε Ναι για τη ρύθμιση **Αθόρυβη λειτουργία**.

## **Το πιστοποιητικό ριζικού καταλόγου χρειάζεται να ενημερωθεί**

#### **Το πιστοποιητικό ριζικού καταλόγου έχει λήξει.**

#### **Λύσεις**

Εκτελέστε το Web Config και, στη συνέχεια, ενημερώστε το πιστοποιητικό ριζικού καταλόγου.

& [«Εφαρμογή για τη Ρύθμιση παραμέτρων λειτουργιών εκτυπωτή \(Web Config\)» στη σελίδα 279](#page-278-0)

## <span id="page-205-0"></span>**Αδύνατη η ακύρωση εκτύπωσης από υπολογιστή που λειτουργεί με Mac OS X v10.6.8**

### **Υπάρχει πρόβλημα με την εγκατάσταση του AirPrint.**

#### **Λύσεις**

Εκτελέστε το Web Config και έπειτα επιλέξτε **Port9100** ως ρύθμιση **Πρωτόκολλο Κύριας Προτεραιότητας** στη **Ρύθμιση AirPrint**. Επιλέξτε **Προτιμήσεις συστήματος** από το μενού Apple > **Εκτυπωτές και σαρωτές** (ή **Εκτύπωση και σάρωση**, **Εκτύπωση και φαξ**), καταργήστε τον εκτυπωτή και, στη συνέχεια, προσθέστε τον ξανά.

& [«Εφαρμογή για τη Ρύθμιση παραμέτρων λειτουργιών εκτυπωτή \(Web Config\)» στη σελίδα 279](#page-278-0)

## **Εμφανίζεται ένα μήνυμα στην οθόνη LCD**

Εάν εμφανιστεί μήνυμα σφάλματος στην οθόνη LCD, ακολουθήστε τις οδηγίες στην οθόνη ή τις παρακάτω λύσεις για να λύσετε το πρόβλημα.

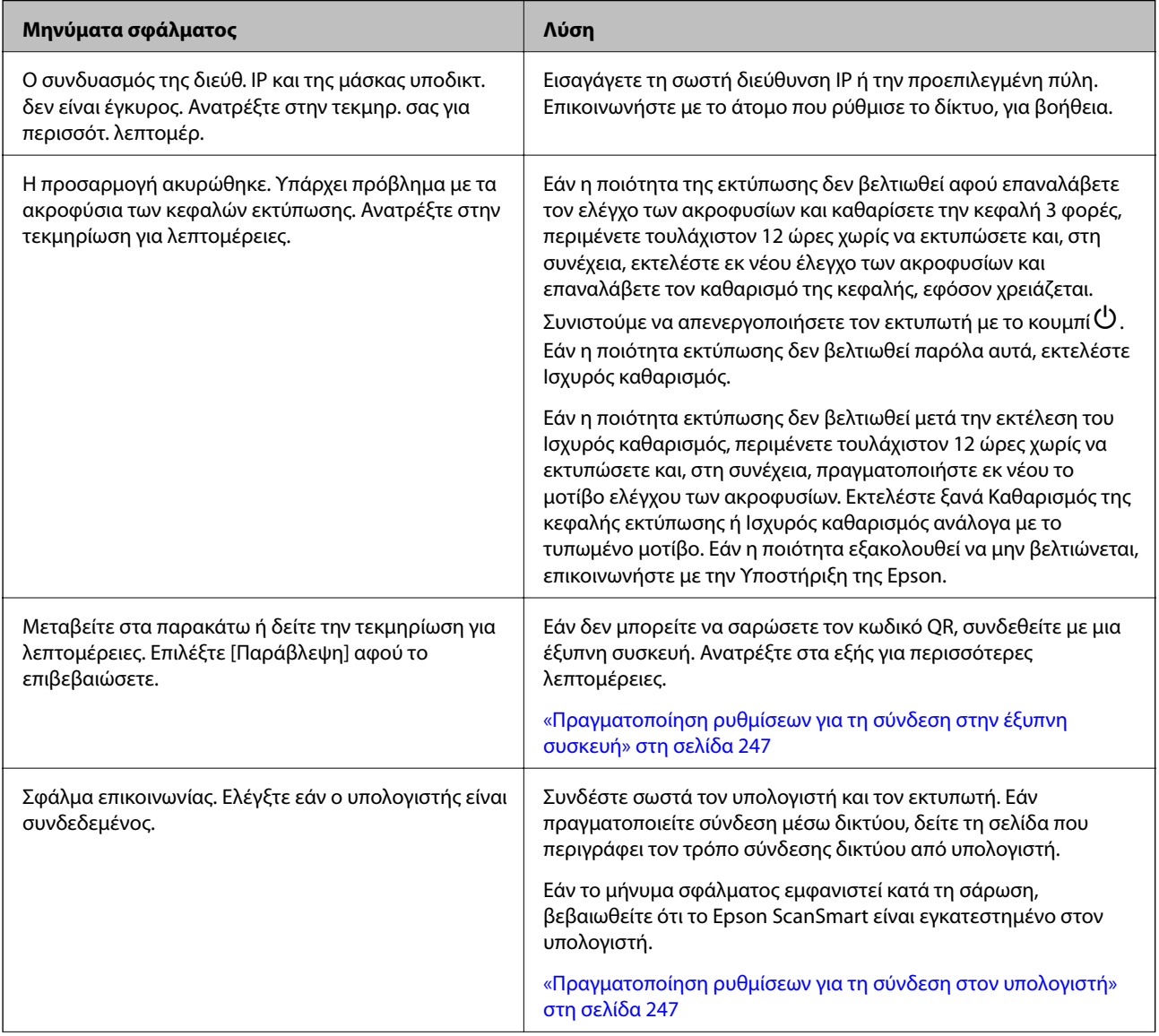

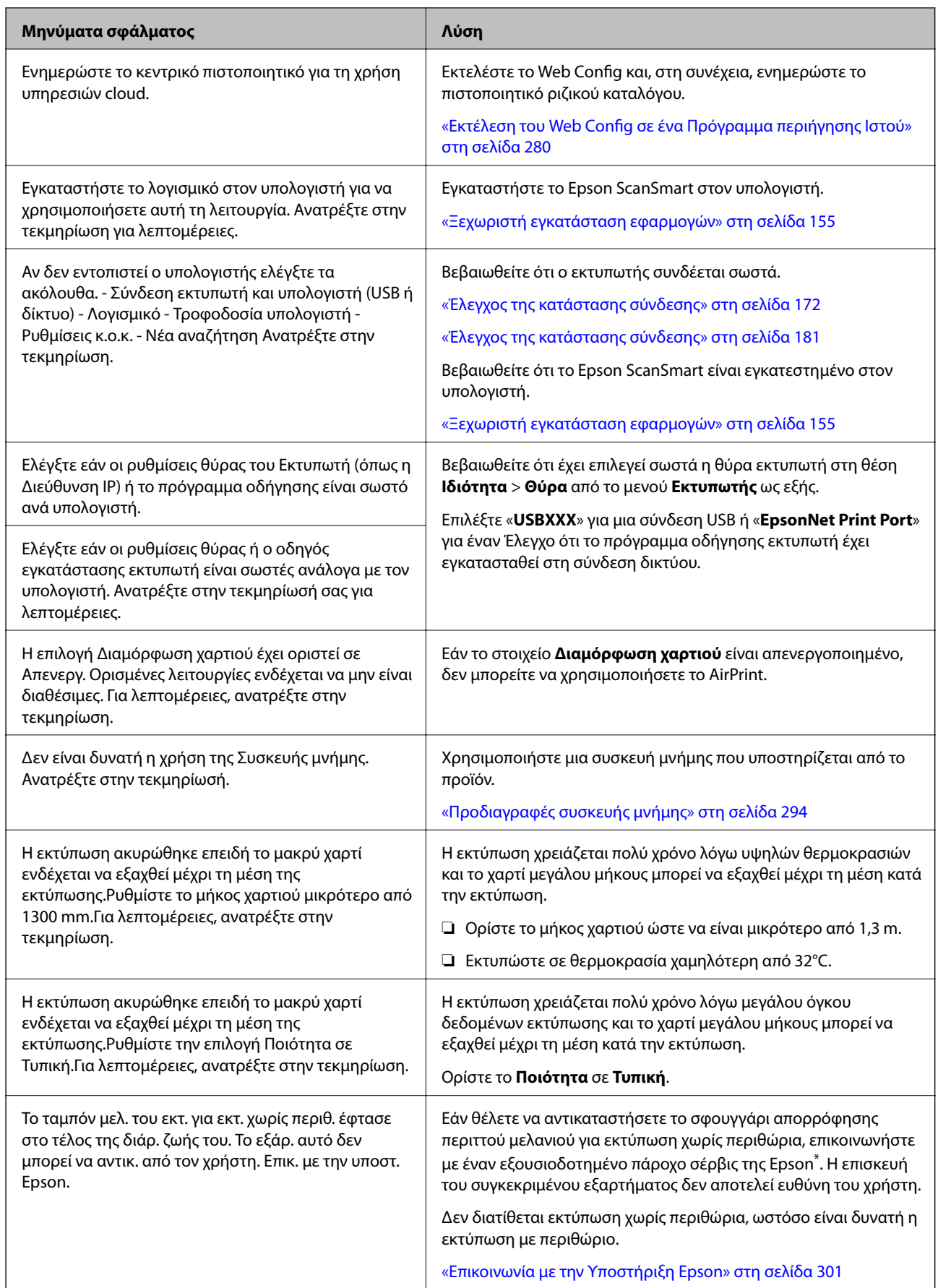

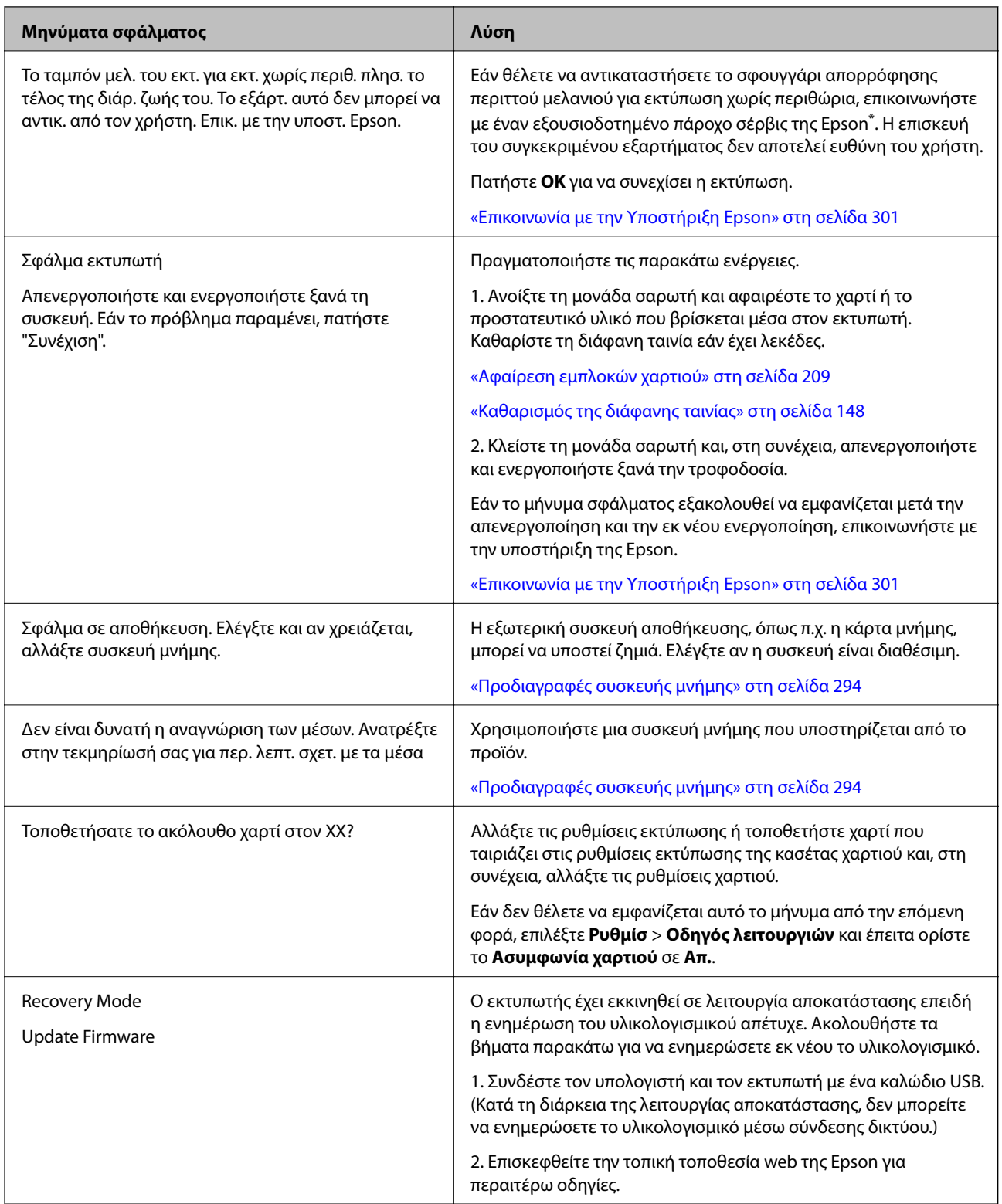

\* Σε ορισμένους κύκλους εκτύπωσης, ενδέχεται να συγκεντρωθεί μικρή ποσότητα πλεονάζοντος μελανιού στο ταμπόν μελανιού για εκτύπωση χωρίς περιθώρια. Για την αποτροπή της διαρροής μελανιού από το ταμπόν, το προϊόν έχει σχεδιαστεί ώστε να διακόπτει την εκτύπωση χωρίς περιθώρια όταν το ταμπόν φτάσει στο όριό του. Το εάν και πόσο συχνά θα χρειαστεί αυτή η ενέργεια ποικίλλει ανάλογα με τον αριθμό σελίδων που εκτυπώνετε χρησιμοποιώντας την επιλογή εκτύπωσης χωρίς περιθώρια. Το γεγονός ότι χρειάζεται να αντικατασταθεί το ταμπόν δεν σημαίνει ότι ο εκτυπωτής έχει πάψει να λειτουργεί σύμφωνα με τις προδιαγραφές του. Ο εκτυπωτής θα σας ειδοποιήσει όταν χρειαστεί να αντικαταστήσετε το ταμπόν και αυτό μπορεί να πραγματοποιηθεί μόνο από εξουσιοδοτημένο πάροχο υπηρεσιών Epson. Η εγγύηση της Epson δεν καλύπτει το κόστος της αντικατάστασης.

# <span id="page-208-0"></span>**Το χαρτί έχει εμπλακεί**

Ελέγξτε το σφάλμα που εμφανίζεται στον πίνακα ελέγχου και ακολουθήστε τις οδηγίες για να αφαιρέσετε το χαρτί που έχει εμπλακεί, συμπεριλαμβανομένων τυχόν σκισμένων κομματιών. Στη συνέχεια, κάντε εκκαθάριση του σφάλματος. Η οθόνη LCD εμφανίζει ένα κινούμενο σχέδιο, το οποίο σας δείχνει πώς να αφαιρέσετε το μπλοκαρισμένο χαρτί.

## !*Προσοχή:*

Μην αγγίζετε ποτέ τα κουμπιά στον πίνακα ελέγχου, ενώ το χέρι σας βρίσκεται στο εσωτερικό του εκτυπωτή. Αν ξεκινήσει η λειτουργία του εκτυπωτή, μπορεί να προκληθεί τραυματισμός. Να είστε προσεκτικοί ώστε να μην αγγίξετε τα τμήματα που προεξέχουν, για να αποφύγετε τυχόν τραυματισμούς.

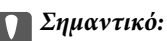

Αφαιρέστε προσεκτικά το χαρτί που προκάλεσε την εμπλοκή. Αν αφαιρέσετε βίαια το χαρτί μπορεί να προκληθεί βλάβη στον εκτυπωτή.

## **Αφαίρεση εμπλοκών χαρτιού**

## !*Προσοχή:*

- ❏ Να είστε προσεκτικοί ώστε να μην εγκλωβίσετε το χέρι ή τα δάχτυλά σας κατά το άνοιγμα ή το κλείσιμο της μονάδας σαρωτή. Διαφορετικά, ενδέχεται να τραυματιστείτε.
- ❏ Μην αγγίζετε ποτέ τα κουμπιά στον πίνακα ελέγχου, ενώ το χέρι σας βρίσκεται στο εσωτερικό του εκτυπωτή. Εάν ξεκινήσει η λειτουργία του εκτυπωτή, μπορεί να προκληθεί τραυματισμός. Να είστε προσεκτικοί ώστε να μην αγγίξετε τα τμήματα που προεξέχουν, για να αποφύγετε τυχόν τραυματισμούς.
- 1. Κλείστε το κάλυμμα εγγράφων αν είναι ανοιχτό.
- 2. Ανοίξτε τη μονάδα σαρωτή και με τα δύο χέρια μέχρι να κλειδώσει.

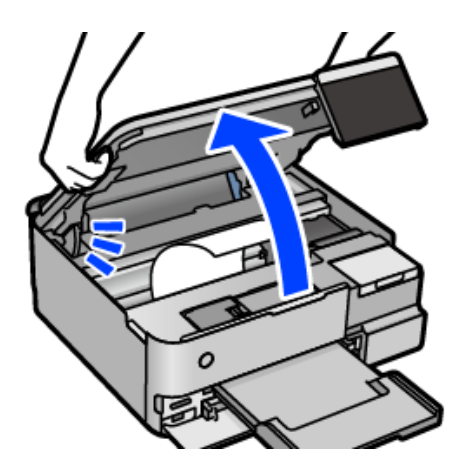

3. Αφαιρέστε το χαρτί που προκάλεσε την εμπλοκή.

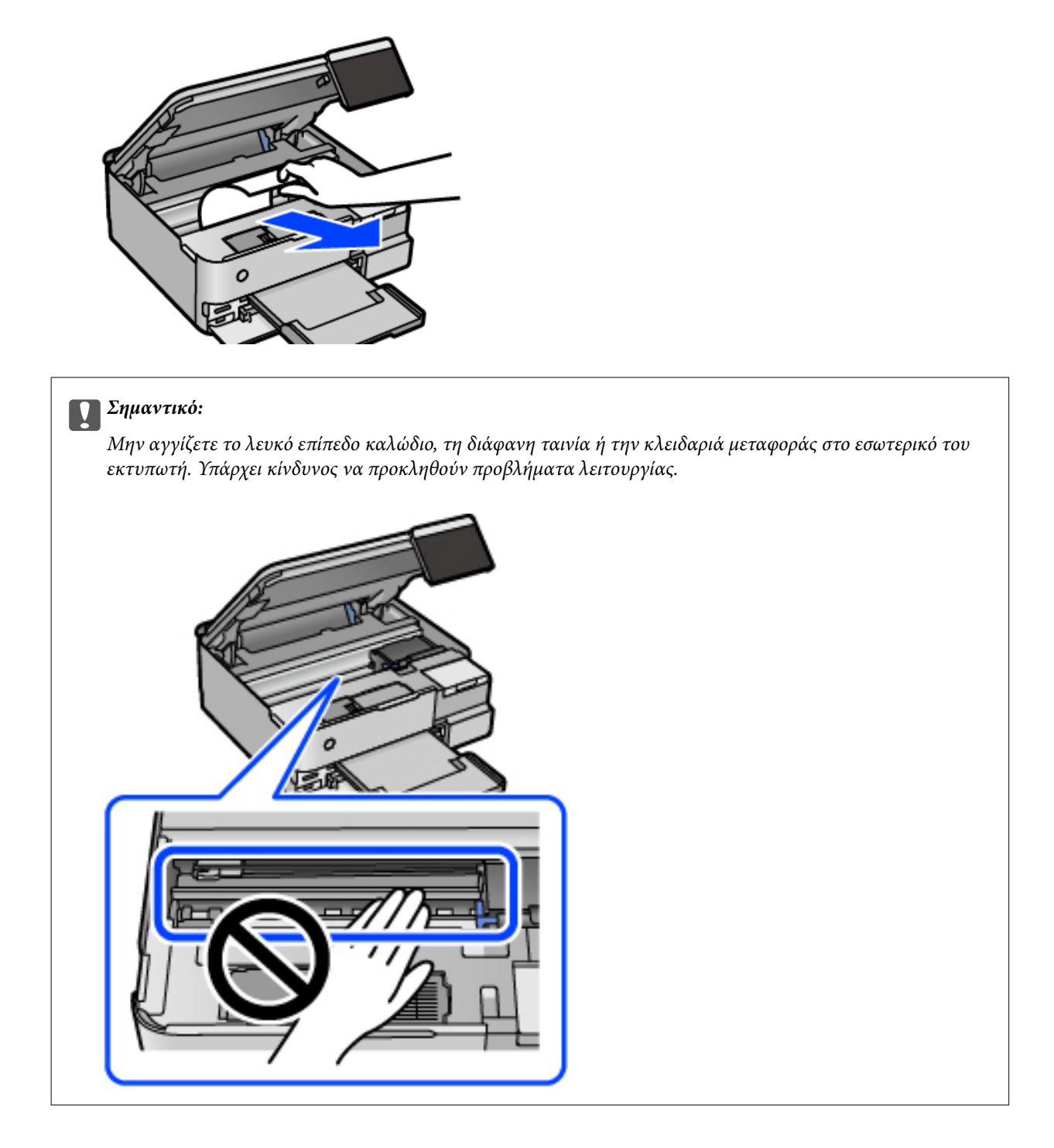

4. Κλείστε τη μονάδα του σαρωτή.

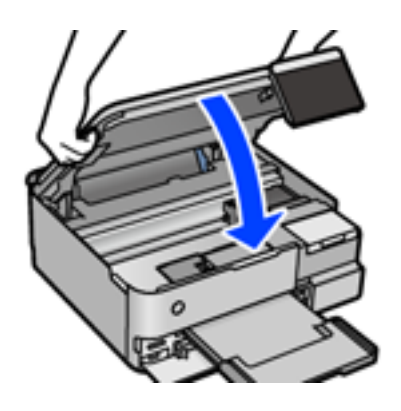

*Σημείωση:* Η μονάδα σαρωτή έχει σχεδιαστεί για να κλείνει αργά και να παρουσιάζει μικρή αντίσταση ως μέτρο προφύλαξης των δαχτύλων σας. Συνεχίστε το κλείσιμο ακόμα και αν αισθανθείτε ότι υπάρχει αντίσταση.

5. Αφαιρέστε το πίσω κάλυμμα.

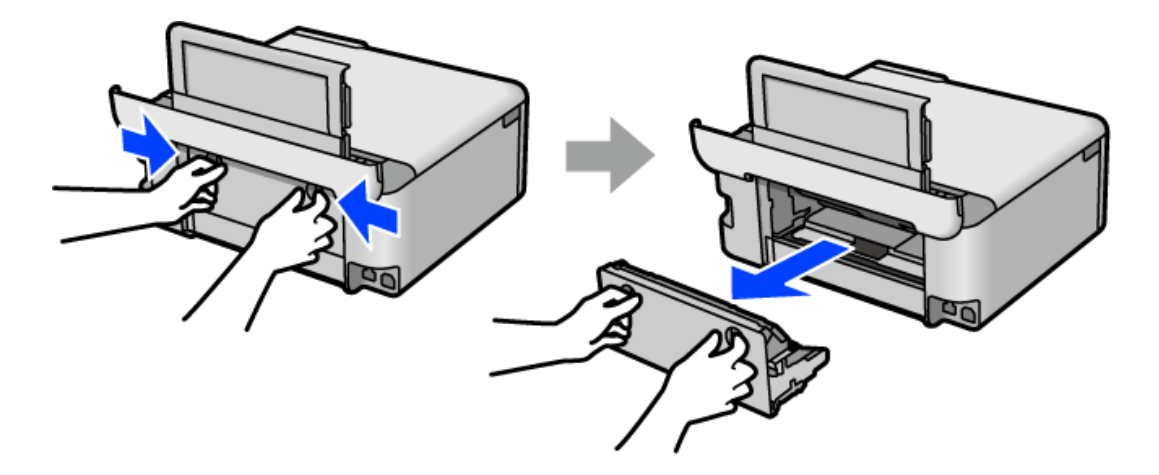

6. Αφαιρέστε το χαρτί που προκάλεσε την εμπλοκή.

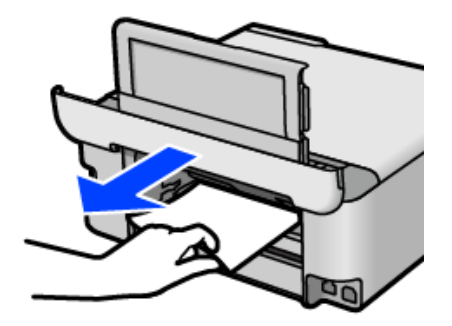

7. Αφαιρέστε χαρτί που έχει εμπλακεί από την πίσω κάλυμμα.

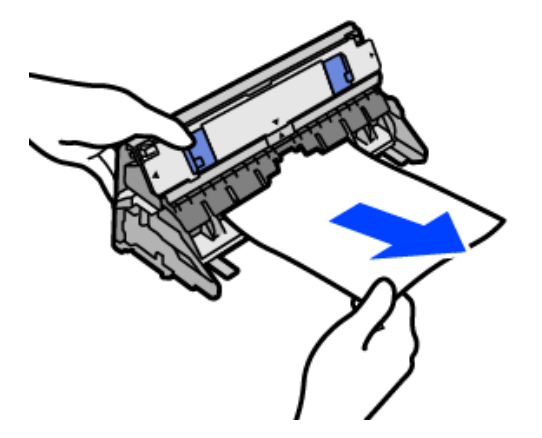

## c*Σημαντικό:*

Μην αγγίζετε τα εξαρτήματα που απεικονίζονται παρακάτω. Διαφορετικά, μπορεί να σπάσουν.

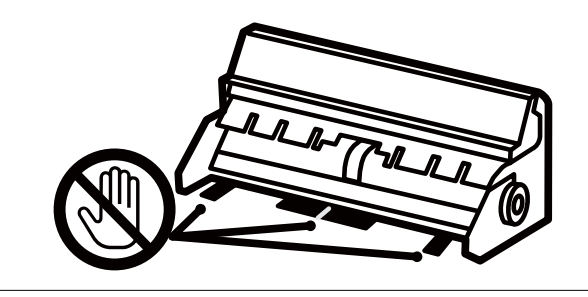

- 8. Εισάγετε την πίσω κάλυμμα στον εκτυπωτή.
- 9. Κλείστε τον δίσκο εξόδου.
- 10. Τραβήξτε προς τα έξω την κασέτα χαρτιού.

Σηκώστε ελαφρώς την κασέτα χαρτιού 2 και, στη συνέχεια, τραβήξτε την προς τα έξω.

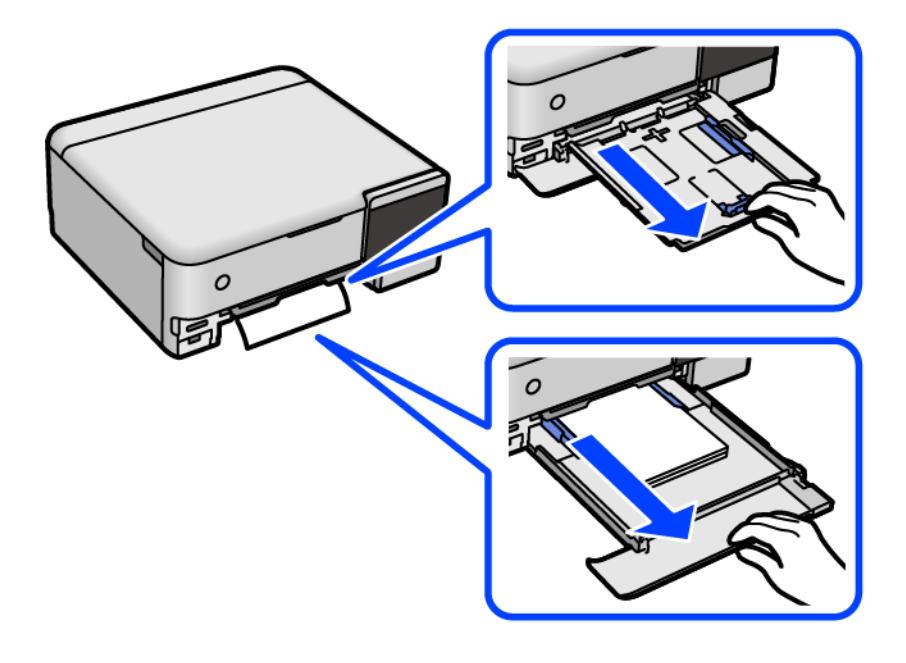

11. Αφαιρέστε το χαρτί που προκάλεσε την εμπλοκή.

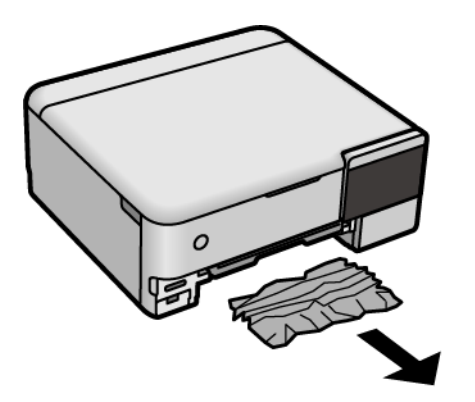

12. Ευθυγραμμίστε τις άκρες του χαρτιού και σύρετε τους πλαϊνούς οδηγούς στις άκρες του χαρτιού.

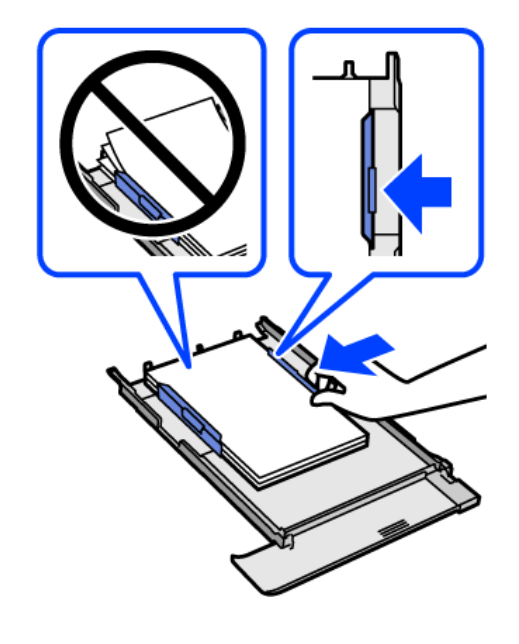

13. Εισάγετε την κασέτα χαρτιού στον εκτυπωτή.

## **Αποφυγή εμπλοκών χαρτιού**

Ελέγξτε τα ακόλουθα σε περίπτωση που προκύπτουν συχνές εμπλοκές χαρτιού.

❏ Τοποθετήστε τον εκτυπωτή σε επίπεδη επιφάνεια και χρησιμοποιήστε τον στις συνιστώμενες περιβαλλοντικές συνθήκες.

[«Περιβαλλοντικές προδιαγραφές» στη σελίδα 296](#page-295-0)

- ❏ Χρησιμοποιήστε το χαρτί που υποστηρίζεται από τον αυτόν τον εκτυπωτή. [«Διαθέσιμο χαρτί και δυνατότητες» στη σελίδα 267](#page-266-0)
- ❏ Ακολουθήστε τις προφυλάξεις σχετικά με τον χειρισμό του χαρτιού. [«Προφυλάξεις χειρισμού χαρτιού» στη σελίδα 33](#page-32-0)
- ❏ Τοποθετήστε το χαρτί στη σωστή κατεύθυνση και σύρετε τον πλευρικό οδηγό στην άκρη του χαρτιού. [«Τοποθέτηση χαρτιού» στη σελίδα 36](#page-35-0)
- ❏ Μην τοποθετείτε περισσότερα φύλλα από το μέγιστο αριθμό που έχει καθοριστεί για το χαρτί.
- <span id="page-213-0"></span>❏ Τοποθετείτε ένα φύλλο χαρτιού τη φορά, εάν έχετε τοποθετήσει πολλά φύλλα χαρτιού.
- ❏ Βεβαιωθείτε ότι οι ρυθμίσεις μεγέθους χαρτιού και τύπου χαρτιού αντιστοιχούν στο πραγματικό μέγεθος και τύπο χαρτιού που φορτώνεται στον εκτυπωτή. [«Λίστα τύπων χαρτιού» στη σελίδα 35](#page-34-0)
- ❏ Καθαρίστε τον κύλινδρο μέσα στον εκτυπωτή. [«Βελτίωση προβλημάτων τροφοδοσίας χαρτιού» στη σελίδα 137](#page-136-0)

# **Πρέπει να αναπληρώσετε το μελάνι**

## **Προφυλάξεις κατά τον χειρισμό δοχείων μελανιού**

Διαβάστε τις ακόλουθες οδηγίες πριν από την αναπλήρωση μελανιού.

#### **Προφυλάξεις για την αποθήκευση του μελανιού**

- ❏ Διατηρείτε τις φιάλες μελανιού μακριά από το άμεσο ηλιακό φως.
- ❏ Μην αποθηκεύετε τις φιάλες μελανιού σε εξαιρετικά υψηλές ή χαμηλές θερμοκρασίες.
- ❏ Η Epson συνιστά τη χρήση του μπουκαλιού μελανιού πριν από την ημερομηνία που αναγράφεται στο πακέτο.
- ❏ Κατά την αποθήκευση ή τη μεταφορά ενός μπουκαλιού μελανιού, μην δίνετε κλίση στο μπουκάλι και μην το υποβάλλετε σε κραδασμούς ή αλλαγές θερμοκρασίας.Διαφορετικά, μπορεί να υπάρξουν διαρροές μελανιού ακόμη και αν το καπάκι έχει τοποθετηθεί με ασφάλεια στο μπουκάλι μελανιού.Φροντίστε ώστε το μπουκάλι μελανιού να παραμένει σε όρθια θέση κατά την ασφάλιση του καπακιού και λάβετε όλα τα απαραίτητα μέτρα για να αποτρέψετε τις διαρροές μελανιού κατά τη μεταφορά του μπουκαλιού, π.χ. τοποθετώντας το μπουκάλι σε μια σακούλα.
- ❏ Μετά από τη μεταφορά ενός μπουκαλιού μελανιού από μια ψυχρή τοποθεσία αποθήκευσης σε εσωτερικό χώρο, αφήστε το να ζεσταθεί σε θερμοκρασία δωματίου για τουλάχιστον τρεις ώρες πριν το χρησιμοποιήσετε.
- ❏ Μην ανοίγετε τη συσκευασία του μπουκαλιού μελανιού αν δεν είστε έτοιμοι να γεμίσετε το δοχείο μελανιού.Το μπουκάλι μελανιού παρέχεται σε συσκευασία κενού για τη διατήρηση της αξιοπιστίας του.Αν αφήσετε ένα μπουκάλι μελανιού εκτός της συσκευασίας του για μεγάλο χρονικό διάστημα πριν το χρησιμοποιήσετε, ενδέχεται να μην είναι δυνατή η κανονική εκτύπωση.
- ❏ Αφού ανοίξτε ένα μπουκάλι μελανιού, συνιστούμε να το χρησιμοποιήσετε το συντομότερο δυνατόν.

#### **Προφυλάξεις χειρισμού για την αναπλήρωση μελανιού**

- ❏ Για την καλύτερη δυνατή ποιότητα εκτύπωσης και για την προστασία της κεφαλής εκτύπωσης, ένα μεταβλητό απόθεμα μελανιού παραμένει στο δοχείο όταν ο εκτυπωτής σάς υποδεικνύει ότι πρέπει να αναπληρώσετε το μελάνι.Οι αποδόσεις που παρουσιάζονται δεν περιλαμβάνουν αυτήν την εφεδρική ποσότητα.
- ❏ Για βέλτιστα αποτελέσματα εκτύπωσης, φροντίστε να μην παραμένει σε χαμηλά επίπεδα η στάθμη του μελανιού για μεγάλο χρονικό διάστημα.
- ❏ Χρησιμοποιήστε μπουκάλια μελανιού με τον σωστό κωδικό εξαρτήματος για αυτόν τον εκτυπωτή.
- ❏ Πρέπει να χειρίζεστε προσεκτικά το μελάνι για αυτόν τον εκτυπωτή. Ενδέχεται να υπάρξουν πιτσιλιές μελανιού κατά το γέμισμα ή την αναπλήρωση των δοχείων μελανιού. Αν τα ρούχα ή τα υπάρχοντά σας λερωθούν με μελάνι, ενδέχεται να μην μπορέσετε να τα καθαρίσετε.
- ❏ Μην ανακινείτε με υπερβολική δύναμη και μην πιέζετε τα μπουκάλια μελανιού.
- <span id="page-214-0"></span>❏ Η παράταση της χρήσης του εκτυπωτή όταν το επίπεδο μελανιού βρίσκεται κάτω από την κατώτερη γραμμή στο δοχείο μελανιού ενδέχεται να καταστρέψει τον εκτυπωτή. Γεμίστε το δοχείο μελανιού μέχρι την επάνω γραμμή, με τον εκτυπωτή εκτός λειτουργίας. Για να εμφανίζονται οι σωστές εκτιμώμενες στάθμες μελανιού, επαναφέρετε τη στάθμη μελανιού μετά την πλήρωση του δοχείου.
- ❏ Για τη λήψη των βέλτιστων αποτελεσμάτων εκτύπωσης, γεμίζετε εκ νέου τα δοχεία μελανιού στην επάνω γραμμή τουλάχιστον μία φορά ετησίως.

#### **Κατανάλωση μελάνης**

- ❏ Για τη διατήρηση της βέλτιστης απόδοσης της κεφαλής εκτύπωσης, καταναλώνεται μελάνι από όλα τα δοχεία μελανιού κατά τις λειτουργίες συντήρησης, όπως ο καθαρισμός της κεφαλής εκτύπωσης. Μπορεί να καταναλωθεί επίσης μελάνι και όταν ενεργοποιείτε τον εκτυπωτή.
- ❏ Κατά τη μονόχρωμη εκτύπωση ή την εκτύπωση σε κλίμακα του γκρι, ενδέχεται να χρησιμοποιείται έγχρωμο αντί για μαύρο μελάνι, ανάλογα με τον τύπο χαρτιού ή τις ρυθμίσεις ποιότητας εκτύπωσης. Αυτό οφείλεται στο γεγονός ότι για τη δημιουργία μαύρου μελανιού απαιτείται μείγμα έγχρωμων μελανιών.
- ❏ Το μελάνι στα μπουκάλια μελανιού που παρέχονται μαζί με τον εκτυπωτή, χρησιμοποιείται μερικώς κατά την αρχική ρύθμιση.Για τη δημιουργία εκτυπωμένων εγγράφων υψηλής ποιότητα, η κεφαλή εκτύπωσης στον εκτυπωτή σας θα φορτωθεί πλήρως με μελάνι.Αυτή η διαδικασία που εκτελείται μία φορά καταναλώνει μια μεγάλη ποσότητα μελανιού και επομένως, τα συγκεκριμένα μπουκάλια μπορεί να εκτυπώσουν λιγότερες σελίδες σε σχέση με τα επακόλουθα μπουκάλια μελανιού.
- ❏ Οι ποσότητες που αναφέρονται ποικίλουν ανάλογα με τις εικόνες που εκτυπώνετε, τον τύπο χαρτιού που χρησιμοποιείτε, τη συχνότητα των εκτυπώσεων σας και τις συνθήκες περιβάλλοντος, όπως η θερμοκρασία.
- ❏ Ελέγξτε οπτικά τα επίπεδα μελανιού στα πραγματικά δοχεία μελανιού. Η παρατεταμένη χρήση του εκτυπωτή όταν το μελάνι εξαντληθεί θα μπορούσε να καταστρέψει τον εκτυπωτή. Η Epson συνιστά την αναπλήρωση του δοχείου μελανιού μέχρι την επάνω γραμμή όταν ο εκτυπωτής δεν βρίσκεται σε λειτουργία, για την επαναφορά του επιπέδου μελανιού.

## **Αναπλήρωση των δοχείων μελάνης**

- 1. Κλείστε το κάλυμμα εγγράφων αν είναι ανοιχτό.
- 2. Ανοίξτε τη μονάδα σαρωτή και με τα δύο χέρια μέχρι να κλειδώσει.

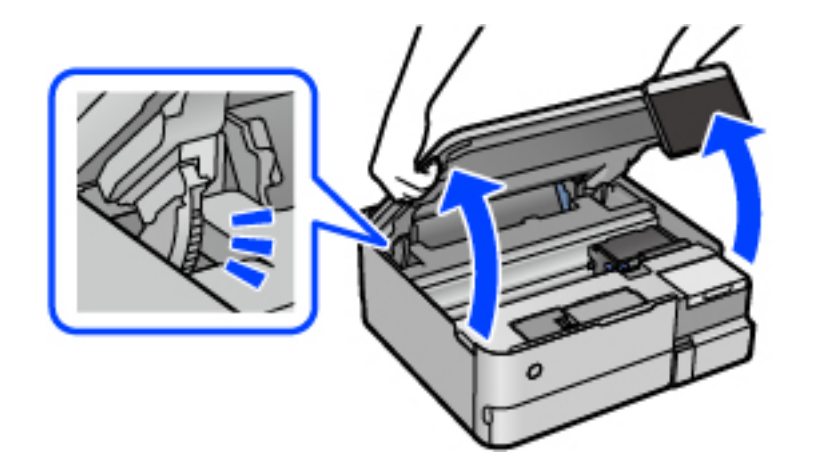

3. Ανοίξτε το κάλυμμα των δοχείων μελανιού.

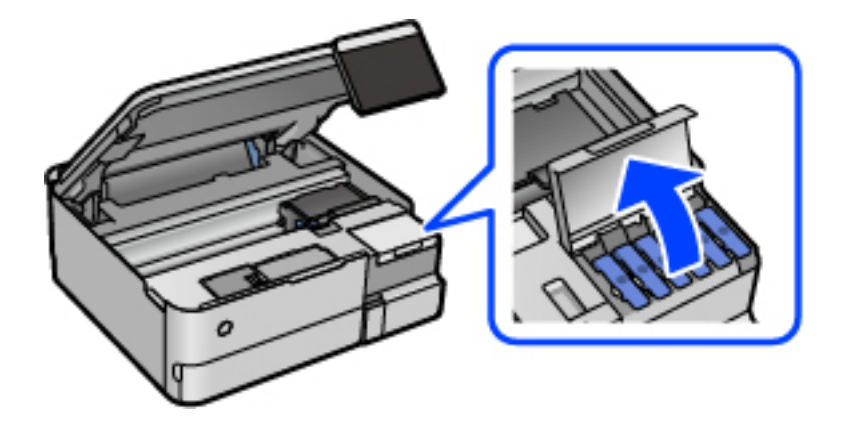

Διαβάστε όλες τις προφυλάξεις χρήσης για την αναπλήρωση μελανιού στην οθόνη και, στη συνέχεια, προχωρήστε στην επόμενη οθόνη.

4. Ανοίξτε το καπάκι του δοχείου μελανιού.

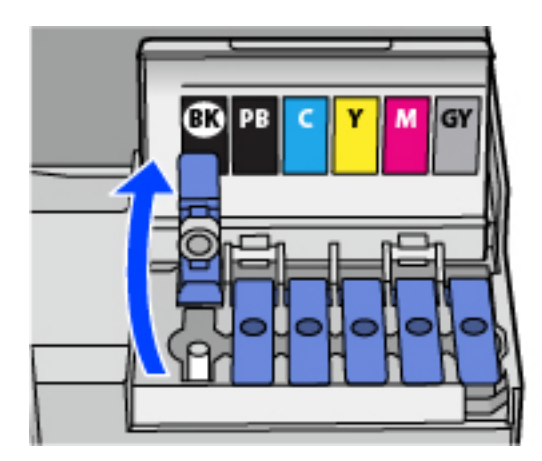

#### c*Σημαντικό:*

Βεβαιωθείτε ότι το χρώμα του δοχείου μελανιού αντιστοιχεί στο χρώμα μελανιού που θέλετε να αναπληρώσετε.

5. Κρατώντας το μπουκαλάκι μελανιού σε όρθια θέση, περιστρέψτε αργά το καπάκι για να το αφαιρέσετε.

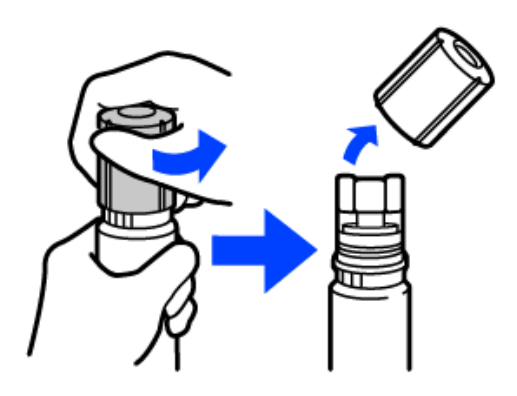
c*Σημαντικό:*

❏ Η Epson συνιστά τη χρήση γνήσιων μπουκαλιών μελανιού Epson.

- ❏ Να είστε προσεκτικοί ώστε να μην χύσετε το μελάνι.
- 6. Ελέγξτε την πάνω γραμμή (α) του δοχείου μελανιού.

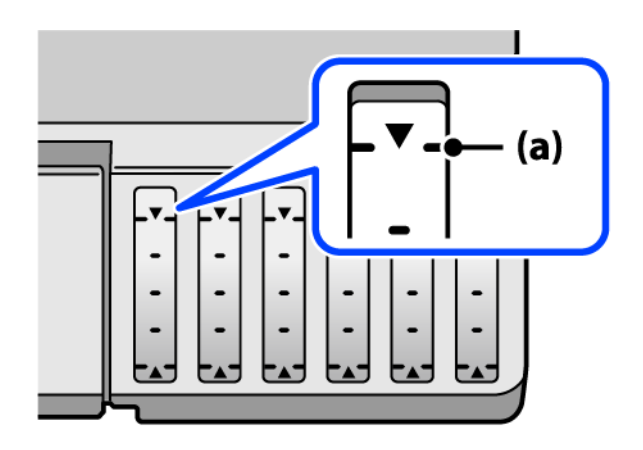

7. Ευθυγραμμίστε το πάνω μέρος της φιάλης μελανιού με τη θύρα πλήρωσης και έπειτα τοποθετήστε την ίσια στη θύρα για να γεμίσετε με μελάνι μέχρι να σταματήσει αυτόματα στην πάνω γραμμή.

Όταν τοποθετείτε τη φιάλη μελανιού μέσα στη θύρα πλήρωσης για το σωστό χρώμα, αρχίζει να ρέει μελάνι και η ροή διακόπτεται αυτόματα όταν το μελάνι φτάσει στην επάνω γραμμή.

Εάν το μελάνι δεν αρχίσει να ρέει εντός του δοχείου, αφαιρέστε τη φιάλη μελανιού και τοποθετήστε την ξανά. Ωστόσο, μην αφαιρέσετε και επανατοποθετήσετε το μπουκάλι μελανιού όταν το μελάνι φτάσει στην πάνω γραμμή. Διαφορετικά, μπορεί να διαρρεύσει το μελάνι.

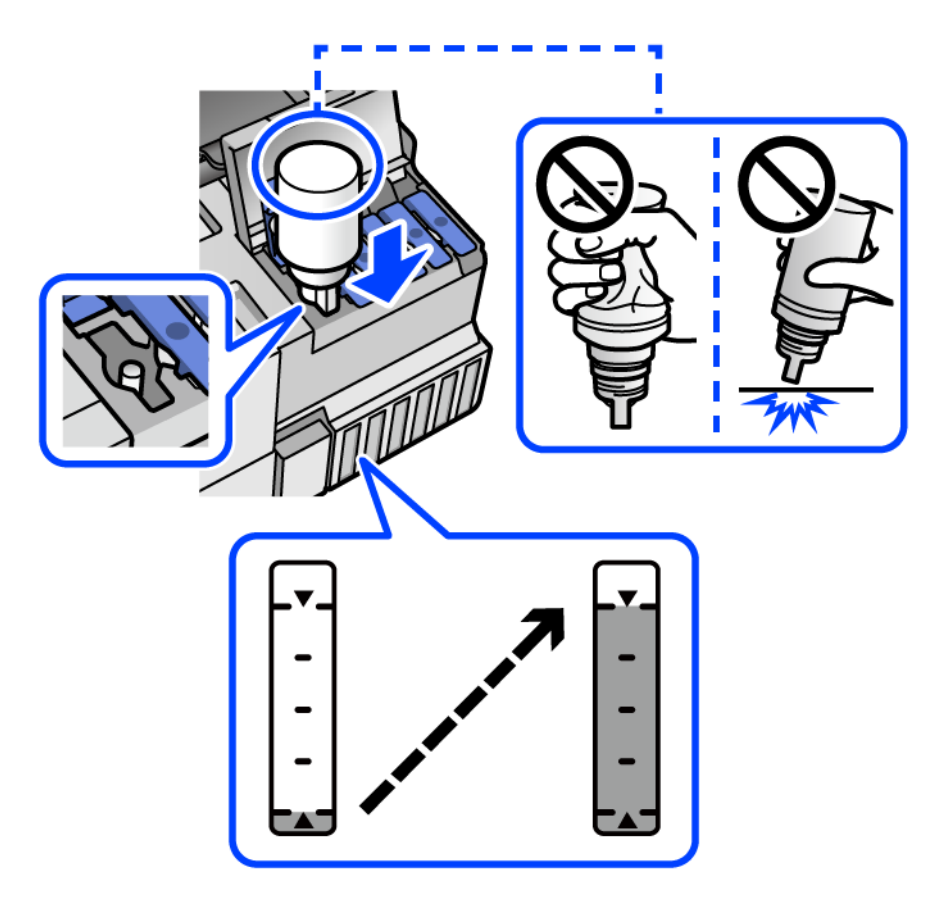

8. Αφού ολοκληρώσετε το γέμισμα, αφαιρέστε τη φιάλη μελανιού.

#### c*Σημαντικό:*

Μην αφήνετε το μπουκάλι μελανιού τοποθετημένο στον εκτυπωτή. Διαφορετικά, μπορεί να προκληθεί φθορά στο μπουκάλι ή διαρροή μελανιού.

*Σημείωση:* Αν εξακολουθεί να υπάρχει μελάνι στο μπουκάλι μελανιού, σφίξτε το καπάκι και αποθηκεύστε το μπουκάλι σε όρθια θέση για μελλοντική χρήση.

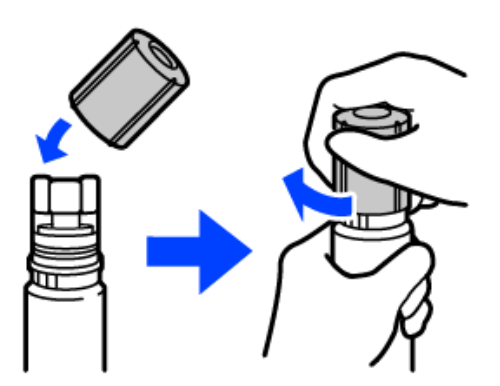

9. Κλείστε καλά το καπάκι δοχείου μελανιού.

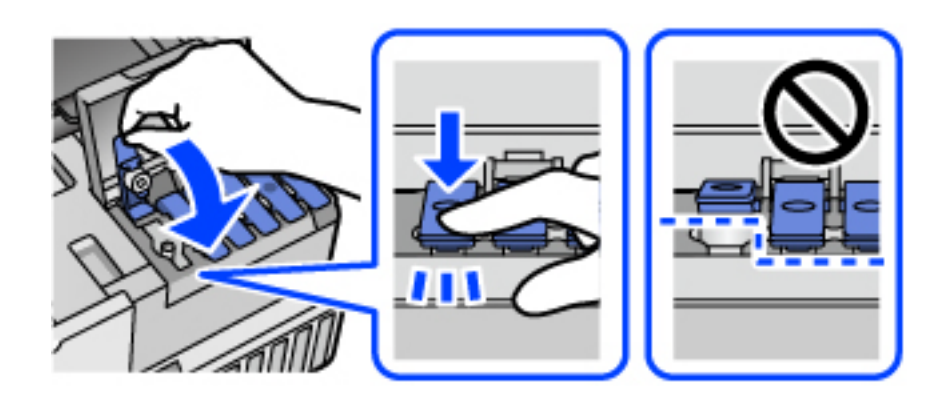

10. Κλείστε καλά το κάλυμμα του δοχείου μελανιού.

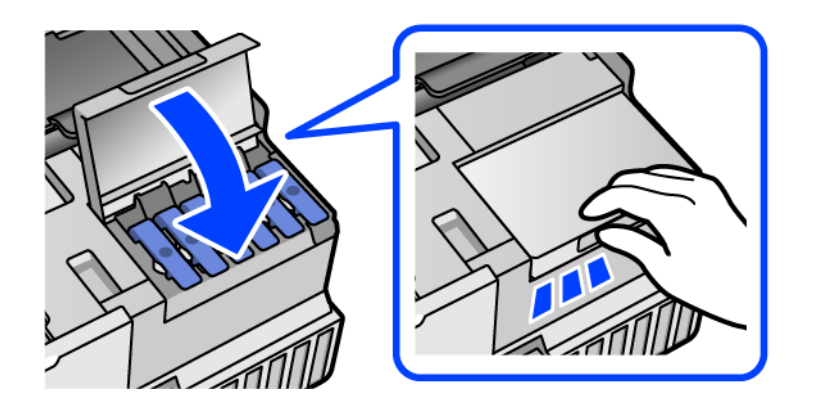

11. Κλείστε τη μονάδα του σαρωτή.

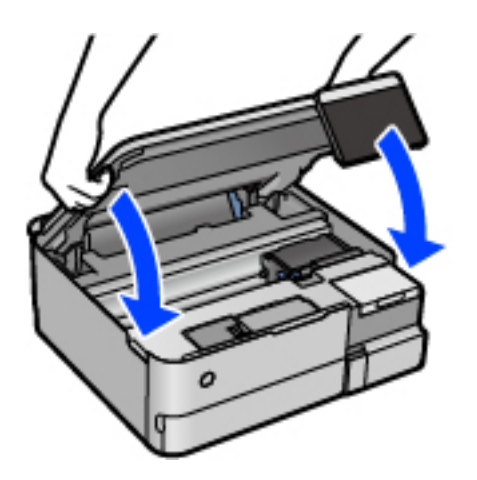

*Σημείωση:* Η μονάδα σαρωτή έχει σχεδιαστεί για να κλείνει αργά και να παρουσιάζει μικρή αντίσταση ως μέτρο προφύλαξης των δαχτύλων σας. Συνεχίστε το κλείσιμο ακόμα και αν αισθανθείτε ότι υπάρχει αντίσταση.

12. Ακολουθήστε τις οδηγίες που εμφανίζονται στην οθόνη για να ρυθμίσετε τη στάθμη μελανιού του χρώματος του μελανιού που αναπληρώσατε.

# <span id="page-219-0"></span>c*Σημαντικό:*

Ακόμη κι αν δεν αναπληρώσετε με μελάνι μέχρι την επάνω γραμμή στο δοχείο μελανιού, μπορείτε να συνεχίσετε με τη χρήση του εκτυπωτή. Ωστόσο, για να διατηρήσει ο εκτυπωτής τη βέλτιστη λειτουργία, γεμίστε το δοχείο μελανιού μέχρι την επάνω γραμμή και επαναφέρετε τα επίπεδα μελανιού αμέσως.

#### **Σχετικές πληροφορίες**

- $\blacktriangleright$  [«Κωδικοί δοχείων μελάνης» στη σελίδα 272](#page-271-0)
- & [«Προφυλάξεις κατά τον χειρισμό δοχείων μελανιού» στη σελίδα 214](#page-213-0)
- & [«Καθαρισμός μελανιού που έχει διαρρεύσει» στη σελίδα 153](#page-152-0)

# **Πρέπει να αντικαταστήσετε το κουτί συντήρησης**

# **Προφυλάξεις κατά τον χειρισμό του κιβωτίου συντήρησης**

Διαβάστε τις ακόλουθες οδηγίες πριν από την αντικατάσταση του κιβωτίου συντήρησης.

- ❏ Μην ακουμπάτε το πράσινο τσιπ στο πλάι του κουτιού συντήρησης. Ενδέχεται να επηρεαστεί η κανονική λειτουργία και η εκτύπωση.
- ❏ Μην αντικαθιστάτε το κουτί συντήρησης κατά τη διάρκεια της εκτύπωσης. Διαφορετικά, ενδέχεται να υπάρξει διαρροή μελανιού.
- ❏ Μην αφαιρέσετε το κουτί συντήρησης ή ανοίξετε το κάλυμμά του, παρά μόνο κατά την αντικατάσταση του κουτιού συντήρησης. Διαφορετικά, ενδέχεται να υπάρξει διαρροή μελανιού.
- ❏ Μην επαναχρησιμοποιείτε το κουτί συντήρησης που έχετε αφαιρέσει και αφήσει για μεγάλο χρονικό διάστημα. Το μελάνι στο εσωτερικό του κουτιού θα έχει στερεοποιηθεί και δεν μπορεί να απορροφηθεί άλλο μελάνι.
- ❏ Μην τοποθετείτε ή κρατάτε το κουτί συντήρησης υπό κλίση έως ότου σφραγιστεί στην πλαστική σακούλα. Διαφορετικά, ενδεχομένως να υπάρξει διαρροή μελανιού.
- ❏ Μην αποθηκεύετε το κουτί συντήρησης σε εξαιρετικά υψηλές ή χαμηλές θερμοκρασίες.
- ❏ Διατηρήστε το κουτί συντήρησης μακριά από το άμεσο ηλιακό φως.
- ❏ Μην ρίχνετε το κουτί συντήρησης και μην το υποβάλλετε σε έντονους κραδασμούς.
- ❏ Μην αγγίζετε τα ανοίγματα στο κουτί συντήρησης, καθώς μπορεί να λερωθείτε με μελάνι.

# **Αντικατάσταση κιβωτίου συντήρησης**

Σε ορισμένους κύκλους εκτύπωσης, ενδέχεται να συγκεντρωθεί πολύ μικρή ποσότητα πλεονάζοντος μελανιού στο κουτί συντήρησης. Προς αποφυγή διαρροής μελανιού από το κουτί συντήρησης, ο εκτυπωτής έχει σχεδιαστεί να σταματά την εκτύπωση όταν η χωρητικότητα απορρόφησης του κουτιού συντήρησης φτάσει στο όριό της. Το αν και κάθε πότε πρέπει να το αντικαθιστάτε εξαρτάται από το πόσες σελίδες και τι υλικό εκτυπώνετε, καθώς και από τους κύκλους καθαρισμού του εκτυπωτή.

Όταν εμφανιστεί ένα μήνυμα που σας καλεί να αντικαταστήσετε το κουτί συντήρησης, ανατρέξτε στα κινούμενα σχέδια που εμφανίζονται στον πίνακα ελέγχου. Το γεγονός ότι χρειάζεται να αντικατασταθεί το κουτί δεν σημαίνει ότι ο εκτυπωτής έχει πάψει να λειτουργεί σύμφωνα με τις προδιαγραφές του. Η εγγύηση της Epson δεν

<span id="page-220-0"></span>καλύπτει το κόστος της αντικατάστασης. Η επισκευή του συγκεκριμένου εξαρτήματος αποτελεί ευθύνη του χρήστη.

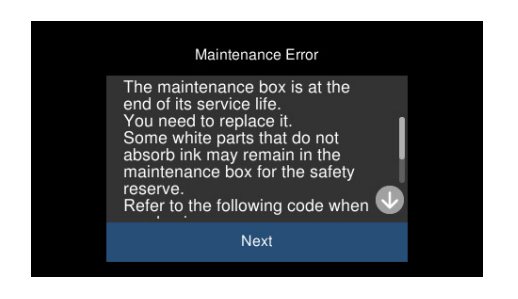

- *Σημείωση:* ❏ Όταν γεμίσει το κουτί συντήρησης, δεν είναι δυνατή η εκτύπωση και ο καθαρισμός της κεφαλής εκτύπωσης μέχρι να αντικατασταθεί, για να αποφεύγεται η διαρροή μελάνης. Μπορείτε ωστόσο να εκτελείτε λειτουργίες που δεν απαιτούν μελάνι, όπως η σάρωση.
- ❏ Όταν εμφανίζεται η ακόλουθη οθόνη, το εξάρτημα δεν μπορεί να αντικατασταθεί από τους χρήστες. Επικοινωνήστε με την Υποστήριξη της Epson.

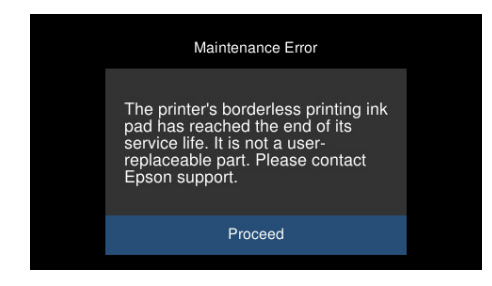

#### **Σχετικές πληροφορίες**

- $\blacktriangleright$  [«Κωδικός κουτιού συντήρησης» στη σελίδα 273](#page-272-0)
- & [«Προφυλάξεις κατά τον χειρισμό του κιβωτίου συντήρησης» στη σελίδα 220](#page-219-0)

# **Η ποιότητα της εκτύπωσης, αντιγραφής και σάρωσης είναι χαμηλή**

# **Η Ποιότητα εκτύπωσης είναι χαμηλή**

**Στην εκτύπωση απουσιάζει χρώμα, εμφανίζονται γραμμές ή μη αναμενόμενα χρώματα**

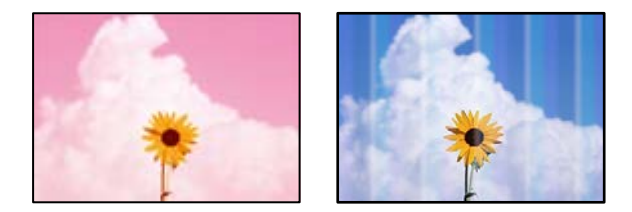

#### **Το ακροφύσιο της κεφαλής εκτύπωσης μπορεί να είναι φραγμένο.**

#### **Λύσεις**

Εκτελέστε έλεγχο ακροφυσίων για να διαπιστώσετε εάν τα ακροφύσια της κεφαλής εκτύπωσης είναι φραγμένα. Εκτελέστε έναν έλεγχο ακροφυσίων και, στη συνέχεια, καθαρίστε την κεφαλή εκτύπωσης, σε περίπτωση που κάποιο από τα ακροφύσια της κεφαλής εκτύπωσης είναι φραγμένο. Εάν δεν έχετε χρησιμοποιήσει τον εκτυπωτή για πολύ καιρό, τα ακροφύσια της κεφαλής εκτύπωσης μπορεί να έχουν φράξει και μπορεί να μην πέσουν σταγόνες μελανιού.

& [«Έλεγχος και καθαρισμός της κεφαλής εκτύπωσης» στη σελίδα 140](#page-139-0)

# **Η ποιότητα εκτύπωσης με το μαύρο μελάνι είναι κακή**

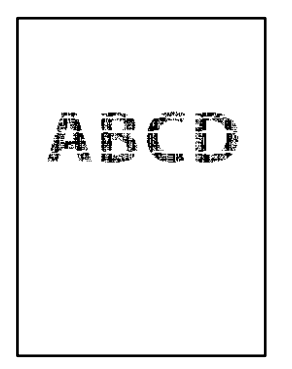

#### *Το ακροφύσιο της κεφαλής εκτύπωσης μπορεί να είναι φραγμένο.*

❏ Εκτελέστε έλεγχο ακροφυσίων για να διαπιστώσετε εάν τα ακροφύσια της κεφαλής εκτύπωσης είναι φραγμένα. Εκτελέστε έναν έλεγχο ακροφυσίων και, στη συνέχεια, καθαρίστε την κεφαλή εκτύπωσης, σε περίπτωση που κάποιο από τα ακροφύσια της κεφαλής εκτύπωσης είναι φραγμένο. Εάν δεν έχετε χρησιμοποιήσει τον εκτυπωτή για πολύ καιρό, τα ακροφύσια της κεφαλής εκτύπωσης μπορεί να έχουν φράξει και μπορεί να μην πέσουν σταγόνες μελανιού.

[«Έλεγχος και καθαρισμός της κεφαλής εκτύπωσης» στη σελίδα 140](#page-139-0)

❏ Αν δεν μπορείτε να αποκαταστήσετε το πρόβλημα με τον καθαρισμό κεφαλής, μπορείτε να τυπώσετε αμέσως χρησιμοποιώντας ένα μείγμα έγχρωμων μελανιών για να δημιουργήσετε σύνθετο μαύρο, αλλάζοντας τις παρακάτω ρυθμίσεις στα Windows.

Κάντε κλικ στο στοιχείο **Πρόσθετες ρυθμίσεις** στην καρτέλα **Συντήρηση** του προγράμματος οδήγησης του εκτυπωτή. Αν επιλέξετε **Χρήση μείγματος έγχρωμων μελανιών για τη δημιουργία μαύρου**, μπορείτε να εκτυπώσετε στην ποιότητα εκτύπωσης **Βασική** όταν το **Τύπος χαρτιού** είναι **Απλό χαρτί** ή **Φάκελος**.

Λάβετε υπόψη ότι αυτή η λειτουργία δεν αποκαθιστά τη φραγή ακροφυσίων. Για να αποκαταστήσετε τη φραγή ακροφυσίων, επικοινωνήστε με την Υποστήριξη της Epson για επισκευές.

## **Οι έγχρωμες κάθετες γραμμές εμφανίζονται σε διαστήματα περίπου 2.5 cm**

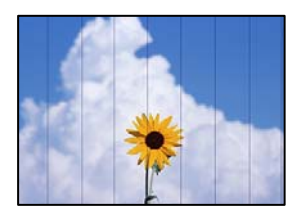

Μπορείτε να εξετάσετε τα παρακάτω αίτια.

#### **Η ρύθμιση τύπου χαρτιού δεν αντιστοιχεί στο χαρτί που έχει τοποθετηθεί.**

#### **Λύσεις**

Επιλέξτε τη ρύθμιση κατάλληλου τύπου χαρτιού για τον τύπο χαρτιού που έχει τοποθετηθεί στον εκτυπωτή.

#### **Η ποιότητα εκτύπωσης έχει οριστεί σε χαμηλή.**

#### **Λύσεις**

Όταν εκτυπώνετε σε απλό χαρτί, χρησιμοποιήστε υψηλότερη ρύθμιση ποιότητας.

❏ Πίνακας ελέγχου

Επιλέξτε **Υψηλή** για τη ρύθμιση **Ποιότητα**.

[«Επιλογές μενού για ρυθμίσεις χαρτιού και εκτύπωσης» στη σελίδα 54](#page-53-0)

❏ Windows

Επιλέξτε **Υψηλή** από το στοιχείο **Ποιότητα** στην καρτέλα **Κύριο** του προγράμματος οδήγησης του εκτυπωτή.

❏ Mac OS

Επιλέξτε **Καλή** ως **Ποιότητα εκτ.** από το μενού **Ρυθμίσεις εκτύπωσης** του παραθύρου διαλόγου εκτύπωσης.

#### **Η ευθυγράμμιση της θέσης κεφαλής εκτύπωσης είναι εσφαλμένη.**

#### **Λύσεις**

Επιλέξτε το μενού **Συντήρηση** > **Ευθυγρ. κεφαλής εκτύπ.** > **Οριζόντια ευθυγράμμιση** στον πίνακα ελέγχου για να ευθυγραμμίσετε την κεφαλή εκτύπωσης.

## **Θολές εκτυπώσεις, κάθετες γραμμές ή λανθασμένη ευθυγράμμιση**

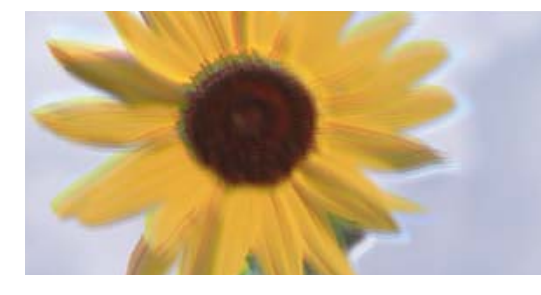

eninanen ane ı Aufdruck. W ↓5008 "Regel

Μπορείτε να εξετάσετε τα παρακάτω αίτια.

#### **Η ευθυγράμμιση της θέσης κεφαλής εκτύπωσης είναι εσφαλμένη.**

#### **Λύσεις**

Επιλέξτε το μενού **Συντήρηση** > **Ευθυγρ. κεφαλής εκτύπ.** > **Κατακόρυφη ευθυγράμμιση** στον πίνακα ελέγχου για να ευθυγραμμίσετε την κεφαλή εκτύπωσης.

#### **Η ρύθμιση αμφίπλευρης εκτύπωσης είναι ενεργοποιημένη.**

#### **Λύσεις**

Εάν η ποιότητα εκτύπωσης δεν βελτιώνεται μετά την ευθυγράμμιση της κεφαλής εκτύπωσης, απενεργοποιήστε τη ρύθμιση αμφίπλευρης εκτύπωσης.

Κατά τη διάρκεια εκτύπωσης δύο κατευθύνσεων (ή υψηλής ταχύτητας), η κεφαλή εκτύπωσης εκτυπώνει ενώ κινείται και προς τις δύο κατευθύνσεις και οι κάθετες γραμμές ενδέχεται να μην είναι ευθυγραμμισμένες. Η απενεργοποίηση αυτής της ρύθμισης μπορεί να επιβραδύνει την ταχύτητα εκτύπωσης, αλλά να βελτιώσει την ποιότητα εκτύπωσης.

#### ❏ Πίνακας ελέγχου

Απενεργοποιήστε την επιλογή **Διπλ.κατεύθ. Ρυθμίσ** στις **Ρυθμίσ** > **Ρυθμίσεις εκτυπωτή**.

❏ Windows

Απαλείψτε την επιλογή **Αμφίδρομη εκτύπωση** από την καρτέλα **Άλλες επιλογές** του προγράμματος οδήγησης εκτυπωτή.

❏ Mac OS

Επιλέξτε **Προτιμήσεις συστήματος** από το μενού Apple > **Εκτυπωτές και σαρωτές** (ή **Εκτύπωση και σάρωση**, **Εκτύπωση και φαξ**) και στη συνέχεια, επιλέξτε τον εκτυπωτή. Κάντε κλικ στην ενότητα **Επιλογές και προμήθειες** > **Επιλογές** (ή **Πρόγραμμα οδήγησης**). Επιλέξτε **Όχι** για τη ρύθμιση **Εκτύπωση υψηλής ταχύτητας**.

## **Η εκτύπωση είναι ένα λευκό φύλλο**

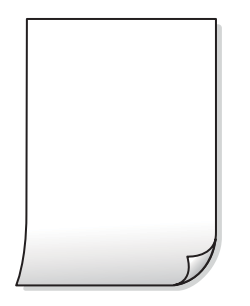

#### **Το ακροφύσιο της κεφαλής εκτύπωσης μπορεί να είναι φραγμένο.**

#### **Λύσεις**

Εκτελέστε τον έλεγχο ακροφυσίων και, στη συνέχεια, δοκιμάστε Ισχυρός καθαρισμός, αν κάποιο από τα ακροφύσια της κεφαλής εκτύπωσης είναι φραγμένο.

& [«Εκτέλεση του Ισχυρός καθαρισμός» στη σελίδα 141](#page-140-0)

#### **Οι ρυθμίσεις εκτύπωσης και το μέγεθος χαρτιού που έχει τοποθετηθεί στον εκτυπωτή διαφέρουν.**

#### **Λύσεις**

Αλλάξτε τις ρυθμίσεις εκτύπωσης σύμφωνα με το μέγεθος χαρτιού που έχει τοποθετηθεί στην κασέτα χαρτιού. Τοποθετήστε χαρτί στην κασέτα χαρτιού που αντιστοιχεί στις ρυθμίσεις εκτύπωσης.

#### **Πολλαπλά φύλλα χαρτιού τροφοδοτούνται στον εκτυπωτή ταυτόχρονα.**

#### **Λύσεις**

Δείτε τα παρακάτω για να αποτρέψετε την ταυτόχρονη τροφοδοσία πολλαπλών φύλλων χαρτιού στον εκτυπωτή.

& [«Πολλά φύλλα χαρτιού τροφοδοτούνται ταυτόχρονα» στη σελίδα 171](#page-170-0)

# **Εμφανίζονται κηλίδες ή γδαρσίματα στο χαρτί**

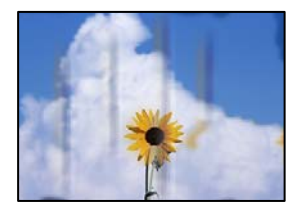

Μπορείτε να εξετάσετε τα παρακάτω αίτια.

#### **Το χαρτί τοποθετείται εσφαλμένα.**

#### **Λύσεις**

Όταν εμφανίζονται οριζόντιες γραμμές (κάθετα στην κατεύθυνση εκτύπωσης) ή εμφανίζονται κηλίδες στο επάνω ή το κάτω μέρος του χαρτιού, τοποθετήστε χαρτί στη σωστή κατεύθυνση και σύρετε τους πλαϊνούς οδηγούς στις άκρες του χαρτιού.

& [«Τοποθέτηση χαρτιού» στη σελίδα 36](#page-35-0)

#### **Η διαδρομή χαρτιού παρουσιάζει λεκέδες.**

#### **Λύσεις**

Όταν εμφανίζονται κάθετες γραμμές (οριζόντια στην κατεύθυνση της εκτύπωσης) ή εμφανίζονται κηλίδες στο χαρτί, καθαρίστε τη διαδρομή του χαρτιού.

 $\rightarrow$  [«Καθαρισμός της διαδρομής του χαρτιού για κηλίδες μελανιού \(όταν η επιφάνεια της εκτύπωσης είναι](#page-142-0) [βρόμικη κάθετα\)» στη σελίδα 143](#page-142-0)

 $\blacktriangleright$  **[«Καθαρισμός της διαδρομής του χαρτιού για κηλίδες μελανιού \(όταν το πίσω μέρος της εκτύπωσης](#page-144-0)** [είναι βρόμικο\)» στη σελίδα 145](#page-144-0)

#### **Το χαρτί είναι τσαλακωμένο.**

#### **Λύσεις**

Τοποθετήστε το χαρτί σε μια επίπεδη επιφάνεια για να δείτε εάν είναι τσαλακωμένο. Εάν είναι, ισιώστε το.

#### **Η κεφαλή εκτύπωσης τρίβεται στην επιφάνεια του χαρτιού.**

#### **Λύσεις**

Όταν εκτυπώνετε σε παχύ χαρτί, η κεφαλή εκτύπωσης πλησιάζει την επιφάνεια εκτύπωσης και το χαρτί μπορεί να γδαρθεί. Σε αυτή την περίπτωση, ενεργοποιήστε τη ρύθμιση μειωμένου γδαρσίματος. Αν ενεργοποιείτε αυτή τη ρύθμιση, η ποιότητα εκτύπωσης ίσως μειωθεί ή ο εκτυπωτής ενδέχεται να ελαττώσει ταχύτητα.

#### ❏ Πίνακας ελέγχου

Επιλέξτε **Ρυθμίσ** > **Ρυθμίσεις εκτυπωτή** από την αρχική οθόνη και στη συνέχεια ενεργοποιήστε την επιλογή **Χοντρό χαρτί**.

#### ❏ Windows

Κάντε κλικ στο στοιχείο **Πρόσθετες ρυθμίσεις** στην καρτέλα του προγράμματος οδήγησης του εκτυπωτή **Συντήρηση** και έπειτα επιλέξτε **Χοντρό χαρτί και φάκελοι**.

❏ Mac OS

Επιλέξτε **Προτιμήσεις συστήματος** από το μενού Apple > **Εκτυπωτές και σαρωτές** (ή **Εκτύπωση και σάρωση**, **Εκτύπωση και φαξ**) και στη συνέχεια, επιλέξτε τον εκτυπωτή. Κάντε κλικ στην ενότητα **Επιλογές και προμήθειες** > **Επιλογές** (ή **Πρόγραμμα οδήγησης**). Επιλέξτε **Ναι** για τη ρύθμιση **Χοντρό χαρτί και φάκελοι**.

#### **Η πίσω πλευρά του χαρτιού εκτυπώθηκε προτού στεγνώσει η ήδη εκτυπωμένη πλευρά.**

#### **Λύσεις**

Κατά την εκτέλεση χειροκίνητης εκτύπωσης διπλής όψης, βεβαιωθείτε ότι το μελάνι έχει στεγνώσει εντελώς πριν από την επανατοποθέτηση του χαρτιού.

#### **Κατά την εκτύπωση με αυτόματη εκτύπωση διπλής όψης, η πυκνότητα εκτύπωσης είναι πολύ υψηλή και ο χρόνος στεγνώματος πολύ σύντομος.**

#### **Λύσεις**

Όταν χρησιμοποιείτε την αυτόματη λειτουργία εκτύπωσης διπλής όψης και εκτυπώνετε δεδομένα υψηλής πυκνότητας, όπως εικόνες και γραφήματα, μειώστε τη ρύθμιση πυκνότητας εκτύπωσης και επιλέξτε μεγαλύτερο χρόνο στεγνώματος.

- & [«Εκτύπωση διπλής όψης» στη σελίδα 64](#page-63-0)
- & [«Εκτύπωση διπλής όψης» στη σελίδα 64](#page-63-0)

### **Οι τυπωμένες φωτογραφίες είναι κολλητικές**

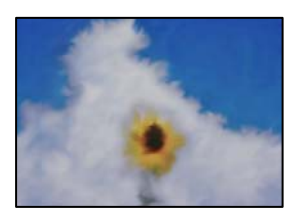

#### **Η εκτύπωση πραγματοποιήθηκε στη λάθος πλευρά του φωτογραφικού χαρτιού.**

#### **Λύσεις**

Βεβαιωθείτε ότι εκτυπώνετε στην εκτυπώσιμη πλευρά. Όταν εκτυπώνετε στη λανθασμένη πλευρά του φωτογραφικού χαρτιού, πρέπει να καθαρίζετε τη διαδρομή χαρτιού.

 $\rightarrow$  [«Καθαρισμός της διαδρομής του χαρτιού για κηλίδες μελανιού \(όταν η επιφάνεια της εκτύπωσης είναι](#page-142-0) [βρόμικη κάθετα\)» στη σελίδα 143](#page-142-0)

# **Οι εικόνες ή φωτογραφίες εκτυπώνονται με αναπάντεχα χρώματα**

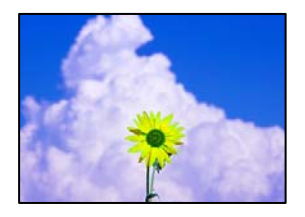

Μπορείτε να εξετάσετε τα παρακάτω αίτια.

#### **Το ακροφύσιο της κεφαλής εκτύπωσης μπορεί να είναι φραγμένο.**

#### **Λύσεις**

Εκτελέστε έλεγχο ακροφυσίων για να διαπιστώσετε εάν τα ακροφύσια της κεφαλής εκτύπωσης είναι φραγμένα. Εκτελέστε έναν έλεγχο ακροφυσίων και, στη συνέχεια, καθαρίστε την κεφαλή εκτύπωσης, σε περίπτωση που κάποιο από τα ακροφύσια της κεφαλής εκτύπωσης είναι φραγμένο. Εάν δεν έχετε χρησιμοποιήσει τον εκτυπωτή για πολύ καιρό, τα ακροφύσια της κεφαλής εκτύπωσης μπορεί να έχουν φράξει και μπορεί να μην πέσουν σταγόνες μελανιού.

& [«Έλεγχος και καθαρισμός της κεφαλής εκτύπωσης» στη σελίδα 140](#page-139-0)

#### **Έχει εφαρμοστεί διόρθωση χρώματος.**

#### **Λύσεις**

Κατά την εκτύπωση από τον πίνακα ελέγχου ή από το πρόγραμμα οδήγησης του εκτυπωτή Windows, η ρύθμιση αυτόματης προσαρμογής φωτογραφιών (Βελτίωση φωτογραφίας) της Epson εφαρμόζεται από προεπιλογή ανάλογα με τον τύπο χαρτιού. Δοκιμάστε να αλλάξετε τη ρύθμιση.

❏ Πίνακας ελέγχου

Αλλάξτε τη ρύθμιση **Βελτίωση** από **Αυτόματα** σε **Πρόσωπα**, **Νυχτ. σκηνή** ή **Τοπίο**. Εάν η αλλαγή της ρύθμισης δεν λειτουργεί, απενεργοποιήστε το **Βελτίωση φωτογραφίας** επιλέγοντας **Απεν. Βελτίωσης**.

❏ Πρόγραμμα οδήγησης εκτυπωτή Windows

Στην καρτέλα **Άλλες επιλογές**, επιλέξτε **Προσαρμογή** στο **Διόρθωση χρώματος** και, στη συνέχεια, κάντε κλικ στο **Για προχωρημένους**. Αλλάξτε τη ρύθμιση **Διόρθωση εικόνας** από **Αυτόματος** σε οποιαδήποτε άλλη επιλογή. Εάν η αλλαγή της ρύθμισης δεν λειτουργήσει, χρησιμοποιήστε διαφορετική μέθοδο ρύθμισης χρώματος από το **PhotoEnhance** στο **Διαχείριση Χρωμάτων**.

- & [«Επιλογές μενού για την επεξεργασία φωτογραφιών» στη σελίδα 55](#page-54-0)
- & [«Προσαρμογή του χρώματος εκτύπωσης» στη σελίδα 80](#page-79-0)

# **Τα χρώματα στην εκτύπωση διαφέρουν από εκείνα στην οθόνη**

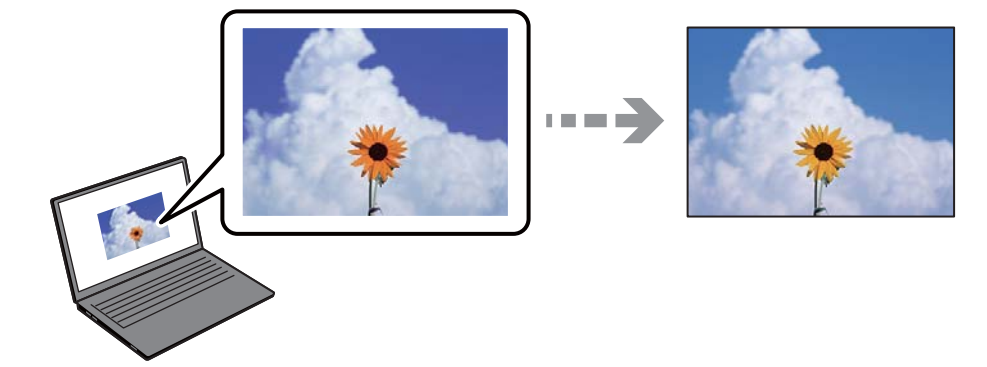

#### **Οι ιδιότητες χρώματος για την οθόνη που χρησιμοποιείτε δεν έχουν ρυθμιστεί σωστά.**

#### **Λύσεις**

Οι συσκευές προβολής όπως οι οθόνες υπολογιστών έχουν τις δικές τους ιδιότητες προβολής. Εάν η προβολή δεν είναι ισορροπημένη, οι εικόνες δεν εμφανίζονται με τη σωστή φωτεινότητα και χρώματα. Προσαρμόστε τις ιδιότητες της συσκευής. Στη συνέχεια, πραγματοποιήστε τις εξής ενέργειες.

#### ❏ Windows

Μεταβείτε στο παράθυρο του προγράμματος οδήγησης του εκτυπωτή, επιλέξτε **Προσαρμογή** στη ρύθμιση **Διόρθωση χρώματος** της καρτέλας **Άλλες επιλογές** και, στη συνέχεια, κάντε κλικ στην επιλογή **Για προχωρημένους**. Επιλέξτε **EPSON Standard** για τη ρύθμιση **Λειτουργία χρωμάτων**.

#### ❏ Mac OS

Μεταβείτε στο παράθυρο διαλόγου εκτύπωσης. Επιλέξτε **Επιλογές χρωμάτων** από το αναδυόμενο μενού και, στη συνέχεια, κάντε κλικ στο βέλος δίπλα στις **Σύνθετες ρυθμίσεις**. Επιλέξτε **EPSON Standard** για τη ρύθμιση **Λειτουργία**.

## **Η οθόνη αντανακλά το εξωτερικό φως.**

#### **Λύσεις**

Αποφύγετε την άμεση ηλιακή ακτινοβολία και επιβεβαιώστε την εικόνα αφού έχετε διασφαλίσει πρώτα τη σωστή φωτεινότητα.

## **Η οθόνη έχει μια υψηλή ανάλυση.**

#### **Λύσεις**

Τα χρώματα μπορεί να διαφέρουν από αυτά που βλέπετε σε έξυπνες συσκευές, όπως smartphone ή tablet με οθόνες υψηλής ανάλυσης.

## **Η οθόνη και ο εκτυπωτής έχουν μια διαφορετική διαδικασία παραγωγής χρωμάτων.**

#### **Λύσεις**

Τα χρώματα σε μια οθόνη δεν είναι πανομοιότυπα με αυτά στο χαρτί επειδή η συσκευή προβολής και ο εκτυπωτής χρησιμοποιούν διαφορετικές μεθόδους δημιουργίας χρωμάτων. Προσαρμόστε τις ιδιότητες χρωμάτων ώστε να τα χρώματα να είναι πανομοιότυπα.

# **Αδυναμία εκτύπωσης χωρίς περιθώρια**

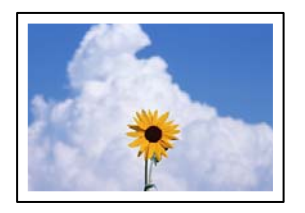

### **Η επιλογή χωρίς περιθώρια δεν έχει οριστεί στις ρυθμίσεις εκτύπωσης.**

#### **Λύσεις**

Κάντε τη ρύθμιση χωρίς περίγραμμα στις ρυθμίσεις εκτύπωσης. Αν επιλέξετε έναν τύπο χαρτιού που δεν υποστηρίζει την εκτύπωση χωρίς περιθώρια, δεν μπορείτε να επιλέξετε τη δυνατότητα **Χωρίς περιθώρια**. Επιλέξτε έναν τύπο χαρτιού που να υποστηρίζει την εκτύπωση χωρίς περιθώρια.

❏ Πίνακας ελέγχου

Επιλέξτε **Χωρίς περιθώριο** ως **Ρύθμιση περιγράμματος**.

❏ Windows

Επιλέξτε **Χωρίς περιθώρια** στην καρτέλα **Κύριο** του προγράμματος οδήγησης του εκτυπωτή.

❏ Mac OS

Επιλέξτε ένα μέγεθος χαρτιού χωρίς περιθώρια από το στοιχείο **Μέγεθος χαρτιού**.

- $\blacktriangleright$  [«Επιλογές μενού για ρυθμίσεις χαρτιού και εκτύπωσης» στη σελίδα 54](#page-53-0)
- $\blacktriangleright$  [«Χαρτί για εκτύπωση χωρίς περιθώρια» στη σελίδα 270](#page-269-0)

## **Τα άκρα της εικόνας περικόπτονται κατά τη διάρκεια της εκτύπωσης χωρίς περίγραμμα**

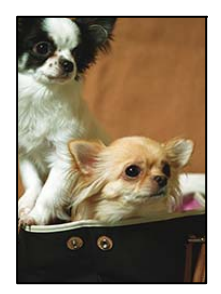

#### **Καθώς η εικόνα μεγεθύνεται ελαφρώς και η περιοχή που προεξέχει περικόπτεται.**

**Λύσεις**

Επιλέξτε μία μικρότερη ρύθμιση μεγέθυνσης.

❏ Πίνακας ελέγχου

Αλλάξτε τη ρύθμιση **Επέκταση**.

❏ Windows

Κάντε κλικ στις **Ρυθμίσεις** δίπλα από το πλαίσιο επιλογής **Χωρίς περιθώρια** στην καρτέλα του προγράμματος οδήγησης του εκτυπωτή **Κύριο**, και έπειτα αλλάξτε τις ρυθμίσεις.

#### ❏ Mac OS

Αλλάξτε τη ρύθμιση **Επέκταση** από το μενού **Ρυθμίσεις εκτύπωσης** του πλαισίου διαλόγου εκτύπωσης.

 $\blacktriangleright$  [«Επιλογές μενού για ρυθμίσεις χαρτιού και εκτύπωσης» στη σελίδα 54](#page-53-0)

# **Η θέση, το μέγεθος ή τα περιθώρια του εκτυπωμένου εγγράφου είναι λανθασμένα**

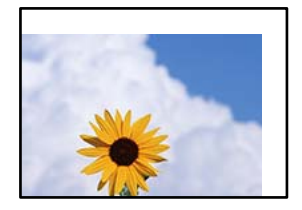

Μπορείτε να εξετάσετε τα παρακάτω αίτια.

#### **Το χαρτί έχει τοποθετηθεί εσφαλμένα.**

#### **Λύσεις**

Τοποθετήστε το χαρτί στη σωστή κατεύθυνση και σύρετε τον πλευρικό οδηγό στην άκρη του χαρτιού.

& [«Τοποθέτηση χαρτιού» στη σελίδα 36](#page-35-0)

#### **Το μέγεθος του χαρτιού έχει ρυθμιστεί εσφαλμένα.**

#### **Λύσεις**

Επιλέξτε την κατάλληλη ρύθμιση για το μέγεθος χαρτιού.

#### **Η ρύθμιση περιθωρίου στο λογισμικό δεν συμπίπτει με την εκτυπώσιμη περιοχή.**

#### **Λύσεις**

Προσαρμόστε τη ρύθμιση περιθωρίου στην εφαρμογή ώστε να συμπίπτει με την εκτυπώσιμη περιοχή.

& [«Εκτυπώσιμη περιοχή» στη σελίδα 289](#page-288-0)

#### **Η θέση εκτύπωσης των φωτογραφικών αυτοκόλλητων είναι εσφαλμένη**

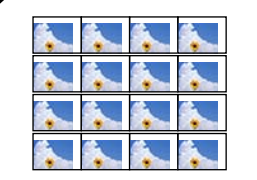

#### **Η θέση εκτύπωσης χρειάζεται να προσαρμοστεί.**

#### **Λύσεις**

Προσαρμόστε τη θέση εκτύπωσης στο μενού **Ρυθμίσ** > **Ρυθμίσεις εκτυπωτή** > **Αυτοκόλλητα** στον πίνακα ελέγχου.

# **Οι εκτυπωμένοι χαρακτήρες είναι εσφαλμένοι ή στρεβλωμένοι**

<B図図コ レ図・図斥彗二 ZAオ鋕・コ i2 薀・」・サー8Q図/ア図r ⊠b8 ⊠!\$ NB⊠X⊠• B7kBcT,⊠• B • ≯; JEE⊠Pク风⊠J2; •⊠1ツ M<sub>Xu</sub>

#### N ?NN ?▲N ?NNNNNNNNNNNNNNNNNNNNN

¤6æА'Нск=<sup>—то</sup>Ѐ¤́о¤;çð¼!"А;е́€¤`r¤<br>бо́ксr^µaL¤÷‰+u)"\*ma•Ñ-hfûhãšÄ¤‰w¤æс оокт расонжноу ma∙w−njunasAdжwaæe<br>rýвÿвž∎,Ü®Ïв—çËås—Æûв£œWûZx∎È}O'®—ç ¤ÑÂé™Ñ=¤PÉ"!?ġ}⊂"浞¿žáa»'(ÜÊ—¤ò£ổ

Μπορείτε να εξετάσετε τα παρακάτω αίτια.

#### **Το καλώδιο USB δεν συνδέεται σωστά.**

#### **Λύσεις**

Συνδέστε το καλώδιο USB με ασφάλεια στον εκτυπωτή και τον υπολογιστή.

#### **Υπάρχει μια εργασία σε αναμονή εκτύπωσης.**

#### **Λύσεις**

Ακυρώστε τυχόν εργασίες που βρίσκονται σε παύση.

#### **Ο υπολογιστής τέθηκε σε λειτουργία Αδρανοποίησης με μη αυτόματο τρόπο ή σε λειτουργία Αναστολής λειτουργίας κατά την εκτύπωση.**

#### **Λύσεις**

Μην τοποθετείτε χειροκίνητα τον υπολογιστή στη λειτουργία **Αδρανοποίηση** ή στην **Αναστολή λειτουργίας** κατά τη διάρκεια της εκτύπωσης. Οι σελίδες του κατεστραμμένου κειμένου ενδέχεται να εκτυπωθούν την επόμενη φορά που θα εκκινήσετε τον υπολογιστή.

#### **Η εκτυπωμένη εικόνα είναι ανεστραμμένη**

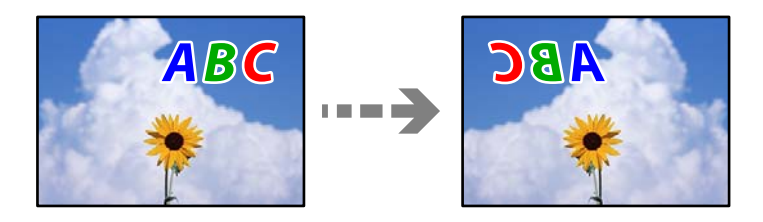

#### **Η εικόνα έχει οριστεί για οριζόντια αντιστροφή στις ρυθμίσεις εκτύπωσης.**

#### **Λύσεις**

Απενεργοποιήστε τυχόν ρυθμίσεις αντικριστής εικόνας στο πρόγραμμα οδήγησης του εκτυπωτή ή την εφαρμογή.

❏ Windows

Απαλείψτε την επιλογή **Αντικρ. εικόνα** από την καρτέλα **Άλλες επιλογές** του προγράμματος οδήγησης εκτυπωτή.

❏ Mac OS

Απενεργοποιήστε την επιλογή **Ανεστραμμένη εικόνα** στο μενού **Ρυθμίσεις εκτύπωσης** του παραθύρου διαλόγου εκτύπωσης.

## <span id="page-231-0"></span>**Μοτίβα σαν μωσαϊκό στις εκτυπώσεις**

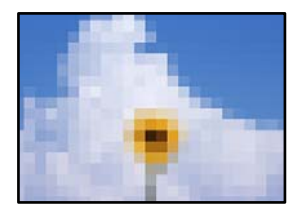

## **Εκτυπώθηκαν εικόνες ή φωτογραφίες με χαμηλή ανάλυση.**

#### **Λύσεις**

Κατά την εκτύπωση εικόνων ή φωτογραφιών, εκτυπώστε χρησιμοποιώντας δεδομένα υψηλής ανάλυσης. Οι εικόνες από τοποθεσίες Web έχουν, συνήθως, χαμηλή ανάλυση, παρόλο που εμφανίζονται αρκετά σωστά στην οθόνη, και επομένως η ποιότητα της εκτύπωσης μπορεί να μειωθεί.

# **Η ποιότητα της αντιγραφής είναι κακή**

# **Στα αντίγραφα απουσιάζει χρώμα, εμφανίζονται γραμμές ή μη αναμενόμενα χρώματα**

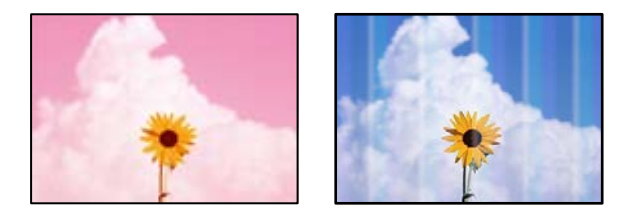

#### **Το ακροφύσιο της κεφαλής εκτύπωσης μπορεί να είναι φραγμένο.**

#### **Λύσεις**

Εκτελέστε έλεγχο ακροφυσίων για να διαπιστώσετε εάν τα ακροφύσια της κεφαλής εκτύπωσης είναι φραγμένα. Εκτελέστε έναν έλεγχο ακροφυσίων και, στη συνέχεια, καθαρίστε την κεφαλή εκτύπωσης, σε περίπτωση που κάποιο από τα ακροφύσια της κεφαλής εκτύπωσης είναι φραγμένο. Εάν δεν έχετε χρησιμοποιήσει τον εκτυπωτή για πολύ καιρό, τα ακροφύσια της κεφαλής εκτύπωσης μπορεί να έχουν φράξει και μπορεί να μην πέσουν σταγόνες μελανιού.

 $\blacktriangleright$  [«Έλεγχος και καθαρισμός της κεφαλής εκτύπωσης» στη σελίδα 140](#page-139-0)

## **Ο εκτυπωτής ενδέχεται να ρυθμιστεί στην πρόχειρη ποιότητα εκτύπωσης.**

#### **Λύσεις**

Αλλάξτε τη ρύθμιση ποιότητας εκτύπωσης σε κάτι διαφορετικό από Προσχέδιο και έπειτα εκτυπώστε ξανά.

# **Οι έγχρωμες κάθετες γραμμές εμφανίζονται σε διαστήματα περίπου 2.5 cm**

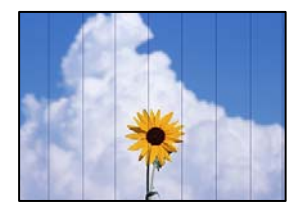

Μπορείτε να εξετάσετε τα παρακάτω αίτια.

#### **Η ρύθμιση τύπου χαρτιού δεν αντιστοιχεί στο χαρτί που έχει τοποθετηθεί.**

#### **Λύσεις**

Επιλέξτε τη ρύθμιση κατάλληλου τύπου χαρτιού για τον τύπο χαρτιού που έχει τοποθετηθεί στον εκτυπωτή.

#### **Η ποιότητα εκτύπωσης έχει οριστεί σε χαμηλή.**

#### **Λύσεις**

Όταν εκτυπώνετε σε απλό χαρτί, χρησιμοποιήστε υψηλότερη ρύθμιση ποιότητας.

Επιλέξτε **Ρυθμίσεις για προχωρημένους** > **Ποιότητα** και, στη συνέχεια, επιλέξτε **Υψηλή** σε κάθε μενού αντιγραφής.

#### **Η ευθυγράμμιση της θέσης κεφαλής εκτύπωσης είναι εσφαλμένη.**

#### **Λύσεις**

Επιλέξτε το μενού **Συντήρηση** > **Ευθυγρ. κεφαλής εκτύπ.** > **Οριζόντια ευθυγράμμιση** στον πίνακα ελέγχου για να ευθυγραμμίσετε την κεφαλή εκτύπωσης.

# **Θολά αντίγραφα, κάθετες γραμμές ή λανθασμένη ευθυγράμμιση**

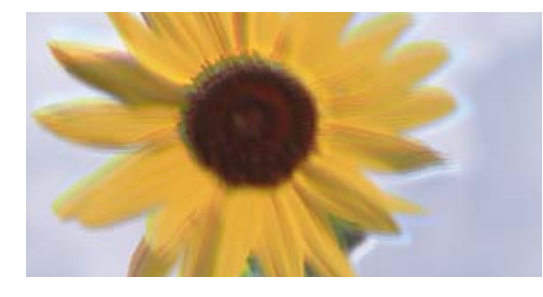

eninanen ane ı Aufdruck. W ↓5008 "Regel

Μπορείτε να εξετάσετε τα παρακάτω αίτια.

#### **Η ευθυγράμμιση της θέσης κεφαλής εκτύπωσης είναι εσφαλμένη.**

#### **Λύσεις**

Επιλέξτε το μενού **Συντήρηση** > **Ευθυγρ. κεφαλής εκτύπ.** > **Κατακόρυφη ευθυγράμμιση** στον πίνακα ελέγχου για να ευθυγραμμίσετε την κεφαλή εκτύπωσης.

#### **Ενεργοποιείται η αμφίπλευρη εκτύπωση.**

#### **Λύσεις**

Εάν η ποιότητα εκτύπωσης δεν βελτιωθεί ακόμα και μετά την ευθυγράμμιση της κεφαλής εκτύπωσης, επιλέξτε **Ρυθμίσ** > **Ρυθμίσεις εκτυπωτή** στον πίνακα ελέγχου και, στη συνέχεια, απενεργοποιήστε την επιλογή **Διπλ.κατεύθ.**.

Κατά τη διάρκεια εκτύπωσης δύο κατευθύνσεων (ή υψηλής ταχύτητας), η κεφαλή εκτύπωσης εκτυπώνει ενώ κινείται και προς τις δύο κατευθύνσεις και οι κάθετες γραμμές ενδέχεται να μην είναι ευθυγραμμισμένες. Με την απενεργοποίηση της ρύθμισης αυτής μπορεί να επιβραδυνθεί η ταχύτητα εκτύπωσης.

#### **Η εκτύπωση είναι ένα λευκό φύλλο**

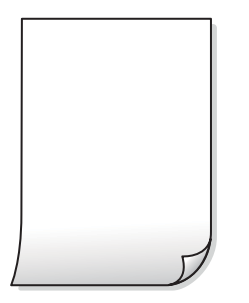

#### **Το ακροφύσιο της κεφαλής εκτύπωσης μπορεί να είναι φραγμένο.**

#### **Λύσεις**

Εκτελέστε τον έλεγχο ακροφυσίων και, στη συνέχεια, δοκιμάστε Ισχυρός καθαρισμός, αν κάποιο από τα ακροφύσια της κεφαλής εκτύπωσης είναι φραγμένο.

& [«Εκτέλεση του Ισχυρός καθαρισμός» στη σελίδα 141](#page-140-0)

#### **Οι ρυθμίσεις εκτύπωσης και το μέγεθος χαρτιού που έχει τοποθετηθεί στον εκτυπωτή διαφέρουν.**

#### **Λύσεις**

Αλλάξτε τις ρυθμίσεις εκτύπωσης σύμφωνα με το μέγεθος χαρτιού που έχει τοποθετηθεί στην κασέτα χαρτιού. Τοποθετήστε χαρτί στην κασέτα χαρτιού που αντιστοιχεί στις ρυθμίσεις εκτύπωσης.

#### **Πολλαπλά φύλλα χαρτιού τροφοδοτούνται στον εκτυπωτή ταυτόχρονα.**

#### **Λύσεις**

Δείτε τα παρακάτω για να αποτρέψετε την ταυτόχρονη τροφοδοσία πολλαπλών φύλλων χαρτιού στον εκτυπωτή.

& [«Πολλά φύλλα χαρτιού τροφοδοτούνται ταυτόχρονα» στη σελίδα 171](#page-170-0)

# **Εμφανίζονται κηλίδες ή γδαρσίματα στο χαρτί**

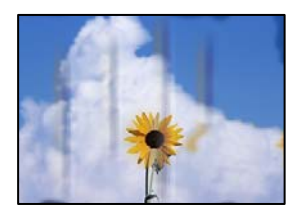

Μπορείτε να εξετάσετε τα παρακάτω αίτια.

### **Το χαρτί τοποθετείται εσφαλμένα.**

#### **Λύσεις**

Όταν εμφανίζονται οριζόντιες γραμμές (κάθετα στην κατεύθυνση εκτύπωσης) ή εμφανίζονται κηλίδες στο επάνω ή το κάτω μέρος του χαρτιού, τοποθετήστε χαρτί στη σωστή κατεύθυνση και σύρετε τους πλαϊνούς οδηγούς στις άκρες του χαρτιού.

& [«Τοποθέτηση χαρτιού» στη σελίδα 36](#page-35-0)

#### **Η διαδρομή χαρτιού παρουσιάζει λεκέδες.**

#### **Λύσεις**

Όταν εμφανίζονται κάθετες γραμμές (οριζόντια στην κατεύθυνση της εκτύπωσης) ή εμφανίζονται κηλίδες στο χαρτί, καθαρίστε τη διαδρομή του χαρτιού.

 $\blacktriangleright$  **[«Καθαρισμός της διαδρομής του χαρτιού για κηλίδες μελανιού \(όταν η επιφάνεια της εκτύπωσης είναι](#page-142-0)** [βρόμικη κάθετα\)» στη σελίδα 143](#page-142-0)

 $\rightarrow$  [«Καθαρισμός της διαδρομής του χαρτιού για κηλίδες μελανιού \(όταν το πίσω μέρος της εκτύπωσης](#page-144-0) [είναι βρόμικο\)» στη σελίδα 145](#page-144-0)

#### **Το χαρτί είναι τσαλακωμένο.**

#### **Λύσεις**

Τοποθετήστε το χαρτί σε μια επίπεδη επιφάνεια για να δείτε εάν είναι τσαλακωμένο. Εάν είναι, ισιώστε το.

#### **Η κεφαλή εκτύπωσης τρίβεται στην επιφάνεια του χαρτιού.**

#### **Λύσεις**

Εάν οι εκτυπώσεις είναι βρώμικες κατά την αντιγραφή χαρτιού μεγάλου πάχους, ενεργοποιήστε το **Χοντρό χαρτί** στο μενού **Ρυθμίσ** > **Ρυθμίσεις εκτυπωτή** στον πίνακα ελέγχου. Εάν ενεργοποιείτε αυτήν τη ρύθμιση, η ποιότητα αντιγραφής ίσως μειωθεί ή ίσως επιβραδυνθεί η ταχύτητα.

# **Οι αντιγραμμένες φωτογραφίες είναι κολλητικές**

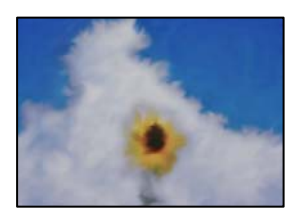

#### **Η αντιγραφή πραγματοποιήθηκε στη λάθος πλευρά του φωτογραφικού χαρτιού.**

#### **Λύσεις**

Βεβαιωθείτε ότι αντιγράφετε στην εκτυπώσιμη πλευρά. Εάν αντιγράψατε κατά λάθος στη λανθασμένη πλευρά του φωτογραφικού χαρτιού, πρέπει να καθαρίσετε τη διαδρομή χαρτιού.

& [«Τοποθέτηση χαρτιού» στη σελίδα 36](#page-35-0)

& [«Καθαρισμός της διαδρομής του χαρτιού για κηλίδες μελανιού \(όταν η επιφάνεια της εκτύπωσης είναι](#page-142-0) [βρόμικη κάθετα\)» στη σελίδα 143](#page-142-0)

## **Αδυναμία αντιγραφής χωρίς περιθώρια**

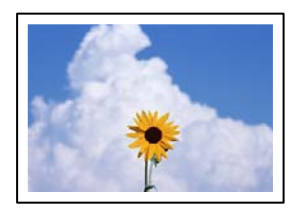

#### **Η επιλογή χωρίς περιθώρια δεν έχει οριστεί στις ρυθμίσεις εκτύπωσης.**

#### **Λύσεις**

Επιλέξτε **Διάφορες εκτυπώσεις** > **Διάφορα αντίγραφα** > **Αντιγραφή/Επαναφ. φωτογρ.** > **Ρύθμιση περιγράμματος** > **Χωρίς περιθώριο** στον πίνακα ελέγχου. Αν επιλέξετε ένα χαρτί που δεν υποστηρίζει την εκτύπωση χωρίς περιθώρια, δεν μπορείτε να ενεργοποιήσετε τις ρυθμίσεις για εκτύπωση χωρίς περιθώρια. Επιλέξτε έναν τύπο χαρτιού που να υποστηρίζει την εκτύπωση χωρίς περιθώρια.

- & [«Αντιγραφή χωρίς περιθώρια» στη σελίδα 115](#page-114-0)
- $\blacktriangleright$  [«Χαρτί για εκτύπωση χωρίς περιθώρια» στη σελίδα 270](#page-269-0)

### **Τα άκρα της εικόνας περικόπτονται κατά τη διάρκεια της αντιγραφής χωρίς περίγραμμα**

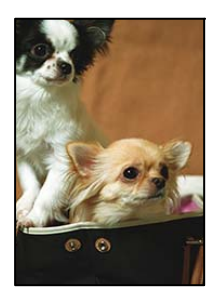

**Καθώς η εικόνα μεγεθύνεται ελαφρώς και η περιοχή που προεξέχει περικόπτεται.**

#### **Λύσεις**

Επιλέξτε μία μικρότερη ρύθμιση μεγέθυνσης.

❏ Αντιγραφή φωτογραφιών

Επιλέξτε **Διάφορες εκτυπώσεις** > **Διάφορα αντίγραφα** > **Αντιγραφή/Επαναφ. φωτογρ.** > **Ρύθμιση περιγράμματος** > **Χωρίς περιθώριο** στον πίνακα ελέγχου και, στη συνέχεια, αλλάξτε τη ρύθμιση **Επέκταση**.

#### ❏ Αντιγραφή χωρίς περιθώρια

Επιλέξτε **Διάφορες εκτυπώσεις** > **Διάφορα αντίγραφα** > **Αντίγραφο χωρίς περιθώριο** > **Ρυθμίσεις για προχωρημένους** > **Επέκταση** στον πίνακα ελέγχου και, στη συνέχεια, αλλάξτε τη ρύθμιση.

& [«Αντιγραφή χωρίς περιθώρια» στη σελίδα 115](#page-114-0)

# **Η θέση, το μέγεθος ή τα περιθώρια των αντιγράφων είναι λανθασμένα**

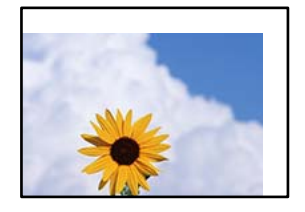

Μπορείτε να εξετάσετε τα παρακάτω αίτια.

#### **Το χαρτί έχει τοποθετηθεί εσφαλμένα.**

#### **Λύσεις**

Τοποθετήστε το χαρτί στη σωστή κατεύθυνση και σύρετε τον πλευρικό οδηγό στην άκρη του χαρτιού.

& [«Τοποθέτηση χαρτιού» στη σελίδα 36](#page-35-0)

#### **Τα πρωτότυπα δεν έχουν τοποθετηθεί σωστά.**

#### **Λύσεις**

- ❏ Βεβαιωθείτε ότι το πρωτότυπο είναι σωστά τοποθετημένο βάσει των σημαδιών ευθυγράμμισης.
- ❏ Εάν η άκρη της σαρωμένης εικόνας λείπει, μετακινήστε το πρωτότυπο λίγο πιο πέρα από την άκρη του γυαλιού του σαρωτή.
- & [«Τοποθέτηση πρωτοτύπων» στη σελίδα 41](#page-40-0)

#### **Υπάρχει σκόνη ή λεκέδες στο γυαλί σαρωτή.**

#### **Λύσεις**

Καθαρίστε το γυαλί σαρωτή και το κάλυμμα εγγράφων χρησιμοποιώντας ένα στεγνό, μαλακό και καθαρό πανί. Εάν υπάρχει σκόνη ή λεκέδες γύρω από τα πρωτότυπα πάνω στο γυαλί, η περιοχή αντιγραφής μπορεί να επεκταθεί ώστε να συμπεριλάβει τη σκόνη ή τους λεκέδες, οδηγώντας σε λανθασμένη θέση αντιγραφής ή μικρές εικόνες.

& [«Καθαρισμός στο Γυαλί σαρωτή» στη σελίδα 147](#page-146-0)

#### **Το μέγεθος του χαρτιού έχει ρυθμιστεί εσφαλμένα.**

#### **Λύσεις**

Επιλέξτε την κατάλληλη ρύθμιση για το μέγεθος χαρτιού.

# **Η θέση αντιγραφής σε ένα CD/DVD είναι εσφαλμένη**

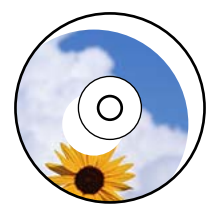

Μπορείτε να εξετάσετε τα παρακάτω αίτια.

#### **Η θέση εκτύπωσης χρειάζεται να προσαρμοστεί.**

#### **Λύσεις**

Επιλέξτε το μενού **Ρυθμίσ** > **Ρυθμίσεις εκτυπωτή** > **CD/DVD** στον πίνακα ελέγχου και προσαρμόστε τη θέση εκτύπωσης.

#### **Υπάρχει σκόνη ή λεκέδες στο γυαλί σαρωτή.**

#### **Λύσεις**

Καθαρίστε το γυαλί σαρωτή και το κάλυμμα εγγράφων χρησιμοποιώντας ένα στεγνό, μαλακό και καθαρό πανί. Εάν υπάρχει σκόνη ή λεκέδες γύρω από τα πρωτότυπα πάνω στο γυαλί, η περιοχή αντιγραφής μπορεί να επεκταθεί ώστε να συμπεριλάβει τη σκόνη ή τους λεκέδες, οδηγώντας σε λανθασμένη θέση αντιγραφής ή μικρές εικόνες.

& [«Καθαρισμός στο Γυαλί σαρωτή» στη σελίδα 147](#page-146-0)

### **Εμφανίζονται ανομοιόμορφα χρώματα, κηλίδες, κουκκίδες ή ίσιες γραμμές στην αντιγραμμένη εικόνα**

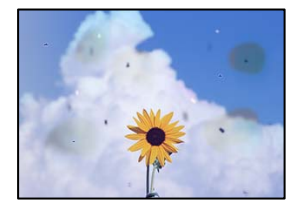

Μπορείτε να εξετάσετε τα παρακάτω αίτια.

#### **Η διαδρομή χαρτιού είναι βρώμικη.**

#### **Λύσεις**

Τοποθετήστε και εξάγετε χαρτί χωρίς να εκτελέσετε εκτύπωση για τον καθαρισμό της διαδρομής του χαρτιού.

& [«Καθαρισμός της διαδρομής του χαρτιού για κηλίδες μελανιού \(όταν η επιφάνεια της εκτύπωσης είναι](#page-142-0) [βρόμικη κάθετα\)» στη σελίδα 143](#page-142-0)

### **Υπάρχει σκόνη ή ακαθαρσίες στα πρωτότυπα ή στο γυαλί σαρωτή.**

#### **Λύσεις**

Απομακρύνετε κάθε σκόνη ή ακαθαρσίες που έχουν κολλήσει στα πρωτότυπα και καθαρίστε το γυαλί σαρωτή.

& [«Καθαρισμός στο Γυαλί σαρωτή» στη σελίδα 147](#page-146-0)

#### **Το πρωτότυπο πατήθηκε με υπερβολική δύναμη.**

#### **Λύσεις**

Αν πιέσετε με υπερβολική δύναμη, μπορεί να προκύψει θόλωμα και κηλίδες μελανιού.

Μην ασκείτε υπερβολική δύναμη στο πρωτότυπο ή στο κάλυμμα εγγράφων.

& [«Τοποθέτηση πρωτοτύπων» στη σελίδα 41](#page-40-0)

#### **Η ρύθμιση πυκνότητας αντιγράφου είναι πολύ υψηλή.**

#### **Λύσεις**

Χαμηλώστε τη ρύθμιση πυκνότητας αντιγραφής.

& [«Επιλογές μενού για αντιγραφή» στη σελίδα 105](#page-104-0)

## **Μοτίβα μουαρέ (κυματοειδών γραμμών ή διαγράμμισης) εμφανίζονται στην αντιγραμμένη εικόνα**

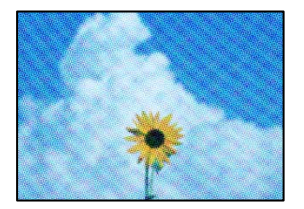

#### **Εάν το πρωτότυπο είναι ένα εκτυπωμένο έγγραφο όπως περιοδικό ή κατάλογος, εμφανίζεται ένα μοτίβο moiré (κυματοειδών γραμμών ή διαγράμμισης).**

#### **Λύσεις**

Αλλάξτε τη ρύθμιση μείωση και μεγέθυνση. Εάν εξακολουθεί να εμφανίζεται ένα μοτίβο moiré, τοποθετήστε το πρωτότυπο σε μια ελαφρώς διαφορετική γωνία.

& [«Επιλογές μενού για αντιγραφή» στη σελίδα 105](#page-104-0)

### **Μια εικόνα της αντίστροφης πλευράς του πρωτότυπου εμφανίζεται στην αντιγραμμένη εικόνα**

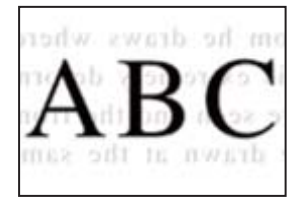

<span id="page-239-0"></span>Μπορείτε να εξετάσετε τα παρακάτω αίτια.

**Κατά τη σάρωση λεπτών πρωτότυπων, οι εικόνες στην πίσω πλευρά μπορούν να σαρώνονται ταυτόχρονα.**

#### **Λύσεις**

Τοποθετήστε το πρωτότυπο στο γυαλί σαρωτή και, στη συνέχεια, τοποθετήστε ένα μαύρο χαρτί πάνω από αυτό.

& [«Τοποθέτηση πρωτοτύπων» στη σελίδα 41](#page-40-0)

#### **Η ρύθμιση πυκνότητας αντιγράφου είναι πολύ υψηλή.**

#### **Λύσεις**

Χαμηλώστε τη ρύθμιση πυκνότητας αντιγραφής.

& [«Επιλογές μενού για αντιγραφή» στη σελίδα 105](#page-104-0)

### **Πολλαπλά πρωτότυπα αντιγράφονται σε ένα μονό φύλλο**

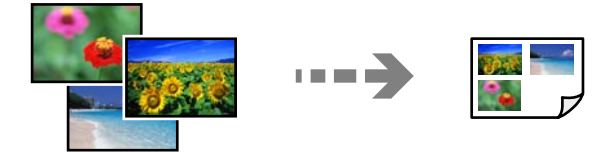

#### **Το κενό μεταξύ των πρωτοτύπων είναι πολύ μικρό.**

#### **Λύσεις**

Όταν τοποθετείτε πολλαπλά πρωτότυπα στο γυαλί σαρωτή για να τα αντιγράψετε μεμονωμένα, αλλά αυτά αντιγράφονται σε ενιαίο φύλλο, τοποθετήστε τα πρωτότυπα σε απόσταση τουλάχιστον 5 mm μεταξύ τους. Αν το πρόβλημα συνεχίσει, τοποθετήστε ένα πρωτότυπο τη φορά.

& [«Αντιγραφή φωτογραφιών» στη σελίδα 110](#page-109-0)

# **Προβλήματα σαρωμένης εικόνας**

**Εμφανίζονται ανομοιόμορφα χρώματα, ακαθαρσίες, κηλίδες και άλλα στη σαρωμένη εικόνα**

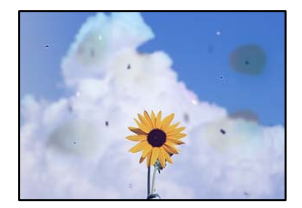

### **Υπάρχει σκόνη ή ακαθαρσίες στα πρωτότυπα ή στο γυαλί σαρωτή.**

#### **Λύσεις**

Απομακρύνετε κάθε σκόνη ή ακαθαρσίες που έχουν κολλήσει στα πρωτότυπα και καθαρίστε το γυαλί σαρωτή.

& [«Καθαρισμός στο Γυαλί σαρωτή» στη σελίδα 147](#page-146-0)

#### **Το πρωτότυπο πατήθηκε με υπερβολική δύναμη.**

#### **Λύσεις**

Αν πιέσετε με υπερβολική δύναμη, μπορεί να προκύψει θόλωμα και κηλίδες μελανιού.

Μην ασκείτε υπερβολική δύναμη στο πρωτότυπο ή στο κάλυμμα εγγράφων.

& [«Τοποθέτηση πρωτοτύπων» στη σελίδα 41](#page-40-0)

### **Στο φόντο των σαρωμένων εικόνων εμφανίζεται μετατόπιση**

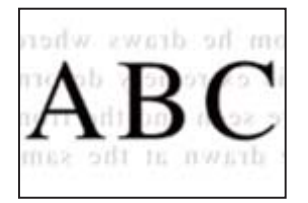

#### **Κατά τη σάρωση λεπτών πρωτότυπων, οι εικόνες στην πίσω πλευρά μπορούν να σαρώνονται ταυτόχρονα.**

#### **Λύσεις**

Κατά τη σάρωση από το γυαλί σαρωτή, τοποθετήστε μαύρο χαρτί ή ένα desk pad πάνω από το πρωτότυπο.

& [«Τοποθέτηση πρωτοτύπων» στη σελίδα 41](#page-40-0)

# **Αδυναμία σάρωσης της σωστής περιοχής**

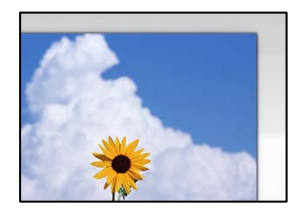

#### **Τα πρωτότυπα δεν έχουν τοποθετηθεί σωστά.**

#### **Λύσεις**

- ❏ Βεβαιωθείτε ότι το πρωτότυπο είναι σωστά τοποθετημένο βάσει των σημαδιών ευθυγράμμισης.
- ❏ Εάν η άκρη της σαρωμένης εικόνας λείπει, μετακινήστε το πρωτότυπο λίγο πιο πέρα από την άκρη του γυαλιού του σαρωτή.
- & [«Τοποθέτηση πρωτοτύπων» στη σελίδα 41](#page-40-0)

#### **Υπάρχει σκόνη ή ακαθαρσίες στο γυαλί σαρωτή.**

#### **Λύσεις**

Όταν γίνεται σάρωση από τον πίνακα ελέγχου και έχει επιλεγεί η λειτουργία αυτόματης περικοπής της περιοχής σάρωσης, αφαιρέστε τυχόν απορρίμματα ή ακαθαρσίες από το γυαλί σαρωτή και το κάλυμμα εγγράφων. Εάν υπάρχουν απορρίμματα ή ακαθαρσίες γύρω από το πρωτότυπο, το εύρος σάρωσης διευρύνεται για να τα συμπεριλάβει.

& [«Καθαρισμός στο Γυαλί σαρωτή» στη σελίδα 147](#page-146-0)

#### **Κατά τη σάρωση πολλαπλών πρωτοτύπων με το Epson ScanSmart, δεν υπάρχει αρκετό κενό μεταξύ των πρωτοτύπων.**

#### **Λύσεις**

Όταν τοποθετείτε πολλαπλά πρωτότυπα στο γυαλί σαρωτή, βεβαιωθείτε ότι υπάρχει ένα κενό τουλάχιστον 20 mm (0,8 ίντσες) μεταξύ των πρωτοτύπων.

 $\blacktriangleright$  «Ταυτόγρονη σάρωση πολλών φωτογραφιών» στη σελίδα 132

#### **Δεν είναι δυνατή η επίλυση προβλημάτων στη σαρωμένη εικόνα**

Ελέγξτε τα ακόλουθα αν έχετε δοκιμάσει όλες τις λύσεις και δεν έχει επιλυθεί το πρόβλημα.

#### **Υπάρχουν προβλήματα με τις ρυθμίσεις λογισμικού σάρωσης.**

#### **Λύσεις**

Χρησιμοποιήστε το Epson Scan 2 Utility για να προετοιμάσετε τις ρυθμίσεις για το λογισμικό σαρωτή.

*Σημείωση:* Το Epson Scan 2 Utility είναι μια εφαρμογή που παρέχεται με το λογισμικό σαρωτή.

- 1. Ξεκινήστε το Epson Scan 2 Utility.
	- ❏ Windows 10

Κάντε κλικ στο κουμπί έναρξης και, στη συνέχεια, επιλέξτε **EPSON** > **Epson Scan 2 Utility**.

❏ Windows 8.1/Windows 8

Εισαγάγετε το όνομα της εφαρμογής στο σύμβολο αναζήτησης και έπειτα επιλέξτε το εμφανιζόμενο εικονίδιο.

❏ Windows 7/Windows Vista/Windows XP

Κάντε κλικ στο κουμπί έναρξης και, στη συνέχεια, επιλέξτε **Όλα τα προγράμματα** ή **Προγράμματα** > **EPSON** > **Epson Scan 2** > **Epson Scan 2 Utility**.

❏ Mac OS

Επιλέξτε **Μετάβαση** > **Εφαρμογές** > **Epson Software** > **Epson Scan 2 Utility**.

- 2. Επιλέξτε την καρτέλα **Άλλες ρυθμίσεις**.
- 3. Κάντε κλικ στην επιλογή **Επαναφορά**.

Εάν η αρχικοποίηση δεν λύσει το πρόβλημα, καταργήστε την εγκατάσταση και κατόπιν εγκαταστήστε εκ νέου το λογισμικό σαρωτή.

& [«Ξεχωριστή εγκατάσταση ή κατάργηση εγκατάστασης εφαρμογών» στη σελίδα 155](#page-154-0)

# <span id="page-242-0"></span>**Αδυναμία επίλυσης προβλήματος**

Εάν δεν μπορείτε να επιλύσετε το πρόβλημα μετά από τη δοκιμή όλων των λύσεων, επικοινωνήστε με την υποστήριξη της Epson.

Εάν δεν μπορείτε να επιλύσετε προβλήματα εκτύπωσης ή αντιγραφής, ανατρέξτε στις παρακάτω σχετικές πληροφορίες.

#### **Σχετικές πληροφορίες**

 $\blacktriangleright$  «Δεν είναι δυνατή η επίλυση προβλημάτων με την εκτύπωση ή αντιγραφή» στη σελίδα 243

# **Δεν είναι δυνατή η επίλυση προβλημάτων με την εκτύπωση ή αντιγραφή**

Δοκιμάστε τα παρακάτω προβλήματα προκειμένου να αρχίσετε στην κορυφή μέχρι να λύσετε το πρόβλημα.

❏ Βεβαιωθείτε ότι ο τύπος χαρτιού που τοποθετείτε στον εκτυπωτή συμφωνεί με τον τύπο χαρτιού που έχει οριστεί στις ρυθμίσεις τύπου χαρτιού στο πρόγραμμα οδήγησης εκτυπωτή.

[«Ρυθμίσεις μεγέθους και τύπου χαρτιού» στη σελίδα 35](#page-34-0)

- ❏ Χρησιμοποιήστε μια ρύθμιση υψηλότερης ποιότητας στον πίνακα ελέγχου ή στο πρόγραμμα οδήγησης εκτυπωτή.
- ❏ Ευθυγραμμίστε την κεφαλή εκτύπωσης.

[«Στοίχιση της κεφαλής εκτύπωσης» στη σελίδα 143](#page-142-0)

❏ Εκτελέστε έναν έλεγχο ακροφυσίων για να διαπιστώσετε εάν τα ακροφύσια της κεφαλής εκτύπωσης είναι φραγμένα.

Εάν απουσιάζουν τμήματα στο μοτίβο ελέγχου ακροφυσίων, τα ακροφύσια μπορεί να είναι φραγμένα. Επαναλάβετε τον καθαρισμό κεφαλής και τον έλεγχο ακροφυσίων εναλλάξ 3 φορές και ελέγξτε εάν διορθώνεται η φραγή.

Σημειώστε ότι ο καθαρισμός κεφαλής εκτύπωσης χρησιμοποιεί λίγο μελάνι.

[«Έλεγχος και καθαρισμός της κεφαλής εκτύπωσης» στη σελίδα 140](#page-139-0)

❏ Απενεργοποιήστε τον εκτυπωτή, περιμένετε τουλάχιστον 12 ώρες και, στη συνέχεια, ελέγξτε εάν η φραγή έχει διορθωθεί.

Εάν το πρόβλημα είναι η φραγή, εάν αφήσετε τον εκτυπωτή για λίγο χωρίς να εκτυπώσετε μπορεί να επιλύσει το πρόβλημα.

Μπορείτε να ελέγξετε τα παρακάτω στοιχεία όταν ο εκτυπωτής είναι απενεργοποιημένος.

❏ Ελέγξτε ότι χρησιμοποιείτε γνήσιες φιάλες μελανιού Epson.

Προσπαθήστε να χρησιμοποιείτε γνήσια μπουκάλια μελανιού Epson. Η χρήση μη γνήσιων μπουκαλιών μελανιού μπορεί να προκαλέσει την υποβάθμιση της ποιότητας εκτύπωσης.

❏ Ελέγξτε εάν η διάφανη ταινία είναι λεκιασμένη.

Εάν υπάρχουν λεκέδες στη διάφανη ταινία, σκουπίστε προσεκτικά.

[«Καθαρισμός της διάφανης ταινίας» στη σελίδα 148](#page-147-0)

❏ Βεβαιωθείτε ότι δεν παραμένουν κομμάτια χαρτιού μέσα στον εκτυπωτή.

Όταν αφαιρέσετε το χαρτί, μην αγγίζετε τη διάφανη ταινία με το χέρι σας ή το χαρτί.

❏ Ελέγξτε το χαρτί.

Ελέγξτε εάν το χαρτί είναι τσαλακωμένο ή τοποθετημένο με την εκτυπώσιμη πλευρά στραμμένη προς τα πάνω.

[«Προφυλάξεις χειρισμού χαρτιού» στη σελίδα 33](#page-32-0)

[«Διαθέσιμο χαρτί και δυνατότητες» στη σελίδα 267](#page-266-0)

[«Μη διαθέσιμοι τύποι χαρτιού» στη σελίδα 272](#page-271-0)

❏ Εάν απενεργοποιήσετε τον εκτυπωτή, περιμένετε τουλάχιστον 12 ώρες και, εάν η ποιότητα εκτύπωσης εξακολουθεί να μη βελτιώνεται, εκτελέστε το Ισχυρός καθαρισμός.

[«Εκτέλεση του Ισχυρός καθαρισμός» στη σελίδα 141](#page-140-0)

Εάν δεν μπορείτε να λύσετε το πρόβλημα ελέγχοντας τις παραπάνω λύσεις, ενδέχεται να χρειαστεί να ζητήσετε επισκευές. Επικοινωνήστε με την Υποστήριξη της Epson.

# <span id="page-244-0"></span>**Προσθήκη ή αντικατάσταση του υπολογιστή ή συσκευών**

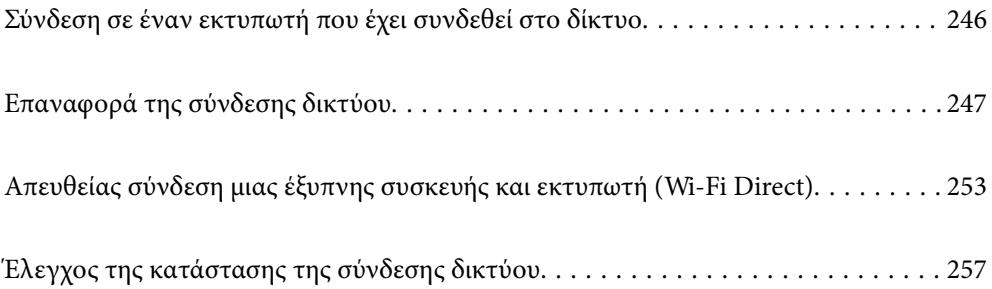

# <span id="page-245-0"></span>**Σύνδεση σε έναν εκτυπωτή που έχει συνδεθεί στο δίκτυο**

Όταν ο εκτυπωτής έχει συνδεθεί ήδη στο δίκτυο, μπορείτε να συνδέσετε έναν υπολογιστή ή μια έξυπνη συσκευή στον εκτυπωτή μέσω του δικτύου.

# **Χρήση ενός εκτυπωτή δικτύου από δεύτερο υπολογιστή**

Συνιστούμε τη χρήση του προγράμματος εγκατάστασης για τη σύνδεση του εκτυπωτή με υπολογιστή. Μπορείτε να εκτελέσετε το πρόγραμμα εγκατάστασης χρησιμοποιώντας μία από τις παρακάτω μεθόδους.

❏ Εγκατάσταση από την τοποθεσία web

Μεταβείτε στην παρακάτω τοποθεσία web και, στη συνέχεια, εισαγάγετε το όνομα του προϊόντος. Μεταβείτε στην ενότητα **Ρύθμιση** και, στη συνέχεια, ξεκινήστε τις ρυθμίσεις.

[http://epson.sn](http://epson.sn/?q=2)

❏ Εγκατάσταση χρησιμοποιώντας τον δίσκο λογισμικού (μόνο για τα μοντέλα που παρέχονται με δίσκο λογισμικού και τους χρήστες με υπολογιστές Windows που διαθέτουν μονάδες δίσκου).

Τοποθετήστε τον δίσκο λογισμικού στον υπολογιστή και, στη συνέχεια, ακολουθήστε τις οδηγίες στην οθόνη.

#### **Επιλογή του εκτυπωτή**

Ακολουθήστε την οδηγία που εμφανίζεται στην οθόνη μέχρι να εμφανιστεί η παρακάτω οθόνη, επιλέξτε το όνομα του εκτυπωτή με τον οποίο θέλετε να συνδεθείτε, και έπειτα, κάντε κλικ στην επιλογή **Επόμενο**.

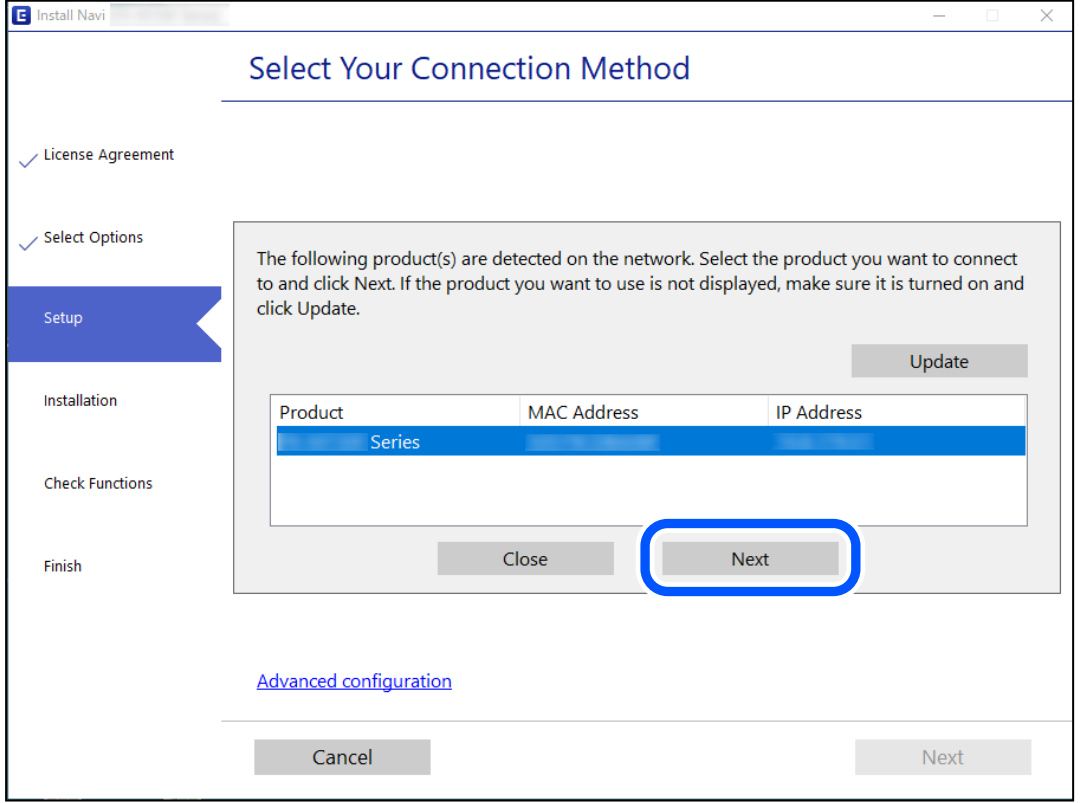

Ακολουθήστε τις οδηγίες που εμφανίζονται στην οθόνη.

# <span id="page-246-0"></span>**Χρήση εκτυπωτή δικτύου από μια έξυπνη συσκευή**

Μπορείτε να συνδέσετε μια έξυπνη συσκευή στον εκτυπωτή με μία από τις παρακάτω μεθόδους.

#### **Σύνδεση μέσω ασύρματου δρομολογητή**

Συνδέστε την έξυπνη συσκευή στο ίδιο δίκτυο Wi-Fi (SSID) με τον εκτυπωτή. Ανατρέξτε στα εξής για περισσότερες λεπτομέρειες. «Πραγματοποίηση ρυθμίσεων για τη σύνδεση στην έξυπνη συσκευή» στη σελίδα 247

#### **Σύνδεση μέσω Wi-Fi Direct**

Συνδέστε την έξυπνη συσκευή απευθείας στον εκτυπωτή χωρίς ασύρματο δρομολογητή. Ανατρέξτε στα εξής για περισσότερες λεπτομέρειες. [«Απευθείας σύνδεση μιας έξυπνης συσκευής και εκτυπωτή \(Wi-Fi Direct\)» στη σελίδα 253](#page-252-0)

# **Επαναφορά της σύνδεσης δικτύου**

Αυτή η ενότητα εξηγεί πώς μπορείτε να κάνετε ρυθμίσεις σύνδεσης δικτύου και να αλλάξετε τη μέθοδο σύνδεσης όταν αντικαθιστάτε τον ασύρματο δρομολογητή ή υπολογιστή.

# **Κατά την αντικατάσταση του ασύρματου δρομολογητή**

Όταν αντικαθιστάτε τον ασύρματο δρομολογητή, πραγματοποιήστε ρυθμίσεις για τη σύνδεση μεταξύ του υπολογιστή ή της έξυπνης συσκευής και του εκτυπωτή.

Πρέπει να προβείτε σε αυτές τις ρυθμίσεις αν αλλάξετε τον πάροχο υπηρεσιών Internet κ.ο.κ.

# **Πραγματοποίηση ρυθμίσεων για τη σύνδεση στον υπολογιστή**

Συνιστούμε τη χρήση του προγράμματος εγκατάστασης για τη σύνδεση του εκτυπωτή με υπολογιστή. Μπορείτε να εκτελέσετε το πρόγραμμα εγκατάστασης χρησιμοποιώντας μία από τις παρακάτω μεθόδους.

❏ Εγκατάσταση από την τοποθεσία web

Μεταβείτε στην παρακάτω τοποθεσία web και, στη συνέχεια, εισαγάγετε το όνομα του προϊόντος. Μεταβείτε στην ενότητα **Ρύθμιση** και, στη συνέχεια, ξεκινήστε τις ρυθμίσεις.

[http://epson.sn](http://epson.sn/?q=2)

❏ Εγκατάσταση χρησιμοποιώντας τον δίσκο λογισμικού (μόνο για τα μοντέλα που παρέχονται με δίσκο λογισμικού και τους χρήστες με υπολογιστές Windows που διαθέτουν μονάδες δίσκου).

Τοποθετήστε τον δίσκο λογισμικού στον υπολογιστή και, στη συνέχεια, ακολουθήστε τις οδηγίες στην οθόνη.

# **Πραγματοποίηση ρυθμίσεων για τη σύνδεση στην έξυπνη συσκευή**

Μπορείτε να χρησιμοποιείτε τον εκτυπωτή από μια έξυπνη συσκευή, όταν ο εκτυπωτής είναι συνδεδεμένος στο ίδιο δίκτυο Wi-Fi (SSID) με την έξυπνη συσκευή. Για να χρησιμοποιήσετε τον εκτυπωτή από μια έξυπνη συσκευή, πραγματοποιήστε τις απαραίτητες ρυθμίσεις από την παρακάτω τοποθεσία web. Επισκεφθείτε αυτή την τοποθεσία web από την έξυπνη συσκευή που θέλετε να συνδέσετε στον εκτυπωτή.

[http://epson.sn](http://epson.sn/?q=2) > **Ρύθμιση**

# **Κατά την αλλαγή του υπολογιστή**

Κατά την αλλαγή του υπολογιστή, πραγματοποιήστε ρυθμίσεις σύνδεσης μεταξύ του υπολογιστή και του εκτυπωτή.

# **Πραγματοποίηση ρυθμίσεων για τη σύνδεση στον υπολογιστή**

Συνιστούμε τη χρήση του προγράμματος εγκατάστασης για τη σύνδεση του εκτυπωτή με υπολογιστή. Μπορείτε να εκτελέσετε το πρόγραμμα εγκατάστασης χρησιμοποιώντας μία από τις παρακάτω μεθόδους.

❏ Εγκατάσταση από την τοποθεσία web

Μεταβείτε στην παρακάτω τοποθεσία web και, στη συνέχεια, εισαγάγετε το όνομα του προϊόντος. Μεταβείτε στην ενότητα **Ρύθμιση** και, στη συνέχεια, ξεκινήστε τις ρυθμίσεις.

- [http://epson.sn](http://epson.sn/?q=2)
- ❏ Εγκατάσταση χρησιμοποιώντας τον δίσκο λογισμικού (μόνο για τα μοντέλα που παρέχονται με δίσκο λογισμικού και τους χρήστες με υπολογιστές Windows που διαθέτουν μονάδες δίσκου).

Τοποθετήστε τον δίσκο λογισμικού στον υπολογιστή και, στη συνέχεια, ακολουθήστε τις οδηγίες στην οθόνη.

Ακολουθήστε τις οδηγίες που εμφανίζονται στην οθόνη.

# **Αλλαγή μεθόδου σύνδεσης με τον υπολογιστή**

Αυτή η ενότητα εξηγεί πώς να αλλάξετε τη μέθοδο σύνδεσης όταν έχουν συνδεθεί ο υπολογιστής και ο εκτυπωτής.

# **Αλλαγή της σύνδεσης δικτύου από Ethernet σε Wi-Fi**

Αλλάξτε τη σύνδεση Ethernet σε σύνδεση Wi-Fi από τον πίνακα ελέγχου του εκτυπωτή. Η μέθοδος αλλαγής σύνδεσης είναι στην ουσία όμοια με τις ρυθμίσεις σύνδεσης Wi-Fi.

#### **Σχετικές πληροφορίες**

& [«Πραγματοποίηση ρυθμίσεων Wi-Fi από τον πίνακα ελέγχου» στη σελίδα 250](#page-249-0)

# **Αλλαγή της σύνδεσης δικτύου από Wi-Fi σε Ethernet**

Ακολουθήστε τα παρακάτω βήματα για να αλλάξετε από μια σύνδεση Wi-Fi σε μια σύνδεση Ethernet.

- 1. Πατήστε **Ρυθμίσ** στην αρχική οθόνη.
- 2. Πατήστε **Ρυθμίσεις δικτύου** > **Ρύθμιση ενσύρματου LAN**.
- 3. Πατήστε **Έναρξη ρύθμισης**.
- 4. Ελέγξτε το μήνυμα και, στη συνέχεια, πατήστε **OK**.

5. Συνδέστε τον εκτυπωτή στον δρομολογητή με ένα καλώδιο Ethernet.

# **Αλλαγή από σύνδεση USB σε σύνδεση δικτύου**

Χρησιμοποιώντας το πρόγραμμα εγκατάστασης, επαναλάβετε τη ρύθμιση με διαφορετική μέθοδο σύνδεσης.

❏ Εγκατάσταση από την τοποθεσία web

Μεταβείτε στην παρακάτω τοποθεσία web και, στη συνέχεια, εισαγάγετε το όνομα του προϊόντος. Μεταβείτε στην ενότητα **Ρύθμιση** και, στη συνέχεια, ξεκινήστε τις ρυθμίσεις.

#### [http://epson.sn](http://epson.sn/?q=2)

❏ Εγκατάσταση χρησιμοποιώντας τον δίσκο λογισμικού (μόνο για τα μοντέλα που παρέχονται με δίσκο λογισμικού και τους χρήστες με υπολογιστές Windows που διαθέτουν μονάδες δίσκου).

Τοποθετήστε τον δίσκο λογισμικού στον υπολογιστή και, στη συνέχεια, ακολουθήστε τις οδηγίες στην οθόνη.

#### **Αλλαγή μεθόδου σύνδεσης**

Ακολουθήστε τις οδηγίες στην οθόνη μέχρι να εμφανιστεί η παρακάτω οθόνη.

Επιλέξτε την επιθυμητή σύνδεση δικτύου, **Σύνδεση μέσω ασύρματου δικτύου (Wi-Fi)** ή **Σύνδεση μέσω ενσύρματου LAN (Ethernet)** και έπειτα κάντε κλικ στο **Επόμενο**.

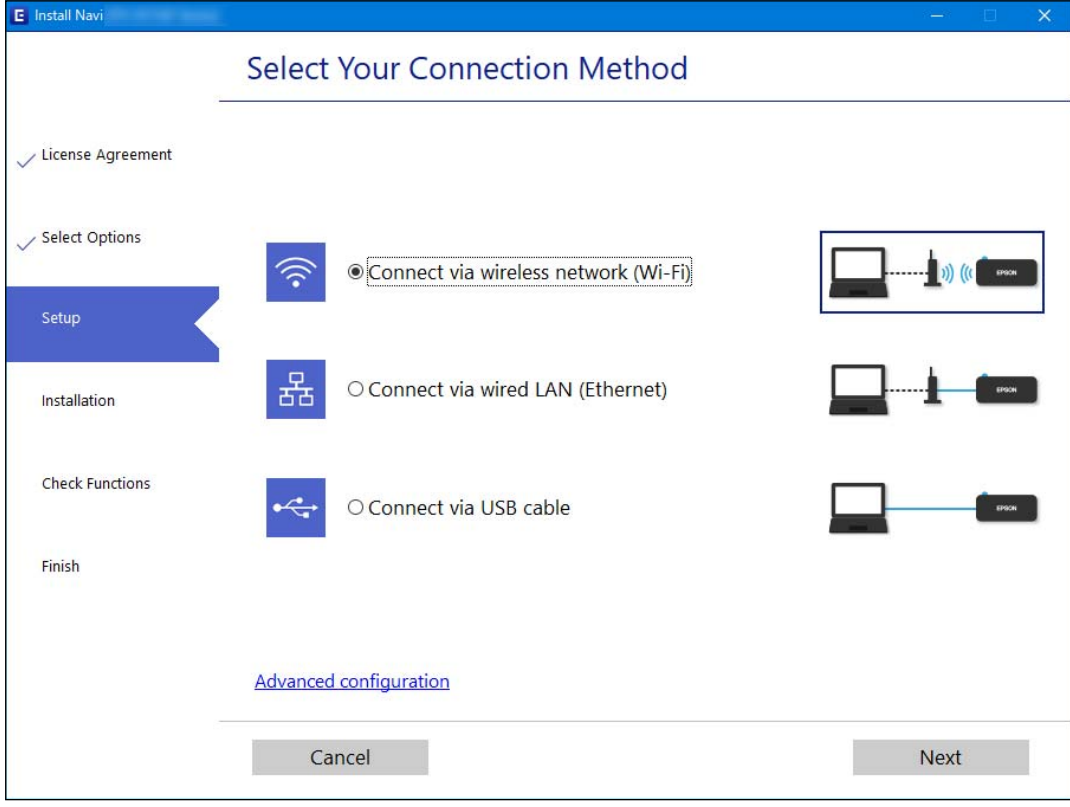

*Σημείωση:* Ο εικονιζόμενος τρόπος σύνδεσης διαφέρει ανάλογα με το μοντέλο.

Ακολουθήστε τις οδηγίες που εμφανίζονται στην οθόνη.

# <span id="page-249-0"></span>**Πραγματοποίηση ρυθμίσεων Wi-Fi από τον πίνακα ελέγχου**

Μπορείτε να ορίσετε τις ρυθμίσεις δικτύου από τον πίνακα ελέγχου του εκτυπωτή με διάφορους τρόπους. Επιλέξτε τη μέθοδο σύνδεσης που ταιριάζει με το περιβάλλον και τις προϋποθέσεις που χρησιμοποιείτε.

Εάν γνωρίζετε τις πληροφορίες για τον ασύρματο δρομολογητή, όπως το SSID και τον κωδικό πρόσβασης, μπορείτε να πραγματοποιήσετε τις ρυθμίσεις χειροκίνητα.

Εάν ο ασύρματος δρομολογητής υποστηρίζει WPS, μπορείτε να πραγματοποιήσετε τις ρυθμίσεις πατώντας το αντίστοιχο κουμπί.

Αφού συνδέσετε τον εκτυπωτή στο δίκτυο, συνδεθείτε στον εκτυπωτή από τη συσκευή που θέλετε να χρησιμοποιήσετε (υπολογιστής, έξυπνη συσκευή, tablet κ.ο.κ.)

#### **Σχετικές πληροφορίες**

- $\rightarrow$  «Πραγματοποίηση ρυθμίσεων Wi-Fi με την εισαγωγή του SSID και του κωδικού πρόσβασης» στη σελίδα 250
- & [«Πραγματοποίηση ρυθμίσεων Wi-Fi με το πάτημα ενός κουμπιού \(WPS\)» στη σελίδα 251](#page-250-0)
- $\rightarrow$  [«Πραγματοποίηση ρυθμίσεων Wi-Fi μέσω ορισμού κωδικού PIN \(WPS\)» στη σελίδα 252](#page-251-0)

# **Πραγματοποίηση ρυθμίσεων Wi-Fi με την εισαγωγή του SSID και του κωδικού πρόσβασης**

Μπορείτε να διαμορφώσετε ένα δίκτυο Wi-Fi, εισάγοντας τις πληροφορίες που είναι απαραίτητες για τη σύνδεση σε έναν ασύρματο δρομολογητή, από τον πίνακα ελέγχου του εκτυπωτή. Για τη διαμόρφωση με αυτήν τη μέθοδο, χρειάζεστε το SSID και τον κωδικό πρόσβασης του ασύρματου δρομολογητή.

*Σημείωση:* Αν χρησιμοποιείτε έναν ασύρματο δρομολογητή με τις προεπιλεγμένες ρυθμίσεις του, το SSID και ο κωδικός πρόσβασης βρίσκονται στην ετικέτα. Αν δεν γνωρίζετε το SSID και τον κωδικό πρόσβασης, ανατρέξτε στην συνοδευτική τεκμηρίωση του ασύρματου δρομολογητή.

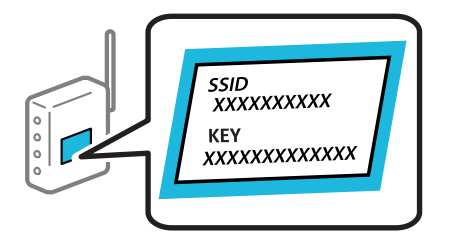

1. Πατήστε  $\Box$   $\Box$  στην αρχική οθόνη.

#### 2. Πατήστε **Wi-Fi (Συνιστάται)**.

Εάν ο εκτυπωτής έχει συνδεθεί ήδη μέσω Ethernet, πατήστε **Δρομολογητής**.

#### 3. Πατήστε **Έναρξη ρύθμισης**.

Εάν η σύνδεση δικτύου έχει ρυθμιστεί ήδη, εμφανίζονται οι λεπτομέρειες της σύνδεσης. Πατήστε **Αλλαγή ρυθμίσεων** για να αλλάξετε τις ρυθμίσεις.

Εάν ο εκτυπωτής έχει ήδη συνδεθεί μέσω Ethernet, πατήστε **Αλλαγή σε σύνδεση Wi-Fi.** και, στη συνέχεια, πατήστε **Ναι** αφού επιβεβαιώσετε το μήνυμα.

#### 4. Πατήστε **Οδηγός ρύθμισης Wi-Fi**.

<span id="page-250-0"></span>5. Επιλέξτε το SSID για τον ασύρματο δρομολογητή.

- *Σημείωση:* ❏ Αν το SSID στο οποίο θέλετε να συνδεθείτε δεν εμφανίζεται στον πίνακα ελέγχου του εκτυπωτή, πατήστε *Νέα αναζήτηση* για να ενημερωθεί η λίστα. Εάν εξακολουθεί να μην εμφανίζεται, πατήστε *Καταχώρηση μη αυτόματα* και, στη συνέχεια, εισαγάγετε απευθείας το SSID.
- ❏ Αν δεν γνωρίζετε το δικτυακό όνομα (SSID), ελέγξτε αν η πληροφορία αναγράφεται στην ετικέτα του ασύρματου δρομολογητή. Εάν χρησιμοποιείτε τον ασύρματο δρομολογητή με τις προεπιλεγμένες ρυθμίσεις του, χρησιμοποιήστε το SSID στην ετικέτα. Αν δεν μπορείτε να βρείτε τις πληροφορίες, ανατρέξτε στην συνοδευτική τεκμηρίωση του ασύρματου δρομολογητή.
- 6. Πατήστε στο πεδίο **Καταχώρηση Κωδ. Πρόσβ** και, στη συνέχεια, πληκτρολογήστε τον κωδικό πρόσβασης.

*Σημείωση:* ❏ Ο κωδικός πρόσβασης κάνει διάκριση πεζών-κεφαλαίων.

- ❏ Αν δεν γνωρίζετε τον κωδικό πρόσβασης, ελέγξτε αν η πληροφορία αναγράφεται στην ετικέτα του ασύρματου δρομολογητή. Στην ετικέτα ο κωδικός πρόσβασης μπορεί να αναγράφεται ως «Network Key», «Wireless Password» κ.ο.κ. Εάν χρησιμοποιείτε τον ασύρματο δρομολογητή με τις προεπιλεγμένες ρυθμίσεις του, χρησιμοποιήστε τον κωδικό πρόσβασης που αναγράφεται στην ετικέτα.
- 7. Μόλις ολοκληρώσετε τις ρυθμίσεις, πατήστε **Έναρξη ρύθμισης**.
- 8. Πατήστε **Κλείσιμο**.

Αν δεν πατήσετε **Κλείσιμο**, η οθόνη κλείνει αυτόματα ύστερα από ένα συγκεκριμένο χρονικό διάστημα.

*Σημείωση:* Αν η σύνδεση αποτύχει, τοποθετήστε απλό χαρτί μεγέθους A4 και, στη συνέχεια, πατήστε *Αναφορά ελέγχου εκτύπωσης* για να εκτυπώσετε μια αναφορά σύνδεσης.

9. Πατήστε **Κλείσιμο** στην οθόνη ρυθμίσεων σύνδεσης δικτύου.

#### **Σχετικές πληροφορίες**

- & [«Εισαγωγή χαρακτήρων» στη σελίδα 29](#page-28-0)
- & [«Έλεγχος της κατάστασης της σύνδεσης δικτύου» στη σελίδα 257](#page-256-0)

# **Πραγματοποίηση ρυθμίσεων Wi-Fi με το πάτημα ενός κουμπιού (WPS)**

Μπορείτε να ρυθμίσετε αυτόματα ένα δίκτυο Wi-Fi, πατώντας ένα κουμπί στον ασύρματο δρομολογητή. Εάν πληρούνται οι παρακάτω προϋποθέσεις, μπορείτε να ρυθμίσετε το δίκτυο χρησιμοποιώντας αυτή τη μέθοδο.

- ❏ Ο ασύρματος δρομολογητής είναι συμβατός με WPS (Προστατευόμενη ρύθμιση Wi-Fi).
- ❏ Η τρέχουσα σύνδεση Wi-Fi δημιουργήθηκε πατώντας ένα κουμπί στον ασύρματο δρομολογητή.
- 1. Πατήστε **(Φ | LS** στην αρχική οθόνη.
- 2. Πατήστε **Wi-Fi (Συνιστάται)**.

Εάν ο εκτυπωτής έχει συνδεθεί ήδη μέσω Ethernet, πατήστε **Δρομολογητής**.

3. Πατήστε **Έναρξη ρύθμισης**.

Εάν η σύνδεση δικτύου έχει ρυθμιστεί ήδη, εμφανίζονται οι λεπτομέρειες της σύνδεσης. Πατήστε **Αλλαγή ρυθμίσεων** για να αλλάξετε τις ρυθμίσεις.

<span id="page-251-0"></span>Εάν ο εκτυπωτής έχει συνδεθεί ήδη μέσω Ethernet, πατήστε **Αλλαγή σε σύνδεση Wi-Fi.** και, στη συνέχεια, πατήστε **Ναι** μετά την επιβεβαίωση του μηνύματος.

- 4. Πατήστε **Ρύθμ. πάτ. κουμπιού (WPS)**.
- 5. Κρατήστε πατημένο το κουμπί [WPS] στον ασύρματο δρομολογητή μέχρι να αρχίσει να αναβοσβήνει η ενδεικτική λυχνία ασφάλειας.

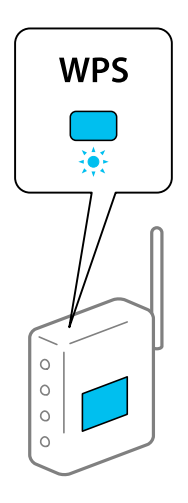

Εάν δεν γνωρίζετε πού βρίσκεται το κουμπί [WPS] ή εάν δεν υπάρχουν κουμπιά στον ασύρματο δρομολογητή, συμβουλευτείτε τα συνοδευτικά έγγραφα τεκμηρίωσης του ασύρματου δρομολογητή για λεπτομέρειες.

- 6. Πατήστε **Έναρξη ρύθμισης**.
- 7. Πατήστε **Κλείσιμο**.

Αν δεν πατήσετε **Κλείσιμο**, η οθόνη κλείνει αυτόματα ύστερα από ένα συγκεκριμένο χρονικό διάστημα.

*Σημείωση:* Αν η σύνδεση αποτύχει, επανεκκινήστε τον ασύρματο δρομολογητή, μετακινήστε τον πιο κοντά στον εκτυπωτή και έπειτα δοκιμάστε ξανά. Αν εξακολουθεί να μην λειτουργεί, εκτυπώστε μια αναφορά σύνδεσης δικτύου και ελέγξτε τη λύση.

8. Πατήστε **Κλείσιμο** στην οθόνη ρυθμίσεων σύνδεσης δικτύου.

#### **Σχετικές πληροφορίες**

& [«Έλεγχος της κατάστασης της σύνδεσης δικτύου» στη σελίδα 257](#page-256-0)

# **Πραγματοποίηση ρυθμίσεων Wi-Fi μέσω ορισμού κωδικού PIN (WPS)**

Μπορείτε να συνδέεστε αυτόματα σε έναν ασύρματο δρομολογητή χρησιμοποιώντας έναν κωδικό PIN. Μπορείτε να χρησιμοποιήσετε αυτή τη μέθοδο ρύθμισης, εάν ο ασύρματος δρομολογητής διαθέτει τη δυνατότητα WPS (Προστατευόμενη ρύθμιση Wi-Fi). Χρησιμοποιήστε έναν υπολογιστή για να εισαγάγετε έναν κωδικό PIN στον ασύρματο δρομολογητή.

1. Πατήστε  $\left[\mathbb{Q}\right]$   $\left[\mathbb{Q}\right]$  στην αρχική οθόνη.
#### <span id="page-252-0"></span>2. Πατήστε **Wi-Fi (Συνιστάται)**.

Εάν ο εκτυπωτής έχει συνδεθεί ήδη μέσω Ethernet, πατήστε **Δρομολογητής**.

#### 3. Πατήστε **Έναρξη ρύθμισης**.

Εάν η σύνδεση δικτύου έχει ρυθμιστεί ήδη, εμφανίζονται οι λεπτομέρειες της σύνδεσης. Πατήστε **Αλλαγή ρυθμίσεων** για να αλλάξετε τις ρυθμίσεις.

Εάν ο εκτυπωτής έχει συνδεθεί ήδη μέσω Ethernet, πατήστε **Αλλαγή σε σύνδεση Wi-Fi.** και, στη συνέχεια, πατήστε **Ναι** αφού επιβεβαιώσετε το μήνυμα.

#### 4. Πατήστε **Άλλα** > **Λειτ. κωδ. PIN (WPS)**.

5. Χρησιμοποιήστε τον υπολογιστή σας για να εισαγάγετε στον ασύρματο δρομολογητή τον κωδικό PIN (έναν οκταψήφιο αριθμό) που εμφανίζεται στον πίνακα ελέγχου του εκτυπωτή, εντός δύο λεπτών.

*Σημείωση:* Συμβουλευτείτε τα έγγραφα τεκμηρίωσης που παρέχονται με τον ασύρματο δρομολογητή για λεπτομέρειες σχετικά με την εισαγωγή του κωδικού PIN.

- 6. Πατήστε **Έναρξη ρύθμισης** στον πίνακα ελέγχου του εκτυπωτή.
- 7. Πατήστε **Κλείσιμο**.

Αν δεν πατήσετε **Κλείσιμο**, η οθόνη κλείνει αυτόματα ύστερα από ένα συγκεκριμένο χρονικό διάστημα.

#### Σημείωση:

*Σημείωση:* Αν η σύνδεση αποτύχει, επανεκκινήστε τον ασύρματο δρομολογητή, μετακινήστε τον πιο κοντά στον εκτυπωτή και έπειτα δοκιμάστε ξανά. Αν εξακολουθεί να μην λειτουργεί, εκτυπώστε μια αναφορά εκτύπωσης και ελέγξτε τη λύση.

8. Πατήστε **Κλείσιμο** στην οθόνη ρυθμίσεων σύνδεσης δικτύου.

### **Σχετικές πληροφορίες**

& [«Έλεγχος της κατάστασης της σύνδεσης δικτύου» στη σελίδα 257](#page-256-0)

# **Απευθείας σύνδεση μιας έξυπνης συσκευής και εκτυπωτή (Wi-Fi Direct)**

Το Wi-Fi Direct (Simple AP) σάς επιτρέπει να συνδέσετε απευθείας μια έξυπνη συσκευή στον εκτυπωτή χωρίς ασύρματο δρομολογητή και να εκτυπώσετε από την έξυπνη συσκευή.

# **Σχετικά με το Wi-Fi Direct**

Χρησιμοποιήστε αυτήν τη μέθοδο σύνδεσης όταν δεν χρησιμοποιείτε Wi-Fi στο σπίτι ή στο γραφείο ή όταν θέλετε να συνδέσετε τον εκτυπωτή απευθείας με την έξυπνη συσκευή. Σε αυτήν τη λειτουργία, ο εκτυπωτής λειτουργεί ως ασύρματος δρομολογητής και μπορείτε να συνδέσετε τις συσκευές στον εκτυπωτή, χωρίς τη χρήση ενός

τυπικού ασύρματου δρομολογητή. Ωστόσο, συσκευές που συνδέονται απευθείας στον εκτυπωτή δεν μπορούν να επικοινωνήσουν μεταξύ τους μέσω του εκτυπωτή.

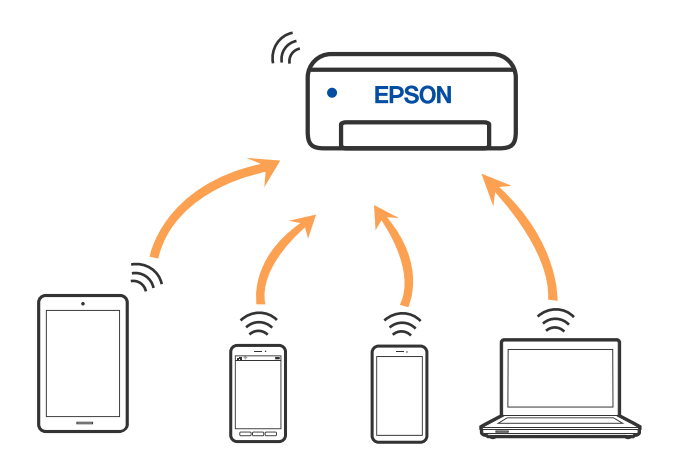

Μπορείτε να συνδέσετε ταυτόχρονα τον εκτυπωτή μέσω Wi-Fi ή Ethernet και της λειτουργίας Wi-Fi Direct (Simple AP). Ωστόσο, αν ξεκινήσετε μια σύνδεση δικτύου σε λειτουργία Wi-Fi Direct (Simple AP) όταν ο εκτυπωτής είναι συνδεδεμένος μέσω Wi-Fi, το Wi-Fi αποσυνδέεται προσωρινά.

# **Σύνδεση σε συσκευές μέσω Wi-Fi Direct**

Αυτή η μέθοδος σάς επιτρέπει να συνδέσετε τον εκτυπωτή σας απευθείας σε συσκευές χωρίς τη χρήση ενός ασύρματου δρομολογητή.

*Σημείωση:* Για χρήστες iOS ή Android είναι βολική η εγκατάσταση από το Epson Smart Panel.

Θα χρειαστεί να πραγματοποιήσετε αυτές τις ρυθμίσεις στον εκτυπωτή και στη συσκευή μία φορά. Δεν θα χρειαστεί να τις πραγματοποιήσετε ξανά, εκτός κι αν απενεργοποιήσετε το Wi-Fi Direct ή επαναφέρετε τις ρυθμίσεις δικτύου στις προεπιλεγμένες τιμές.

- 1. Πατήστε **1. 1. Σε στην αρχική οθόνη.**
- 2. Πατήστε **Wi-Fi Direct**.
- 3. Πατήστε **Έναρξη ρύθμισης**.
- 4. Επιλέξτε **Άλλες μέθοδοι**.
- 5. Επιλέξτε **Άλλες συσκευές ΛΣ**.

6. Στην οθόνη Wi-Fi της συσκευής επιλέξτε το SSID που εμφανίζεται στον πίνακα ελέγχου του εκτυπωτή και έπειτα πληκτρολογήστε τον κωδικό πρόσβασης.

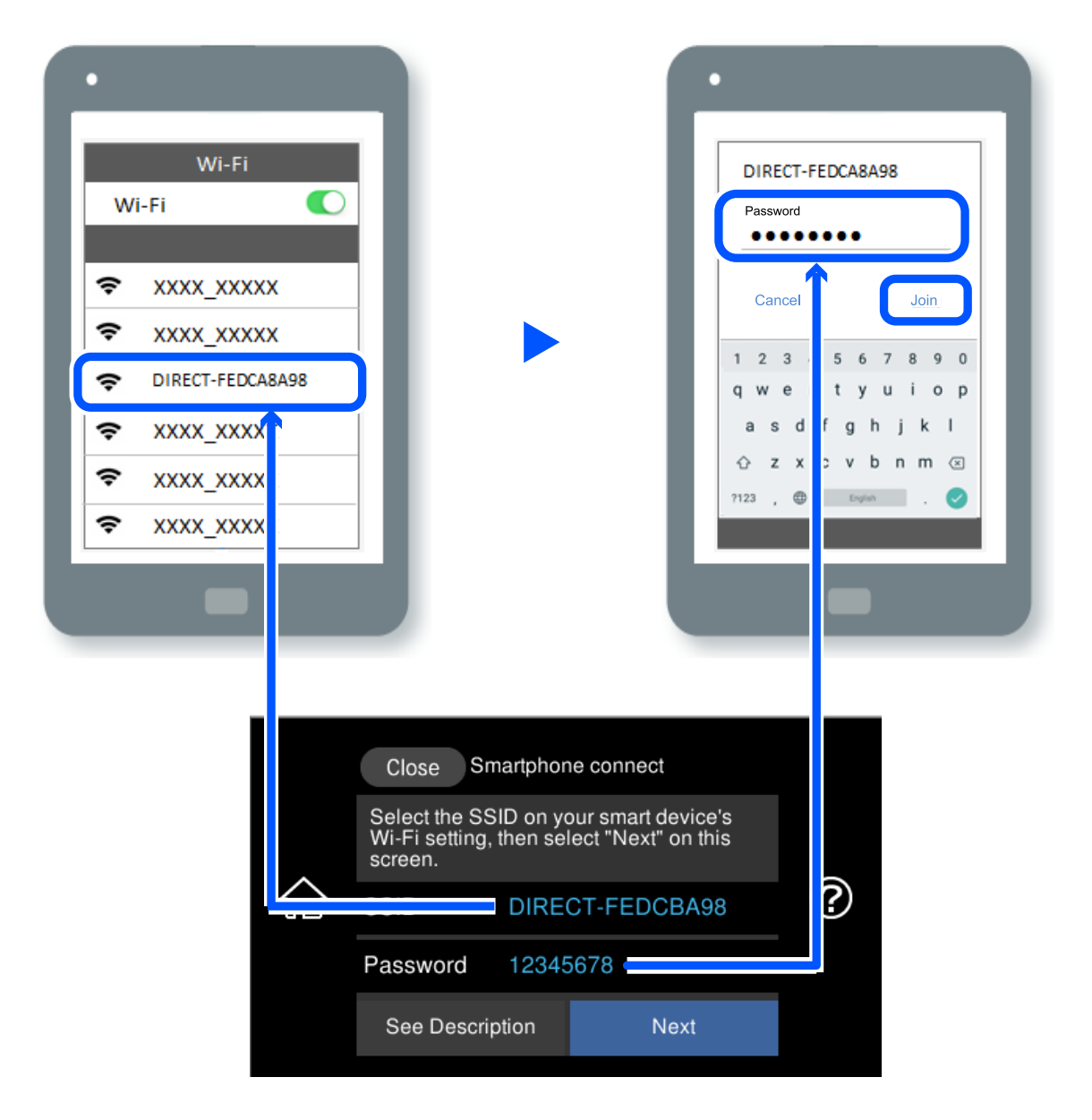

- 7. Στην οθόνη εφαρμογών εκτύπωσης για τη συσκευή, επιλέξτε τον εκτυπωτή στον οποίο θέλετε να συνδεθείτε.
- 8. Στον πίνακα ελέγχου του εκτυπωτή, επιλέξτε **Τέλος**.

Για τις συσκευές που έχετε συνδέσει ξανά στον εκτυπωτή, επιλέξτε το όνομα δικτύου (SSID) στην οθόνη Wi-Fi της συσκευής για να τις συνδέσετε ξανά.

*Σημείωση:* Αν χρησιμοποιείτε συσκευή iOS, μπορείτε επίσης να συνδεθείτε σαρώνοντας τον κωδικό QR με την τυπική κάμερα του iOS. Ανατρέξτε στον παρακάτω σύνδεσμο [http://epson.sn](http://epson.sn/?q=2).

# **Αποσύνδεση του Wi-Fi Direct (Simple AP)**

*Σημείωση:* Όταν η σύνδεση Wi-Fi Direct (Simple AP) απενεργοποιείται, όλοι οι υπολογιστές και οι έξυπνες συσκευές που είναι συνδεδεμένες στον εκτυπωτή μέσω Wi-Fi Direct (Simple AP), αποσυνδέονται. Εάν θέλετε να αποσυνδέσετε μια συγκεκριμένη συσκευή, πραγματοποιήστε την αποσύνδεση από τη συσκευή και όχι από τον εκτυπωτή.

- 1. Πατήστε  $\boxed{3 \times 6}$  στην αρχική οθόνη.
- 2. Επιλέξτε **Wi-Fi Direct**.

Εμφανίζονται οι πληροφορίες του Wi-Fi Direct.

- 3. Πατήστε **Έναρξη ρύθμισης**.
- 4. Πατήστε  $\boxed{\frac{1}{\text{max}}}$
- 5. Επιλέξτε **Απενεργοποίηση Wi-Fi Direct**.
- 6. Πατήστε **Απενεργοποίηση ρυθμίσεων**.
- 7. Όταν εμφανιστεί το μήνυμα ολοκλήρωσης, κλείστε την οθόνη. Η οθόνη κλείνει αυτόματα μετά από ένα συγκεκριμένο χρονικό διάστημα.
- 8. Κλείστε την οθόνη **Ρυθμίσεις σύνδεσης δικτύου**.

# **Αλλαγή των ρυθμίσεων Wi-Fi Direct (Simple AP) όπως του SSID**

Αν έχει ενεργοποιηθεί η σύνδεση Wi-Fi Direct (Simple AP) μπορείτε να αλλάξετε τις ρυθμίσεις από **εξερ** 

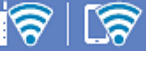

> **Wi-Fi Direct** > **Έναρξη ρύθμισης** > και, έπειτα, εμφανίζονται τα ακόλουθα στοιχεία μενού.

### **Αλλαγή ονόματος δικτύου**

Αλλάξτε την ονομασία δικτύου (SSID) Wi-Fi Direct (Simple AP), που χρησιμοποιείται για τη σύνδεση του εκτυπωτή στην τυχαία ονομασία σας. Μπορείτε να ορίσετε την ονομασία δικτύου (SSID) με ASCII χαρακτήρες που εμφανίζονται στο πληκτρολόγιο λογισμικού στον πίνακα ελέγχου. Μπορείτε να εισαγάγετε έως 22 χαρακτήρες.

Όταν αλλάζετε την ονομασία δικτύου (SSID), όλες οι συνδεδεμένες συσκευές αποσυνδέονται. Χρησιμοποιήστε τη νέα ονομασία δικτύου (SSID) εάν θέλετε να επανασυνδέσετε τη συσκευή.

### **Αλλαγή κωδικού πρόσβασης**

Αλλάξτε τον κωδικό πρόσβασης Wi-Fi Direct (Simple AP) για σύνδεση του εκτυπωτή στην τυχαία τιμή. Μπορείτε να ορίσετε τον κωδικό πρόσβασης με ASCII χαρακτήρες που εμφανίζονται στο πληκτρολόγιο λογισμικού στον πίνακα ελέγχου. Μπορείτε να εισαγάγετε 8 έως 22 χαρακτήρες.

Όταν αλλάζετε τον κωδικό πρόσβασης, όλες οι συνδεδεμένες συσκευές αποσυνδέονται. Χρησιμοποιήστε τον νέο κωδικό πρόσβασης εάν θέλετε να επανασυνδέσετε τη συσκευή.

#### <span id="page-256-0"></span>**Αλλαγή εύρους συχνοτήτων**

Αλλάξτε το εύρος συχνότητας του Wi-Fi Direct που χρησιμοποιείται για τη σύνδεση του εκτυπωτή. Μπορείτε να επιλέξετε 2,4 GHz ή 5 GHz.

Όταν αλλάζετε το εύρος συχνότητας, όλες οι συνδεδεμένες συσκευές αποσυνδέονται. Επανασυνδέστε τη συσκευή.

Λάβετε υπόψη ότι δεν μπορείτε να πραγματοποιήσετε ξανά σύνδεση από συσκευές που δεν υποστηρίζουν το εύρος συχνότητας 5 GHz, όταν αλλάζετε σε 5 GHz.

#### **Απενεργοποίηση Wi-Fi Direct**

Απενεργοποιήστε τις ρυθμίσεις Wi-Fi Direct (Simple AP) του εκτυπωτή. Όταν τις απενεργοποιείτε, όλες οι συνδεδεμένες συσκευές στον εκτυπωτή μέσω σύνδεσης Wi-Fi Direct (Simple AP) αποσυνδέονται.

#### **Επαναφ. εργοστασ. ρυθμίσ.**

Επαναφέρετε όλες τις ρυθμίσεις Wi-Fi Direct (Simple AP) στις προεπιλεγμένες τιμές τους.

Οι πληροφορίες σύνδεσης Wi-Fi Direct (Simple AP) της έξυπνης συσκευής που αποθηκεύτηκαν στον εκτυπωτή διαγράφονται.

# **Έλεγχος της κατάστασης της σύνδεσης δικτύου**

Μπορείτε να ελέγξετε την κατάσταση της σύνδεσης δικτύου με τον παρακάτω τρόπο.

#### **Σχετικές πληροφορίες**

- $\blacktriangleright$  «Έλεγχος της κατάστασης σύνδεσης δικτύου από τον πίνακα ελέγχου» στη σελίδα 257
- & [«Εκτύπωση αναφοράς σύνδεσης δικτύου» στη σελίδα 258](#page-257-0)

# **Έλεγχος της κατάστασης σύνδεσης δικτύου από τον πίνακα ελέγχου**

Μπορείτε να ελέγξετε την κατάσταση της σύνδεσης δικτύου χρησιμοποιώντας το εικονίδιο δικτύου ή τις πληροφορίες δικτύου στον πίνακα ελέγχου του εκτυπωτή.

# **Έλεγχος της κατάστασης σύνδεσης δικτύου χρησιμοποιώντας το εικονίδιο δικτύου**

Μπορείτε να ελέγξετε την κατάσταση της σύνδεσης δικτύου και την ισχύ του ραδιοκύματος χρησιμοποιώντας το εικονίδιο δικτύου στην αρχική οθόνη του εκτυπωτή.

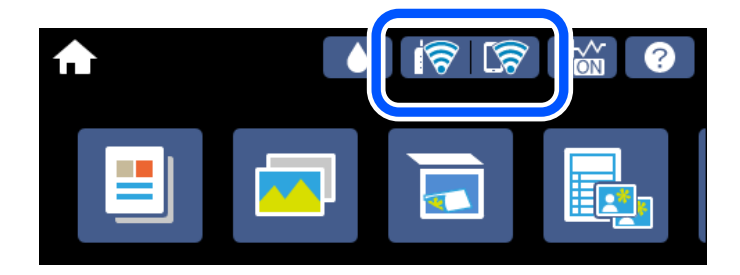

#### <span id="page-257-0"></span>**Σχετικές πληροφορίες**

 $\blacktriangleright$  **[«Οδηγός στο εικονίδιο δικτύου» στη σελίδα 26](#page-25-0)** 

# **Προβολή των λεπτομερών πληροφοριών δικτύου στον πίνακα ελέγχου**

Όταν ο εκτυπωτής σας είναι συνδεδεμένος στο δίκτυο, μπορείτε επίσης να δείτε άλλες πληροφορίες που σχετίζονται με το δίκτυο επιλέγοντας τα μενού των δικτύων που θέλετε να ελέγξετε.

- 1. Πατήστε **Ρυθμίσ** στην αρχική οθόνη.
- 2. Επιλέξτε **Ρυθμίσεις δικτύου** > **Κατάσταση δικτύου**.
- 3. Για να ελέγξετε τις πληροφορίες, επιλέξτε τα μενού που θέλετε να ελέγξετε.
	- ❏ Κατάσταση ενσύρματου LAN/Wi-Fi

Εμφανίζει τις πληροφορίες δικτύου (όνομα συσκευής, σύνδεση, ισχύς σήματος, λήψη διεύθυνσης IP κ.ο.κ.) για τις συνδέσεις Ethernet ή Wi-Fi.

❏ Κατάσταση Wi-Fi Direct

Υποδεικνύει αν η λειτουργία Wi-Fi Direct (Simple AP) είναι ενεργοποιημένη ή όχι για τις συνδέσεις Wi-Fi Direct (Simple AP).

❏ Φύλλο κατάσ εκτ

Εκτυπώνει ένα φύλλο κατάστασης δικτύου. Οι πληροφορίες για τα στοιχεία Ethernet, Wi-Fi, Wi-Fi Direct (Simple AP) κ.ο.κ. εκτυπώνονται σε δύο ή περισσότερες σελίδες.

# **Εκτύπωση αναφοράς σύνδεσης δικτύου**

Μπορείτε να εκτυπώσετε μια αναφορά σύνδεσης δικτύου για να ελέγξετε την κατάσταση της σύνδεσης ανάμεσα στον εκτυπωτή και του ασύρματου δρομολογητή.

- 1. Τοποθετήστε τα χαρτιά.
- 2. Πατήστε **Ρυθμίσ** στην αρχική οθόνη.
- 3. Πατήστε **Ρυθμίσεις δικτύου** > **Έλεγχος σύνδεσης**.

Ο έλεγχος της σύνδεσης ξεκινάει.

- 4. Πατήστε **Αναφορά ελέγχου εκτύπωσης**.
- 5. Ακολουθήστε τις οδηγίες στην οθόνη του εκτυπωτή για να εκτυπώσετε μια αναφορά σύνδεσης δικτύου.

Αν παρουσιάστηκε κάποιο σφάλμα, ελέγξτε την αναφορά σύνδεσης δικτύου και, στη συνέχεια, ακολουθήστε τις λύσεις που εκτυπώθηκαν.

6. Πατήστε **Κλείσιμο**.

#### **Σχετικές πληροφορίες**

& [«Μηνύματα και λύσεις στην αναφορά σύνδεσης δικτύου» στη σελίδα 259](#page-258-0)

# <span id="page-258-0"></span>**Μηνύματα και λύσεις στην αναφορά σύνδεσης δικτύου**

Ελέγξτε τα μηνύματα και τους κωδικούς σφαλμάτων στην αναφορά σύνδεσης δικτύου και, στη συνέχεια, ακολουθήστε τις λύσεις.

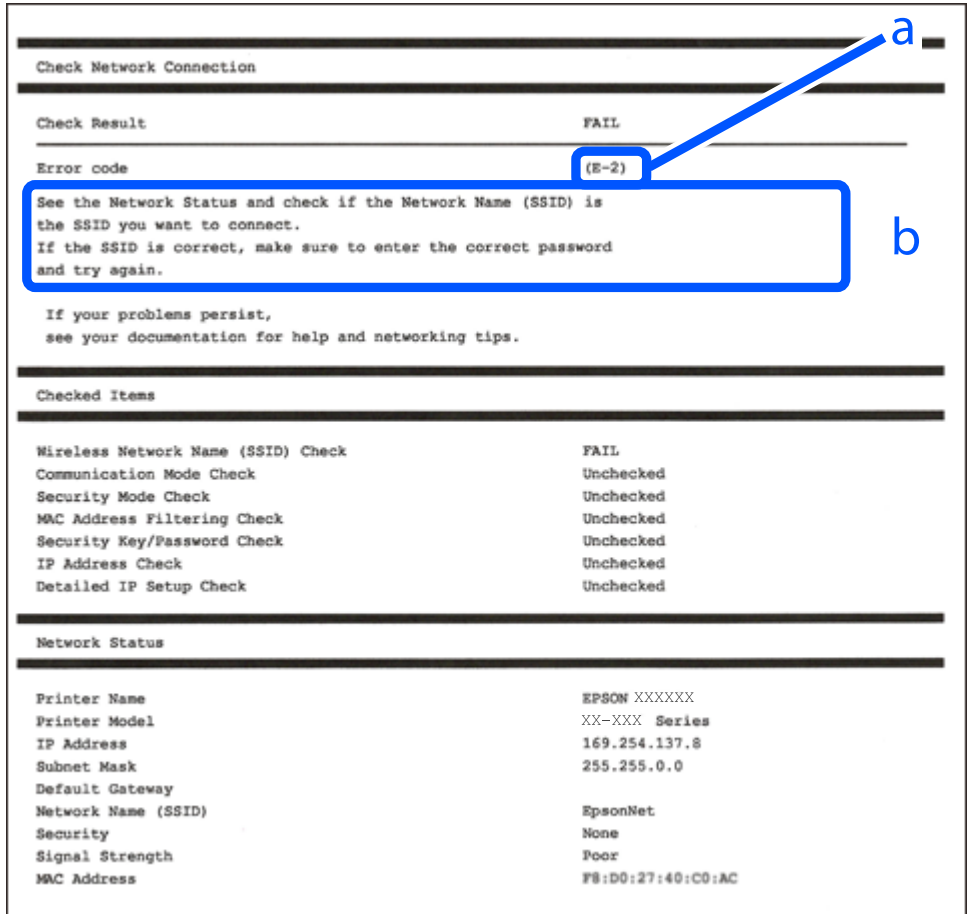

- α. Κωδικός σφάλματος
- β. Μηνύματα στο περιβάλλον δικτύου

### **Σχετικές πληροφορίες**

- $\blacktriangleright$  «Ε-1» στη σελίδα 260
- $\blacktriangleright$  [«E-2, E-3, E-7» στη σελίδα 260](#page-259-0)
- **•** «Ε-5» στη σελίδα 261
- $\blacktriangleright$  «Ε-6» στη σελίδα 261
- **\*** «Ε-8» στη σελίδα 261
- & [«E-9» στη σελίδα 262](#page-261-0)
- $\blacktriangleright$  «Ε-10» στη σελίδα 262
- $\blacktriangleright$  [«E-11» στη σελίδα 263](#page-262-0)
- $\blacktriangleright$  «Ε-12» στη σελίδα 263
- $\blacktriangleright$  «Ε-13» στη σελίδα 263
- & [«Μηνύματα στο περιβάλλον δικτύου» στη σελίδα 264](#page-263-0)

# <span id="page-259-0"></span>**E-1**

#### **Λύσεις:**

- ❏ Βεβαιωθείτε ότι το καλώδιο Ethernet είναι συνδεδεμένο σωστά στον εκτυπωτή και στον διανομέα ή σε άλλη συσκευή δικτύου.
- ❏ Βεβαιωθείτε ότι έχετε ενεργοποιήσει τον διανομέα ή τις άλλες συσκευές δικτύου.
- ❏ Εάν θέλετε να συνδέσετε τον εκτυπωτή μέσω Wi-Fi, πραγματοποιήστε ξανά τις ρυθμίσεις Wi-Fi για τον εκτυπωτή γιατί έχουν απενεργοποιηθεί.

# **E-2, E-3, E-7**

### **Λύσεις:**

- ❏ Βεβαιωθείτε ότι ο ασύρματος δρομολογητής είναι ενεργοποιημένος.
- ❏ Βεβαιωθείτε ότι ο υπολογιστής ή η συσκευή σας έχει συνδεθεί σωστά στον ασύρματο δρομολογητή.
- ❏ Απενεργοποιήστε τον ασύρματο δρομολογητή. Περιμένετε περίπου 10 δευτερόλεπτα και, στη συνέχεια, ενεργοποιήστε τον.
- ❏ Τοποθετήστε τον εκτυπωτή πιο κοντά στον ασύρματο δρομολογητή σας και αφαιρέστε τυχόν εμπόδια μεταξύ τους.
- ❏ Εάν εισαγάγετε το SSID μη αυτόματα, ελέγξτε αν είναι σωστό. Ελέγξτε το SSID από το τμήμα **Κατάσταση δικτύου** στην αναφορά σύνδεσης δικτύου.
- ❏ Εάν ένας ασύρματος δρομολογητής διαθέτει πολλά SSID, επιλέξτε το SSID που εμφανίζεται. Όταν το SSID χρησιμοποιεί μη συμμορφούμενη συχνότητα, ο εκτυπωτής δεν τις εμφανίζει.
- ❏ Αν χρησιμοποιείτε ρύθμιση λειτουργίας πατήματος κουμπιού, για να δημιουργήσετε μια σύνδεση δικτύου, βεβαιωθείτε ότι ο ασύρματος δρομολογητής σας υποστηρίζει WPS. Δεν μπορείτε να χρησιμοποιήσετε τη ρύθμιση λειτουργίας πατήματος κουμπιού, εάν ο ασύρματος δρομολογητής σας δεν υποστηρίζει WPS.
- ❏ Βεβαιώνεται ότι το SSID χρησιμοποιεί μόνο χαρακτήρες ASCII (αλφαριθμητικούς χαρακτήρες και σύμβολα). Ο εκτυπωτής δεν μπορεί να εμφανίσει ένα SSID που περιέχει χαρακτήρες που δεν είναι ASCII.
- ❏ Βεβαιωθείτε ότι γνωρίζετε το SSID και τον κωδικό πρόσβασης πριν συνδεθείτε στον ασύρματο δρομολογητή. Εάν χρησιμοποιείτε τον ασύρματο δρομολογητή με τις προεπιλεγμένες ρυθμίσεις του, το SSID και ο κωδικός πρόσβασης αναγράφονται στην ετικέτα στον ασύρματο δρομολογητή. Εάν δεν γνωρίζετε το SSID και τον κωδικό πρόσβασης, επικοινωνήστε με το άτομο που εγκατέστησε τον ασύρματο δρομολογητή ή ανατρέξτε στην τεκμηρίωση που παρέχεται με τον ασύρματο δρομολογητή.
- ❏ Εάν συνδέεστε σε ένα SSID που δημιουργείται από μια έξυπνη συσκευή tethering, ελέγξτε για το SSID και τον κωδικό πρόσβασης στην τεκμηρίωση που παρέχεται με την έξυπνη συσκευή.
- ❏ Αν γίνει ξαφνική αποσύνδεση του Wi-Fi σας, ελέγξτε για τις παρακάτω συνθήκες. Εάν ισχύει τυχόν από τις προϋποθέσεις αυτές, επαναφέρετε τις ρυθμίσεις δικτύου, με τη λήψη και την εκτέλεση του λογισμικού από τον ακόλουθο ιστότοπο.

### [http://epson.sn](http://epson.sn/?q=2) > **Ρύθμιση**

- ❏ Στο δίκτυο προστέθηκε μια άλλη έξυπνη συσκευή χρησιμοποιώντας τη ρύθμιση λειτουργίας πατήματος κουμπιού.
- ❏ Το δίκτυο Wi-Fi ρυθμίστηκε για να χρησιμοποιηθεί οποιαδήποτε μέθοδο εκτός της ρύθμισης λειτουργίας πατήματος κουμπιού.

#### <span id="page-260-0"></span>**Σχετικές πληροφορίες**

- & [«Πραγματοποίηση ρυθμίσεων για τη σύνδεση στον υπολογιστή» στη σελίδα 248](#page-247-0)
- $\rightarrow$  [«Πραγματοποίηση ρυθμίσεων Wi-Fi από τον πίνακα ελέγχου» στη σελίδα 250](#page-249-0)

## **E-5**

#### **Λύσεις:**

Βεβαιωθείτε ότι ο τύπος ασφάλειας του ασύρματου δρομολογητή έχει οριστεί σε ένα από τα εξής. Αν δεν έχει οριστεί σε έναν από τα εξής τύπους, αλλάξτε τον τύπο ασφάλειας στον ασύρματο δρομολογητή και έπειτα κάντε επαναφορά των ρυθμίσεων δικτύου του εκτυπωτή.

- ❏ WEP-64 bit (40 bit)
- ❏ WEP-128 bit (104 bit)
- ❏ WPA PSK (TKIP/AES)\*
- ❏ WPA2 PSK (TKIP/AES)\*
- ❏ WPA (TKIP/AES)
- ❏ WPA2 (TKIP/AES)
- ❏ WPA3-SAE (AES)
- \* Το WPA PSK είναι επίσης γνωστό ως WPA Personal. Το WPA2 PSK είναι επίσης γνωστό ως WPA2 Personal.

# **E-6**

#### **Λύσεις:**

- ❏ Ελέγξτε εάν το φιλτράρισμα για τη διεύθυνση MAC είναι απενεργοποιημένο. Εάν είναι ενεργοποιημένο, καταχωρήστε τη διεύθυνση MAC του εκτυπωτή, έτσι ώστε να μην φιλτράρεται. Ανατρέξτε στην τεκμηρίωση που παρέχεται με τον ασύρματο δρομολογητή για λεπτομέρειες. Μπορείτε να ελέγξετε τη διεύθυνση MAC του εκτυπωτή από το τμήμα **Κατάσταση δικτύου** στην αναφορά σύνδεσης δικτύου.
- ❏ Εάν ο ασύρματος δρομολογητής χρησιμοποιεί κοινή χρήση επαλήθευσης ταυτότητας με ασφάλεια τύπου WEP, βεβαιωθείτε ότι το κλειδί και ο δείκτης επαλήθευσης ταυτότητας είναι σωστά.
- ❏ Εάν ο αριθμός συσκευών με δυνατότητα σύνδεσης στον ασύρματο δρομολογητή είναι μικρότερος από τον αριθμό των συσκευών δικτύων, πραγματοποιήστε ρυθμίσεις στον ασύρματο δρομολογητή για να αυξήσετε τον αριθμό των συσκευών με δυνατότητα σύνδεσης. Ανατρέξτε στην τεκμηρίωση που παρέχεται με τον ασύρματο δρομολογητή για να πραγματοποιήσετε τις ρυθμίσεις.

### **Σχετικές πληροφορίες**

& [«Πραγματοποίηση ρυθμίσεων για τη σύνδεση στον υπολογιστή» στη σελίδα 248](#page-247-0)

## **E-8**

### **Λύσεις:**

❏ Ενεργοποιήστε το DHCP στον ασύρματο δρομολογητή εάν η ρύθμιση «Λήψη διεύθυνσης IP» του εκτυπωτή έχει οριστεί σε Αυτόματη.

<span id="page-261-0"></span>❏ Αν η ρύθμιση «Λήψη διεύθυνσης IP» του εκτυπωτή έχει οριστεί σε Χειροκίνητη, η διεύθυνση IP που ορίσατε χειροκίνητα είναι άκυρη επειδή βρίσκεται εκτός εύρους (για παράδειγμα: 0.0.0.0). Ορίστε μια έγκυρη διεύθυνση IP από τον πίνακα ελέγχου του εκτυπωτή.

### **Σχετικές πληροφορίες**

& [«Ρυθμίσεις δικτύου» στη σελίδα 285](#page-284-0)

# **E-9**

### **Λύσεις:**

Ελέγξτε τα παρακάτω.

- ❏ Οι συσκευές είναι ενεργοποιημένες.
- ❏ Μπορείτε να αποκτήσετε πρόσβαση στο διαδίκτυο και σε άλλους υπολογιστές ή συσκευές δικτύου στο ίδιο δίκτυο από τις συσκευές που θέλετε να συνδέσετε στον εκτυπωτή.

Εάν εξακολουθεί να μη συνδέει τον εκτυπωτή και τις συσκευές δικτύου σας αφού επιβεβαιώσετε τα παραπάνω, απενεργοποιήστε τον ασύρματο δρομολογητή. Περιμένετε περίπου 10 δευτερόλεπτα και, στη συνέχεια, ενεργοποιήστε τον. Έπειτα επαναφέρετε τις ρυθμίσεις δικτύου πραγματοποιώντας λήψη ή εκτέλεση του προγράμματος εγκατάστασης από τον ακόλουθο ιστότοπο.

#### [http://epson.sn](http://epson.sn/?q=2) > **Ρύθμιση**

### **Σχετικές πληροφορίες**

& [«Πραγματοποίηση ρυθμίσεων για τη σύνδεση στον υπολογιστή» στη σελίδα 248](#page-247-0)

# **E-10**

### **Λύσεις:**

Ελέγξτε τα ακόλουθα.

- ❏ Άλλες συσκευές στο δίκτυο είναι ενεργοποιημένες.
- ❏ Οι διευθύνσεις δικτύου (διεύθυνση IP, μάσκα υποδικτύου και προεπιλεγμένη πύλη) είναι σωστές εάν έχετε ορίσει τη ρύθμιση «Λήψη διεύθυνσης IP» του εκτυπωτή σε Χειροκίνητη.

Επαναφέρετε τις διευθύνσεις δικτύου εάν δεν είναι σωστές. Μπορείτε να ελέγξετε τη διεύθυνση IP, τη μάσκα υποδικτύου και την προεπιλεγμένη πύλη από την ενότητα **Κατάσταση δικτύου** της αναφοράς σύνδεσης δικτύου.

Εάν το DHCP είναι ενεργοποιημένο, αλλάξτε τη ρύθμιση «Λήψη διεύθυνσης IP» του εκτυπωτή σε Αυτόματη. Εάν θέλετε να ορίσετε τη διεύθυνση IP χειροκίνητα, ελέγξτε τη διεύθυνση IP του εκτυπωτή από την ενότητα **Κατάσταση δικτύου** της αναφοράς σύνδεσης δικτύου. και, στη συνέχεια, επιλέξτε Χειροκίνητη στην οθόνη ρυθμίσεων δικτύου. Ορίστε τη μάσκα υποδικτύου σε [255.255.255.0].

Εάν ο εκτυπωτής και οι συσκευές δικτύου σας εξακολουθούν να μη συνδέονται, απενεργοποιήστε τον ασύρματο δρομολογητή. Περιμένετε για 10 περίπου δευτερόλεπτα και, στη συνέχεια, ενεργοποιήστε το ξανά.

### **Σχετικές πληροφορίες**

& [«Ρυθμίσεις δικτύου» στη σελίδα 285](#page-284-0)

# <span id="page-262-0"></span>**E-11**

### **Λύσεις:**

Ελέγξτε τα παρακάτω.

- ❏ Η προεπιλεγμένη διεύθυνση πύλης είναι σωστή εάν ορίσετε τη Ρύθμιση TCP/IP του εκτυπωτή στο Χειροκίνητη.
- ❏ Η συσκευή που ορίζεται ως προεπιλεγμένη πύλη είναι ενεργοποιημένη.

Ορίστε τη σωστή διεύθυνση προεπιλεγμένης πύλης. Μπορείτε να ελέγξετε την προεπιλεγμένη διεύθυνση πύλης από το τμήμα **Κατάσταση δικτύου** στην αναφορά σύνδεσης δικτύου.

### **Σχετικές πληροφορίες**

& [«Ρυθμίσεις δικτύου» στη σελίδα 285](#page-284-0)

# **E-12**

### **Λύσεις:**

Ελέγξτε τα παρακάτω.

- ❏ Άλλες συσκευές στο δίκτυο είναι ενεργοποιημένες.
- ❏ Οι διευθύνσεις δικτύου (διεύθυνση IP, μάσκας υποδικτύου και προεπιλεγμένης πύλης) είναι σωστές αν τις εισάγετε μη αυτόματα.
- ❏ Οι διευθύνσεις δικτύου (μάσκας υποδικτύου και προεπιλεγμένης πύλης) είναι ίδιες.
- ❏ Δεν σημειώνεται διένεξη της διεύθυνσης IP με άλλες συσκευές.

Εάν εξακολουθεί να μη συνδέει τον εκτυπωτή και τις συσκευές δικτύου σας αφού επιβεβαιώσετε τα παραπάνω, δοκιμάστε τα παρακάτω.

- ❏ Απενεργοποιήστε τον ασύρματο δρομολογητή. Περιμένετε περίπου 10 δευτερόλεπτα και, στη συνέχεια, ενεργοποιήστε τον.
- ❏ Επαναλάβετε τις ρυθμίσεις δικτύου χρησιμοποιώντας το πρόγραμμα εγκατάστασης. Μπορείτε να πραγματοποιήσετε εκτέλεσή του από τον ακόλουθο ιστότοπο.

#### [http://epson.sn](http://epson.sn/?q=2) > **Ρύθμιση**

❏ Μπορείτε να καταχωρήσετε διάφορους κωδικούς πρόσβασης σε έναν ασύρματο δρομολογητή που χρησιμοποιεί ασφάλεια τύπου WEP. Εάν έχουν καταχωρηθεί διάφοροι κωδικοί πρόσβασης, ελέγξτε εάν ο κωδικός πρόσβασης που καταχωρήθηκε πρώτος έχει οριστεί στον εκτυπωτή.

### **Σχετικές πληροφορίες**

- & [«Ρυθμίσεις δικτύου» στη σελίδα 285](#page-284-0)
- & [«Πραγματοποίηση ρυθμίσεων για τη σύνδεση στον υπολογιστή» στη σελίδα 248](#page-247-0)

# **E-13**

### **Λύσεις:**

Ελέγξτε τα παρακάτω.

- <span id="page-263-0"></span>❏ Οι συσκευές δικτύου, όπως ο ασύρματος δρομολογητής, ο διανομέας και ο δρομολογητής είναι ενεργοποιημένες.
- ❏ Η Ρύθμιση TCP/IP για συσκευές δικτύου δεν έχει ρυθμιστεί να γίνεται μη αυτόματα. (Εάν η ρύθμιση TCP/IP του εκτυπωτή ορίζεται ως αυτόματη, ενώ η Ρύθμιση TCP/IP για άλλες συσκευές δικτύου εκτελείται μη αυτόματα, το δίκτυο του εκτυπωτή ενδέχεται να είναι διαφορετικό από το δίκτυο των υπόλοιπων συσκευών.)

Εάν εξακολουθεί να μη λειτουργεί μετά τον έλεγχο των παραπάνω, προσπαθήσετε να κάνετε το εξής:

- ❏ Απενεργοποιήστε τον ασύρματο δρομολογητή. Περιμένετε περίπου 10 δευτερόλεπτα και, στη συνέχεια, ενεργοποιήστε τον.
- ❏ Πραγματοποιήστε ρυθμίσεις δικτύου στον υπολογιστή που είναι στο ίδιο δίκτυο με τον εκτυπωτή χρησιμοποιώντας το πρόγραμμα εγκατάστασης. Μπορείτε να πραγματοποιήσετε εκτέλεσή του από τον ακόλουθο ιστότοπο.

[http://epson.sn](http://epson.sn/?q=2) > **Ρύθμιση**

❏ Μπορείτε να καταχωρήσετε διάφορους κωδικούς πρόσβασης σε έναν ασύρματο δρομολογητή που χρησιμοποιεί ασφάλεια τύπου WEP. Εάν έχουν καταχωρηθεί διάφοροι κωδικοί πρόσβασης, ελέγξτε εάν ο κωδικός πρόσβασης που καταχωρήθηκε πρώτος έχει οριστεί στον εκτυπωτή.

#### **Σχετικές πληροφορίες**

- & [«Ρυθμίσεις δικτύου» στη σελίδα 285](#page-284-0)
- & [«Πραγματοποίηση ρυθμίσεων για τη σύνδεση στον υπολογιστή» στη σελίδα 248](#page-247-0)

# **Μηνύματα στο περιβάλλον δικτύου**

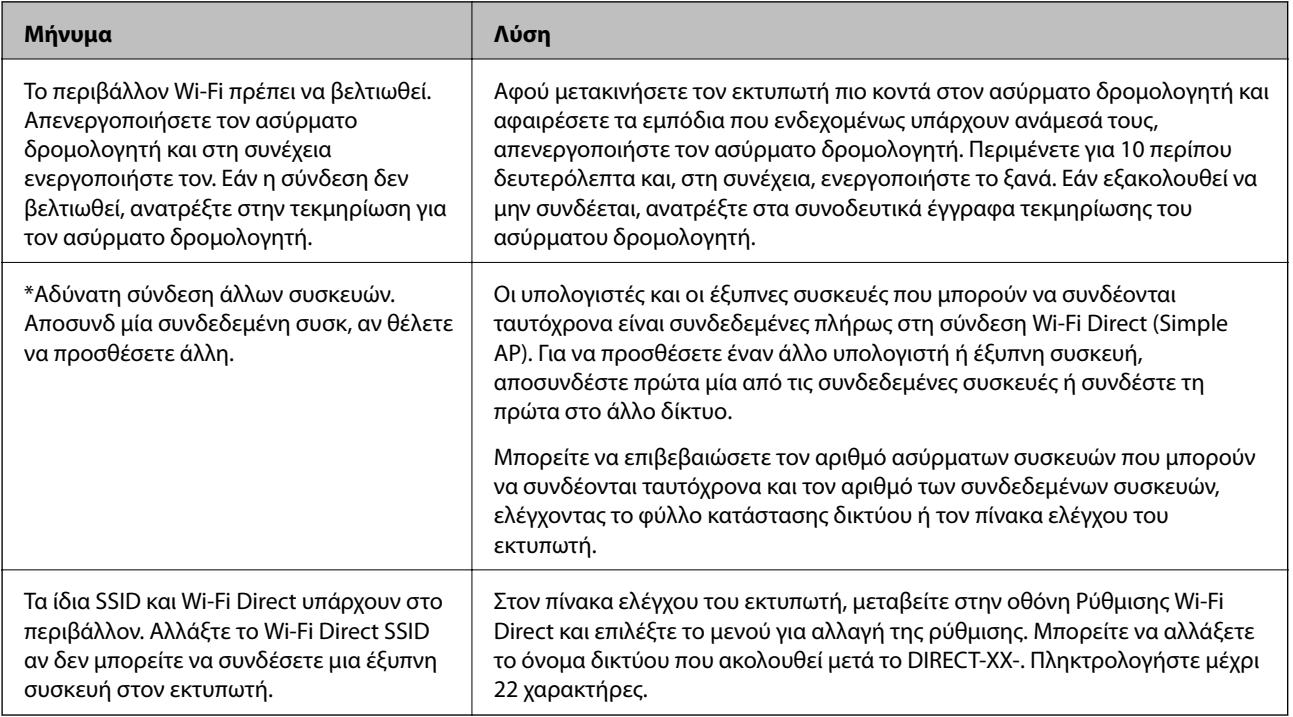

# **Εκτύπωση φύλλου κατάστασης δικτύου**

Μπορείτε να δείτε λεπτομερείς πληροφορίες για το δίκτυο εκτυπώνοντας αυτό το φύλλο.

- 1. Τοποθετήστε το χαρτί.
- 2. Πατήστε **Ρυθμίσ** στην αρχική οθόνη.
- 3. Πατήστε **Ρυθμίσεις δικτύου** > **Κατάσταση δικτύου**.
- 4. Πατήστε **Φύλλο κατάσ εκτ**.
- 5. Ελέγξτε το μήνυμα και, στη συνέχεια, εκτυπώστε ένα φύλλο κατάστασης δικτύου.
- 6. Πατήστε **Κλείσιμο**.

# <span id="page-265-0"></span>**Πληροφορίες για το προϊόν**

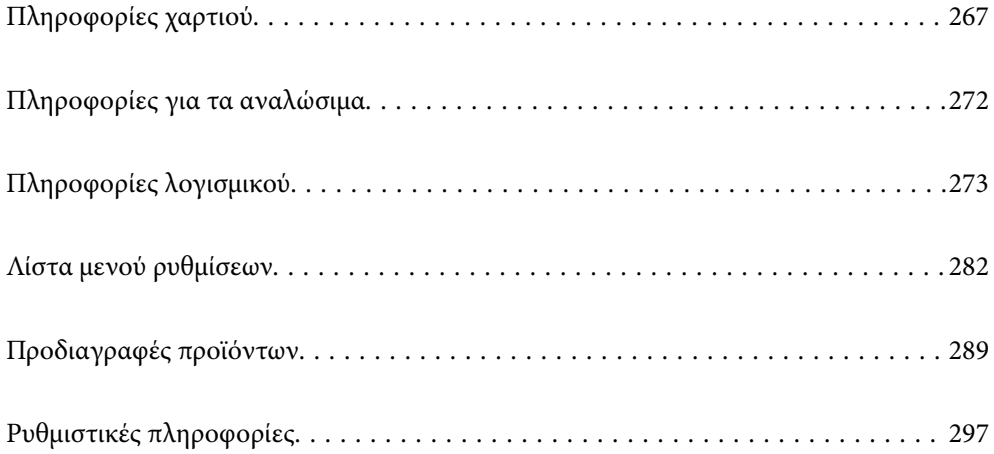

# <span id="page-266-0"></span>**Πληροφορίες χαρτιού**

# **Διαθέσιμο χαρτί και δυνατότητες**

# **Γνήσιο χαρτί Epson**

Η Epson συνιστά τη χρήση αυθεντικού χαρτιού Epson για να εξασφαλίσετε εκτυπωμένα έγγραφα υψηλής ποιότητας.

- *Σημείωση:* ❏ Η διαθεσιμότητα του χαρτιού διαφέρει ανάλογα με την τοποθεσία. Για τις πιο πρόσφατες πληροφορίες σχετικά με τη διαθεσιμότητα του χαρτιού στην περιοχή σας, επικοινωνήστε με το τμήμα υποστήριξης της Epson.
- ❏ Ανατρέξτε στα παρακάτω για πληροφορίες σχετικά με τους διαθέσιμους τύπους χαρτιού για εκτύπωση χωρίς περιθώρια και διπλής όψης.

[«Χαρτί για εκτύπωση χωρίς περιθώρια» στη σελίδα 270](#page-269-0)

[«Χαρτί για εκτύπωση διπλής όψης» στη σελίδα 271](#page-270-0)

### **Κατάλληλο χαρτί για εκτύπωση εγγράφων**

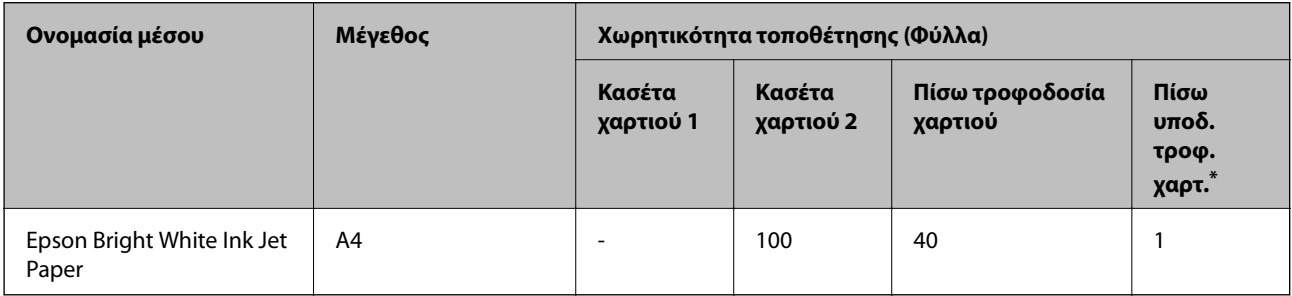

\* Για την πίσω υποδοχή τροφοδοσίας χαρτιού, δεν μπορείτε να εκτυπώσετε εντός της περιοχής 20 mm από το κάτω άκρο.

#### **Κατάλληλο χαρτί για εκτύπωση εγγράφων και φωτογραφιών**

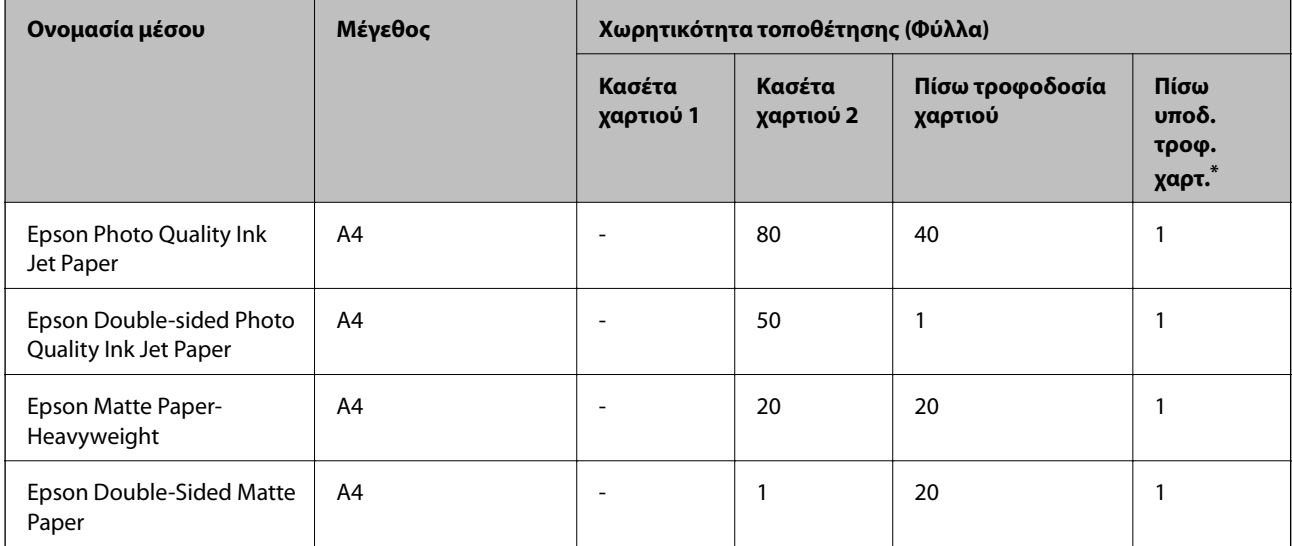

\* Για την πίσω υποδοχή τροφοδοσίας χαρτιού, δεν μπορείτε να εκτυπώσετε εντός της περιοχής 20 mm από το κάτω άκρο.

## **Κατάλληλο χαρτί για εκτύπωση φωτογραφιών**

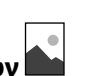

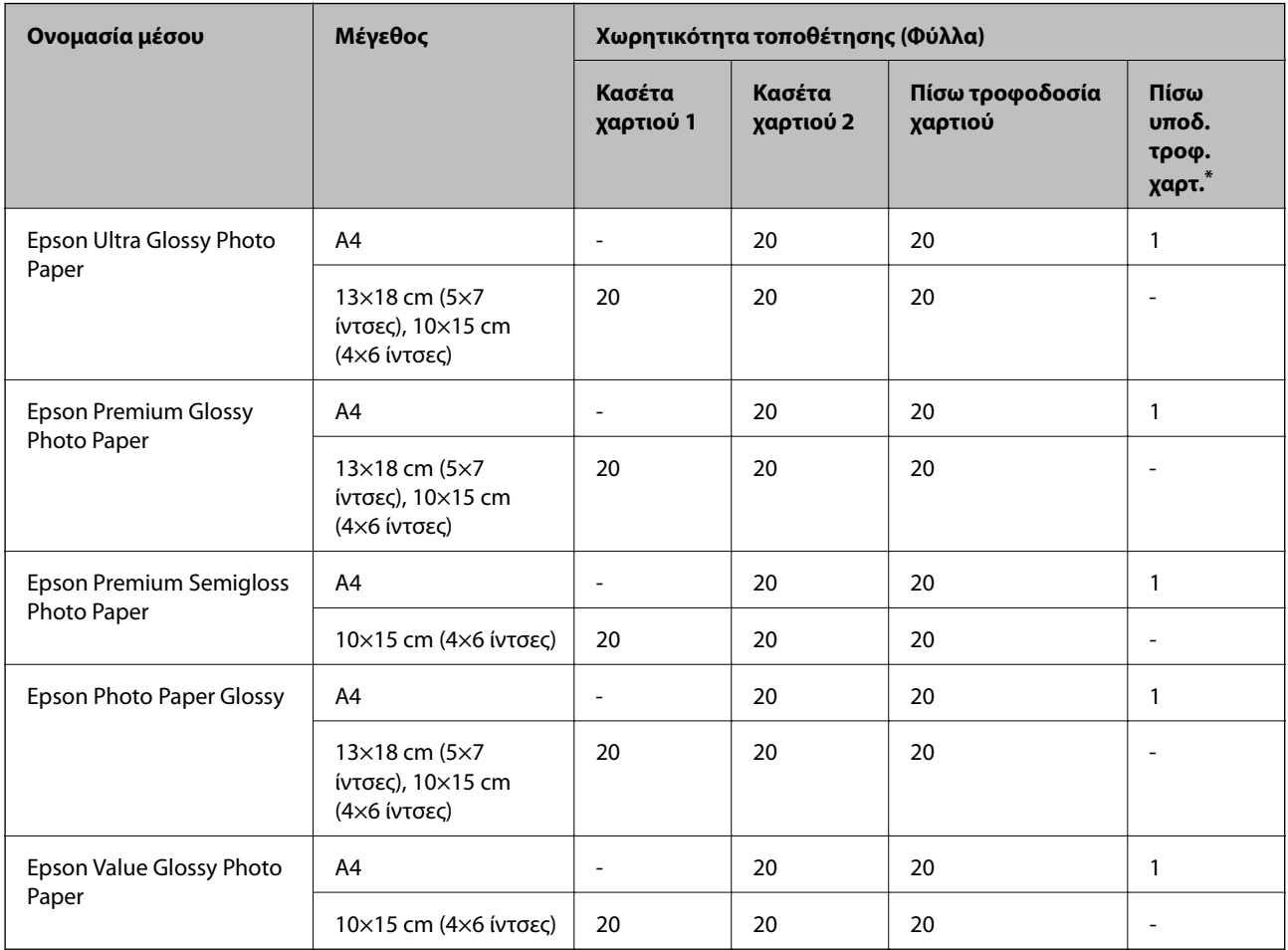

\* Για την πίσω υποδοχή τροφοδοσίας χαρτιού, δεν μπορείτε να εκτυπώσετε εντός της περιοχής 20 mm από το κάτω άκρο.

# **Διάφοροι άλλοι τύποι χαρτιού**

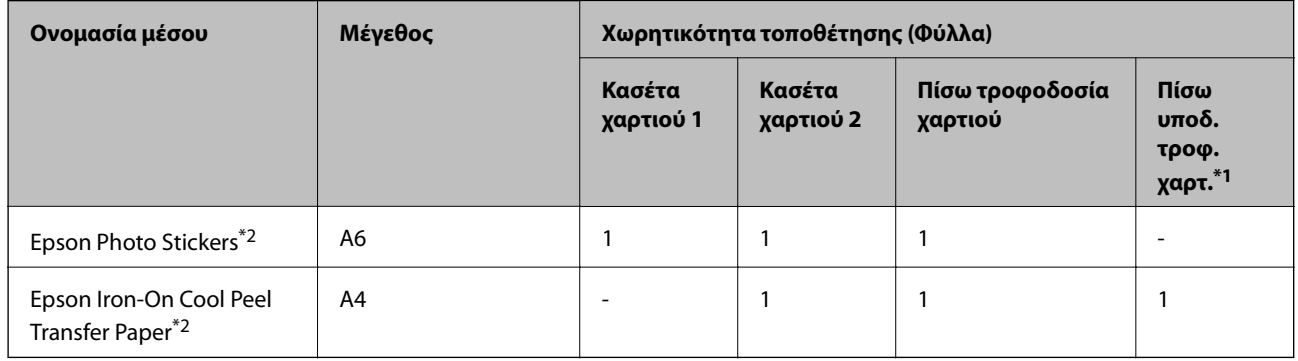

\*1 Για την πίσω υποδοχή τροφοδοσίας χαρτιού, δεν μπορείτε να εκτυπώσετε εντός της περιοχής 20 mm από το κάτω άκρο.

\*2 Είναι διαθέσιμη μόνο η εκτύπωση από υπολογιστή.

# **Εμπορικώς διαθέσιμο χαρτί**

*Σημείωση:* Ανατρέξτε στα παρακάτω για πληροφορίες σχετικά με τους διαθέσιμους τύπους χαρτιού για εκτύπωση χωρίς περιθώρια και διπλής όψης.

[«Χαρτί για εκτύπωση χωρίς περιθώρια» στη σελίδα 270](#page-269-0)

[«Χαρτί για εκτύπωση διπλής όψης» στη σελίδα 271](#page-270-0)

#### **Απλά χαρτιά**

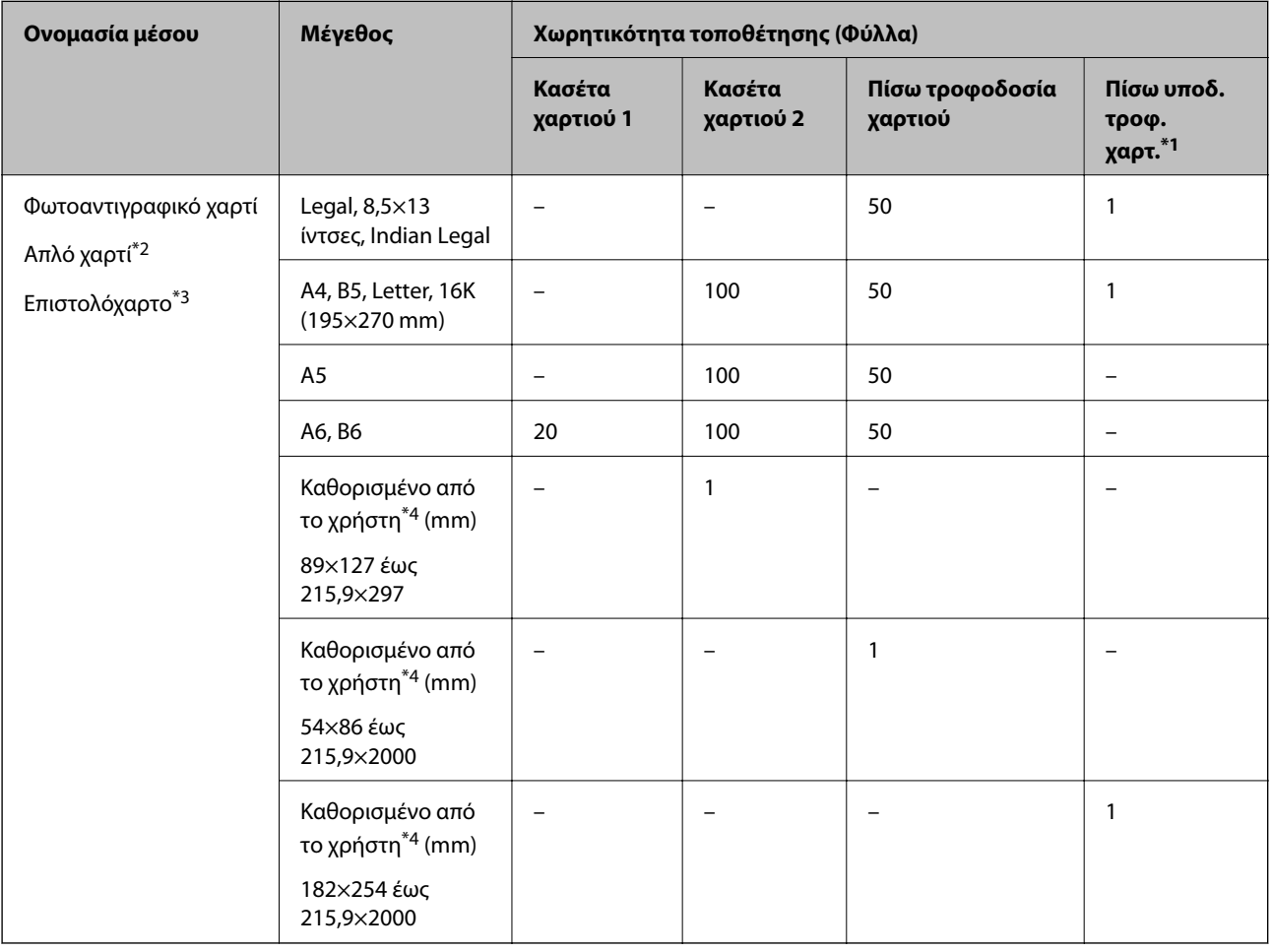

\*1 Για την πίσω υποδοχή τροφοδοσίας χαρτιού, δεν μπορείτε να εκτυπώσετε εντός της περιοχής 20 mm από το κάτω άκρο.

\*2 Χρησιμοποιήστε την πίσω τροφοδοσία χαρτιού για την τοποθέτηση διάτρητου από πριν χαρτιού.

\*3 Χαρτί στο οποίο υπάρχουν προεκτυπωμένες πληροφορίες στην κεφαλίδα, όπως το όνομα ή η εταιρεία του αποστολέα. Πρέπει να υπάρχει περιθώριο 5 mm ή μεγαλύτερο στην κορυφή της σελίδας. Η εκτύπωση διπλής όψης και η εκτύπωση χωρίς περιθώρια δεν είναι διαθέσιμες για τα επιστολόχαρτα.

\*4 Είναι διαθέσιμη μόνο η εκτύπωση από υπολογιστή.

#### <span id="page-269-0"></span>**Λεπτά χαρτιά, Χοντρά χαρτιά**

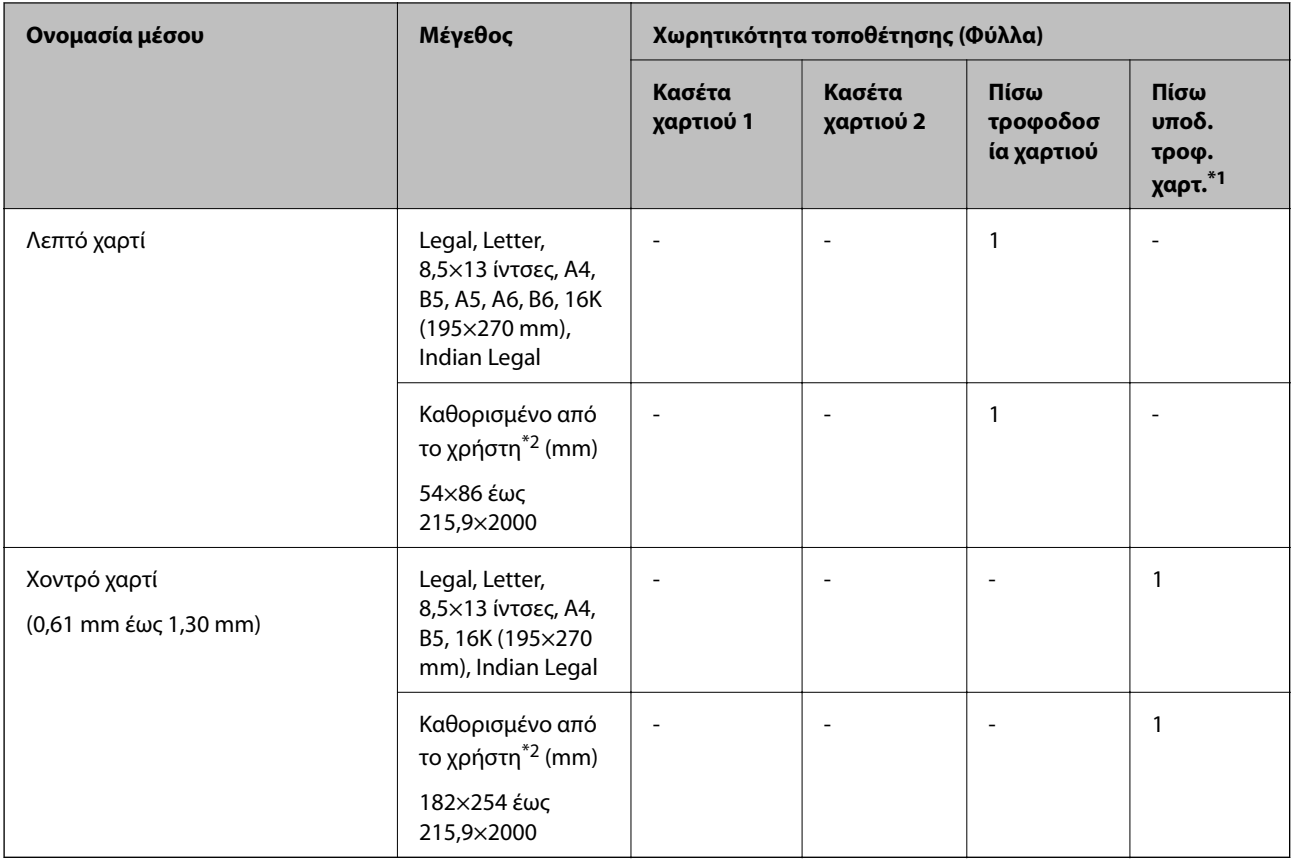

\*1 Για την πίσω υποδοχή τροφοδοσίας χαρτιού, δεν μπορείτε να εκτυπώσετε εντός της περιοχής 20 mm από το κάτω άκρο.

\*2 Είναι διαθέσιμη μόνο η εκτύπωση από υπολογιστή.

#### **Φάκελος**

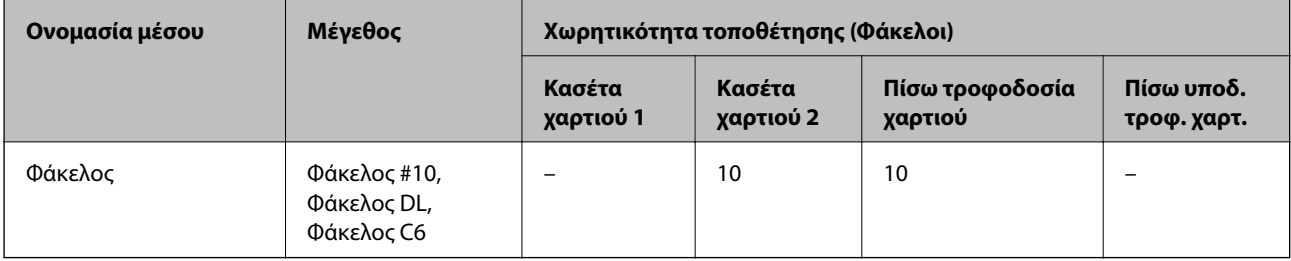

# **Χαρτί για εκτύπωση χωρίς περιθώρια**

### *Γνήσιο χαρτί Epson*

- ❏ Epson Bright White Ink Jet Paper
- ❏ Epson Photo Quality Ink Jet Paper
- ❏ Epson Double-sided Photo Quality Ink Jet Paper
- ❏ Epson Matte Paper-Heavyweight
- ❏ Epson Ultra Glossy Photo Paper
- <span id="page-270-0"></span>❏ Epson Premium Glossy Photo Paper
- ❏ Epson Premium Semigloss Photo Paper
- ❏ Epson Photo Paper Glossy
- ❏ Epson Value Glossy Photo Paper

#### **Σχετικές πληροφορίες**

 $\blacktriangleright$  [«Διαθέσιμο χαρτί και δυνατότητες» στη σελίδα 267](#page-266-0)

#### *Εμπορικώς διαθέσιμο χαρτί*

- ❏ Απλό χαρτί, φωτοαντιγραφικό χαρτί, επιστολόχαρτο\*
- ❏ Λεπτό χαρτί\*
- \* Για εκτύπωση χωρίς περιθώρια, μπορείτε να χρησιμοποιήσετε Legal, Letter, A4 και μεγέθη ορισμένα από τον χρήστη.

#### **Σχετικές πληροφορίες**

& [«Διαθέσιμο χαρτί και δυνατότητες» στη σελίδα 267](#page-266-0)

# **Χαρτί για εκτύπωση διπλής όψης**

### *Γνήσιο χαρτί Epson*

- ❏ Epson Bright White Ink Jet Paper
- ❏ Epson Double-sided Photo Quality Ink Jet Paper
- ❏ Epson Double-Sided Matte Paper

#### **Σχετικές πληροφορίες**

& [«Διαθέσιμο χαρτί και δυνατότητες» στη σελίδα 267](#page-266-0)

#### *Εμπορικώς διαθέσιμο χαρτί*

- $\Box$  Αντιγραφικό χαρτί, Απλό χαρτί<sup>\*1</sup>
- $\Box$  Λεπτό χαρτί, χοντρό χαρτί<sup>\*2</sup>
- \*1 Για αυτόματη εκτύπωση διπλής όψης μπορείτε να χρησιμοποιείτε μεγέθη χαρτιού A4, Letter, B5, 16K και προσαρμοσμένα από τον χρήστη (182×257 έως 215,9×297 mm).
- \*2 Μόνο χειροκίνητη εκτύπωση διπλής όψης.

#### **Σχετικές πληροφορίες**

& [«Διαθέσιμο χαρτί και δυνατότητες» στη σελίδα 267](#page-266-0)

# <span id="page-271-0"></span>**Μη διαθέσιμοι τύποι χαρτιού**

Μην χρησιμοποιείτε τους παρακάτω τύπους χαρτιού. Η χρήση αυτών των τύπων χαρτιού προκαλεί εμπλοκές χαρτιού και κηλίδες μελανιού στο εκτυπωμένο έγγραφο.

- ❏ Χαρτιά που είναι κυματιστά
- ❏ Χαρτιά που είναι σκισμένα ή κομμένα
- ❏ Χαρτιά που είναι διπλωμένα
- ❏ Χαρτιά που είναι νωπά
- ❏ Χαρτιά που είναι πολύ παχιά ή πολύ λεπτά
- ❏ Χαρτιά που διαθέτουν αυτοκόλλητα

Μην χρησιμοποιείτε τους παρακάτω φακέλους. Η χρήση αυτών των τύπων φακέλου προκαλεί εμπλοκές χαρτιού και κηλίδες μελανιού στο εκτυπωμένο έγγραφο.

- ❏ Φάκελοι που είναι κυρτωμένοι ή διπλωμένοι
- ❏ Φάκελοι με αυτοκόλλητες επιφάνειες στα πτερύγια ή φακέλους με παράθυρο
- ❏ Φάκελοι που είναι πολύ λεπτοί

Μπορεί να κυρτωθούν κατά την εκτύπωση.

# **Πληροφορίες για τα αναλώσιμα**

# **Κωδικοί δοχείων μελάνης**

Η Epson συνιστά τη χρήση γνήσιων μπουκαλιών μελανιού Epson.

Οι ακόλουθοι είναι οι κωδικοί για τα αυθεντικά δοχεία μελανιού Epson.

### c*Σημαντικό:*

- ❏ Η εγγύηση της Epson δεν καλύπτει βλάβες που προκαλούνται από μελάνια διαφορετικά από αυτά που καθορίζονται, συμπεριλαμβανομένων και αυθεντικών μελανιών Epson που δεν έχουν σχεδιαστεί για αυτόν τον εκτυπωτή ή μελάνια τρίτων κατασκευαστών.
- ❏ Η χρήση άλλων προϊόντων που δεν έχουν κατασκευαστεί από την Epson ενδέχεται να προκαλέσει ζημιά η οποία δεν καλύπτεται από τις εγγυήσεις της Epson και, σε συγκεκριμένες περιπτώσεις, ενδέχεται να οδηγήσει σε μη αναμενόμενη συμπεριφορά του εκτυπωτή.

- *Σημείωση:* ❏ Οι κωδικοί των δοχείων μελάνης μπορεί να ποικίλουν ανάλογα με την τοποθεσία. Για τους σωστούς κωδικούς στην περιοχή σας, επικοινωνήστε με την υποστήριξη Epson.
- ❏ Παρόλο που τα μπουκάλια μελανιού μπορεί να περιέχουν ανακυκλωμένα υλικά, αυτό δεν επηρεάζει τη λειτουργία ή την απόδοση του εκτυπωτή.
- ❏ Ενδέχεται να υπάρξουν αλλαγές στις προδιαγραφές και την εμφάνιση του μπουκαλιού μελανιού χωρίς προηγούμενη ειδοποίηση για τη βελτίωση.

#### <span id="page-272-0"></span>**Για την Ευρώπη**

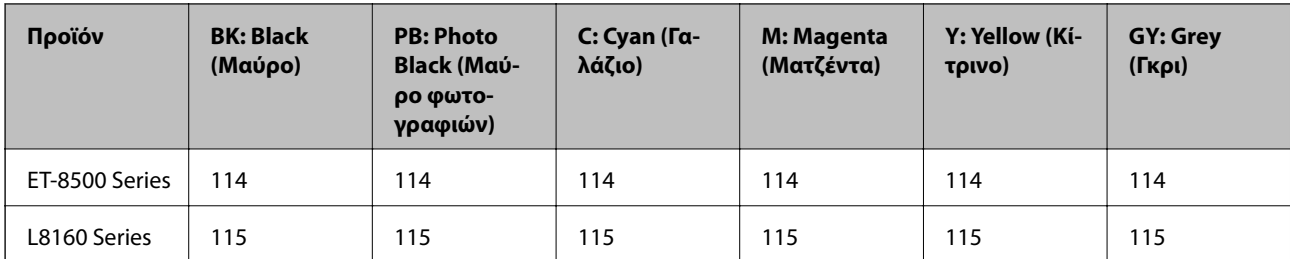

*Σημείωση:* Επισκεφτείτε την παρακάτω ιστοσελίδα για πληροφορίες σχετικά με τις αποδόσεις των φιαλών μελανιού της Epson.

<http://www.epson.eu/pageyield>

#### **For Australia and New Zealand**

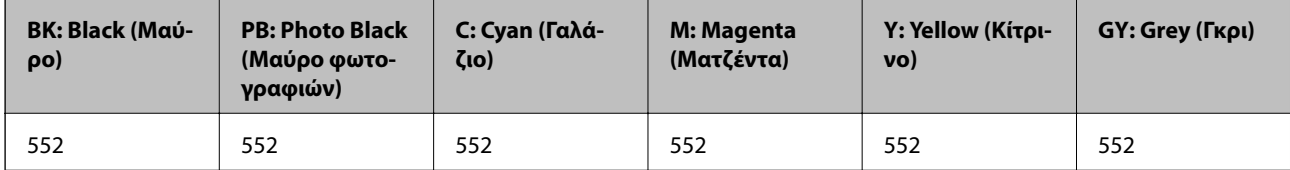

# **Κωδικός κουτιού συντήρησης**

Το κουτί συντήρησης μπορεί να αγοραστεί και να αντικατασταθεί από τον χρήστη. Η Epson συνιστά τη χρήση γνήσιου κουτιού συντήρησης Epson.

Ο ακόλουθος είναι ο κωδικός για το αυθεντικό κουτί συντήρησης Epson.

C9345

## c*Σημαντικό:*

Από τη στιγμή που έχει εγκατασταθεί σε έναν εκτυπωτή, το κουτί συντήρησης δεν μπορεί να χρησιμοποιηθεί με άλλους εκτυπωτές.

# **Πληροφορίες λογισμικού**

Σε αυτή την ενότητα γίνεται εισαγωγή στις υπηρεσίες δικτύου και τα προϊόντα λογισμικού που διατίθενται για τον εκτυπωτή σας από τον ιστότοπο της Epson.

# **Λογισμικό για εκτύπωση**

## **Εφαρμογή για εκτύπωση από έναν υπολογιστή (Windows Printer Driver)**

Το πρόγραμμα οδήγησης εκτυπωτή ελέγχει τον εκτυπωτή σύμφωνα με τις εντολές από μία εφαρμογή. Η πραγματοποίηση των ρυθμίσεων από το πρόγραμμα οδήγησης εκτυπωτή παρέχει τα καλύτερα δυνατά

αποτελέσματα εκτύπωσης. Μπορείτε, επίσης, να ελέγξετε την κατάσταση του εκτυπωτή ή να τον διατηρήσετε στη βέλτιστη κατάσταση λειτουργίας χρησιμοποιώντας το βοηθητικό πρόγραμμα οδήγησης εκτυπωτή.

*Σημείωση:* Μπορείτε να αλλάξετε τη γλώσσα του προγράμματος οδήγησης εκτυπωτή. Επιλέξτε τη γλώσσα που θέλετε να χρησιμοποιήσετε από τη ρύθμιση *Γλώσσα* στην καρτέλα *Συντήρηση*.

#### **Πρόσβαση στο πρόγραμμα οδήγησης του εκτυπωτή από εφαρμογές**

Για να πραγματοποιήσετε ρυθμίσεις που εφαρμόζονται μόνο στην εφαρμογή που χρησιμοποιείτε, μεταβείτε σε αυτές από την αντίστοιχη εφαρμογή.

#### Επιλέξτε **Εκτύπωση** ή **Ρύθμιση εκτύπωσης** από το μενού **Αρχείο**. Επιλέξτε τον εκτυπωτή σας και έπειτα κάντε κλικ στην επιλογή **Προτιμήσεις** ή **Ιδιότητες**.

*Σημείωση:* Οι λειτουργίες διαφέρουν ανάλογα με την εφαρμογή. Ανατρέξτε στη βοήθεια της εφαρμογής για λεπτομέρειες.

#### **Πρόσβαση στο πρόγραμμα οδήγησης του εκτυπωτή από τον πίνακα ελέγχου**

Για να προβείτε σε ρυθμίσεις που εφαρμόζονται σε όλες τις εφαρμογές, μεταβείτε σε αυτές από τον πίνακα ελέγχου.

❏ Windows 10/Windows Server 2019/Windows Server 2016

Κάντε κλικ στο κουμπί έναρξης και, στη συνέχεια, επιλέξτε **Σύστημα Windows** > **Πίνακας ελέγχου** > **Προβολή συσκευών και εκτυπωτών** στην επιλογή **Υλικό και ήχος**. Κάντε δεξί κλικ στον εκτυπωτή σας ή πατήστε παρατεταμένα και έπειτα επιλέξτε **Προτιμήσεις εκτύπωσης**.

❏ Windows 8.1/Windows 8/Windows Server 2012 R2/Windows Server 2012

Επιλέξτε **Επιφάνεια εργασίας** > **Ρυθμίσεις** > **Πίνακας ελέγχου** > **Προβολή συσκευών και εκτυπωτών** στην επιλογή **Υλικό και ήχος**. Κάντε δεξί κλικ στον εκτυπωτή σας ή πατήστε παρατεταμένα και έπειτα επιλέξτε **Προτιμήσεις εκτύπωσης**.

❏ Windows 7/Windows Server 2008 R2

Κάντε κλικ στο κουμπί έναρξης, επιλέξτε **Πίνακας ελέγχου** > **Προβολή συσκευών και εκτυπωτών** στην επιλογή **Υλικό και ήχος**. Κάντε δεξί κλικ στον εκτυπωτή σας και επιλέξτε **Προτιμήσεις εκτύπωσης**.

❏ Windows Vista/Windows Server 2008

Κάντε κλικ στο κουμπί έναρξης, επιλέξτε **Πίνακας ελέγχου** > **Εκτυπωτές** στην επιλογή **Υλικό και ήχος**. Κάντε δεξί κλικ στον εκτυπωτή σας και επιλέξτε **Προτιμήσεις εκτύπωσης**.

❏ Windows XP/Windows Server 2003 R2/Windows Server 2003

Κάντε κλικ στο κουμπί έναρξης και επιλέξτε **Πίνακας ελέγχου** > **Εκτυπωτές και λοιπό υλικό** > **Εκτυπωτές και φαξ**. Κάντε δεξί κλικ στον εκτυπωτή σας και επιλέξτε **Προτιμήσεις εκτύπωσης**.

#### **Πρόσβαση στο πρόγραμμα οδήγησης εκτυπωτή από το εικονίδιο εκτυπωτή στη γραμμή εργασιών**

Το εικονίδιο εκτυπωτή στη γραμμή εργασιών της επιφάνειας εργασίας είναι ένα εικονίδιο συντόμευσης που σας δίνει τη δυνατότητα γρήγορης πρόσβασης στο πρόγραμμα οδήγησης εκτυπωτή.

Αν κάνετε κλικ στο εικονίδιο εκτυπωτή και επιλέξτε **Ρυθμίσεις εκτυπωτή**, μπορείτε να μεταβείτε στο ίδιο παράθυρο ρυθμίσεων εκτυπωτή με αυτό που εμφανίζεται από τον πίνακα ελέγχου. Αν κάνετε διπλό κλικ σε αυτό το εικονίδιο, μπορείτε να ελέγξετε την κατάσταση του εκτυπωτή.

*Σημείωση:* Αν το εικονίδιο του εκτυπωτή δεν εμφανίζεται στη γραμμή κατάστασης, μεταβείτε στο παράθυρο του προγράμματος οδήγησης εκτυπωτή, κάντε κλικ στην επιλογή *Προτιμήσεις εποπτείας* από την καρτέλα *Συντήρηση* και, στη συνέχεια, επιλέξτε *Καταχωρήστε το εικονίδιο συντόμευσης στη γραμμή εργασιών*.

#### **Εκκίνηση του βοηθητικού προγράμματος**

Μεταβείτε στο παράθυρο του προγράμματος οδήγησης του εκτυπωτή. Κάντε κλικ στην καρτέλα **Συντήρηση**.

#### **Σχετικές πληροφορίες**

& [«Εκτύπωση από έναν υπολογιστή — Windows» στη σελίδα 62](#page-61-0)

### *Ρυθμίσεις λειτουργίας για το πρόγραμμα οδήγησης του εκτυπωτή σε Windows*

Μπορείτε να πραγματοποιήσετε ρυθμίσεις όπως η ενεργοποίηση της δυνατότητας **EPSON Status Monitor 3**.

- 1. Μεταβείτε στο παράθυρο του προγράμματος οδήγησης του εκτυπωτή.
- 2. Επιλέξτε **Πρόσθετες ρυθμίσεις** στην καρτέλα **Συντήρηση**.
- 3. Προβείτε στις κατάλληλες ρυθμίσεις και έπειτα κάντε κλικ **OK**.

Ανατρέξτε στην ηλεκτρονική βοήθεια για επεξήγηση των στοιχείων των ρυθμίσεων.

#### **Σχετικές πληροφορίες**

& [«Εφαρμογή για εκτύπωση από έναν υπολογιστή \(Windows Printer Driver\)» στη σελίδα 273](#page-272-0)

# **Εφαρμογή για εκτύπωση από έναν υπολογιστή (Mac OS Printer Driver)**

Το πρόγραμμα οδήγησης εκτυπωτή ελέγχει τον εκτυπωτή σύμφωνα με τις εντολές από μία εφαρμογή. Η πραγματοποίηση των ρυθμίσεων από το πρόγραμμα οδήγησης εκτυπωτή παρέχει τα καλύτερα δυνατά αποτελέσματα εκτύπωσης. Μπορείτε, επίσης, να ελέγξετε την κατάσταση του εκτυπωτή ή να τον διατηρήσετε στη βέλτιστη κατάσταση λειτουργίας χρησιμοποιώντας το βοηθητικό πρόγραμμα οδήγησης εκτυπωτή.

#### **Πρόσβαση στο πρόγραμμα οδήγησης του εκτυπωτή από εφαρμογές**

Πατήστε **Ρύθμιση σελίδας** ή **Εκτύπωση** στο μενού **Αρχείο** της εφαρμογής σας. Αν χρειαστεί, κάντε κλικ στην επιλογή **Προβολή λεπτομερειών** (ή  $\blacktriangledown$ ) για επέκταση του παραθύρου εκτύπωσης.

#### Σημείωση:

*Σημείωση:* Ανάλογα με την εφαρμογή που χρησιμοποιείται, η *Ρύθμιση σελίδας* μπορεί να μην προβάλλεται στο μενού *Αρχείο* και οι λειτουργίες για την προβολή της οθόνης εκτυπωτή μπορεί να διαφέρουν. Ανατρέξτε στη βοήθεια της εφαρμογής για λεπτομέρειες.

#### **Εκκίνηση του βοηθητικού προγράμματος**

Επιλέξτε **Προτιμήσεις συστήματος** από το μενού Apple > **Εκτυπωτές και σαρωτές** (ή **Εκτύπωση και σάρωση**, **Εκτύπωση και φαξ**) και στη συνέχεια, επιλέξτε τον εκτυπωτή. Κάντε κλικ στην επιλογή **Επιλογές και προμήθειες** > **Βοήθημα** > **Άνοιγμα Βοηθήματος εκτυπωτή**.

#### **Σχετικές πληροφορίες**

& [«Εκτύπωση από έναν υπολογιστή — Mac OS» στη σελίδα 82](#page-81-0)

#### *Οδηγός για το πρόγραμμα οδήγησης εκτυπωτή των Mac OS*

#### **Epson Printer Utility**

Μπορείτε να εκτελέσετε μια λειτουργία συντήρησης, όπως έλεγχο των ακροφυσίων και καθαρισμό της κεφαλής εκτύπωσης, και εκκινώντας τη λειτουργία **EPSON Status Monitor**, μπορείτε να ελέγξετε την κατάσταση του εκτυπωτή και τις πληροφορίες σφάλματος.

![](_page_275_Picture_121.jpeg)

### *Πρόσβαση στο παράθυρο ρυθμίσεων λειτουργίας του προγράμματος οδήγησης του εκτυπωτή σε Mac OS*

Επιλέξτε **Προτιμήσεις συστήματος** από το μενού Apple > **Εκτυπωτές και σαρωτές** (ή **Εκτύπωση και σάρωση**, **Εκτύπωση και φαξ**) και στη συνέχεια, επιλέξτε τον εκτυπωτή. Κάντε κλικ στην ενότητα **Επιλογές και προμήθειες** > **Επιλογές** (ή **Πρόγραμμα οδήγησης**).

# **Εφαρμογή για γρήγορη και ευχάριστη εκτύπωση από υπολογιστή (Epson Photo+)**

Το Epson Photo+ είναι μια εφαρμογή που σας επιτρέπει να εκτυπώσετε εύκολα εικόνες με μια ποικιλία διατάξεων. Μπορείτε επίσης να χρησιμοποιήσετε μια ποικιλία προτύπων και να εκτελέσετε διόρθωση εικόνας και προσαρμογή της θέσης, καθώς βλέπετε μια προεπισκόπηση του εγγράφου σας. Μπορείτε επίσης να φωτίσετε περισσότερο τις εικόνες σας προσθέτοντας κείμενο και σφραγίδες όπου θέλετε. Όταν εκτυπώνετε σε αυθεντικό φωτογραφικό χαρτί Epson, η απόδοση του μελανιού βελτιστοποιείται δημιουργώντας ένα όμορφο τελείωμα με εξαιρετικές αποχρώσεις.

Παρέχει επίσης τις ακόλουθες λειτουργίες. Ανατρέξτε στη βοήθεια της εφαρμογής για λεπτομέρειες. Μπορείτε να κάνετε λήψη των τελευταίων εφαρμογών από την τοποθεσία Web της Epson.

#### [http://www.epson.com](http://www.epson.com/)

- ❏ Εκτύπωση ετικετών δίσκων (μόνο για υποστηριζόμενα μοντέλα)
- ❏ Εκτύπωση δημιουργημένων κωδικών QR
- ❏ Εκτύπωση φωτογραφιών εμφανίζοντας ημερομηνία και ώρα

- <span id="page-276-0"></span>*Σημείωση:* ❏ Τα λειτουργικά συστήματα Windows Server δεν υποστηρίζονται.
- ❏ Για να χρησιμοποιήσετε αυτήν την εφαρμογή θα πρέπει να έχει εγκατασταθεί το πρόγραμμα οδήγησης για αυτόν τον εκτυπωτή.

#### **Εκκίνηση στα Windows**

❏ Windows 10

Κάντε κλικ στο κουμπί έναρξης και, στη συνέχεια, επιλέξτε **Epson Software** > **Epson Photo+**.

❏ Windows 8.1/Windows 8

Εισαγάγετε το όνομα της εφαρμογής στο σύμβολο αναζήτησης και έπειτα επιλέξτε το εμφανιζόμενο εικονίδιο.

❏ Windows 7/Windows Vista/Windows XP

Κάντε κλικ στο κουμπί έναρξης και επιλέξτε **Όλα τα προγράμματα** ή **Προγράμματα** > **Epson Software** > **Epson Photo+**.

#### **Εκκίνηση στα Mac OS**

Επιλέξτε **Μετάβαση** > **Εφαρμογές** > **Epson Software** > **Epson Photo+**.

#### **Σχετικές πληροφορίες**

& [«Ξεχωριστή εγκατάσταση εφαρμογών» στη σελίδα 155](#page-154-0)

# **Εφαρμογή για εύκολη λειτουργία του εκτυπωτή από μια έξυπνη συσκευή (Epson Smart Panel)**

Το Epson Smart Panel είναι μια εφαρμογή που σας επιτρέπει να εκτελείτε εύκολα εργασίες εκτύπωσης, συμπεριλαμβανομένης εκτύπωσης, αντιγραφής ή σάρωσης από μια έξυπνη συσκευή, όπως ένα smartphone ή tablet. Μπορείτε να συνδέσετε τον εκτυπωτή και την έξυπνη συσκευή μέσω ασύρματου δικτύου, να ελέγχετε τα επίπεδα μελανιού και την κατάσταση του εκτυπωτή και να αναζητάτε λύσεις σε περίπτωση εμφάνισης σφάλματος. Μπορείτε επίσης να δημιουργείτε αντίγραφα εύκολα καταχωρώντας ένα πρότυπο αντιγραφής.

Αναζητήστε και εγκαταστήστε το Epson Smart Panel από το App Store ή το Google Play.

![](_page_276_Picture_18.jpeg)

### *Οδηγός στην οθόνη Epson Smart Panel*

Κάντε έναρξη της εφαρμογής Epson Smart Panel από την έξυπνη συσκευή σας και επιλέξτε το στοιχείο που θέλετε να χρησιμοποιήσετε από την αρχική οθόνη.

Οι ακόλουθες οθόνες ενδέχεται να τροποποιηθούν χωρίς προειδοποίηση. Τα περιεχόμενα μπορεί να διαφέρουν ανάλογα με το προϊόν.

![](_page_277_Picture_2.jpeg)

![](_page_277_Picture_84.jpeg)

# **Εφαρμογή για να απολαμβάνετε πολλές μεθόδους εκτύπωσης φωτογραφιών (Epson Creative Print)**

Το Epson Creative Print είναι μια εφαρμογή που σας επιτρέπει να απολαύσετε πολλούς τύπους εκτύπωσης φωτογραφιών, όπως εκτύπωση κολάζ από μια έξυπνη συσκευή όπως ένα smartphone ή tablet.

Μπορείτε να το εγκαταστήσετε από την αρχική οθόνη του Epson iPrint.

![](_page_277_Picture_7.jpeg)

# **Εφαρμογή για την εύκολη εκτύπωση από μια εφαρμογή Android (Epson Print Enabler)**

Το Epson Print Enabler είναι μια εφαρμογή που σας επιτρέπει να εκτυπώνετε ασύρματα τα έγγραφα, email, φωτογραφίες και ιστοσελίδες σας από το τηλέφωνο ή το tablet Android σας (Android v4.4 ή νεότερη έκδοση). Με <span id="page-278-0"></span>μερικές μόνο κινήσεις, η συσκευή σας Android εντοπίζει τον εκτυπωτή Epson που είναι συνδεδεμένος στο ίδιο ασύρματο δίκτυο.

Πραγματοποιήστε αναζήτηση για το Epson Print Enabler στο Google Play και εγκαταστήστε το.

# **Λογισμικό για σάρωση**

# **Εφαρμογή για τη σάρωση από έναν υπολογιστή (Epson ScanSmart)**

Αυτή η εφαρμογή σάς επιτρέπει να σαρώνετε έγγραφα και φωτογραφίες εύκολα, και να αποθηκεύετε έπειτα τις σαρωμένες εικόνες σε απλά βήματα.

Ανατρέξτε στη βοήθεια του Epson ScanSmart για λεπτομέρειες σχετικά με τη χρήση των λειτουργιών.

#### **Εκκίνηση στα Windows**

❏ Windows 10

Κάντε κλικ στο κουμπί Έναρξη και, στη συνέχεια, επιλέξτε **Epson Software** > **Epson ScanSmart**.

❏ Windows 8.1/Windows 8

Εισαγάγετε το όνομα της εφαρμογής στο σύμβολο αναζήτησης και έπειτα επιλέξτε το εμφανιζόμενο εικονίδιο.

❏ Windows 7

Κάντε κλικ στο κουμπί έναρξης και, στη συνέχεια, επιλέξτε **Όλα τα προγράμματα** > **Epson Software** > **Epson ScanSmart**.

#### **Εκκίνηση στα Mac OS**

Επιλέξτε **Μετάβαση** > **Εφαρμογές** > **Epson Software** > **Epson ScanSmart**.

# **Λογισμικό για την πραγματοποίηση ρυθμίσεων**

## **Εφαρμογή για τη Ρύθμιση παραμέτρων λειτουργιών εκτυπωτή (Web Config)**

Η εφαρμογή Web Config εκτελείται σε ένα πρόγραμμα περιήγησης στο web, όπως το Internet Explorer και το Safari, σε έναν υπολογιστή ή μια έξυπνη συσκευή. Μπορείτε να επιβεβαιώσετε την κατάσταση του εκτυπωτή ή να αλλάξετε τις ρυθμίσεις του εκτυπωτή και της υπηρεσίας δικτύου. Για να χρησιμοποιήσετε την εφαρμογή Web Config, συνδέστε τον εκτυπωτή και τον υπολογιστή ή τη συσκευή στο ίδιο δίκτυο.

Υποστηρίζονται τα ακόλουθα προγράμματα περιήγησης.

Microsoft Edge, Internet Explorer 8 ή νεότερη έκδοση, Firefox<sup>\*</sup>, Chrome<sup>\*</sup>, Safari<sup>\*</sup>

\* Χρησιμοποιήστε την τελευταία έκδοση.

*Σημείωση:* Η αρχική τιμή του κωδικού πρόσβασης διαχειριστή του Web Config είναι ο σειριακός αριθμός του προϊόντος. Ελέγξτε τον σειριακό αριθμό του προϊόντος στην ετικέτα του εκτυπωτή.

### *Εκτέλεση του Web Config σε ένα Πρόγραμμα περιήγησης Ιστού*

1. Ελέγξτε τη διεύθυνση IP του εκτυπωτή.

Επιλέξτε το εικονίδιο δικτύου στην αρχική οθόνη του εκτυπωτή και, στη συνέχεια, επιλέξτε τη μέθοδο ενεργής σύνδεσης για να επιβεβαιώσετε τη διεύθυνση IP του εκτυπωτή.

*Σημείωση:* Μπορείτε επίσης να ελέγξετε τη διεύθυνση IP εκτυπώνοντας την αναφορά σύνδεσης δικτύου.

2. Εκτελέστε ένα Πρόγραμμα περιήγησης ιστού από έναν υπολογιστή ή μια έξυπνη συσκευή και κατόπιν εισαγάγετε τη διεύθυνση IP του εκτυπωτή.

Μορφή:

IPv4: http://η διεύθυνση IP του εκτυπωτή/

IPv6: http://[η διεύθυνση IP του εκτυπωτή]/

Παραδείγματα:

IPv4: http://192.168.100.201/

IPv6: http://[2001:db8::1000:1]/

*Σημείωση:* Χρησιμοποιώντας την έξυπνη συσκευή, μπορείτε επίσης να εκτελέσετε το Web Config από την οθόνη πληροφοριών προϊόντος του Epson Smart Panel.

Καθώς ο εκτυπωτής χρησιμοποιεί ένα αυτο-υπογεγραμμένο πιστοποιητικό κατά την πρόσβαση στο HTTPS, εμφανίζεται μια προειδοποίηση στο πρόγραμμα περιήγησης όταν ξεκινάτε το Web Config. Αυτό δεν υποδεικνύει ένα πρόβλημα και μπορεί να αγνοηθεί.

#### **Σχετικές πληροφορίες**

& [«Εφαρμογή για εύκολη λειτουργία του εκτυπωτή από μια έξυπνη συσκευή \(Epson Smart Panel\)» στη](#page-276-0) [σελίδα 277](#page-276-0)

& [«Εκτύπωση αναφοράς σύνδεσης δικτύου» στη σελίδα 258](#page-257-0)

#### *Εκτέλεση του Web Config στα Windows*

Όταν συνδέετε έναν υπολογιστή στον εκτυπωτή χρησιμοποιώντας το WSD, ακολουθήστε τα βήματα παρακάτω για να εκτελεστεί το Web Config.

- 1. Ανοίξτε τη λίστα εκτυπωτών στον υπολογιστή.
	- ❏ Windows 10

Κάντε κλικ στο κουμπί έναρξης και, στη συνέχεια, επιλέξτε **Σύστημα Windows** > **Πίνακας ελέγχου** > **Προβολή συσκευών και εκτυπωτών** στην επιλογή **Υλικό και ήχος**.

❏ Windows 8.1/Windows 8

Επιλέξτε **Επιφάνεια εργασίας** > **Ρυθμίσεις** > **Πίνακας ελέγχου** > **Προβολή συσκευών και εκτυπωτών** στην ενότητα **Υλικό και ήχος** (ή **Υλικό**).

❏ Windows 7

Κάντε κλικ στο κουμπί έναρξης, επιλέξτε **Πίνακας ελέγχου** > **Προβολή συσκευών και εκτυπωτών** στην επιλογή **Υλικό και ήχος**.

❏ Windows Vista

Κάντε κλικ στο κουμπί έναρξης, επιλέξτε **Πίνακας ελέγχου** > **Εκτυπωτές** στην επιλογή **Υλικό και ήχος**.

- 2. Κάντε δεξί κλικ στον εκτυπωτή σας και επιλέξτε **Ιδιότητες**.
- 3. Επιλέξτε την καρτέλα **Υπηρεσία ιστού** και κάντε κλικ στο URL.

Καθώς ο εκτυπωτής χρησιμοποιεί ένα αυτο-υπογεγραμμένο πιστοποιητικό κατά την πρόσβαση στο HTTPS, εμφανίζεται μια προειδοποίηση στο πρόγραμμα περιήγησης όταν ξεκινάτε το Web Config. Αυτό δεν υποδεικνύει ένα πρόβλημα και μπορεί να αγνοηθεί.

### *Εκτέλεση του Web Config στα Mac OS*

- 1. Επιλέξτε **Προτιμήσεις συστήματος** από το μενού Apple > **Εκτυπωτές και σαρωτές** (ή **Εκτύπωση και σάρωση**, **Εκτύπωση και φαξ**) και στη συνέχεια, επιλέξτε τον εκτυπωτή.
- 2. Επιλέξτε **Επιλογές και προμήθειες** > **Εμφάνιση ιστοσελίδας εκτυπωτή**.

Καθώς ο εκτυπωτής χρησιμοποιεί ένα αυτο-υπογεγραμμένο πιστοποιητικό κατά την πρόσβαση στο HTTPS, εμφανίζεται μια προειδοποίηση στο πρόγραμμα περιήγησης όταν ξεκινάτε το Web Config. Αυτό δεν υποδεικνύει ένα πρόβλημα και μπορεί να αγνοηθεί.

## **Εφαρμογή ρύθμισης της συσκευής σε ένα δίκτυο (EpsonNet Config)**

Το EpsonNet Config είναι μια εφαρμογή που σας επιτρέπει να ορίσετε τις διευθύνσεις και τα πρωτόκολλα της διεπαφής δικτύου. Ανατρέξτε στον οδηγό λειτουργίας ή στη βοήθεια της εφαρμογής EpsonNet Config για περισσότερες λεπτομέρειες.

#### **Εκκίνηση στα Windows**

❏ Windows 10/Windows Server 2019/Windows Server 2016

Κάντε κλικ στο κουμπί Έναρξη και, στη συνέχεια, επιλέξτε **EpsonNet** > **EpsonNet Config**.

- ❏ Windows 8.1/Windows 8/Windows Server 2012 R2/Windows Server 2012
	- Εισαγάγετε το όνομα της εφαρμογής στο σύμβολο αναζήτησης και έπειτα επιλέξτε το εμφανιζόμενο εικονίδιο.
- ❏ Windows 7/Windows Vista/Windows XP/Windows Server 2008 R2/Windows Server 2008/Windows Server 2003 R2/Windows Server 2003

Κάντε κλικ στο κουμπί έναρξης και επιλέξτε **Όλα τα προγράμματα** ή **Προγράμματα** > **EpsonNet** > **EpsonNet Config SE** > **EpsonNet Config**.

#### **Εκκίνηση στα Mac OS**

Επιλέξτε **Μετάβαση** > **Εφαρμογές** > **Epson Software** > **EpsonNet** > **EpsonNet Config SE** > **EpsonNet Config**.

# **Λογισμικό για ενημέρωση**

# **Εφαρμογή για την ενημέρωση λογισμικού και υλικολογισμικού (EPSON Software Updater)**

Το EPSON Software Updater είναι μια εφαρμογή που εγκαθιστά νέο λογισμικό και ενημερώνει το υλικολογισμικό και τα εγχειρίδια μέσω Internet. Εάν θέλετε να ελέγχετε τακτικά τις πληροφορίες ενημέρωσης, μπορείτε να

<span id="page-281-0"></span>ορίσετε το διάστημα ελέγχου για ενημερώσεις στις Ρυθμίσεις αυτόματης ενημέρωσης του EPSON Software Updater.

*Σημείωση:* Τα λειτουργικά συστήματα Windows Server δεν υποστηρίζονται.

#### **Εκκίνηση στα Windows**

❏ Windows 10

Κάντε κλικ στο κουμπί Έναρξη και, στη συνέχεια, επιλέξτε **Epson Software** > **EPSON Software Updater**.

❏ Windows 8.1/Windows 8

Εισαγάγετε το όνομα της εφαρμογής στο σύμβολο αναζήτησης και έπειτα επιλέξτε το εμφανιζόμενο εικονίδιο.

❏ Windows 7/Windows Vista/Windows XP

Κάντε κλικ στο κουμπί έναρξης και επιλέξτε **Όλα τα προγράμματα** (ή **Προγράμματα**) > **Epson Software** > **EPSON Software Updater**.

#### Σημείωση:

*Σημείωση:* Μπορείτε, επίσης, να εκκινήσετε το EPSON Software Updater κάνοντας κλικ στο εικονίδιο εκτυπωτή στη γραμμή εργασιών από την επιφάνεια εργασίας και επιλέγοντας έπειτα *Ενημέρωση λογισμικού*.

#### **Εκκίνηση στα Mac OS**

Επιλέξτε **Μετάβαση** > **Εφαρμογές** > **Epson Software** > **EPSON Software Updater**.

#### **Σχετικές πληροφορίες**

 $\blacktriangleright$  [«Ξεχωριστή εγκατάσταση εφαρμογών» στη σελίδα 155](#page-154-0)

# **Λίστα μενού ρυθμίσεων**

Επιλέξτε **Ρυθμίσ** στην αρχική οθόνη του εκτυπωτή για να πραγματοποιήσετε διάφορες ρυθμίσεις.

# **Μετρητής εκτύπωσης**

Επιλέξτε τα μενού στον πίνακα ελέγχου, όπως περιγράφεται παρακάτω.

#### **Ρυθμίσ** > **Μετρητής εκτύπωσης**

Εμφανίζει τον συνολικό αριθμό εκτυπώσεων, ασπρόμαυρων εκτυπώσεων, έγχρωμων εκτυπώσεων και τον συνολικό αριθμό σελίδων που τροφοδοτήθηκαν από τον εκτυπωτή, συμπεριλαμβανομένων λοιπών στοιχείων όπως είναι τα φύλλα κατάστασης, από τη στιγμή που αγοράσατε τον εκτυπωτή.

# **Βασικές ρυθμίσεις**

Επιλέξτε τα μενού στον πίνακα ελέγχου, όπως περιγράφεται παρακάτω.

#### **Ρυθμίσ** > **Βασικές ρυθμίσεις**

#### Ήχος:

Προσαρμόστε την ένταση ήχου.

#### Φωτεινότ. LCD:

Προσαρμόστε τη φωτεινότητα της οθόνης LCD.

#### Αυτοματισμός ενέργειας ενεργός:

Επιλέξτε **Ενεργοποίηση** για να ενεργοποιείται αυτόματα ο εκτυπωτής όταν λαμβάνει μια εργασία εκτύπωσης ή σάρωσης μέσω σύνδεσης USB ή δικτύου. Για να ξεκινήσετε την εκτύπωση, πρέπει να σύρετε προς τα έξω τον δίσκο εξόδου. Επίσης, η ενεργοποίηση του **Αυτοματισμός ενέργειας ενεργός** αυξάνει ελαφρώς την κατανάλωση ενέργειας στην κατάσταση αναμονής, σε σύγκριση με την πλήρη απενεργοποίηση του εκτυπωτή.

Χρησιμοποιήστε τη ρύθμιση **Απενερ χρονοδιακ** εάν θέλετε να απενεργοποιείται αυτόματα ο εκτυπωτής όταν ολοκληρώνεται η εργασία εκτύπωσης ή σάρωσης και παρέρχεται ένα καθορισμένο χρονικό διάστημα χωρίς να πραγματοποιηθεί κάποια ενέργεια. Η ρύθμιση αυτή είναι χρήσιμη όταν εκτυπώνετε από απομακρυσμένη τοποθεσία, όπως π.χ. μέσω Internet.

#### Απενερ χρονοδιακ:

Το προϊόν σας μπορεί να διαθέτει αυτή τη λειτουργία ή τη λειτουργία **Ρυθμ. απενεργ.**, ανάλογα με το σημείο αγοράς.

Επιλέξτε αυτήν τη ρύθμιση για να απενεργοποιείται αυτόματα ο εκτυπωτής όταν δεν χρησιμοποιείται για ένα προκαθορισμένο χρονικό διάστημα. Μπορείτε να προσαρμόσετε το χρόνο πριν την εφαρμογή της διαχείρισης τροφοδοσίας. Οποιαδήποτε αύξηση θα επηρεάσει την ενεργειακή αποδοτικότητα του προϊόντος. Αναλογιστείτε το περιβάλλον πριν κάνετε οποιαδήποτε αλλαγή.

#### Ρυθμ. απενεργ.:

Το προϊόν σας μπορεί να διαθέτει αυτή τη λειτουργία ή τη λειτουργία **Απενερ χρονοδιακ**, ανάλογα με το σημείο αγοράς.

#### ❏ Απενεργοποίηση όταν ανενεργό

Επιλέξτε αυτή τη ρύθμιση για να απενεργοποιείται αυτόματα ο εκτυπωτής όταν δεν χρησιμοποιείται για ένα προκαθορισμένο χρονικό διάστημα. Οποιαδήποτε αύξηση θα επηρεάσει την ενεργειακή αποδοτικότητα του προϊόντος. Αναλογιστείτε το περιβάλλον πριν κάνετε οποιαδήποτε αλλαγή.

❏ Απενεργοπ. κατά την αποσύνδεση

Επιλέξτε αυτή τη ρύθμιση για να απενεργοποιείται ο εκτυπωτής μετά από 30 λεπτά, όταν όλες οι θύρες του συμπεριλαμβανομένης της θύρας USB είναι αποσυνδεδεμένες. Αυτή η δυνατότητα ίσως να μην είναι διαθέσιμη, ανάλογα με την περιοχή σας.

#### Χρον. Ύπνου:

Ρυθμίστε τη χρονική περίοδο για τη μετάβαση σε κατάσταση αναστολής λειτουργίας (λειτουργία εξοικονόμησης ενέργειας) όταν ο εκτυπωτής δεν έχει εκτελέσει κάποια λειτουργία. Η οθόνη LCD γίνεται μαύρη μόλις παρέλθει ο προκαθορισμένος χρόνος.

#### Γλώσσα/Language:

Επιλέξτε τη γλώσσα που χρησιμοποιείται στην οθόνη LCD.

#### Χρώμα φόντου:

Αλλάξτε το χρώμα φόντου της οθόνης LCD.

#### Φωτεινότητα LED Output Tray:

Προσαρμόοστε τη φωτεινότητα του LED στον δίσκο εξόδου κατά την εκτπωση. Επιλέξτε OFF για να απενεργοποιήσετε το LED στον δίσκο εξόδου κατά την εκτπωση.

Εκ. όλ. των ρυθ.:

Επαναφέρει τις **Βασικές ρυθμίσεις** στις προεπιλεγμένες τιμές τους.

#### **Σχετικές πληροφορίες**

& [«Εξοικονόμηση ενέργειας» στη σελίδα 154](#page-153-0)

# **Ρυθμίσεις εκτυπωτή**

Επιλέξτε τα μενού στον πίνακα ελέγχου, όπως περιγράφεται παρακάτω.

#### **Ρυθμίσ** > **Ρυθμίσεις εκτυπωτή**

#### Ρύθμιση προέλευσης χαρτιού:

Ρύθμιση χαρτιού:

Επιλέξτε το μέγεθος και τον τύπο χαρτιού που τοποθετήσατε στην προέλευση χαρτιού. Μπορείτε να εκτελέσετε **Ρυθ. αγ. χαρ.** στο μέγεθος χαρτιού και τύπο χαρτιού.

#### Διαμόρφωση χαρτιού:

Επιλέξτε **Εν.** για να εμφανίζεται αυτόματα η οθόνη ρυθμίσεων χαρτιού ανατρέχοντας στη θέση **Ρυθμίσ** > **Ρυθμίσεις εκτυπωτή** > **Ρύθμιση προέλευσης χαρτιού** > **Ρύθμιση χαρτιού**, όταν τοποθετείται χαρτί στην προέλευση χαρτιού. Εάν απενεργοποιήσετε αυτήν τη λειτουργία, δεν θα μπορείτε να εκτυπώσετε από iPhone, iPad ή iPod touch μέσω. AirPrint.

#### CD/DVD:

Προσαρμόζει τη θέση εκτύπωσης ενός CD/DVD με μετακίνηση προς τα επάνω, προς τα κάτω, προς τα αριστερά ή προς τα δεξιά, για να χωρέσει.

#### Εσωτερικό/Εξωτερικό CD:

Προσαρμόζει τη θέση εκτύπωσης της εσωτερικής και εξωτερικής διαμέτρου ενός CD/DVD. Μπορείτε να καθορίσετε τιμές έως και 120 mm για την εξωτερική διάμετρο και ελάχιστη τιμή έως 18 mm για την εσωτερική διάμετρο. Ανάλογα με τη ρύθμιση, ο δίσκος CD/DVD ή το CD/DVD μπορεί να λερώσει. Ρυθμίστε το εύρος ώστε να προσαρμόσατε την εκτυπώσιμη περιοχή του CD/DVD. Η περιοχή εκτύπωσης που ορίζεται εδώ αποτελεί την αρχική τιμή όταν εκτυπώνετε φωτογραφίες από μια κάρτα μνήμης σε CD/DVD.

#### Αυτοκόλλητα:

Προσαρμόζει τη θέση εκτύπωσης ενός φωτογραφικού αυτοκόλλητου με μετακίνηση προς τα επάνω, προς τα κάτω, προς τα αριστερά ή προς τα δεξιά, για να χωρέσει.

#### Χοντρό χαρτί:

Επιλέξτε **Ενερ.** για να αποτρέψετε τον σχηματισμό κηλίδων μελανιού στις εκτυπώσεις. Ωστόσο, αυτό ενδέχεται να οδηγήσει σε μείωση της ταχύτητας εκτύπωσης.

#### <span id="page-284-0"></span>Αθόρυβη λειτουργία:

Επιλέξτε **Εν.** για να μειώσετε τον θόρυβο κατά τη διάρκεια της εκτύπωσης. Ωστόσο, αυτό ενδέχεται να οδηγήσει σε μείωση της ταχύτητας εκτύπωσης. Ανάλογα με τον τύπο χαρτιού και τις ρυθμίσεις ποιότητας εκτύπωσης που επιλέξατε, ενδέχεται να μην υπάρχουν διαφορές στο επίπεδο θορύβου του εκτυπωτή.

#### Χρόνος στεγνώματος μελάνης:

Επιλέξτε τον χρόνο στεγνώματος του μελανιού που θέλετε να χρησιμοποιήσετε κατά την εκτύπωση διπλής όψης. Ο εκτυπωτής εκτυπώνει στην άλλη πλευρά μετά την εκτύπωση στη μία πλευρά. Αν εμφανίζονται κηλίδες στην εκτύπωση, αυξήστε τη ρύθμιση χρόνου.

#### Διπλ.κατεύθ.:

Επιλέξτε **Ενερ.** για να αλλάξετε την κατεύθυνση της εκτύπωσης. Πραγματοποιεί εκτύπωση ενώ η κεφαλή εκτύπωσης μετακινείται προς τα αριστερά και τα δεξιά. Αν οι κάθετες ή οι οριζόντιες βοηθητικές γραμμές του εκτυπωμένου εγγράφου σας φαίνονται θολές ή μη στοιχισμένες, η απενεργοποίηση αυτής της δυνατότητας ενδέχεται να επιλύσει το πρόβλημα. Ωστόσο, αυτό ενδέχεται να ελαττώσει την ταχύτητα εκτύπωσης.

#### Πυκνότητα:

Προσαρμόζει την πυκνότητα για την εκτύπωση.

#### Εκ. όλ. των ρυθ.

Επαναφέρει τις **Ρυθμίσεις εκτυπωτή** στις προεπιλεγμένες τιμές τους.

# **Ρυθμίσεις δικτύου**

Επιλέξτε τα μενού στον πίνακα ελέγχου, όπως περιγράφεται παρακάτω.

#### **Ρυθμίσ** > **Ρυθμίσεις δικτύου**

Ρύθμ. Wi-Fi:

Ορίστε ή αλλάξτε τις ρυθμίσεις ασύρματου δικτύου. Επιλέξτε μία από τις παρακάτω μεθόδους σύνδεσης και, στη συνέχεια, ακολουθήστε τις οδηγίες στον πίνακα ελέγχου.

#### Wi-Fi (Συνιστάται):

- ❏ Οδηγός ρύθμισης Wi-Fi
- ❏ Ρύθμ. πάτ. κουμπιού (WPS)
- ❏ Άλλα
	- ❏ Λειτ. κωδ. PIN (WPS)
	- ❏ Αυτ. σύνδεση Wi-Fi
	- ❏ Απενεργ Wi-Fi

Ίσως να μπορέσετε να επιλύσετε τα προβλήματα δικτύου απενεργοποιώντας τις

ρυθμίσεις Wi-Fi ή ορίζοντας εκ νέου τις ρυθμίσεις Wi-Fi. Επιλέξτε **1 6 1 1 16** > Wi-Fi **(Συνιστάται)** > **Αλλαγή ρυθμίσεων** > **Άλλα** > **Απενεργ Wi-Fi** > **Έναρξη ρύθμισης**.

#### Wi-Fi Direct:

- ❏ iOS
- ❏ Άλλες συσκευές ΛΣ
- ❏ Menu
	- ❏ Αλλαγή ονόματος δικτύου
	- ❏ Αλλαγή κωδικού πρόσβασης
	- ❏ Αλλαγή εύρους συχνοτήτων

Αυτή η ρύθμιση ενδέχεται να μην εμφανίζεται, ανάλογα με την περιοχή.

- ❏ Απενεργοποίηση Wi-Fi Direct
- ❏ Επαναφ. εργοστασ. ρυθμίσ.

#### Ρύθμιση ενσύρματου LAN:

Δημιουργήστε ή αλλάξτε μια σύνδεση δικτύου που χρησιμοποιεί καλώδιο LAN και δρομολογητή. Όταν χρησιμοποιείται αυτή η επιλογή, οι συνδέσεις Wi-Fi είναι απενεργοποιημένες.

#### Κατάσταση δικτύου:

Εμφανίζει ή εκτυπώνει τις τρέχουσες ρυθμίσεις δικτύου.

- ❏ Κατάσταση ενσύρματου LAN/Wi-Fi
- ❏ Κατάσταση Wi-Fi Direct
- ❏ Φύλλο κατάσ εκτ

#### Έλεγχος σύνδεσης:

Ελέγχει την τρέχουσα σύνδεση δικτύου και εκτυπώνει μια αναφορά. Αν υπάρχει οποιοδήποτε πρόβλημα με τη σύνδεση, ανατρέξτε στην αναφορά για να επιλύσετε το πρόβλημα.

#### Σύνθετα:

Πραγματοποιήστε τις παρακάτω λεπτομερείς ρυθμίσεις.

- ❏ Όνομα συσκευής
- ❏ TCP/IP
- ❏ Διακομιστής μεσολάβησ.

#### **Σχετικές πληροφορίες**

- $\rightarrow$  [«Πραγματοποίηση ρυθμίσεων Wi-Fi με την εισαγωγή του SSID και του κωδικού πρόσβασης» στη σελίδα 250](#page-249-0)
- $\rightarrow$  [«Πραγματοποίηση ρυθμίσεων Wi-Fi με το πάτημα ενός κουμπιού \(WPS\)» στη σελίδα 251](#page-250-0)
- & [«Απευθείας σύνδεση μιας έξυπνης συσκευής και εκτυπωτή \(Wi-Fi Direct\)» στη σελίδα 253](#page-252-0)
- & [«Έλεγχος της κατάστασης της σύνδεσης δικτύου» στη σελίδα 257](#page-256-0)

# **Ρυθμίσεις υπηρεσίας Web**

Επιλέξτε τα μενού στον πίνακα ελέγχου, όπως περιγράφεται παρακάτω.

#### **Ρυθμίσ** > **Ρυθμίσεις υπηρεσίας Web**

Epson Connect Υπηρεσίες:

Εμφανίζει εάν ο εκτυπωτής είναι εγγεγραμμένος και συνδεδεμένος στο Epson Connect. Μπορείτε να εγγραφείτε στην υπηρεσία επιλέγοντας **Καταχώρηση** και ακολουθώντας τις οδηγίες. Αφού έχετε εγγραφεί, μπορείτε να αλλάξετε τις παρακάτω ρυθμίσεις.

❏ Αναστολή/Συνέχιση

❏ Ακύρωση καταχώρησης

Για λεπτομέρειες, επισκεφθείτε την παρακάτω τοποθεσία Web.

<https://www.epsonconnect.com/>

[http://www.epsonconnect.eu](http://www.epsonconnect.eu/) (μόνο για την Ευρώπη)

#### **Σχετικές πληροφορίες**

& [«Εκτύπωση με χρήση μιας υπηρεσίας cloud» στη σελίδα 101](#page-100-0)

# **Ρύθμιση κοινής χρήσης αρχείων**

Επιλέξτε τα μενού στον πίνακα ελέγχου, όπως περιγράφεται παρακάτω.

#### **Ρυθμίσ** > **Ρύθμιση κοινής χρήσης αρχείων**

Επιλέξτε τη μέθοδο σύνδεσης ανάμεσα στον εκτυπωτή και έναν υπολογιστή με πρόσβαση εγγραφής στην κάρτα μνήμης που έχει εισαχθεί στον εκτυπωτή. Η πρόσβαση ανάγνωσης και εγγραφής παρέχεται στον υπολογιστή με τη σύνδεση προτεραιότητας. Μόνο η πρόσβαση ανάγνωσης παρέχεται σε άλλους υπολογιστές.

# **Ρυθμίσεις εκτύπωσης κάμερας**

Επιλέξτε τα μενού στον πίνακα ελέγχου, όπως περιγράφεται παρακάτω.

#### **Ρυθμίσ** > **Ρυθμίσεις εκτύπωσης κάμερας**

Πραγματοποιήστε ρυθμίσεις όταν εκτυπώνετε από ψηφιακή φωτογραφική μηχανή.

#### **Σχετικές πληροφορίες**

 $\rightarrow$  [«Επιλογές μενού για την επεξεργασία φωτογραφιών» στη σελίδα 55](#page-54-0)

# **Οδηγός λειτουργιών**

Επιλέξτε τα μενού στον πίνακα ελέγχου, όπως περιγράφεται παρακάτω.

#### **Ρυθμίσ** > **Οδηγός λειτουργιών**

Ασυμφωνία χαρτιού:

Εμφανίζεται μια προειδοποίηση, αν οι ρυθμίσεις χαρτιού (ρυθμίσεις εκτύπωσης) για την εργασία εκτύπωσης δεν αντιστοιχούν με τις ρυθμίσεις χαρτιού του εκτυπωτή που ορίστηκαν, όταν τοποθετήσατε το χαρτί. Αυτή η ρύθμιση αποτρέπει τις εσφαλμένες εκτυπώσεις.

#### Λειτουργία Αυτόματης επιλογής:

Όταν εκτελείται οποιαδήποτε από τις παρακάτω ενέργειες, εμφανίζονται τα μενού που σχετίζονται με την αντίστοιχη ενέργεια.

- ❏ Τοποθέτηση κάρτας μνήμης.
- ❏ Έχει τοποθετηθεί μνήμη USB.

#### Όλες οι ρυθμίσεις:

Ενεργοποιεί ή απενεργοποιεί όλες τις λειτουργίες καθοδήγησης.

Εκ. όλ. των ρυθ.:

Επαναφέρει τις ρυθμίσεις του στοιχείου **Οδηγός λειτουργιών** στις προεπιλεγμένες τιμές τους.

# **Έρευνα πελατών**

Επιλέξτε τα μενού στον πίνακα ελέγχου, όπως περιγράφεται παρακάτω.

#### **Ρυθμίσ** > **Έρευνα πελατών**

Επιλέξτε **Έγκριση** για να παρέχετε πληροφορίες χρήσης του προϊόντος, όπως αριθμό εκτυπώσεων, προς την Seiko Epson Corporation.

# **Ενημέρωση υλικολογισμικού**

Επιλέξτε τα μενού στον πίνακα ελέγχου, όπως περιγράφεται παρακάτω.

#### **Ρυθμίσ** > **Ενημέρωση υλικολογισμικού**

#### Ενημέρωση:

Ελέγξτε αν η τελευταία έκδοση υλικολογισμικού έχει φορτωθεί στον διακομιστή δικτύου. Το υλικολογισμικό ενημερώνεται όταν βρεθεί νέο υλικολογισμικό. Όταν ξεκινήσει η ενημέρωση, δεν μπορεί να διακοπεί.

Ειδοποίηση:

Επιλέξτε **Εν.** για λήψη μιας ειδοποίησης αν είναι διαθέσιμη μια ενημέρωση υλικολογισμικού.

#### **Σχετικές πληροφορίες**

& [«Ενημέρωση του υλικολογισμικού του εκτυπωτή χρησιμοποιώντας τον πίνακα ελέγχου» στη σελίδα 161](#page-160-0)

## **Επαναφ. εργοστασ. ρυθμίσ.**

Επιλέξτε τα μενού στον πίνακα ελέγχου, όπως περιγράφεται παρακάτω.

#### **Ρυθμίσ** > **Επαναφ. εργοστασ. ρυθμίσ.**

#### Ρυθμίσεις δικτύου

Επαναφέρει τις ρυθμίσεις δικτύου στις προεπιλογές τους.
#### <span id="page-288-0"></span>Όλα εκτός από τις Ρυθμίσεις δικτύου

Επαναφέρει όλες τις ρυθμίσεις εκτός από τις ρυθμίσεις δικτύου στις προεπιλεγμένες τιμές τους.

Όλες οι ρυθμίσεις

Επαναφέρει όλες τις ρυθμίσεις στις προεπιλογές τους.

## **Προδιαγραφές προϊόντων**

## **Προδιαγραφές εκτυπωτή**

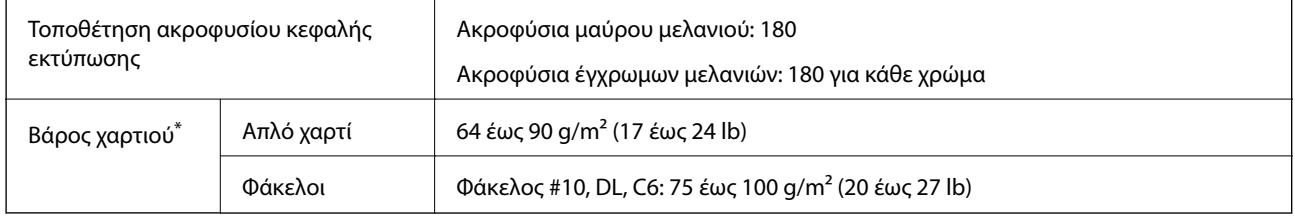

\* Ακόμη και όταν το πάχος του χαρτιού είναι εντός αυτού του εύρους, το χαρτί μπορεί να μην τροφοδοτηθεί στον εκτυπωτή ή η ποιότητα εκτύπωσης μπορεί να είναι μειωμένη, ανάλογα με τις ιδιότητες ή την ποιότητα του χαρτιού.

#### **Εκτυπώσιμη περιοχή**

#### *Εκτυπώσιμη περιοχή για μονά φύλλα*

Η ποιότητα εκτύπωσης μπορεί να υποβαθμιστεί στις σκιασμένες περιοχές εξαιτίας του μηχανισμού του εκτυπωτή.

#### **Εκτύπωση με περιθώρια**

Όταν εκτυπώνετε με την πίσω υποδοχή τροφοδοσίας χαρτιού, δεν μπορείτε να εκτυπώσετε εντός της περιοχής 20.0 mm από το κάτω άκρο.

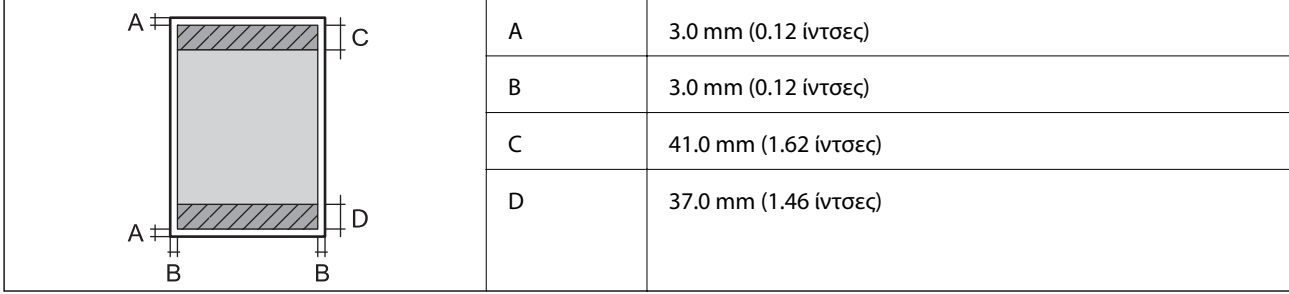

#### **Εκτύπωση χωρίς περιθώρια**

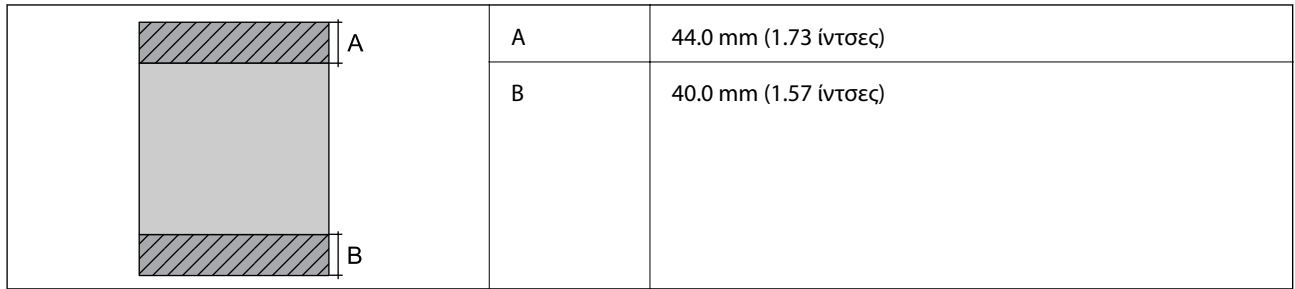

#### *Εκτυπώσιμη περιοχή για φακέλους*

Η ποιότητα εκτύπωσης μπορεί να υποβαθμιστεί στις σκιασμένες περιοχές εξαιτίας του μηχανισμού του εκτυπωτή.

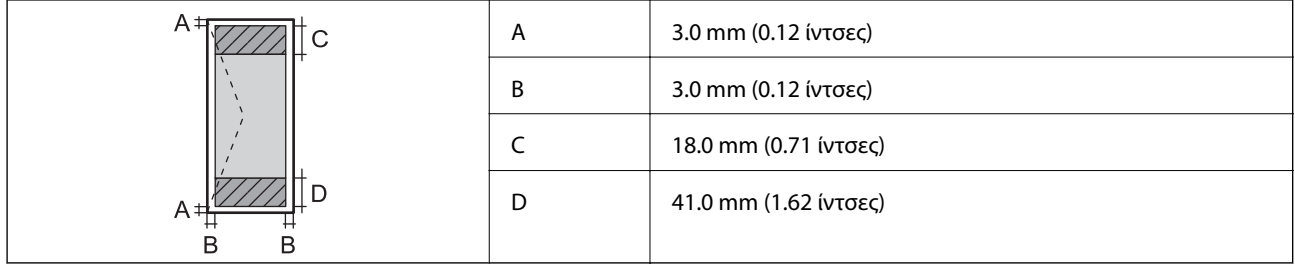

## **Προδιαγραφές σαρωτή**

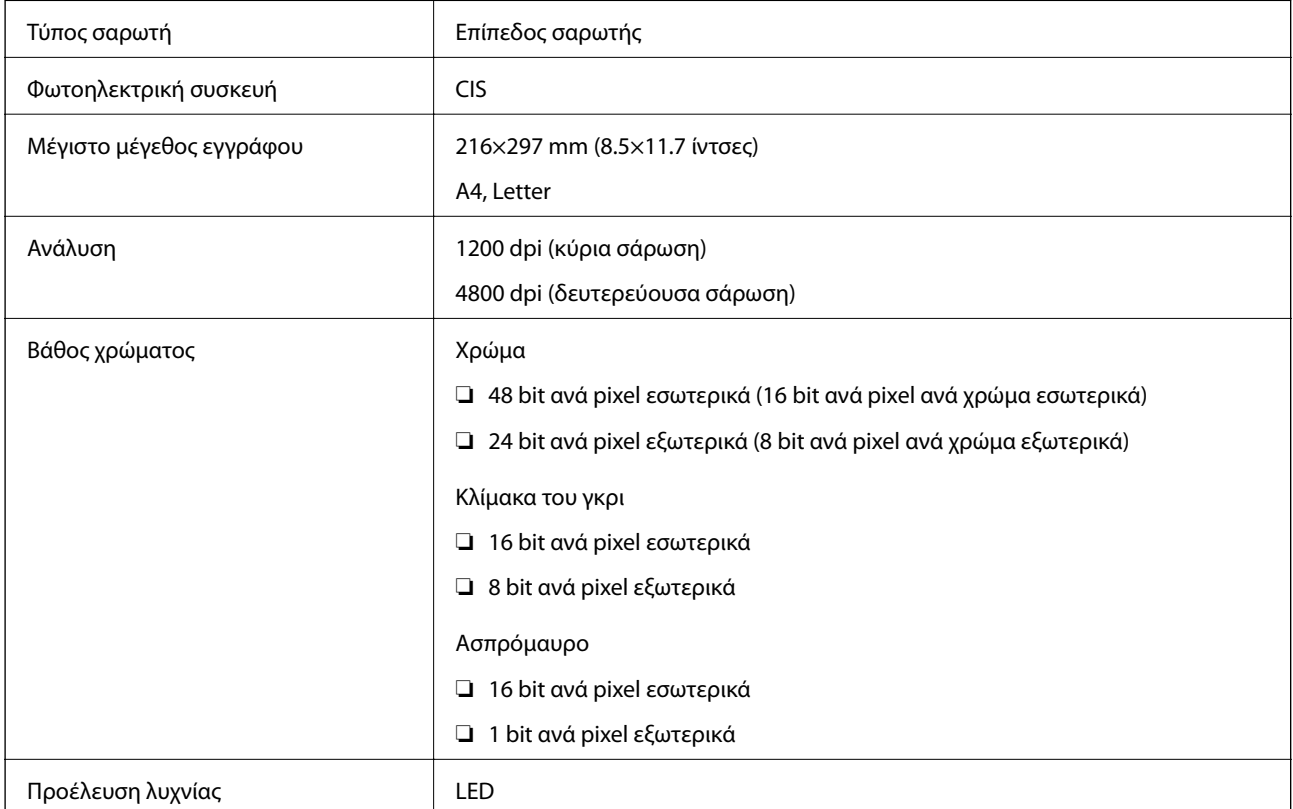

## <span id="page-290-0"></span>**Προδιαγραφές διασύνδεσης**

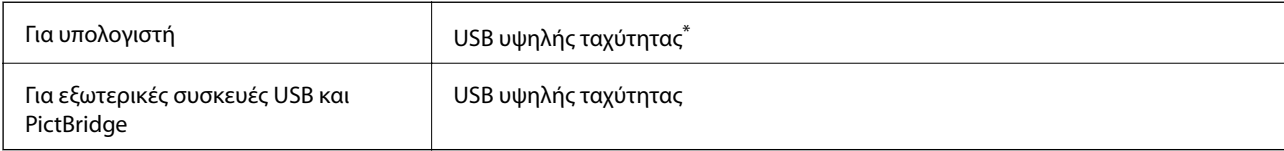

\* Δεν υποστηρίζονται καλώδια USB 3.0.

## **Προδιαγραφές δικτύου**

### **Προδιαγραφές Wi-Fi**

Δείτε τον παρακάτω πίνακα για τις προδιαγραφές Wi-Fi.

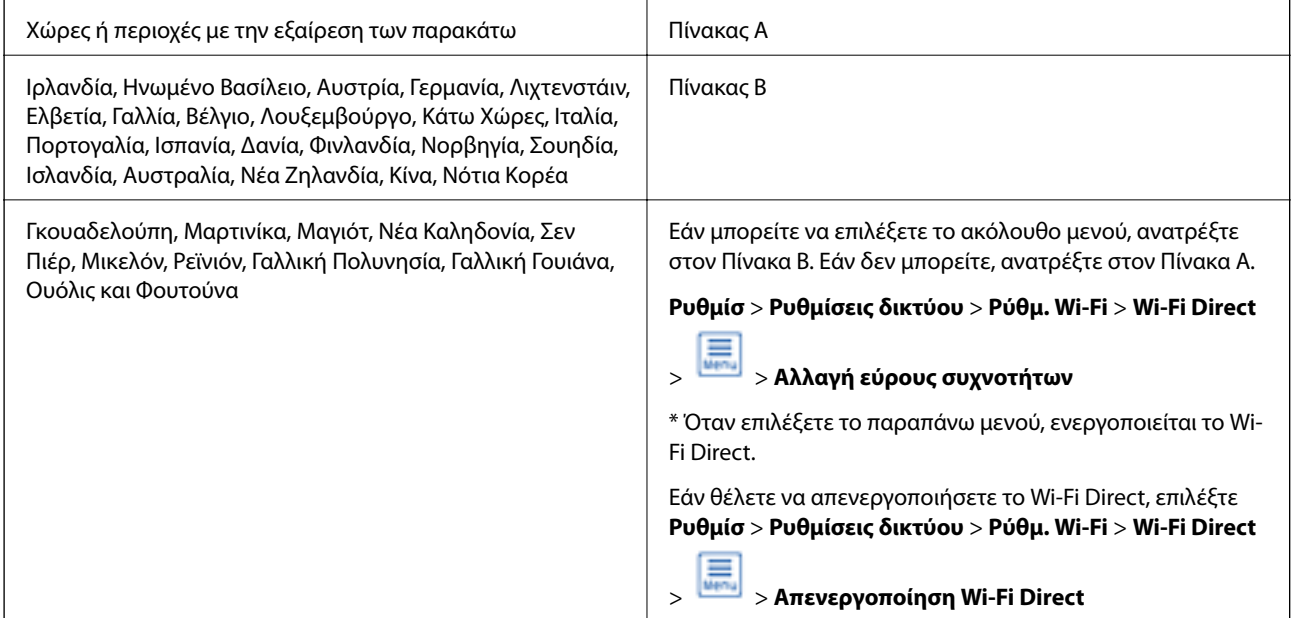

#### **Πίνακας Α**

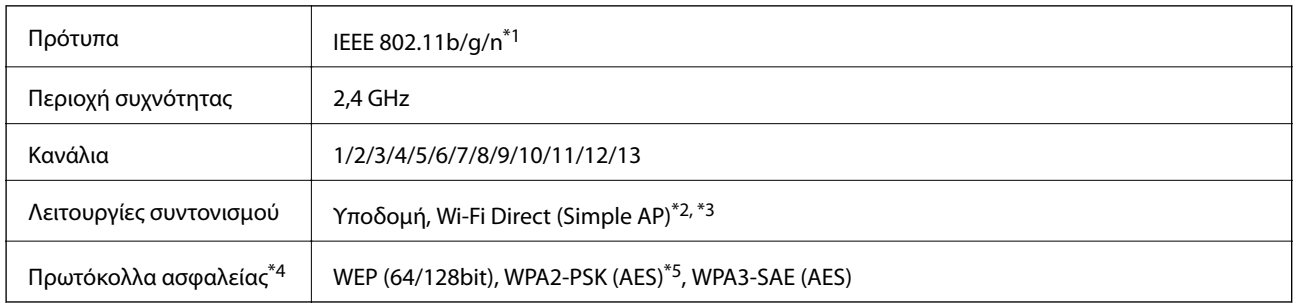

\*1: Διαθέσιμο μόνο για το HT20.

\*2: Δεν υποστηρίζεται για IEEE 802.11b.

- \*3: Οι λειτουργίες υποδομής και Wi-Fi Direct ή μια σύνδεση Ethernet μπορούν να χρησιμοποιούνται ταυτόχρονα.
- \*4: Το Wi-Fi Direct υποστηρίζει μόνο WPA2-PSK (AES).

\*5: Συμμορφώνεται με τα πρότυπα του WPA2 με υποστήριξη για WPA/WPA2 Personal.

#### **Πίνακας Β**

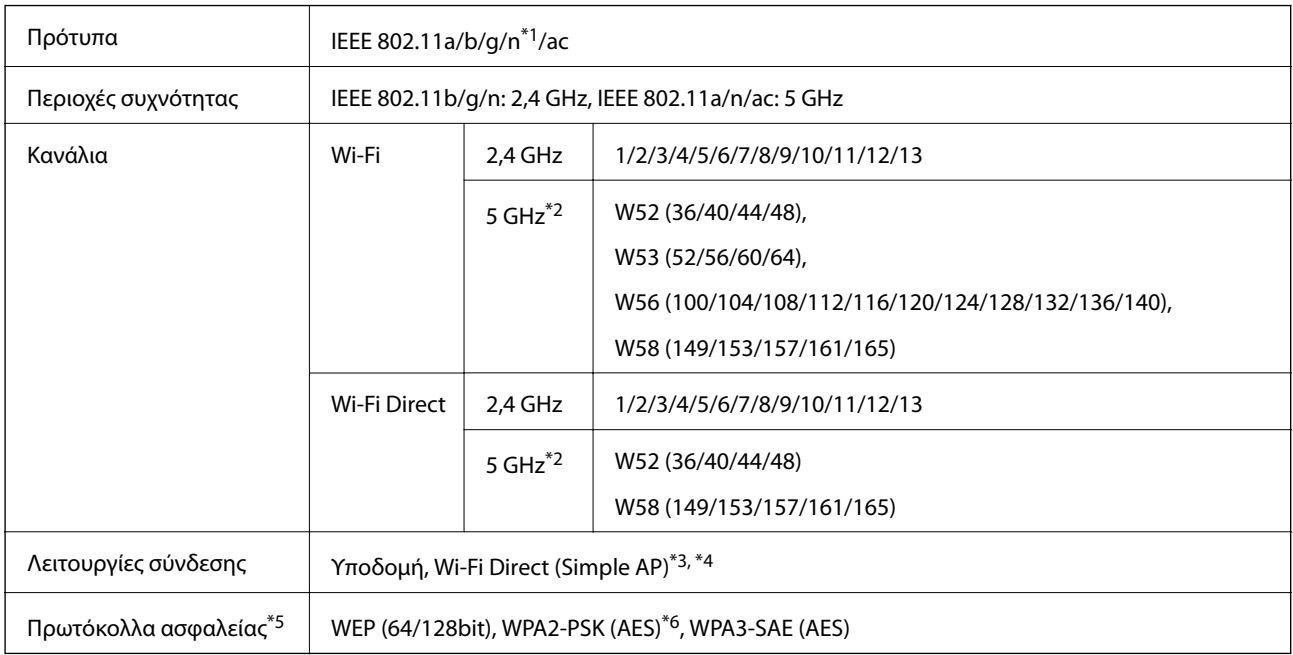

- \*1: Διαθέσιμο μόνο για το HT20.
- \*2: Η διαθεσιμότητα αυτών των καναλιών και η χρήση του προϊόντος σε εξωτερικό χώρο με αυτά τα κανάλια διαφέρει ανάλογα με την τοποθεσία. Για περισσότερες πληροφορίες, ανατρέξτε στη διεύθυνση <http://support.epson.net/wifi5ghz/>
- \*3: Δεν υποστηρίζεται για IEEE 802.11b.
- \*4: Οι λειτουργίες υποδομής και Wi-Fi Direct ή μια σύνδεση Ethernet μπορούν να χρησιμοποιούνται ταυτόχρονα.
- \*5: Το Wi-Fi Direct υποστηρίζει μόνο WPA2-PSK (AES).
- \*6: Συμμορφώνεται με τα πρότυπα του WPA2 με υποστήριξη για WPA/WPA2 Personal.

#### **Προδιαγραφές Ethernet**

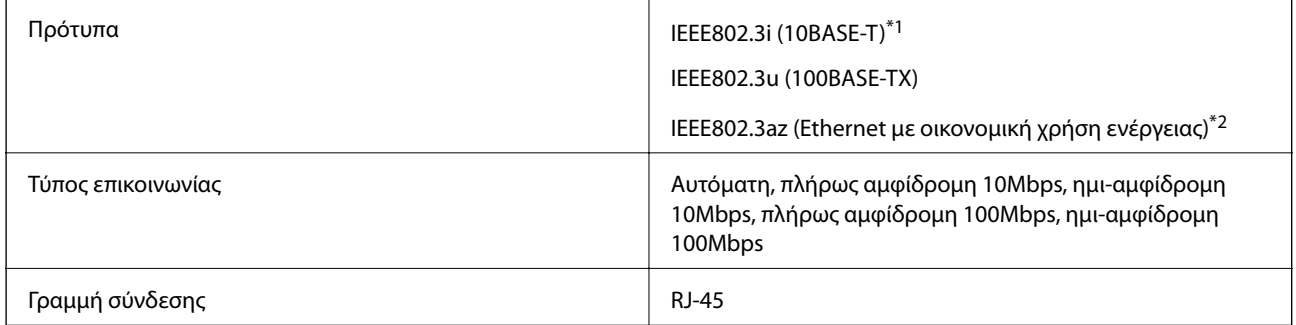

- \*1 Χρησιμοποιήστε ένα καλώδιο STP (Θωρακισμένο συνεστραμμένο ζεύγος) κατηγορίας 5e ή υψηλότερης για να αποτραπεί κίνδυνος ραδιοπαρεμβολών.
- \*2 Η συνδεδεμένη συσκευή πρέπει να συμμορφώνεται με το πρότυπο IEEE802.3az.

### **Λειτουργίες δικτύου και IPv4/IPv6**

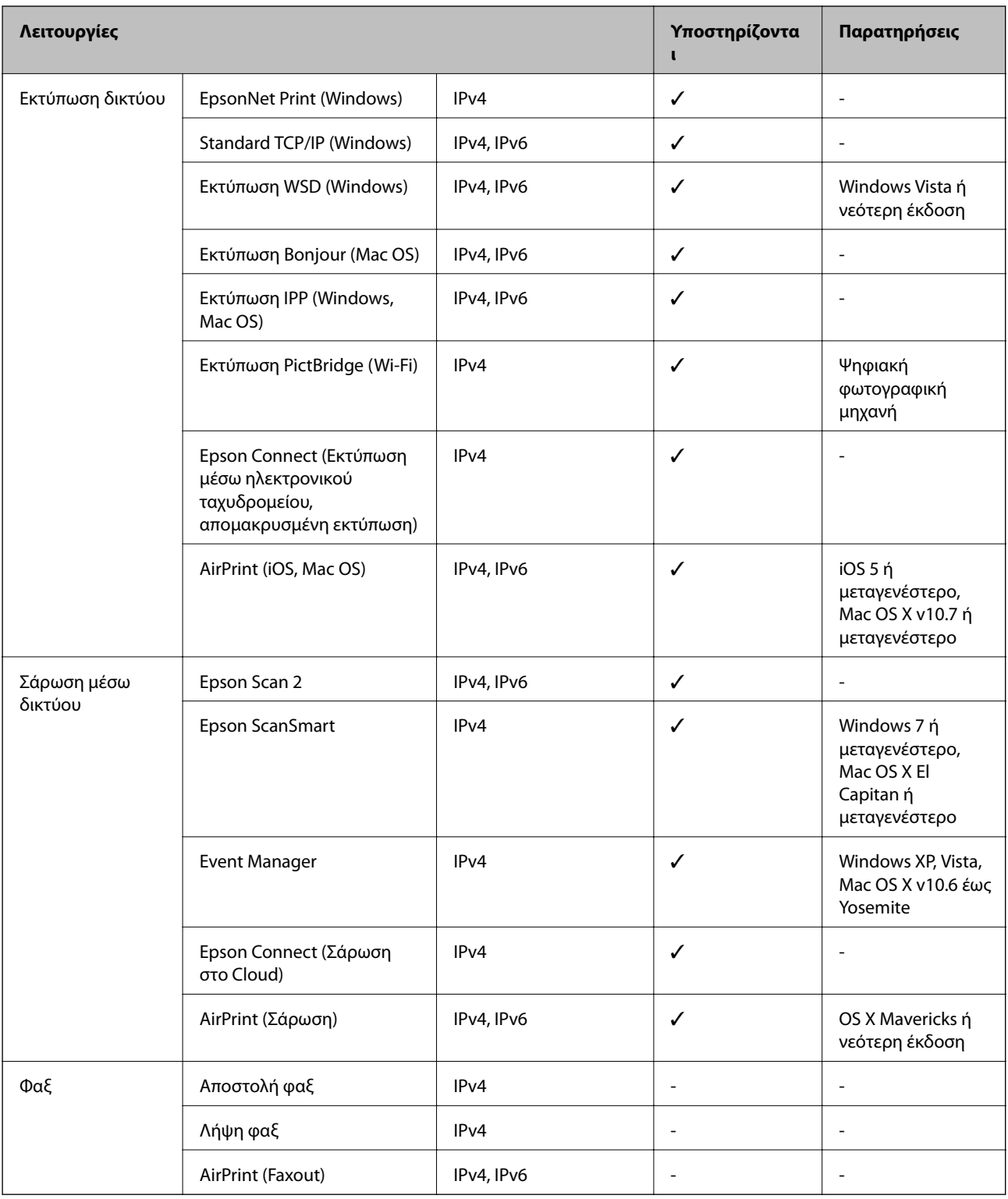

## **Πρωτόκολλο ασφαλείας**

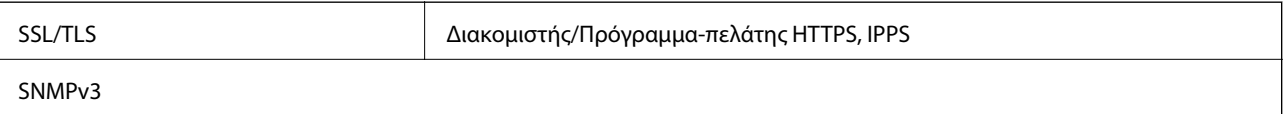

## **Υποστηριζόμενες Υπηρεσίες Τρίτων**

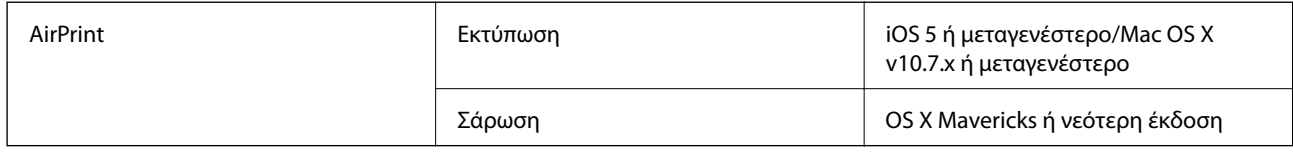

## **Προδιαγραφές συσκευής μνήμης**

### **Προδιαγραφές υποστηριζόμενης κάρτας μνήμης**

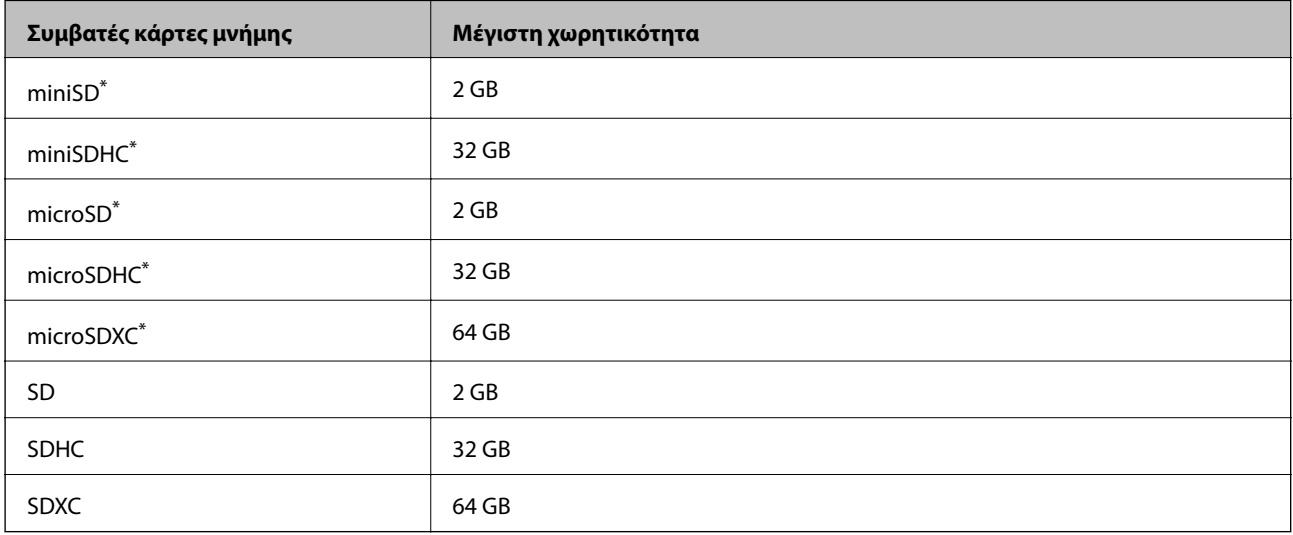

\* Προσαρτήστε έναν προσαρμογέα ανάλογα με την υποδοχή κάρτας μνήμης. Διαφορετικά, η κάρτα μπορεί να σφηνώσει.

### **Προδιαγραφές υποστηριζόμενης συσκευής μνήμης**

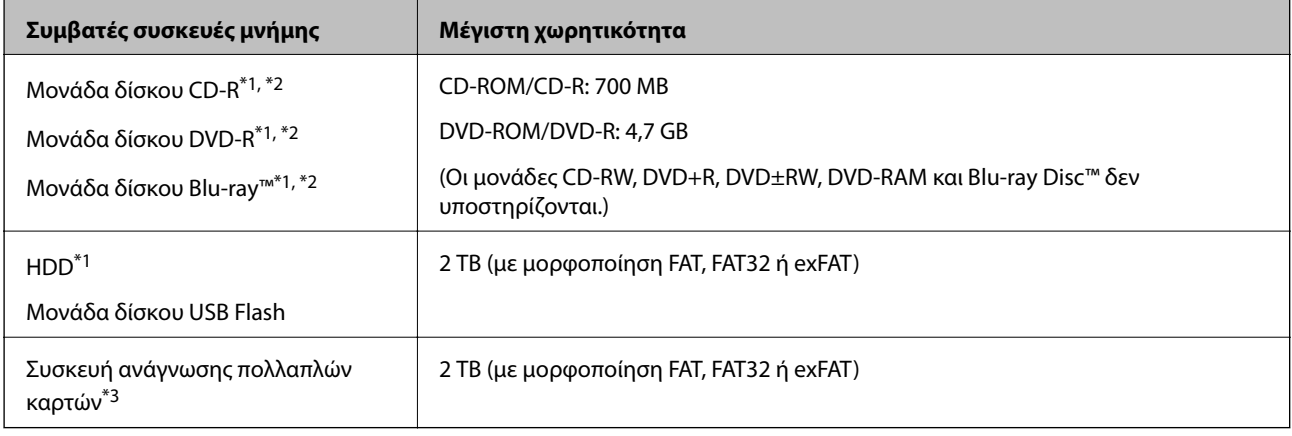

\*1 Δεν συνιστούμε τη χρήση συσκευών μνήμης που τροφοδοτούνται από USB. Να χρησιμοποιείτε μόνο συσκευές μνήμης με ανεξάρτητες πηγές τροφοδοσίας AC.

\*2 Μόνο για ανάγνωση.

\*3 Εισαγάγετε μόνο μία κάρτα μνήμης στη συσκευή ανάγνωσης πολλαπλών καρτών. Δεν υποστηρίζονται συσκευές ανάγνωσης πολλαπλών καρτών στις οποίες έχουν εισαχθεί περισσότερες από δύο κάρτες μνήμης.

Δεν μπορείτε να χρησιμοποιήσετε τις ακόλουθες συσκευές:

- ❏ Μια συσκευή που απαιτεί αποκλειστικό πρόγραμμα οδήγησης
- ❏ Μια συσκευή με ρυθμίσεις ασφάλειας (κωδικός πρόσβασης, κρυπτογράφηση κ.λπ.)
- ❏ Μια συσκευή με ενσωματωμένο κόμβο USB

Η Epson δεν μπορεί να εγγυηθεί για τις λειτουργίες όλων των εξωτερικά συνδεδεμένων συσκευών.

## **Προδιαγραφές υποστηριζόμενων δεδομένων**

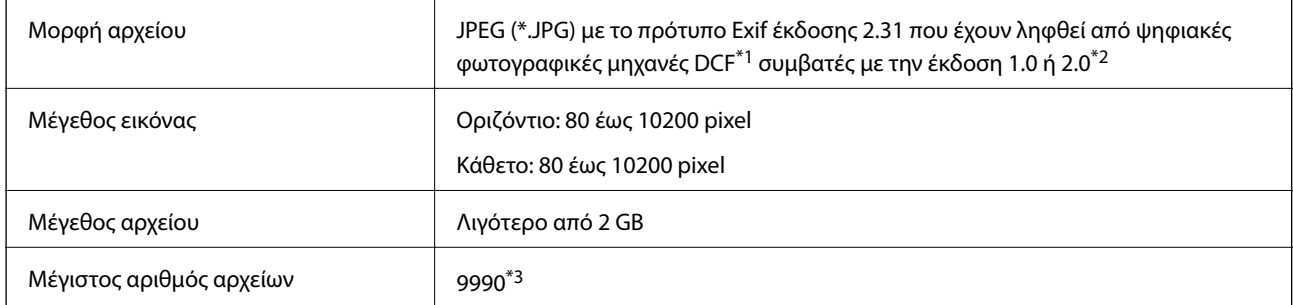

- \*1 Κανόνας σχεδίασης για το σύστημα αρχείων φωτογραφικής μηχανής.
- \*2 Δεδομένα φωτογραφιών αποθηκευμένα στην ενσωματωμένη μνήμη μιας ψηφιακής φωτογραφικής μηχανής δεν υποστηρίζονται.
- \*3 Μπορούν να εμφανιστούν έως και 999 αρχεία κάθε φορά. (Εάν ο αριθμός των αρχείων υπερβαίνει τα 999, τα αρχεία εμφανίζονται σε ομάδες.)

*Σημείωση:* Το σύμβολο «!» εμφανίζεται στην οθόνη LCD όταν ο εκτυπωτής δεν μπορεί να αναγνωρίσει το αρχείο εικόνας. Σε αυτή την περίπτωση, εάν επιλέξετε διάταξη πολλών εικόνων, θα εκτυπωθούν κενές ενότητες.

### **Διαστάσεις**

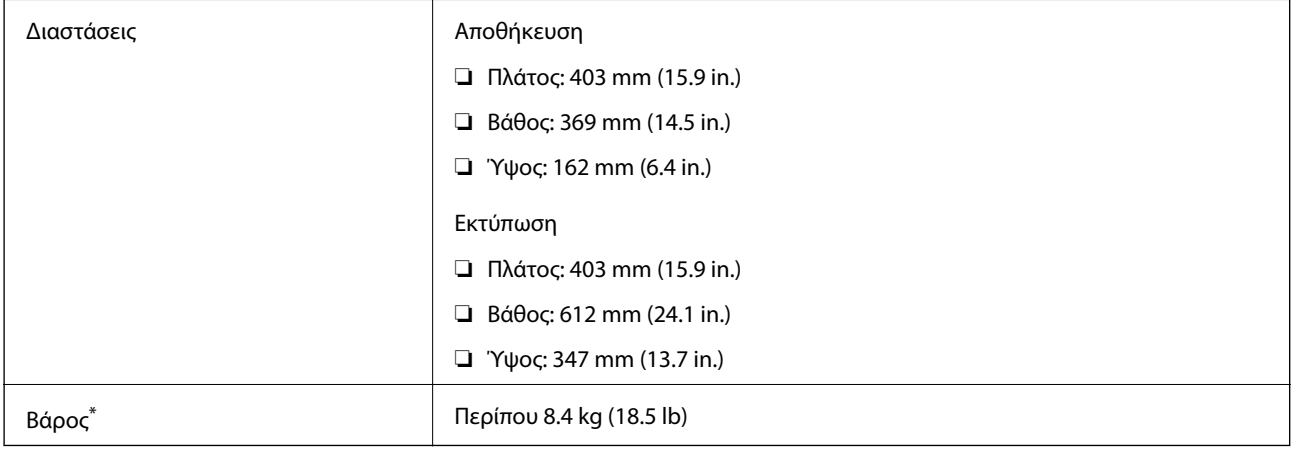

Χωρίς το μελάνι και το καλώδιο τροφοδοσίας.

## **Ηλεκτρικές προδιαγραφές**

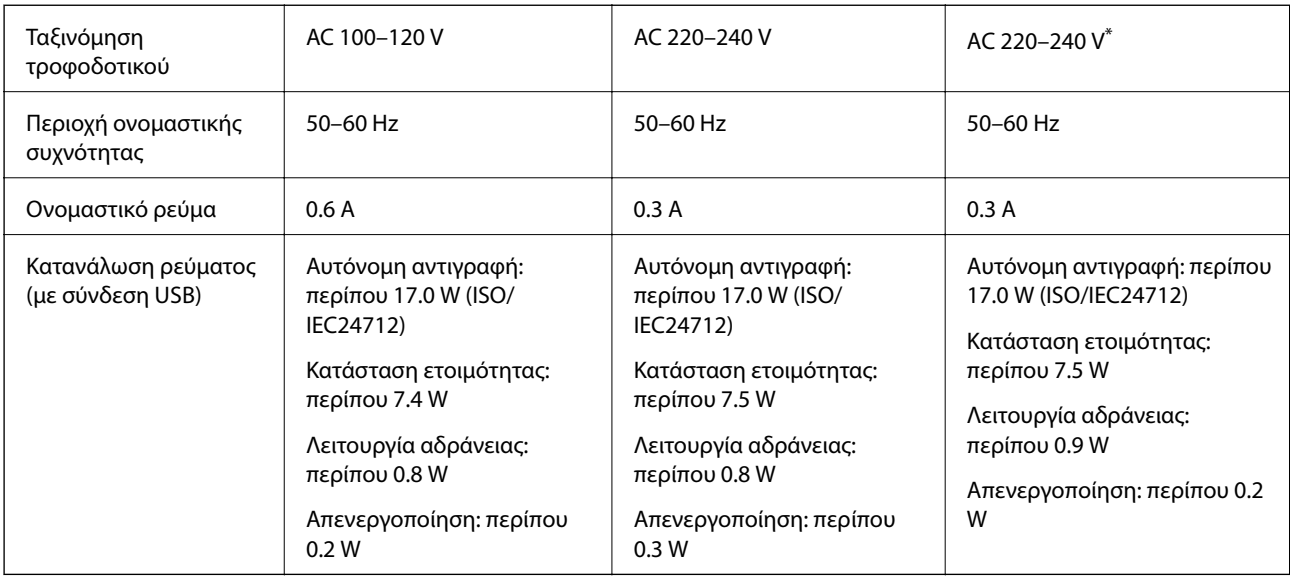

\* Για χρήστες σε Μέση Ανατολή, Γαλλικά Υπερπόντια Διαμερίσματα, Αφρική και Κίνα.

- *Σημείωση:* ❏ Ελέγξτε την ετικέτα στον εκτυπωτή για να δείτε την τάση.
- ❏ Οι χρήστες που βρίσκονται στην Ευρώπη, δείτε την ακόλουθη τοποθεσία Web για λεπτομέρειες σχετικά με την κατανάλωση ενέργειας.

<http://www.epson.eu/energy-consumption>

## **Περιβαλλοντικές προδιαγραφές**

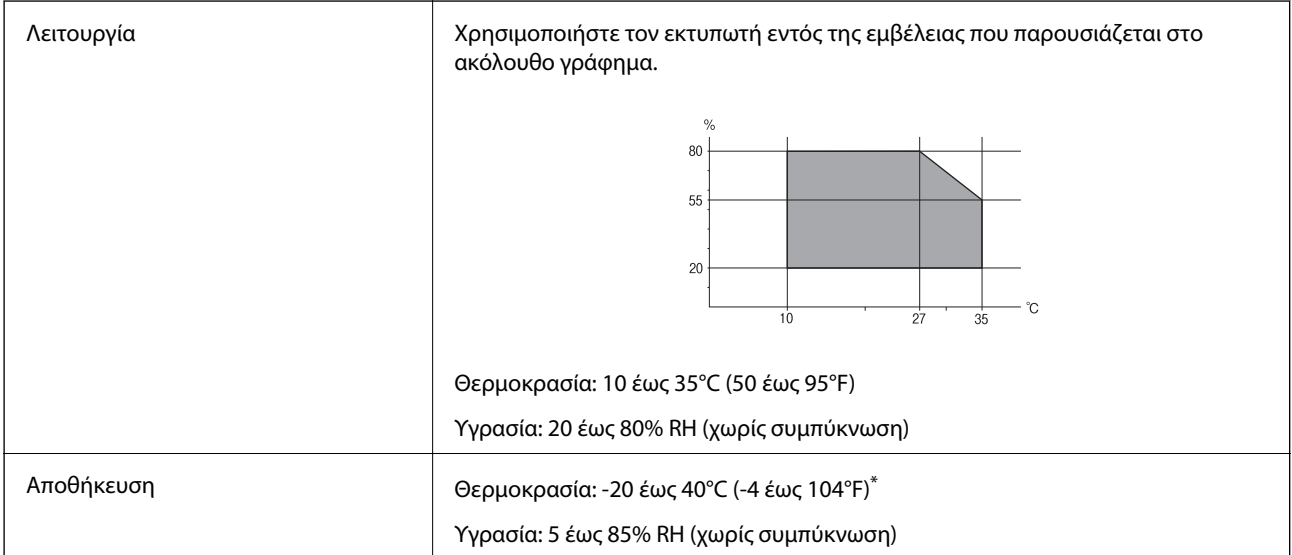

Είναι δυνατή η αποθήκευση για έναν μήνα στους 40°C (104°F).

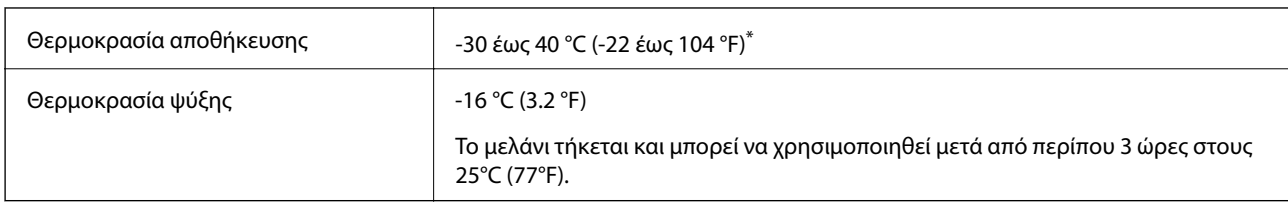

#### <span id="page-296-0"></span>**Περιβαλλοντικές προδιαγραφές για τα μπουκάλια μελανιού**

Είναι δυνατή η αποθήκευση για έναν μήνα στους 40 °C (104 °F).

## **Απαιτήσεις συστήματος**

❏ Windows

Windows Vista, Windows 7, Windows 8/8.1, Windows 10 ή μεταγενέστερη έκδοση (32-bit, 64-bit)

Windows XP SP3 (32-bit)

Windows XP Professional x64 Edition SP2

Windows Server 2003 (SP2) ή νεότερη έκδοση

❏ Mac OS

Mac OS X v10.6.8 ή νεότερη έκδοση

*Σημείωση:* ❏ Το Mac OS ενδέχεται να μην υποστηρίζει ορισμένες εφαρμογές και δυνατότητες.

❏ Το σύστημα αρχείων UNIX (UFS) για Mac OS δεν υποστηρίζεται.

## **Ρυθμιστικές πληροφορίες**

## **Πρότυπα και εγκρίσεις**

#### **Πρότυπα και εγκρίσεις για το μοντέλο των ΗΠΑ**

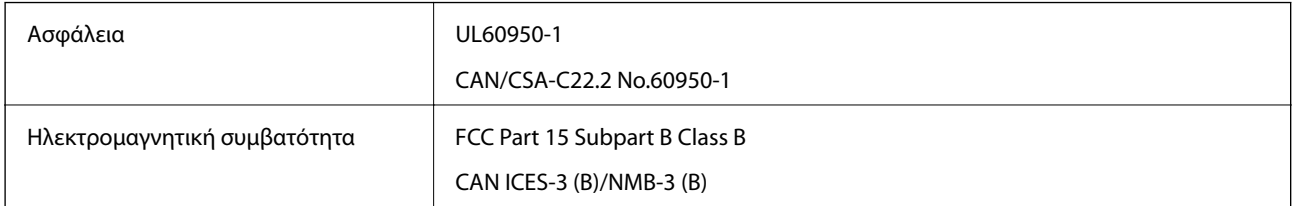

Αυτός ο εξοπλισμός περιλαμβάνει την ακόλουθη ασύρματη μονάδα.

Κατασκευαστής: Seiko Epson Corporation

Τύπος: J26H005

Το προϊόν αυτό συμμορφώνεται με την Ενότητα 15 των Κανονισμών FCC και RSS-210 των Κανονισμών IC. Η Epson δεν αποδέχεται ευθύνη σε περίπτωση παραβίασης των προδιαγραφών προστασίας που προέρχονται από μη συνιστώμενη τροποποίηση του προϊόντος. Η λειτουργία υπόκειται στις δύο παρακάτω συνθήκες: (1) η παρούσα συσκευή δεν δημιουργεί επιβλαβείς παρεμβολές, και (2) η παρούσα συσκευή πρέπει να μπορεί να αντέξει

οποιαδήποτε παρεμβολή δεχθεί, συμπεριλαμβανομένων των παρεμβολών που μπορούν να επιφέρουν ανεπιθύμητα αποτελέσματα στη λειτουργία της συσκευής.

Για αποτροπή παρεμβολών ραδιοσυχνοτήτων στην αδειοδοτημένη υπηρεσία, η συσκευή αυτή προορίζεται για λειτουργία σε εσωτερικό χώρο και μακριά από παράθυρα για μέγιστη θωράκιση. Εξοπλισμός (ή η κεραία εκπομπής του) που βρίσκεται εγκατεστημένος σε εξωτερικό χώρο υπόκειται σε αδειοδότηση.

Ο παρών εξοπλισμός συμμορφώνεται με τα όρια έκθεσης σε ακτινοβολία των φορέων FCC/IC που έχουν οριστεί για μη ελεγχόμενα περιβάλλοντα και πληροί τις Οδηγίες έκθεσης σε ραδιοσυχνότητες (RF) της Ομοσπονδιακής Επιτροπής Επικοινωνιών των ΗΠΑ (FCC) στο Παράρτημα C των OET65 και RSS-102 των Κανόνων έκθεσης σε ραδιοσυχνότητες (RF) της Δήλωσης IC. Ο παρών εξοπλισμός πρέπει να εγκατασταθεί και να τεθεί σε λειτουργία με τέτοιο τρόπο ώστε ο εκπομπός ακτινοβολίας να βρίσκεται σε απόσταση τουλάχιστον 7,9 ιντσών (20 cm) ή μεγαλύτερη μακριά από το σώμα ενός ατόμου (μη συμπεριλαμβανομένων των άκρων: χέρια, καρποί, πόδια και αστράγαλοι).

#### **Πρότυπα και εγκρίσεις για το ευρωπαϊκό μοντέλο**

Για χρήστες στην Ευρώπη

Η Seiko Epson Corporation δηλώνει δια της παρούσας ότι το παρακάτω μοντέλο ραδιοεξοπλισμού συνάδει με την Οδηγία 2014/53/EU. Το πλήρες κείμενο της δήλωσης συμμόρφωσης για την ΕΕ είναι διαθέσιμο στην εξής τοποθεσία web.

#### <http://www.epson.eu/conformity>

#### C721A

Για χρήση μόνο στις παρακάτω χώρες: Ιρλανδία, Η.Β., Αυστρία, Γερμανία, Λιχτενστάιν, Ελβετία, Γαλλία, Βέλγιο, Λουξεμβούργο, Ολλανδία, Ιταλία, Πορτογαλία, Ισπανία, Δανία, Φινλανδία, Νορβηγία, Σουηδία, Ισλανδία, Κροατία, Κύπρος, Ελλάδα, Σλοβενία, Μάλτα, Βουλγαρία, Τσεχία, Εσθονία, Ουγγαρία, Λετονία, Λιθουανία, Πολωνία, Ρουμανία και Σλοβακία.

Η Epson δεν αποδέχεται ευθύνη σε περίπτωση παραβίασης των προδιαγραφών προστασίας που προέρχονται από μη συνιστώμενη τροποποίηση των προϊόντων.

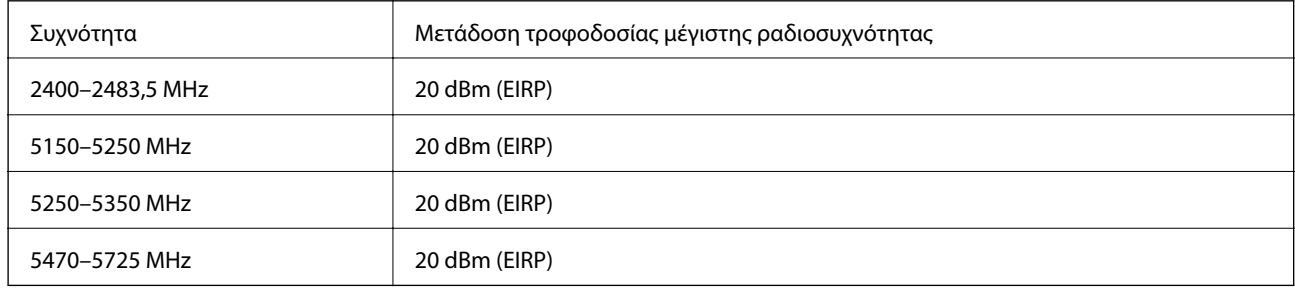

# $\epsilon$

### **Πρότυπα και εγκρίσεις για το μοντέλο της Αυστραλίας**

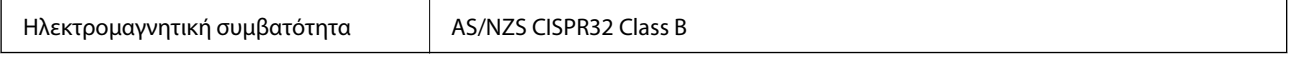

Με το παρόν, η Epson δηλώνει ότι τα ακόλουθα μοντέλα εξοπλισμού συμμορφώνονται με τις θεμελιώδεις απαιτήσεις και άλλες σχετικές διατάξεις του προτύπου AS/NZS4268:

C721A

Η Epson δεν αποδέχεται ευθύνη σε περίπτωση παραβίασης των προδιαγραφών προστασίας που προέρχονται από μη συνιστώμενη τροποποίηση των προϊόντων.

## **Περιορισμοί σχετικά με την αντιγραφή**

Τηρείτε τους ακόλουθους περιορισμούς, προκειμένου να διασφαλίζεται η υπεύθυνη και νόμιμη χρήση του εκτυπωτή.

Η αντιγραφή των ακόλουθων στοιχείων απαγορεύεται από το νόμο:

- ❏ Τραπεζικοί λογαριασμοί, νομίσματα, κρατικά εμπορεύσιμα αξιόγραφα, κρατικά ομόλογα και δημοτικά αξιόγραφα
- ❏ Αχρησιμοποίητα γραμματόσημα, προ-σφραγισμένες καρτ-ποστάλ και λοιπά επίσημα ταχυδρομικά αντικείμενα που αποτελούν έγκυρα ταχυδρομικά τέλη
- ❏ Κρατικά χαρτόσημα και αξιόγραφα που εκδίδονται σύμφωνα με νομικές διαδικασίες

Να επιδεικνύετε ιδιαίτερη προσοχή όταν δημιουργείτε αντίγραφα των ακόλουθων στοιχείων:

- ❏ Ιδιωτικά εμπορεύσιμα αξιόγραφα (πιστοποιητικά μετοχών, διαπραγματεύσιμοι τίτλοι, επιταγές, κτλ.), μηνιαίες κάρτες (πάσα), εισιτήρια ειδικής έκπτωσης, κ.λπ.
- ❏ Διαβατήρια, άδειες οδήγησης, εγγυήσεις καταλληλότητας, σήματα τελών κυκλοφορίας, δελτία σίτισης, εισιτήρια, κ.λπ.

*Σημείωση:* Η αντιγραφή αυτών των στοιχείων μπορεί να απαγορεύεται από το νόμο.

Υπεύθυνη χρήση υλικού που προστατεύεται από πνευματικά δικαιώματα:

Υπάρχει πιθανότητα κατάχρησης των εκτυπωτών στην περίπτωση μη επιτρεπτής αντιγραφής υλικού που προστατεύεται από πνευματικά δικαιώματα. Εκτός αν ενεργείτε καθ' υπόδειξη έμπειρου δικηγόρου, θα πρέπει να επιδεικνύετε υπευθυνότητα και σεβασμό και να λαμβάνετε την άδεια του κατόχου των πνευματικών δικαιωμάτων προτού αναπαραγάγετε δημοσιευμένο υλικό.

# <span id="page-299-0"></span>**Αναζήτηση βοήθειας**

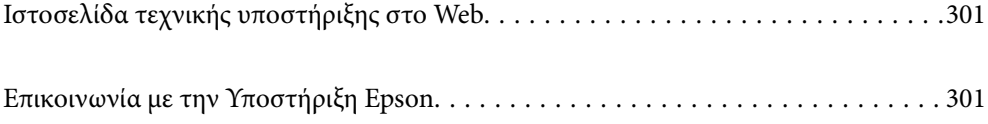

## <span id="page-300-0"></span>**Ιστοσελίδα τεχνικής υποστήριξης στο Web**

Αν χρειάζεστε περαιτέρω βοήθεια, επισκεφθείτε την ακόλουθη τοποθεσία Web υποστήριξης της Epson. Επιλέξτε τη χώρα ή την περιοχή σας και μεταβείτε στην ενότητα υποστήριξης της τοπικής τοποθεσίας Web της Epson. Τα πιο πρόσφατα προγράμματα οδήγησης, συχνές ερωτήσεις, εγχειρίδια και άλλα στοιχεία που μπορείτε να λάβετε είναι επίσης διαθέσιμα στην τοποθεσία.

<http://support.epson.net/>

<http://www.epson.eu/support> (Ευρώπη)

Αν το προϊόν της Epson δεν λειτουργεί κανονικά και δεν μπορείτε να επιλύσετε το πρόβλημα, επικοινωνήστε με τις υπηρεσίες υποστήριξης Epson για βοήθεια.

## **Επικοινωνία με την Υποστήριξη Epson**

#### **Πριν επικοινωνήσετε με την Epson**

Αν το προϊόν σας Epson δεν λειτουργεί σωστά και δεν μπορείτε να επιλύσετε το πρόβλημα χρησιμοποιώντας τις πληροφορίες αντιμετώπισης προβλημάτων από τα εγχειρίδια προϊόντος, επικοινωνήστε με τις υπηρεσίες υποστήριξης της Epson για βοήθεια. Αν το τμήμα υποστήριξης της Epson για την περιοχή σας δεν εμφανίζεται στην ακόλουθη λίστα, επικοινωνήστε με τον εμπορικό αντιπρόσωπο από τον οποίο αποκτήσατε το προϊόν.

Το τμήμα υποστήριξης της Epson θα μπορέσει να σας βοηθήσει πολύ πιο γρήγορα, αν δώσετε τις ακόλουθες πληροφορίες:

❏ Σειριακός αριθμός προϊόντος

(Η ετικέτα του σειριακού αριθμού βρίσκεται συνήθως στην πίσω πλευρά του προϊόντος.)

- ❏ Μοντέλο προϊόντος
- ❏ Έκδοση λογισμικού προϊόντος

(Κάντε κλικ στην επιλογή **About**, **Version Info** ή σε κάποιο αντίστοιχο κουμπί στο λογισμικό του προϊόντος.)

- ❏ Μάρκα και μοντέλο υπολογιστή
- ❏ Όνομα και έκδοση του λειτουργικού συστήματος του υπολογιστή σας
- ❏ Ονόματα και εκδόσεις των εφαρμογών λογισμικού που χρησιμοποιείτε συνήθως με το προϊόν σας

*Σημείωση:* Ανάλογα με το προϊόν, οι ρυθμίσεις δικτύου ενδέχεται να αποθηκεύονται στη μνήμη του προϊόντος. Λόγω βλάβης ή επισκευής του προϊόντος, οι ρυθμίσεις ενδέχεται να χαθούν. Η Epson δεν ευθύνεται για την τυχόν απώλεια δεδομένων, δημιουργία αρχείου καταγραφής ή ανάκτηση ρυθμίσεων ακόμη και κατά τη διάρκεια τροφοδοσίας της περιόδου εγγύησης. Συνιστάται να δημιουργείτε προσωπικά αρχεία καταγραφής των δεδομένων ή να κρατάτε σημειώσεις.

### **Βοήθεια για χρήστες Ευρώπης**

Ελέγξτε το Έγγραφο πανευρωπαϊκής εγγύησης για πληροφορίες σχετικά με το πώς μπορείτε να επικοινωνήσετε με την Υποστήριξη Epson.

## <span id="page-301-0"></span>**Βοήθεια για χρήστες Αυστραλίας**

Η Epson Australia επιθυμεί να σας παράσχει υψηλό επίπεδο εξυπηρέτησης πελατών. Εκτός από τα εγχειρίδια του προϊόντος σας, παρέχουμε τις ακόλουθες πηγές εύρεσης πληροφοριών:

#### **Internet URL**

#### [http://www.epson.com.au](http://www.epson.com.au/)

Επισκεφτείτε τις σελίδες της Epson Australia στον παγκόσμιο ιστό. Σίγουρα αξίζει τον κόπο να σερφάρετε εδώ ανά διαστήματα! Η τοποθεσία web περιλαμβάνει περιοχή τηλεφόρτωσης για προγράμματα οδήγησης, σημεία επικοινωνίας με την Epson, πληροφορίες για νέα προϊόντα και υπηρεσία τεχνικής υποστήριξης (μέσω e-mail).

#### **Epson Helpdesk**

#### Τηλέφωνο: 1300-361-054

Η μονάδα Helpdesk της Epson παρέχεται ως εφεδρική για τις παραπάνω υπηρεσίες, ώστε να διασφαλίζεται ότι οι πελάτες μας έχουν κάθε δυνατότητα πρόσβασης σε υπηρεσίες παροχής συμβουλών. Οι τηλεφωνητές της μονάδας μπορούν να σας βοηθήσουν με την εγκατάσταση, τη διαμόρφωση και τη λειτουργία του προϊόντος Epson που διαθέτετε. Το προσωπικό υποστήριξης πωλήσεων (Pre-sales) της μονάδας Helpdesk μπορεί να σας παράσχει βιβλιογραφία σχετικά με τα καινούρια προϊόντα της Epson και να σας πληροφορήσει για τη διεύθυνση του κοντινότερου καταστήματος ή συνεργείου. Εδώ θα βρείτε την απάντηση σε πολλές ερωτήσεις σας.

Συνιστάται να έχετε συγκεντρώσει όλες τις σχετικές πληροφορίες προτού τηλεφωνήσετε. Όσο περισσότερες πληροφορίες έχετε συγκεντρώσει, τόσο γρηγορότερα θα σας βοηθήσουμε να επιλύσετε το πρόβλημά σας. Στις πληροφορίες αυτές περιλαμβάνονται τα εγχειρίδια του προϊόντος Epson που διαθέτετε, ο τύπος του υπολογιστή, το λειτουργικό σύστημα, τα προγράμματα των εφαρμογών και οποιεσδήποτε άλλες πληροφορίες θεωρείτε χρήσιμες.

#### **Μεταφορά προϊόντος**

Η Epson συνιστά να κρατάτε τη συσκευασία του προϊόντος για μελλοντική μεταφορά. Συνιστάται, επίσης, η ασφάλιση του δοχείου μελάνης με ταινία και η διατήρηση του προϊόντος σε όρθια θέση.

## **Βοήθεια για χρήστες στη Νέα Ζηλανδία**

Η Epson New Zealand επιθυμεί να σας παράσχει υψηλό επίπεδο εξυπηρέτησης πελατών. Εκτός από την τεκμηρίωση του προϊόντος, σας παρέχουμε τις εξής πηγές για να βρείτε περισσότερες πληροφορίες:

#### **Internet URL**

#### [http://www.epson.co.nz](http://www.epson.co.nz/)

Επισκεφτείτε τις σελίδες της Epson New Zealand στον παγκόσμιο ιστό. Σίγουρα αξίζει τον κόπο να σερφάρετε εδώ ανά διαστήματα! Η τοποθεσία web περιλαμβάνει περιοχή τηλεφόρτωσης για προγράμματα οδήγησης, σημεία επικοινωνίας με την Epson, πληροφορίες για νέα προϊόντα και υπηρεσία τεχνικής υποστήριξης (μέσω e-mail).

#### **Epson Helpdesk**

#### Τηλέφωνο: 0800 237 766

Η μονάδα Helpdesk της Epson παρέχεται ως εφεδρική για τις παραπάνω υπηρεσίες, ώστε να διασφαλίζεται ότι οι πελάτες μας έχουν κάθε δυνατότητα πρόσβασης σε υπηρεσίες παροχής συμβουλών. Οι τηλεφωνητές της μονάδας μπορούν να σας βοηθήσουν με την εγκατάσταση, τη διαμόρφωση και τη λειτουργία του προϊόντος Epson που διαθέτετε. Το προσωπικό υποστήριξης πωλήσεων (Pre-sales) της μονάδας Helpdesk μπορεί να σας παράσχει

βιβλιογραφία σχετικά με τα καινούρια προϊόντα της Epson και να σας πληροφορήσει για τη διεύθυνση του κοντινότερου καταστήματος ή συνεργείου. Εδώ θα βρείτε την απάντηση σε πολλές ερωτήσεις σας.

Συνιστάται να έχετε συγκεντρώσει όλες τις σχετικές πληροφορίες προτού τηλεφωνήσετε. Όσο περισσότερες πληροφορίες έχετε συγκεντρώσει, τόσο γρηγορότερα θα σας βοηθήσουμε να επιλύσετε το πρόβλημά σας. Στις πληροφορίες αυτές περιλαμβάνονται η τεκμηρίωση του προϊόντος Epson που διαθέτετε, ο τύπος του υπολογιστή, το λειτουργικό σύστημα, τα προγράμματα των εφαρμογών και οποιεσδήποτε άλλες πληροφορίες θεωρείτε χρήσιμες.

#### **Μεταφορά προϊόντος**

Η Epson συνιστά να κρατάτε τη συσκευασία του προϊόντος για μελλοντική μεταφορά. Συνιστάται, επίσης, η ασφάλιση του δοχείου μελάνης με ταινία και η διατήρηση του προϊόντος σε όρθια θέση.